# **МІНІСТЕРСТВО ОСВІТИ І НАУКИ УКРАЇНИ**

# **ХАРКІВСЬКИЙ НАЦІОНАЛЬНИЙ ЕКОНОМІЧНИЙ УНІВЕРСИТЕТ ІМЕНІ СЕМЕНА КУЗНЕЦЯ**

# **ІНФОРМАТИКА В СФЕРІ КОМУНІКАЦІЙ**

**Навчально-практичний посібник У 3-х частинах**

**Частина 2. Обробка та аналіз даних**

*За загальною редакцією д-ра техн. наук, професора С. Г. Удовенка*

> **Харків ХНЕУ ім. С. Кузнеця 2019**

УДК 004(075.034) І-74

**Авторський колектив:** д-р техн. наук, професор С. Г. Удовенко – вступ, теоретичні відомості за розділом 3, загальна редакція; канд. техн. наук, доцент О. В. Тесленко – п. 8, теоретичні відомості за розділом 4; канд. техн. наук, доцент В. А. Затхей – п. 7; канд. техн. наук, доцент Н. О. Бринза – п. 9, тестові завдання за розділом 3; канд. екон. наук, ст. викладач О. В. Вільхівська – п. 10; канд. техн. наук, ст. викладач О. О. Передрій – п. 11, канд. техн. наук, доцент О. В. Гороховатський – п. 12, тестові завдання за розділом 4.

Рецензенти: завідувач кафедри інтелектуальних комп'ютерних систем Національного технічного університету "Харківський політехнічний інститут", д-р техн. наук, професор *Н. В. Шаронова*; професор кафедри штучного інтелекту Харківського національного університету радіоелектроніки, д-р техн. наук *К. Е. Петров.*

## **Рекомендовано до видання рішенням ученої ради Харківського національного економічного університету імені Семена Кузнеця.**

Протокол № 9 від 27.05.2019 р.

*Самостійне електронне текстове мережеве видання*

І-74 вчально-практичний посібник : у 3-х частинах. Частина 2. Обробка **Інформатика** в сфері комунікацій [Електронний ресурс] : ната аналіз даних / С. Г. Удовенко, О. В. Тесленко, В. А. Затхей та ін. ; за заг. ред. д-ра техн. наук, професора С. Г. Удовенка. – Харків : ХНЕУ ім. С. Кузнеця, 2019. – 250 с. ISBN 978-966-676-772-4

Подано теоретичні відомості про табличний процесор MS Excel 2010 та систему управління базами даних MS Access 2010. На практичних прикладах розглянуто способи та прийоми професійної роботи в додатках MS Excel 2010 та MS Access 2010. Посібник містить індивідуальні завдання для самостійного виконання для набуття практичних навичок і вмінь використання табличного процесора MS Excel 2010 та системи управління базами даних MS Access 2010, а також тестові завдання для перевірки рівня засвоєння теоретичного матеріалу та способів практичної роботи.

Рекомендовано для студентів усіх спеціальностей.

#### **УДК 004(075.034)**

- © Удовенко С. Г., Тесленко О. В., Затхей В. А. та ін., 2019
- © Заг. ред. С. Г. Удовенка, 2019
- © Харківський національний економічний ISBN 978-966-676-772-4 університет імені Семена Кузнеця, 2019

## **Вступ**

Розвиток журналістики тісно пов'язаний із розвитком сучасних технологій. Одним із новітніх напрямів журналістики є журналістика бази даних або структурований журналізм, який спирається на принципи управління інформацією. Для створення достовірного новинного контенту необхідно проводити структурування, оброблення та аналіз великих об'ємів даних у інформаційних потоках. Процес оброблення даних пов'язаний зі збиранням, зберіганням, інтерпретацією та відображенням інформаційного контенту різного змісту.

Із початком ХХІ століття був розширений понятійний аспект баз даних у журналістиці, зокрема і в цифровій журналістиці. Концептуальний підхід розглядає бази даних як специфіку цифрової журналістики, розширює їхній зміст та ідентифікацію з певним кодом. Для вирішення цих завдань використовується широкий спектр сучасного програмного забезпечення. Найбільш поширеним на практиці є застосування табличного процесора MS Excel – надзвичайно потужного інструменту для очистки, впорядкування, аналізу, інтерпретації даних та створення інтерактивної інфографіки. Програма створення та управління базами даних MS Access дає можливість опанувати основні принципи та методи з розроблення, керування й експлуатації сучасних баз даних.

Друга частина навчально-практичного посібника "Інформатика в сфері комунікацій" охоплює питання використання табличного процесора MS Excel 2010 та програми створення й управління базами даних MS Access 2010 у професійній роботі журналіста та за змістом відповідає другому змістовому модулю базової навчальної дисципліни "Інформатика в сфері комунікацій" для студентів спеціальності 061 "Журналістика" першого (бакалаврського) рівня.

Основною метою написання другої частини навчально-практичного посібника є формування професійних компетентностей із володіння технологіями оброблення даних у середовищі табличних процесорів та проектування реляційних баз даних для використання в сфері інформаційно-комунікаційних технологій за допомогою сучасних програмних додатків – MS Excel 2010 та MS Access 2010.

Навчально-практичний посібник складається з двох розділів: розділу третього "Використання табличного процесора MS Excel для оброблення та аналізу даних" та розділу четвертого "Оброблення та аналіз даних у MS Access".

На початку кожного розділу наведено базові теоретичні відомості про додатки MS Excel і MS Access та розглянуто основні елементи управління робочого вікна додатків для ефективного користування програмними продуктами.

Кожен із розділів подано як самовчитель за темами, що за назвою та змістом відповідають темам лабораторних робіт із навчальної дисципліни "Інформатика в сфері комунікацій". У навчально-практичному посібнику вміщено три теми для опанування способів роботи з додатком MS Excel і застосування різних методів аналізу інформації в електронних таблицях та три теми для опанування професійних способів роботи з додатком MS Access.

Для кожної теми визначено мету та наведено компетентності, яких набувають студенти в процесі опанування навчального матеріалу, подано стислі теоретичні відомості за матеріалом, що розглядається, та показано способи і методи професійної роботи з додатками MS Excel або MS Access у межах теми заняття. Для пояснення навчального матеріалу наведено скриншоти виконання завдань у відповідних додатках.

Для підвищення ефективності засвоєння теоретичного навчального матеріалу наприкінці кожної теми сформовано запитання для самоконтролю, а для набуття практичних навичок подано індивідуальні завдання для практичного виконання.

Після засвоєння теоретичного матеріалу та відпрацювання практичного матеріалу в начально-практичному посібнику для кожного із розділів передбачена система самодіагностики на базі тестових завдань. Наприкінці кожного з розділів подано тестові завдання для індивідуального виконання. Для самостійної перевірки рівня остаточних знань у кінці начально-практичного посібника наведено відповіді до тестових завдань за розділами.

Навчально-практичний посібник буде корисний для всіх, хто бажає набути професійних навичок у роботі з додатками MS Excel 2010 та MS Access 2010. Матеріал навчально-практичного посібника може бути використаний для підготовки студентів усіх спеціальностей та форм навчання з дисциплін, пов'язаних із вивченням сучасних інформаційних технологій.

4

# **Розділ 3. Використання табличного процесора MS Excel для оброблення та аналізу даних**

**Метою** розділу є формування у майбутніх фахівців системи компетентностей із питань технологій оброблення даних у середовищі табличних процесорів, здатності використовувати вбудовані оператори та функції табличного процесора MS Excel.

#### **Професійні компетентності**

У результаті вивчення навчальної дисципліни студент має:

знати:

принципи оброблення табличної інформації, що збирається в процесі практичної діяльності журналіста;

можливості візуалізації результатів аналізу й прогнозу процесів на основі статистичних даних;

вміти:

створювати, редагувати та працювати з електронними таблицями за допомогою табличного процесора MS Excel;

автоматизувати оброблення інформації та аналіз даних в електронних таблицях;

статистично опрацьовувати та наочно подавати результати оброблення інформації;

працювати із прикладними додатками.

**Ключові терміни:** електронна таблиця, оператори, вбудовані функції, абсолютні посилання, відносні посилання, майстер функцій, сортування, фільтр, проміжні підсумки, зведена таблиця, умовне форматування, консолідація даних, роздільники, аналіз даних, графік, діаграма, комбінована діаграма, зведена діаграма, міні-діаграми, лінія тренда.

#### **Теоретичні відомості**

Microsoft Excel – програма для роботи з електронними таблицями (табличний процесор), яка створена корпорацією Microsoft для Microsoft Windows, Windows NT і Mac OS, а також Android, iOS та Windows Phone.

Microsoft Excel входить до складу пакета Microsoft Office.

На сьогодні MS Excel є одним із найбільш популярних додатків у світі. MS Excel – це табличний процесор для швидкого й зручного оброблення даних, поданих у табличному вигляді з можливостями:

 організації введення даних (можливість імпортування даних із різних джерел, у тому числі доступ до баз даних і джерел даних мережі Інтернет);

 організації зберігання й пошуку даних для ведення обліку (організація списків);

- організації обчислень;
- аналізу даних (надбудови Excel);
- вирішення статистичних та оптимізаційних завдань;
- реалізації математичних моделей користувача;

 автоматизації роботи завдяки вбудованій мові програмування Visual Basic for Applications (VBA);

візуалізації результатів розрахунків (побудова діаграм, звітів).

Основні елементи вікна табличного процесора MS Excel 2010 наведено на рис. 3.1.

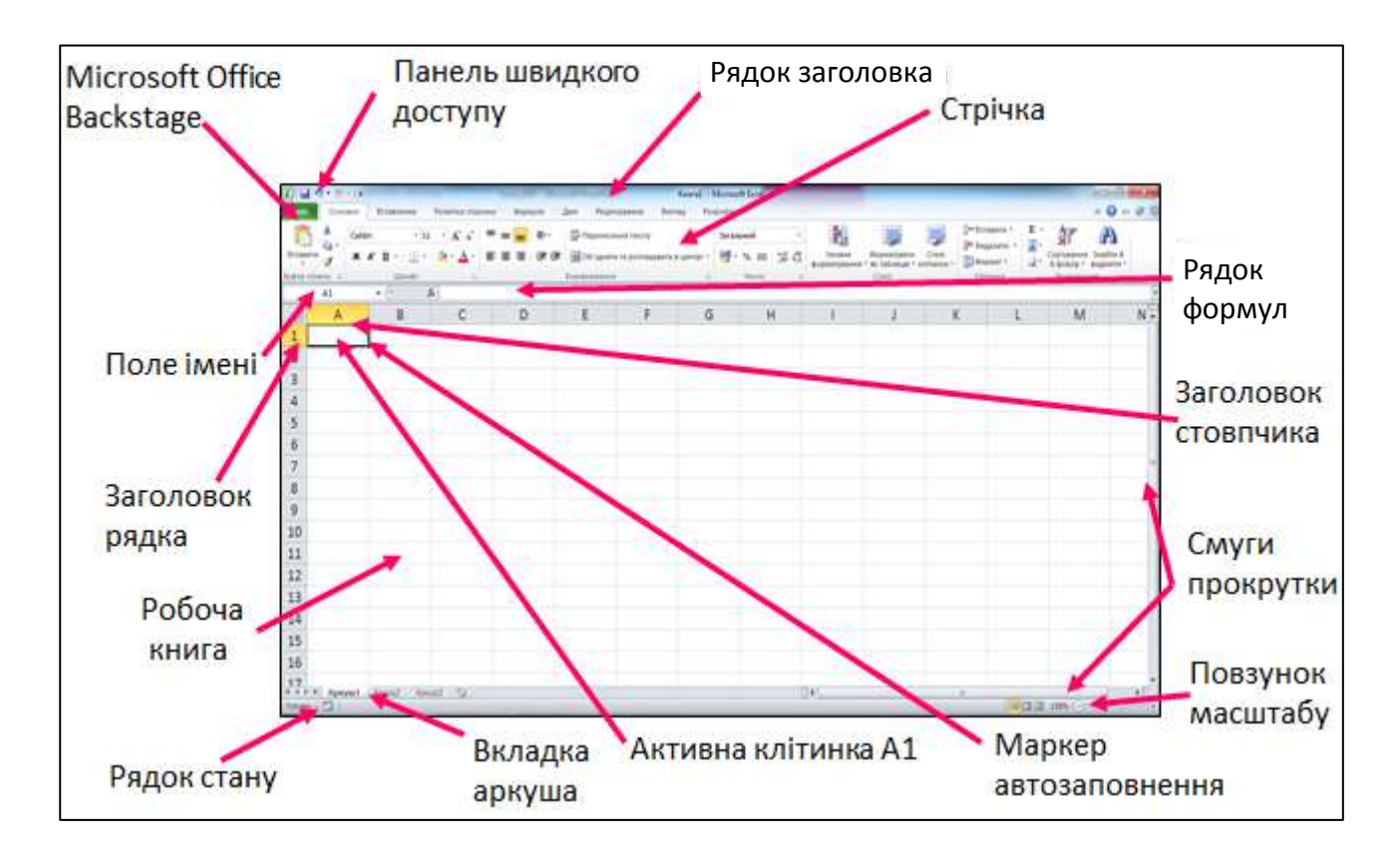

Рис. 3.1. **Структура вікна MS Excel 2010**

Кожен файл MS Excel називається книгою і має розширення .xlsx для файлів, створених в Office 2010 (2007), або .xls для файлів, створених в Office 2003.

Документи таблиць називаються робочими книгами. Книга MS Excel складається з робочих аркушів. Кожен аркуш книги – це таблиця, що має 256 стовпців та 65 536 рядків.

Клітинка – це поле на перетині рядка й стовпця на аркуші або в таблиці, у яке вводяться відомості.

Кожна клітинка робочого аркуша має ім'я (або адресу). За замовчуванням ім'я клітинки складається із заголовка стовпця і номера рядка, наприклад: **A1, B10, C25.**

Клітинка, з якою проводяться деякі дії, називається активною. В активну клітинку можна вводити:

текст (до 32 767 символів);

 числа (цілі, дійсні із фіксованою комою, правильний дріб, показова форма і т. д.);

дату (11.09.19 або 11/09/19 – у рядку формул буде 11.09.2019);

- час (12:01:15);
- формули;

примітку, пов'язану з клітинкою.

Кожній клітинці книги MS Excel може бути заданий один із можливих форматів даних:

1. Загальний – це стандартний формат, який застосовується до введеного числа в програмі MS Excel. Числа у форматі "Загальний" здебільшого відображаються так, як їх було введено. Проте, якщо клітинка недостатньо широка, щоб помістилося все число, дробові числа у форматі "Загальний" округлюються. Крім того, для великих чисел (12 розрядів або більше) у форматі "Загальний" використовується наукова (експоненційна) нотація.

2. Числовий – цей формат використовується для звичайного відображення чисел. Для цього формату можна вказати кількість десяткових розрядів, наявність роздільника груп розрядів і особливості відображення від'ємних чисел.

3. Грошовий – цей формат використовується для відображення грошових значень разом із символом грошової одиниці. Для цього формату можна вказати кількість десяткових розрядів, наявність роздільника груп розрядів і особливості відображення від'ємних чисел.

4. Фінансовий – цей формат також використовується для грошових значень. Символи грошової одиниці та десяткові коми вирівнюються у стовпці одна відносно одної.

5. Дата – у цьому форматі порядковий номер дати й часу відображається у вигляді значень дати з урахуванням указаного користувачем типу та регіонального стандарту. Формати дати, які починаються із зірочки (\*), реагують на зміни в регіональних настройках дати й часу, указаних на **Панелі керування** Windows. Настройки **Панелі керування** не впливають на формати без зірочки.

6. Час – у цьому форматі порядковий номер дати й часу відображається у вигляді значень часу з урахуванням указаного користувачем типу та регіонального стандарту. Формати часу, які починаються із зірочки (\*), реагують на зміни в регіональних настройках дати й часу, указаних на **Панелі керування** Windows. Настройки **Панелі керування** не впливають на формати без зірочки.

7. Відсотковий – у цьому форматі значення клітинки перемножується на 100 та відображається із символом відсотка (%). Для формату можна вказати кількість відображуваних десяткових розрядів.

8. Дробовий – у цьому форматі число відображається у вигляді дробу визначеного типу.

9. Експоненційний – у цьому форматі число відображається в експоненційній нотації: частина числа замінюється на E+n, де експонента E (скорочення від Exponent) множить попереднє число на 10 у степені n. Наприклад, у 2-значному форматі "Експоненційний", число 12345678901 відображатиметься як 1,23E+10, тобто 1,23 помножене на 10 у степені 10. Для цього формату можна вказати кількість десяткових знаків, які відображаються.

10. Текстовий – у цьому форматі вміст клітинки вважається текстом і відображається так, як його було введено, навіть якщо це число.

11. Додатковий – у цьому форматі число відображається у вигляді поштового індексу, номера телефону або номера соціального страхування.

12. Настроюваний – цей формат дає змогу замінити копію наявного коду числового формату довільним чином. Формат використовується для створення власного числового формату, який додається до списку наявних кодів числових форматів. Залежно від мовної версії інстальованої

програми Excel користувач може створити від 200 до 250 власних числових форматів.

На робочому аркуші Excel існує графічний рівень (поверх робочого аркуша), на якому можуть перебувати графіки, рисунки, діаграми, кнопки та інші об'єкти.

У MS Excel існує близько 400 стандартних функцій, що можуть задовольнити потреби користувача в будь-яких обчисленнях. Кожна функція може входити як аргумент до складу виразу, або використовуватися окремо. Викликати функцію можна декількома способами:

1. Ввести ім'я та аргументи функції з клавіатури в рядку формул, дотримуючись правил синтаксису.

2. За допомогою майстра функцій. Зазвичай цей спосіб є більш зручним, оскільки він допомагає уникнути помилок під час визначення аргументів функції.

Функція в MS Excel – це заздалегідь визначена формула, що виконує обчислення за заданими величинами (аргументами), в заданому порядку.

Виклик функції починається зі знака "=" в рядку формул, далі – ім'я функції (регістр значення не має), далі в дужках аргументи функції, які розділені між собою крапкою з комою. Під час введення функції за допомогою клавіатури пропуски в написанні функції є неприпустимими. Синтаксис функції наведено на рис. 3.2.

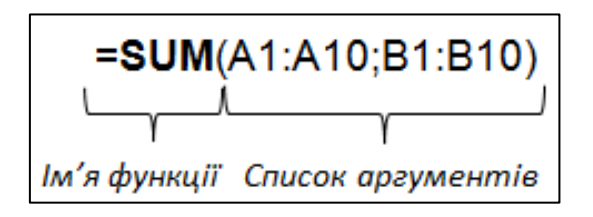

#### Рис. 3.2. **Синтаксис функції у MS Excel**

Більшість функцій мають власні аргументи, які можуть складатися з чисел, тексту, логічних величин (наприклад, "TRUE" або "FALSE"), масивів (діапазонів), значень помилок (наприклад #VALUE!), посилань, констант або інших функцій – у цьому випадку функція називається вкладеною. У MS Excel 2010 допускається 7 рівнів вкладення функцій.

Наприклад, показана раніше функція **SUM** має два аргументи, задані посиланнями на діапазони клітинок **А1**:**А10** та **В1**:**В10.** Відомо, що функція "повертає результат" у ту ж саму клітинку, куди вона була введена.

MS Excel використовують для проведення економічного аналізу даних. До задач економічного аналізу відносяться питання пошуку (найбільшого, найменшого значення або за яким-небудь критерієм), отримання підсумків та виявлення залежностей між даними, що розташовані в електронних таблицях. Для здійснення задач аналізу в MS Excel використовують вбудовані функції, сортування даних, фільтрацію даних, консолідацію даних, зведені таблиці, проміжні підсумки та діаграми.

Серед вбудованих функцій MS Excel для аналізу найчастіше застосовують функції категорії *Математичні* (**SUM, SUMIF, SUMPRODUCT**), *Статистичні* (**IF, MAX, MIN, COUNT, COUNTA, COUNIF**), *Дата й час* (**TODAY, DAYS360**), *Посилання та масиви* (**ADDRESS**, **INDEX**, **VLOOKUP**, **HLOOKUP**), а також *Текстові* (**EXACT, FIND, LEFT, RICHT, SUBSTITUTE, VALUE**).

У процесі застосування сортування в електронних таблицях відбувається зміна взаємного розташування рядків списку за деяким алгоритмом: від найменшого значення до найбільшого, або від найбільшого значення до найменшого під час швидкого сортування. Дані можна сортувати за текстом (від "А" до "Я" або від "Я" до "А"), числами (від найменшого до найбільшого та від найбільшого до найменшого) і датою й часом (від найстаршого до наймолодшого, від наймолодшого до найстаршого) в одному або кількох стовпцях. У процесі застосування багаторівневого сортування MS Excel дозволяє виконувати сортування за критерієм користувача (самостійно створеним налаштованим списком або за форматом) за одним або декількома рядами електронного списку (пошук даних, що задовольняє відразу декілька умов).

Сортування даних дає змогу швидко переглядати дані й покращувати їхнє сприйняття, упорядковувати, знаходити потрібні дані та використовувати їх максимально ефективно.

Фільтрація даних – це спосіб пошуку й відбору підмножини даних (рядків списку), які відповідають умовам, заданим для одного або декількох полів (стовпців) списку. Унаслідок фільтрації в електронній таблиці залишаються тільки ті записи, які задовольняють критерії відбору, а решта записів – приховується. У MS Excel є два види фільтрів для списків – автофільтр для простих умов відбору та розширений фільтр для більш складних умов відбору. Фільтри можуть бути складеними,

тобто кожен наступний фільтр базується на поточному фільтрі й далі зменшує діапазон даних. Можна створити два набори фільтрів: за списком значень і за критеріями.

Для швидкого візуального аналізу даних у MS Excel використовують умовне форматування. Цей інструмент аналізу дозволяє додатково оформити табличні дані різними інфографічними елементами залежно від їхніх цифрових значень або отриманих результатів розрахунків. Додатково можна проводити аналіз за інфографічними елементами за допомогою сортування.

Проміжні підсумки підводять за групою записів. Група записів – це безліч однакових значень у полі списку. Проміжні підсумки можна складати за допомогою одинадцяти агрегатних функцій MS Excel: **SUM** (сума), **COUNT** (кількість), **AVERAGE** (середнє значення), **MAX** (максимум), **MIN** (мінімум), **PRODUCT** (продукт – множення), **COUNTA** (кількість чисел), **STDEV.P** (зсунуте відхилення), **STDEV.S** (незсунуте відхилення), **VAR.P** (зсунута дисперсія) та **VAR.S** (незсунута дисперсія), які можуть застосовуватися як до видимих, так і для прихованих записів електронної таблиці. Проміжні підсумки вносять зміну в електронну таблицю.

Консолідація даних – це збирання й об'єднання даних із різних вихідних джерел даних. Вихідні області можуть розташовуватися на будьякому аркуші або книзі MS Excel, на інших відкритих аркушах або книгах MS Excel. Існує кілька способів консолідації: консолідація за формулою; консолідація за розташуванням; консолідація за категорією. У процесі консолідації даних використовуються агрегатні функції, аналогічні тим, що застосовуються для проміжних підсумків.

Зведена (перехресна) таблиця – інтерактивна таблиця з підсумковими даними (звіт), побудована на основі якогось (зовнішнього) джерела даних. На відміну від проміжних підсумків, зведена таблиця – це новий об'єкт, пов'язаний із джерелом даних.

Поняття "інтерактивна" означає, що користувач легко може змінити структуру таблиці. Під "джерелом даних" здебільшого розуміють дані, що зберігаються у вигляді таблиць у різних програмах (у базах даних Access, Oracle), у сховищах даних, у текстових файлах і т. д.

У MS Excel 2010 для фільтрації даних можна використовувати зрізи. Вони становлять собою зручні у використанні компоненти для фільтрації даних у звітах зведених таблиць за допомогою набору кнопок.

Для візуального подання даних зведеної таблиці в MS Excel 2010 використовуються зведені діаграми.

Для графічного відображення та аналізу даних робочого аркуша в MS Excel використовуються діаграми різних видів.

Діаграма може бути розміщена на графічному рівні (поверх робочого аркуша) поряд із таблицями з вихідними даними або може бути створена на окремому аркуші книги MS Excel – аркуші діаграм. Діаграми, розміщені на графічному рівні, зберігаються як об'єкти робочого аркуша в робочій книзі.

Діаграма, незалежно від місця її розміщення, пов'язана з вихідними даними робочого аркуша, на основі яких вона побудована. Зміна вихідних даних у аркуші автоматично призведе до змін у діаграмі.

У MS Excel 2010 з'явилася нова можливість побудови міні-діаграм. Міні-діаграма становить невелику діаграму, що відображується в одній клітинці, тільки для одного ряду даних. Міні-діаграма дозволяє швидко визначити тенденції зміни параметрів за часом або варіативність даних. Унаслідок того, що міні-діаграми займають незначне місце на аркушу книги, їх часто використовують у групах.

## **7. Використання функцій MS Excel у розрахунках. Багатотабличне оброблення інформації**

**Мета:** навчитися використовувати вбудовані функції MS Excel різних категорій для вирішення задач економічного характеру. Познайомитися з майстром функцій для створення виразів, що містять стандартні функції, створювати формули для виконання економічних обчислень.

**Ключові терміни:** формат даних, автоматичне заповнення діапазону, відносне посилання, абсолютне посилання, діапазон клітинок, функція, аргумент функції, майстер функцій, вкладена функція.

#### **Теоретичні відомості**

#### **Виділення діапазонів**

Користувач може виділити кілька клітинок одночасно. Кілька виділених клітинок називається діапазоном. Діапазон клітинок записують за допомогою символу "**:**" (він називається оператор діапазону). Наприклад, **А1:C3** – це діапазон із дев'яти клітинок: А1, А2, А3, В1, В2, В3, C1, C2, C3. Щоб його виділити, необхідно виконати послідовність таких дій:

1. Установіть покажчик миші на клітинці **А1** – на першій клітинці діапазону.

2. Натисніть ліву кнопку миші.

3. Тримаючи натиснутою ліву кнопку миші, перемістіть покажчик на клітинку **C3** – на останню клітинку діапазону та відпустіть кнопку миші.

Таким способом можна виділити будь-який діапазон суміжних клітинок. Щоб одночасно виділити декілька суміжних або несуміжних діапазонів, потрібно натиснути клавішу <**Ctrl**> і одночасно виконати попередні дії 1, 2 та 3 (рис. 3.7.1).

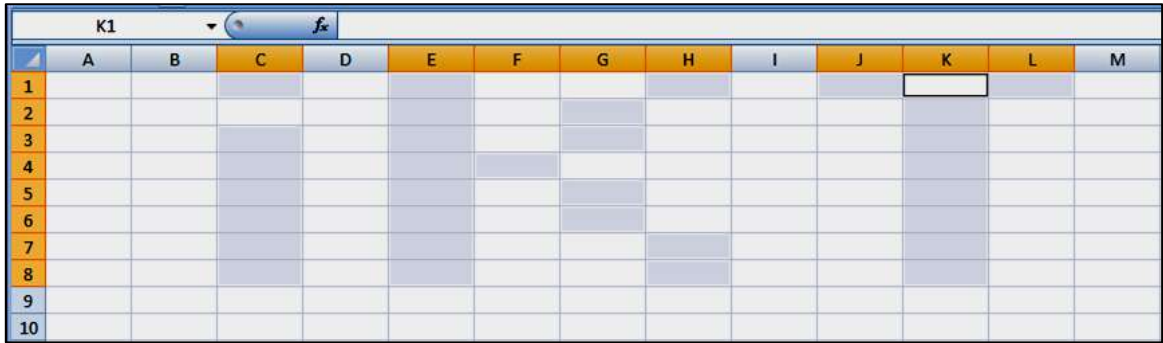

## Рис. 3.7.1. **Виділення довільних діапазонів за умови натиснутої клавіші <Ctrl>**

#### **Автозаповнення в MS Excel**

Часто під час створення таблиць у MS Excel виникає потреба заповнити стовпці або рядки рядами чисел, дат або проіндексованими елементами. Для цього зручно використати автоматичне заповнення клітинок за допомогою спеціального маркера автозаповнення (рис. 3.7.2).

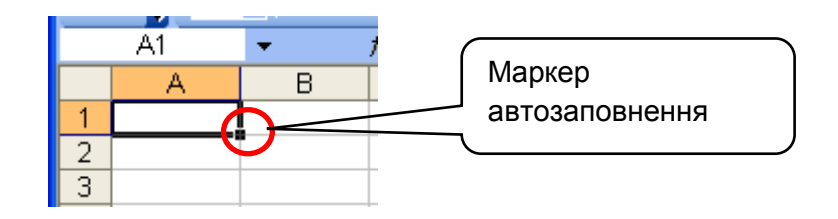

Рис. 3.7.2. **Маркер автозаповнення у виділеній клітинці**

**Приклад 1.** Записати в діапазоні клітинок **А1:А10** цілі числа від 1 до 10. **Виконання:**

- 1. Ввести в клітинку **А1** число **1**, у клітинку **А2** число **2.**
- 2. Виділити обидві клітинки **А1** та **А2.**
- 3. Установити покажчик миші на маркер автозаповнення (рис. 3.7.3).

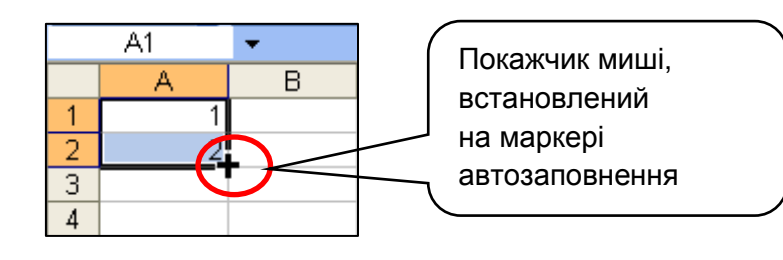

Рис. 3.7.3. **Автозаповнення діапазону клітинок числами**

4. Натиснути праву кнопку миші, протягти покажчик до клітинки **А10** і потім відпустити кнопку миші.

**Приклад 2.** Записати в діапазоні клітинок **B1:F1** дати від 1 січня до 5 січня поточного року.

#### **Виконання:**

1. Ввести в клітинку **B1** дату в короткому форматі: *1.01*

2. Встановити покажчик миші на маркер автозаповнення, натиснути ліву кнопку миші та протягти до клітинки **F1** (рис. 3.7.4).

|  | 1 січня 2019 р. |  |                 |  |
|--|-----------------|--|-----------------|--|
|  |                 |  | 5 січня 2019 р. |  |
|  |                 |  |                 |  |

Рис. 3.7.4. **Автозаповнення діапазону клітинок датами**

Аналогічно способу, описаному в прикладі 2, створюють списки з проіндексованих елементів, наприклад: Деталь1, Деталь2, Деталь3 і т. д.

## **Організація обчислень в MS Excel**

У клітинках таблиці можуть зберігатися дані або формули.

Формула – це вираз, за яким виконуються обчислення в таблиці. Будь-яка формула обов'язково має починатися зі знака дорівнює "**=**". Для введення даних і формул використають рядок формул (рис. 3.7.5, 3.7.6).

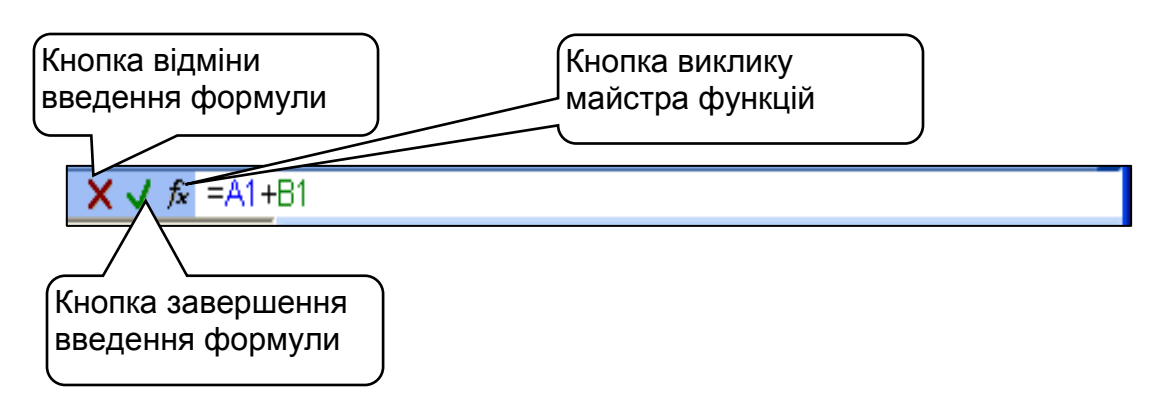

Рис. 3.7.5. **Рядок формул**

У формулах MS Excel зазвичай використовують не числа або інші типи даних, а адреси клітинок, у яких вони записані. Наприклад, на рис. 3.7.6 видно, що в клітинці **А1** зберігається число 10, а в клітинці **В1** – число 20.

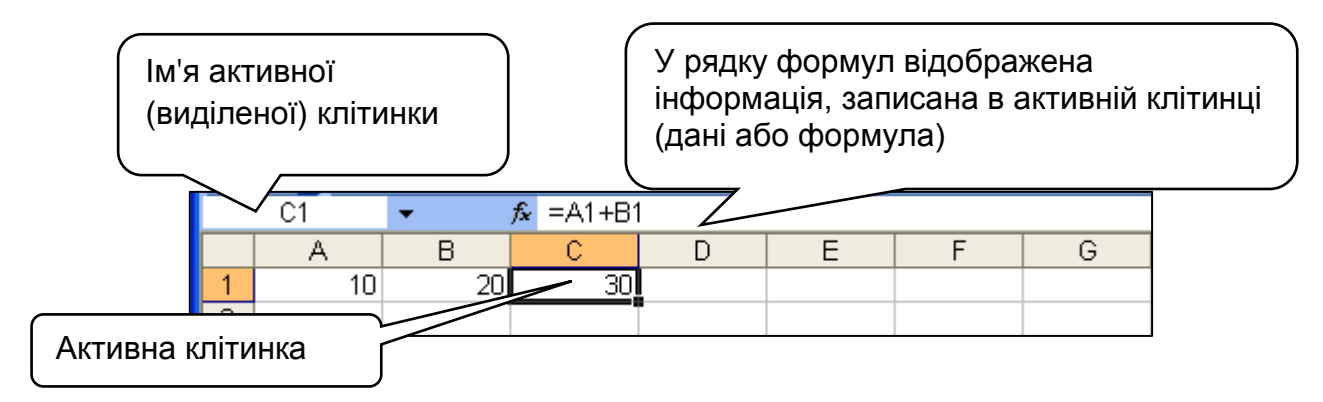

Рис. 3.7.6. **Введення формули в рядку формул**

Відомо, що **А1** і **В1** – це посилання на клітинки в формулі =**А1**+**В1.**

У клітинку **С1** записана формула =**А1**+**В1.** Результат обчислення (число 30) виводиться в ту ж саму клітинку **С1.** Аргументами виразу в MS Excel є посилання на клітинки (або діапазони), а будь-яка формула повертає результат обчислення. Під час створення формул використовують математичні оператори (табл. 3.7.1).

Таблиця 3.7.1

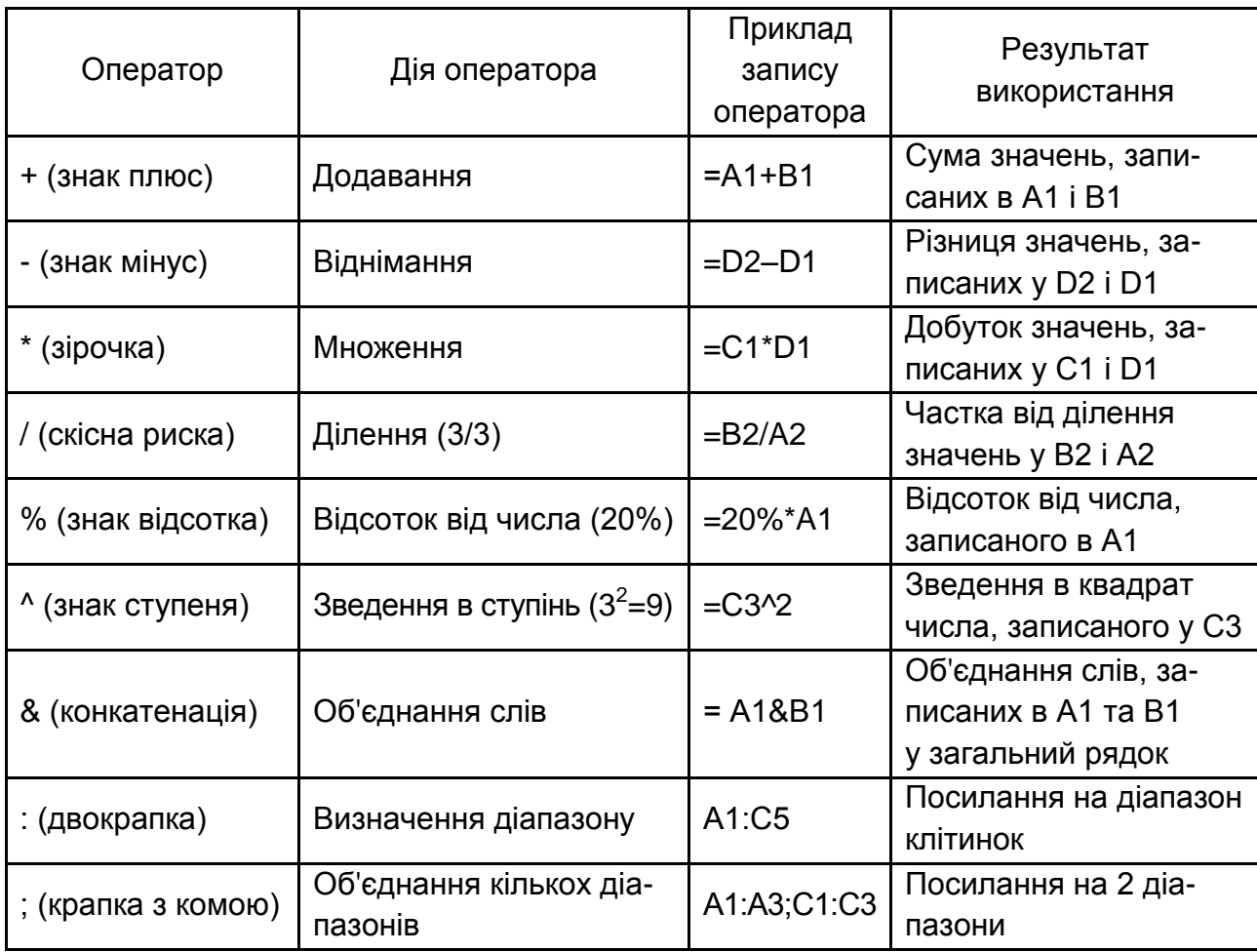

**Основні оператори в MS Excel**

#### **Копіювання формул. Абсолютні та відносні посилання**

За допомогою автозаповнення можна копіювати формули. Щоб скопіювати формулу, потрібно встановити покажчик миші на маркер автозаповнення, натиснути ліву кнопку миші й протягти покажчик уздовж рядка або стовпця до потрібної клітинки. Формула буде скопійована в сусідні клітинки, а адреси аргументів під час копіювання зміняться (рис. 3.7.7).

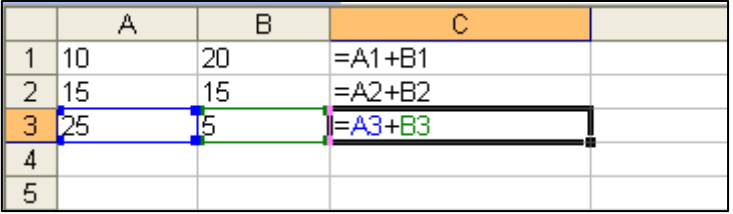

## Рис. 3.7.7. **Зміна посилань на клітинки під час копіювання формули з С1 у С3**

У клітинці **С1** записана формула =**А1**+**В1.** Під час копіювання цієї формули в клітинки **С2** і **С3** посилання змінюються: в клітинці **С2** записана формула =**А2**+**В2,** а в клітинці **С3** записана формула = **А3**+**В3.**

Такі посилання, які змінюються під час копіювання формули, називають *відносними.* **А1** і **В1** – це відносні посилання.

У MS Excel є ще один вид посилань на клітинки – це *абсолютне посилання*. Його записують так: **\$A\$1.** Таке посилання не змінюється під час копіювання формули в інші клітинки (рис. 3.7.8). Якщо в формулі використають абсолютне посилання, говорять, що "клітинку закріплено". Можна окремо закріпити тільки стовпець (**\$A1**) або тільки рядок (**A\$1**). Такі посилання називають змішаними.

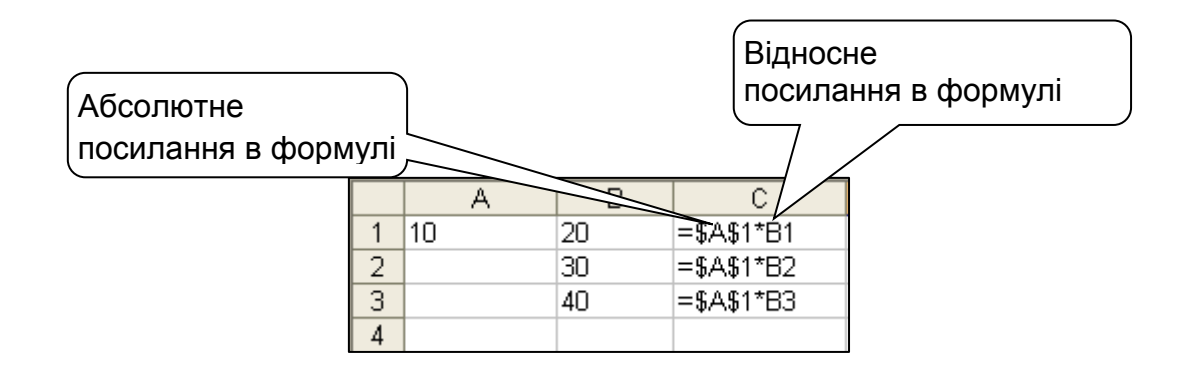

Рис. 3.7.8. **Абсолютне посилання не змінюється під час копіювання формули**

Символ "**\$**" у посиланні можна вставити з клавіатури або за допомогою клавіші <**F4**>**.** Під час повторного натискання на клавішу <**F4**> позначка "**\$**" послідовно з'являється або зникає перед літерою стовпця чи номером рядка.

#### **Використання імен клітинок і діапазонів у формулах**

Клітинці або діапазону клітинок у MS Excel можна присвоїти ім'я, яке можна використовувати в формулах як абсолютне посилання. У MS Excel існує декілька способів присвоєння імен окремим клітинкам або діапазонам.

**Спосіб 1.** Виділити клітинку або діапазон, якому треба присвоїти ім'я; в рядку формул у полі *Ім'я* ввести ім'я, що починається з літери і не містить пропусків; завершити присвоєння імені натисканням клавіші **Enter** (рис. 3.7.9).

| ціна |  |  |  |
|------|--|--|--|
| к'м1 |  |  |  |
|      |  |  |  |

Рис. 3.7.9. **Присвоєння імені за допомогою поля** *Ім'я*

**Спосіб 2.** Виділити клітинку або діапазон, якому треба присвоїти ім'я. Натиснути праву кнопку миші та з меню обрати команду *Визначити ім'я…* У діалоговому вікні *Нове ім'я* ввести ім'я, натиснути кнопку **ОК** (рис. 3.7.10). Створене ім'я можна використовувати в формулах як аргумент.

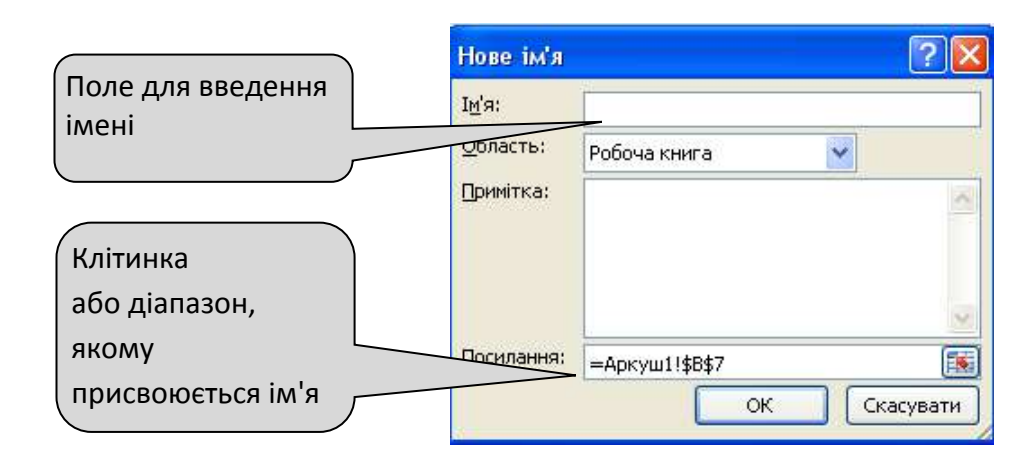

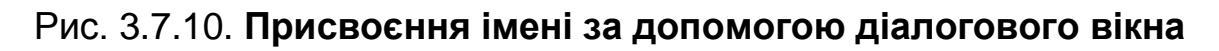

#### **Форматування даних**

Форматування даних – це спосіб відображення даних, записаних у клітинках таблиці. Користувач має можливість встановити в кожній клітинці будь-який шрифт, колір фону клітинки (заливку), межі клітинки. Для подання числових даних у MS Excel передбачено більше десятка вбудованих форматів і можливість створювати власні формати (так званий формат користувача). Для створення таблиць із різною кількістю рядків або стовпців існує можливість об'єднання клітинок. В об'єднаній клітинці залишаються дані тільки з першої (лівої верхньої) клітинки об'єднуваного діапазону. Інші дані втрачаються.

Діалогове вікно *Формат клітинок* можна відкрити, виконавши команду **Основне / Число / Формат клітинок,** або на необхідній клітинці натиснути праву кнопку мишки та з контекстного меню обрати команду **Формат клітинок.** Вкладки діалогового вікна *Формат клітинок* для визначення формату чисел та форматування вмісту клітинок наведено на рис. 3.7.11 та 3.7.12.

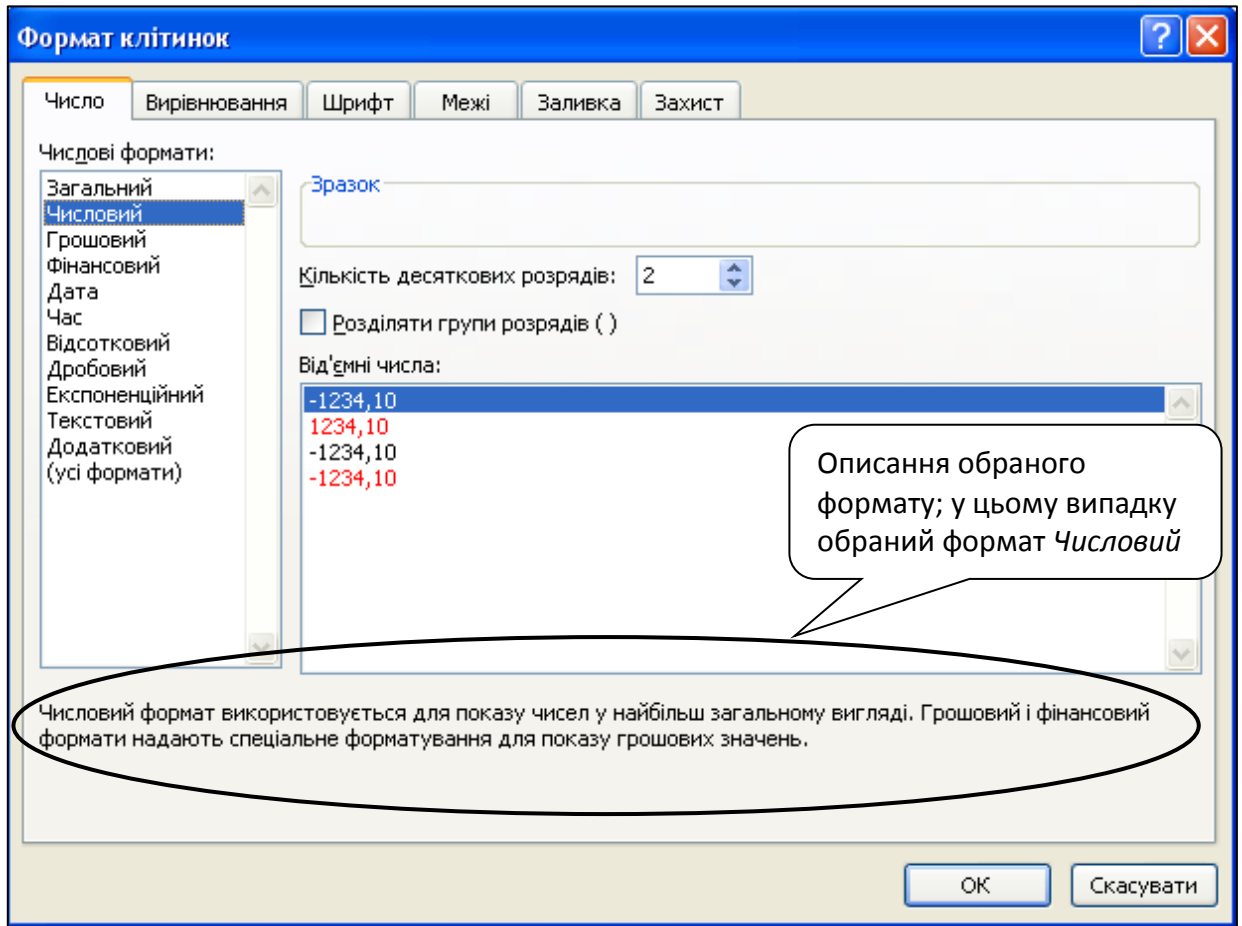

Рис. 3.7.11. **Діалогове вікно** *Формат клітинок,* **вкладка** *Число*

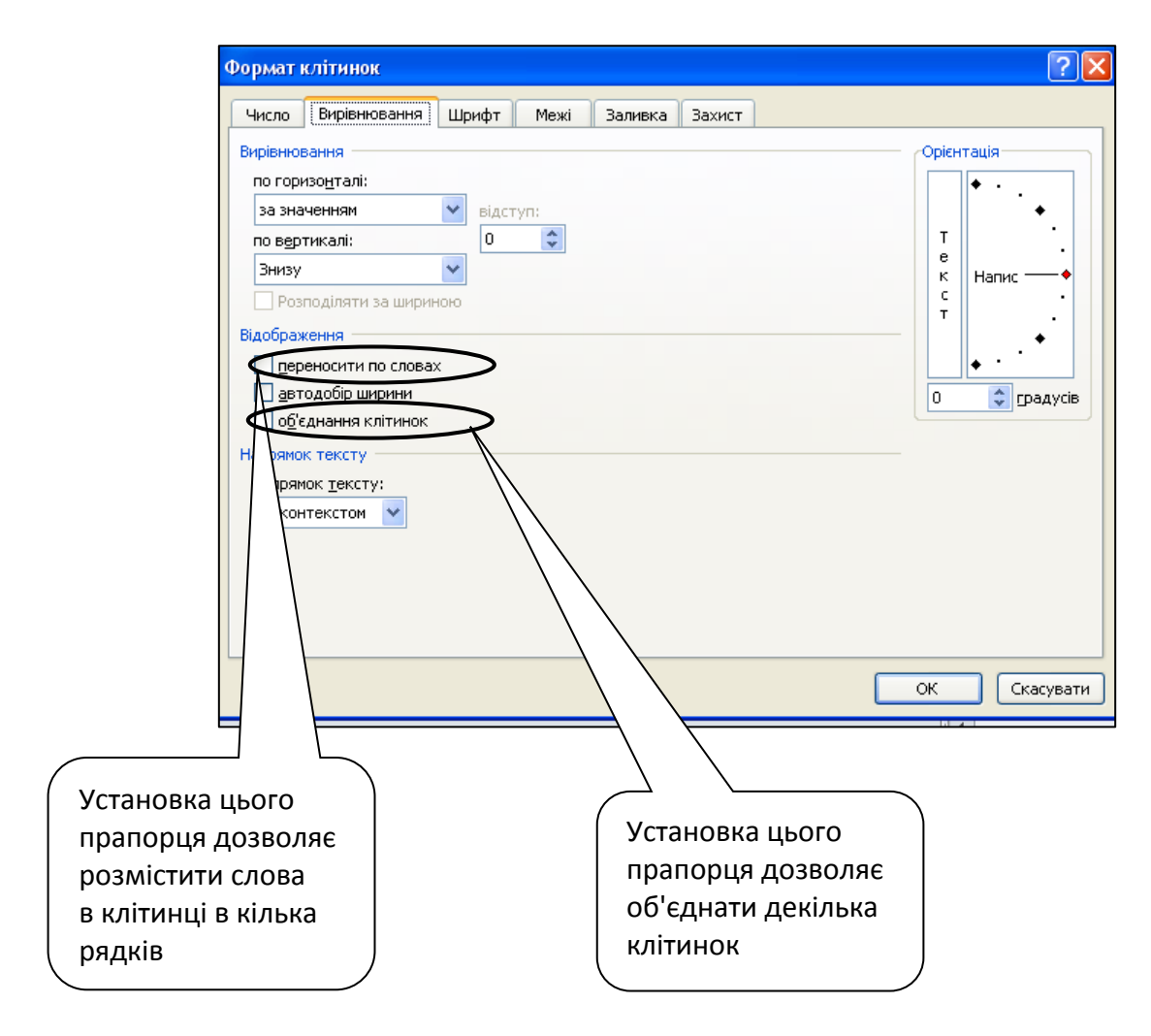

Рис. 3.7.12. **Діалогове вікно** *Формат клітинок,*  **вкладка** *Вирівнювання*

#### **Використання майстра функцій**

Для виклику майстра функцій треба виконати команду *Основне / Редагування / / Інші функції...* або натиснути клавіші <**Shift**> та <**F3**>, або натиснути кнопку в рядку формул (рис. 3.7.13).

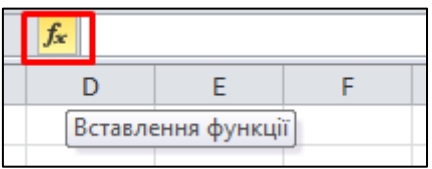

#### Рис. 3.7.13. **Виклик майстра функцій у рядку формул**

Майстер функцій дозволяє за два кроки вибрати потрібну функцію (рис. 3.7.14) та визначити її аргументи (рис. 3.7.15).

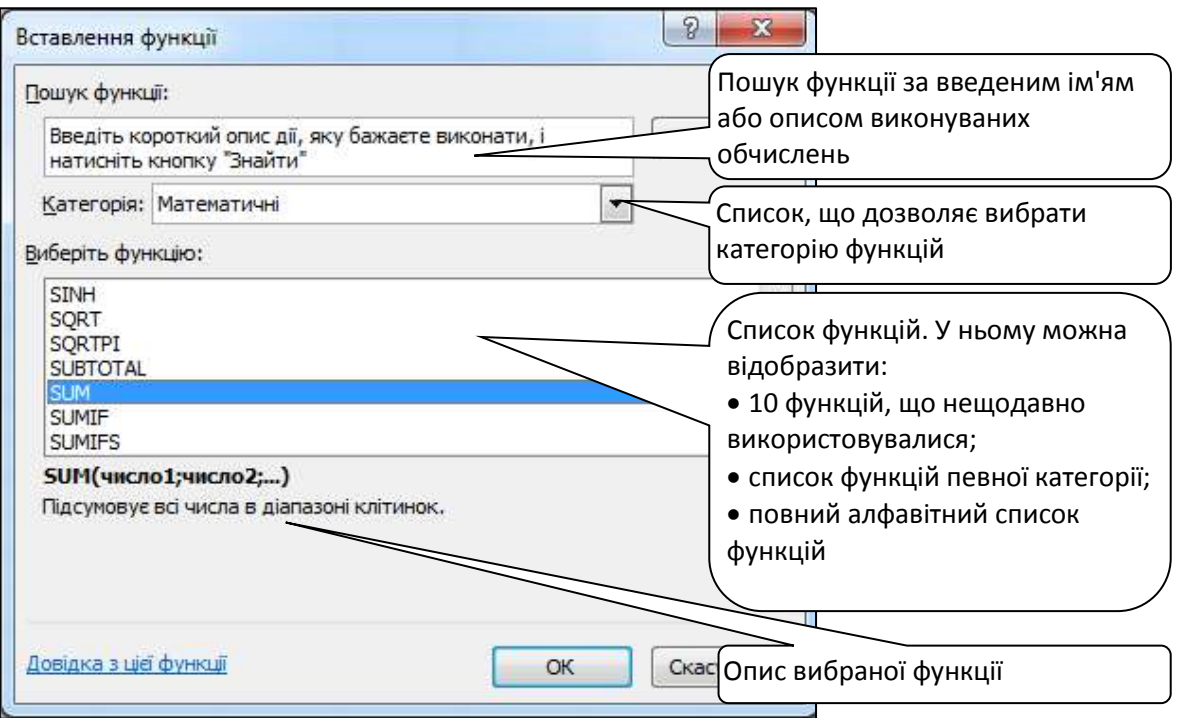

Рис. 3.7.14. **Майстер функцій. Крок 1 із 2. Пошук функції**

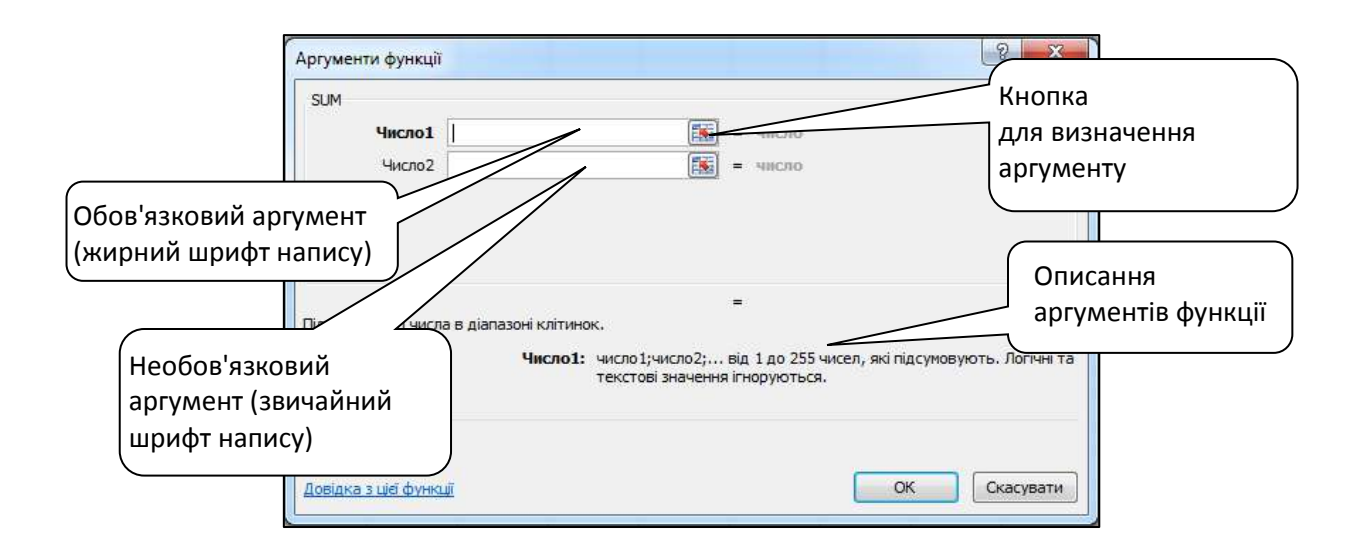

Рис. 3.7.15. **Майстер функцій. Крок 2 із 2. Визначення аргументів**

#### **Описання функцій для економічних розрахунків**

**SUM**(**число1**;**число2**) належить до категорії *Математичні*; повертає суму аргументів, які мають бути числами, або посиланнями на числа, або діапазонами чисел.

**IF**(**лог\_вираз**;**значення\_якщо\_істина**;**значення\_якщо\_хибність**) належить до категорії *Логічні* та дає змогу виконувати логічне порівняння значення й очікуваного результату. Інструкція IF повертає одне з двох можливих значень "TRUE" або "FALSE" залежно від результату перевірки логічного виразу, який задається аргументом **лог\_вираз** (наприклад, А1>100). Якщо логічний вираз є істинним, то функція повертає значення аргументу "**значення\_якщо\_істина**", якщо логічний вираз є хибним, то функція повертає значення аргументу "**значення\_якщо\_хибність**".

Логічні вирази будуються із застосуванням операторів порівняння (табл. 3.7.2).

Таблиця 3.7.2

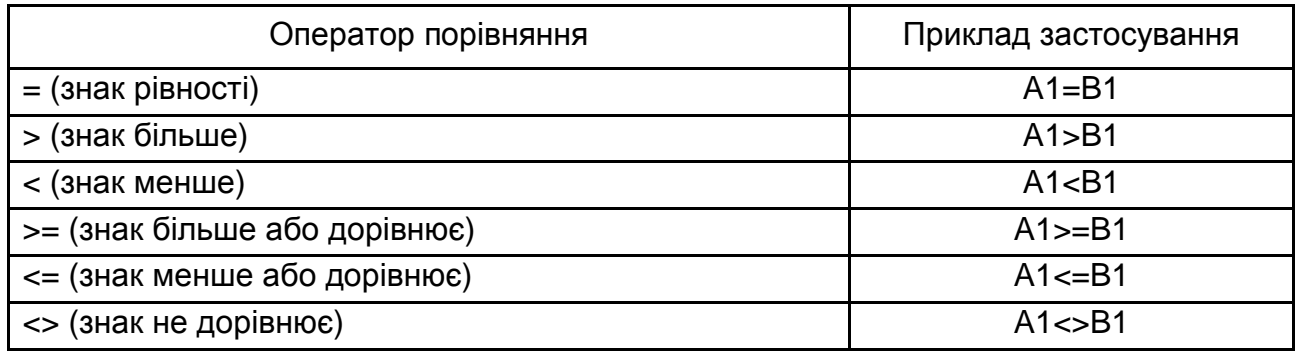

#### **Оператори порівняння**

Функція **IF** може бути введена безпосередньо в активну клітинку із клавіатури або сконструйована за допомогою майстра функцій (рис. 3.7.16).

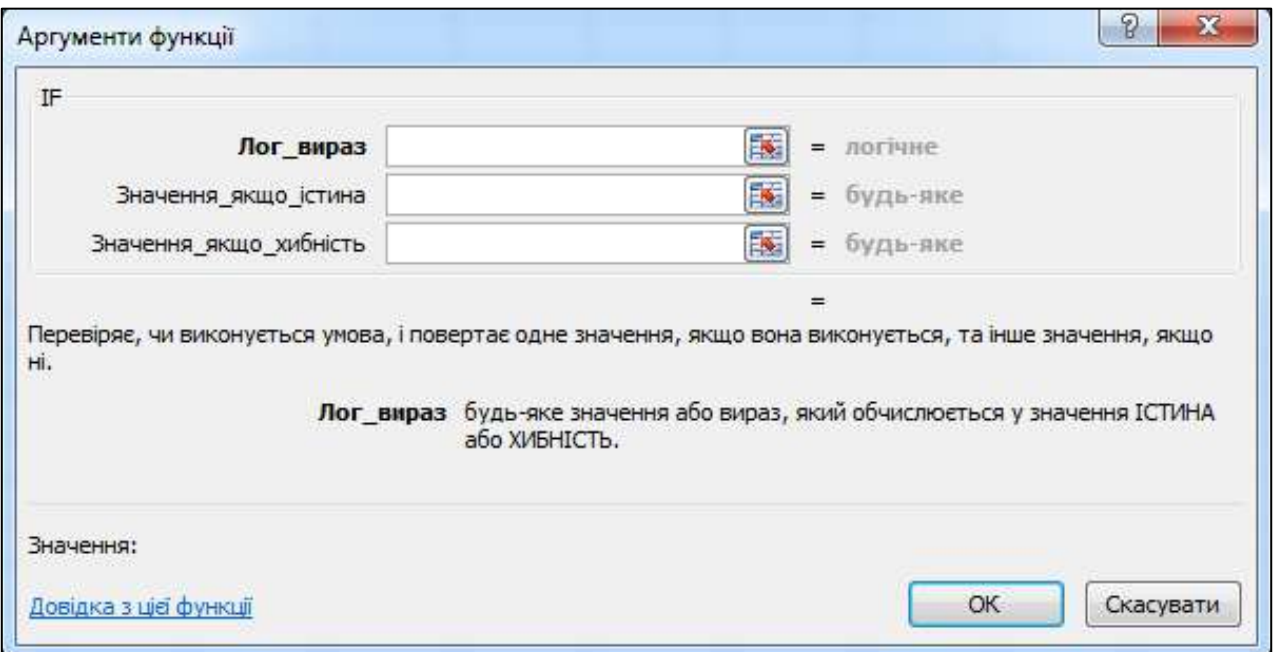

## Рис. 3.7.16. **Діалогове вікно "Майстер функцій" – крок 2 із 2 (для функції IF)**

Функції **VLOOKUP** (вертикальний пошук результату) або **HLOOKUP** (горизонтальний пошук результату) належать до категорії *Посилання та масиви*; аналогічні за призначенням, містять чотири параметри й мають такий формат:

## **VLOOKUP (шукане\_значення;таблиця;номер\_стовпця; точність\_пошуку),**

де: перший параметр – це адреса клітинки основної таблиці, вміст якої відшукується в першому стовпці (для функції HLOOKUP – у першому рядку) довідкової таблиці;

другий параметр – це діапазон клітинок, зайнятих довідковою таблицею (доцільно цьому діапазону присвоювати ім'я);

третій параметр – це номер стовпця (рядка) довідкової таблиці з шуканими даними;

четвертий параметр – це логічне значення (TRUE – для організації пошуку приблизного збігу (вертається найбільше значення, яке менше, ніж **шукане\_значення**), FALSE – для пошуку точного збігу).

Для конструювання цієї функції за допомогою майстра функцій необхідно у вікні категорій вибрати "**Посилання та масиви**", а в списку функцій – "**VLOOKUP**". У результаті цього на екрані відобразиться діалогове вікно "Майстер функцій – крок 2 із 2" (для функції **VLOOKUP**), рис. 3.7.17.

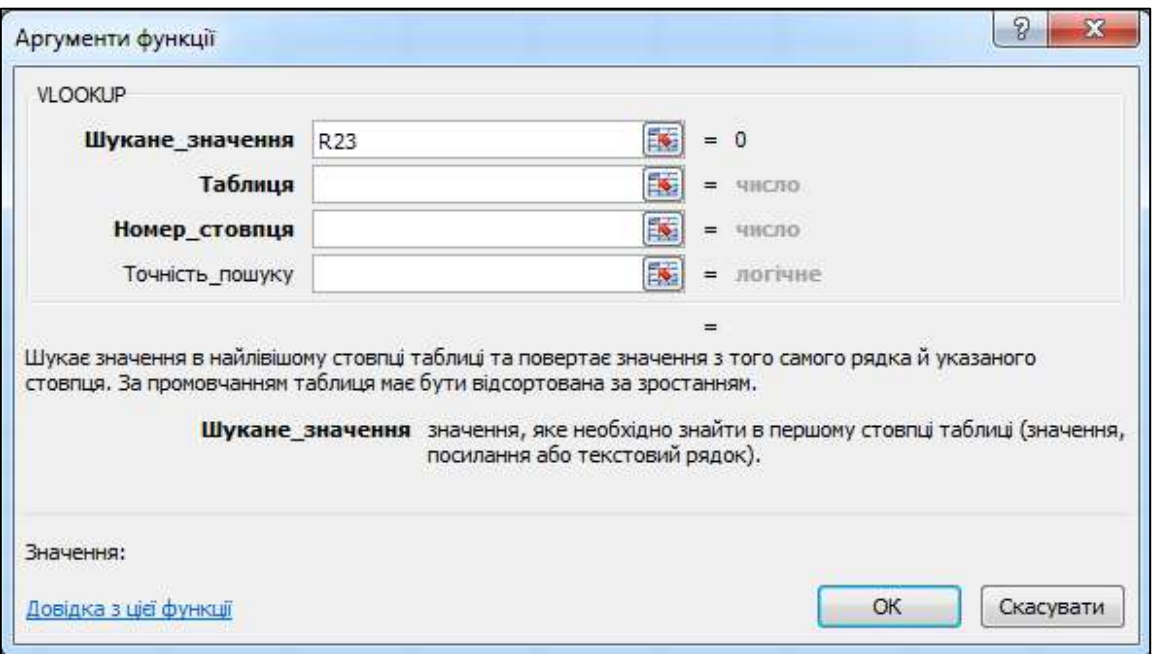

Рис. 3.7.17. **Діалогове вікно "Майстер функцій" – крок 2 із 2 (для функції VLOOKUP)**

**COUNT(значення1;значення2;...)** належить до категорії *Статистичні*; підраховує кількість чисел у списку аргументів. Якщо серед аргументів зустрічається текст або логічне значення, вони ігноруються. Якщо треба порахувати кількість нечислових значень, використовують функцію **COUNTA**, яка ігнорує лише порожні клітинки.

**SUMIF(діапазон**;**критерій**;**діапазон\_для\_суми)** належить до категорії *Математичні*; повертає суму значень чисел у тих клітинках діапазону, що задовольняють заданий критерій. **Діапазон** – це діапазон клітинок, який перевіряється відповідно до критерію. Якщо аргумент **діапазон для\_суми** не заданий, то обчислюється сума клітинок цього діапазону. Аргумент **Критерій** може бути заданий числом, текстом або логічним виразом, наприклад: 32, "Харків", ">32". Критерій визначає, які клітинки аргументу **діапазон\_для\_суми** треба додавати.

**COUNIF(діапазон;критерій)** належить до категорії *Статистичні*; підраховує кількість клітинок усередині діапазону, що задовольняють заданий критерій. Критерій може бути заданий числом, текстом або логічним виразом, наприклад: 32, "Харків", ">32". Критерій визначає, які клітинки аргументу **діапазон** треба підрахувати.

**MAX(число1;число2;...)** належить до категорії *Статистичні*; повертає найбільше значення з набору значень. Якщо серед аргументів є порожні клітинки, логічні значення або текст, то вони ігноруються.

**MIN(число1;число2;...)** належить до категорії *Статистичні*; повертає найменше значення з набору значень. Якщо серед аргументів є порожні клітинки, логічні значення або текст, то вони ігноруються.

**LARGE(масив;k)** належить до категорії *Статистичні*; повертає k-те за величиною значення з масиву даних. Інакше: k задає номер позиції кожного елемента в упорядкованому масиві. Наприклад, якщо k = 2, то функція поверне друге за величиною значення з масиву невпорядкованих чисел.

**SMALL(масив;k)** належить до категорії *Статистичні*; повертає k-те найменше значення з масиву даних. Інакше: k задає номер позиції кожного елемента в масиві, що впорядкований за зменшенням. Наприклад, якщо k = 1, то функція поверне найменше за величиною значення. Якщо в масиві є N аргументів і k = N, то функція поверне найбільше за величиною значення.

**SUMPRODUCT(масив1;масив2;масив3;...)** належить до категорії *Математичні*; знаходить добутки відповідних елементів заданих масивів і повертає їхню суму. Аргументи, що є масивами чисел, повинні мати однакову розмірність, інакше функція повертає значення помилки #VALUE!.

**TODAY()** належить до категорії *Дата й час*; не має аргументів, повертає поточну дату в числовому форматі.

**DAYS360(поч\_дата;кін\_дата;метод)** належить до категорії *Дата й час*; повертає кількість днів між двома датами на основі 360-денного року (дванадцять 30-денних місяців).

**NOW()** належить до категорії *Дата й час*; повертає поточну дату й час у форматі дати й часу.

#### **Практичне виконання роботи**

#### **Завдання 7.1. Відносне та абсолютне посилання у формулах**

Обчисліть витрати пального та його вартість під час перевезення вантажів від міста Харкова до інших міст України вантажними автомобілями різних марок.

#### **Вирішення**

1. Створіть на робочому аркуші довідкову таблицю, як показано на рис. 3.7.18 з даними про норми витрат пального (літрів на 100 км шляху) для кожного виду транспортного засобу.

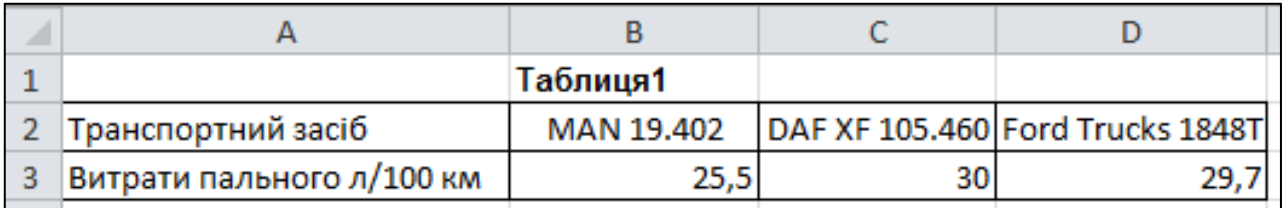

### Рис. 3.7.18. **Довідкова таблиця для розрахунку витрат пального**

2. Створіть на тому ж робочому аркуші робочу таблицю в діапазоні **А11:Н30,** як показано на рис. 3.7.19, з даними про відстані між містами України та Харковом. Об'єднайте такі діапазони: **А11:А13, В11:В13** та **С11:Н11, С12:D12, E12:F12, G12:H12.**

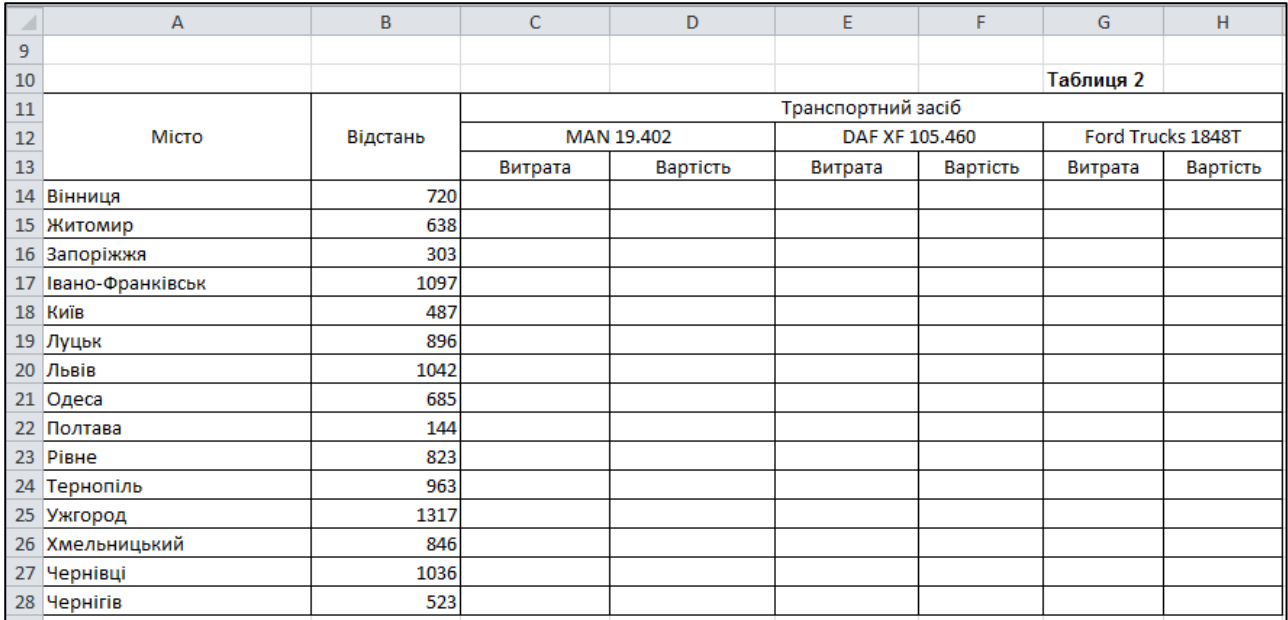

#### Рис. 3.7.19. **Таблиця для розрахунків**

3. Обчисліть витрати пального для тягача марки MAN 19.402. Для цього в клітинку **C14** запишіть таку формулу: **=В14\*\$В\$3/100.** У клітинці **В3** записана норма витрати пального в літрах на 100 кілометрів для тягача марки MAN 19.402, це посилання має бути незмінним для всього діапазону **С14:С28**. Тому посилання на клітинку **В3** є абсолютним – записаним за допомогою знака "**\$**".

4. Скопіюйте формулу в діапазон клітинок **С15:С28.**

5. За аналогією обчисліть витрати пального для тягачів марок DAF та Ford.

6. Обчисліть вартість витрат на пальне для кожного виду тягачів залежно від відстані до міста. Для цього створіть ще одну довідкову таблицю з ціною на пальне, як показано на рис. 3.7.20.

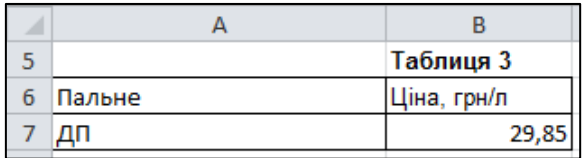

#### Рис. 3.7.20. **Довідкова таблиця для розрахунку витрат на пальне**

7. Після створення довідкової таблиці в клітинку **D14** введіть таку формулу: **=C14\*\$В\$7.** Після завершення введення формули скопіюйте її в діапазон **D15:D28.**

#### **Завдання 7.2. Використання імен діапазонів у формулах**

На основі вихідних даних (рис. 3.7.21) обчисліть вартість кожного автомобіля з урахуванням транспортних витрат і наданої знижки, а також загальну вартість усіх замовлень. Вирішіть завдання з використанням імен діапазонів.

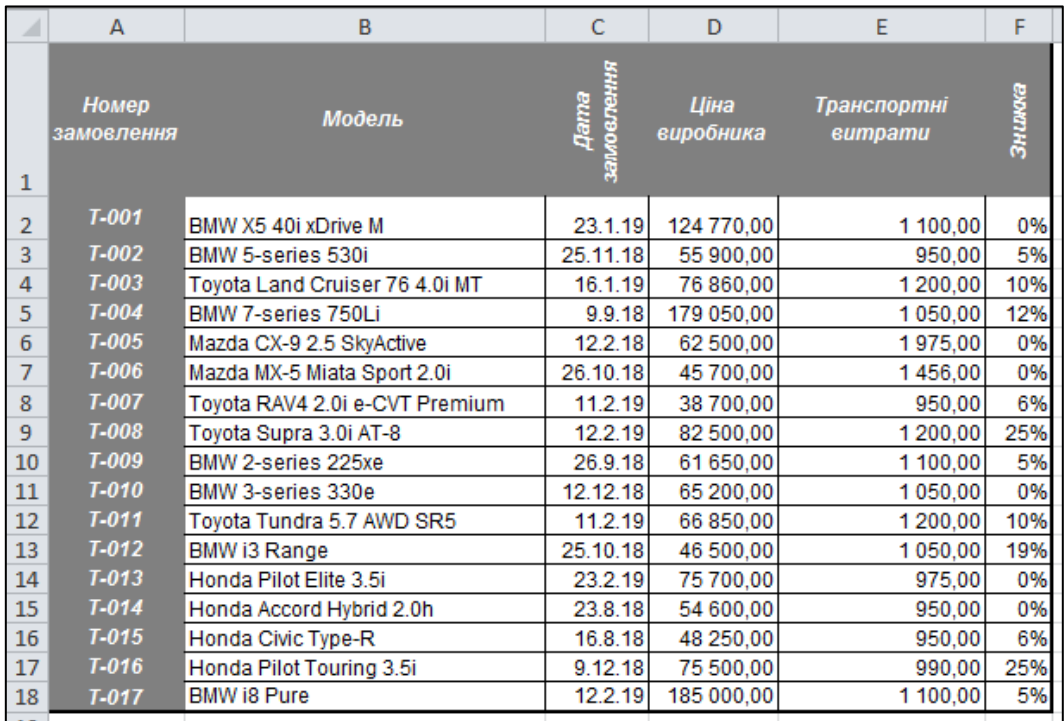

## Рис. 3.7.21. **Вихідні дані для розрахунку вартості автомобілів**

#### **Вирішення**

1. У таблиці з вихідними даними (див. рис. 3.7.21) присвоїти діапазонам імена:

діапазону **D2:D18** – **price**;

діапазону **Е2:Е18** – **transport**;

діапазону **F2:F18** – **discount**.

Способи присвоєння імен діапазонам клітинок показані на рис. 3.7.9 та рис. 3.7.10.

2. У клітинку **G1** додайте до таблиці ще один заголовок *Вартість***.**

3. У клітинку **G2** введіть таку формулу:

## **= price\*(1-discount/100)+transport.**

Зробіть копію формули в діапазон клітинок **G3:G18.**

4. У клітинці **G19** визначте загальну вартість усіх замовлень. Для цього виділіть клітинку **G19** і натисніть кнопку на вкладці **Основне.** Переконайтеся, що в клітинку вміщена така формула: **=SUM(G2:G18)** та натисніть клавішу **Enter.**

Виділяючи кожний діапазон, з'ясуйте встановлені формати даних.

#### **Завдання 7.3. Використання функцій у розрахунках**

На новому аркуші книги створіть таблицю, структура якої показана на рис. 3.7.22. Надайте аркушу книги ім'я **Філії.** Заповніть таблицю вихідним даними в умовних грошових одиницях для розрахунку премій за підсумками роботи мережі філій за шість місяців поточного року.

Для заповнення діапазону **В3:Е8** використовуйте числа в межах від 100 до 1 000. Для всього діапазону встановіть формат *Грошовий* без позначення грошової одиниці.

За допомогою функції **SUM** обчисліть доходи від продажів за півріччя для кожного філіалу **(В9:Е9).**

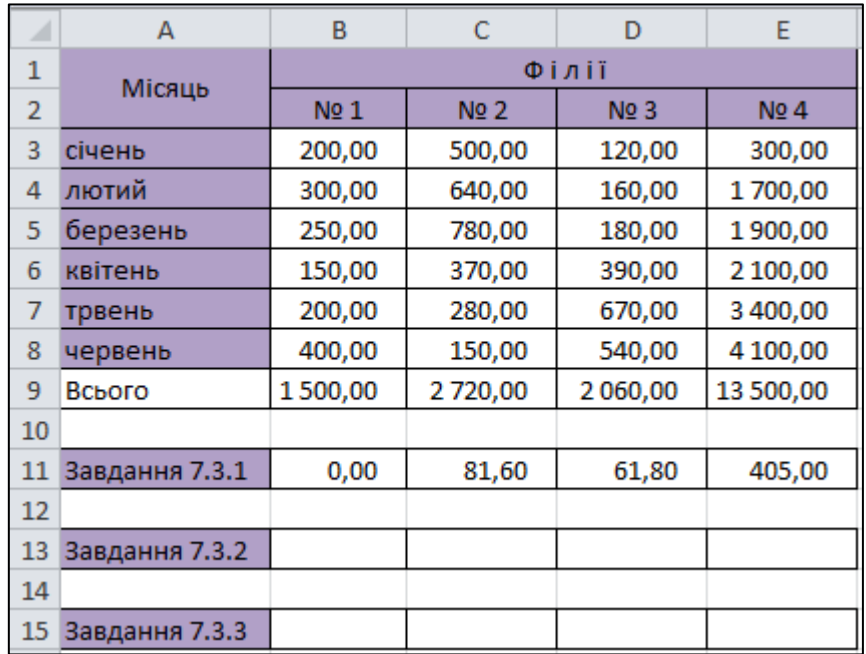

#### Рис. 3.7.22. **Структура даних для виконання завдання 7.3.1**

**Завдання 7.3.1.** За допомогою функції **IF** обчисліть величину премії для кожної філії за умови, що премія нараховується в розмірі 3 % від суми доходу, але лише в тому випадку, коли підсумковий дохід становить не менше 1 600, інакше премія не нараховується.

#### **Вирішення**

У клітинку **В11** введіть таку формулу:

$$
= IF(B9>=1600;B9*3\%;0).
$$

Скопіюйте формулу в клітинки **С11:Е11.**

**Завдання 7.3.2.** Визначте величину премії філіалів за таких умов:

 $(0\%$ , тобтопремії немає, якщо дохід менше 1600  $\left| \right|$  $\Big\}$  $=\{$  3 %, якщо дохід знаходиться вмежах 1 600...2 500 7 %, якщо дохід перевищує 3500 Премія  $=\sqrt{5\%}$ , якщо дохід більше 2 500, але менше 3 500

#### **Вирішення**

У клітинку **В13** введіть таку формулу (розгалужену функцію **IF**):

## **=IF(В9>3500;B9\*7%;IF(В9>2500;B9\*5%;IF(В9>1600;B9\*3%;0))).**

Скопіюйте формулу в клітинки **С13:Е13**. Самостійно проаналізуйте цю формулу.

Для введення будь-якої вкладеної функції зручно використовувати поле *Ім'я* (рис. 3.7.23).

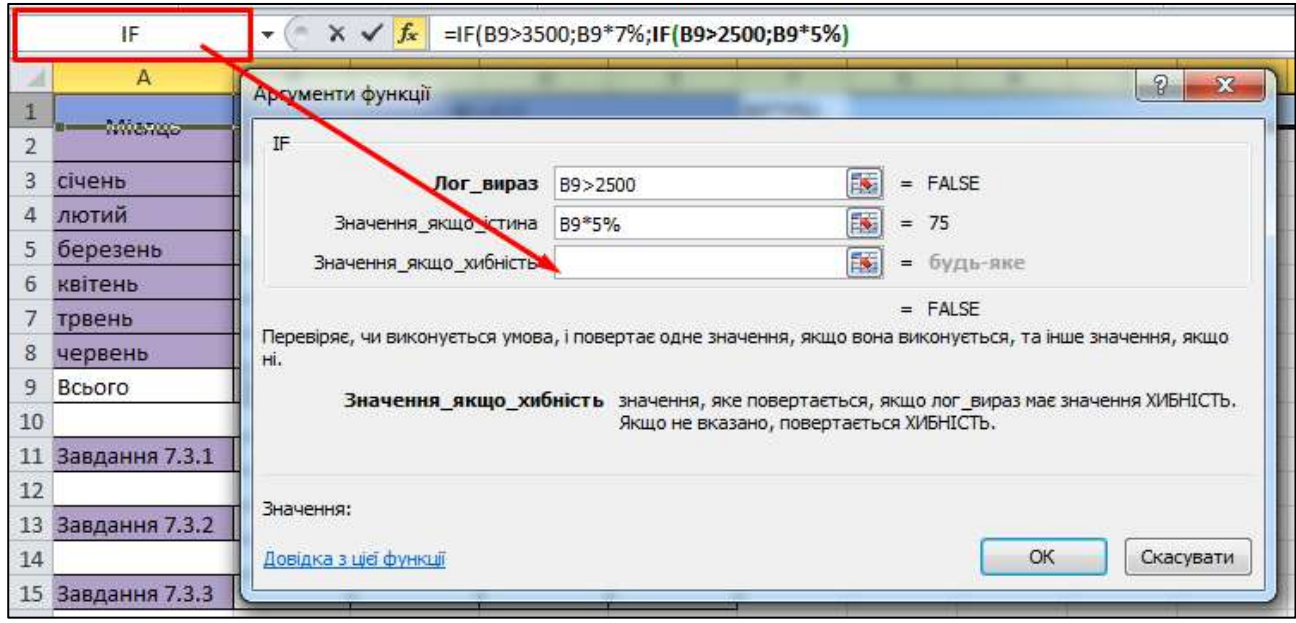

Рис. 3.7.23. **Використання поля** *Ім'я* **для введення вкладеної функції**

**Завдання 7.3.3.** Обчисліть премію за таких умов: філія, що зайняла перше місце, отримує премію в розмірі 10 % від свого загального прибутку; філія, що зайняла друге місце, отримує премію в розмірі 8 %; третє місце – 5 %; останнє місце – 1 %.

#### **Вирішення**

У клітинку **В15** введіть таку формулу (розгалужену функцію **IF**):

## **=IF(B9=MAX(\$B\$9:\$E\$9);B9\*10%; IF(B9=LARGE(\$B\$9:\$E\$9;2);B9\*8%; IF(B9=LARGE(\$B\$9:\$E\$9;3);B9\*5%;B9\*1%))).**

Скопіюйте формулу в клітинки **С15:Е15.**

Перша функція **IF** перевіряє умову: якщо Філіал № 1 займає перше місце серед усіх філіалів, то він отримує премію у розмірі 10 % від доходів продажів за півріччя. Умова перевіряється за допомогою вкладеної функції **MAX,** яка знаходить максимальне значення в діапазоні аналізу **\$B\$9:\$E\$9** (значення доходів від продажів за півріччя філіалів) та порівнюється зі значенням доходів від продажів за півріччя Філіалу № 1 (**B9**).

Якщо ця умова не виконується, то друга (вкладена) функція **IF** перевіряє умову: якщо Філіал № 1 займає друге місце серед усіх філіалів, то він отримує премію у розмірі 8 % від доходів продажів за півріччя. Умова перевіряється за допомогою вкладеної функції **LARGE,** яка в діапазоні аналізу **\$B\$9:\$E\$9** знаходить друге за величиною число (*k* = 2 – визначає другу позицію елементів в масиві) та порівнює його зі значенням **B9** (доходів від продажів за півріччя Філіалу № 1).

Якщо і ця умова не виконується, то третя (вкладена) функція **IF** перевіряє умову: якщо Філіал № 1 займає третє місце серед усіх філіалів, то він отримує премію у розмірі 5 % від доходів продажів за півріччя. Умова перевіряється за допомогою вкладеної функції **LARGE,** яка в діапазоні аналізу **\$B\$9:\$E\$9** знаходить третє за величиною число та порівнює його зі значенням **B9** (доходів від продажів за півріччя Філіалу № 1). Якщо ця умова не виконується, то філіал отримує премію у розмірі 1 % від доходів продажів за півріччя.

#### **Завдання 7.4. Використання функцій для аналізу даних**

Відповідно до Прайс-листа компанії *Н-реклама* (рис. 3.7.24) визначте звітні дані компанії рис. (3.7.25).

#### **Вирішення**

Прайс-лист розмістіть на окремому аркуші книги та надайте йому ім'я **Прайс.** Звітні дані компанії розмістіть на аркуші **Звіт.**

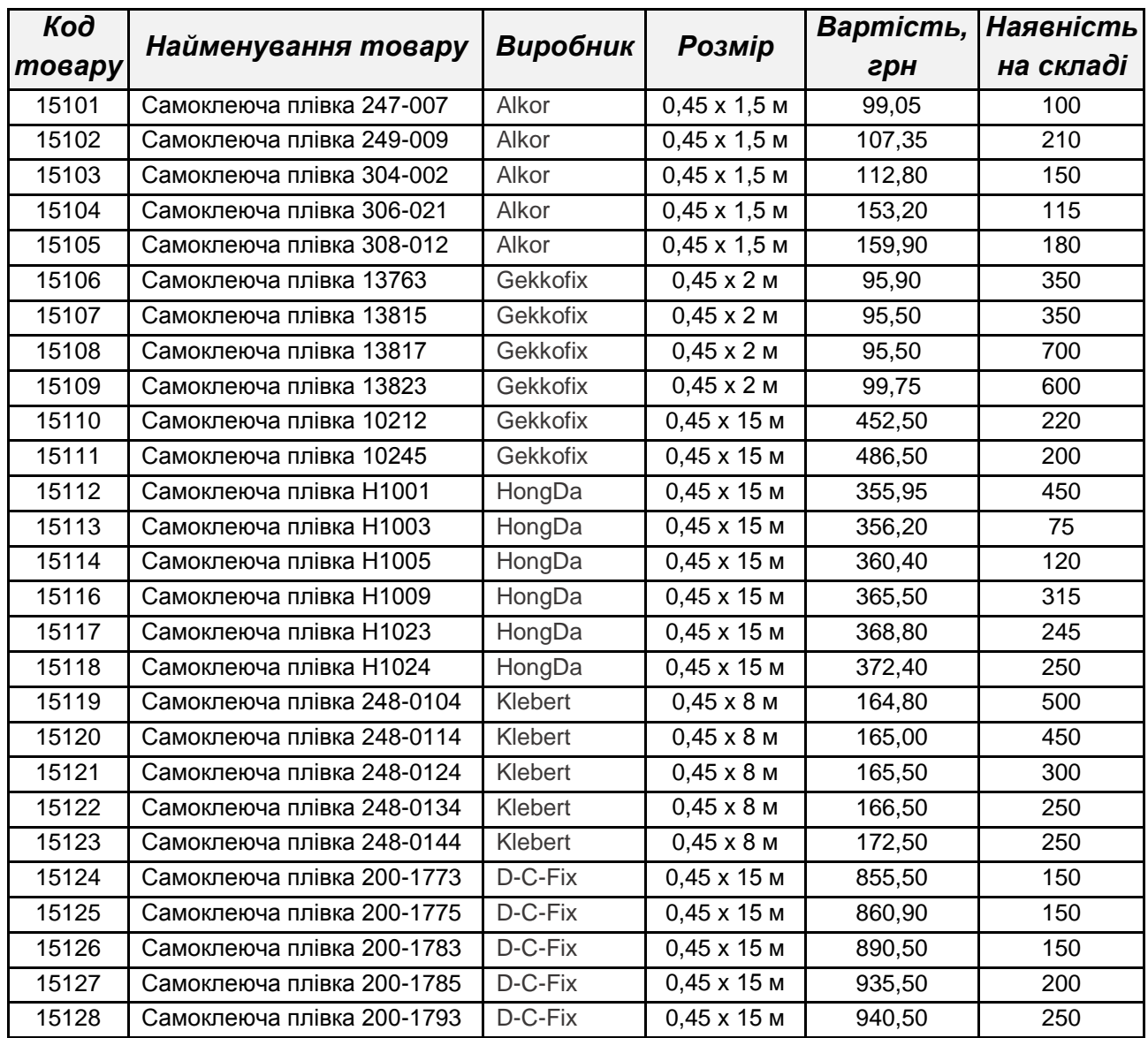

# Рис. 3.7.24. **Прайс-лист компанії** *Н-реклама*

| Виробник        | Одиниць<br>номенклатури | Кількість на<br>складі |  |  |  |
|-----------------|-------------------------|------------------------|--|--|--|
| <b>Alkor</b>    |                         |                        |  |  |  |
| <b>Gekkofix</b> |                         |                        |  |  |  |
| HongDa          |                         |                        |  |  |  |
| <b>Klebert</b>  |                         |                        |  |  |  |
| D-C-Fix         |                         |                        |  |  |  |

Рис. 3.7.25. **Таблиця "Звітні дані компанії"**

За допомогою функції **COUNIF** визначте кількість одиниць номенклатури для кожної компанії виробника.

Для цього:

1. Активуйте клітинку **B2** (одиниць номенклатури для виробника Alkor) та в рядку формули побудуйте формулу:

## **=COUNTIF(Прайс!C2:C28;"Alkor").**

2. Для побудови формули вкажіть функцію **COUNTIF** та перейдіть на аркуш книги **Прайс.**

3. Виділіть діапазон клітинок **C2:C28** з найменуваннями компаній виробників.

4. Додайте у формулу другий аргумент – найменування компанії Alkor у лапках (пошук повного збігу за текстом).

5. Для завершення вводу формули натисніть **Enter.**

6. Аналогічно введіть формули для компаній з іншими назвами.

Для автоматизації виконання цього завдання внесіть зміни до формули. Для цього виконайте дії:

7. Сформуйте абсолютне посилання на діапазон клітинок **C2:C28** аркушу **Прайс** (зафіксуємо діапазон аналізу **\$C\$2:\$C\$28**).

8. Змінимо другий аргумент формули на відносне посилання на клітинку **А2** (найменування шуканої компанії замовника на аркуші **Звіт**).

9. Для завершення вводу формули натисніть **Enter.**

10. Зробіть автозаповнення формули для всього стовпчика таблиці. Формула зі змінами має такий вигляд:

## **=COUNTIF(Прайс!\$C\$2:\$C\$28;A2).**

11. За допомогою функції **SUMIF** обчисліть кількість товарів на складі кожної компанії виробника.

Активуйте клітинку **С2** (визначення кількості товарів на складі виробництва компанії Alkor) та в рядку формули побудуйте формулу:

## **=SUMIF(Прайс!\$C\$2:\$C\$28;Звіт!A2;Прайс!\$F\$2:\$F\$28).**

Зробіть автозаповнення формули для всього стовпчика таблиці.

Перевірте правильність виконання завдання за допомогою порівняння результатів додавання кількості товарів у таблицях *Прай-лист* та *Звітні дані компанії*.

#### **Завдання 7.5. Багатотабличне оброблення інформації**

Розробіть *Бланк замовлення* рекламної компанії *Н-реклама* для оформлення договорів із клієнтами.

Структуру *Бланка замовлення* наведено на рис. 3.7.26.

|                | А | B                      |             | D                   | E.        |                 | G             | н              |  |  |  |
|----------------|---|------------------------|-------------|---------------------|-----------|-----------------|---------------|----------------|--|--|--|
| ı              |   | Бланк замовлення       |             |                     |           |                 |               |                |  |  |  |
| $\overline{2}$ |   |                        |             |                     |           |                 |               |                |  |  |  |
| 3              |   | Дата оформлення заказу |             |                     |           |                 |               |                |  |  |  |
| 4              |   |                        |             |                     |           |                 |               |                |  |  |  |
| 5              |   |                        | Код кліента |                     |           |                 | Прізвище І.Б. |                |  |  |  |
| 6              |   |                        |             |                     |           |                 |               |                |  |  |  |
|                |   | N <sub>2</sub>         | Код товару  | Найменування товару | Кількість | <b>Вартість</b> | Знижка        | Сума до сплати |  |  |  |
| 7              |   | n/n                    |             |                     |           |                 |               |                |  |  |  |
| 8              |   |                        |             |                     |           |                 |               |                |  |  |  |
| 9              |   |                        |             |                     |           |                 |               |                |  |  |  |
| 10             |   | 3                      |             |                     |           |                 |               |                |  |  |  |
| $11\,$         |   | 4                      |             |                     |           |                 |               |                |  |  |  |
| 12             |   |                        |             |                     | Усього    |                 |               |                |  |  |  |

Рис. 3.7.26. **Структура** *Бланка замовлення*

#### **Вирішення**

Як довідкові таблиці ми будемо використовувати таблиці: *Прайслист* для обліку товарів, *Відомості про клієнтів* для ведення бази облікових даних клієнтів компанії, *Знижка* для визначення знижок на покупку товарів для клієнтів різної категорії.

#### **7.5.1. Підготовка довідникових даних**

Довідникові дані розмістимо на окремих аркушах книги. Зовнішній вигляд довідкових таблиць подано на рис. 3.7.27. Як таблицю Прайс-листа ми будемо використовувати таблицю з аркуша **Прайс** (див. рис. 3.7.24).

|                 | А                      | B           |           | D             | E                    | F                     |   |                |           |                  |
|-----------------|------------------------|-------------|-----------|---------------|----------------------|-----------------------|---|----------------|-----------|------------------|
|                 | Відомості про клієнтів |             |           |               |                      |                       |   |                |           |                  |
| $\overline{2}$  | Обліковий<br>номер     | Прізвище    | ім'я      | По-батькові   | Категорія<br>клієнта | Контактний<br>телефон |   |                |           |                  |
| 3               | 30001                  | Баган       | Іван      | Олегович      | Оптовий              | 099-50-12-312         |   |                |           |                  |
| 4               | 30002                  | Бочкаренко  | Карина    | Сергіївна     | Оптовий              | 050-41-11-987         |   |                |           |                  |
| 5               | 30003                  | ончар       | Світлана  | Сергіївна     | Звичайний            | 098-93-12-743         |   |                |           |                  |
| 6               | 30004                  | Дідур       | ригорій   | Іванович      | <b>VIP</b>           | 063-45-78-358         |   |                | A         | B                |
| 7               | 30005                  | Кіріченко   | Тетяна    | Олександрівна | Оптовий              | 067-91-45-851         |   |                |           | Знижка           |
| 8               | 30006                  | Козак       | Маргарита | Олександрівна | Звичайний            | 050-65-45-888         |   |                | Категорія |                  |
| 9               | 30007                  | Коляско     | Євгеній   | Романович     | Звичайний            | 098-63-63-001         |   | $\overline{2}$ | клієнта   | Розмір знижки, % |
| 10 <sup>°</sup> | 30008                  | Кушнір      | Олег      | Івнович       | VIP                  | 050-11-11-333         |   | 3              | VIP       | 15%              |
| 11              | 30009                  | Лісіцінська | Єлизавета | Вікторівна    | <b>VIP</b>           | 098-36-99-878         | 4 |                | Оптовий   | 10%              |
|                 | 12 30010               | Майданевич  | Катерина  | Олександрівна | Оптовий              | 067-57-58-545         |   | 5              | Звичайний | 0%               |

Рис. 3.7.27. **Довідкові таблиці "Клієнти" та "Знижка"**

Для зручності використання довідкових даних і компактності записів формул необхідно присвоїти користувальницьке ім'я кожній довідковій таблиці: клітинкам таблиці *Відомості про клієнтів* надайте ім'я **Клієнти** (А3:F12), клітинкам таблиці *Знижка* – ім'я **Знижка** (А3:B5), клітинкам таблиці *Прайс-лист* – ім'я **Прайс** (А2:F28). Користувальницьке ім'я доцільно присвоїти тільки тій частині таблиці, де є дані (без заголовка таблиці).

#### **7.5.2. Формування головної таблиці**

Відповідно до структури таблиці (див. рис. 3.7.26) у клітинку С2 основної таблиці вводиться заголовок таблиці, а у клітинку С3 вводимо поточну дату оформлення заказу. Для цього вставимо в клітинку С3 функцію з категорії *Дата й час* – **TODAY().**

У клітинку С5 зі списку, що розкривається, уводиться код клієнта.

1. Створення списку, що розкривається, в клітинці С5:

а) встановіть маркер на клітинку **С5** та перейдіть на вкладку **Дані.** У групі **Знаряддя даних** виконайте команду: **Перевірка даних / Перевірка даних…** Відкриється діалогове вікно **Перевірка даних** (рис. 3.7.28);

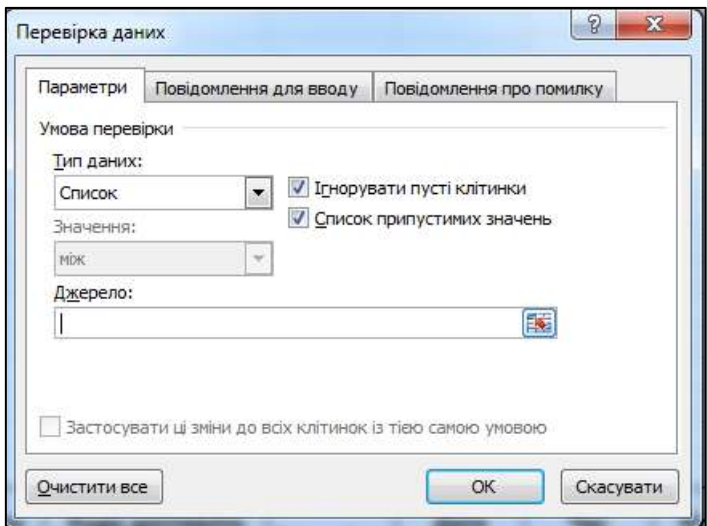

#### Рис. 3.7.28. **Діалогове вікно "Перевірка даних"**

б) у діалоговому вікні встановіть **Тип даних: Список** та у вікні **Джерело:** натисніть на кнопку **В** для вибору діапазону клітинок джерела інформації;

в) перейдіть на вкладку **Клієнти** та оберіть клітинки з адресами А3:А12 (рис. 3.7.29);

г) натисніть на кнопку для повернення у діалогове вікно **Перевірка даних** та натисніть кнопку **ОК;**

д) перевірте роботу списку, що розкривається, код клієнта **30001.**

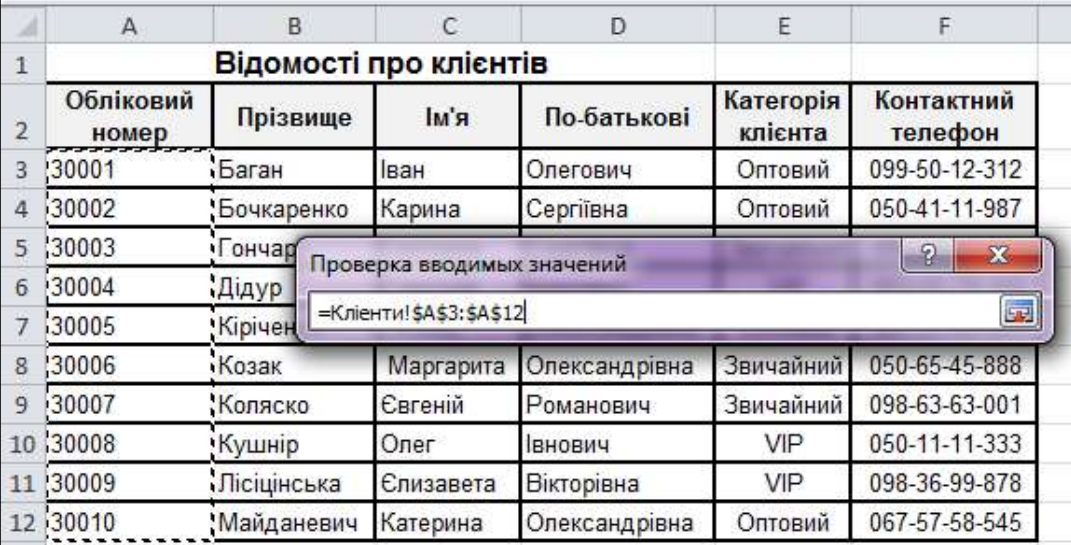

## Рис. 3.7.29. **Вибір посилань для формування списку, що випадає**

2. Введення даних у поле "Прізвище І. Б." (клітинка F5) бланка замовлення доцільно виконати автоматично з використанням даних із довідкової таблиці *Відомості про клієнтів* і застосування стандартної функції вертикального пошуку результату (**VLOOKUP**) по ключовому полю **Код клієнта,** значення якого записане в клітинці **С5** бланка. Для цього в клітинку **F5** основної таблиці за допомогою майстра функцій конструюється така формула:

## **=VLOOKUP(С5;Клієнти;2;FALSE)&" "& LEFT(VLOOKUP(С5;Клієнти;3;FALSE);1)&". "& LEFT(VLOOKUP(С5;Клієнти;4;FALSE);1)&"."**

У цій формулі першим параметром функції VLOOKUP (критерієм пошуку) є адреса клітинки С5, у якій утримується значення коду клієнта.

Другий параметр функцій визначає область пошуку за критерієм. За значенням коду клієнта табличний процесор буде послідовно переглядати вміст першого стовпця довідкової таблиці *Відомості про клієнтів* (діапазон клітинок із користувальницьким ім'ям **Клієнти**) та визначить відповідний рядок довідкової таблиці з шуканим кодом клієнта.

Третій параметр функції VLOOKUP – число 2, означає номер стовпця, в якому за кодом клієнта табличний процесор знайде відповідне прізвище.

Четвертому параметру функції **VLOOKUP** необхідно привласнити логічне значення **FALSE** для пошуку (точного збігу) в довідковій таблиці конкретного значення коду клієнта.

Коли відповідне значення параметра буде знайдено, в клітинці F5 відобразиться прізвище клієнта, записане у другому стовпці знайденого рядка довідкової таблиці. Якщо ж у ключовому полі довідкової таблиці значення параметра не буде знайдено, то в клітинку F5 буде виводитися повідомлення **#VALUE!** (Немає даних).

Для відображення в клітинці F5 ініціалів клієнтів необхідно використовувати функцію **LEFT.** Для визначення першого аргументу функції – тексту, використовуємо функцію **VLOOKUP.** Але в цьому разі інформацію про ім'я клієнта треба шукати в третьому стовпці довідкової таблиці *Відомості про працівників підприємства*. Другий аргумент функції **LEFT** (цифра 1) визначає кількість знаків, виділених із визначеного тексту для відображення. Для об'єднання текстових рядків використовуємо текстовий оператор конкатенації амперсанд (**&**).

3. Для формування заголовка та клітинок таблиці (В7:H12) вводяться текстові дані в клітинки, обумовлені структурою таблиці (див. рис. 3.7.26).

4. Код товару вводиться зі списку, що розкривається, в клітинки С8:С11. Для клітинки **С8** вихідні дані оберіть із таблиці *Прайс-лист* із клітинок з адресами **А2:А28.** Оберіть будь який код товару зі списку, що випадає (наприклад, 15101). Зробіть автоматичне заповнення клітинок С9:С11 списками, що випадають, та оберіть значення кодів товарів.

5. Для автоматичного визначення найменування товару за значенням його коду (С8) введемо в клітинку **D8** функцію вертикального пошуку результату (**VLOOKUP**) по ключовому полю **Код товару.**

У клітинку **D8** основної таблиці за допомогою майстра функцій конструюється така формула:

#### **=VLOOKUP(С8;Прайс;2;FALSE).**

6. Кількість товарів записуються в клітинки Е8:Е11 (величина обирається студентами самостійно).
Для визначення наявності відповідної кількості товару на складі організуємо перевірку даних, які вводяться у клітинки Е8:Е11.

Для цього виділіть діапазон клітинок Е8:Е11 та виконайте команду **Перевірка даних / Перевірка даних…** Відкриється діалогове вікно **Перевірка даних** (рис. 3.7.30). Визначте тип даних як **Ціле число. Значення** визначте між мінімумом – **1** та максимумом. У поле **Максимум** введіть формулу:

# **=VLOOKUP(С8;Прайс;6;0).**

Тобто за значенням коду товару (С8) з довідкової таблиці *Прайслист* із шостого стовпця "Наявність на складі" ми визначимо максимальну кількість товару, яку можна продати. Цифрі "**0**" у формулі відповідає логічне значення **FALSE.**

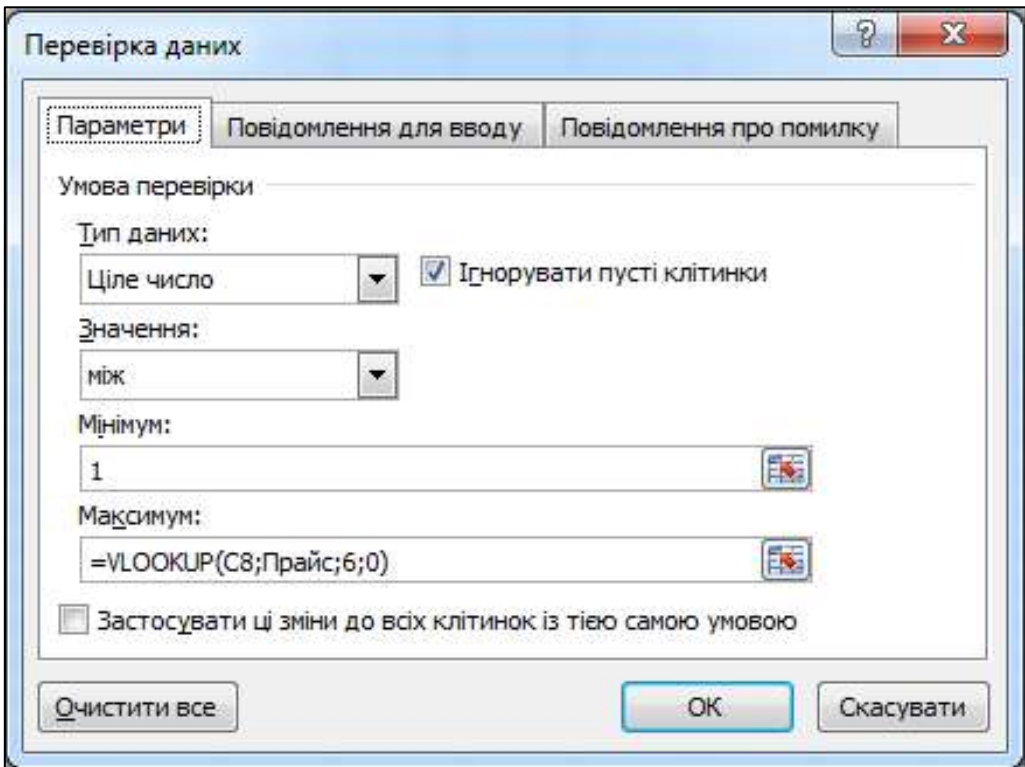

Рис. 3.7.30. **Організація перевірки даних. Крок 1**

Перейдіть на вкладку **Повідомлення для вводу** (рис. 3.7.31) та введіть у поле **Заголовок:** слово *Кількість*, а у вікно **Повідомлення:** фразу *Введіть кількість товару*.

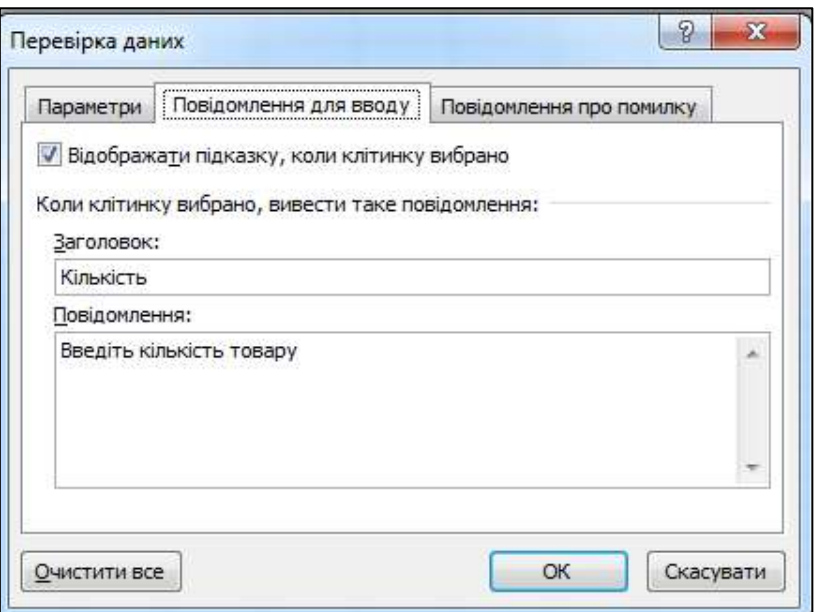

Рис. 3.7.31. **Організація перевірки даних. Крок 2**

Перейдіть на вкладку **Повідомлення про помилку** (рис. 3.7.32) та у полі **Вид:** оберіть команду **Зупин** та введіть у поле **Заголовок:** слово *Увага*, а у вікно **Повідомлення:** фразу *Введіть меншу кількість товару*.

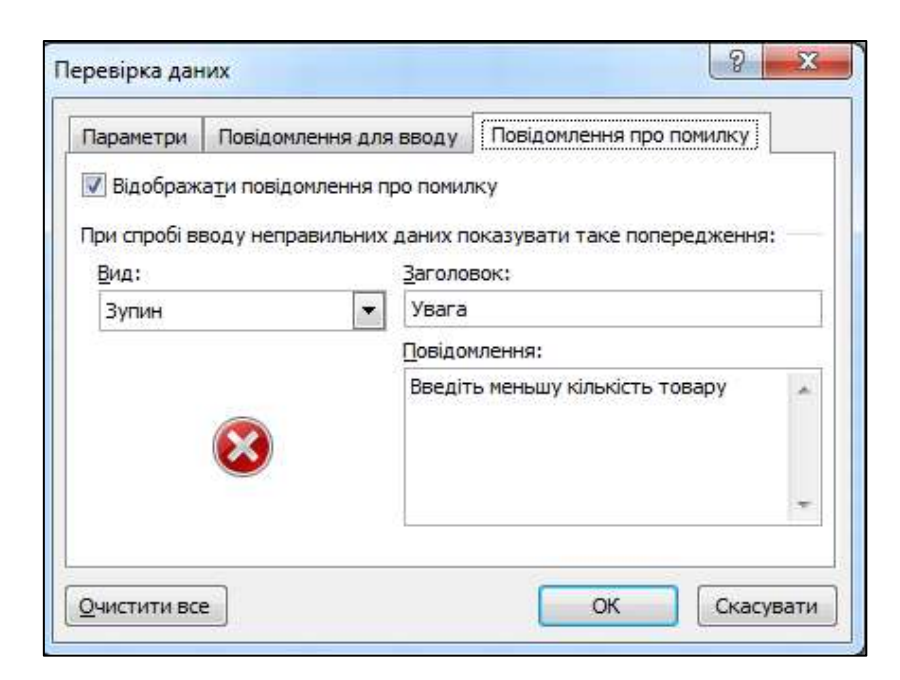

Рис. 3.7.32. **Організація перевірки даних. Крок 3**

Під час активації клітинок стовпчика "Кількість" автоматично з'явиться вікно підказки про введення кількості товару (рис. 3.7.33).

|                 | A                | B                                                   |  | D                                 | E        |             |           | G              | н         |  |  |  |
|-----------------|------------------|-----------------------------------------------------|--|-----------------------------------|----------|-------------|-----------|----------------|-----------|--|--|--|
| $\vert$ 1       | Бланк замовлення |                                                     |  |                                   |          |             |           |                |           |  |  |  |
| $\overline{2}$  |                  |                                                     |  |                                   |          |             |           |                |           |  |  |  |
| 3               |                  |                                                     |  | 13.01.2020 Дата оформлення заказу |          |             |           |                |           |  |  |  |
| 4               |                  |                                                     |  |                                   |          |             |           |                |           |  |  |  |
| 5               |                  |                                                     |  | 30001 Код кліента                 |          | Баган I.O.  |           | Прізвище І.Б.  |           |  |  |  |
| 6               |                  |                                                     |  |                                   |          |             |           |                |           |  |  |  |
|                 |                  | N <sub>2</sub><br>Найменування товару<br>Код товару |  | Кількість                         | Вартість |             | Знижка    | Сума до сплати |           |  |  |  |
| $\overline{7}$  |                  | n/n                                                 |  |                                   |          |             |           |                |           |  |  |  |
| 8               |                  |                                                     |  | 15101 Самоклеюча плівка 247-007   | 100      | 9 9 0 5 0 0 |           | 990,50         |           |  |  |  |
| 9               |                  |                                                     |  | 15102 Самоклеюча плівка 249-009   |          | Кількість   | 147,00    | 214,70         | 1932,30   |  |  |  |
| 10              |                  |                                                     |  | 15103 Самоклеюча плівка 304-002   | Введіть  |             | 384,00    | 338,40         | 3 045,60  |  |  |  |
| $\mathbf{11}$   |                  |                                                     |  | 15111 Самоклеюча плівка 10245     |          | кількість   | 650,00    | 4 865,00       | 43 785,00 |  |  |  |
| 12              |                  |                                                     |  |                                   | товару   |             | 64 086,00 | 6408,60        | 57 677,40 |  |  |  |
| 13 <sub>1</sub> |                  |                                                     |  |                                   |          |             |           |                |           |  |  |  |

Рис. 3.7.33. **Підказка під час введення кількості товару**

Якщо ввести більшу кількість товару, ніж є на складі, буде висвітлюватися попереджувальне вікно (рис. 3.7.34) та заборонятися продовження введення даних до виправлення значення кількості товару.

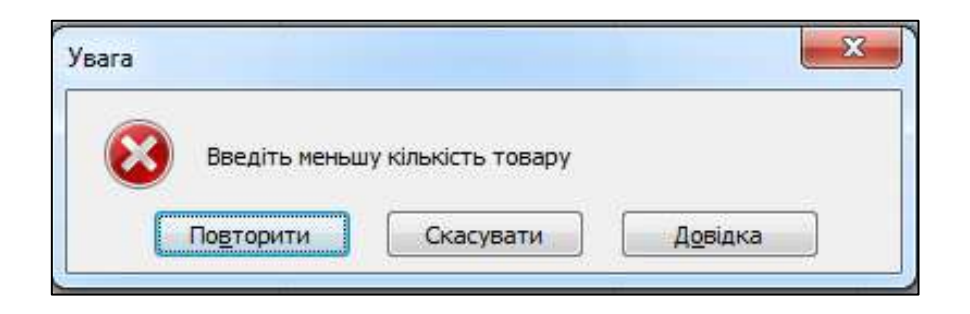

Рис. 3.7.34. **Попереджувальне вікно**

Для введення формул у поля, що обчислюються, доцільно сконструювати їх для першого номера зі списку бланка замовлення (восьмий рядок структури таблиці на рис. 3.7.26), а потім скопіювати (зробити автоматичне заповнення) ці формули в інші рядки таблиці. Конструювання формул виконаємо в такій послідовності.

7. Вартість позиції покупки (F8) визначається як добуток значення кількості товару (Е8) та вартості одиниці товару (п'ятий стовпець довідкової таблиці *Прайс-лист*). У клітинку **F8** введемо формулу:

# **=VLOOKUP(C8;Прайс;5;FALSE)\*E8.**

У формулі за значенням коду товару (C8) з довідкової таблиці *Прайслист* із п'ятого стовпця обирається вартість однієї одиниці товару.

8. Знижка на придбаний товар залежить від категорії (статусу) клієнта і визначається в довідковій таблиці *Відомість про клієнтів* у полі "*Категорія клієнтів*". У довідковій таблиці *Знижка* відповідно до кожної категорії клієнтів визначається розмір знижки на придбаний товар у відсотках. Для визначення величини знижки за покупку у поле **G8** введемо таку формулу:

# (1) **=IF(VLOOKUP(\$C\$5;Клієнти;5;FALSE)="VIP";** (2) **VLOOKUP(VLOOKUP(\$C\$5;Клієнти;5;FALSE); Знижка;2;FALSE)\*F8;** (3) **IF(VLOOKUP(\$C\$5;Клієнти;5;FALSE)="Оптовий";** (4) **VLOOKUP(VLOOKUP(\$C\$5;Клієнти;5;FALSE); Знижка;2;0)\*F8;0)).**

У дужках праворуч указані номери рядків формули для подальшого пояснення. Для визначення знижки використовуємо функцію IF. Функція VLOOKUP(\$C\$5;Клієнти;5;FALSE) (перший рядок) за кодом клієнта (С5) визначає значення його категорії. Якщо категорія клієнта "VIP", то (рядок формули 2) за значенням категорії з довідкової таблиці (користувальницьким ім'ям **Знижка**) у другому стовпці вибирається величина знижки та помножується на вартість позиції товару (F8). В іншому випадку (рядок формули 3) відбувається перевірка категорії клієнта "Оптовий". Якщо ця умова виконується, то (рядок формули 4) клієнт отримує знижку відповідно до значення у довідковій таблиці *Знижка* (користувальницьким ім'ям **Знижка**) та помножується на вартість позиції товару (F8). Якщо ж клієнт не відноситься до категорій "VIP" або "Оптовий", то він не отримує знижки на придбаний товар.

9. Сума до сплати (**H8**) визначається як різниця між вартістю однієї позиції та знижкою:

#### **=F8-G8.**

10. Сумарна вартість покупки (клітинка **F12**) визначається як сума вартості всіх видів товарів і розраховується за формулою:

### **=SUM(F8:F11).**

11. Аналогічно визначається сумарна знижка(клітинка **G12**):

$$
= SUM(G8:G11);
$$

40

та кінцева сума до сплати (клітинка **Н12**):

### **=SUM(Н8:Н11).**

Для додання таблиці професійного виду документа необхідно виконати форматування основних елементів таблиці.

Установлення потрібної ширини стовпців таблиці може бути зроблено системою автоматично. Для цього необхідно буксируванням покажчика миші по заголовках стовпців виділити діапазон від B до H, а потім виконати команду **Основне / Клітинки / Формат / Стовпець / Автодобір ширини стовпця**.

Після виконання всіх дій *Бланк замовлення* набуде вигляду (рис. 3.7.35).

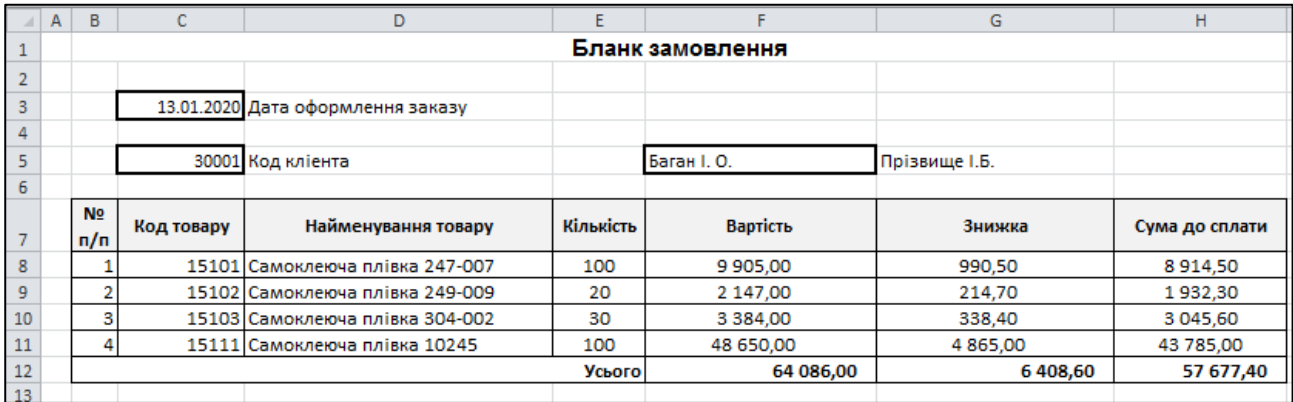

#### Рис. 3.7.35. **Бланк замовлення**

Для контролю правильності введення формул, які використовуються в полях таблиці, що обчислюються, та їхнього перегляду й редагування необхідно перейти в режим відображення формул. Для цього перейти на вкладку **Формули** у розділі **Аудит формули** та натиснути на кнопку **Показати формули.** Після виконання цих дій бланк замовлення набуде вигляду, що подано на рис. 3.7.36.

Під час виведення на друк цієї таблиці для ідентифікації відносних і абсолютних адрес, застосовуваних у формулах, необхідно відображати заголовки рядків і стовпців. Цей режим установлюється командою **Друк** у меню **Файл.** За активної вкладки **Друк** потрібно натиснути на кнопку **Параметри сторінки** та в діалоговому вікні на вкладці **Аркуш** активізувати перемикач **"заголовки рядків і стовпців"** (рис. 3.7.37).

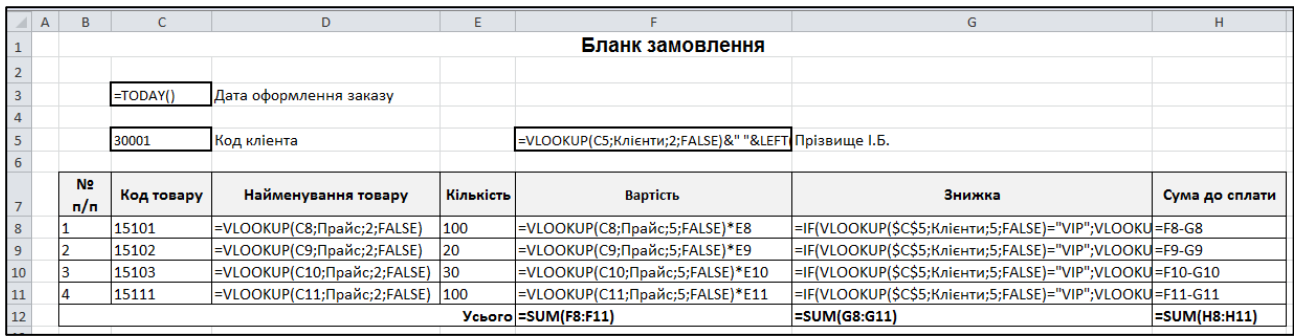

# Рис. 3.7.36. **Бланк замовлення у режимі відображення формул**

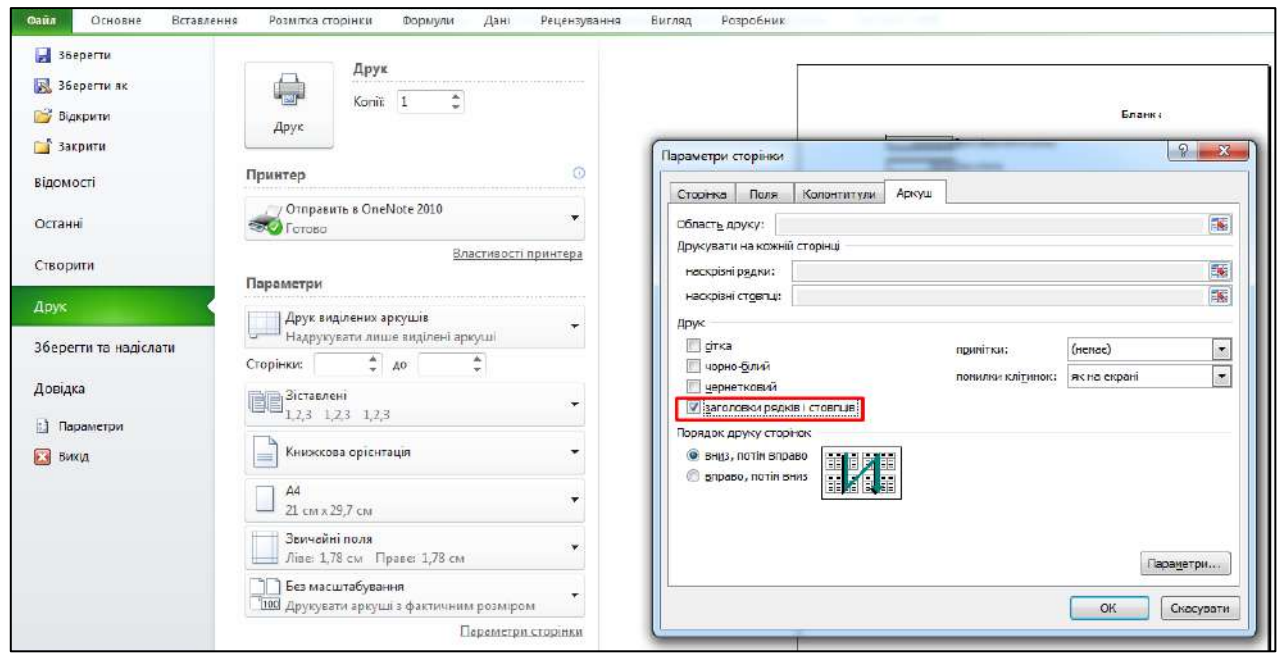

# Рис. 3.7.37. **Виведення на друк бланка замовлення**

### **Індивідуальні завдання**

**Варіант 1.** Виконайте облік праці співробітників підприємства за погодинної її оплати у *Розрахунково-платіжній відомості* (табл. 3.7.3). Під час розрахунків використовуйте відомості довідкових таблиць *Тарифна ставка* (табл. 3.7.4), *Ставка податку* (табл. 3.7.5) та *Список працівників* (табл. 3.7.6). Зміст довідкових таблиць визначається студентом самостійно.

## **Розрахунково-платіжна відомість підприємства "…."**

## **за \_\_\_\_\_\_\_\_\_\_ місяць 20\_\_ року**

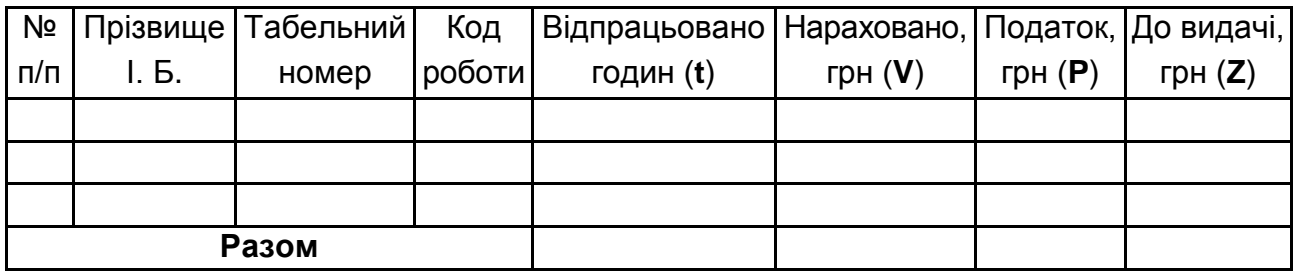

## Таблиця 3.7.4

#### **Тарифна ставка**

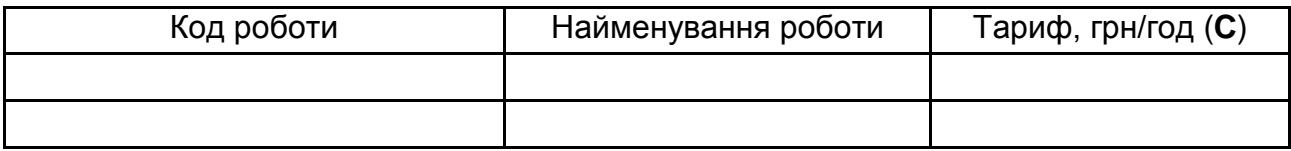

#### Таблиця 3.7.5

#### **Ставка податку**

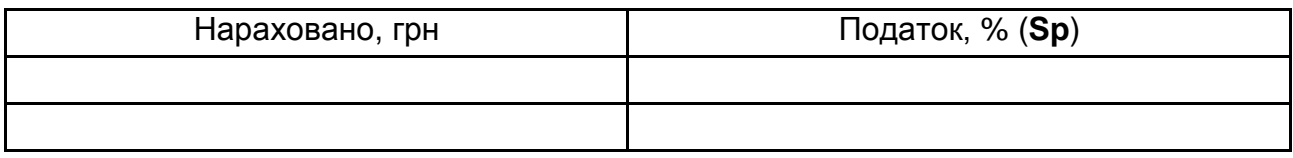

### Таблиця 3.7.6

# **Список працівників**

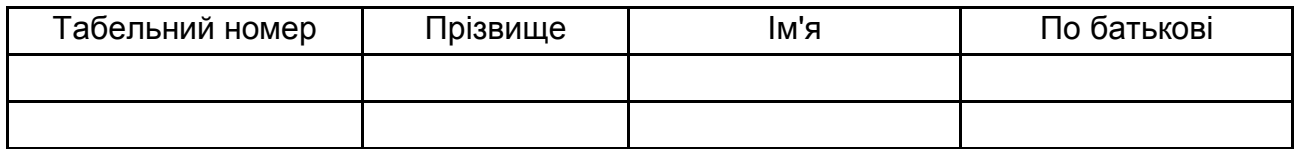

Розрахунки виконайте за такими формулами:

## **V=C\*t;**

# **P=V\*Sp/100;**

### **Z=V–P.**

**Варіант 2.** Виконайте поквартальний облік продажу офісних меблів відповідно до поданої структури таблиці *Відомість покупок товарів* (табл. 3.7.7). Під час розрахунків використовуйте відомості довідкових таблиць *Знижка* (табл. 3.7.8) і *Характеристика товару* (табл. 3.7.9). Зміст довідкових таблиць визначається студентом самостійно.

Таблиця 3.7.7

# **Відомість покупок товарів за \_\_\_ квартал 20\_\_ року**

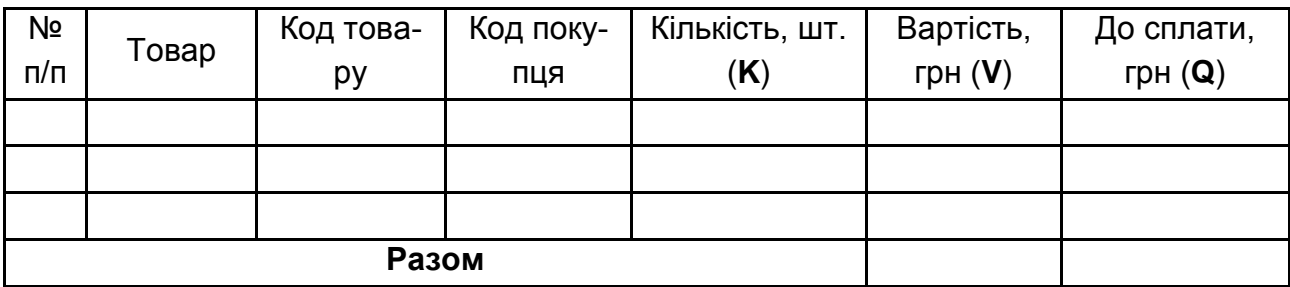

Таблиця 3.7.8

## **Знижка**

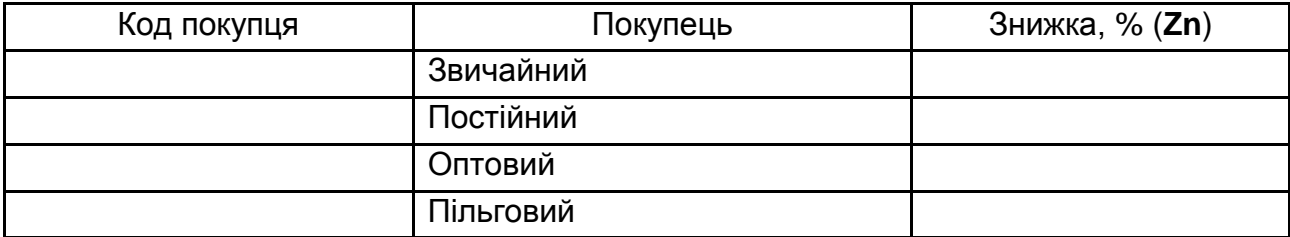

Таблиця 3.7.9

# **Характеристика товару**

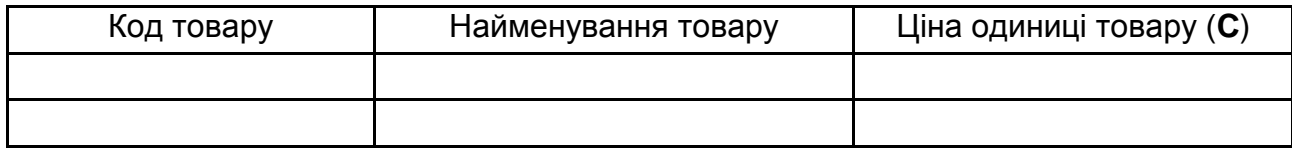

Розрахунки виконайте за такими формулами:

# **V=K\*C;**

# **Q=V–(V\*Zn/100).**

**Варіант 3.** Виконайте облік праці співробітників підприємства відповідно до поданої структури таблиці *Відомості про зарплату співробітників відділу* (табл. 3.7.10) с урахуванням 20-відсоткової премії до окладу. Під час розрахунків використовуйте відомості довідкових таблиць *Список співробітників* (табл. 3.7.11), *Ставка прогресивного податку* (табл. 3.7.12) та *Оклади* (табл. 3.7.13). Зміст довідкових таблиць визначається студентом самостійно.

Таблиця 3.7.10

# **Відомості про зарплату співробітників відділу за \_\_\_\_\_\_\_\_\_\_\_\_\_\_\_ місяць 20\_\_ року**

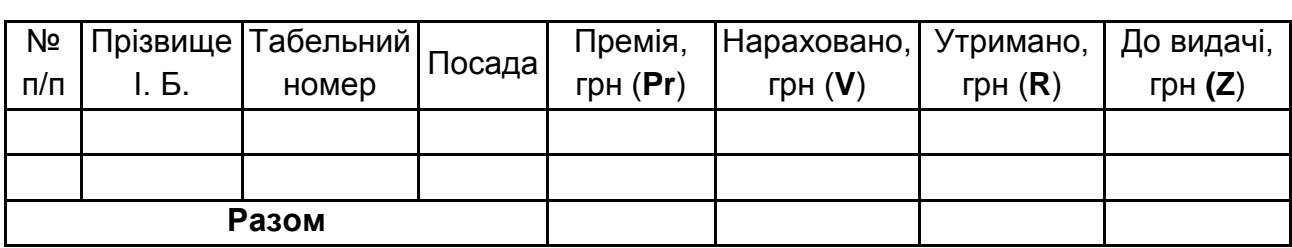

Таблиця 3.7.11

# **Список співробітників**

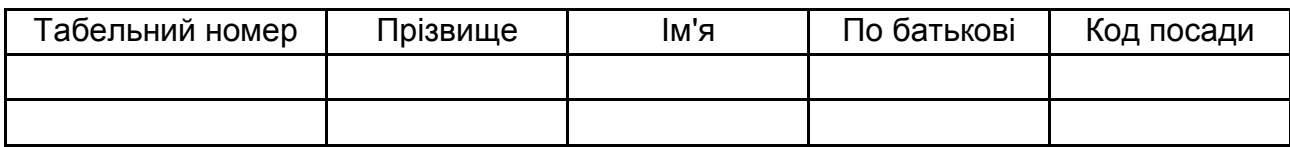

Таблиця 3.7.12

# **Ставка прогресивного податку**

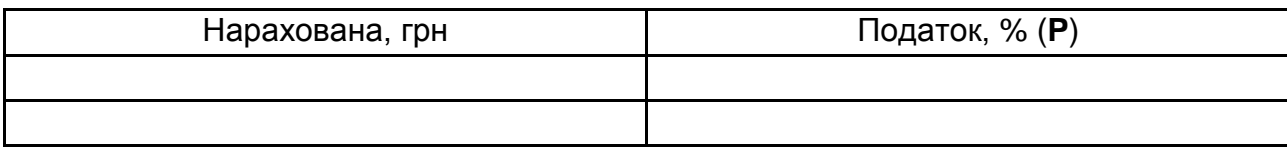

Таблиця 3.7.13

### **Оклади**

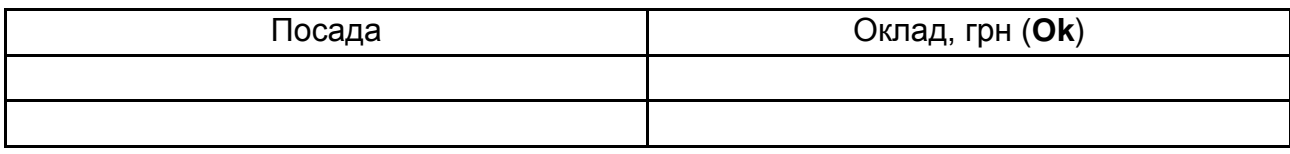

Розрахунки виконайте за такими формулами:

## **V=Ok+Pr; R=V\*P/100; Z=V–R.**

**Варіант 4.** Автоматизуйте процес поквартального обліку основних засобів підприємства шляхом формування оборотної відомості, структуру якої подано в табл. 3.7.14. У відомості використовуйте дані довідкових таблиць *Основні засоби* (табл. 3.7.15) та *Коефіцієнт амортизації* (табл. 3.7.16). Зміст довідкових таблиць визначається студентом самостійно.

Таблиця 3.7.14

# **Оборотна відомість основних засобів підприємства "…" за \_\_\_\_ квартал 20\_\_ року**

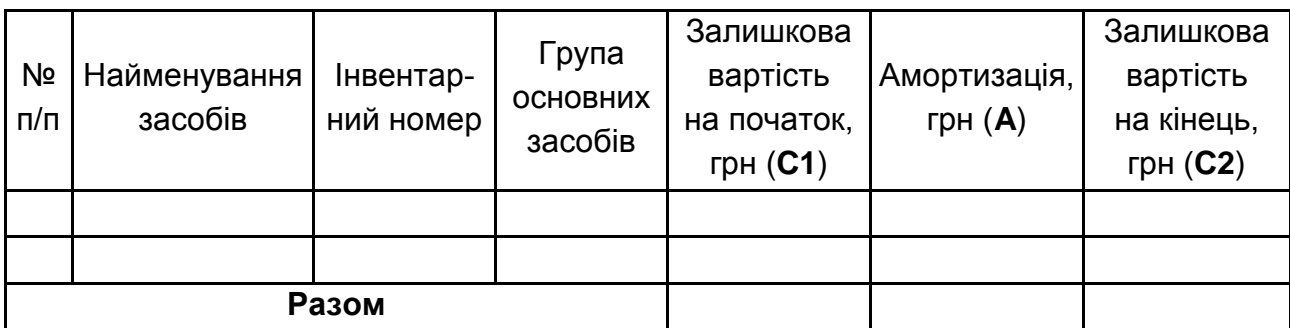

Таблиця 3.7.15

# **Основні засоби**

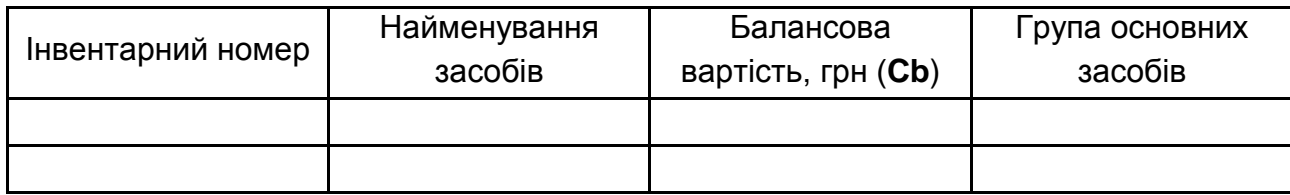

Таблиця 3.7.16

# **Коефіцієнт амортизації**

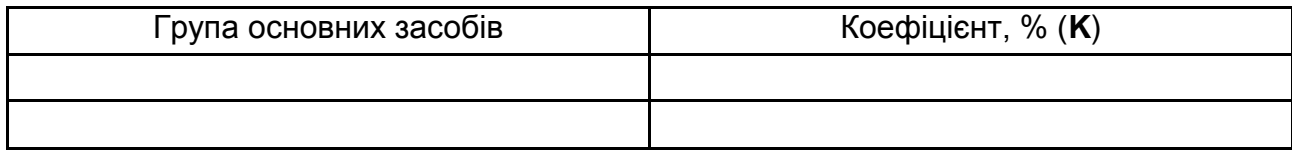

Розрахунки виконайте за такими формулами:

# **A=Cb\*K/100;**

**C2=C1–A.**

**Варіант 5.** Виконайте автоматичне заповнення чека за купівлю товарів (табл. 3.7.17). Структура чека студентом визначається самостійно. Під час заповнення відомостей чека використовуйте дані довідкових таблиць *Прайс-лист* (табл. 3.7.18) та *Покупці* (табл. 3.7.19). Зміст довідкових таблиць визначається студентом самостійно.

Таблиця 3.7.17

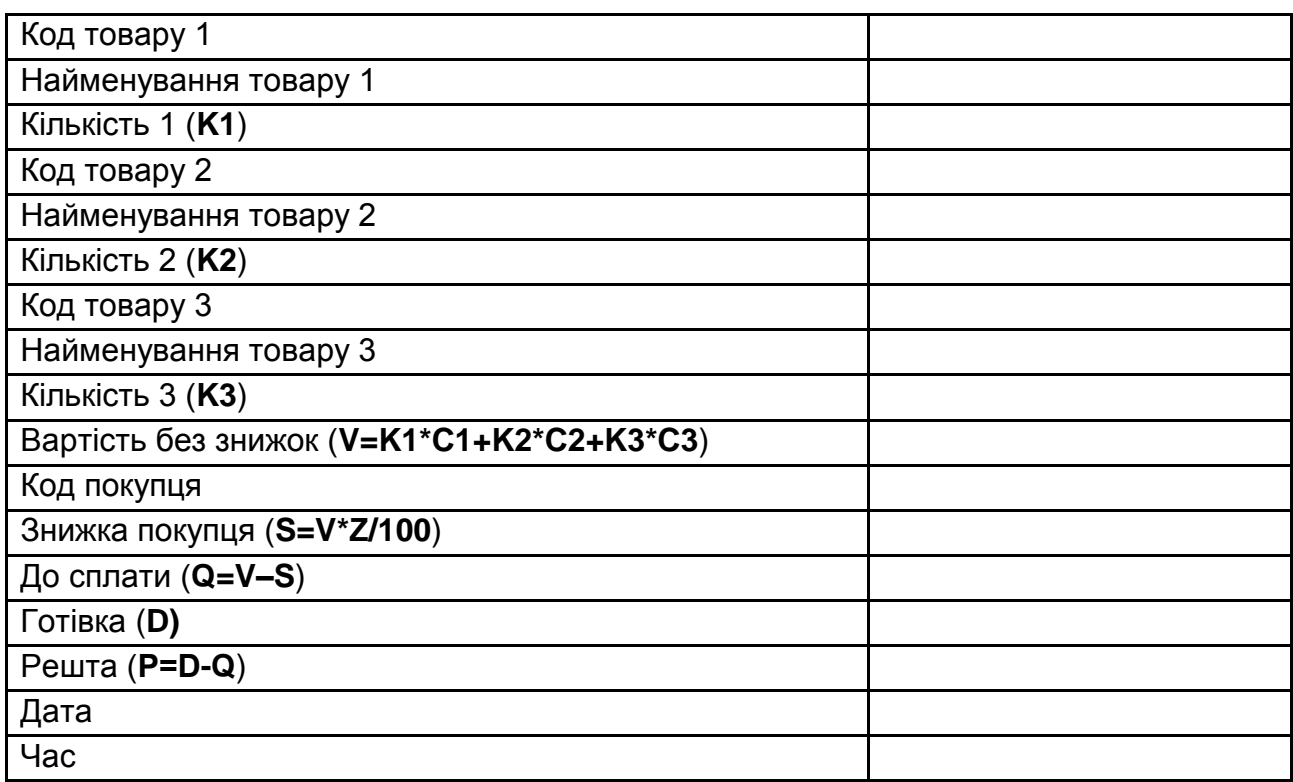

#### **Чек оплати № \_\_**

Таблиця 3.7.18

### **Прайс-лист**

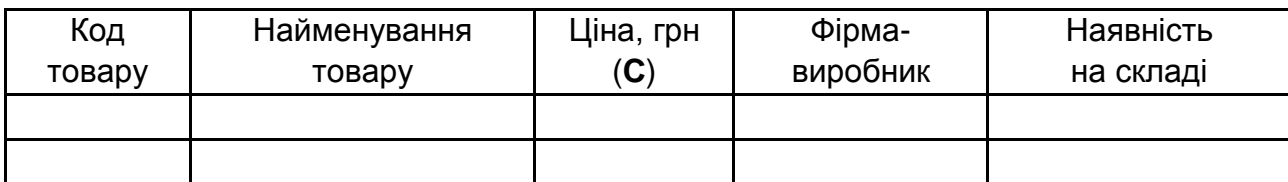

Таблиця 3.7.19

# **Покупці**

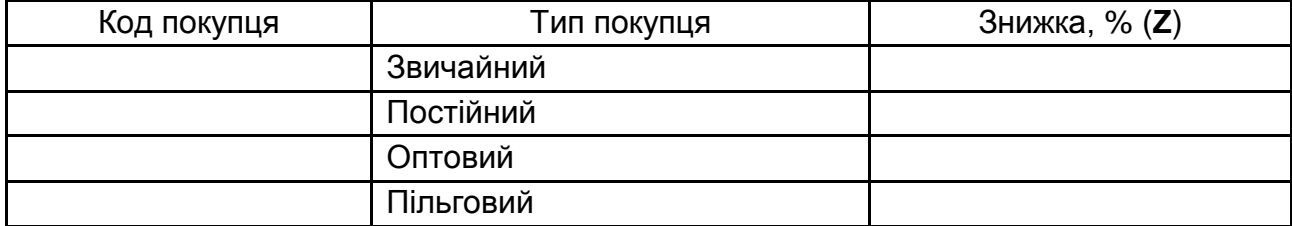

**Варіант 6.** Виконайте облік праці співробітників підприємства відповідно до поданої структури таблиці *Розрахунково-платіжна відомість підприємства* (табл. 3.7.20). Під час розрахунків використовуйте відомості довідкових таблиць *Тарифна ставка* (табл. 3.7.21), *Ставка податку* (табл. 3.7.22) та *Список співробітників* (табл. 3.7.23). Зміст довідкових таблиць визначається студентом самостійно.

Таблиця 3.7.20

# **Розрахунково-платіжна відомість підприємства "…." за \_\_\_\_\_\_\_\_\_\_\_\_ місяць 20\_\_ року**

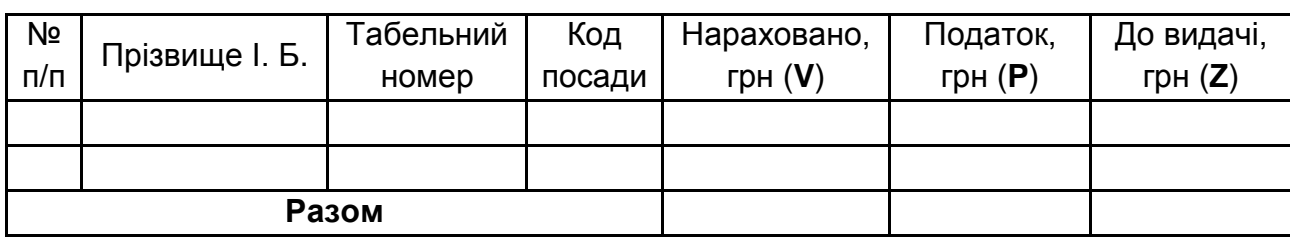

Таблиця 3.7.21

## **Тарифна ставка**

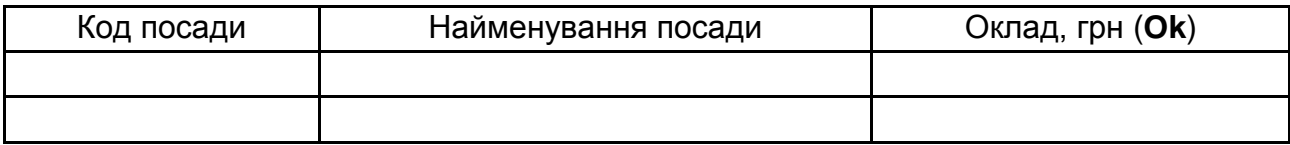

Таблиця 3.7.22

# **Ставка податку**

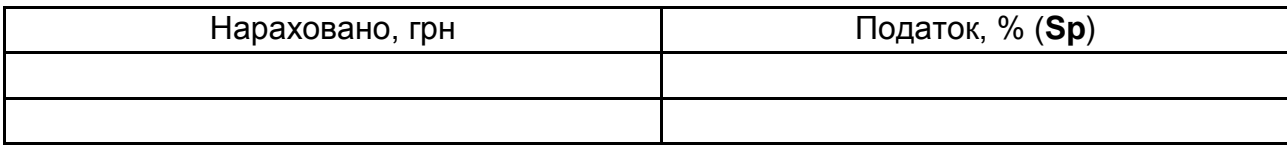

Таблиця 3.7.23

# **Список співробітників**

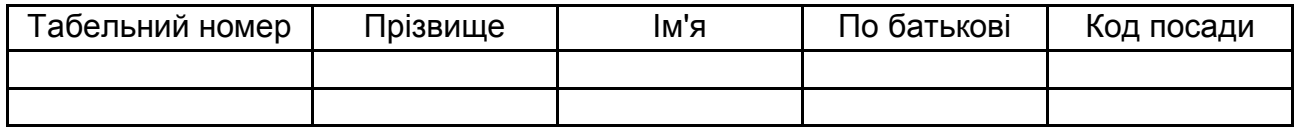

Розрахунки виконайте за такими формулами:

**V=Ok; P=V\*Sp/100; Z=V–P.**

**Варіант 7.** Виконайте поквартальний облік замовлень комп'ютерної техніки відповідно до поданої структури таблиці *Відомість замовлень на товари* (табл. 3.7.24). Під час розрахунків використовуйте відомості довідкових таблиць *Знижка* (табл. 3.7.25) та *Прайс-лист* (табл. 3.7.26). Зміст довідкових таблиць визначається студентом самостійно.

Таблиця 3.7.24

# **Відомість замовлень на товари за \_\_ квартал 20\_\_ року**

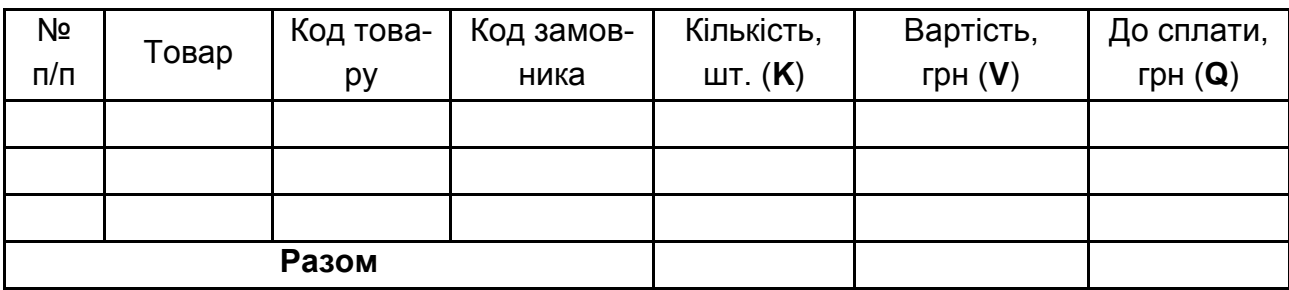

Таблиця 3.7.25

### **Знижка**

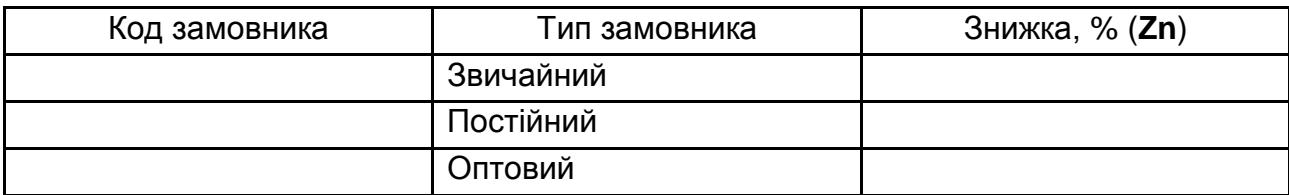

Таблиця 3.7.26

# **Прайс-лист**

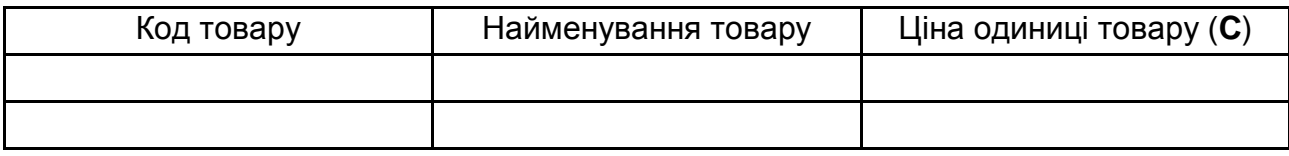

Розрахунки виконайте за такими формулами:

# **V=K\*C;**

# **Q=V–(V\*Zn/100).**

**Варіант 8.** Виконайте поквартальний облік поставок комп'ютерної техніки відповідно до поданої структури таблиці *Вартість поставок товарів* (табл. 3.7.27). Під час розрахунків використайте відомості довідкових таблиць *Націнка на товар* (табл. 3.7.28) і *Прайс-лист* (табл. 3.7.29). Зміст довідкових таблиць визначається студентом самостійно.

Таблиця 3.7.27

# **Вартість поставок товарів за \_\_\_ квартал 20\_\_ року**

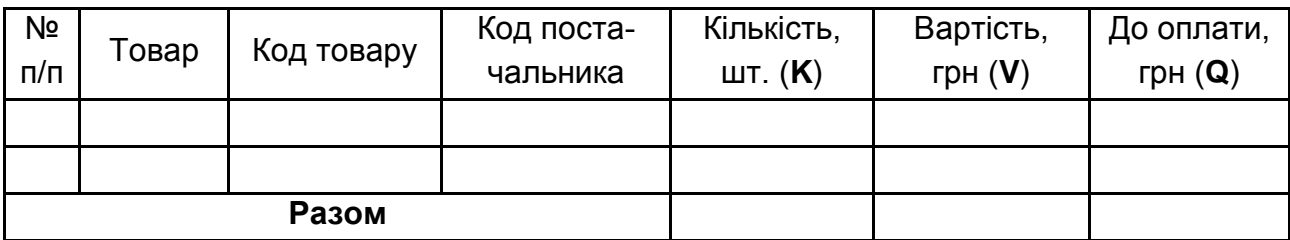

Таблиця 3.7.28

## **Націнка на товар**

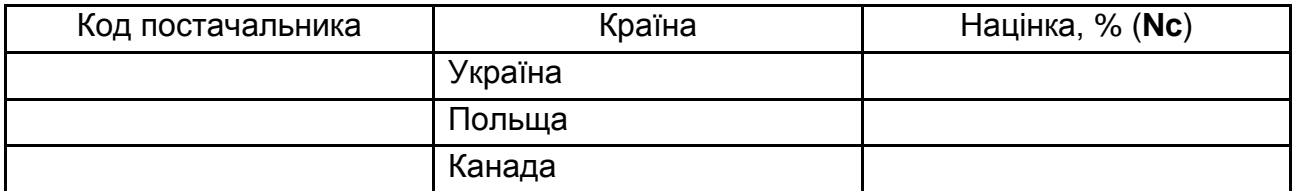

Таблиця 3.7.29

# **Прайс-лист**

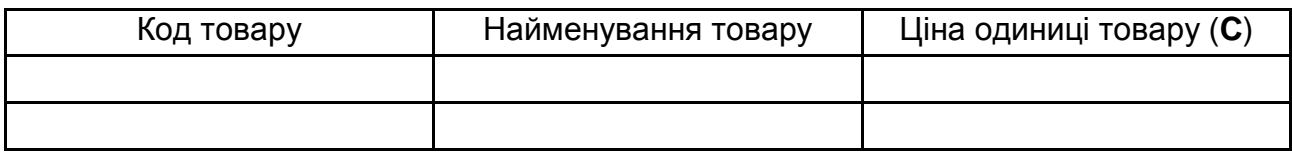

Розрахунки виконайте за такими формулами:

# **V=K\*C;**

# **Q=V+(V\*Nc/100).**

**Варіант 9.** Виконайте автоматичне заповнення чека за купівлю товару (табл. 3.7.30). Структура чека студентом визначається самостійно. Під час заповнення відомостей чека використовуйте дані довідкових таблиць *Прайс-лист* (табл. 3.7.31), *Покупці* (табл. 3.7.32) та *Знижка на покупку* (табл. 3.7.33). Зміст довідкових таблиць визначається студентом самостійно.

Таблиця 3.7.30

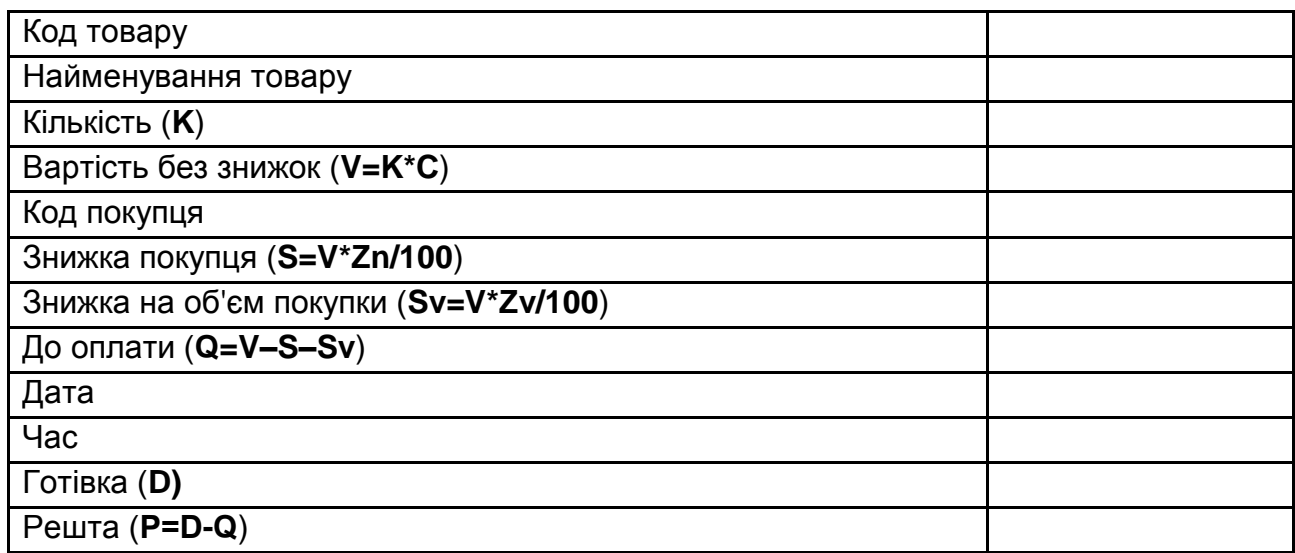

#### **Чек оплати №**

Таблиця 3.7.31

# **Прайс-лист**

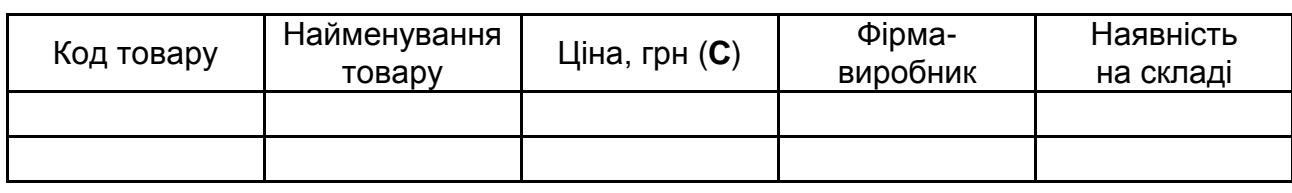

Таблиця 3.7.32

# **Покупці**

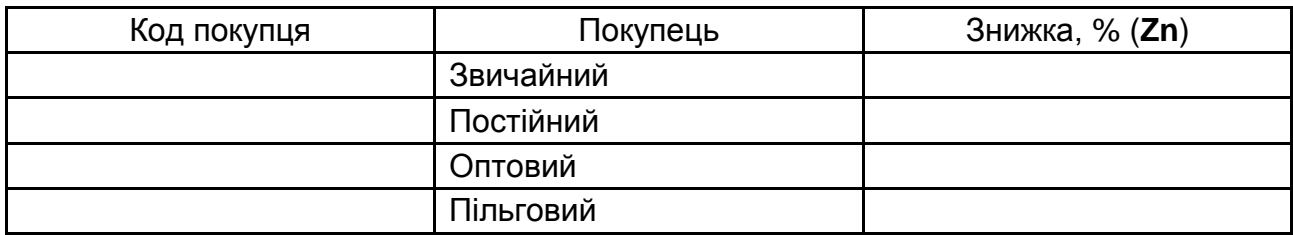

Таблиця 3.7.33

# **Знижка на покупку**

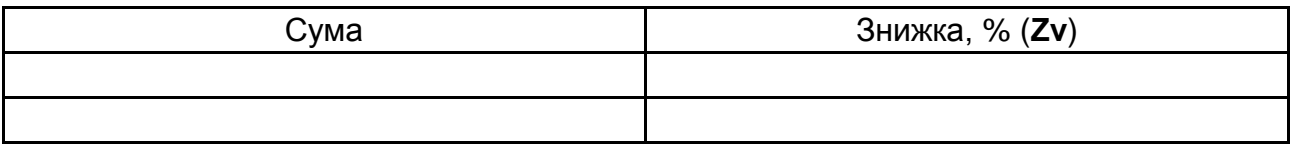

**Варіант 10.** Виконайте поквартальний облік продажів комп'ютерної техніки відповідно до поданої структури таблиці *Відомість продажів комп'ютерної техніки* (табл. 3.7.34). Під час розрахунків використовуйте відомості довідкових таблиць *Знижка* (табл. 3.7.35) та *Прайс-лист* (табл. 3.7.36). Зміст довідкових таблиць визначається студентом самостійно.

Таблиця 3.7.34

# **Відомість продажів комп'ютерної техніки за \_\_ квартал 20\_\_ року**

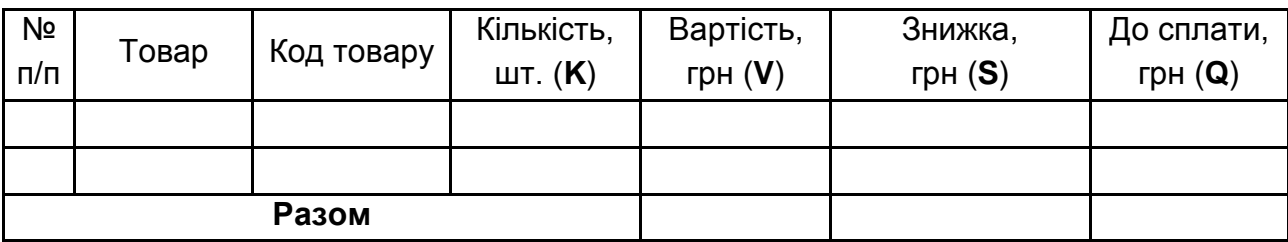

## Таблиця 3.7.35

#### **Знижка**

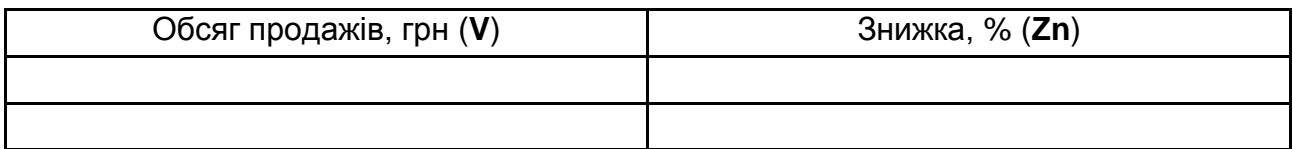

Таблиця 3.7.36

# **Прайс-лист**

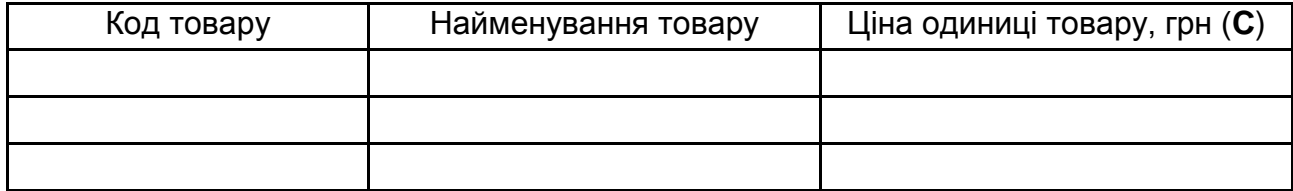

Розрахунки виконайте за такими формулами:

### **V=K\*C;**

### **S=V\*Zn/100;**

### **Q=V–S.**

#### **Запитання для самоконтролю**

*1. Як виділити несумісні діапазони клітинок на аркуші книги MS Excel?*

*2. Яким чином налаштувати автозаповнення клітинок аркуша для внесення номерів з 1 по 20 000?*

*3. Які математичні та логічні оператори використовуються в MS Excel? Надайте їхню стислу характеристику.*

*4. Яким чином викликати майстер функцій у MS Excel?*

*5. Які види посилань існують в MS Excel? Поясніть їхнє застосування в формулах.*

*6. Яким чином надати ім'я клітинці або діапазону в книзі MS Excel? Для чого використовують користувальницькі імена діапазонів?*

*7. Які формати даних застосовуються в MS Excel? Надайте їхню стислу характеристику.*

*8. У яких випадках застосовується функція IF? Поясніть призначення аргументів функції IF***.**

9. *У яких випадках застосовується функція VLOOKUP? Поясніть призначення аргументів функції VLOOKUP***.**

*10. Для чого використовується перевірка даних в електронних таблицях MS Excel?*

# **8. Аналіз табличних даних засобами MS Excel**

**Мета роботи:** набути навичок та вмінь формування зведеної інформації за допомогою табличного процесора MS Excel 2010 (підведення проміжних підсумків, консолідації даних, створення зведених таблиць).

**Ключові терміни:** консолідація даних, сортування, багаторівневе сортування, фільтр, зведена таблиця, роздільники, проміжні підсумки, умовне форматування таблиць.

### **Теоретичні відомості**

MS Excel 2010 містить засоби формування зведеної інформації для проведення аналізу даних. Зведена інформація може бути отримана:

- методом консолідації;
- об'єднанням даних проміжних підсумків;
- формуванням зведених таблиць.

#### **Консолідація**

Щоб підвести підсумки та скласти звіт за результатами декількох аркушів, можна консолідувати дані з окремих аркушів в основному аркуші. Аркуші можуть перебувати в тій же книзі, що й основний аркуш, або в інших книгах. Під час консолідації даних вони компонуються так, що їх стає простіше обновляти й узагальнювати на регулярній основі або за вимогою.

Наприклад, якщо є аркуш витрат для кожного регіонального представництва, консолідацію можна використовувати для перетворення цих даних у корпоративний аркуш за витратами. Цей основний аркуш може містити загальні й середні обсяги продажів за всією організацією, поточну кількість товарів на складах і відомості про продукти, що користуються найбільшим попитом.

Щоб консолідувати дані, скористайтеся кнопкою **Консолідація** в групі **Робота з даними** на вкладці **Дані.**

Існують три основні способи консолідації даних:

- консолідація за формулою;
- консолідація за розташуванням;
- консолідація за категорією.

Кожний зі способів застосовується залежно від передбачуваного результату консолідації й структури вихідних таблиць, у яких зберігаються дані до об'єднання. Рекомендації із застосування способів консолідації наведено в табл. 3.8.1.

Таблиця 3.8.1

### **Способи консолідації даних**

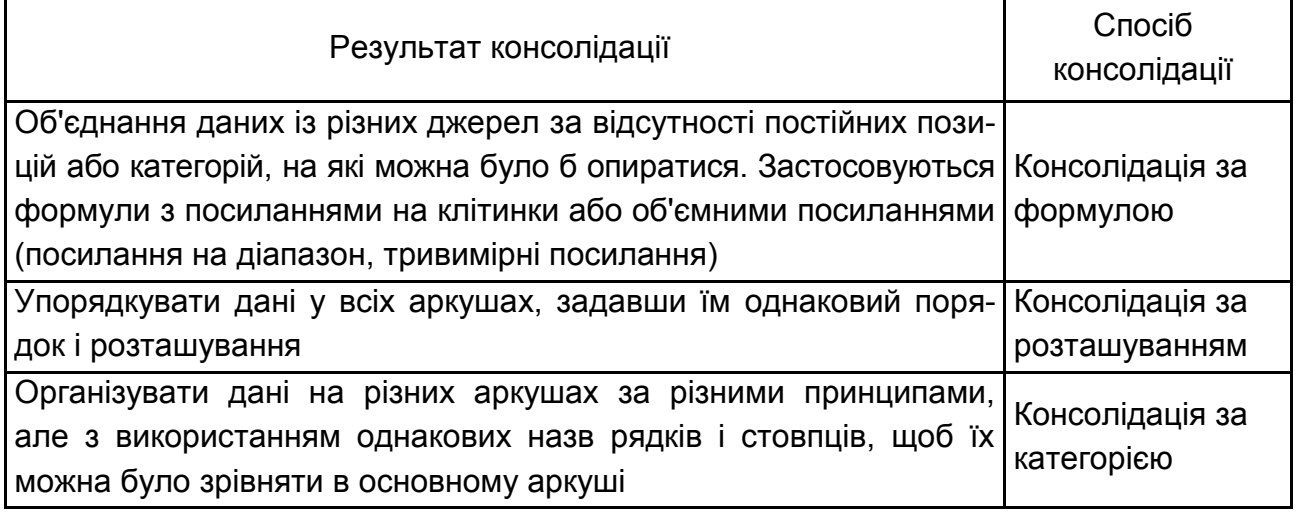

### **Практичне виконання роботи**

### **Завдання 8.1. Консолідація за формулою**

Під час консолідації даних за формулою використовувані в них посилання можуть мати різні подання залежно від взаємного розташування областей-джерел і області-призначення:

 усі області на одному аркуші – у посиланнях вказується адреса блоку клітинок, наприклад, D1:C8;

 області на різних аркушах однієї книги – у посиланнях вказується назва аркуша, діапазон, наприклад, Аркуш1!D1:Аркуш2!C8;

 області в різних книгах, на різних аркушах – у посиланнях вказується назва книги, назва аркуша, діапазон, наприклад, [Книга1]Аркуш1!D1:[Книга2]Аркуш2!C8.

*Розглянемо приклад:* з трьох однотипних таблиць (доходи й витрати населення України за різні роки), розташованих у різних книгах (рис. 3.8.1), створіть одну загальну таблицю, додавши співпадаючі значення полів за найменуваннями і кварталами.

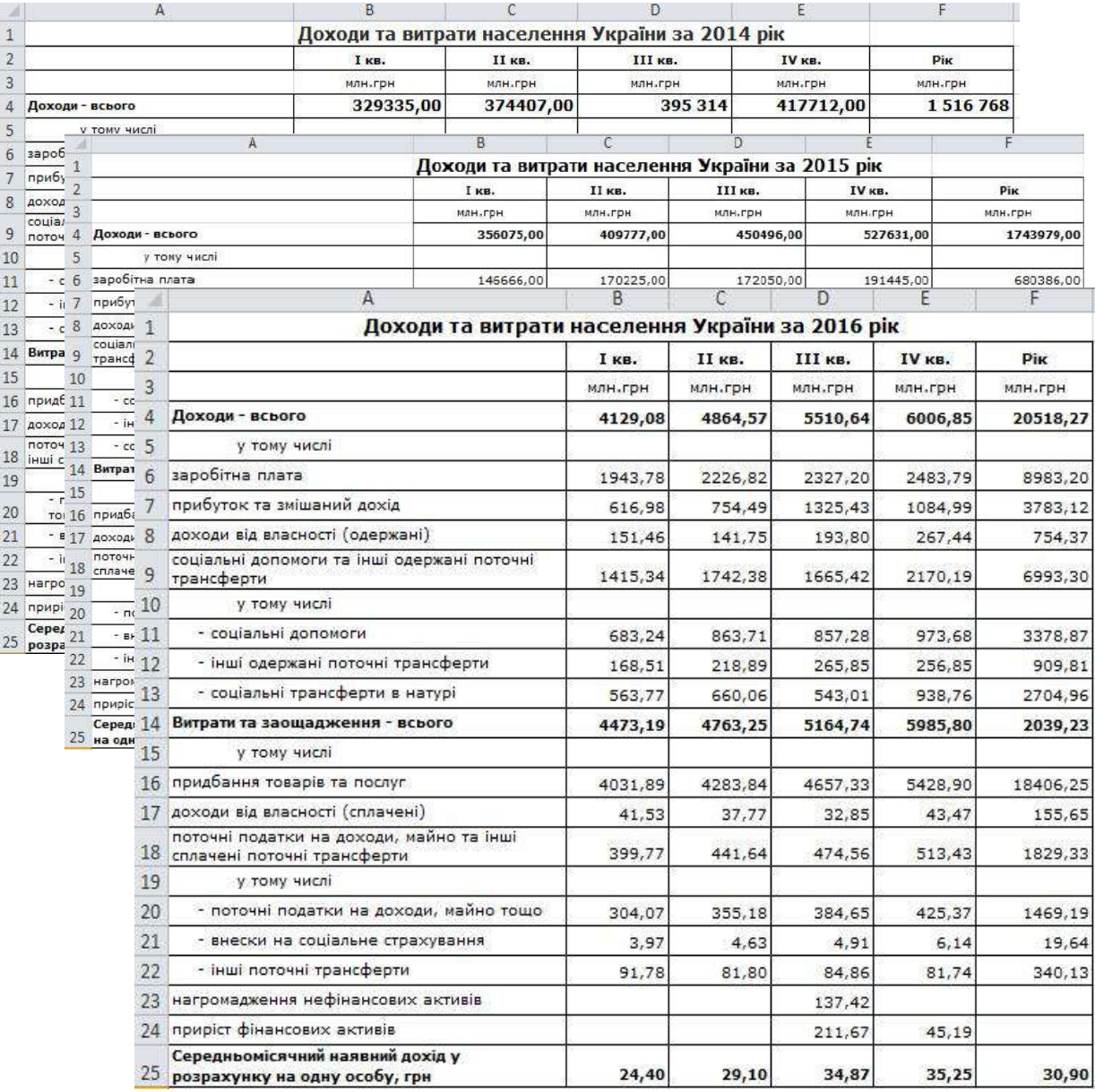

### Рис. 3.8.1. **Консолідація за формулою**

#### **Вирішення**

Відкрийте нову книгу Excel. На аркуші консолідації (підсумковому аркуші) створіть (або скопіюйте) написи для даних консолідації з вихідних таблиць.

Укажіть клітинку на аркуші консолідації, куди слід помістити результат консолідації, і введіть у нього формулу для консолідації даних.

# **Спосіб 1. Прості формули**

Найпростіший спосіб. Увести в клітинку чистого аркуша формулу

# **=[2014.xlsx]Аркуш1!B4+[2015.xlsx]Аркуш1!B4+[2016.xlsx]Аркуш1!B4**

і скопіювати її на весь діапазон клітинок консолідованої таблиці.

Для спрощення введення формули відкрийте всі три вихідні файли (**2014.xlsx, 2015.xlsx** і **2016.xlsx**), перейдіть на вкладку **Вигляд** і використовуйте кнопку **Перехід між вікнами** в розділі **Вікно** (рис. 3.8.2). У списку, що розкривається, вибираємо необхідний файл і лівою клавішею миші вказуємо на клітинку **В3** кожного файлу. Зверніть увагу, що під час створення посилань на клітинки **В3** різних книг вони відображаються як абсолютне посилання. Для копіювання формули в інші діапазони консолідованої таблиці необхідно змінити значення абсолютних посилань на клітинку **В3** на відносні посилання. Після такої зміни формулу можна копіювати для всього діапазону клітинок консолідованої таблиці.

Надайте аркушу ім'я **Формула.**

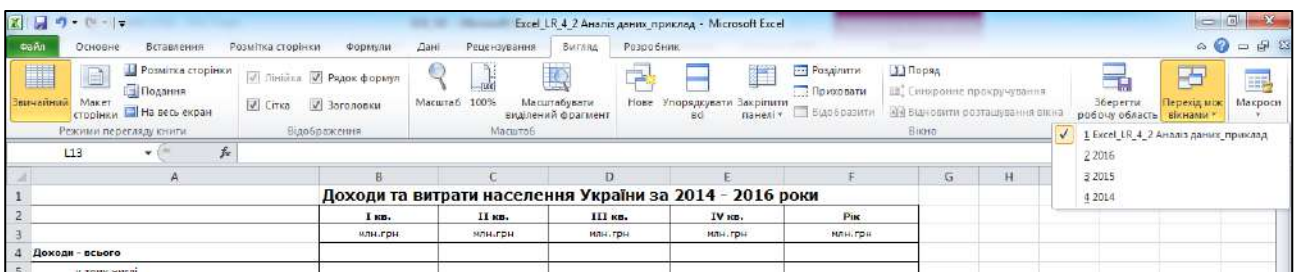

# Рис. 3.8.2. **Організація переходів між вікнами**

# **Спосіб 2. Тривимірні формули**

Формула може виглядати інакше:

# **=SUM('2014:2016'!B3).**

Фактично – це підсумовування всіх клітинок B3 на аркушах за 2014 – 2016 роки. Тобто, у майбутньому, можна буде помістити між цими аркушами додаткові аркуші з даними, які також стануть ураховуватися у ході підсумовування.

### **Завдання 8.2. Консолідація за розташуванням**

Консолідація даних за розташуванням використовується, якщо дані, які будуть консолідовані, знаходяться у тому самому місці різних аркушів і розміщені в тому самому порядку. Єдиною умовою успішного об'єднання (консолідації) таблиць у такому разі є збіг заголовків стовпців і рядків. Саме за першим рядком та лівим стовпцем кожної таблиці процесор MS Excel буде шукати збіг полів і підсумувати наші дані.

Вирішіть завдання 8.1 за допомогою консолідації за розташуванням.

#### **Вирішення**

**Увага!** Якщо дані, які будуть консолідовані, перебувають у різних книгах, то перед консолідацією їх необхідно заздалегідь **Відкрити.**

Для виконання консолідації виконайте такі дії:

 відкрийте новий аркуш книги, привласніть йому ім'я **Розташування;**

скопіюйте заголовки рядків і стовпців на аркуш підсумків;

 укажіть ліву верхню клітинку області розміщення даних, які будуть консолідовані (наприклад, **В4**);

 виконайте команду **Консолідація** на вкладці **Дані** розділу **Знаряддя даних;**

 у діалоговому вікні **Консолідація** (рис. 3.8.3) відберіть у списку **Функція** підсумкову функцію **Сума** для оброблення даних, а в поле **Посилання** введіть вихідну область для консолідації даних (діапазон клітинок) і натисніть кнопку **Додати.** Повторіть ці дії для всіх діапазонів книг, дані з яких будуть брати участь у процесі консолідації даних.

Зверніть увагу, що в цьому випадку MS Excel запам'ятовує, фактично, положення файлу на диску, прописуючи для кожного з них повний шлях (файл / аркуш / адреси клітинок).

Прапорець **Створювати зв'язки з вихідними даними** дозволить у майбутньому робити перерахування консолідованого звіту автоматично.

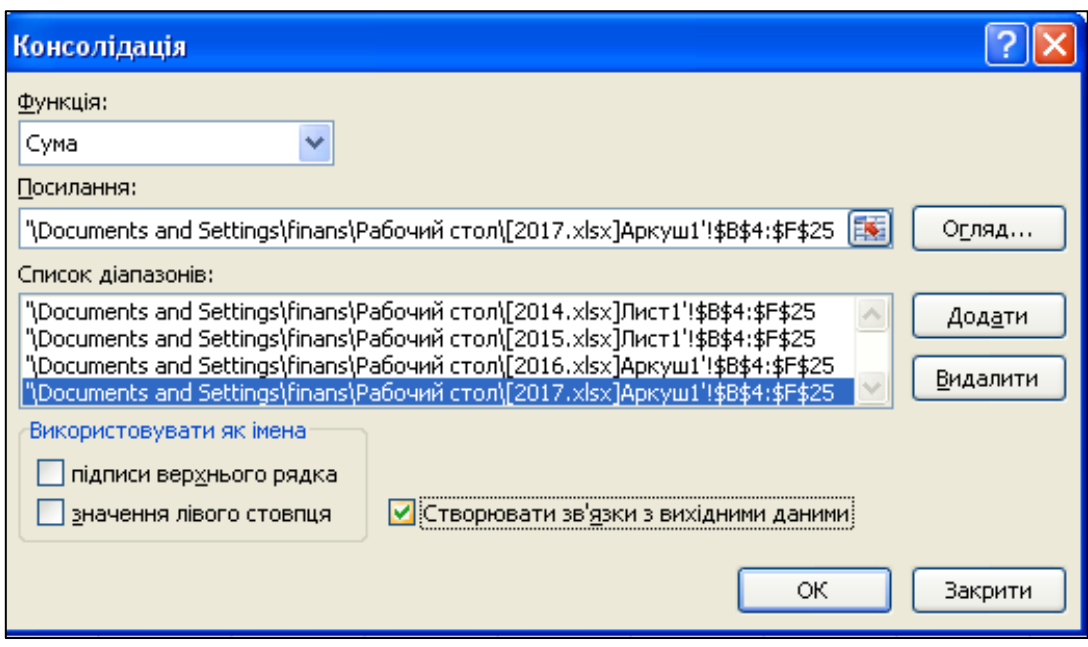

# Рис. 3.8.3. **Діалогове вікно "Консолідація" під час консолідації за розташуванням**

Результат проведення консолідації наведено на рис. 3.8.4.

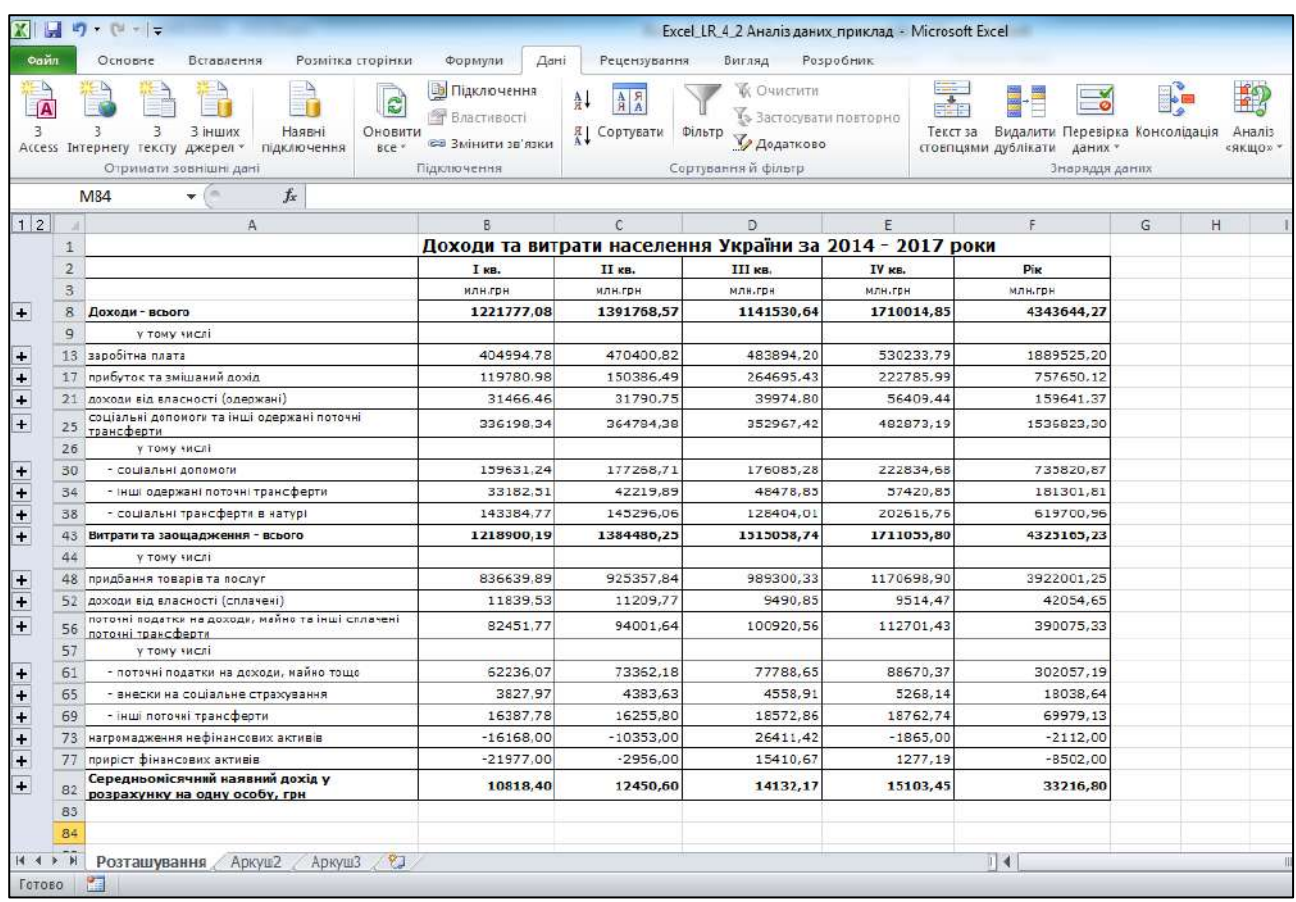

# Рис. 3.8.4. **Консолідація за розташуванням**

### **Завдання 8.3. Консолідація даних за категоріями**

Консолідація даних за категоріями використовується, якщо дані вихідних областей не впорядковані, але мають ті самі заголовки. Технологія цієї консолідації збігається з технологією консолідації даних за значенням. Під час консолідації за категоріями **область імен входить у виділення,** установлюються прапорці **підписи верхнього рядка** та (або) **значення лівого стовпця.** MS Excel автоматично переносить ці імена в область призначення.

Вирішіть завдання 8.1 за допомогою консолідації за категоріями.

### **Вирішення**

Послідовність виконання операцій консолідації така:

відкрийте новий аркуш книги, привласніть йому ім'я **Категорія;**

 укажіть ліву верхню клітинку області розміщення даних, які будуть консолідовані (наприклад, **А1**);

 виконайте команду **Консолідація** на вкладці **Дані** розділу **Знаряддя даних;**

 у діалоговому вікні **Консолідація** (рис. 3.8.5) виберіть у списку **Функція** підсумкову функцію **Сума** для оброблення даних, а в поле **Посилання** введіть вихідну область для консолідації даних (необхідно виділити всю таблицю повністю з підписами верхнього рядка та значеннями лівого стовпця) і натисніть кнопку **Додати.** Повторіть ці дії для всіх діапазонів книг, дані з яких будуть брати участь у процесі консолідації даних;

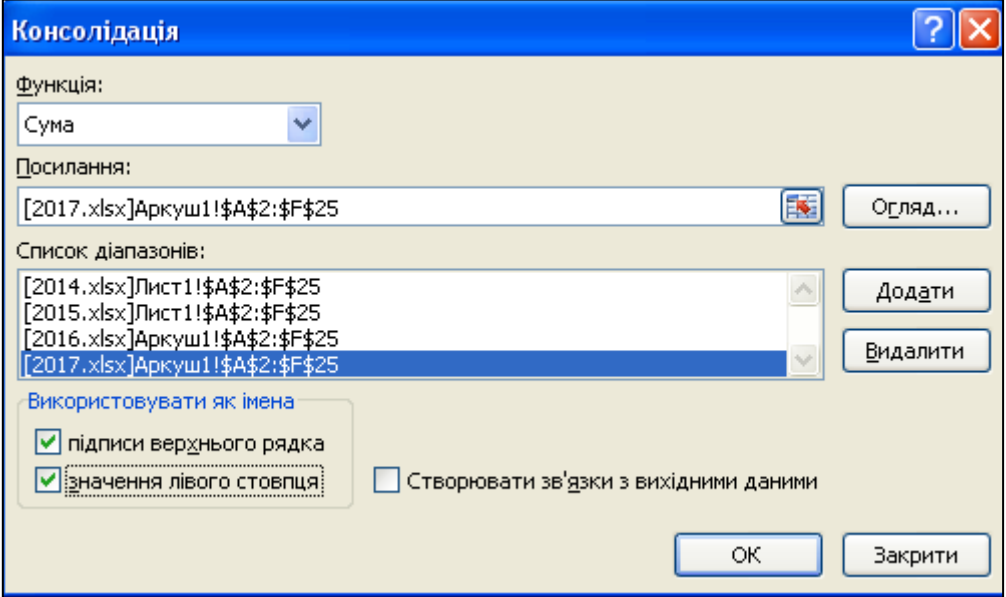

Рис. 3.8.5. **Діалогове вікно "Консолідація" під час консолідації за категоріями**

встановіть прапорці **Підписи верхнього рядка** та **Значення лі-**

## **вого стовпця** й натисніть кнопку **ОК.**

Результат проведення консолідації наведено на рис. 3.8.6.

| 切ーローマ<br>X<br>Ы<br>Excel LR 4 2 Аналіз даних приклад - Microsoft Excel                                                                                                    |                                                                                                    |                                                                                                 |                                  |                                 |                                 |                                            |                                 |                          |  |
|----------------------------------------------------------------------------------------------------|----------------------------------------------------------------------------------------------------|-------------------------------------------------------------------------------------------------|----------------------------------|---------------------------------|---------------------------------|--------------------------------------------|---------------------------------|--------------------------|--|
| Файл<br>Дані<br>Основне<br>Вставлення<br>Розмітка сторінки<br>Формули                                                                                                    | Рецензування                                                                                                | <b>Вигляд</b>                                                                                   | Розробник                        |                                 |                                 |                                            |                                 |                          |  |
| <b>В Підключення</b><br>G)<br>A<br>$\overline{\mathsf{A}}$<br>Властивості<br>$\overline{3}$<br>3 інших<br>Наявні<br>3<br>3.<br><b><i><u>ОНОВИТИ</u></i></b><br><b>GO Змінити зв'язки</b><br>Access Iнтернету тексту джерел»<br>підключення<br>BCe *<br>Підключення<br>Отримати зовнішні дані | $\begin{array}{c c c} \mathbf{A} & \mathbf{F} \\ \hline \mathbf{H} & \mathbf{A} \end{array}$<br>д Сортувати | <b>ОЧИСТИТИ</b><br>(»Застосувати повторно<br>оільтр<br><b>Удедатково</b><br>Сортування й фільто |                                  |                                 | Текст за<br>стовпцями дублікати | $\frac{1}{2}$<br>даних -<br>Знаряддя даних | Видалити Перевірка Консолідація | шö<br>Аналіз<br>«якщо» * |  |
| $\frac{1}{2}$<br>$f_x$<br>M25                                                                                                    |                                                                                                    |                                                                                                 |                                  |                                 |                                 |                                            |                                 |                          |  |
| $\mathbf{A}$<br>a                                                                                                    | B                                                                                                    | $\epsilon$                                                                                      | D                                | E                               | F                               | G                                          | H                               | $\mathbf{I}$             |  |
| $\mathbf{1}$                                                                                                    | I KB.                                                                                                    | II KB.                                                                                          | III кв.                          | IV KB.                          | Pik                             |                                            |                                 |                          |  |
| Доходи - всього<br>$\mathbf{2}$                                                                                                    |                                                                                                    | 1221777,08 1391768,57 1141530,64 1710014,85 4343644,27                                          |                                  |                                 |                                 |                                            |                                 |                          |  |
| 3<br>у тому числі                                                                                                    |                                                                                                    |                                                                                                 |                                  |                                 |                                 |                                            |                                 |                          |  |
| заробітна плата<br>4                                                                                                    | 404994,78                                                                                                   | 470400,82                                                                                       | 483894,20                        |                                 | 530233,79 1889525,20            |                                            |                                 |                          |  |
| прибуток та змішаний дохід<br>5                                                                                                    | 119780.98                                                                                                   | 150386.49                                                                                       | 264695.43                        | 222785.99                       | 757650.12                       |                                            |                                 |                          |  |
| доходи від власності (одержані)<br>6                                                                                                    | 31456,46                                                                                                    | 31790,75                                                                                        | 39974,80                         | 56409,44                        | 159641,37                       |                                            |                                 |                          |  |
| соціальні допомоги та інші одержані поточні трансферти                                                                                                    | 336198,34                                                                                                   | 364784,38                                                                                       | 352967,42                        |                                 | 482873,19 1536823,30            |                                            |                                 |                          |  |
| соціальні допомоги<br>8                                                                                                    | 159631,24                                                                                                   | 177268,71                                                                                       | 176035,28                        | 222834,68                       | 735820,87                       |                                            |                                 |                          |  |
| інші одержані поточні трансферти<br>9                                                                                                    | 33182,51                                                                                                    | 42219,89                                                                                        | 48478,85                         | 57420,85                        | 181301,81                       |                                            |                                 |                          |  |
| 10 - соціальні трансферти в натурі                                                                                                    | 143384,77                                                                                                   | 145296,06                                                                                       | 128404,01                        | 202616,76                       | 619700,96                       |                                            |                                 |                          |  |
| 11 Витрати та заощадження - всього                                                                                                    | 1218900,19                                                                                                  | 1384486,25                                                                                      | 1515058,74 1711055,80 4325165,23 |                                 |                                 |                                            |                                 |                          |  |
| 12 придбання товарів та послуг                                                                                                    | 836639,89                                                                                                   | 925357,84                                                                                       |                                  | 989300,33 1170698,90 3922001,25 |                                 |                                            |                                 |                          |  |
| 13 доходи від власності (сплачені)                                                                                                    | 11839.53                                                                                                    | 11209,77                                                                                        | 9490,85                          | 9514,47                         | 42054,65                        |                                            |                                 |                          |  |
| 14 поточні податки на доходи, майно та інші сплачені поточні трансферти                                                                                                    | 82451,77                                                                                                    | 94001,64                                                                                        | 100920,56                        | 112701,43                       | 390075,33                       |                                            |                                 |                          |  |
| 15 - поточні податки на доходи, майно тощо                                                                                                    | 62236,07                                                                                                    | 73362,18                                                                                        | 77788,65                         | 88670,37                        | 302057,19                       |                                            |                                 |                          |  |
| 16 - внески на соціальне страхування                                                                                                    | 3827,97                                                                                                    | 4383,63                                                                                         | 4558,91                          | 5268,14                         | 18038,64                        |                                            |                                 |                          |  |
| 17 - інші поточні трансферти                                                                                                    | 16387,78                                                                                                    | 16255,80                                                                                        | 18572,86                         | 18762,74                        | 69979,13                        |                                            |                                 |                          |  |
| 18 нагромадження нефінансових активів                                                                                                    | $-16168,00$                                                                                                 | $-10353,00$                                                                                     | 26411,42                         | $-1865,00$                      | $-2112,00$                      |                                            |                                 |                          |  |
| 19 приріст фінансових активів                                                                                                    | $-21977,00$                                                                                                 | $-2956,00$                                                                                      | 15410.67                         | 1277,19                         | $-8502,00$                      |                                            |                                 |                          |  |
| 20 Середньомісячний наявний дохід у розрахунку на одну особу, грн                                                                                                    | 10818,40                                                                                                    | 12450,60                                                                                        | 14132,17                         | 15103,45                        | 33216,80                        |                                            |                                 |                          |  |
| 21                                                                                                    |                                                                                                    |                                                                                                 |                                  |                                 |                                 |                                            |                                 |                          |  |
| 22                                                                                                    |                                                                                                    |                                                                                                 |                                  |                                 |                                 |                                            |                                 |                          |  |
| 23                                                                                                    |                                                                                                    |                                                                                                 |                                  |                                 |                                 |                                            |                                 |                          |  |
| 24                                                                                                    |                                                                                                    |                                                                                                 |                                  |                                 |                                 |                                            |                                 |                          |  |
| 25                                                                                                    |                                                                                                    |                                                                                                 |                                  |                                 |                                 |                                            |                                 |                          |  |
| $14 - 4$<br>АркушЗ С<br> b <br>Розташування<br>Категорія                                                                                                    |                                                                                                    |                                                                                                 |                                  |                                 | $\mathbb{R}$                    |                                            |                                 |                          |  |
| P.<br>Гогово                                                                                                    |                                                                                                    |                                                                                                 |                                  |                                 |                                 |                                            |                                 |                          |  |

Рис. 3.8.6. **Консолідація за категоріями**

# **Завдання 8.4. Визначення екстремальних значень у електронних списках за допомогою швидкого сортування**

Для проведення сортування будемо використовувати електронну таблицю *Всі моделі* з даними про продаж мобільних телефонів, яка наведена на рис. 3.8.7. Для виконання завдань 8.4 – 8.10 скопіюйте таблицю *Всі моделі* та виконуйте кожне завдання на окремому аркуші.

Проведіть сортування в полі *Найменування моделей* за зростанням. Для цього необхідно виконати такі дії:

1. Для виконання швидкого сортування виділіть одну клітинку в полі **Найменування моделей.**

2. Перейдіть на вкладку **Дані** та у групі **Сортування й фільтр** клацніть на кнопку (від А до Я – по зростанню).

Після проведення сортування найменування моделей телефонів будуть розташовані у списку в алфавітному порядку.

Якщо необхідно буде провести сортування за убуванням, використовуйте кнопку (від Я до А).

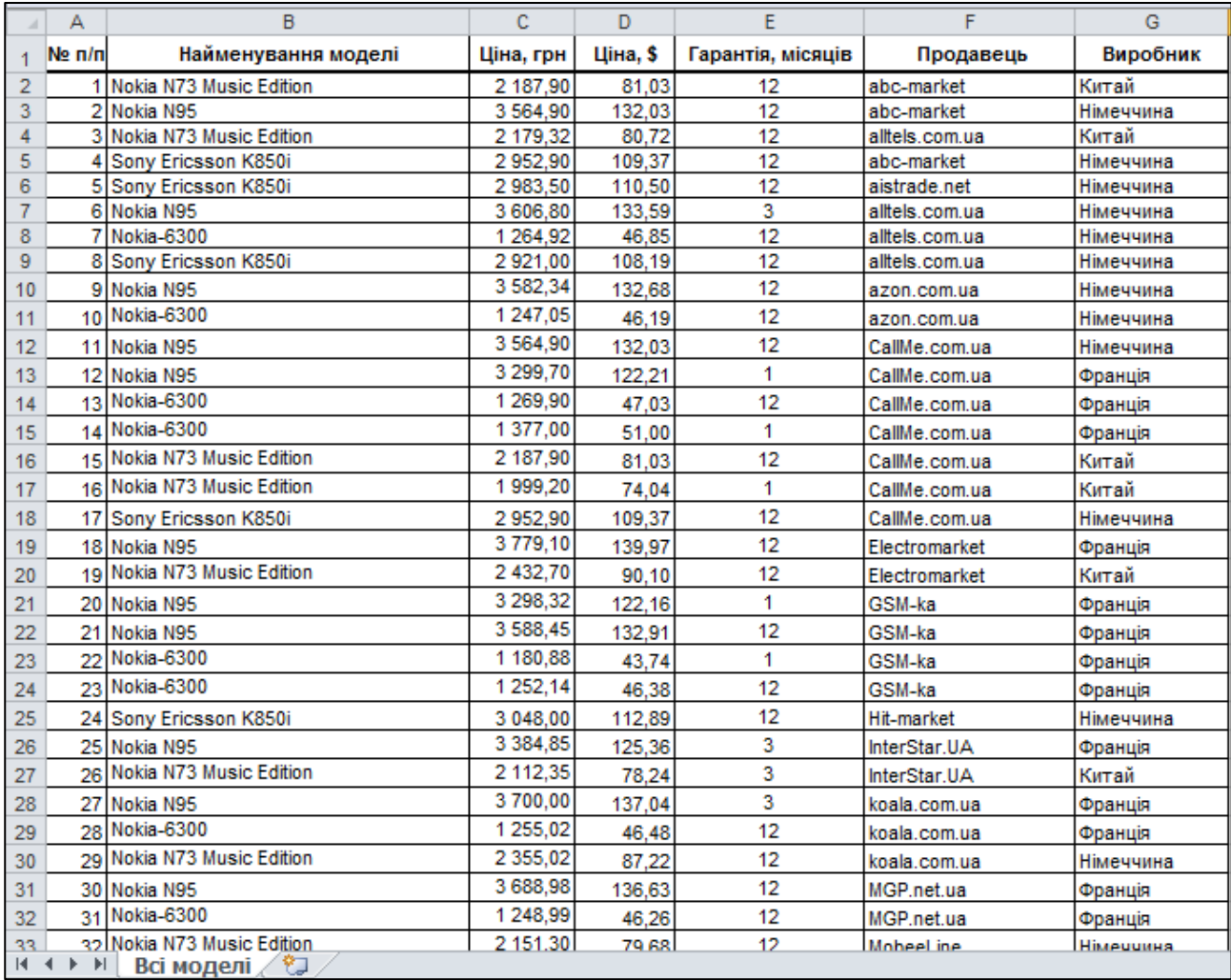

### Рис. 3.8.7. **Електронна таблиця** *Всі моделі*

#### **Завдання 8.5. Багаторівневе сортування**

Сортувати дані можна за кількома стовпцями або рядками. Це зручно, якщо потрібно групувати дані за однаковим значенням в одному стовпці або рядку, а потім сортувати інший стовпець чи рядок у межах цієї групи однакових значень. Одночасно можна сортувати до 64 стовпців.

У таблиці *Всі моделі* за допомогою багаторівневого сортування визначте продавця найдорожчого телефона моделі *Nokia N73 Music Edition*, виробленого в Китаї.

#### **Вирішення**

Під час сортування за трьома полями спочатку впорядковуються записи за значеннями першого поля. Якщо утворюються групи записів з однаковими значеннями цього поля, то всередині кожної групи виконується сортування за другим полем, а потім усередині кожної підгрупи зі співпадаючими значеннями поля може виконуватися сортування за третім полем.

Для здійснення багаторівневого сортування необхідно встановити курсор у будь-яке місце таблиці *Всі моделі* (див. рис. 3.8.7) та виконати такі дії:

1. Перейдіть на вкладку **Дані** та у групі **Сортування й фільтр** клац-

ніть на кнопку **Сортувати** .

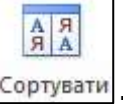

2. Відкриється вікно **Сортування** (рис. 3.8.8). Для першого рівня сортування у вікні **Сортувати за** зі списку, що розкривається, оберіть стовпець **Найменування моделі,** а у вікні **Сортувати за** оберіть **Значення.** У вікні **Порядок** оберіть **Настроюваний список…,** після чого відкриється вікно **Списки** (рис. 3.8.9). У цьому вікні відображаються списки сортування, які створені в програмі MS Excel за замовчуванням або додані користувачем. У вікні **Списки** оберіть **Новий список,** а у вікно **Елементи списку** введіть найменування телефона *Nokia N73 Music Edition* та натисніть кнопку **ОК.**

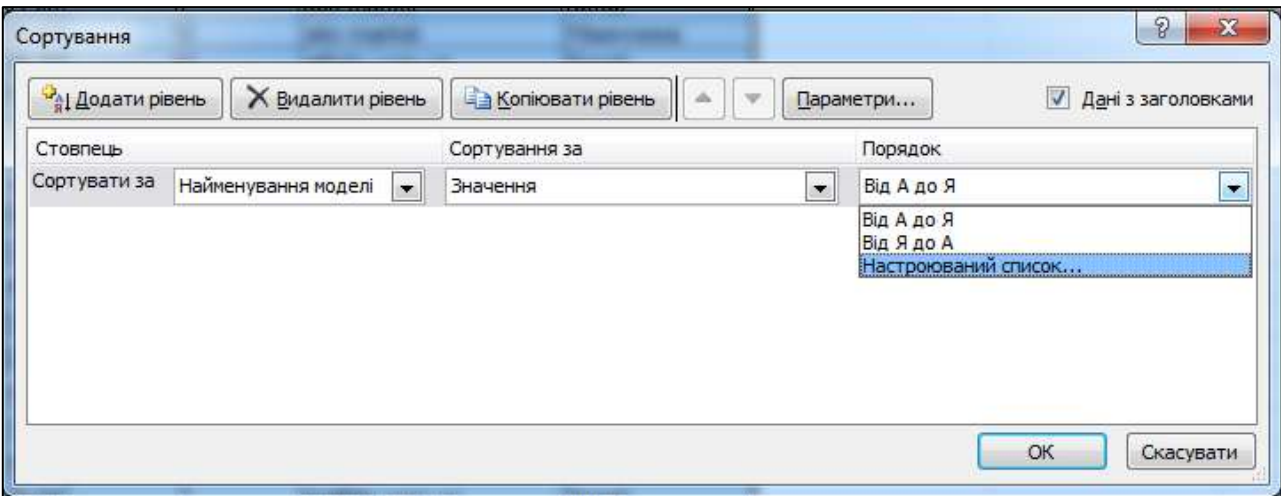

Рис. 3.8.8. **Вікно "Сортування" під час налаштування першого рівня**

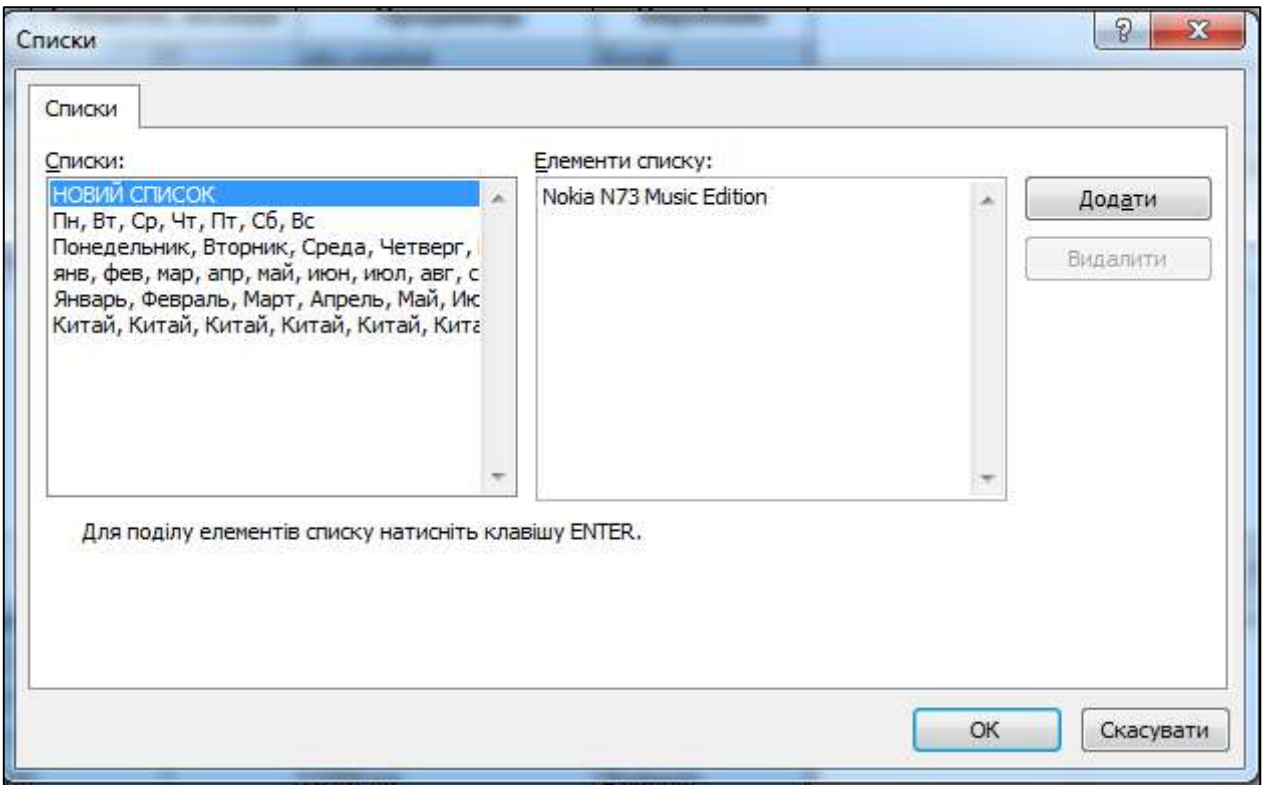

Рис. 3.8.9. **Вікно "Списки"**

3. У вікні **Сортування** за замовчуванням відображається тільки один рівень сортування. Для додавання нового рівня сортування необхідно натиснути кнопку **Додати рівень** у вікна **Сортування** (див. рис. 3.8.8). У вікно сортування додасться другий рівень сортування (рис. 3.8.10).

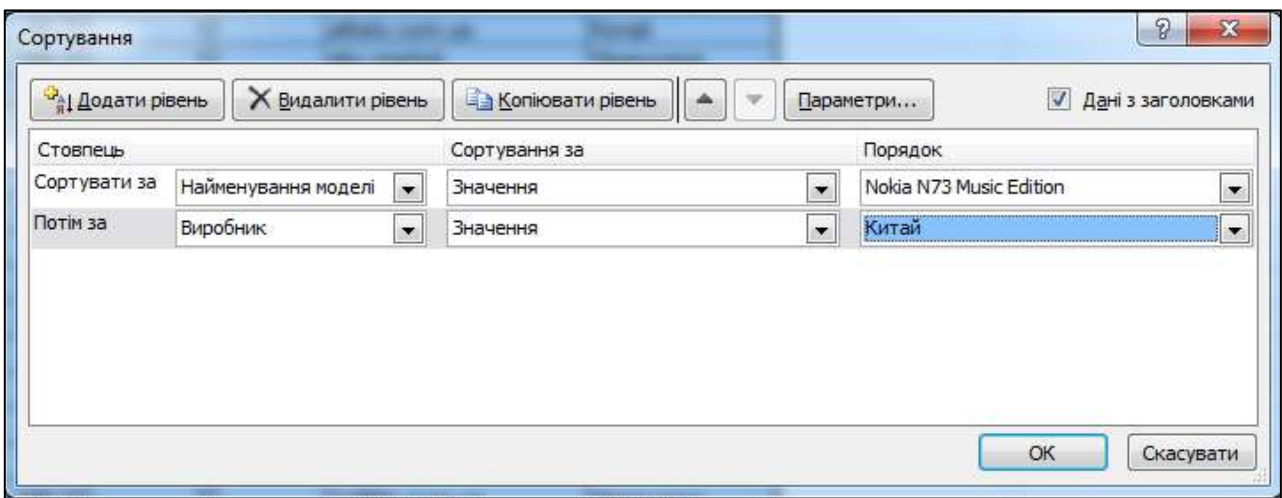

Рис. 3.8.10. **Вікно "Сортування" під час налаштування другого рівня**

Введіть у другому рівні сортування за полем **Виробник** та у вікно **Порядок** введіть найменування країни *Китай* так, як ми робили в попередньому пункті.

4. Додайте третій рівень сортування та введіть сортування за полем **Ціна, грн,** а у вікні **Порядок** оберіть **Від найбільшого значення до найменшого** (рис. 3.8.11). Натисніть кнопку **ОК** для завершення сортування.

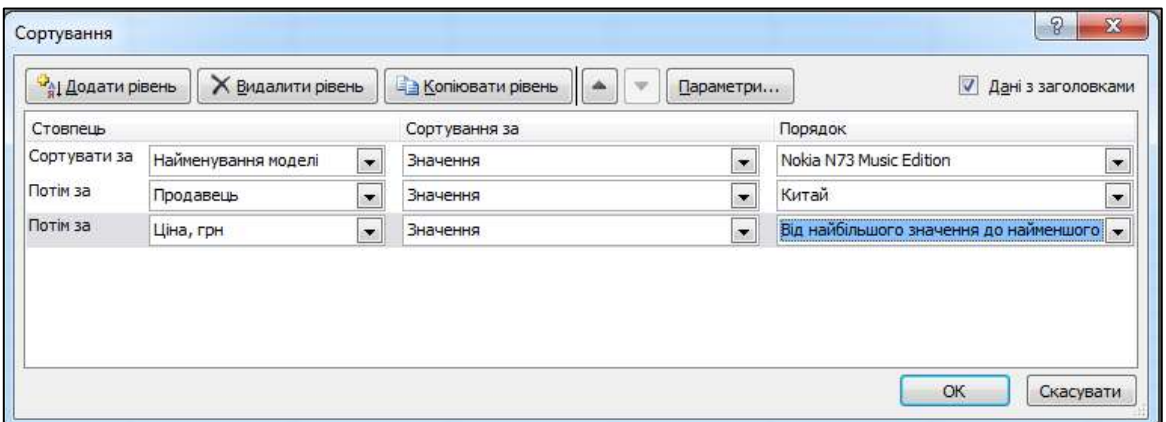

# Рис. 3.8.11. **Вікно "Сортування" під час налаштування третього рівня**

У таблиці *Всі моделі* зміниться взаємне розташування записів за умовами сортування та в першому рядку таблиці відобразиться запис, який буде задовольняти параметри багаторівневого сортування.

У вікні **Сортування** за допомогою кнопок **Видалити рівень** та **Копіювати рівень** можна видаляти та вставляти з буферу обміну дані для формування нових рівнів сортування. Кнопки <u> $\|\cdot\|$ т</u> дають змогу переміщувати рівні сортування між собою, надаючи умови зміни налаштування сортування у межах попередньо створених умов.

### **Завдання 8.6. Сортування за створеним списком користувача**

Створіть власний параметр сортування за країною-виробником у такому порядку: *Франція*, *Німеччина*, *США*, *Фінляндія*, *Китай*.

### **Вирішення**

1. Спочатку створіть список із зазначеною послідовністю країн. Для цього на вкладці **Файл** у вікні **Параметри** виконайте команду: **Параметри /** **Додатково / Редагувати користувальницькі списки.** Відкриється вікно **Списки** (рис. 3.8.12). Елементи списку можна додати вручну із клавіатури (у поле **Елементи списку**) або імпортувати з попередньо створеного діапазону на будь-якому аркуші книги, натиснувши кнопку **Імпорт.** Під час введення користувальницького списку з клавіатури елементи списку можуть вводитися в однин рядок через кому або вводитися по одному елементу в кожному рядку. Для формування нового рядка натисніть клавішу **Enter.**

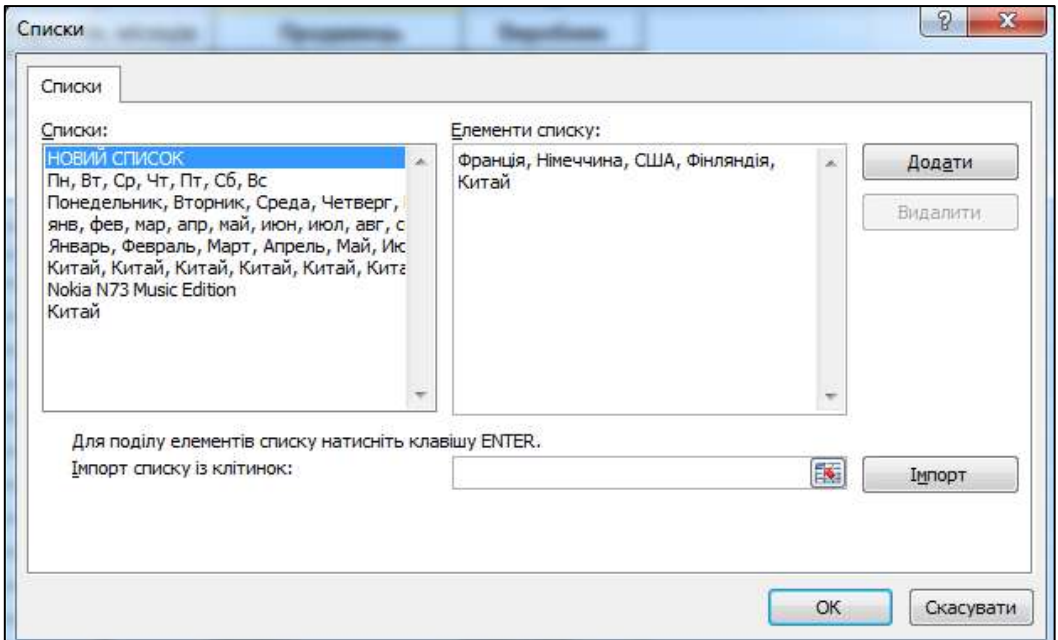

Рис. 3.8.12. **Створення користувальницького списку для сортування** 

2. Після введення або імпорту елементів списку натисніть кнопку **Додати** для додавання нового списку до вже наявних та натисніть кнопку **ОК.** Повторно натисніть кнопку **ОК** у вікні **Додатково.**

3. Проведіть сортування за створеним списком. Для цього:

- поверніться в таблицю з вихідними даними *Всі моделі*;
- виконайте команду **Дані / Сортувати;**

 у вікні **Сортування** у списку **Сортувати за** виберіть **Виробник**  (рис. 3.8.13);

у вікні **Порядок** оберіть **Настоюваний список;**

 у вікні **Списки,** що з'явилося, оберіть створений список і натисніть кнопку **ОК** (рис. 3.8.14);

у вікні **Сортування** натисніть кнопку **ОК.**

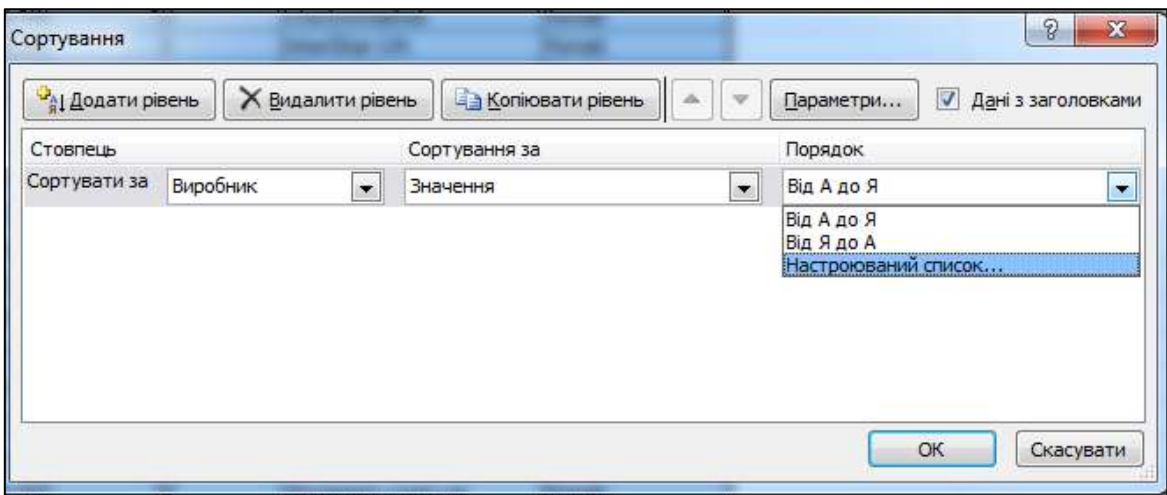

# Рис. 3.8.13. **Вікно "Сортування" в процесі застосування користувальницького списку**

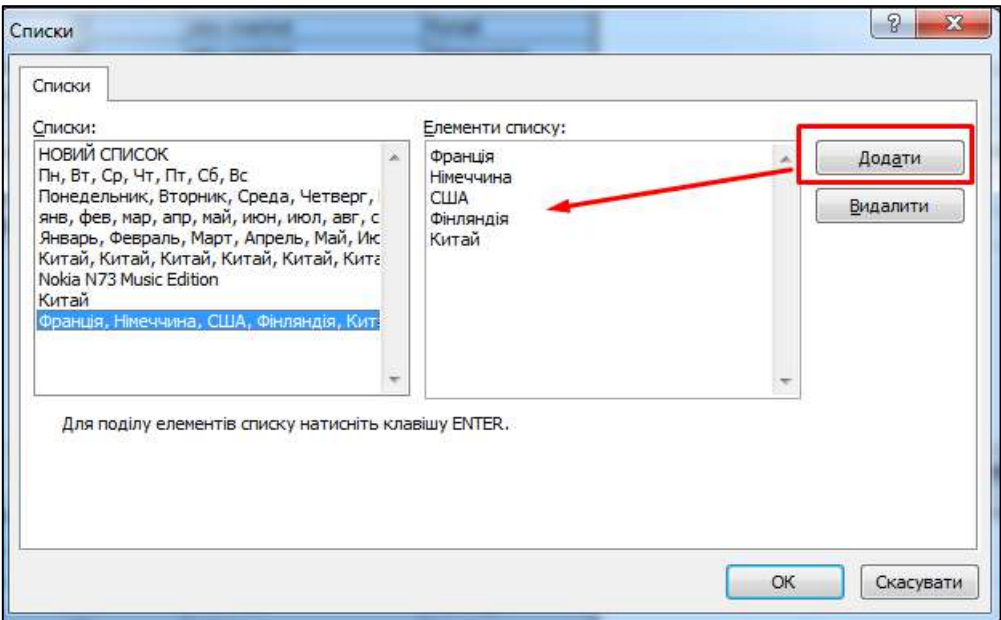

Рис. 3.8.14. **Сортування за параметром користувача**

Записи таблиці будуть упорядковані в полі **Виробник** за користувальницьким списком.

# **Завдання 8.7. Застосування автофільтра та сортування**

На практиці для швидкого пошуку результатів застосовується поєднання методів фільтрації даних та сортування даних.

Знайдіть, у якого з продавців модель *Nokia N95* продається за найнижчою ціною.

## **Вирішення**

Спочатку за допомогою автофільтра необхідно відобразити в таблиці дані тільки для моделі *Nokia N95*, а потім відсортувати відфільтровані дані за зростанням за полем **Ціна, грн.**

Для вирішення цього завдання виконайте такі дії:

1. Змонтуйте фільтр у таблицю.

Для цього встановіть курсор у будь-яку клітинку заголовка стовпця таблиці. Перейдіть на вкладку **Дані** та у групі **Сортування й фільтр** натисніть кнопку **Фільтр.** Фільтр вмонтується в електронну таблицю (для демонтування фільтра необхідно повторно натиснути на кнопку **Фільтр**).

2. У полі **Найменування моделі** натисніть на кнопку ► вбудованого фільтра та зніміть прапорець із кнопки **Виділити все** (рис. 3.8.15). Встановіть прапорець у кнопці з необхідною назвою моделі телефона *Nokia N95* та натисніть кнопку **ОК.**

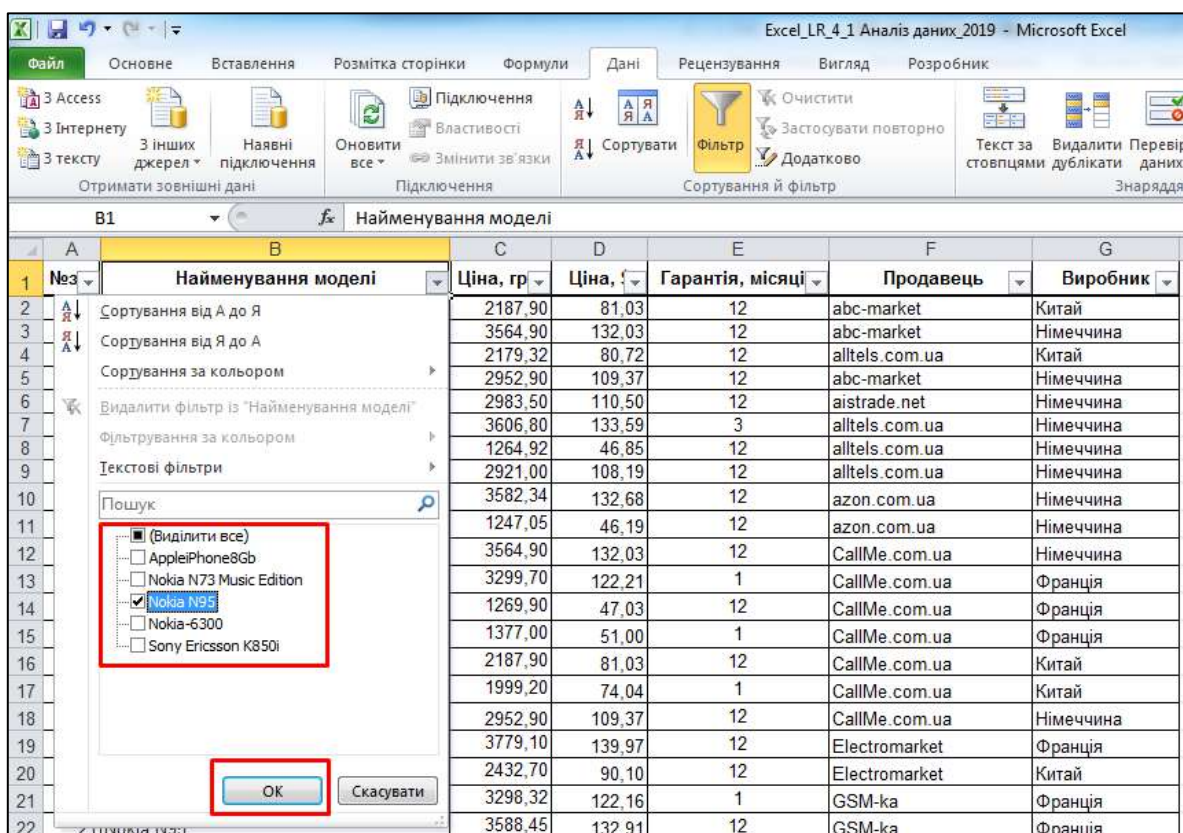

# Рис. 3.8.15. **Застосування автофільтра**

Після застосування автофільтра в таблиці будуть відображатися записи, які відносяться до телефонів моделі *Nokia N95*. Решта записів буде прихована.

3. Перейдіть до поля **Ціна, грн** та натисніть кнопку фільтра. У вікні фільтра натисніть кнопку **Сортування від найменшого до найбільшого** для здійснення швидкого сортування (рис. 3.8.16).

| $79 - 17$                                                                                         |                                                |                                                                                 |                                                                                                |                                                                   | Excel LR 4 1 Аналіз даних 2019 - Microsoft Excel     |                                         |                                                             |  |
|---------------------------------------------------------------------------------------------------|------------------------------------------------|---------------------------------------------------------------------------------|------------------------------------------------------------------------------------------------|-------------------------------------------------------------------|------------------------------------------------------|-----------------------------------------|-------------------------------------------------------------|--|
| Файл<br>Основне                                                                                   | Розмітка сторінки<br>Вставлення                | Формули                                                                         | Дані                                                                                           | Рецензування                                                      | Вигляд<br>Розробник                                  |                                         |                                                             |  |
| B 3 Access<br>В 3 Інтернету<br>3 інших<br><b>В З тексту</b><br>джерел »<br>Отримати зовнішні дані | C<br>Наявні<br>Оновити<br>BCe *<br>підключення | <b>В</b> Підключення<br>Властивості<br><b>GO Змінити зв'язки</b><br>Підключення | $\begin{array}{c c c}\nA & B \\ \hline\nB & A\n\end{array}$<br>A<br>$\frac{1}{A}$<br>Сортувати | <b>К</b> Очистити<br>Фільтр<br>И Додатково<br>Сортування й фільтр | 3астосувати повторно                                 | $\frac{1}{2}$<br><b>EEE</b><br>Текст за | Видалити Переві<br>стовпцями дублікати<br>даних<br>Знаряддя |  |
| <b>B10</b>                                                                                        | $\mathbf{v}$ (=<br>$f_x$<br>Nokia N95          |                                                                                 |                                                                                                |                                                                   |                                                      |                                         |                                                             |  |
| $\overline{A}$                                                                                    | B                                              | C                                                                               | D                                                                                              | E                                                                 | F                                                    |                                         | G                                                           |  |
| $N93 -$                                                                                           | Найменування моделі                            | Ціна, гр<br>$\mathbf{r}$                                                        | Ціна, ! -                                                                                      | Гарантія, місяці "                                                | Продавець                                            |                                         | Виробник                                                    |  |
| 3<br>2 Noki A                                                                                     | Сортування від найменшого до найбільшого       |                                                                                 | 132.03                                                                                         | 12                                                                | abc-market                                           | Німеччина                               |                                                             |  |
| $\overline{7}$<br>$rac{\overline{6} \text{Nok}}{\overline{A}}$                                    | Сортування від найбільшого до найменшого       |                                                                                 | 133,59                                                                                         | 3<br>12                                                           | alltels.com.ua                                       |                                         | Німеччина                                                   |  |
| 9 Noki<br>10                                                                                      | Сортування за кольором                         |                                                                                 | 132,68                                                                                         | 12                                                                | azon.com.ua                                          |                                         | Німеччина                                                   |  |
| 12<br>11 Noki<br>k                                                                                | Видалити фільтр із "Ціна, грн."                |                                                                                 | 132.03                                                                                         | $\overline{1}$                                                    | CallMe.com.ua                                        |                                         | Німеччина                                                   |  |
| 12 Noki<br>13                                                                                     |                                                |                                                                                 | 122,21                                                                                         | 12                                                                | CallMe.com.ua                                        |                                         | Франція                                                     |  |
| 18 Noki<br>19                                                                                     | Фільтрування за кольором                       |                                                                                 | 139,97                                                                                         | 1                                                                 | Electromarket                                        |                                         | Франція                                                     |  |
| 21<br>20 Noki                                                                                     | Фільтри чисел                                  |                                                                                 | 122,16                                                                                         |                                                                   | GSM-ka                                               |                                         | Франція                                                     |  |
| 22<br>21 Noki                                                                                     | Пошук                                          | ρ                                                                               | 132.91                                                                                         | 12                                                                | GSM-ka                                               |                                         | Франція                                                     |  |
| 25 Noki<br>26                                                                                     | •• (Виділити все)                              | ۸                                                                               | 125,36                                                                                         | 3                                                                 | InterStar, UA                                        |                                         | Франція                                                     |  |
| 27 Noki<br>28                                                                                     | $-3298,32$                                     |                                                                                 | 137.04                                                                                         | 3                                                                 | koala.com.ua                                         |                                         | Франція                                                     |  |
| 31<br>30 Noki                                                                                     | $\sqrt{3299.70}$                               | Ξ                                                                               | 136.63                                                                                         | 12                                                                | MGP.net.ua                                           |                                         | Франція                                                     |  |
| 35<br>34 Noki                                                                                     | $-3384,85$<br>$-3491,40$                       |                                                                                 | 125,36                                                                                         | $\overline{1}$                                                    | Mobidrive                                            | Фінляндія                               |                                                             |  |
| 35 Noki<br>36                                                                                     | $-3546,15$                                     | 134,79                                                                          | 12                                                                                             | Mobidrive                                                         |                                                      | Фінляндія                               |                                                             |  |
| 38<br>37 Noki                                                                                     | $\sqrt{3550.92}$                               |                                                                                 | 132.64                                                                                         | 12                                                                | mobikon ua<br>Mobility<br>Mobistyle<br>mshara.com.ua |                                         | Фінляндія                                                   |  |
| 42<br>41 Noki                                                                                     | $-3564,90$                                     |                                                                                 | 134.11                                                                                         | 12                                                                |                                                      |                                         | Фінляндія                                                   |  |
| 48<br>47 Noki                                                                                     | $-3581,40$                                     |                                                                                 | 134,00                                                                                         | 12                                                                |                                                      |                                         | Фінляндія                                                   |  |
| 50 Noki<br>51                                                                                     | $\sqrt{3582.34}$<br><b>Filmmon</b> an          |                                                                                 | 131,34                                                                                         | 12                                                                |                                                      |                                         | Фінляндія                                                   |  |
| 53 Noki<br>54                                                                                     |                                                |                                                                                 | 136,20                                                                                         | 12                                                                | PanicPrice                                           |                                         | Фінляндія                                                   |  |
| 57<br>56 Noki                                                                                     | OK                                             | Скасувати                                                                       | 135,47                                                                                         | 12                                                                | Plaza-UA                                             |                                         | Китай                                                       |  |
| 60<br>59 Nokia 1900                                                                               |                                                |                                                                                 | 137.70                                                                                         | 12                                                                | rix                                                  | Китай                                   |                                                             |  |
| 62 Nokia N95<br>63                                                                                |                                                | 3985.60                                                                         | 147.61                                                                                         | 3                                                                 | Китай<br>Rozetka ua                                  |                                         |                                                             |  |

Рис. 3.8.16. **Сортування за полем "Ціна, грн"**

Внаслідок сортування, у межах попередньо відфільтрованих записів, перший запис у таблиці буде відповіддю на поставлене завдання.

# **Завдання 8.8. Застосування користувацького фільтра**

Користувацький фільтр дає можливість більш гнучкого аналізу та може застосовуватися для фільтрації даних як за одним полем, так і за декількома полями одночасно.

# **8.8.1. Застосування користувацького фільтра за одним полем**

Знайдіть записи, у яких назва продавця починається з *mobil*.

## **Вирішення**

Для вирішення завдання змонтуйте фільтр у таблицю та виконайте такі дії:

1. У полі **Продавець** натисніть кнопку фільтра.

2. У вікні фільтра оберіть **Текстові фільтри** (рис. 3.8.17) та зі списку, що випадає, оберіть **Починається з … .**

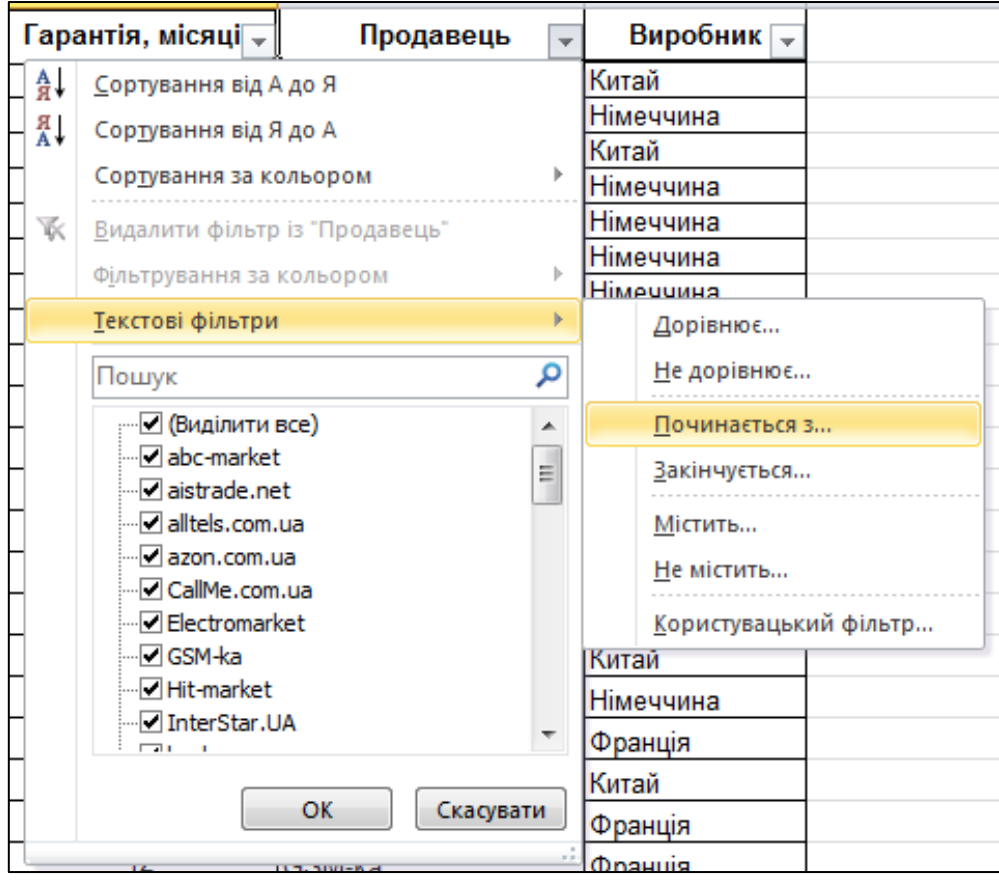

Рис. 3.8.17. **Виклик користувацького фільтра**

3. Відкриється вікно користувацького фільтра (рис. 3.8.18). У вікно фільтра введіть значення *mobil* та натисніть кнопку **ОК.**

Результатом застосування фільтра будуть записи з назвою продавця, що починаються зі слова *mobil* (рис. 3.8.19).

Список операторів порівняння, які можна застосовувати в користувацькому фільтрі, різні для полів із текстовими даними, числовими даними та даними дати. Так для полів із текстовими даними до операторів порівняння відносяться: дорівнює, не дорівнює, більше, більше або дорівнює, менше, менше або дорівнює, починається з, не починається з, закінчується на, не закінчується, містить, не містить.

Для полів із числовими даними до операторів порівняння відносяться: дорівнює, не дорівнює, більше, більше або дорівнює, менше, менше або дорівнює, між, перші 10, вище середнього, нижче середнього.

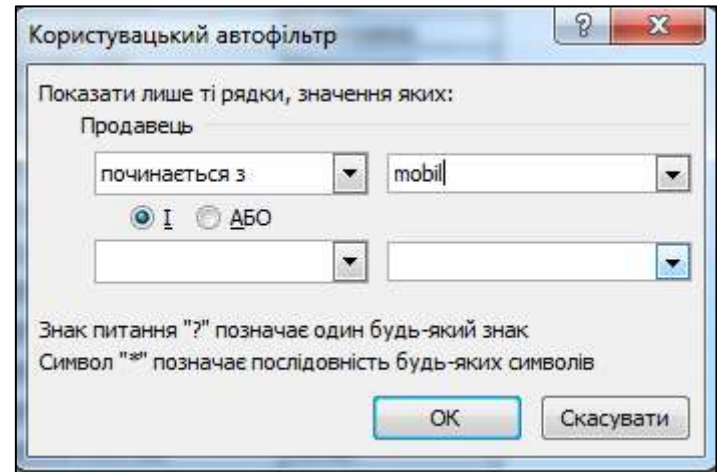

Рис. 3.8.18. **Вікно користувацького фільтра**

|     | Α       | B                                               | С               | D                |                    |                 | G                  |
|-----|---------|-------------------------------------------------|-----------------|------------------|--------------------|-----------------|--------------------|
|     | $N93 -$ | Найменування моделі<br>$\overline{\phantom{a}}$ | Ціна, гр $\sim$ | Ціна, $\sqrt{-}$ | Гарантія, місяці – | Продавець<br>лf | Виробник           |
| 41  |         | 40 Nokia-6300                                   | 1236.01         | 45.78            | 12                 | MobilFart       | Фінляндія          |
| 42  |         | 41 Nokia N95                                    | 3621.00         | 134.11           | 12                 | Mobility        | Фінляндія          |
| 43  |         | 42 Nokia-6300                                   | 1275.00         | 47.22            | 12                 | Mobility        | Фінляндія          |
| 44  |         | 43 Nokia N73 Music Edition                      | 2167,50         | 80.28            | 12                 | Mobility        | <b>Німеччина</b>   |
| 45  |         | 44 Sony Ericsson K850i                          | 2958.00         | 109.56           | 12                 | Mobility        | Франція            |
| 46  |         | 45 Nokia N73 Music Edition                      | 2154.60         | 79.80            | 12                 | Mobilluck       | <u> ІНімеччина</u> |
| 107 |         | 106 AppleiPhone8Gb                              | 5050.00         | 187.04           | ь                  | Mobilux         | ICШA               |
| 444 |         |                                                 |                 |                  |                    |                 |                    |

#### Рис. 3.8.19. **Результат застосування користувацького фільтра**

Для полів із даними дати до операторів порівняння відносяться: дорівнює, до, після, між, завтра, сьогодні, завтра, на наступному тижні, на цьому тижні, на наступному тижні та аналогічні оператори порівняння для місяця, кварталу, року.

У ході формування умов користувацького фільтра застосовуються спеціальні символи – знак питання "**?**", який позначає один будь-який знак, та символ зірочки "**\***", який позначає послідовність будь-яких символів. За допомогою цих спеціальних знаків можна сформувати додаткові умови фільтрації. Наприклад:

**3\*** – починається на цифру 3;

**?А\*** – друга буква А;

**\*5** – закінчується на цифру 5;

**\*В?** – друга позаду буква В; **\*65\*** – містить цифри 65; **<>\*65\*** – не містить цифри 65.

# **8.8.2. Застосування користувацького фільтра за декількома полями**

Логічні функції **І** та **АБО** користувацького автофільтра дозволяють задати по полю (стовпцю) більш складні умови відбору записів.

Логічна функція **І** повертає значення **TRUE,** якщо всі аргументи мають значення **TRUE;** повертає значення **FALSE,** якщо хоча б один аргумент має значення **FALSE.** Таблицю істинності логічної функції **І** для двох аргументів наведено в табл. 3.8.2.

Таблиця 3.8.2

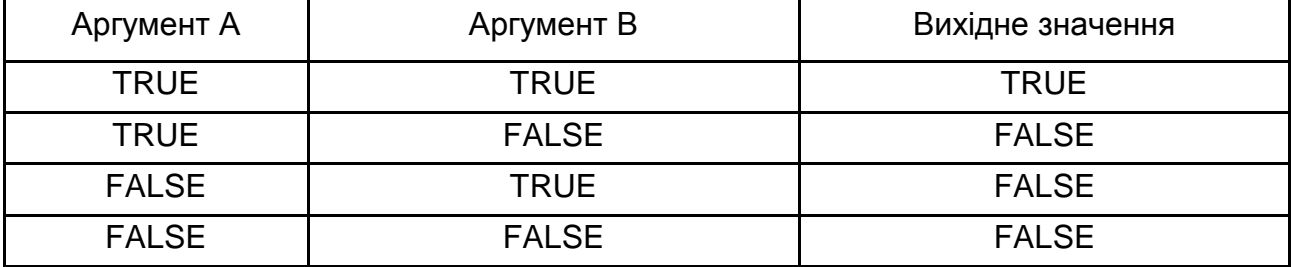

# **Таблиця істинності логічної функції І**

Логічна функція **АБО** повертає значення **TRUE,** якщо хоча б один аргумент має значення **TRUE;** повертає значення **FALSE,** якщо всі аргументи мають значення **FALSE.** Таблицю істинності логічної функції **АБО**  для двох аргументів наведено в табл. 3.8.3.

Таблиця 3.8.3

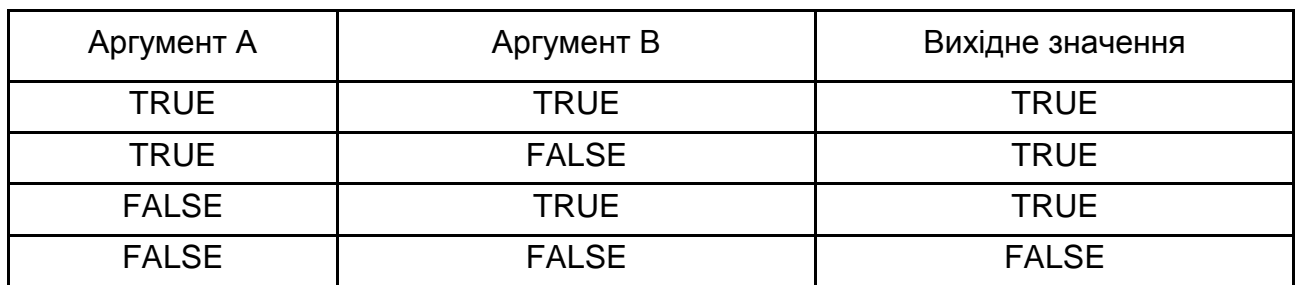

# **Таблиця істинності логічної функції АБО**
Для розгляду застосування логічних функцій у користувацькому фільтрі вирішіть завдання: визначте моделі телефонів, у назві яких не має слова *Nokia* та ціна телефонів знаходиться у межах від 2 000 до 4 000 грн.

#### **Вирішення**

У таблицю з вихідними даними *Всі моделі* вмонтуйте фільтр та виконайте такі операції:

1. Для поля **Найменування моделі** налаштуйте користувацький фільтр **Не містить** та у поле фільтра введіть слово *Nokia* (рис. 3.8.20).

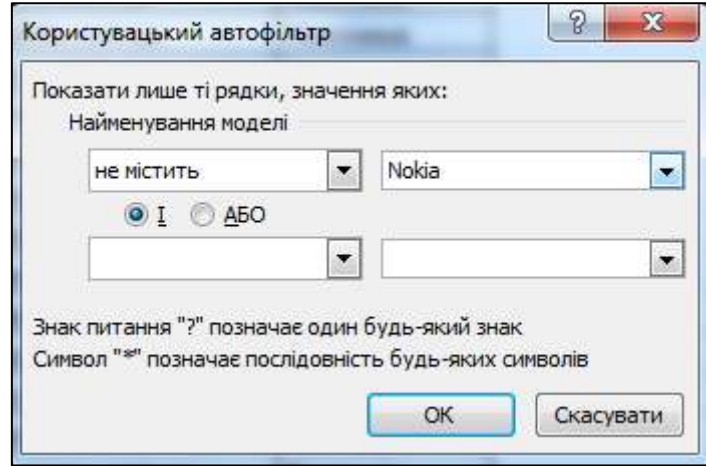

Рис. 3.8.20. **Налаштування користувацького фільтра**

2. Для поля **Ціна, грн** налаштуйте користувацький фільтр **Між** та у поле фільтра **Більше або дорівнює** введіть число 2 000, а у поле **Менше або дорівнює** введіть число 4 000 (рис. 3.8.21).

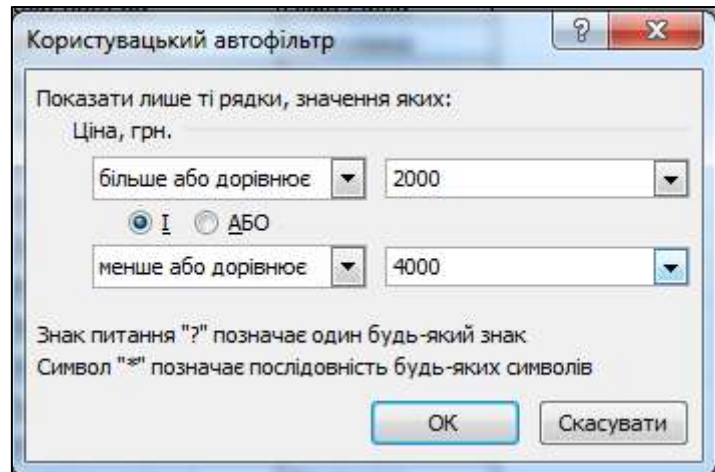

Рис. 3.8.21. **Логічна функція І у користувацькому фільтрі**

#### **Завдання 8.9. Застосування розширеного фільтра**

Для застосування більш складних умов фільтрації застосовується розширений фільтр. Процес застосування розширеного фільтра складніший, ніж застосування автофільтра, та потребує додаткових кроків до його впровадження.

Розширений фільтр монтується за командою **Додатково,** яка розміщена в групі **Сортування й фільтр** на вкладці **Дані.** Вікно побудови розширеного фільтра наведено на рис. 3.8.22. Процес фільтрації може відбуватися на місці (після операції фільтрації змінюється відображення вихідної таблиці, як під час застосування автофільтра), або відфільтровані дані можуть бути скопійовані до іншого місця (у цьому випадку відображення вихідної таблиці не змінюється).

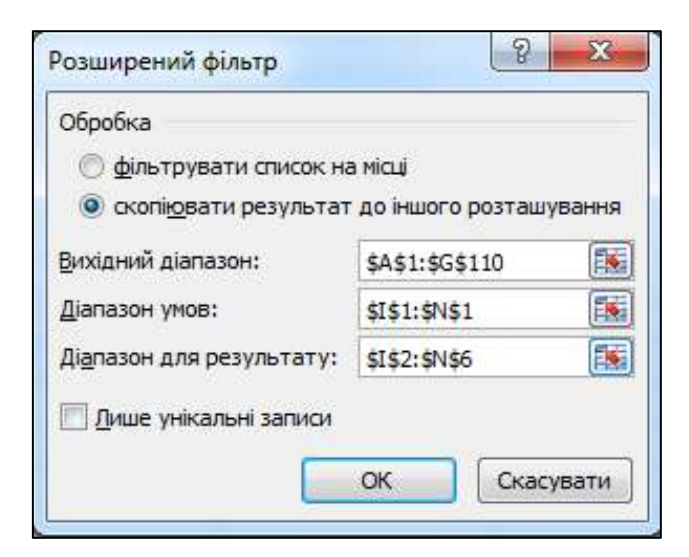

Рис. 3.8.22. **Вікно побудови розширеного фільтра**

Як вихідний діапазон вказується вихідна таблиця з даними (у нашому випадку таблиця *Всі моделі*).

Під час вибору режиму побудови розширеного фільтра з копіюванням результату в інше місце стає активним третє вікно – **Діапазон для результату.** Як діапазон для результату може бути використаний діапазон клітинок, який може розміщуватися на одному аркуші з вихідною таблицею, на іншому аркуші цієї ж книги MS Excel або на аркуші іншої книги MS Excel. Уході визначення розміру діапазону для результату важливим є те, що *кількість стовпців діапазону для результату має дорівнювати кількості стовпців вихідної таблиці*. Кількість рядків для визначення діапазону для результату не важлива та може бути визначена

як два або три рядки. Якщо кількість записів відфільтрованих даних буде перевищувати відведену кількість рядків діапазону для результату, то процесор MS Excel запросить дозвіл на розширення виділеного діапазону для збереження відфільтрованих даних. Необхідно погодитися з цією пропозицією для збереження всіх відфільтрованих даних.

Перед застосуванням розширеного фільтра необхідно сформувати умови відбору даних. Для цього поряд із вихідною таблицею на вільному місці аркуша книги MS Excel відведіть необхідну кількість клітинок для побудови умови відбору. Практичну побудову умов відбору розглянемо в процесі вирішення завдань.

На практиці частіше застосовують побудову розширеного фільтра з копіюванням результату до іншого місця. Це пов'язано з тим, що здебільшого вихідні таблиці мають великі обсяги інформації й під час проведення з ними процедур перетворення та аналізу даних на місці можна втратити частину інформації. Інформацію з іншого місця після процедури фільтрації можна скопіювати на будь-який носій або додаток без загроз втрати первинної вихідної інформації.

#### **8.9.1. Побудова розширеного фільтра з простими умовами**

За допомогою розширеного фільтра відберіть дані про продавців, у назві яких присутня комбінація символів *com.*

#### **Вирішення**

Побудуємо умови для застосування фільтра. У нашому завданні присутня одна умова (присутня комбінація символів *com*) для одного стовпця таблиці (*Продавець*).

1. Умови вводяться в окремому діапазоні умов на аркуші над діапазоном клітинок або таблицею, які слід відфільтрувати. Поряд (праворуч) та рядком вище з вихідною таблицею вставимо скопійовану назву стовпця *Продавець.*

2. Нижче клітинки з назвою *Продавець* побудуємо умови відбору. Оскільки знак рівності (=) використовується для позначення формули, то коли в клітинку вводиться текст або значення, програма MS Excel обчислює введені дані, однак це може призвести до неочікуваних результатів фільтрування. Щоб указати оператор порівняння "дорівнює" для тексту або значення, введіть умови як рядковий вираз у відповідну клітинку в діапазоні умов **=''=\*com\*''.** Процесор MS Excel сприймає цю текстову інформацію як вираз **=\*com\*.** Символ зірочка "\*" замінює будь-яку послідовність символів, які можуть бути попереду або позаду шуканої комбінації символів *com***.**

Сформовані умови відбору подано на рис. 3.8.23.

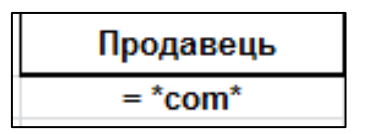

# Рис. 3.8.23. **Прості умови відбору для побудови розширеного фільтра**

3. Перед початком монтування розширеного фільтра встановіть курсор у будь-яке місце вихідної таблиці. Натисніть кнопку **Додатково**  на вкладці **Дані** для початку побудови розширеного фільтра. У вікні **Розширений фільтр** (рис. 3.8.24) автоматично виділиться вихідний діапазон.

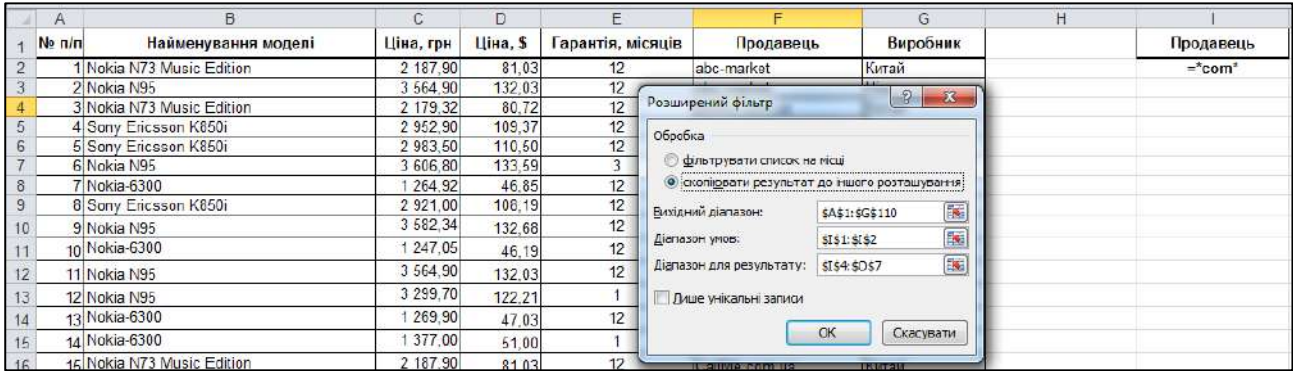

# Рис. 3.8.24. **Побудови розширеного фільтра**

4. Укажіть діапазон клітинок, у яких розташовані умови розширеного фільтра. Для цього праворуч від вікна **Діапазон умов** натисніть кнопку **ВЕД** та перейдіть на аркуш книги MS Excel. Виділіть необхідний діапазон умов та, натиснувши на кнопку , поверніться до вікна **Розширений фільтр.**

5. Виберіть у вікні **Розширений фільтр** оброблення **Скопіювати результат до іншого розташування.** Праворуч від вікна **Діапазон для результату** натисніть кнопку та перейдіть на аркуш книги MS Excel. Виділіть необхідний діапазон для виведення результатів

фільтрації даних (необхідно вказати діапазон розміром 7 стовпців – за кількістю стовпців вихідної таблиці та 3 рядки) та, натиснувши на кнопку **, карак** поверніться до вікна **Розширений фільтр.** Для спрощення побудови **Діапазону для результату** можна скопіювати підписи верхнього рядка вихідної таблиці та вставити у необхідне місце аркуша книги.

6. Натисніть кнопку **ОК** для завершення побудови розширеного фільтра.

У разі появи вікна інформаційного повідомлення про недостатню кількість рядків для відображення результатів фільтрації натисніть кнопку **ОК** на повідомленні (рис. 3.8.25).

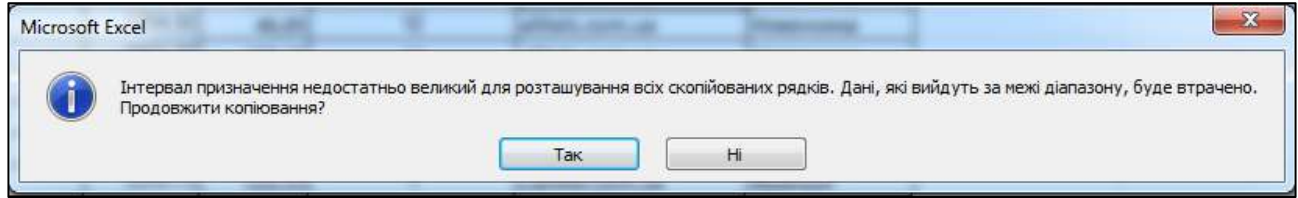

Рис. 3.8.25. **Вікно інформаційного повідомлення**

Процесор MS Excel самостійно обере необхідну кількість рядків для виводу результатів фільтрації даних. Результат побудови розширеного фільтра наведено на рис. 3.8.26.

| $\overline{A}$          | $\mathbf{R}$                                | $\mathbf{C}$        | D                | Ε                        | п                                | G                         | H |           | $\mathbf{J}$                         | K                    |                  | M                       | N.                               | $\circ$                |
|-------------------------|---------------------------------------------|---------------------|------------------|--------------------------|----------------------------------|---------------------------|---|-----------|--------------------------------------|----------------------|------------------|-------------------------|----------------------------------|------------------------|
| Ne n/r                  | Найменування моделі                         | Ціна, грн           | <b>Шіна</b> , \$ | Гарантія, місяців        | Продавець                        | Виробник                  |   | Продавець |                                      |                      |                  |                         |                                  |                        |
|                         | 1 Nokia N73 Music Edition                   | 2 187.90            | 81.03            | 12                       | abo-market                       | Китай                     |   | $=$ *com* |                                      |                      |                  |                         |                                  |                        |
|                         | 2 Nokia N95                                 | 3 564.90            | 132.03           | 12                       | abo-market                       | Himegumus                 |   |           |                                      |                      |                  |                         |                                  |                        |
| $\overline{4}$          | 3 Nokia N73 Music Edition                   | 2 179.32            | 80.72            | 12                       | alltels.com.ua                   | Китай                     |   | Ne n/n    | айменування моле                     | Ціна, грн            | Llina, \$        | Гарантія, місяців       | Продавець                        | Виробник               |
|                         |                                             |                     |                  | 12                       |                                  |                           |   |           | Nokia N73 Music                      | 2 179.32             |                  | 12                      |                                  |                        |
| $\overline{5}$          | 4 Sony Ericsson K850i                       | 2 952.90            | 109.37           |                          | abo-market                       | Himpuumua                 |   |           | 3 Edition                            |                      | 80.72            |                         | alltels.com.ua                   | Китай                  |
| $\overline{6}$          | 5 Sony Ericsson K850i                       | 2 983.50            | 110.50           | 12                       | aistrade.net                     | Historyana                |   |           | 6 Nokia N95                          | 3 606.80             | 133.59           | 3                       | alltels.com.ua                   | Німеччина              |
| $\overline{\mathbf{a}}$ | 6 Nokia N95<br>7 Nokia-6300                 | 3 606.8<br>1.264.93 | 133.59           | 3                        | alltels.com.ua                   | Німеччина<br>Histography  |   |           | 7 Nokia-8300<br>8 Sony Ericsson K850 | 1 264.92<br>2 921.00 | 46.85            | 12                      | alltels.com.ua<br>alltels com ua | Himeuumka<br>Himpuumua |
| 9                       | 8 Sony Ericsson K850i                       | 2 9 21 0            | 46.85<br>108,19  | 12<br>12                 | alltels.com.ua<br>alltels.com.ua | Німеччина                 |   |           | 9 Nokia N95                          | 3 582,34             | 108.19<br>132,68 | 12<br>12                | azon.com.ua                      | Німеччина              |
| 10                      | 9 Nokia N95                                 | 3 582.3             | 132.68           | 12                       |                                  | Himeuumus                 |   |           | 10 Nokia-6300                        | 1 247.05             | 46.19            | 12                      | azon.com.ua                      | Himeggmas              |
| 11                      | 10 Nokia-6300                               | 1 247.0             | 46.19            | 12                       | azon.com.ua<br>azon.com.ua       | Німеччина                 |   |           | 11 Nokia N95                         | 3 564.90             | 132.03           | 12                      | CallMe.com.ua                    | Німеччина              |
| 12                      | 11 Nokia N95                                | 3 564.90            | 132.03           | 12                       | CallMe.com.ua                    | Hiveyyuna                 |   |           | 12 Nokia N95                         | 3 299.70             | 122.21           | $\overline{1}$          | CallMe.com.ua                    |                        |
|                         |                                             | 3 299.7             |                  |                          |                                  |                           |   |           | 13 Nokia-6300                        | 1 269.90             |                  | 12                      |                                  | Франція                |
| 13                      | 12 Nokia N95<br>13 Nokia-6300               | 1 269.90            | 122.21           |                          | CallMe.com.ua                    | Франція                   |   |           | 14 Nokia-6300                        | 1 377.00             | 47.03            |                         | CallMe.com.ua                    | Франція                |
| 14                      |                                             | 1 377.00            | 47.03            | 12                       | CallMe.com.ua                    | Франція                   |   |           |                                      | 2 187.90             | 51.00            | $\overline{1}$          | CallMe.com.ua                    | Франція                |
|                         | 14 Nokia-6300                               |                     | 51.00            |                          | CallMe.com.ua                    | Франція                   |   |           | 15 Nokia N73 Music                   |                      | 81.03            | 12                      | CallMe.com.ua                    | Китай                  |
| 16 <sup>1</sup>         | 15 Nokia N73 Music Edition                  | 2 187.90            | 81.03            | 12                       | CallMe.com.ua                    | Китай                     |   |           | 16 Nokia N73 Music                   | 1999.20              | 74.04            | $\overline{1}$          | CaliMe.com.ua                    | Китай                  |
| 17 <sup>17</sup>        | 16 Nokia N73 Music Edition                  | 1 999.2             | 74.04            |                          | CallMe.com.ua                    | Китай                     |   |           | 17 Sony Ericsson K850                | 2 952.90             | 109.37           | 12                      | CallMe.com.ua                    | Himeuumus              |
| 18                      | 17 Sony Ericsson K850i                      | 2 952.90            | 109.37           | 12                       | CallMe.com.ua                    | Німеччина                 |   |           | 27 Nokia N95                         | 3 700.00             | 137.04           | $\overline{\mathbf{3}}$ | koala.com.ua                     | <b>Opamin</b>          |
| 19                      | 18 Nokia N95                                | 3 7 7 9 1           | 139.97           | 12                       | Electromarket                    | Франція                   |   |           | 28 Nokia-6300                        | 1 255.02             | 46.48            | 12                      | koala.com.ua                     | Франція                |
| 20                      | 19 Nokia N73 Music Edition                  | 2 4 3 2.7           | 90.10            | 12                       | Electromarket                    | Китай                     |   |           | 29 Nokia N73 Music                   | 2 355.02             | 87.22            | 12                      | koala.com.ua                     | Historytus             |
| 21                      | 20 Nokia N95                                | 3 2 9 8 3           | 122.16           | -1                       | <b>GSM-ka</b>                    | Франція                   |   |           | 50 Nokia N95                         | 3 546.15             | 131.34           | 12                      | mshara.com.ua                    | Фінляндія              |
| 22                      | 21 Nokia N95                                | 3 5 8 8 . 4         | 132.91           | 12                       | GSM-ka                           | Франція                   |   |           | 51 Nokia-6300                        | 1 267.4              | 46.94            | 12                      | mshara.com.ua                    | Фінляндія              |
| 23                      | 22 Nokia-8300                               | 1 130,88            | 43.74            | $\overline{\phantom{a}}$ | GSM-ka                           | Франція                   |   |           | 52 Nokia N73 Music                   | 2 157.87             | 79.92            | 12                      | Mshara.com.ua                    | Німеччина              |
| 24                      | 23 Nokia-8300                               | 1252.1              | 46.38            | 12                       | GSM-ka                           | Франція                   |   |           | 64 Nokia N95                         | 3 849.53             | 135.17           | $\overline{\mathbf{3}}$ | skat.com.ua                      | Китай                  |
| 25                      | 24 Sony Ericsson K850i                      | 3 048.00            | 112.89           | 12                       | <b>Hit-market</b>                | Німеччина                 |   |           | R5 Nokia-6300                        | 1 236.87             | 45.81            | 12                      | skat.com.ua                      | <b>Oinmannis</b>       |
| 26                      | 25 Nokia N95                                | 3 3 8 4 . 8         | 125.36           | $\overline{\mathbf{3}}$  | InterStar.UA                     | Франція                   |   |           | <b>AR Nokia N73 Music</b>            | 2 188.7              | 81.06            | 12                      | skat.com.ua                      | Франція                |
| 27                      | 26 Nokia N73 Music Edition                  | 2 112,3             | 78.24            | 3                        | InterStar LIA                    | Китай                     |   |           | 67 Sony Ericsson K850                | 3 064.18             | 113.49           | 12                      | skat.com.ua                      | Франція                |
| 28                      | 27 Nokia N95                                | 3 700,00            | 137.04           | 3                        | koala.com.ua                     | Франція                   |   |           | 75 Nokia N95                         | 3 550.92             | 131.52           | 12                      | Sotamarket.com.ua Kurraŭ         |                        |
| 29                      | 28 Nokia-6300                               | 1 255.0             | 46.48            | 12                       | koala com ua                     | Франція                   |   |           | 78 Nokia-6300                        | 1 244.60             | 46.10            | 12                      | Sotamarket.com.ua                | Китай                  |
| 30 <sub>o</sub>         | 29 Nokia N73 Music Edition                  | 2 355.0             | 87.22            | 12                       | koala.com.ua                     | Німеччина                 |   |           | 77 Nokia N73 Music                   | 2 143.76             | 79.40            | 12                      | Sotamarket.com.ual Opanuin       |                        |
| 31                      | 30 Nokia N95                                | 3 688.98            | 136.63           | 12                       | MGP.net.ua                       | Франція                   |   |           | 78 Sony Ericsson K850                | 2 941.32             | 108.94           | 12                      | Sotamarket.com.ual @iнляндія     |                        |
| 32 <sup>1</sup>         | 31 Nokia-6300                               | 1 248.99            | 46.26            | 12                       | MGP.net.ua                       | Франція                   |   |           | 79 Nokia N95                         | 3 564.90             | 132.03           | 12                      | Svyaznoy.com.ua                  | Німеччина              |
| 33                      | 32 Nokia N73 Music Edition                  | 2 151.30            | 79.68            | 12                       | MobeeLine                        | Німеччина                 |   |           | 80 Nokia N95                         | 3 299.7              | 122.21           | $\overline{1}$          | Svyaznov.com.ua                  | Німеччина              |
| 34                      | 33 Sony Ericsson K850i                      | 3 009.80            | 111.47           | 12                       | MobeeLine                        | Himeuumua                 |   |           | 81 Nokia-6300                        | 1 269.90             | 47.03            | 12                      | Svyaznoy.com.ua                  | Китай                  |
| 35                      | 34 Nokia N95                                | 3 3 8 4 , 8         | 125.36           | и.                       |                                  |                           |   |           | 82 Nokia-6300                        | 1 377,00             | 51.00            | -1                      |                                  |                        |
|                         | 35 Nokia N95                                | 3 639.3             | 134.79           | 12                       | Mobidrive                        | Фінляндія                 |   |           | 83 Nokia N73 Music                   | 2 187.90             | 81.03            | $\overline{12}$         | Svyaznoy.com.ua                  | Китай                  |
| 36                      |                                             |                     |                  |                          | Mobidrive                        | Фінляндія                 |   |           | 84 Nokia N73 Music                   | 1999.20              |                  | $\mathbf{1}$            | Svyaznoy.com.ua                  | Китай                  |
| 37                      | 36 Sony Ericsson K850i                      | 2 926.75<br>3 581.4 | 108.40           | 12                       | Mobidrive                        | Франція                   |   |           |                                      |                      | 74.04            |                         | Svyaznoy.com.ua                  | Китай                  |
| 38                      | 37 Nokia N95                                |                     | 132.64           | 12                       | mobikon ua                       | Фінляндія                 |   |           | 85 Sony Ericsson K850                | 2 952.90             | 109.37           | 6                       | Svyaznov.com.ua                  | Фінляндія              |
| 39                      | 38 Nokia-6300<br>29 Nokia N73 Music Edition | 1 254.7             | 46.47            | 12                       | mobikon.ua                       | Франція                   |   |           | 87 Nokia N95                         | 3 591.56<br>2 148 84 | 133.02           | 12                      | <b>TELEGRAPH.COM.</b>            | Німеччина              |
| AD                      | $ $ н ч → →   Всі моделі / °                | 2 133 60            | 79.02            | 12                       | <b>Makilton</b> on               | <b>Library and Career</b> |   |           | 88 Nokia N73 Music                   |                      | 70.60            | 12                      | TELEGRAPH COM Views              |                        |
|                         |                                             |                     |                  |                          |                                  |                           |   |           |                                      |                      |                  |                         |                                  |                        |

Рис. 3.8.26. **Результат побудови розширеного фільтра**

# **8.9.2. Побудова розширеного фільтра з застосуванням логічної функції І**

За допомогою розширеного фільтра відберіть дані про моделі телефонів виробників, назва яких починається на букву "*Ф*" та з ціною від 3 000 до 5 000 грн*.*

#### **Вирішення**

Побудуємо умови для застосування фільтра. У нашому завданні присутні дві умови (назва виробників починається на букву "*Ф*" та ціна моделі телефонів від 3 000 до 5 000 грн) для двох стовпців таблиці (**Виробник** та **Ціна, грн**), які об'єднані за умовою логічної функції **І** (необхідне одночасне виконання всіх умов).

1. Поряд (праворуч) та рядком вище з вихідною таблицею вставимо скопійовану назву стовпця **Виробник** та двічі назву стовпця **Ціна, грн.**

2. Нижче клітинки з назвою *Виробник* побудуємо умови відбору **=''=Ф\*''.** Перша буква Ф, а решту послідовність символів замінює символ зірочка "\*".

3. Нижче клітинок із назвою **Ціна, грн** у тому ж рядку умов побудуємо умови відбору: **>3000** та **<5000** (рис. 3.8.27).

4. У подальшому процес побудови розширеного фільтра не відрізняється від пунктів 4 – 6 завдання 8.9.1.

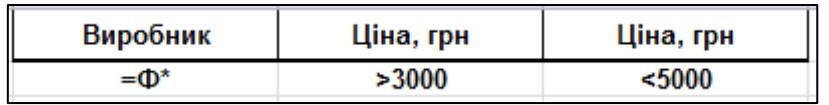

Рис. 3.8.27. **Умови відбору з логічною функцією І**

# **8.9.3. Побудова розширеного фільтра з застосуванням комбінації логічних функцій І та АБО**

За допомогою розширеного фільтра відберіть дані про моделі телефонів із ціною у межах від \$50 до \$70, вироблених у Фінляндії або Франції.

### **Вирішення**

Побудуємо умови для застосування фільтра. У нашому завданні присутні три умови (назва виробників містить слово *Фінляндія* або *Франція* та ціна моделі телефонів від \$50 до \$70) для двох стовпців таблиці (*Виробник* та *Ціна, \$*). Умови пошуку телефонів із ціною від \$50 до \$70

для виробника з *Фінляндії* поєднані умовою логічної функції **І,** а умови пошуку виробників з *Фінляндії* або *Франції* поєднані умовою логічної функції **АБО** (необхідне виконання хоча б однієї з умов). Також умови пошуку телефонів із ціною від \$50 до \$70 для виробника з *Франції* поєднані умовою логічної функції **І.**

1. Поряд (праворуч) та рядком вище з вихідною таблицею вставимо скопійовану назву стовпця *Виробник* та двічі назву стовпця *Ціна, \$.* 

2. Нижче клітинки з назвою *Виробник* побудуємо умови відбору **=''=Фінляндія''** (пошук повного збігу).

Умови виконання логічної функції **АБО** записуються в сусідніх рядках одного стовпця *Виробник.* Тому нижче побудуємо умови відбору **=''=Франція''.**

3. Нижче клітинок із назвою *Ціна, \$* у тому ж рядку умов побудуємо умови відбору: **>50** та **<70** та скопіюємо ці умови рядком нижче (рис. 3.8.28).

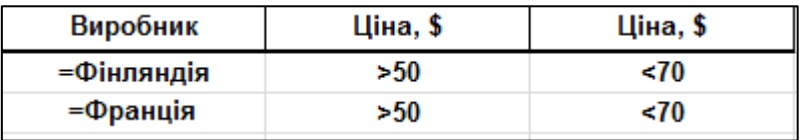

### Рис. 3.8.28. **Умови відбору з логічною функцією І**

4. У подальшому процес побудови розширеного фільтра не відрізняється від пунктів 4 – 6 завдання 8.9.1.

#### **Завдання 8.10. Умовне форматування таблиці в MS Excel**

Не завжди зручно переглядати велику кількість значень і порівнювати їх із якимись заданими значеннями. На підставі наявних вихідних даних таблиці *Всі моделі* виконаємо класифікацію продаваних мобільних телефонів за категоріями, наприклад: "еліт", "бізнес" і "економ". Не обов'язково оцінювати вартість моделей телефонів і їхню якість вручну, простіше довіритися вбудованому компоненту MS Excel.

Як вихідні дані будемо використовувати таблицю *Всі моделі*. Виділіть область даних поля **Ціна, грн.** Перейдіть на вкладку **Основне** та виконайте команду **Стилі / Умовне форматування** та з меню, що випадає, оберіть **Створити правило … .** Відкриється діалогове вікно **Нове правило форматування** (рис. 3.8.29). Виберемо правило форматування для всіх клітинок виділеного діапазону. Виберемо спочатку стиль формату.

Зручно використовувати для нашого завдання стиль світлофора – **набори піктограм.** Далі необхідно напроти кольорових значків увести показники, під час перевищення яких телефон буде оцінюватися як: "еліт", "бізнес" і "економ". Перед уведенням показання **Значення** необхідно змінити параметр вікна **Тип.** Установлюване за замовчуванням значення **Відсоток** змініть на значення **Число.** Далі вводимо значення обмеження за ціною в поле **Тип.** У цьому випадку були задані такі показники: 3 000 і 2 000 (третій параметр виставляється автоматично таким чином, щоб внести всі значення, що залишилися, – у цьому випадку, менше 2 000 за ціною в грн). Натискаємо кнопку **ОК.**

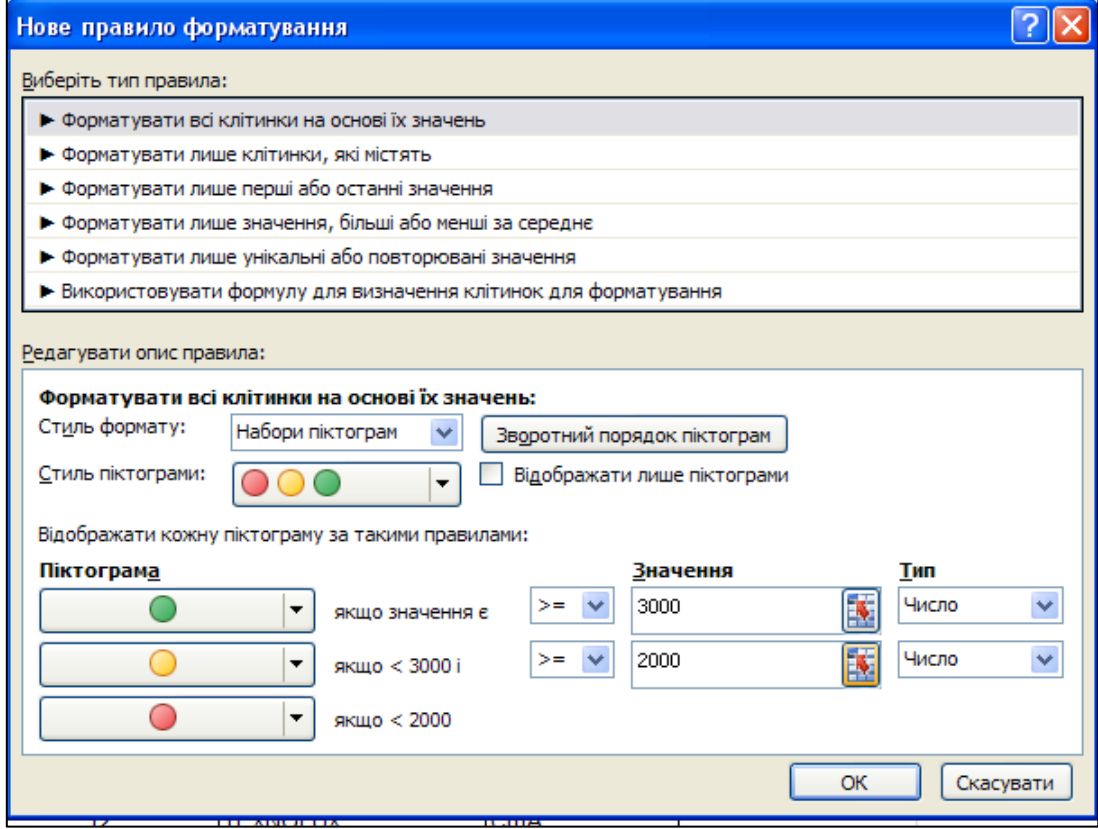

Рис. 3.8.29. **Створення правила форматування**

У всіх клітинках поля **Ціна, грн** з'являться піктограми трьох різних кольорів відповідно до заданого правила форматування. Для візуального розподілу моделей телефонів за заданими критеріями проведемо сортування за полем **Ціна, грн.**

Для цього необхідно перейти на вкладку **Дані** й натиснути на кнопку **Сортування** (рис. 3.8.30).

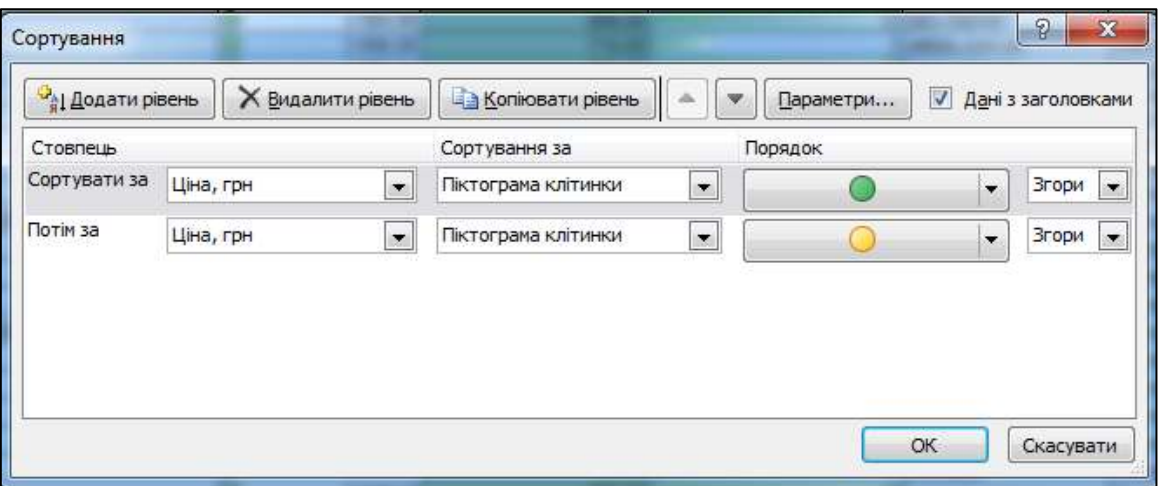

Рис. 3.8.30. **Сортування за піктограмами клітинок**

У діалоговому вікні сортування задамо два рівні сортування за полем **Ціна, грн** з урахуванням **Піктограми клітинок** й **Порядку** розташування значків. Результат сортування подано на рис. 3.8.31.

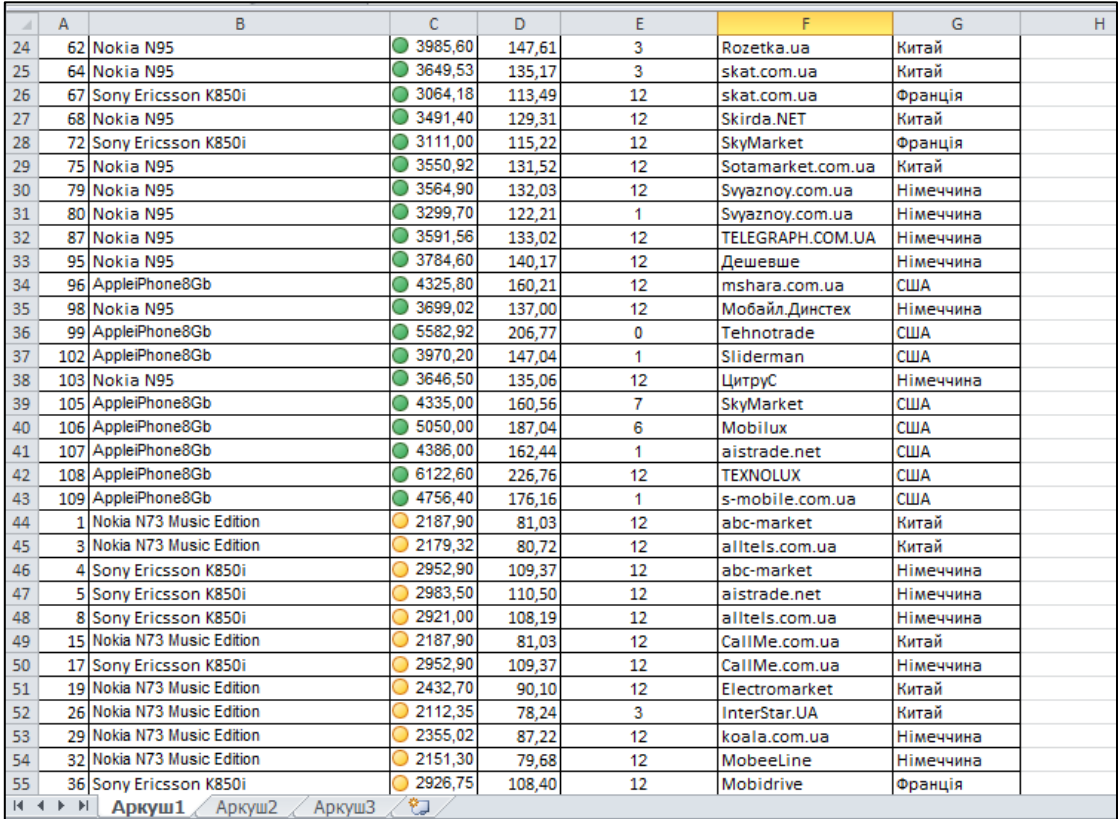

### Рис. 3.8.31. **Результат сортування за піктограмами клітинок**

На основі інформації, поданої в графічному вигляді, набагато простіше проводити оцінювання вартості телефонів за категоріями.

Але це ще не останній спосіб умовного форматування даних. У MS Excel 2010 з'явилися такі інфографічні елементи, як **Гістограми** і **Кольорові шкали.** Розглянемо їх більш докладно. Виділимо значення в клітинках поля **Гарантія, місяців** і перейдемо **Основне / Умовне форматування / Гістограми.** У меню, що випадає, з'явиться список шаблонів, під час наведення на кожен із них відбувається попередній перегляд результату. Вибираємо колірну схему, що сподобалася, і бачимо, що клітинки залиті горизонтальними стовпцями різної величини. Вони відображають у графічному вигляді ті значення, які присутні в клітинках. Якщо число буде введено зі знаком мінус, то графік зміститься в протилежний бік від клітинок, указуючи на негативні величини. Результат умовного форматування подано на рис. 3.8.32.

| $\mathbf{x}$ . |              | $-3 - 17 - 17$                                                                                               |                   |               |                             |                                         | Книга2 - Micros |              |
|----------------|--------------|----------------------------------------------------------------------------------------------------|-------------------|---------------|-----------------------------|-----------------------------------------|-----------------|--------------|
| Файл           |              | Основне<br>Вставлення                                                                                        | Розмітка сторінки | Формули       | Дані                        | Рецензування                            | Вигляд          | Розробни     |
|                |              | ¥<br>Calibri<br>$+11$                                                                                        | $*$ A $A^*$<br>≡  | $\equiv$<br>≡ | $\mathcal{P}_{\mathcal{F}}$ | Перенесення тексту                      |                 | <b>Barar</b> |
|                | Вставити     | ªa ∗<br>$\mathbf{X} \times \mathbf{I}$ $\mathbf{I} \times  \mathbf{H} \times  \mathbf{M} \times \mathbf{A} $ |                   | まき 君          | 使短                          | -а- Об'єднати та розташувати в центрі » |                 | <b>雪、</b>    |
|                |              | Буфер обміну Ги<br>Шрифт                                                                                     | $\overline{u}$    |               |                             | Вирівнювання                            | 瑄               |              |
|                |              | $\mathbf{v}$ (in<br>$f_x$<br>1105                                                                            |                   |               |                             |                                         |                 |              |
| ×.             | $\mathsf{A}$ | B                                                                                                    | C                 | D             | E                           | F                                       | G               |              |
| 15             |              | 34 Nokia N95                                                                                                 | 3384.85           | 125.36        | $\overline{1}$              | Mobidrive                               | Фінляндія       |              |
| 16             |              | 35 Nokia N95                                                                                                 | 3639,35           | 134.79        | 12                          | Mobidrive                               | Фінляндія       |              |
| 17             |              | 37 Nokia N95                                                                                                 | 3581.40           | 132,64        | 12                          | mobikon.ua                              | Фінляндія       |              |
| 18             |              | 41 Nokia N95                                                                                                 | 3621.00           | 134,11        | 12                          | Mobility                                | Фінляндія       |              |
| 19             |              | 47 Nokia N95                                                                                                 | 3617,90           | 134,00        | 12                          | Mobistyle                               | Фінляндія       |              |
| 20             |              | 50 Nokia N95                                                                                                 | 3546,15           | 131,34        | 12                          | mshara.com.ua                           | Фінляндія       |              |
| 21             |              | 53 Nokia N95                                                                                                 | 3677,53           | 136,20        | 12                          | PanicPrice                              | Фінляндія       |              |
| 22             |              | 56 Nokia N95                                                                                                 | 3657,60           | 135,47        | 12                          | Plaza-UA                                | Китай           |              |
| 23             |              | 59 Nokia N95                                                                                                 | 3717.90           | 137,70        | 12                          | rix                                     | Китай           |              |
| 24             |              | 62 Nokia N95                                                                                                 | 3985,60           | 147,61        | 3                           | Rozetka.ua                              | Китай           |              |
| 25             |              | 64 Nokia N95                                                                                                 | 3649,53           | 135.17        | 3                           | skat.com.ua                             | Китай           |              |
| 26             |              | 67 Sony Ericsson K850i                                                                                       | 3064,18           | 113,49        | 12                          | skat.com.ua                             | Франція         |              |
| 27             |              | 68 Nokia N95                                                                                                 | 3491,40           | 129.31        | 12                          | Skirda.NET                              | Китай           |              |
| 28             |              | 72 Sony Ericsson K850i                                                                                       | 3111.00           | 115,22        | 12                          | SkyMarket                               | Франція         |              |
| 29             |              | 75 Nokia N95                                                                                                 | 3550.92           | 131,52        | 12                          | Sotamarket.com.ua                       | Китай           |              |
| 30             |              | 79 Nokia N95                                                                                                 | 3564,90           | 132,03        | 12                          | Svyaznoy.com.ua                         | Німеччина       |              |
| 31             |              | 80 Nokia N95                                                                                                 | 3299.70           | 122,21        | $\mathbf{1}$                | Svyaznoy.com.ua                         | Німеччина       |              |
| 32             |              | 87 Nokia N95                                                                                                 | 3591,56           | 133,02        | 12                          | TELEGRAPH.COM.UA                        | Німеччина       |              |
| 33             |              | 95 Nokia N95                                                                                                 | 3784.60           | 140,17        | 12                          | Дешевше                                 | Німеччина       |              |
| 34             |              | 96 AppleiPhone8Gb                                                                                            | 4325,80           | 160,21        | 12                          | mshara.com.ua                           | CLIJA           |              |
| 35             |              | 98 Nokia N95                                                                                                 | 3699,02           | 137,00        | 12                          | Мобайл.Динстех                          | Німеччина       |              |
| 36             |              | 99 AppleiPhone8Gb                                                                                            | 5582.92           | 206,77        | 0                           | Tehnotrade                              | США             |              |
| 37             |              | 102 AppleiPhone8Gb                                                                                           | 3970,20           | 147,04        | $\mathbf{1}$                | Sliderman                               | США             |              |
| 38             |              | 103 Nokia N95                                                                                                | 3646,50           | 135,06        | 12                          | ЦитруС                                  | Німеччина       |              |
| 39             |              | 105 AppleiPhone8Gb                                                                                           | 4335,00           | 160,56        | 7                           | SkyMarket                               | США             |              |
| 40             |              | 106 AppleiPhone8Gb                                                                                           | 5050,00           | 187,04        | $\ddot{\bf{6}}$             | Mobilux                                 | США             |              |
| 41             |              | 107 AppleiPhone8Gb                                                                                           | 4386.00           | 162,44        | $\overline{1}$              | aistrade.net                            | <b>США</b>      |              |
| 42             |              | 108 AppleiPhone8Gb                                                                                           | 6122.60           | 226,76        | 12                          | <b>TEXNOLUX</b>                         | США             |              |
| 43             |              | 109 AppleiPhone8Gb                                                                                           | 4756,40           | 176,16        | $\mathbf{1}$                | s-mobile.com.ua                         | США             |              |
| 44             |              | 1 Nokia N73 Music Edition                                                                                    | 2187,90           | 81,03         | 12                          | abc-market                              | Китай           |              |
| 45             |              | 3 Nokia N73 Music Edition                                                                                    | 2179,32           | 80,72         | 12                          | alltels.com.ua                          | Китай           |              |
| 46             |              | 4 Sony Ericsson K850i                                                                                        | 2952,90           | 109,37        | 12                          | abc-market                              | Німеччина       |              |

Рис. 3.8.32. **Результат умовного форматування "Гістограми"**

Умовне форматування **Кольорові шкали** заливає клітинки тим кольором, який відповідає введеному в ній значенню. Застосуємо цей вид форматування до поля **Ціна, \$.** Наприклад, клітинки з найменшими значеннями будуть залиті червоним кольором, із середніми значеннями – жовтим, а з найбільшими значеннями – зеленим. Завдання правил форматування наведено на рис. 3.8.33, а результат застосування – на рис. 3.8.34. Кольорова схема може бути підібрана вами самостійно, але сутність залишається така ж, що під час використання **Піктограмами клітинок.**

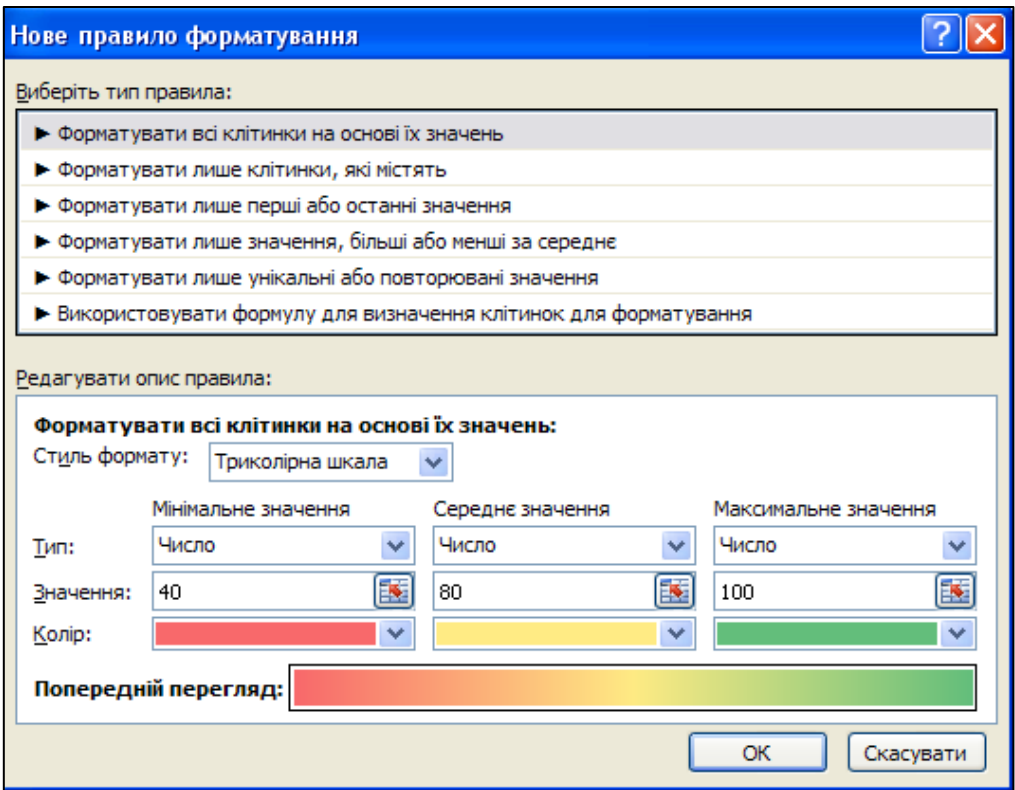

### Рис. 3.8.33. **Завдання правил умовного форматування "Кольорова шкала"**

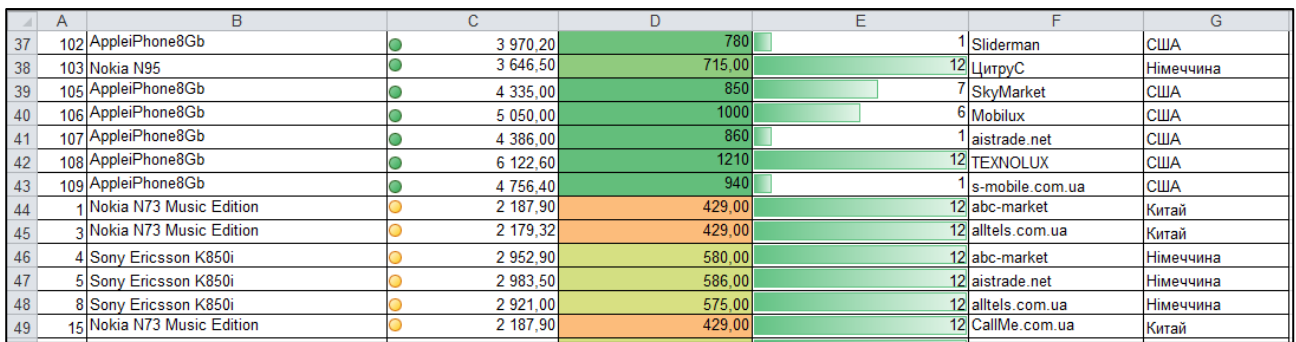

### Рис. 3.8.34. **Результат застосування умовного форматування "Кольорова шкала"**

### **Завдання 8.11. Підведення проміжних підсумків**

За допомогою команди **Проміжні підсумки** можна автоматично обчислювати проміжні та загальні підсумки в списку для стовпця.

За допомогою проміжних підсумків визначте середню ціну кожної моделі телефона.

#### **Вирішення**

Проміжні підсумки підводять за групою записів.

Група записів – безліч однакових значень у полі списку.

Для підведення проміжних підсумків у вихідному списку *Всі моделі* необхідно попередньо сформувати групи записів (упорядкувати, відсортувати) за тим полем, для якого будемо підводити підсумок. За завданням підводити підсумок будемо для моделі телефона.

1. Для поля *Назва моделі* проведіть швидке сортування.

2. Встановіть курсор у будь-яке місце вихідної таблиці. На вкладці **Дані** у групі **Структури** натисніть кнопку **Проміжні підсумки.** Відкриється вікно **Проміжні підсумки** (рис. 3.8.35).

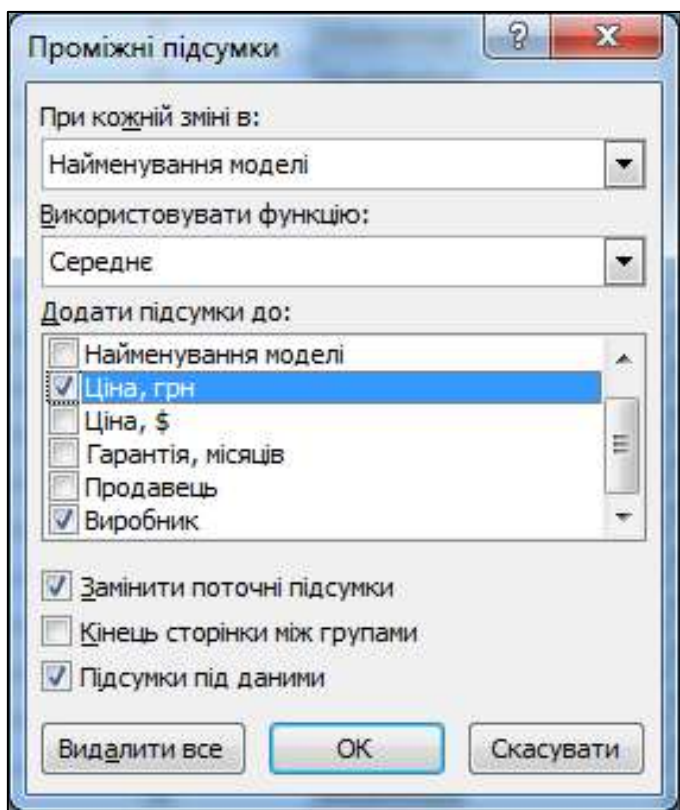

Рис. 3.8.35. **Налаштування вікна "Проміжні підсумки"**

3. У вікні **Проміжні підсумки** встановіть параметри підсумків. У вікні **При кожній зміні в** обирається поле, на якому буде підводитися підсумок. Виберіть поле *Найменування моделі*.

4. У вікні **Використовувати функцію** обирають одну з одинадцяти агрегатних функцій, за допомогою якої буде проводитися операція підведення підсумків. Виберіть функцію *Середнє*.

5. У вікні **Додати підсумки до:** обирають поле, за яким будуть підведені підсумки. Виберіть поле *Ціна, грн.*

6. Встановіть прапорці **Замінити поточні підсумки** (замінює раніше визначені проміжні підсумки) та **Підсумки під даними** (додає проміжні підсумки у вихідну таблицю після даних). Якщо встановити прапорець **Кінець сторінки між групами,** то для кожної моделі телефонів проміжні підсумки будуть виводитися на окремому аркуші.

7. Натисніть кнопку **ОК** для завершення побудови проміжних підсумків.

8. Проміжні підсумки змінюють форматуванні вихідної таблиці та додають до неї панель управління рівнями проміжних підсумків (рис. 3.8.36).

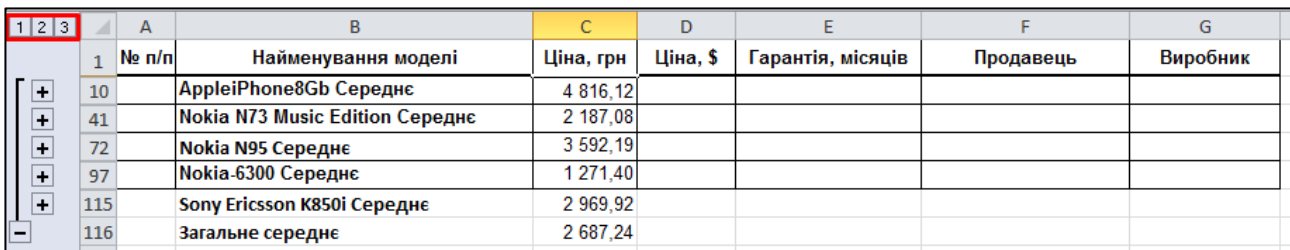

### Рис. 3.8.36. **Проміжні підсумки в таблиці**

9. Згорніть проміжні підсумки до другого рівня, як указано на рис 3.8.36, та скопіюйте їх на новий аркуш книги.

10. Для того щоб скопіювати тільки проміжні підсумки, необхідно виконати такі кроки:

 згорнути вихідні дані, залишивши на аркуші тільки підсумки й виділити їх;

 на вкладці **Основне** в групі **Редагування** натисніть кнопку **Знайти й виділити;**

 у контекстному меню оберіть **Перейти до особливого** та команду **лише видимі клітинки** (рис. 3.8.37);

| 1 2 3   | A      | B                                      | $\mathsf{C}$ | D        | E                        | Е                       | G                             |
|---------|--------|----------------------------------------|--------------|----------|--------------------------|-------------------------|-------------------------------|
|         | No n/n | Найменування моделі                    | Ціна, грн    | Ціна, \$ | Гарантія, місяців        | Продавець               | Виробник                      |
| 10      |        | <b>AppleiPhone8Gb Середнє</b>          | 4 8 16 12    |          |                          |                         | $\mathcal{D}$<br>$\mathbf{x}$ |
| 41      |        | <b>Nokia N73 Music Edition Середнє</b> | 2 187.08     |          | Виділення групи клітинок |                         |                               |
| 72      |        | Nokia N95 Середнє                      | 3 592.19     |          | Виділити                 |                         |                               |
| 97      |        | <b>Nokia-6300 Середнє</b>              | 1 271.40     |          | <b>О примітки</b>        | Відмінності за рядками  |                               |
| 115     |        | Sony Ericsson K850i Середнє            | 2 969.92     |          | <b>В константи</b>       |                         | відмінності за стовпцями      |
| 116     |        | Загальне середнє                       | 2 687.24     |          | <b>Формули</b>           | впливаючі клітинки      |                               |
| 117     |        |                                        |              |          | √ числа                  | <b>Валежні клітинки</b> |                               |
| 118     |        |                                        |              |          | √ текст                  |                         | <b>@ лише безпосередньо</b>   |
| 119     |        |                                        |              |          | √ логічні                | на всіх рівнях          |                               |
| 120     |        |                                        |              |          | <b>И помилки</b>         | останню клітинку        |                               |
| 121     |        |                                        |              |          | Пусті клітинки           | • лише видимі клітинки  |                               |
| 122     |        |                                        |              |          | <b>Поточну область</b>   | <b>УМОВНІ формати</b>   |                               |
| 123     |        |                                        |              |          | <b>О поточний масив</b>  | Перевірка даних         |                               |
| 124     |        |                                        |              |          | <b>О об'екти</b>         | @ ycix                  |                               |
| 125     |        |                                        |              |          |                          | <b>Дих самих</b>        |                               |
| 126     |        |                                        |              |          |                          | ОК                      | Скасувати                     |
| 127     |        |                                        |              |          |                          |                         |                               |
| 2.75.05 |        |                                        |              |          |                          |                         |                               |

Рис. 3.8.37. **Копіювання проміжних підсумків**

 у розділі **Виділити** установіть прапорець **лише видимі клітинки** та натисніть кнопку **ОК;**

 на вкладці **Основне** в групі **Буфер обміну** натисніть кнопку **Копіювати.** У результаті в буфер обміну будуть скопійовані тільки підсумкові значення;

 вставте на вільний аркуш дані з буферу обміну, натиснувши клавішу **Вставити.**

#### **Завдання 8.12. Зведені таблиці MS Excel**

За допомогою зведеної таблиці визначте середню вартість (у грн) кожної моделі телефона для кожної країни-виробника. Зведену таблицю розмістіть на окремому аркуші *Зведена таблиця*.

#### **Вирішення**

Для виклику майстра зведених таблиць виділіть будь-яку клітинку вихідної таблиці *Всі моделі* та перейдіть на вкладку **Вставлення,** у групі **Таблиці** натисніть кнопку **Зведена таблиця** і виберіть команду **Зведена таблиця.** Відкриється діалогове вікно **Створення зведеної таблиці***.* Для того щоб помістити звіт зведеної таблиці на новий аркуш, починаючи із клітинки A1, натисніть пункт **На новий аркуш.** MS Excel додасть порожній звіт зведеної таблиці в зазначене місце й відкриє список полів зведеної таблиці, за допомогою якого можна додати поля, створити макет і настроїти звіт зведеної таблиці (рис. 3.8.38).

|                                                                                                    | ■日の・ロード                                                                                      |                                                                  |                                                                                                    |   | KHura2 - Microsoft Excel                        |                               |                      |                     |                                                        |                                              | $ (n)$<br>Знаряддя для зведених таблиць |                                                                                                 |            |              |  |                                                                                                    |                                                       |                                                               |
|----------------------------------------------------------------------------------------------------|----------------------------------------------------------------------------------------------|------------------------------------------------------------------|----------------------------------------------------------------------------------------------------|---|-------------------------------------------------|-------------------------------|----------------------|---------------------|--------------------------------------------------------|----------------------------------------------|-----------------------------------------|-------------------------------------------------------------------------------------------------|------------|--------------|--|----------------------------------------------------------------------------------------------------|-------------------------------------------------------|---------------------------------------------------------------|
| Файл                                                                                                    | Основне                                                                                      | Вставлення                                                       | Розмітка сторінки                                                                                                    |   | Формули                                         | Данг                          | Рацензування         | <b>Вигляд</b>       | <b>Розробник</b>                                       | Параметри                                    |                                         | Конструктор                                                                                     |            |              |  |                                                                                                    |                                                       | $\begin{array}{c} \circ & \circ \\ \circ & \circ \end{array}$ |
| iu's:<br>ЗведенаТаблиця)<br><b>Параметри -</b><br>Зведена тиблица<br>A3                                                            |                                                                                              | Активне поле:<br><b>Ballispanistrum</b><br>Akrutane nane<br>$-1$ | • Вибор групп<br>Ф. Розгрупувати<br>33 Done opptu.<br>Epyrra:<br>$f_x$                                                                                                    |   | 公元<br>g Coprysant<br>Сортувания та фільтрування | ⊟<br>Вставити<br>роздільник = | ø<br>Оновити<br>Дант | Зминити<br>джерело. | Þ<br>Ų<br>Очистити Вибрати<br>$\overline{\phantom{a}}$ | 嗪<br>Перемістити<br>зведену таблицю<br>$\pi$ |                                         | [1] Звести значения за -<br>14 Волображати эначение ли-<br><b>IX</b> Поля, елементи та набори - | Обчислення |              |  | $\frac{m}{2}$<br>E)<br>Зведена Энэрлддэ<br>Awania<br>діаграма СІАР».<br>"saturn"<br>nomin<br>Эняряддя                                                        | 빌<br>Список: Кнопки Заголовки<br>$+/-$<br>Відобразіти | 朣<br>nonie                                                    |
| A                                                                                                    |                                                                                              |                                                                  | $\mathbb{D}$                                                                                                    | E | F                                               | $\mathbf{G}$                  | H                    |                     | K                                                      |                                              | M                                       | N                                                                                               | $\Omega$   | p            |  | Список полів зведеної таблиці                                                                                                    |                                                       | $W - 30$                                                      |
| $\ensuremath{\mathbbm 1}$<br>$\overline{2}$<br>$\overline{\mathbf{3}}$<br>$\overline{a}$<br>$\overline{5}$<br>G.<br>$\overline{1}$ | $\mathbb{C}$<br>·B<br>ЗведенаТаблиця1<br>Для побудови звіту виберіть<br>поля зі списку полів |                                                                  | $\begin{array}{c c c c c c} \hline \text{ $I$} & \text{nona si convex node} \\\hline \text{ $3$} & \text{ } \texttt{seq}.\texttt{P1} & \text{nona si convex node} \\\hline \text{ $1$} & \text{ $1$} & \text{ $1$} \\ \hline \text{ $1$} & \text{ $1$} & \text{ $1$} \\ \hline \text{ $1$} & \text{ $1$} & \text{ $1$} \\ \hline \text{ $1$} & \text{ $1$} & \text{ $1$} \\ \hline \text{ $1$} & \text{ $1$} & \text{ $1$} \\ \hline \text{ $$ |   |                                                 |                               |                      |                     |                                                        |                                              |                                         |                                                                                                 |            |              |  | $\mathbb{Z}$<br>Виберіть поля, які слід додати до звіту:<br>Nº n/n<br>Палкенування кодел<br>Цна, грн<br>LHS, S<br>Гарантія, лісяців<br>Продавець<br>Виробник |                                                       |                                                               |
|                                                                                                    |                                                                                              |                                                                  |                                                                                                    |   |                                                 |                               |                      |                     |                                                        |                                              |                                         |                                                                                                 |            |              |  | Перетягніть поля ніж такими областяни:<br>У Фльтр залу<br>Позначая рядков<br>[11] Відкласти сновлення накета                                                 | Позначки стоелців<br>$\Sigma$ 3 начения               | <b>CHOISTS</b>                                                |
|                                                                                                    |                                                                                              |                                                                  |                                                                                                    |   |                                                 |                               |                      |                     | $\Box$                                                 |                                              |                                         | (11)                                                                                            |            | $\mathbf{F}$ |  |                                                                                                    |                                                       |                                                               |
| Totoso <b>D</b>                                                                                                    |                                                                                              |                                                                  |                                                                                                    |   |                                                 |                               |                      |                     |                                                        |                                              |                                         |                                                                                                 |            |              |  | 田口山 100% (-)                                                                                                    |                                                       | í÷                                                            |

Рис. 3.8.38. **Створення зведеної таблиці**

Для додавання полів до звіту клацніть його ім'я в розділі полів правою кнопкою миші й виберіть пункт **Додати у фільтр звіту, Додати в назви стовпців, Додати в назви рядків** або **Додати в значення.** Можна також клацнути ім'я поля в розділі полів і, утримуючи його, перетягнути поле в будь-яку область макета.

В область **Позначки рядків** зведеної таблиці перетягніть поле *Найменування моделі*, у область **Позначки стовпців** – поле *Виробник*, а в область **Значення** – *Ціна, грн*.

Для задавання значень параметрів поля у вікні **Значення** області завдань **Список полів зведеної таблиці** у вкладці, що випадає, **Параметри полів значень …** (рис. 3.8.39) виберіть операцію **Середнє.** Натисніть кнопку **Числовий формат** та визначте параметри клітинок (виберіть формат грошовий із двома десятковими знаками розділів без позначення валюти).

Вивчіть різні способи редагування зведених таблиць:

1. **Редагування зведеної таблиці перетаскуванням полів** – установіть курсор миші на поле *Виробник* і, утримуючи ліву кнопку миші, перетягніть його в область рядків вище поля *Найменування моделі*. Перейдіть на вкладку **Конструктор** і в групі **Макет** за допомогою вкладок **Проміжні підсумки** й **Макет звіту** надайте зведеній таблиці вигляд, як показано на рис. 3.8.40. Виділіть клітинки з проміжними підсумками

(за кожною країною) і встановіть для них шрифт **Cambria** (**Заголовки**) **12 пт. напівжирний.**

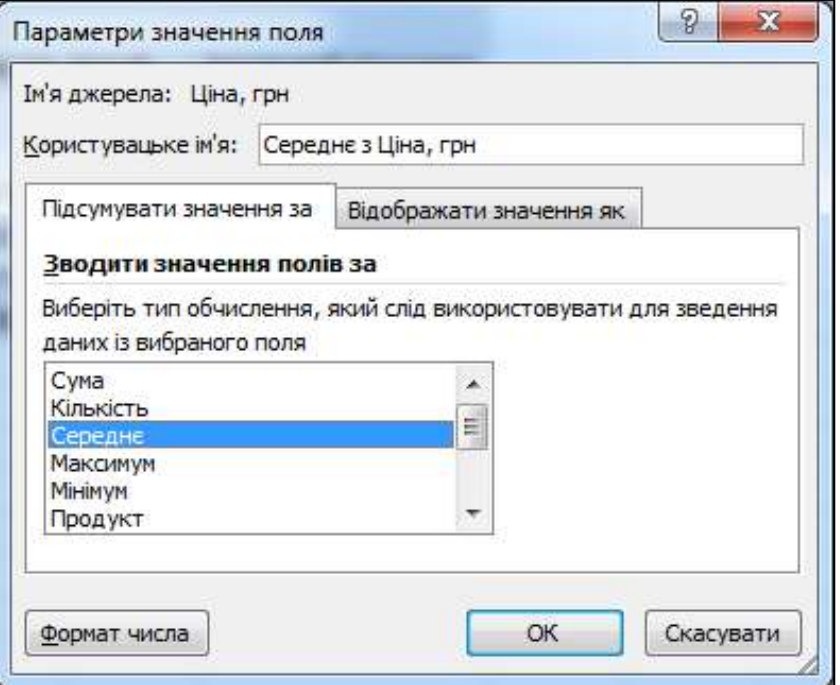

# Рис. 3.8.39. **Завдання параметрів поля значень**

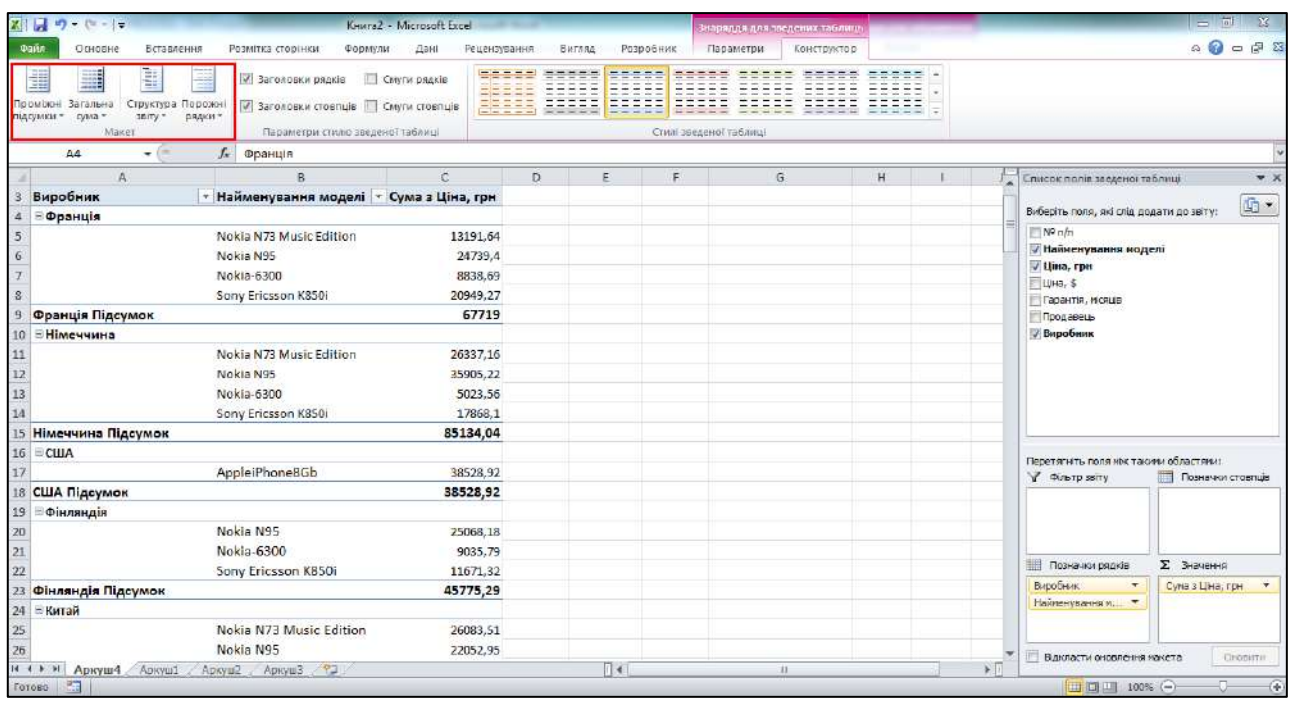

# Рис. 3.8.40. **Зміна зведеної таблиці шляхом прямого перетаскування полів і використання макетів**

Приховайте дані поля *Найменування моделі*. Для цього клацніть у зведеній таблиці на будь-яку клітинку стовпця *Найменування моделі* й натисніть кнопку **Згорнути все поле** у групі **Активне поле** вкладки **Параметри.** Відновіть відображення деталей (**Розгорнути все поле** ).

2. **Редагування зведеної таблиці з використанням списку полів** зведеної таблиці. Для відображення списку полів спочатку натисніть на панелі кнопку **Список полів** у групі **Відобразити** вкладки **Параметри.**

За допомогою списку додайте поля у зведену таблицю. Наприклад, необхідно з'ясувати, як розподіляються середні ціни на моделі телефонів залежно від строку гарантії: в область стовпців додайте поле *Гарантія* (клацніть його ім'я в розділі полів правою кнопкою миші й виберіть пункт **Додати в назви стовпців**).

Подивіться, як тепер виглядає макет зведеної таблиці (рис. 3.8.41).

Для видалення поля зведеної таблиці досить зняти прапорець із імені цього поля в **Списки полів.** Вилучіть із таблиці поле *Виробник*.

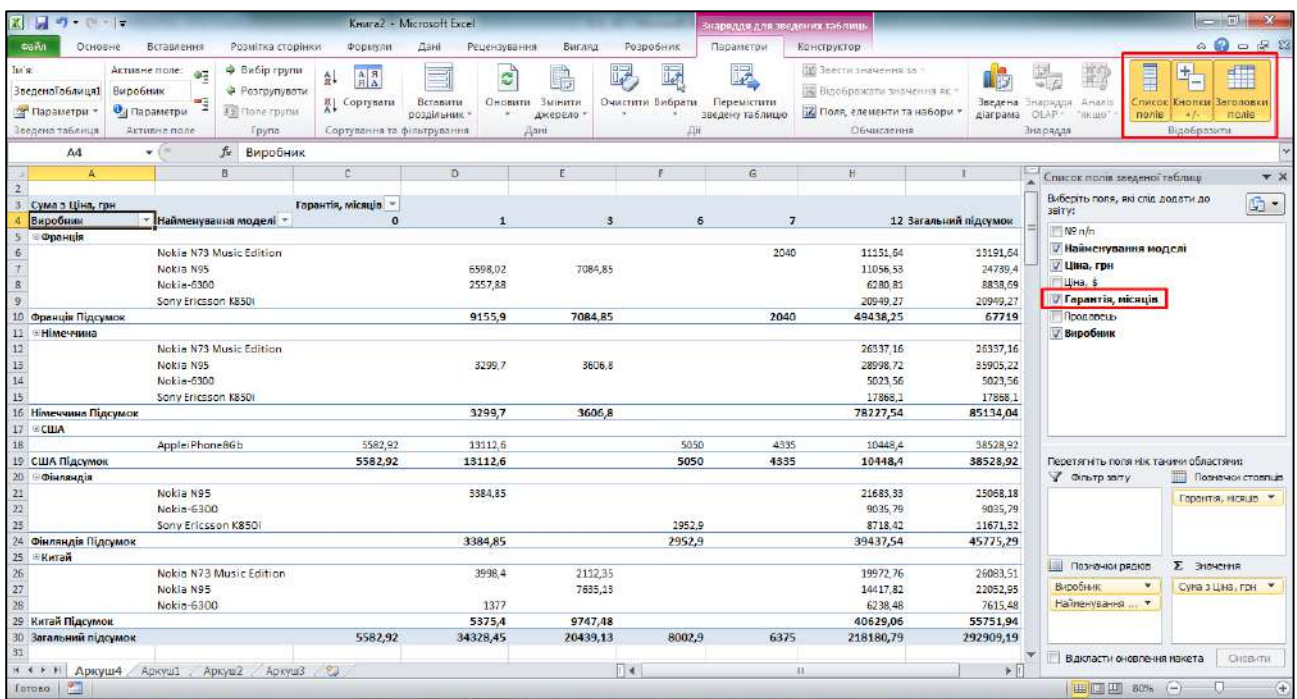

# Рис. 3.8.41. **Редагування зведеної таблиці з використанням списку полів**

#### **Завдання 8.13. Роздільники**

Розглянемо ще таку зручну функцію візуалізації даних, як **Роздільники.** Роздільники застосовуються до зведених таблиць. Для

наявної зведеної таблиці побудуємо роздільники для ціни телефонів у гривнях.

Виконайте команду **Параметри / Вставити роздільник.** Відкривається вікно **Вставлення роздільника,** у ньому потрібно обрати той показник, за яким буде проводитися вибірка значень, тобто стовпці таблиці, за якими ви зможете встановити роздільники свого звіту. Вибираємо *Ціна, грн* і натискаємо кнопку **ОК.** На аркуші відобразиться рамка роздільника з записаними в ній значеннями (рис. 3.8.42).

| u<br>$100 + 0 = 14$<br>z.                      |                      | Kenne2 - Microsoft Excel     |                        |                                        |            | знариддя для эпедених таблиці |                                                       |                         |                                                                          | $\equiv$ $\sigma$<br>$\sim$                           |
|------------------------------------------------|----------------------|------------------------------|------------------------|----------------------------------------|------------|-------------------------------|-------------------------------------------------------|-------------------------|--------------------------------------------------------------------------|-------------------------------------------------------|
| Cauto<br>Основне<br>Бстарления                 | Розмітка сторінки    | Формули                      | Данг<br>- Рецензувания | Вигляд                                 | Розребник  | Параметри<br>Конструктор      |                                                       |                         |                                                                          | $\circledcirc \circledcirc \circledcirc \circledcirc$ |
| త<br>Catibri<br>th.                            | $* 12 * A'$          | $x -$<br>$=$ $=$<br>۳        | Перенесення тексту     |                                        | Загальний  | h.                            |                                                       |                         | н• Вставити -<br>$\Sigma$ -<br>10ar<br>Я<br>Видалити -<br>$\overline{a}$ | A                                                     |
| Вставити<br>$X X \mathbf{I}$                   | 四十<br>$A - A$        | 資金<br>$\equiv \equiv \equiv$ |                        | БЕ Об'єднати та розташувати в центрі * | 号-%<br>000 | Умовне<br>$160 - 20$          | Форматувати<br>форматування - як таблицю - клітинок - | CTMAI                   | Формат -<br>2.1                                                          | Сортування Энайтий<br>й фільтр - виділити -           |
| Буфер обмегу Б.                                | Шрифт                |                              | Вирівновання           | 我                                      | Harcks     | 段                             | Стилі                                                 |                         | Клітінны                                                                 | Редагувания                                           |
| $\bullet$ (=<br>A3                             | f и Сума з Ціна, грн |                              |                        |                                        |            |                               |                                                       |                         |                                                                          |                                                       |
| $\mathbb{A}$                                   | 8                    | c.                           | D.                     | ×                                      |            | G                             | H.                                                    |                         | Список полів зведеної таблиці                                            | $\mathbf{v} \times$                                   |
| Сума з Ціна, грн                               | Гарантія, місяців -  |                              |                        |                                        |            |                               |                                                       |                         | Виберіть поля, які спід додати до                                        | $\frac{1}{2}$ .                                       |
| Найменування моделі -                          | $\mathbf{n}$         |                              | $\mathbf{R}$           | i6                                     |            |                               | 12 Загальний підсумок                                 |                         | 30TVI                                                                    |                                                       |
| Nokia N73 Music Edition                        |                      | 3998.4                       | 2112,35                |                                        | 2040       | 57461.56                      | 65612.31                                              |                         | Me ruh                                                                   |                                                       |
| AppleiPhone8Gb<br>6                            | 5582,92              | 13112,6                      |                        | 5050                                   | 4335       | 10448.4                       | 38528,92                                              |                         | <b>Иайменування моделі</b>                                               |                                                       |
| Nokia N95                                      |                      | 13282.57                     | 18326.78               |                                        |            | 76156.4                       | 107765,75                                             |                         | <b>V Ціна, грн</b><br>MLIHa, S.                                          |                                                       |
| Nokia-6300<br>Sony Ericsson K850il<br>$\Omega$ |                      | 3934.88                      |                        | 2952.9                                 |            | 26578,64<br>47535,79          | 30513,52<br><b>SO4BB.69</b>                           |                         | <b>У Гарантія</b> , місяців                                              |                                                       |
| 10 Загальний підсумок                          | 5582.92              | 34328,45                     | 20439.13               | 8002.9                                 | 6375       | 218180,79                     | 292909,19                                             |                         | Продавець                                                                |                                                       |
| $11\,$                                         |                      |                              |                        |                                        |            |                               |                                                       |                         | Bupobeses                                                                |                                                       |
| 12                                             |                      |                              |                        |                                        |            | Шна, грн                      | ٤                                                     |                         |                                                                          |                                                       |
| 13<br>14                                       |                      |                              |                        |                                        |            | 1180.88                       | $\dot{ }$                                             |                         |                                                                          |                                                       |
| 15                                             |                      |                              |                        |                                        |            | 1199.22                       |                                                       |                         |                                                                          |                                                       |
| 16                                             |                      |                              |                        |                                        |            | 1 227.32                      |                                                       |                         |                                                                          |                                                       |
| $17\,$                                         |                      |                              |                        |                                        |            | 1 236.01                      |                                                       |                         |                                                                          |                                                       |
| 18                                             |                      |                              |                        |                                        |            | 1 236.87                      |                                                       |                         |                                                                          |                                                       |
| 19                                             |                      |                              |                        |                                        |            |                               |                                                       |                         | Перетягніть поля кіж такжи областями:<br><b>У Фиьтр заггу</b>            | Позначки стоетце                                      |
| $20\,$                                         |                      |                              |                        |                                        |            | 1 244.60                      |                                                       |                         |                                                                          |                                                       |
| $\frac{21}{22}$                                |                      |                              |                        |                                        |            | 1 247.05                      |                                                       |                         |                                                                          | Гарантія, NICRUB                                      |
| 23                                             |                      |                              |                        |                                        |            | 1 248,99                      |                                                       |                         |                                                                          |                                                       |
| $\overline{24}$                                |                      |                              |                        |                                        |            |                               |                                                       |                         |                                                                          |                                                       |
| $\frac{25}{26}$                                |                      |                              |                        |                                        |            |                               |                                                       |                         | Позначки рядків                                                          | $\Sigma$ 3 rayeres                                    |
| $\overline{27}$                                |                      |                              |                        |                                        |            |                               |                                                       |                         | Наименування  -                                                          | Суказ Ціна, грн. -                                    |
| 28                                             |                      |                              |                        |                                        |            |                               |                                                       |                         |                                                                          |                                                       |
| $\overline{29}$                                |                      |                              |                        |                                        |            |                               |                                                       |                         |                                                                          |                                                       |
| 30<br>$_{\text{21}}$                           |                      |                              |                        |                                        |            |                               |                                                       |                         |                                                                          |                                                       |
| H ( ) H ADICULLA ADICULL ADICULLE ADICULLE 21  |                      |                              |                        | $\lceil \rceil$ d                      |            | m.                            |                                                       | $\triangleright$ $\Box$ | Відкласти оновлення макета                                               | O-logittii                                            |
| <b>FOTOSO</b>                                  |                      |                              |                        |                                        |            |                               |                                                       |                         | □□□□ 80% → □                                                             | Ŧ                                                     |

Рис. 3.8.42. **Застосування роздільників для аналізу даних**

Перетягніть рамку в будь-яке зручне для вас місце й відрегулюйте її розмір таким чином, щоб можна було бачити подані значення ціни. Також можна змінити колір роздільника, усі шаблони відображаються на верхній панелі.

За допомогою роздільника ми можемо одним клацанням вибрати певну ціну й побачити, які моделі телефонів попадають у цю вибірку. Функція роздільника на порядок зручніша, ніж "Фільтр за значенням", тому що вона більш гнучка. За її допомогою ви можете вибрати відразу кілька значень, за якими буде йти вибірка.

#### **Індивідуальні завдання**

1. За допомогою фільтрації та сортування визначте, у кого із продавців модель *Nokia N73 Music Edition* продається за найнижчою ціною.

2. Використовуючи тільки багаторівневе сортування, визначте продавця найдорожчого телефона моделі *Nokia-6300*, виробленого Францією.

3. За допомогою автофільтра відберіть телефони з гарантією не менше півроку, а також усі телефони виробництва Франції.

4. За допомогою розширеного фільтра відберіть усі телефони, у назві продавця яких є слово *market* та з гарантією 6 або 7 місяців.

5. Припустимо, що ви займаєтеся торгівлею й маєте три магазини продажів. Для кожного з магазинів (в окремих файлах) складіть таблиці обліку проданого товару за три робочих дні (на різних аркушах книги). Зразок таблиці для обліку продажів наведено на рис. 3.8.43. Проведіть консолідацію даних для визначення суми продажів за днями і за минулий період.

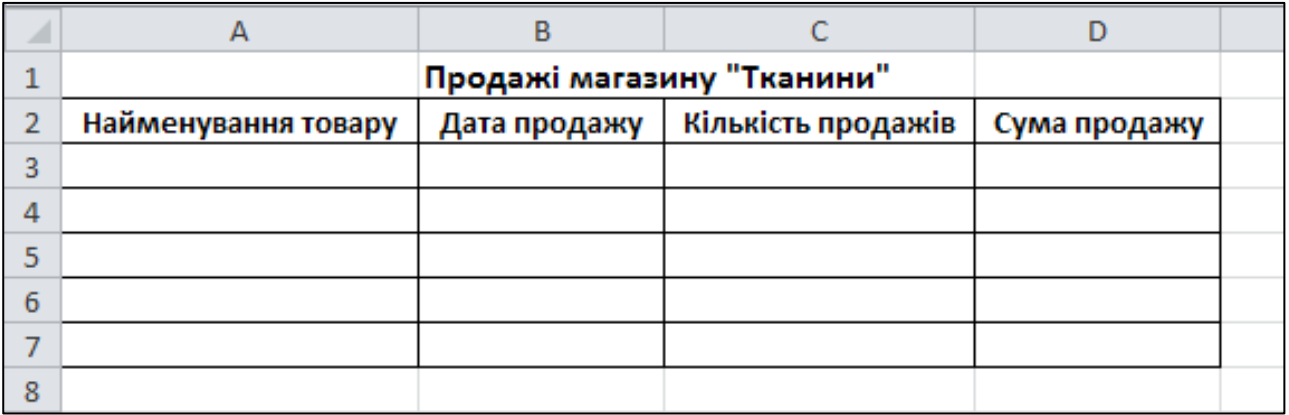

### Рис. 3.8.43. **Зразок таблиці для обліку продажів**

6. Побудуйте зведену таблицю продажів магазинів на окремому аркуші книги.

7. Оцініть якість роботи магазинів за допомогою умовного форматування (у зведеній таблиці).

8. Побудуйте роздільники продажів за датою (у зведеній таблиці).

Завдання виконайте за варіантами відповідно до номера в журналі та номенклатури товарів:

- 1. Комп'ютерна техніка.
- 2. Портативна техніка.
- 3. Фототовари.
- 4. Побутова хімія.
- 5. Відеофільми.
- 6. Побутова техніка.
- 7. Будівельні матеріали.
- 8. Сантехніка.
- 9. Офісні меблі.
- 10. М'які й корпусні меблі.
- 11. Косметика.
- 12. Художня література.
- 13. Газети й журнали.
- 14. Канцтовари.
- 15. Автомобілі.
- 16. Велосипеди й запасні частини до них.
- 17. Тканини.
- 18. Чоловічий одяг.
- 19. Жіночий одяг.
- 20. Чоловіче взуття.
- 21. Жіноче взуття.
- 22. Галантерейні товари.
- 23. Ювелірні вироби.
- 24. Полювання й рибальство.
- 25. Кондитерські вироби.
- 26. Молочна продукція.
- 27. Води, соки, напої.
- 28. Городина та фрукти.
- 29. Відеотехніка.
- 30. Аудіотехніка.

#### **Запитання для самоконтролю**

*1. Які способи консолідації даних застосовуються в MS Excel? Надайте їхню стислу характеристику.*

*2. Що таке "сортування" в MS Excel?*

*3. Які види сортування існують?*

*4. Яким чином вмонтувати фільтр в електронну таблицю MS Excel?*

*5. Які логічні функції застосовуються під час побудови користувацького фільтра даних у MS Excel? Запишіть таблиці істинності для цих функцій.*

*6. У яких випадках застосовуються розширені фільтри?*

*7. Поясніть послідовність побудови розширеного фільтра.*

*8. Для чого застосовується умовне форматування у MS Excel? Наведіть приклади застосування різних методів умовного форматування.*

*9. Для чого застосовується інструмент підведення підсумків?*

*10. Поясніть призначення зведеної таблиці. Опишіть послідовність побудови зведеної таблиці.*

# **9. Графічне подання інформації засобами MS Excel**

**Мета:** навчитися будувати діаграми й графіки різних типів, редагувати їх і використовувати в процесі вирішення економічних завдань.

**Ключові терміни:** структура діаграми (графіка), область діаграми, область побудови, осі діаграми, ряди даних, легенда, формат елемента діаграми.

# **Теоретичні відомості**

Більшість діаграм складаються зі стандартних елементів, доступ до яких найлегше здійснити за допомогою стрічки **Знаряддя для діаграм** (стрічка за замовчуванням підключається після завершення побудови діаграми) (рис. 3.9.1). Будь-який елемент також можна виділити за допомогою клавіш миші прямо на діаграмі.

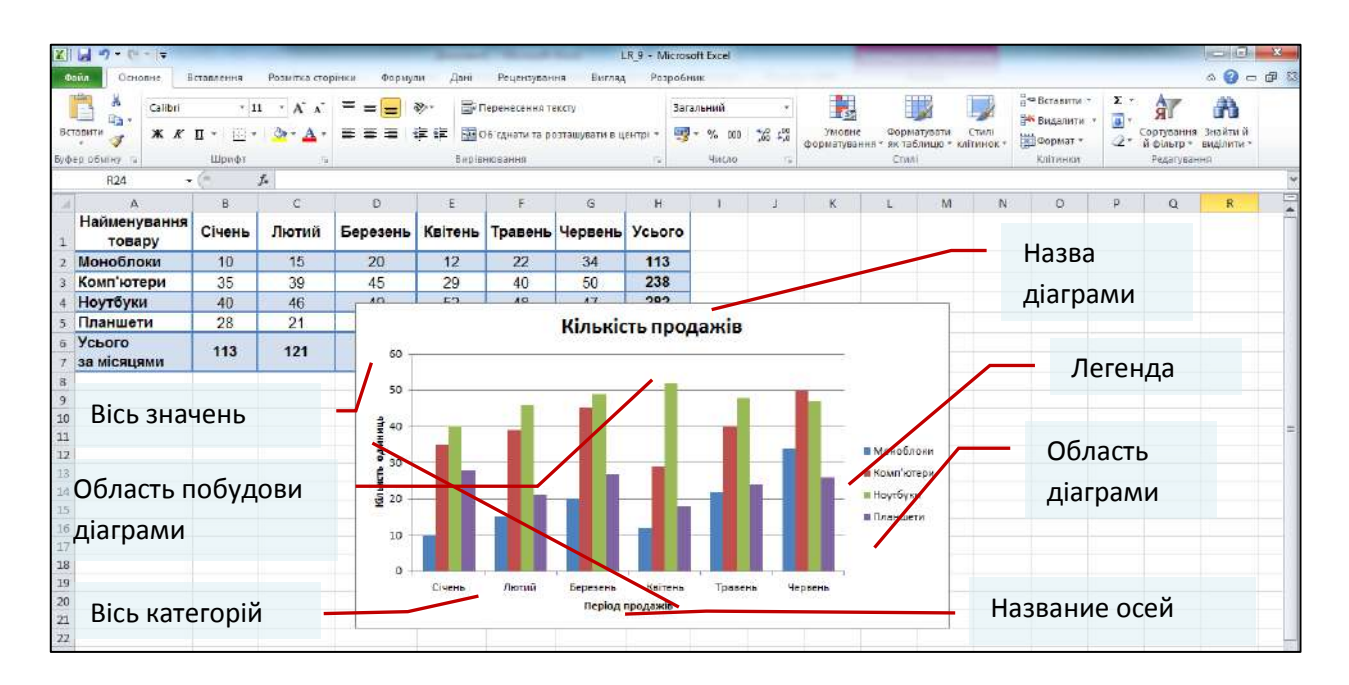

### Рис. 3.9.1. **Основні елементи діаграми**

Основні елементи діаграм (див. рис. 3.9.1):

- область діаграми;
- область побудови діаграми;
- вісь категорій;
- вісь значень;
- ряд даних (кожен ряд розглядається як окремий елемент);
- назви (або заголовки) до осей і діаграми;
- легенда умовне відображення кожного ряду.

#### **Практичне виконання роботи**

# **Завдання 9.1. Знайомство зі структурою діаграми MS Excel (на прикладі гістограми)**

Побудуйте гістограму з накопиченням, яка відображає динаміку продажів (за місяцями), на підставі даних табл. 3.9.1.

Таблиця 3.9.1

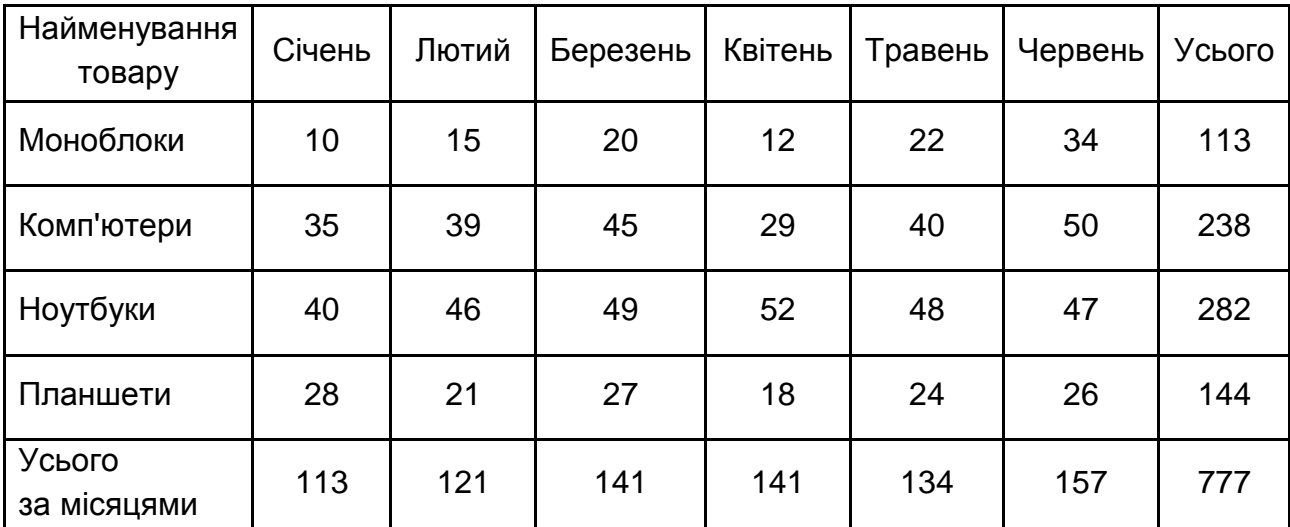

#### **Кількість продажів**

#### **Вирішення**

1. Створіть на аркуші книги MS Excel таблицю з вихідними даними.

2. Щоб створити діаграму, слід спочатку вказати джерело даних. Для цього виділяємо діапазон клітинок **A1:G5** вихідної таблиці. Вихідні числові дані для діаграми слід виділяти разом із рядком і стовпцем заголовків таблиці, щоб відповідні назви автоматично з'являлися в легенді й на осі категорій діаграми. Тип діаграми можна вибрати в колекціях за допомогою кнопок у групі **Діаграми** на вкладці **Вставлення.** Виберемо тип діаграми – **Стовпчаста / Плоска стовпчаста діаграма / Гістограма з накопиченням** (рис. 3.9.2).

| X              | $-19 - 17$                                                 |                                             |                                              |           |                                                                                      |                  | LR 9 - Microsoft Excel |                                      |                                        |                                    |
|----------------|------------------------------------------------------------|---------------------------------------------|----------------------------------------------|-----------|--------------------------------------------------------------------------------------|------------------|------------------------|--------------------------------------|----------------------------------------|------------------------------------|
|                | <b>Файл</b><br>Основне                                     | Вставлення                                  | Розмітка сторінки                            |           | Рецензування<br>Формули<br>Дані                                                      | Бигляд           | Розробник              |                                      |                                        |                                    |
|                | $\mathbf{v}$<br>Таблиця<br>Зведена<br>таблиця *<br>Таблиці | $-8$<br>夜飯<br>Рисунок Графіка<br>Зображення | P Dirypu -<br>SmartArt<br>57 Знімок екрана * |           | Стовпчаста Лінійчата Секторна Гістограма<br>Плоска стовпчаста діаграма               | 3<br>областями - | Точкова                | Інші<br>діаграми -<br>$\overline{1}$ | $\sqrt{}$ Графік<br><b>III</b> Сторпці | ПР Виграш/програш<br>Міні-діаграми |
|                | A1<br>$\cdot$                                              | f in                                        | $f_x$<br><b>Найменуван</b>                   |           |                                                                                      |                  |                        |                                      |                                        |                                    |
|                | $\overline{A}$                                             | B                                           | $\mathsf{C}$                                 |           |                                                                                      | G                | H                      |                                      | $\mathbf{I}$                           | K                                  |
| $\mathbf{1}$   | <b>Найменування</b><br>товару                              | Січень                                      | Лютий                                        | <b>Ee</b> | Об'ємна стовпчаста діаграма<br>Гістограма з накопиченням                             | ервень           | Усього                 |                                      |                                        |                                    |
| $\overline{2}$ | <b>Моноблоки</b>                                           | 10                                          | 15                                           |           | Порівняння значень                                                                   | 34               | 113                    |                                      |                                        |                                    |
| 3              | Комп'ютери                                                 | 35                                          | 39                                           |           | різних категорій за<br>допомогою                                                     | 50               | 238                    |                                      |                                        |                                    |
|                | Ноутбуки                                                   | 40                                          | 46                                           |           | Цилінд<br><b>вертикальник</b>                                                        | 47               | 282                    |                                      |                                        |                                    |
| 5              | Планшети                                                   | 28<br>21                                    |                                              |           | прямокутників.                                                                       | 26               | 144                    |                                      |                                        |                                    |
| 6              | Усього<br>за місяцями                                      | 113                                         | 121                                          |           | Використовується, якщо<br>порядок категорій<br>неважливий, або коли<br><b>Конічн</b> | 157              | 777                    |                                      |                                        |                                    |
| 8              |                                                            |                                             |                                              |           | потрібно відобразити<br>лічильники елементів.                                        |                  |                        |                                      |                                        |                                    |
| 9              |                                                            |                                             |                                              |           | наприклад, гістограму.                                                               |                  |                        |                                      |                                        |                                    |
| 10             |                                                            |                                             |                                              |           | Пірамідальна                                                                         |                  |                        |                                      |                                        |                                    |
| 11<br>12       |                                                            |                                             |                                              |           |                                                                                      |                  |                        |                                      |                                        |                                    |
| 13             |                                                            |                                             |                                              |           |                                                                                      |                  |                        |                                      |                                        |                                    |
| 14<br>15       |                                                            |                                             |                                              |           | Усі типи діаграм                                                                     |                  |                        |                                      |                                        |                                    |

Рис. 3.9.2. **Створення діаграми**

3. Після вибору діаграми на аркуші з'явиться область діаграми з вашою діаграмою.

4. Щоб скорегувати джерело даних, клацніть на кнопку **Вибрати дані,** що розташована на вкладці **Конструктор** (у групі **Дані**), як показано на рис. 3.9.3. Змініть розташування осей, натиснувши кнопку **Перехід рядок/стовпець.** Зверніть увагу на зміну зовнішнього вигляду діаграми. Повторно зробіть взаємну зміну даних за осями за допомогою кнопки **Перехід рядок/стовпець.**

| ■日の中に                                                                                               |                                                                              |                              |                           | LR.9 - Microsoft Excel |                                |                                            |                    |         |                                                  | Знаряддв для діятрам |                                    |            |                                |         |   |          | 问<br><b>COL</b>                             |  |
|----------------------------------------------------------------------------------------------------|------------------------------------------------------------------------------|------------------------------|---------------------------|------------------------|--------------------------------|--------------------------------------------|--------------------|---------|--------------------------------------------------|----------------------|------------------------------------|------------|--------------------------------|---------|---|----------|---------------------------------------------|--|
| <b>CHAT</b><br>Основне                                                                              | Вставлення                                                                   | Рознітка сторінки            | Формули                   | Дант                   | Рецензування                   | Вигляд                                     | Розробник          |         | <b>Конструктор</b>                               | Maker                | Формат                             |            |                                |         |   |          | $\circ\bullet=\bullet\quad\circ$            |  |
| αP<br>36eperni<br>SHIPERTIE THIS<br>inclustome<br><b>AIRFOUNNE</b><br>Turn                          | $\overline{\mathcal{C}}$<br>Перенд<br>плары/сговпець<br><b>Zani</b><br>$+55$ | 現<br>Budpane<br>过度时<br>$f_x$ | Макети діаграм            |                        | h.                             |                                            |                    |         |                                                  | Crini alargam        |                                    |            |                                |         |   |          | 取<br>Tepenicum<br>austinato<br>Розгашування |  |
| A1<br>A                                                                                             | $\overline{a}$ $\overline{b}$                                                | $\mathbb{C}$                 | $\mathsf{D}_\omega$       | E.                     | Æ.                             | G                                          | H                  |         |                                                  | $\kappa$             | L.                                 | M          | N.                             | $\circ$ | p | $\alpha$ | R                                           |  |
| Найменування<br>товару                                                                              | Січень                                                                       | Лютии                        | <b>Березень</b>           |                        |                                | Квітень Травень Червень Усього             |                    |         |                                                  |                      |                                    |            |                                |         |   |          |                                             |  |
| Моноблоки                                                                                           | 10                                                                           | 15                           | 20                        |                        | Вибір джерела даних            |                                            |                    |         |                                                  |                      |                                    |            | $\mathbb{Z}$ with $\mathbb{Z}$ |         |   |          |                                             |  |
| Комп'ютери<br>з                                                                                     | 35                                                                           | 39                           | 45                        |                        |                                |                                            |                    |         |                                                  |                      |                                    |            |                                |         |   |          |                                             |  |
| Ноутбуки                                                                                            | 40                                                                           | 46                           | i.                        |                        | Дапазон даних діаграми:        |                                            | -Javet 115451:5655 |         |                                                  |                      |                                    |            | 團                              |         |   |          |                                             |  |
| Планшети<br>5                                                                                       | 28                                                                           | 21                           |                           |                        |                                |                                            |                    |         |                                                  |                      |                                    |            |                                |         |   |          |                                             |  |
| Усього<br>6<br>за місяцями<br>$\overline{7}$<br>$\begin{array}{c}\n8 \\ 9 \\ 10 \\ 11\n\end{array}$ | $113$                                                                        | 121                          | 60<br>50<br>одиниць<br>40 | Монаблоки              | Записи легенд (Ряди)<br>Appart | <u> Си Редагувати   Ж Видалити   -   -</u> |                    |         | 7 Перехід рядок/стовлець<br>Penaryoarm<br>Civers |                      | Пулмои горизонтальногос (категоря) |            | خا                             |         |   |          |                                             |  |
| 12                                                                                                  |                                                                              |                              | 30                        | Конглотери<br>HaytGysx |                                |                                            |                    |         | Потий<br><b><i><u><u>Geography</u></u></i></b>   |                      |                                    |            |                                |         |   |          |                                             |  |
| $_{13}$<br>$14\,$                                                                                   |                                                                              |                              | <b>E</b> 20               | Планцети               |                                |                                            |                    |         | Квітень<br>Торрень                               |                      |                                    |            |                                |         |   |          |                                             |  |
| $\begin{array}{r} 15 \\ 16 \\ 17 \\ 18 \end{array}$                                                 |                                                                              |                              | 10                        |                        | Приховані та пусті клітиног    |                                            |                    |         |                                                  |                      | OK                                 | Окасувати. |                                |         |   |          |                                             |  |
| 19<br>20                                                                                            |                                                                              |                              | $\circ$                   | Січень                 | Лютий                          | Березены<br>Період продажів                | <b>Haireris</b>    | Тоавень |                                                  | Червень              |                                    |            |                                |         |   |          |                                             |  |
| 21                                                                                                  |                                                                              |                              |                           |                        |                                |                                            |                    |         |                                                  |                      |                                    |            |                                |         |   |          |                                             |  |

Рис. 3.9.3. **Зміна джерела даних**

5. Щоб настроїти макет діаграми, перейдіть на вкладку **Макет,** як показано на рис. 3.9.4.

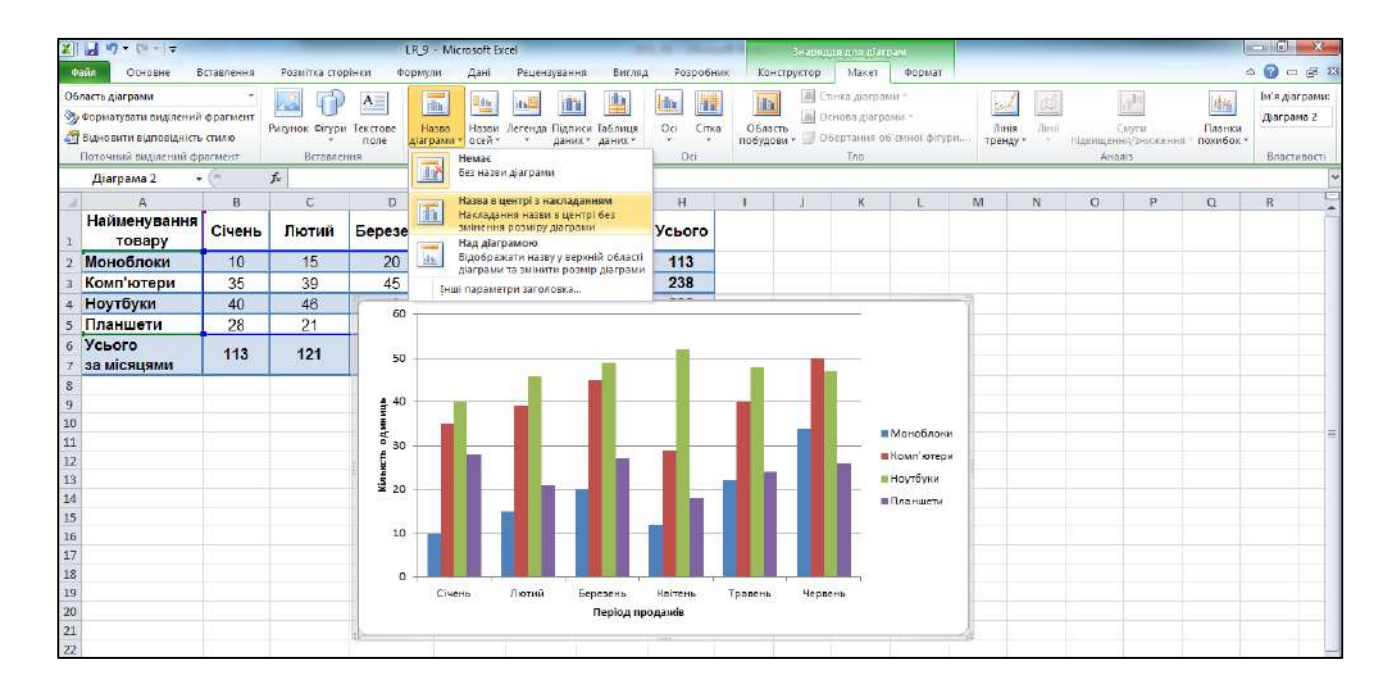

#### Рис. 3.9.4. **Настроювання макету діаграми**

6. Для додавання назви діаграми на вкладці **Макет** у групі **Підписи** клацніть на кнопку **Назва діаграми.** У колекції, що з'явиться, виберіть елемент **Над діаграмою.** У верхній частині області діаграми з'явиться назва діаграми. Щоб змінити назву, наведіть покажчик миші на область назви діаграми й клацніть лівою кнопкою миші. Уведіть як назву текст *Кількість продажів*.

7. Додайте підписи осей діаграми. Для цього клацніть на кнопку **Назви осей.** У меню, що з'явиться, можна задати режим виведення вертикальної й горизонтальної осей. Для основної горизонтальної осі виберіть варіант **Назва під віссю.** Для основної вертикальної осі виберіть варіант **Назва по вертикалі.** Після додавання підписів осей уведіть їхню назву. Для горизонтальної осі введіть текст *Період продажів*, а для вертикальної – *Кількість одиниць*.

8. Помістіть діаграму на окремий аркуш. Для цього на вкладці **Конструктор** у групі **Розташування** клацніть на кнопку **Перемістити діаграму.** У діалоговому вікні **Переміщення діаграми,** що з'явилося, встановіть перемикач **На окремому аркуші.** У текстове поле імені нового аркуша введіть назву **Діаграма** (рис. 3.9.5).

|                     | ■リーロート                                                     |                                                               |                      |                                                                         | LR 9 - Microsoft Excel                              |               |                                                |                           |                                |             | Анархадждая дверам. |                  |   |     |        |   |          | 一同                                                                      | 器 |
|---------------------|------------------------------------------------------------|---------------------------------------------------------------|----------------------|-------------------------------------------------------------------------|-----------------------------------------------------|---------------|------------------------------------------------|---------------------------|--------------------------------|-------------|---------------------|------------------|---|-----|--------|---|----------|-------------------------------------------------------------------------|---|
| <b>Count</b>        | Огновне                                                    | Вставления                                                    | Розмітка сторінки    | Формули                                                                 | Дані                                                | Рецензування  | Вигляд                                         | Розрабник                 |                                | Конструктор | Maker               | Формат           |   |     |        |   |          | △ ◎ □ ■ ※                                                               |   |
|                     | 醒<br>Зминити тип 36 ерегти<br>як шаблон<br>діаграми<br>Tem | 姓<br>Перезід<br>рядок/стовпець<br>Дані<br>$\rightarrow$ ( $=$ | 扉<br>Вибрати<br>дані | h.<br>雁<br>Макети діаграм                                               |                                                     | $\frac{1}{2}$ |                                                |                           | <u>եկերել երբերված կերել ե</u> |             | Critici alergent    |                  |   |     |        |   |          | dh<br><b>Carriers</b><br>Перемістити<br><b>Alangawy</b><br>Розташування |   |
|                     | Діаграма 2<br>Ä.                                           | B                                                             | $f_x$<br>$\subset$   | $\mathbf{D}$                                                            | E.                                                  | F.            | G                                              | H                         |                                | d.          | $\mathcal{R}$       |                  | M | IN. | $\Box$ | p | $\Omega$ | $\overline{H}$                                                          |   |
|                     | <b>Найменування</b><br>товару                              | Січень                                                        | Лютий                | Березень                                                                | Квітень                                             |               | Травень Червень Усього                         |                           |                                |             |                     |                  |   |     |        |   |          |                                                                         |   |
|                     | Моноблоки                                                  | 10                                                            | 15                   | 20                                                                      | 12                                                  | 22            | 34                                             | 113                       |                                |             |                     |                  |   |     |        |   |          |                                                                         |   |
|                     | Комп'ютери                                                 | 35                                                            | 39                   | 45                                                                      | 29                                                  | 40            | 50                                             | 238                       |                                |             |                     |                  |   |     |        |   |          |                                                                         |   |
|                     | <b>Ноутбуки</b>                                            | 40                                                            | 46                   |                                                                         |                                                     |               |                                                |                           |                                |             |                     |                  |   |     |        |   |          |                                                                         |   |
|                     | Планшети                                                   | 28                                                            | 21                   |                                                                         | $\frac{7}{2}$ $\frac{3}{2}$<br>Переміщення діаграми |               |                                                |                           |                                |             |                     |                  |   |     |        |   |          |                                                                         |   |
| 6                   | Усього<br>за місяцями                                      | 113                                                           | 121                  | 60                                                                      |                                                     |               | Вибергть місце розташування дівграни на врюуш: |                           |                                |             |                     |                  |   |     |        |   |          |                                                                         |   |
| 8<br>$\overline{g}$ |                                                            |                                                               |                      | 50                                                                      |                                                     |               |                                                | groenowy: <b>Barpana2</b> |                                |             |                     |                  |   |     |        |   |          |                                                                         |   |
| $10\,$              |                                                            |                                                               |                      |                                                                         |                                                     |               | 山                                              | В наявному: Аркуш 2       |                                |             |                     | $\mathbf{r}$     |   |     |        |   |          |                                                                         |   |
| $11\,$              |                                                            |                                                               |                      | $\begin{array}{c}\n\mathbf{a} \\ \mathbf{b} \\ \mathbf{c}\n\end{array}$ |                                                     |               |                                                |                           |                                |             |                     |                  |   |     |        |   |          |                                                                         |   |
| 12<br>13            |                                                            |                                                               |                      | 30                                                                      |                                                     |               |                                                |                           |                                |             | OK.                 | <b>Скасувати</b> |   |     |        |   |          |                                                                         |   |
|                     |                                                            |                                                               |                      | Kissers <sup>3</sup>                                                    |                                                     |               |                                                |                           |                                |             |                     | <b>ШНОУГОУНИ</b> |   |     |        |   |          |                                                                         |   |
| $\frac{14}{15}$     |                                                            |                                                               |                      |                                                                         |                                                     |               |                                                |                           |                                |             |                     | и Планшети       |   |     |        |   |          |                                                                         |   |
| 16                  |                                                            |                                                               |                      | 10                                                                      |                                                     |               |                                                |                           |                                |             |                     |                  |   |     |        |   |          |                                                                         |   |
| 17                  |                                                            |                                                               |                      |                                                                         |                                                     |               |                                                |                           |                                |             |                     |                  |   |     |        |   |          |                                                                         |   |
| 13                  |                                                            |                                                               |                      | o                                                                       |                                                     |               |                                                |                           |                                |             |                     |                  |   |     |        |   |          |                                                                         |   |
| 19                  |                                                            |                                                               |                      |                                                                         | Civena                                              | Лютий         | <b>Depenent</b>                                | Квітень                   | Травень                        | Червень     |                     |                  |   |     |        |   |          |                                                                         |   |
| 20                  |                                                            |                                                               |                      |                                                                         |                                                     |               | Період продажів                                |                           |                                |             |                     |                  |   |     |        |   |          |                                                                         |   |
| $21\,$              |                                                            |                                                               |                      |                                                                         |                                                     |               |                                                |                           |                                |             |                     |                  |   |     |        |   |          |                                                                         |   |

Рис. 3.9.5. **Вікно діаграм**

9. Скопіюйте діаграму і вставте її на *Аркуш 2* книги.

10. Змініть зовнішній вигляд діаграми. Для цього виконайте послідовність дій: на вкладці **Конструктор** панелі **Тип** натисніть кнопку **Змінити тип діаграми**. У меню, що з'явиться, в категорії **Лінійчата** виберіть **Графік із маркерами** і натисніть кнопку **ОК** (рис. 3.9.6).

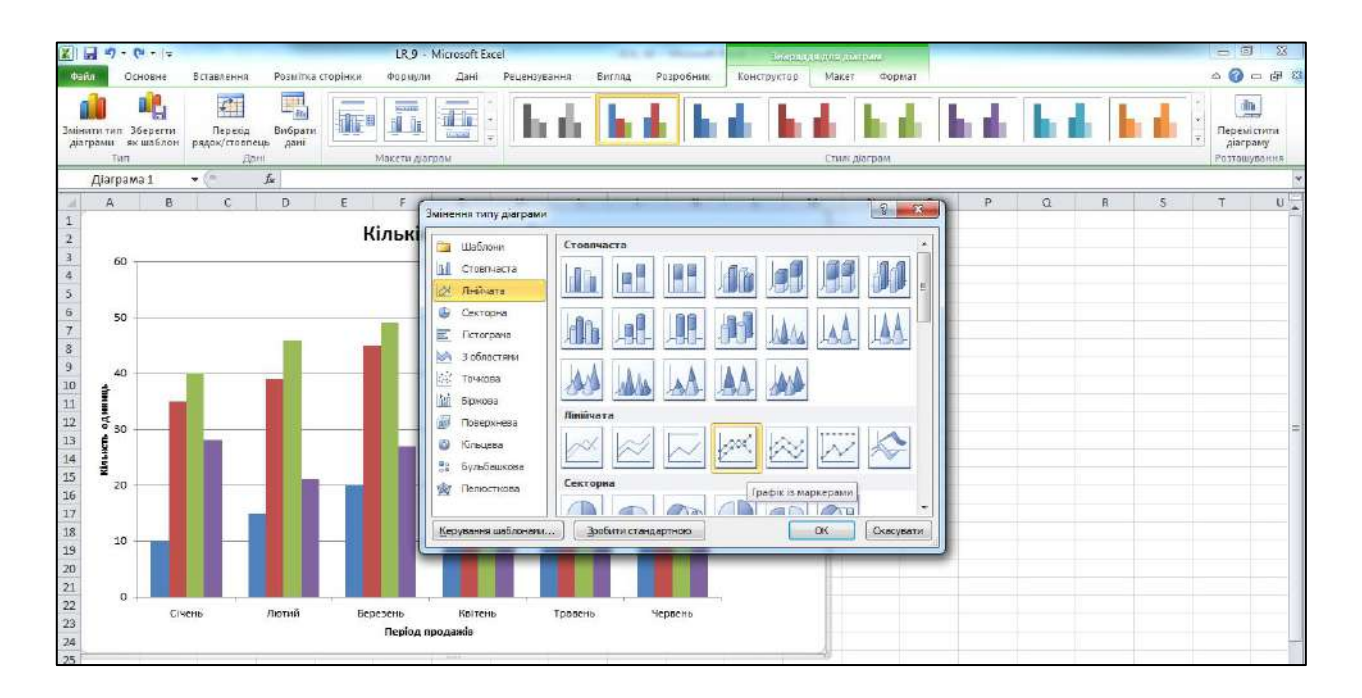

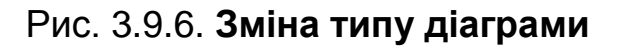

Зовнішній вигляд нової діаграми подано на рис. 3.9.7.

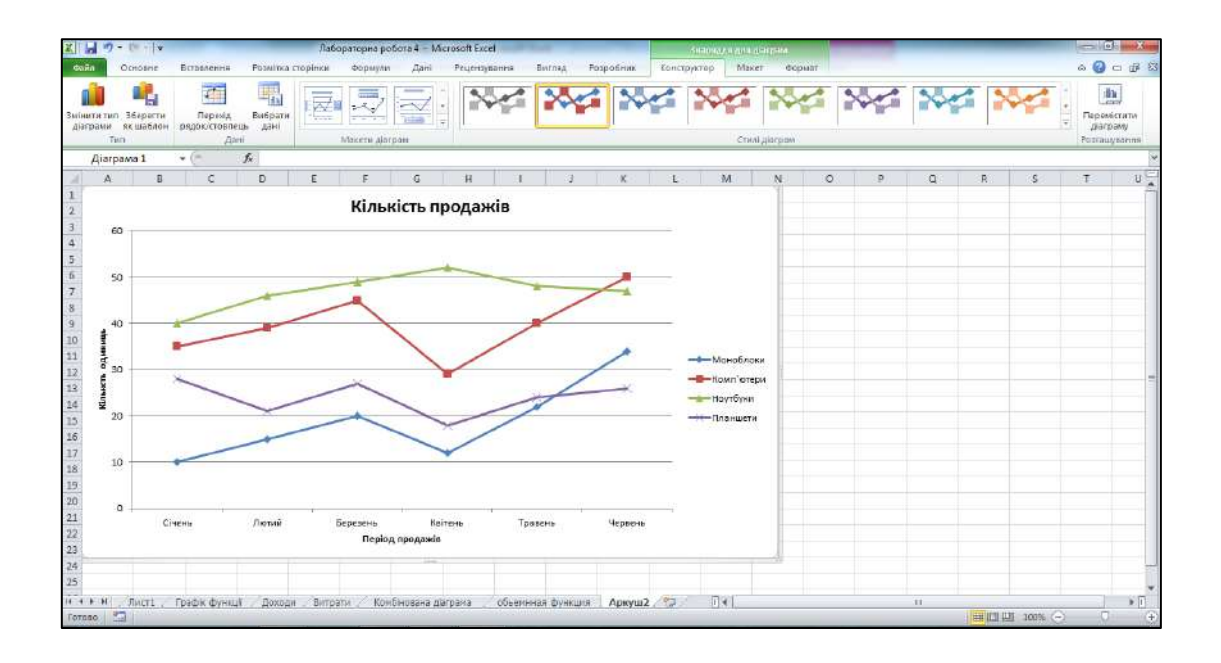

Рис. 3.9.7. **Графік із маркерами**

11. Для переміщення легенди вниз діаграми клацніть на легенду правою кнопкою миші, виберіть у контекстному меню команду **Формат легенди** й у групі **Параметри легенди** діалогового вікна, що відкрилося (рис. 3.9.8), встановіть перемикач **Знизу.** Клацніть на кнопку **Закрити.** Аналогічну операцію можна виконати за допомогою кнопки **Легенда** панелі **Підписи** вкладки **Макет.**

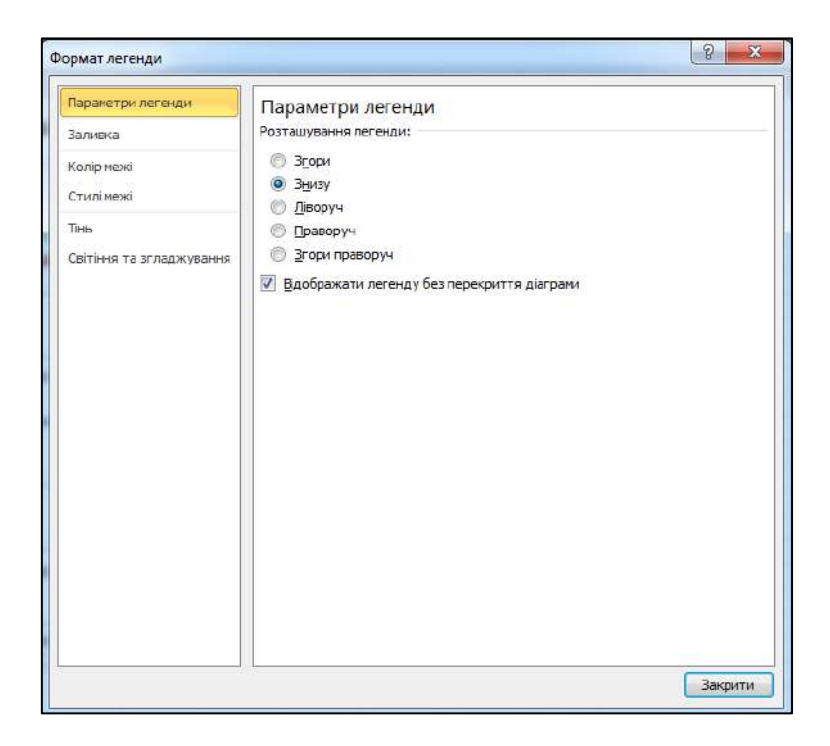

Рис. 3.9.8. **Зміна формату легенди**

12. Захопіть мишею правий нижній маркер габаритного прямокутника діаграми й перетягніть його вправо вниз, щоб зробити діаграму дещо крупніше.

13. Змінимо підпис осей, стиль діаграми, сітку й тло, на якому виводиться графік, і збільшимо маркери даних, щоб вони були краще видні. Для цього на вкладці **Конструктор** на панелі **Стилі** діаграм виберіть **Стиль18.**

14. Клацніть на числа міток вертикальної осі графіка правою кнопкою миші й виберіть у контекстному меню команду **Формат осі.** Відкриється відповідне діалогове вікно, що наведено на рис. 3.9.9.

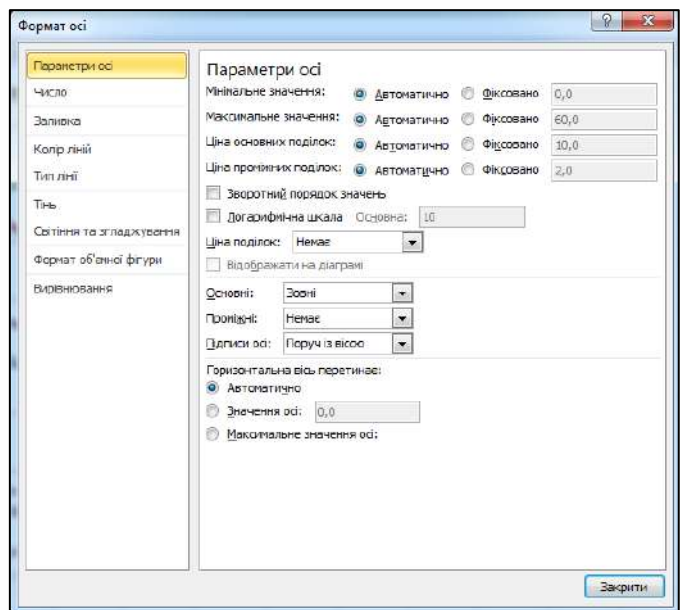

Рис. 3.9.9. **Форматування осей діаграми**

15. У групах **Максимальне значення** й **Ціна основних поділок** установіть перемикач **Фіксоване,** щоб відключити автоматичне настроювання цих параметрів. В однойменні поля введіть числа **60** і **15,** відповідно. Клацніть на кнопку **Закрити.** Інші елементи керування діалогового вікна форматування осей дозволяють набудовувати вид осей, шрифт міток поділок, числовий формат міток і режим їхнього вирівнювання.

16. Щоб додати тло графіка, клацніть правою кнопкою миші в області побудови графіка й виберіть команду **Формат області побудови,** яка відкриває діалогове вікно настроювання області побудови. У групі **Заливка** встановіть перемикач **Суцільна заливка,** виберіть підходящий колір тла, встановіть прозорість **50 %** і клацніть на кнопку **Закрити.**

17. Перейдіть на вкладку **Макет.** У групі **Осі** клацніть на кнопку **Сітка.** Виберіть команду **Сітка на головній горизонтальній осі / Немає.**  Горизонтальні лінії сітки зникнуть.

18. Клацніть на кнопку **Осі / Сітка** й у меню, що з'явиться, виберіть команду **Сітка на головній вертикальній осі / Основні лінії сітки.** У результаті будуть відображатися вертикальні лінії сітки.

19. Для збільшення розмірів маркера необхідно виділити криву, що редагується, й, натиснувши праву кнопку мишки, вибрати **Формат ряду даних.** У розділі **Параметри маркера** й у групі **Тип маркера** встановіть перемикач **Вбудований** (рис. 3.9.10). Уведіть у лічильник **Розмір** число **10.** Клацніть на кнопку **Закрити.**

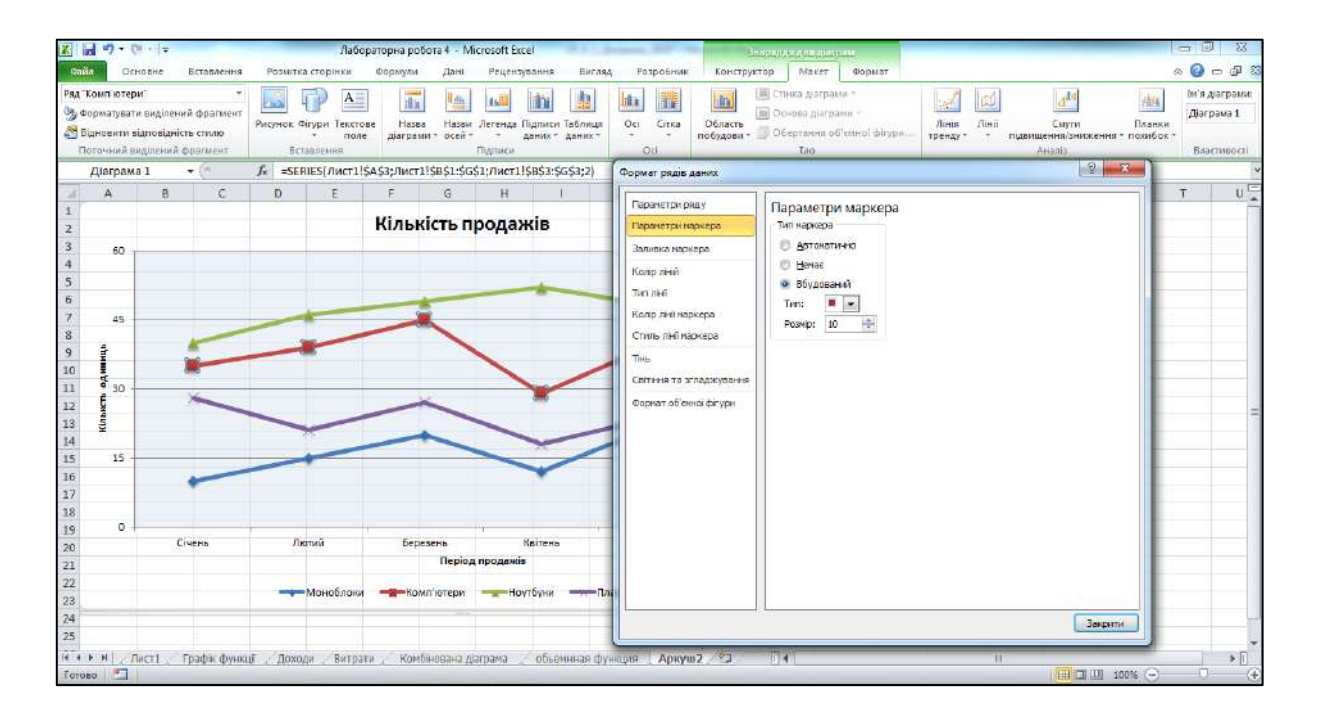

Рис. 3.9.10. **Зміна параметрів маркерів**

20. Змініть розміри маркерів для всіх інших ліній графіка.

21. Вікно **Формат ряду даних** дозволяє змінювати колір і тип ліній кривих на діаграмі. Самостійно змініть типи ліній, їхню товщину та колір у діаграмі за своїм смаком.

22. За допомогою **Лінії тренда** (виконайте команду **Макет / Лінія тренда / Лінійна пряма тренда**) побудуйте прогноз продажів на 2 періоди вперед для кривої продажів *Комп'ютерів*. Виконайте форматування лінії тренда за власним бажанням.

23. Збережіть аркуш книги під іменем **Діаграма 2.**

### **Завдання 9.2. Секторна діаграма MS Excel**

Особливістю секторної діаграми є те, що на ній може відображатися тільки один ряд даних, а сама діаграма буде мати економічний сенс, якщо всю сукупність даних розглядати як 100 %.

1. Для вихідної таблиці даних побудуйте **Розрізану об'ємну секторну діаграму** (рис. 3.9.11).

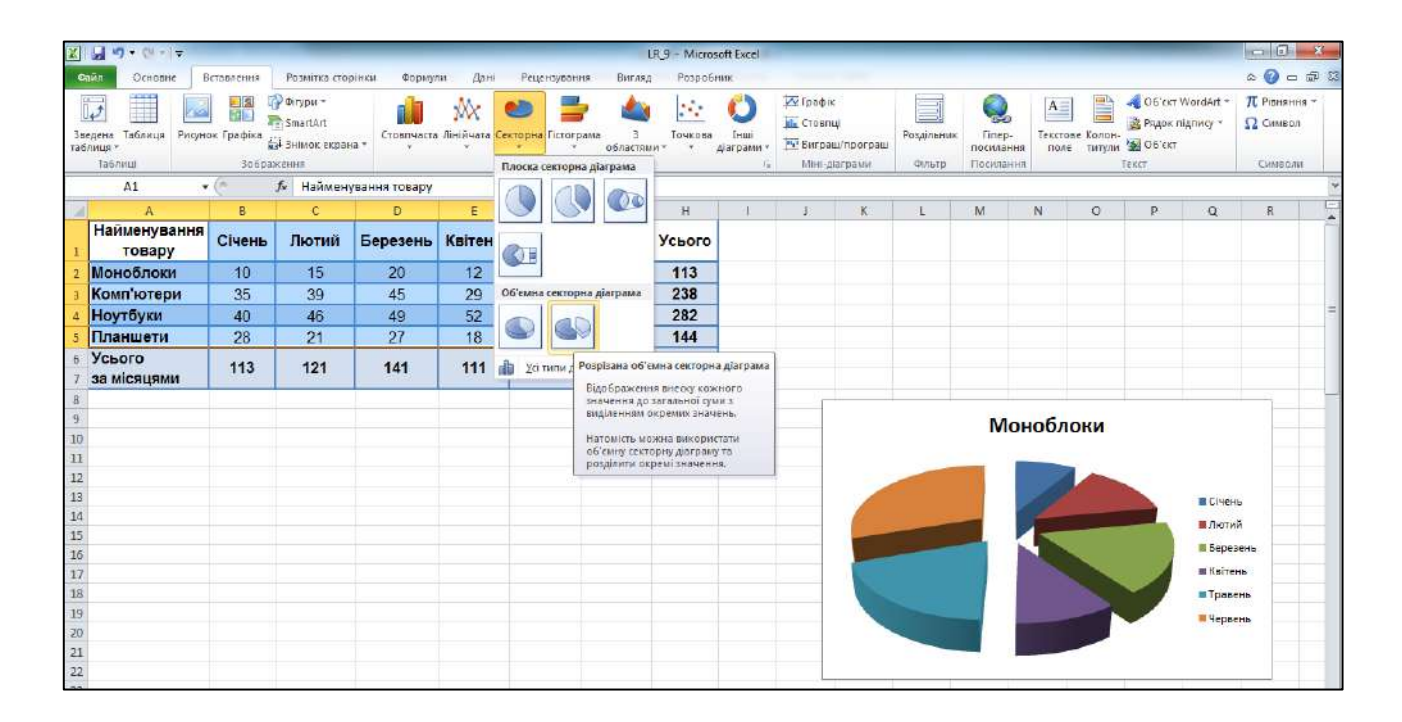

### Рис. 3.9.11. **Побудова й редагування секторної діаграми**

2. Змініть зовнішній вигляд макета діаграми за допомогою панелі **Макети діаграма** на стрічці **Конструктор.** Виберіть **Макет 6.**

3. На секторній діаграмі відображаються дані з верхнього ряду введених значень, використаних для побудови діаграми. Для зміни відображення даних продажів для інших товарів виконайте такі дії. Натисніть кнопку **Вибрати дані** (стрічка **Конструктор**) та за допомогою клавіші зміну порядку рядків (**Вгору**) перемістіть ряд *Ноутбуки* до верхнього ряду списку даних та натисніть клавішу **ОК.** (рис. 3.9.12). На секторній діаграмі відобразяться дані продажів ноутбуків за півріччя.

4. Додайте найменування місяців у підписи даних. Для цього виділіть кругову діаграму й натисніть праву кнопку миші. Зі списку, що випадає, виберіть **команду Формат підписів даних…** (рис. 3.9.13). У параметрах підпису поставте прапорець у полі **Імена категорій.**

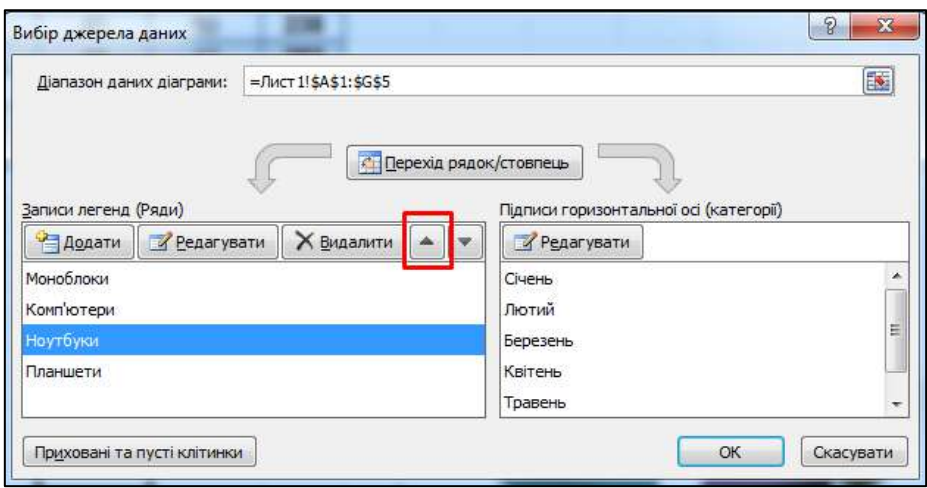

# Рис. 3.9.12. **Зміна порядку рядів секторної діаграми**

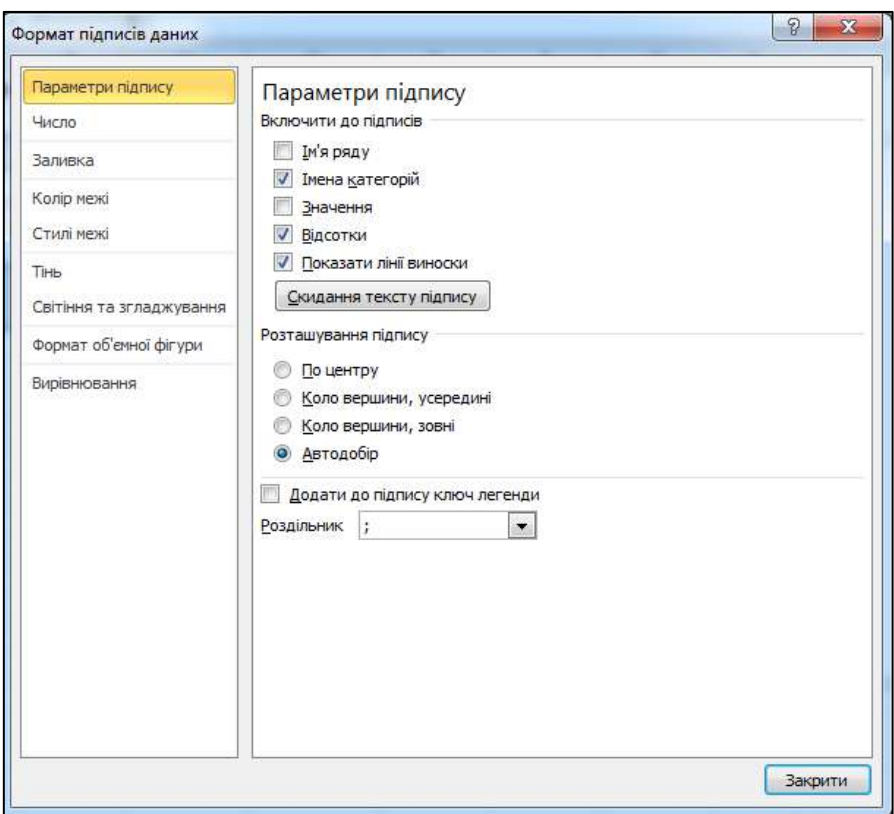

### Рис. 3.9.13. **Редагування формату підписів даних секторної діаграми**

5. Для зміни шрифтів підпису даних виконайте такі дії:

виділіть будь-який підпис даних на діаграмі;

 натисніть праву клавішу миші та в контекстному меню оберіть команду **Шрифт;**

 у вікні **Шрифт** (рис. 3.9.14) оберіть шрифт **Arial,** розміром **11 пт.,** накреслення – **жирне.**

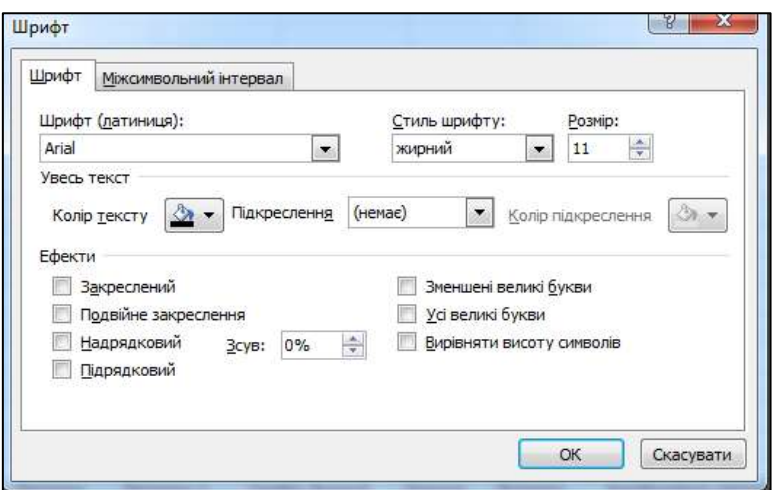

Рис. 3.9.14. **Зміна шрифту підпису даних**

6. Для обертання секторної діаграми (зміну нахилу перспективи) виділіть діаграму та натисніть праву клавішу миші. У контекстному меню оберіть команду **Обертання об'ємної фігури.** Встановіть параметри обертання за віссю **Y** 25° та **Перспективу** 20° (рис. 3.9.15).

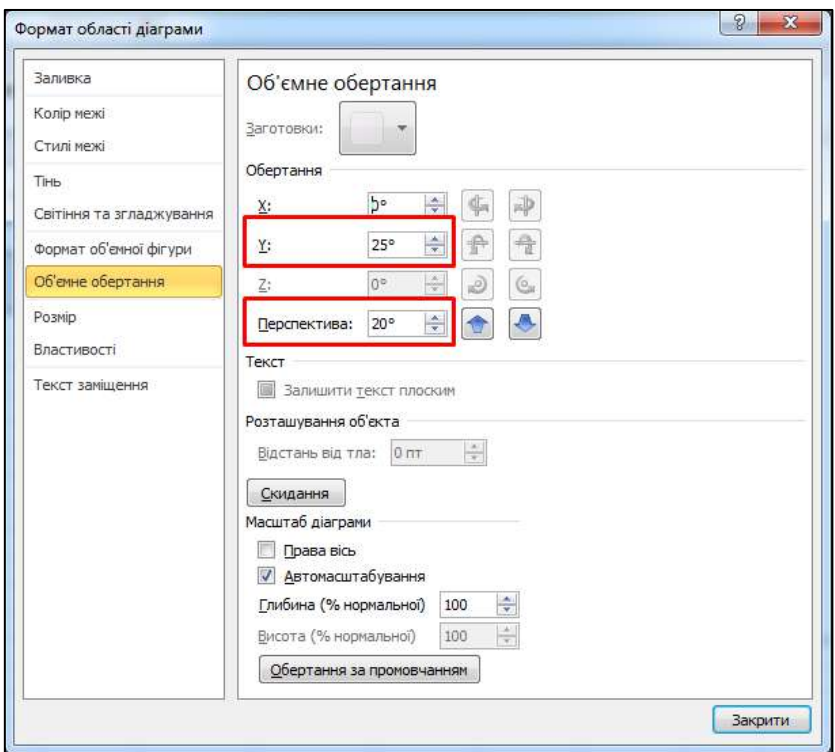

Рис. 3.9.15. **Обертання секторної діаграми**

7. Перемістіть діаграму на новий аркуш книги та надайте йому ім'я – **Секторна діаграма.**

#### **Завдання 9.3. Побудова графіків у MS Excel**

Побудуйте графік функції  $f(x) = \sqrt[3]{x^2(x+3)}$ .

1. Визначте функцію *f(x)*. Для цього на **Аркуші 3** у клітинки **А1:А21** необхідно ввести значення аргументу функції від **-5,0** до **5,0** за допомогою автозаповнення із кроком 0,5. (Для створення кроку автозаповнення в клітинку **А1** уведіть число -5,0, а в клітинку **А2** – число -4,5. Виділіть діапазон **А1:А2** і за допомогою маркера автозаповнення клітинки А2 задайте необхідний діапазон аргументу.)

2. У клітинку **В1** уведіть формулу **=(A1^2\*(A1+3))^(1/3),** для обчислення значення функції *f(x)***.**

3. У клітинки **В2:В21** уведіть формули для обчислення функції за допомогою автозаповнення формули з клітинки **В1.**

4. Виділіть діапазон А1:В21. Перейдіть на стрічку **Вставлення** й у групі **Діаграми** виберіть **Точкову діаграму із гладкими лініями.** Щоб графік вийшов виразним, можна змінювати інтервал значень аргументу, збільшити товщину ліній, виділити осі координат, нанести на них відповідні розподіли (основні та проміжні лінії сітки), зробити підписи на осях і вивести заголовок (рис. 3.9.16).

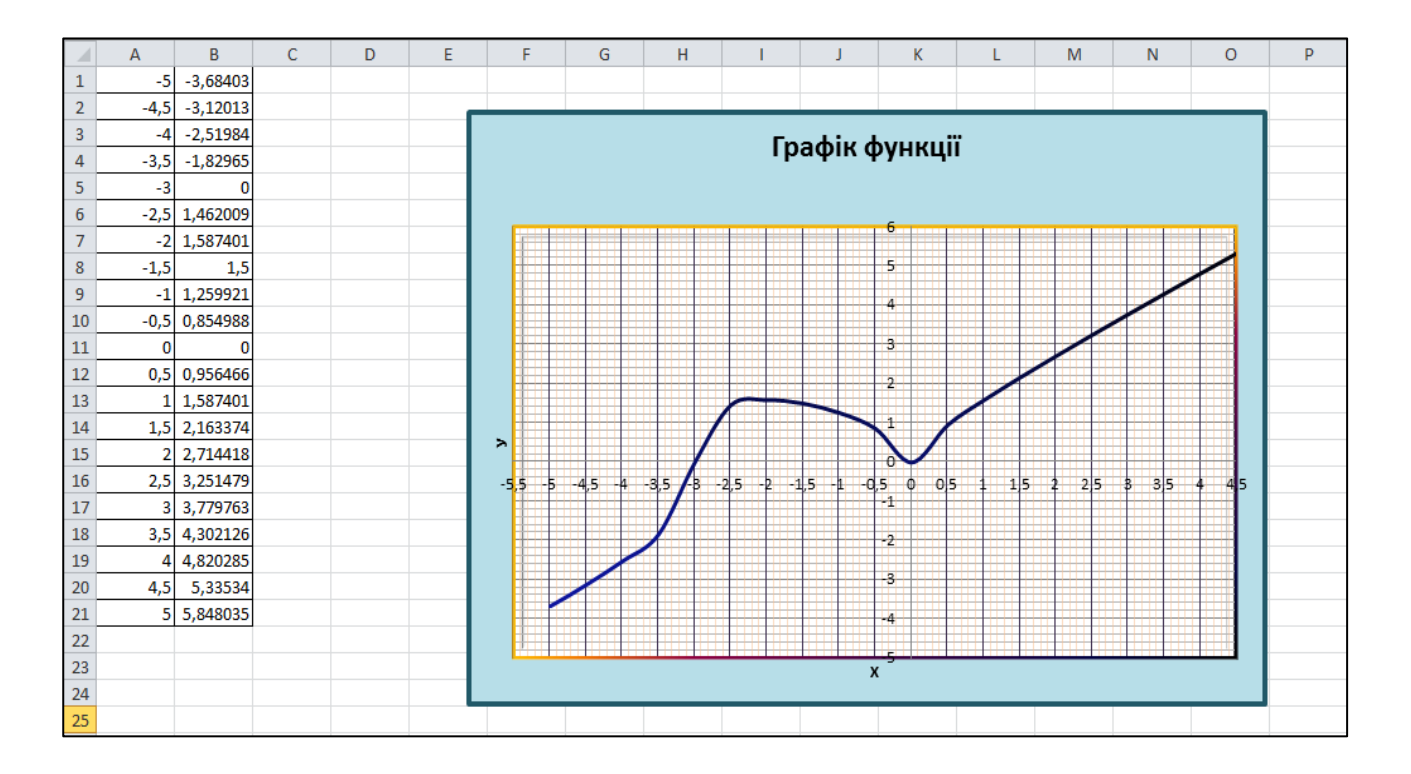

Збережіть аркуш під іменем **Графік функції.**

Рис. 3.9.16. **Графік функції**  $f(x) = \sqrt[3]{x^2(x+3)}$ 

# **Завдання 9.4. Побудова діаграм за даними з різних аркушів книги MS Excel**

На новому аркуші книги MS Excel створіть таблицю (табл. 3.9.2) для декількох фірм, які торгують комп'ютерною технікою з заголовком *Доходи від продажів, тис. грн.* Аркушу надайте ім'я *Доходи*.

Таблиця 3.9.2

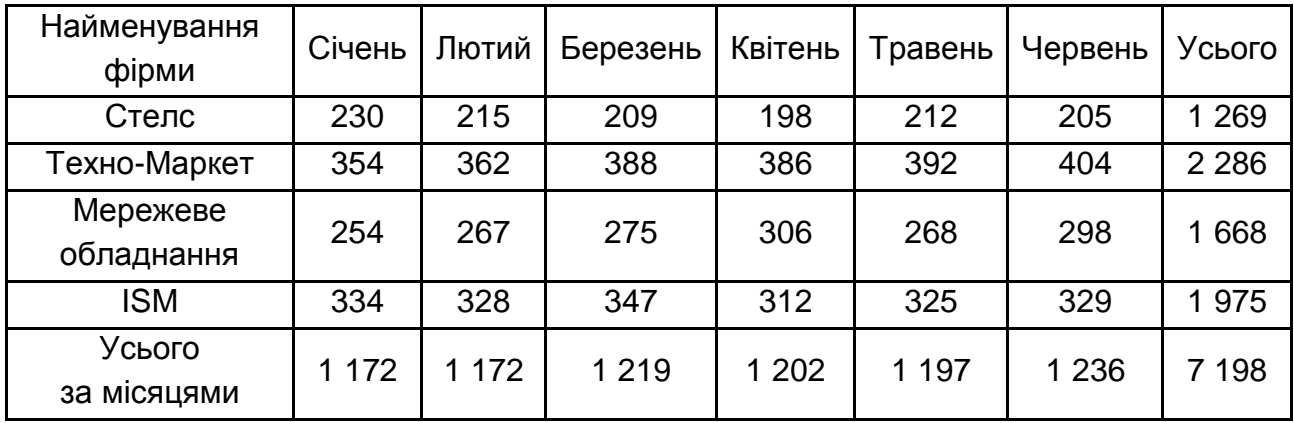

#### **Доходи від продажів**

Створіть аркуш *Витрати* та додайте на нього таблицю *Витрати, тис. грн* (табл. 3.9.3)*.*

Таблиця 3.9.3

#### **Витрати**

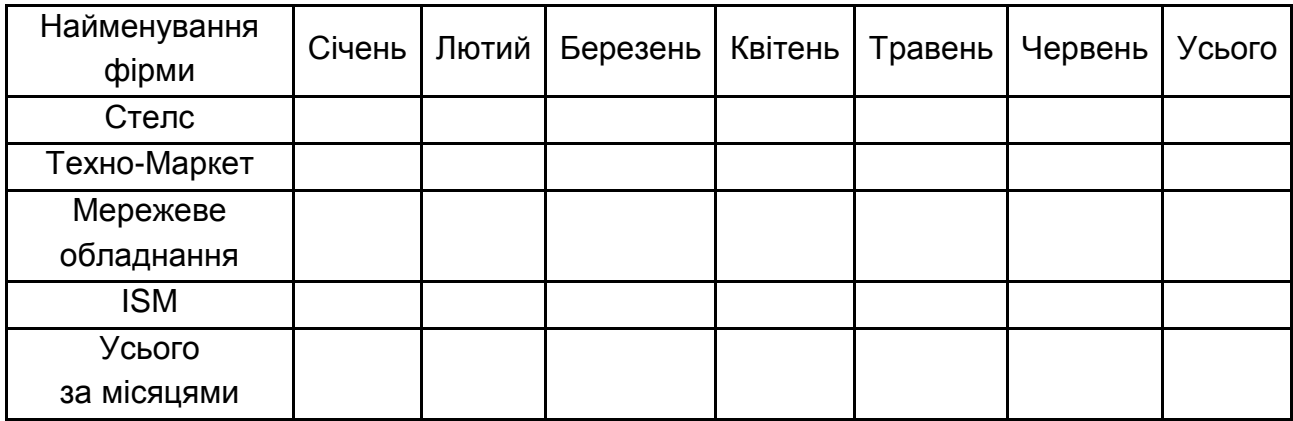

Величину витрат визначте як відсоток від величини доходів фірм, за умови, що витрати фірми *Стелс* становлять 27 % від доходів, *Техно-Маркет* – 31 %, *Мережеве обладнання* – 25 %, а *ISM* – 26 %.

Діаграма MS Excel може відображати дані відразу декількох аркушів. Така можливість значно розширює область застосування діаграм. На одному аркуші MS Excel у нас розташована таблиця доходів фірм, а на іншому – подібна таблиця витрат. Значення рядків даних двох таких аркушів виведіть на одну діаграму.

#### **Вирішення**

1. На аркуші *Доходи* книги MS Excel побудуйте стовпчасту гістограму з накопиченням, що відображає доходи від продажів фірми ISM у першому півріччі.

2. Додамо на цю ж гістограму витрати фірми ISM за перше півріччя. Для цього клацніть на кнопку **Конструктор / Дані / Вибрати дані.** Відкриється діалогове вікно **Вибір джерела даних.**

3. Клацніть на кнопку **Додати,** розташовану у верхній частині списку **Записи легенд (ряди).** З'явиться діалогове вікно **Редагування ряду,** що наведено на рис. 3.9.17.

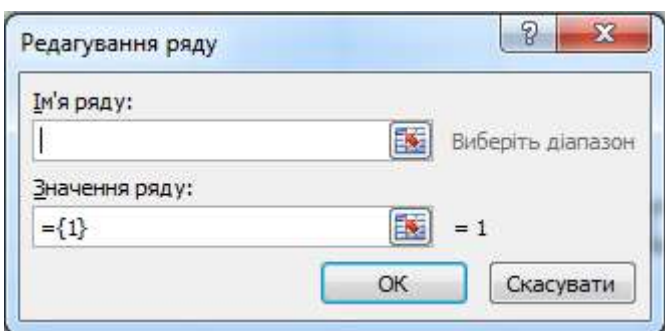

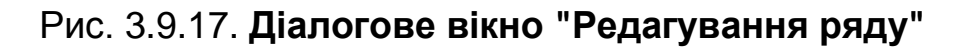

4. Клацніть на кнопку, що розташована праворуч від поля **Значення ряду,** і перейдіть на аркуш *Витрати* (рис. 3.9.18). Зверніть увагу, що ярличок аркуша *Доходи* залишився світлим, що вказує на зв'язок виконуваної операції з вихідною діаграмою.

5. Виділіть клітинки **В6:G6** таблиці *Витрати*. Клацніть на кнопку **ОК** у діалоговому вікні **Редагування ряду.** MS Excel автоматично поверне вас на аркуш *Доходи* в діалогове вікно **Вибір джерела даних**. Клацніть на кнопку **ОК.**

6. Змінимо тип діаграми. Для цього клацніть правою кнопкою миші в області діаграми й виберіть у контекстному меню команду **Змінити тип діаграми.** У діалоговому вікні, що з'явилося, у розділі **Стовпчаста** виберіть пункт **Об'ємна циліндрична діаграма**. Клацніть на кнопку **ОК.**

|                 | A                      | B                 | C      | D                      | E             | F       | G                 | H       |  |
|-----------------|------------------------|-------------------|--------|------------------------|---------------|---------|-------------------|---------|--|
| 1               |                        | Витрати, тис. грн |        |                        |               |         |                   |         |  |
| $\overline{2}$  | Найменування<br>фірми  | Січень            | Лютий  | Березень               | Квітень       | Травень | Червень           | Усього  |  |
| 3               | Стелс                  | 62,1              | 58,05  | 56,43                  | 53,46         | 57,24   | 55,35             | 342,63  |  |
| $\overline{4}$  | Техно-Маркет           | 109,74            | 112,22 | 120,28                 | 119,66        | 121,52  | 125,24            | 708,66  |  |
| 5               | Мережеве<br>обладнання | 63,5              | 66,75  | 68,75                  | 76,5          | 67      | 74,5              | 417     |  |
| $6\phantom{1}6$ | ISM                    | 86,84             | 85,28  | 90.22                  | 81,12<br>84.5 |         | 85,54             | 513,5   |  |
| $\overline{7}$  | Усього за<br>місяцями  | 322,18            | 322,3  | 335,68                 | 330,74        | 330,26  | 340,63            | 1981,79 |  |
| 8               |                        |                   |        |                        |               |         |                   |         |  |
| 9               |                        |                   |        | Редагування ряду       |               |         | P<br>$\mathbf{x}$ |         |  |
| 10              |                        |                   |        |                        |               |         |                   |         |  |
| 11              |                        |                   |        | =Витрати!\$B\$6:\$G\$6 | 同             |         |                   |         |  |
| 12              |                        |                   |        |                        |               |         |                   |         |  |

Рис. 3.9.18. **Додавання даних з іншого аркуша**

У результаті такого перетворення сектори площинної діаграми перетворяться у циліндричні об'ємні стовпці (рис. 3.9.19), які розташовані у два ряди. Більші за розміром стовпці діаграми відображають дані аркуша *Доходи*, а менші – дані аркуша *Витрати*. Помітьте, що діаграма придбала третій вимір – глибину.

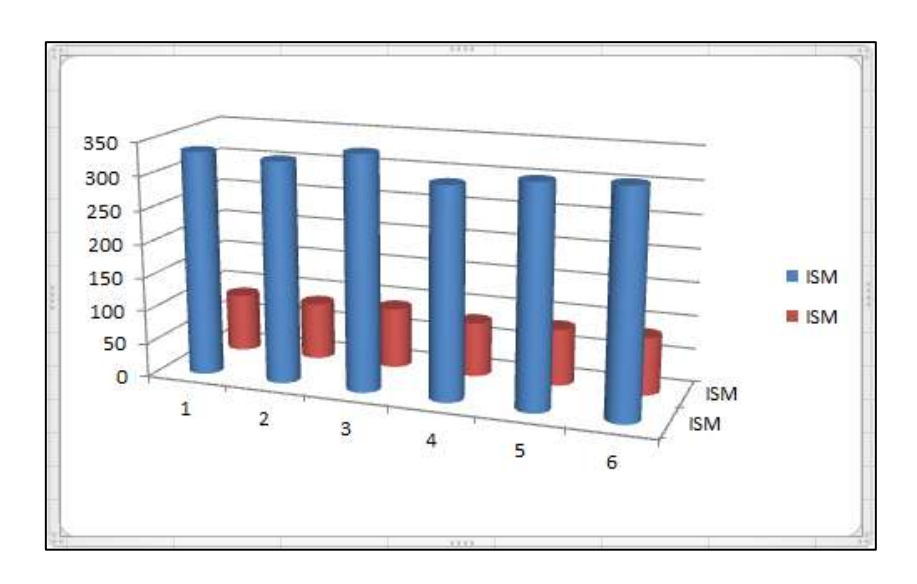

Рис. 3.9.19. **Створення об'ємної діаграми**

- 7. Змінимо вигляд побудованої діаграми:
- додайте найменування діаграми *Показники фірми ISM;*

 перейменуйте підписи даних у рядах діаграми. Для цього клацніть на кнопку **Вибрати дані,** що розташована на вкладці **Конструктор** (у групі
**Дані**), у полі **Записи легенд (ряди)** виберіть найменування *ISM* і натисніть кнопку **Редагувати.** У вікні **Редагування ряду,** що з'явилося, (див. рис. 3.9.17) у верхньому рядку введіть найменування *Доходи* й натисніть кнопку **ОК.** Найменування першого ряду змінитися на *Доходи*. Аналогічним образом змініть назву другого ряду на *Витрати;*

 змініть підписи горизонтальної осі. Для цього клацніть на кнопку **Вибрати дані,** у полі **Підписи горизонтальної осі (категорії)** натисніть кнопку **Редагувати** та у вікні **Підписи осі,** що з'явилося, виберіть найменування місяців із заголовку таблиці *Доходи* та натисніть кнопку **ОК.** У вікні **Вибір джерела даних** натисніть кнопку **ОК.**

Після перетворень діаграма набуде вигляду, що наведено на рис. 3.9.20.

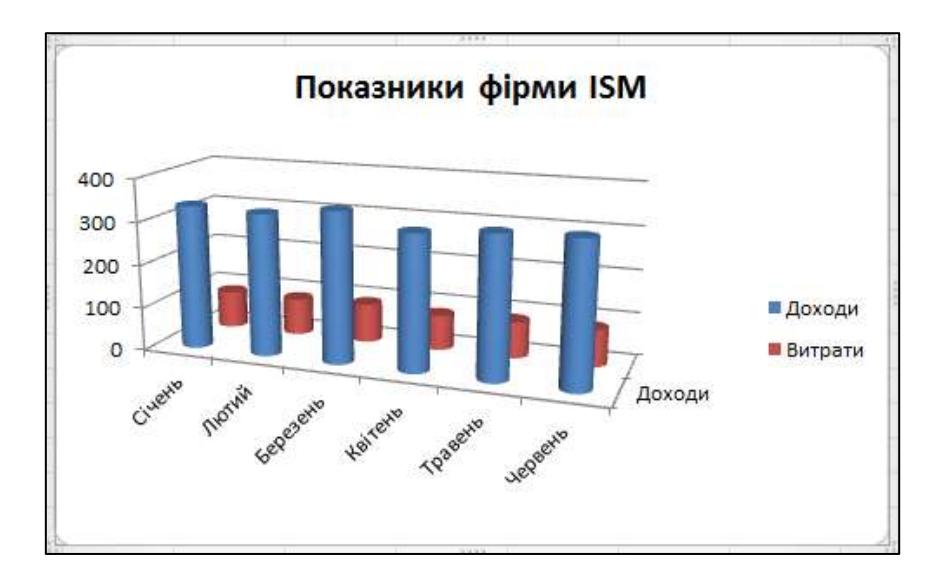

Рис. 3.9.20. **Зміна підпису даних осей діаграми**

# **Завдання 9.5. Редагування об'ємної діаграми**

1. Зробимо настроювання зовнішнього вигляду об'ємної діаграми. Перейдіть на вкладку **Макет** і в групі **Тло** клацніть на кнопку **Поворот об'ємної фігури.** Відкриється діалогове вікно, що наведено на рис. 3.9.21.

2. У розділі **Обертання** у поле **X** уведіть значення 30º (цей параметр задає положення по горизонтальній осі) і натисніть клавішу **Tab**  на клавіатурі. У поле **Y** уведіть значення 20º (цей параметр задає положення по вертикальній осі) і натисніть клавішу **Tab** на клавіатурі. У розділі **Перспектива** введіть значення 20º.

3. Об'ємні діаграми можна відображати у двох режимах – в ізометрії й у перспективі. Режим перспективи можна відключити, якщо встановити прапорець у вікні **Права вісь.** Перевірте зміну режиму.

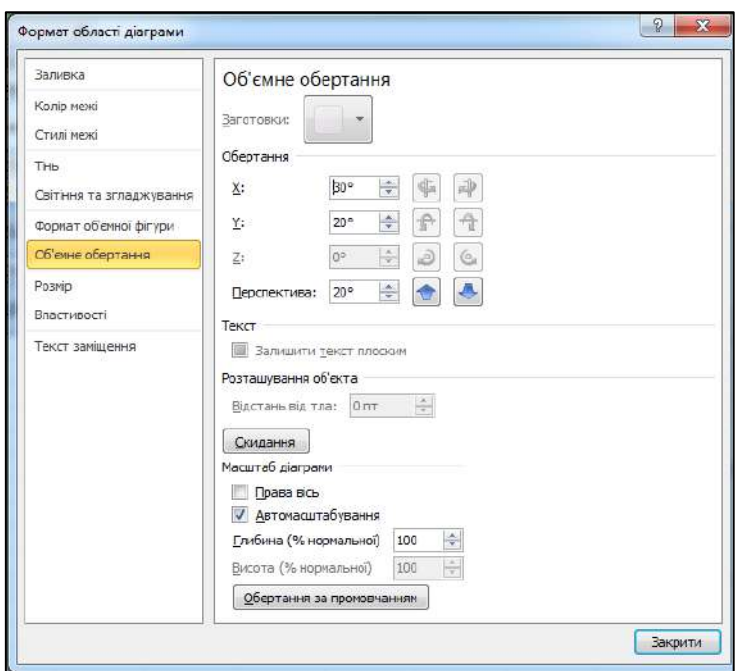

Рис. 3.9.21. **Поворот об'ємної фігури**

4. Зняття прапорця **Автомасштабування** дозволяє змінювати геометричні розміри діаграми за глибиною та за висотою. Зніміть прапорець і введіть значення 90 для глибини й 60 для висоти. Натисніть на кнопку **Закрити.** Зверніть увагу на зміни зовнішнього вигляду діаграми й величин осей.

5. Для зміни зовнішнього вигляду ряду даних виберіть ряд *Доходи*  й натисніть праву кнопку миші. У списку, що з'являється, виберіть команду **Формат рядів даних.** На вкладці **Фігура** (рис. 3.9.22) виберіть **Усічена піраміда.** На вкладці **Заливка** виберіть **Градієнтна заливка,** назва заготовки – **Веселка,** тип заливання – **Радіальний,** напрям – **З нижнього лівого кута.** Натисніть кнопку **Закрити.**

6. Для виділення тільки одного елемента ряду виділіть ряд даних *Доходи* й повторно виділіть останній елемент ряду (*Червень*). Натискання правої кнопки миші викличе команду **Формат елемента даних.** Змініть заливку фігури на **Рисунок або текстура** (за бажанням можна обрати суцільна заливка). Вид текстури (колір заливки) виберіть за своїм уподобанням. У такий спосіб можна акцентувати увагу на конкретних підсумках (підсумкові показники, досягнення за певний період) із усієї виведеної інформації на діаграмі.

7. Для другого ряду даних (*Витрати*) зробіть зміну його параметрів відображення за своїм уподобанням.

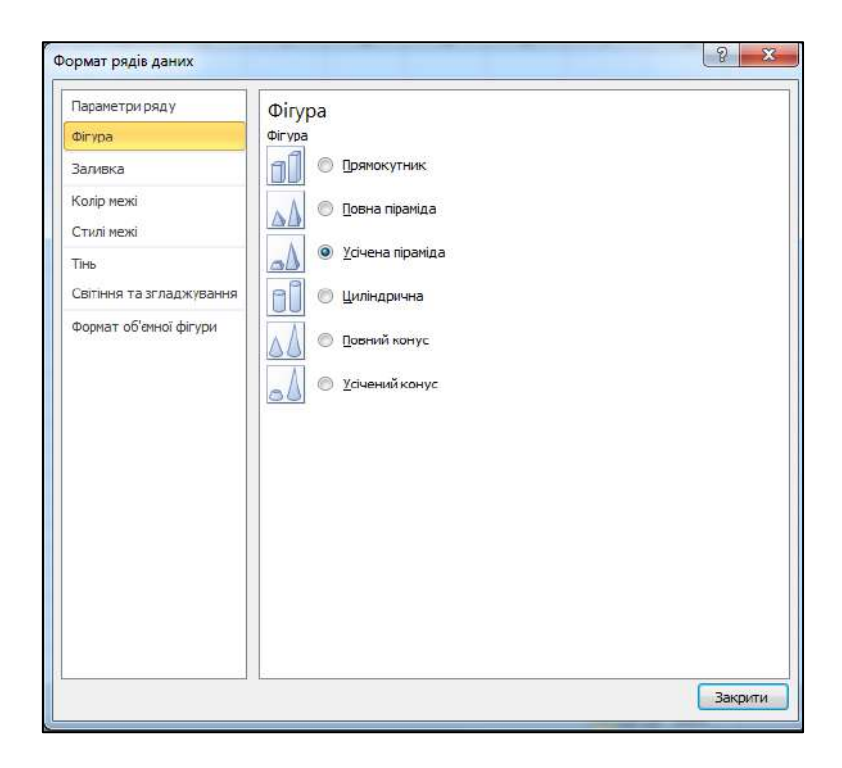

Рис. 3.9.22. **Вікно "Формат ряду даних"**

8. Клацніть правою кнопкою в основі діаграми (рис. 3.9.23). У списку, що з'являється, команду **Формат основи.** У розділ **Об'ємне обертання** в лічильнику **Глибина** (**% нормальної**) встановіть число 200. Це призведе до розсування ряду даних, водночас відбувається геометрична зміна форми основи фігури. Клацніть на кнопку **Закрити.**

| a<br><b>Вставити</b><br>Ж K II<br>Буфер обмну 1.<br>Шрифт                                                                                                    | $+10 + A^4$<br>Перенесення тексту<br>$39 -$<br>ᆖ<br>$=$<br>$\frac{1}{2}$<br>道理<br>кое Об'єднати та розташувати в центрі -<br>$= 24$<br>Вирівнювання                                                                                                    | <b>Saranuum</b> | <b>國 % 00 % %</b><br><b>Число</b>                                                                                                 |   | УМОВНО | <b>DOOMSTVBaTH</b><br>форматування - вк таблицю - капинок<br>Chini | CTHA! | ≝м Вставити *<br>№ Видалити<br>Формат -<br><b>Клітинки</b> . | Σ<br>Aw<br>a)<br>æ<br>it directl : | д<br>Сортування Знайтий<br>виділити -<br>Редагування |                |
|----------------------------------------------------------------------------------------------------|----------------------------------------------------------------------------------------------------|-----------------|----------------------------------------------------------------------------------------------------|---|--------|--------------------------------------------------------------------|-------|--------------------------------------------------------------|------------------------------------|------------------------------------------------------|----------------|
| 叫<br>Формат основи<br>Заливка<br>Колр нею<br>Hai<br>Стилі кежі                                                                                                    | $\frac{1}{2}$ $\frac{3}{2}$<br>Об'ємне обертання<br>Заготовки:<br>обертания                                                                                                    |                 |                                                                                                    | K |        | M                                                                  | N.    | $\circ$<br>$\mathbb{R}$                                      | $\alpha$                           | R                                                    | 5 <sub>1</sub> |
| lНb<br>Te:<br>Світіння та згладжування<br>формат об'емної фігури<br>$\sigma$<br>Обонне обертания<br>10<br>11<br>12<br>13<br>14<br>15<br>16<br>$17\,$<br>18<br>19<br>$\overline{20}$ | 30*<br>X.<br>20*<br>ᆃ<br>Y.<br>Z.<br>in R<br>县<br>쓲<br>Перспектива: 20*<br>÷<br>Текст<br><b>III</b> Залишити текст плосом<br>Розташування об'еста<br>$\frac{1}{2}$<br>BlacTaH <sub>b</sub> Fig. That 0 mm<br>Скидания<br>Масштаб діаграми<br><b>Doese</b> sich<br>Автомасштабування<br>좋<br><b>Глибина</b> (% нормальної)<br>200<br>수<br>Висоте (% норкально)<br>60<br>Обертання за прочовчанням |                 | Показники фірми ISM<br>400<br>300<br>200<br>100<br>0 <sup>4</sup><br>итрати<br>Country of the country of the country of<br>Доходи |   |        |                                                                    |       | а Доходи<br><b>Витрати</b>                                   |                                    |                                                      |                |

Рис. 3.9.23. **Зміна формату основи діаграми**

9. Виділіть один із рядів даних. Клацніть на нього правою кнопкою миші й у контекстному меню, що з'явилося, виберіть команду **Формат рядів даних.** У діалоговому вікні **Формат ряду даних,** що з'явилося, клацніть на вкладку **Параметри ряду** й у розділі **Глибина проміжку** пересуньте повзунок у праву крайню позицію або введіть у поле число 500. Клацніть на кнопку **Закрити.** У результаті форма пірамід нормалізується.

10. Переставимо місцями ряди даних для кращого їхнього візуального сприйняття. Для цього слід клацнути правою кнопкою миші в області діаграми. У контекстному меню, що з'явилося, виберіть команду **Вибрати дані.** У діалоговому вікні **Вибір джерела даних,** що відкрилося, у списку **Записи легенд (ряди**) клацніть спочатку на пункт *Доходи*, а потім на кнопку **Вниз** і натисніть кнопку **ОК.**

11. Залишається виправити підписи третьої осі координат. Ця вісь з'явилася в результаті вибору об'ємного типу діаграми. На стрічці **Макет** панелі **Підписи** у списку **Назви осей** клацніть на кнопку **Назва осі Z.** У колекції, що з'явиться, виберіть елемент **Горизонтальна назва.** Уведіть найменування осі *Тис. грн.* Перетягніть назву до показників осі *Z*.

12. Перемістіть легенду вниз діаграми й перемістіть діаграму на окремий аркуш **Об'ємна діаграма** (рис. 3.9.24).

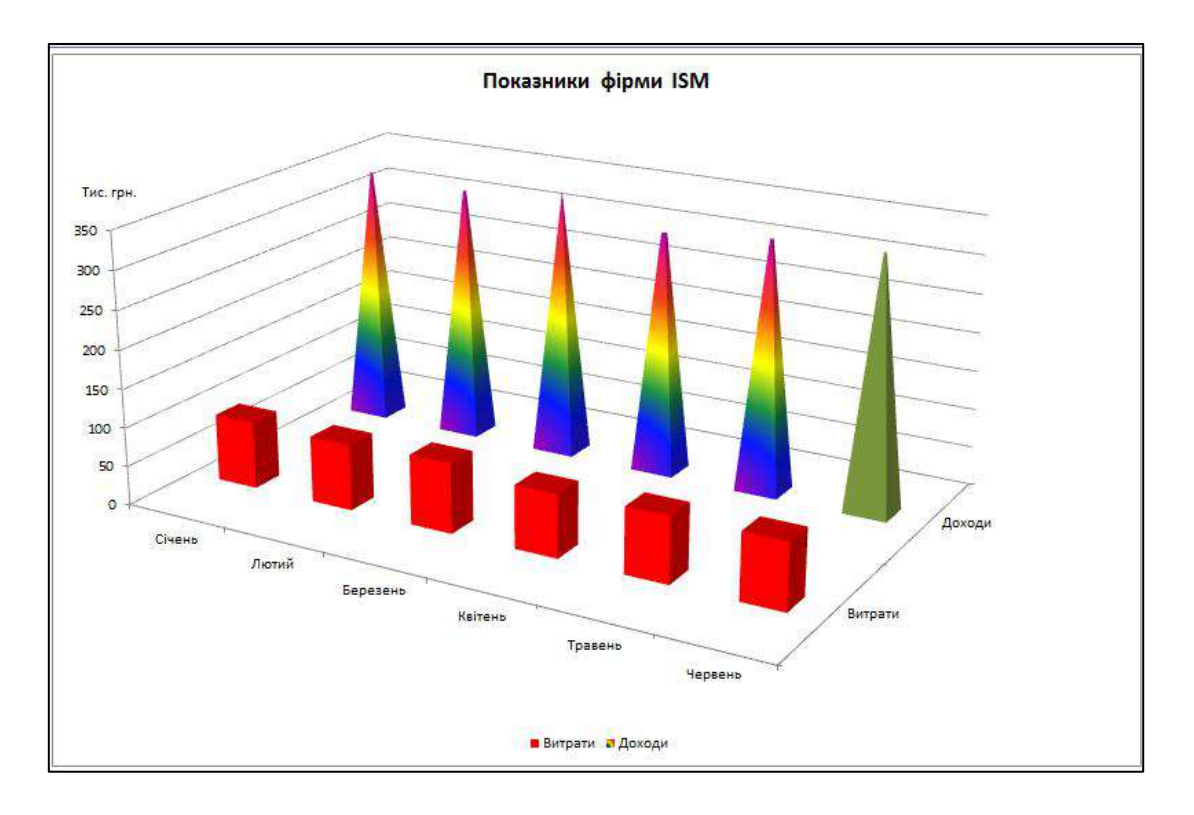

Рис. 3.9.24. **Створена об'ємна діаграма**

#### **Завдання 9.6. Побудова комбінованих діаграм**

Комбінованою називається така діаграма, яка складається з декількох рядів даних і в якій використовуються різні типи діаграм одночасно, наприклад, гістограма й графік. У комбінованій діаграмі також може використовуватися й один тип діаграм, але водночас вона буде містити іншу вісь значень. Для побудови комбінованої діаграми потрібно щонайменше два ряди даних.

1. Виберіть із таблиці *Доходи* дані за фірмами *Техно*-*Маркет* і *ISM*. Побудуйте **Стовпчасту гістограму з накопиченням.** Показники доходів фірм дуже схожі між собою й візуально їх важко розрізнити. Для поліпшення візуального сприйняття змінимо тип гістограми для фірми *ISM* на графік.

2. Виділіть гістограму фірми *ISM*. На стрічці **Конструктор** панелі **Тип** натисніть кнопку **Змінити тип діаграми.** У колекції, що з'явилася, виберіть із групи **Лінійчата** елемент **Графік із маркерами.** Додайте на діаграму підписи місяців.

На рис. 3.9.25 наведено зовнішній вигляд комбінованої діаграми. Збережіть діаграму на новому аркуші **Комбінована діаграма.**

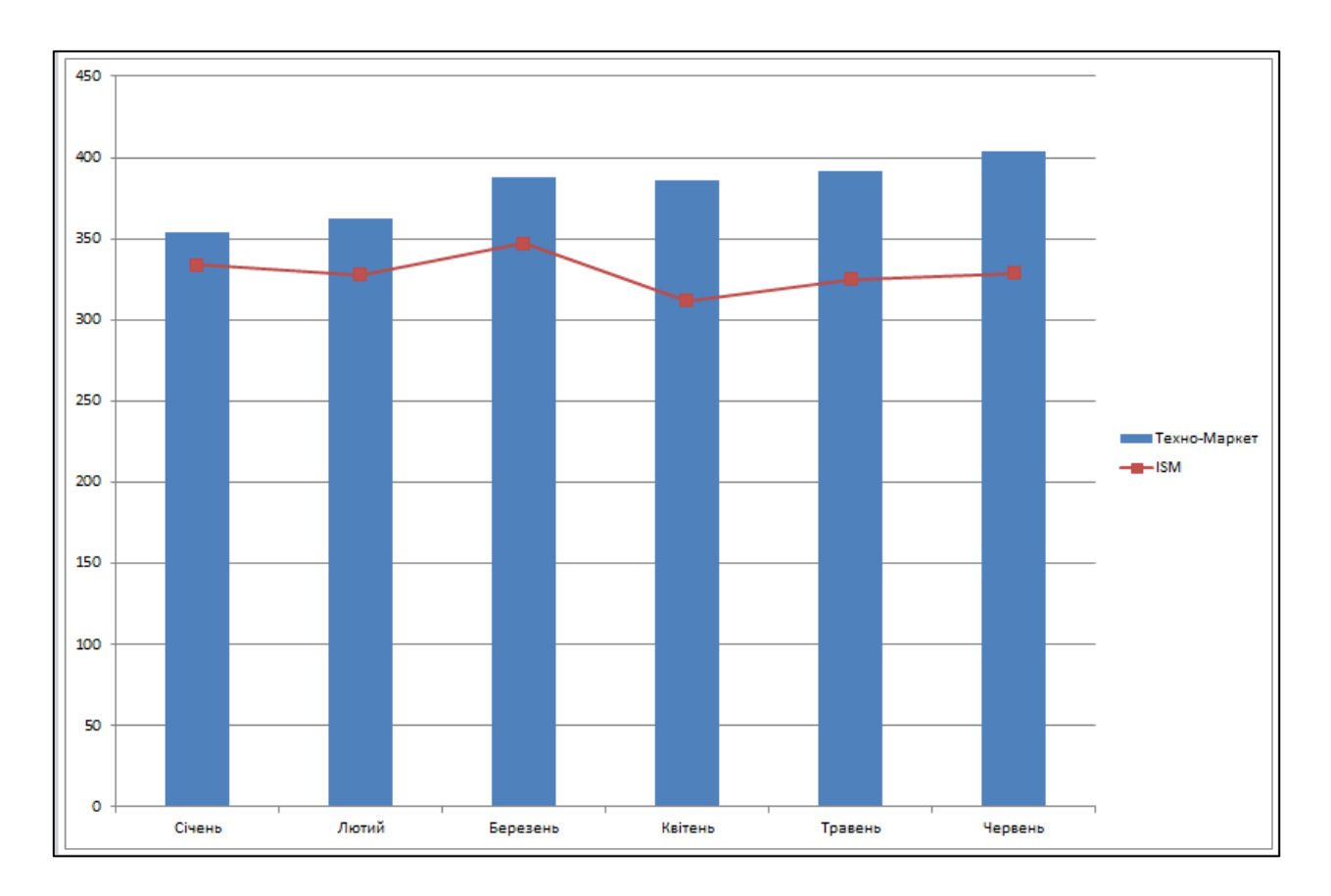

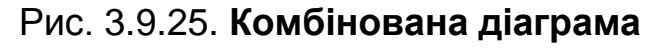

## **Завдання 9.7. Побудова графіків функцій двох змінних**

Побудуйте графік функції  $z = sin(x) \times cos(y)$ .

1. Визначте функцію *Z***.** Для цього:

 перейдіть на новий аркуш та у клітинки **А2:А22** введіть значення аргументу *X* від 1,0 до 5,0 із кроком 0,2 (використовуйте автозаповнення);

 у клітинки **В1:V1** введіть значення аргументу *Y* від 1,0 до 5,0 із кроком 0,2 (використовуйте автозаповнення);

 у клітинку **В2** введіть формулу **=SIN(\$A2)\*COS(B\$1)** для обчислення функції *Z.* Заповніть клітинки **С2:V2** за допомогою автозаповнення формули з клітинки **В2.**

заповніть клітинки **В3:V22** автозаповненням.

2. Виділіть діапазон **А1:V22** і перейдіть на стрічку *Вставка* та в групі *Діаграми* натисніть кнопку **Інші діаграми.** У колекції, що з'явиться, у групі **Поверхнева** виберіть елемент **Об'ємна поверхнева діаграма.**

3. На стрічці **Конструктор** оберіть із вікна стилів діаграм **Стиль 40.**

4. Додайте на діаграму горизонтальні найменування осей *X***,** *Y* та *Z***.**

5. Додайте на діаграму відображення основних та проміжних поділок сітки для всіх осей.

6. Підписи осей *X* та *Z* розташуйте **Знизу** (використовуйте вікно **Формат осі**).

На рис. 3.9.26 наведено зовнішній вигляд комбінованої діаграми після редагування. Збережіть графік на новому аркуші **Об'ємний графік.**

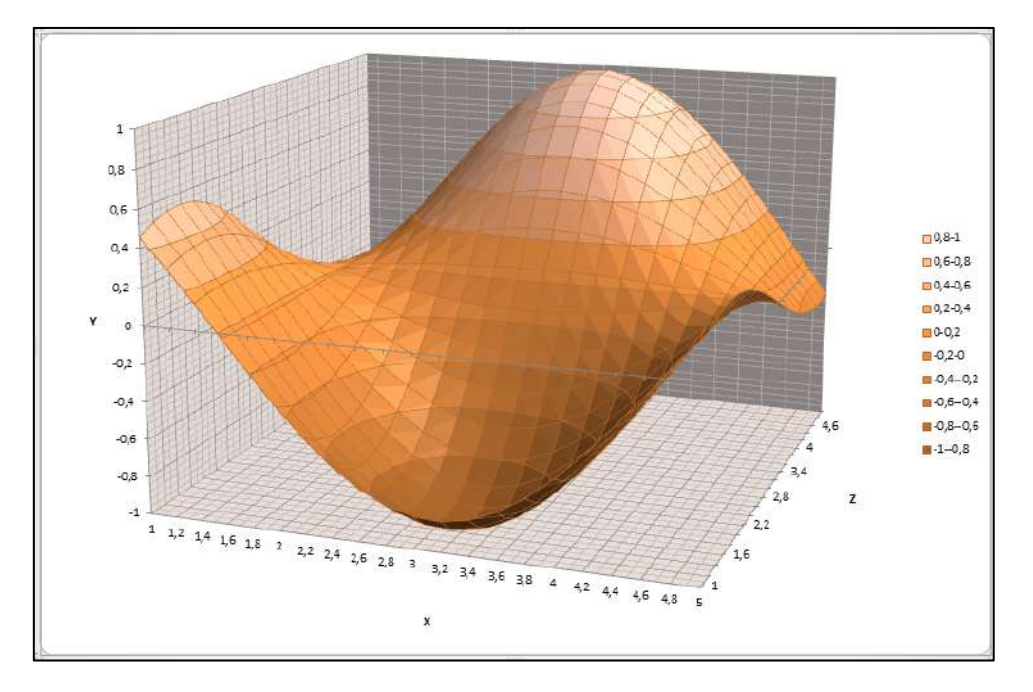

Рис. 3.9.26. **Графік функції**  $z = sin(x) \times cos(y)$ 

## **Завдання 9.8. Побудова міні-діаграм**

MS Excel 2010 підтримує міні-діаграми трьох типів:

- **графік** подібний до лінійних графіків;
- **стовпці** аналогічно гістограмам;

 **виграш/програш** – діаграма "двійкового" типу, що відображує кожну точку діаграми у вигляді високого або низького прямокутника.

Кожна міні-діаграма відображає шість точок зліва направо.

# **Створення міні-діаграм**

1. Виділіть у таблиці *Доходи* показники всіх фірм за шість місяців.

2. Задайте команду **Вставлення / Міні-діаграми,** а потім клацніть на тип **Стовпці.** Відобразиться діалогове вікно створення міні-діаграм (рис. 3.9.27).

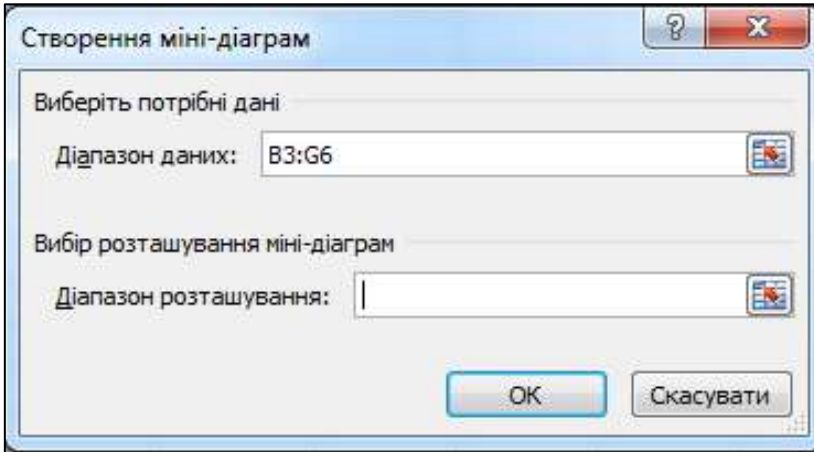

Рис. 3.9.27. **Вікно створення міні-діаграм**

3. Задайте розташування міні-діаграм у таблиці, натиснувши на праву кнопку в рядку **Діапазон розташування**, й укажіть діапазон клітинок **I3:I6** за допомогою миші або введіть їхнє значення в ручному режимі. Клацніть на кнопку **ОК.** Розташування міні-діаграм має збігатися з діапазоном даних за кількістю рядків або кількістю стовпців. Зазвичай мінідіаграми розташовують поруч із даними у порожніх клітинках, але допускається вставка міні-діаграм у клітинки з даними. Міні-діаграми пов'язані з вихідними даними й у разі зміни значень вихідних даних змінюють свій вигляд.

4. Для зміни міні-діаграм виділіть діапазон побудованих міні-діаграм та на стрічці **Конструктор (Знаряддя для міні-діаграм)** у групі **Міні-діаграми** натисніть кнопку **Змінити розташування та дані групи** й за допомогою вікна **Діапазон даних** вилучіть з аналізу дані за місяць *Січень*.

5. Виділіть максимальну й мінімальну точку в стовпці міні-діаграми. Для цього на стрічці **Конструктор** у групі **Відобразити** встановіть прапорці у вікнах **Найвища точка** та **Найнижча точка.** У групі **Стиль** натисніть кнопку **Колір маркера.** У списку, що з'являється, визначте зелений колір для найвищої точки міні-діаграми та червоний колір для найнижчої точки.

6. Для роботи з кожним міні-графіком окремо натисніть кнопку **Розгрупувати** в групі **Група** стрічки **Конструктор.** Змініть колір найнижчої точки для фірм *ISM* і *Мережеве обладнання* за своїм уподобанням.

7. Вилучіть міні-діаграму для фірми *Техно*-*Маркет*. Для цього виділіть відповідну клітинку й натисніть кнопку **Очистити** в групі **Група** стрічки **Конструктор***.* Зовнішній вигляд графіків міні-діаграм після редагування наведено на рис. 3.9.28.

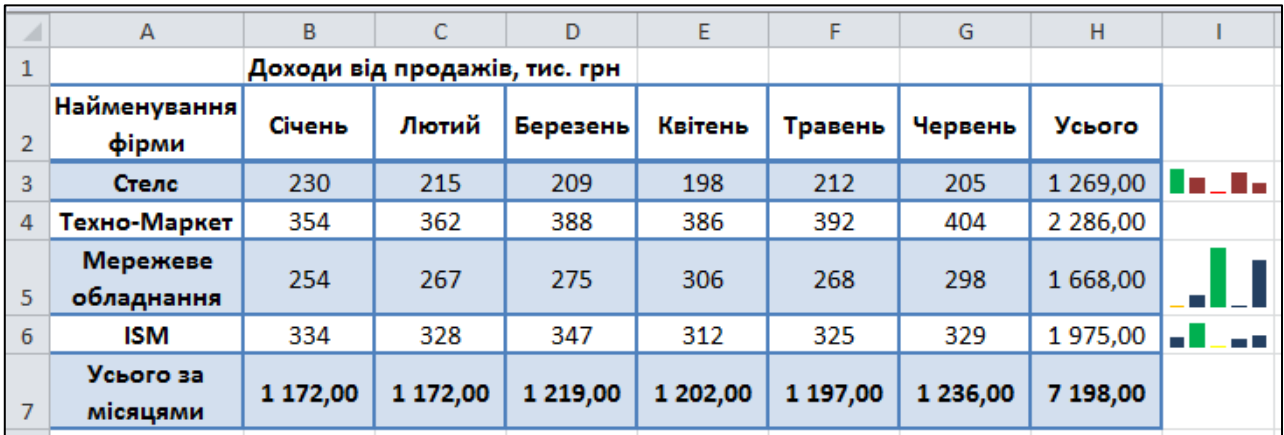

#### Рис. 3.9.28. **Графіки міні-діаграм**

8. Змінимо тип міні-діаграми для фірми *Стелс*. Для цього виділіть клітинку з міні-діаграмою та натисніть на кнопку **Лінія** в групі **Мінідіаграми** стрічки **Конструктор.**

9. Змініть колір і ширину міні-діаграми. Для цього виділіть міні-діаграму для фірми *Стелс* і натисніть на кнопку **Колір міні-діаграми** стрічки **Конструктор.** У колекції, що з'явиться, виберіть колір лінії за своїм уподобанням і задайте товщину лінії 1,5 пт. Збережіть файл.

#### **Завдання 9.9. Побудова зведеної діаграми**

Звіт зведеної діаграми забезпечує графічне подання даних у звіті зведеної таблиці, який у цьому випадку називається зв'язаним звітом зведеної таблиці. Звіт зведеної таблиці, що надає дані для звіту зведеної діаграми, створюється автоматично під час створення звіту зведеної діаграми. У разі зміни макета кожного із цих звітів також змінюється й інший макет. Звіт зведеної діаграми є інтерактивним, тобто його можна сортувати й фільтрувати для відображення підмножин даних звіту зведеної таблиці. Під час створення звіту зведеної діаграми його фільтри виводяться в області діаграми, що дозволяє сортувати й фільтрувати вихідні дані у звіті зведеної таблиці. Зміни макета полів і даних у зв'язаному звіті зведеної таблиці негайно відбиваються у звіті зведеної діаграми.

1. Для створення зведеної діаграми виділіть дані в таблиці *Доходи.*

2. Перейдіть на стрічку *Вставлення* й у групі *Таблиця* натисніть на кнопку **Зведена таблиця** й виберіть вкладку **Зведена діаграма.**

3. Укажіть створення діаграми на новому аркуші.

4. Скомпонуйте діаграму за своїм розсудом.

5. Дослідіть можливості зведеної діаграми.

Варіант побудови зведеної діаграми з застосуванням фільтрів наведено на рис. 3.9.29.

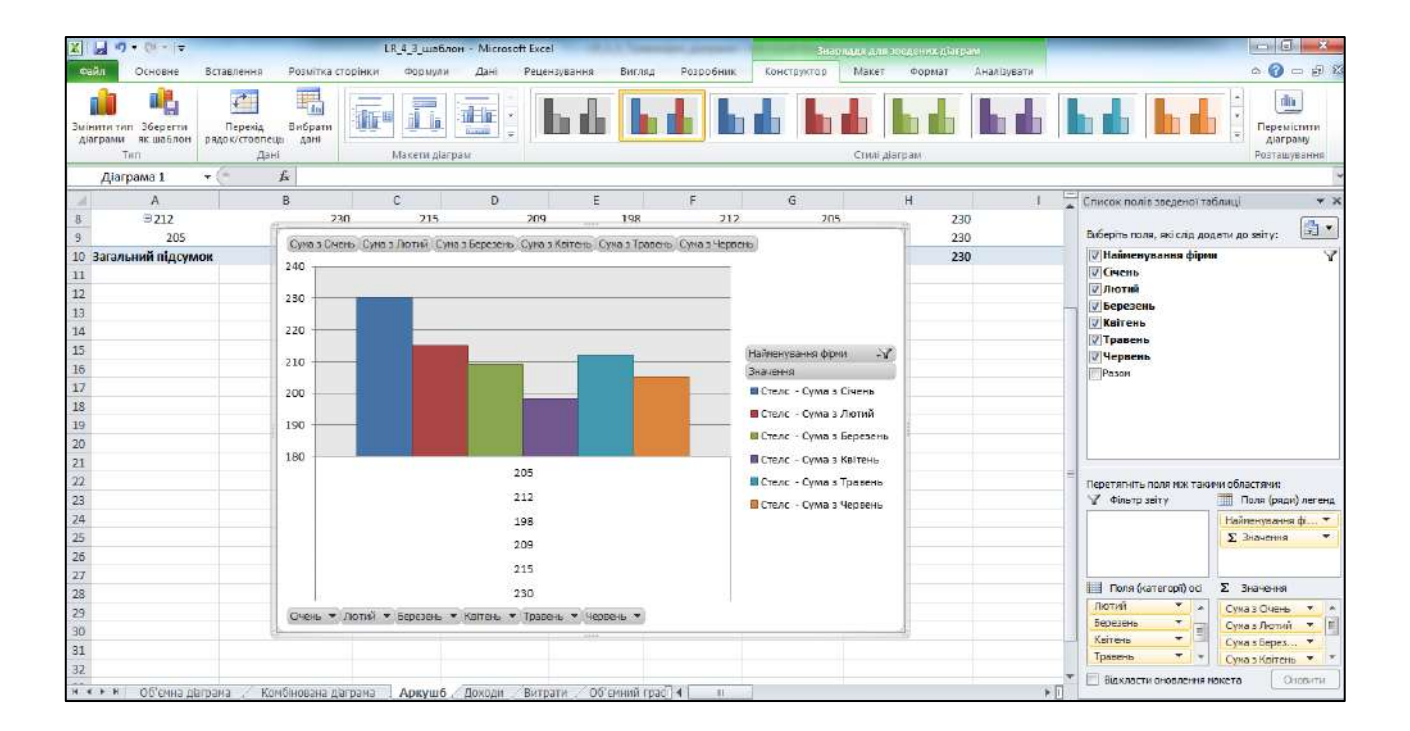

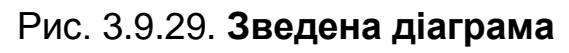

#### **Індивідуальні завдання**

1. Заповніть таблицю (5 – 7 рядків). Наявні в заголовку таблиці дані (рік, місяці, дні тижня) внесіть за допомогою автозаповнення.

2. Оформіть таблицю (табл. 3.9.4 – 3.9.13 за варіантами) за допомогою меж, додайте заголовок таблиці, розташувавши його по центру таблиці. Стовпці заголовка таблиці виконайте в кольорі (задайте шрифт і тло) напівжирним шрифтом.

3. Перейменуйте аркуш книги за змістом уведеної інформації.

4. Додайте в початок таблиці стовпець "№ п/п" і заповніть його за допомогою автозаповнення.

5. Виконайте обчислення. У побудованій діаграмі додайте назву діаграми.

6. На окремому аркуші побудуйте графік функції, що задана в пункті 5, використовуючи лінійчату діаграму. Діапазон зміни аргументу – від -6,0 до 6,0.

## **Варіант 1**

Таблиця 3.9.4

## **Облік хворих**

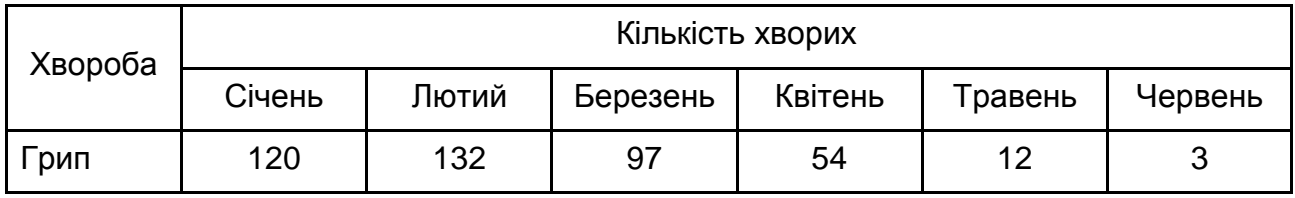

Знайдіть:

- 1. Загальну кількість хворих за кожен місяць.
- 2. Середню кількість хворих за кожен місяць.
- 3. Відсоток хворих на грип у кожному місяці поточного року.
- 4. Побудуйте гістограму захворюваності за півріччя.
- 5. Побудуйте графік функції:  $\sqrt[3]{(3 + x)(x^2 + 6x + 6)}$ .

# Таблиця 3.9.5

# **Облік виробів**

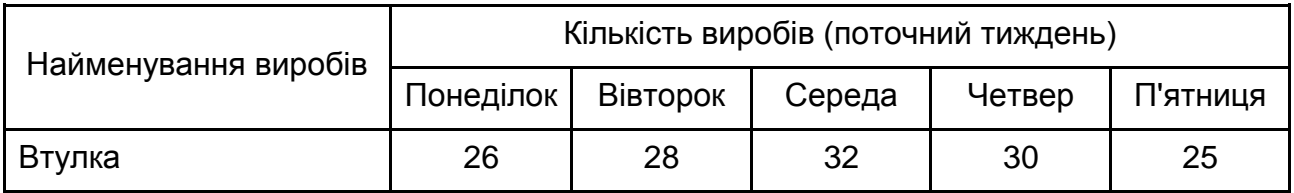

Знайдіть:

1. Загальну кількість виробів за кожен день поточного тижня.

2. Середню кількість виробів за кожен день поточного тижня.

3. Мінімальна кількість кожного виробу за поточний тиждень.

4. Побудуйте кругові діаграми випуску виробів кожного найменування.

5. Побудуйте графік функції:  $\sqrt[3]{(x^2-2x-3)^2}$ .

## **Варіант 3**

Таблиця 3.9.6

## **Приріст населення**

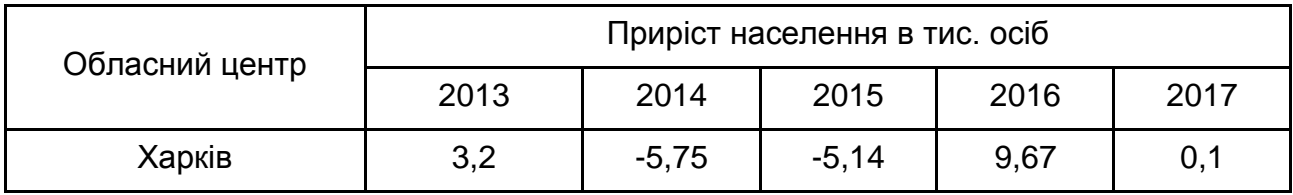

Знайдіть:

1. Максимальний приріст населення за п'ятиріччя за кожним містом.

2. Середній приріст населення за п'ятиріччя за кожним містом.

3. Загальний приріст населення за всіма містами за кожен рік.

4. Побудуйте міні-діаграми приросту населення за п'ятиріччя для кожного міста.

5. Побудуйте графік функції:  $\sqrt[3]{(x-4)^2(x+2)}$ .

119

Таблиця 3.9.7

# **Облік відвідувань**

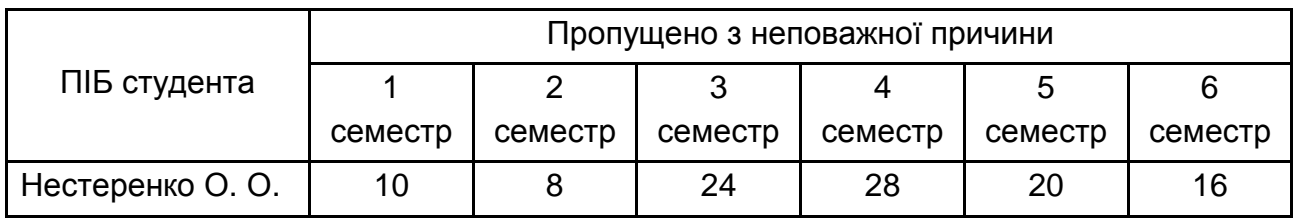

Знайдіть:

1. Середню кількість пропущених занять кожним студентом.

2. Загальну кількість пропущених занять студентами за кожен семестр.

- 3. Кількість максимальних пропусків занять у кожному семестрі.
- 4. Побудуйте кругові діаграми пропусків занять кожним студентом.
- 5. Побудуйте графік функції:  $\sqrt[3]{(x-1)^2} \sqrt[3]{(x-2)^2}$ .

# **Варіант 5**

Таблиця 3.9.8

# **Облік оформлених кредитів**

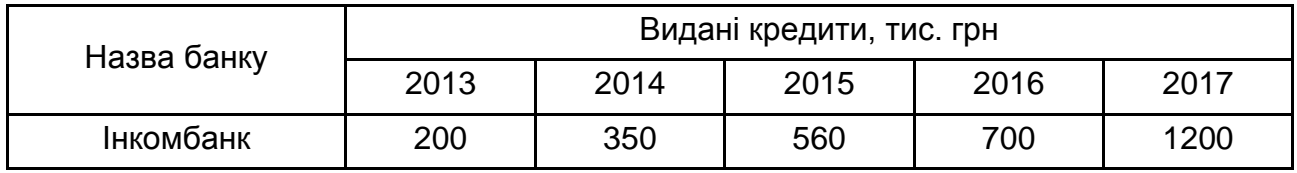

Знайдіть:

1. Загальну сума виданих кредитів за кожен рік.

2. Суму кредитів, виданих кожним банком за п'ять років.

3. Відсотковий склад суми кредитів, виданих банком "Інкомбанк", від загальної суми кредитів за кожен рік.

4. Побудуйте кругові діаграми виданих кредитів для всіх банків.

5. Побудуйте графік функції:  $\sqrt[3]{(x+2)^2} - \sqrt[3]{(x-3)^2}$ .

## Таблиця 3.9.9

# **Облік заробітної плати**

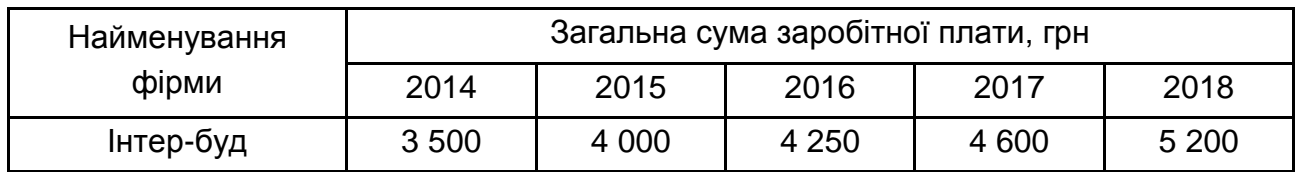

Знайдіть:

1. Загальну суму плати кожної фірми за п'ять років.

2. Середню суму заробітної плати робітників усіх фірм за кожен рік.

3. Відсоток заробітної плати кожної фірми за 2017 рік від суми за 5 років.

4. Побудуйте об'ємну гістограму зростання заробітної плати протягом п'яти років.

5. Побудуйте графік функції:  $\sqrt[3]{(1+x)^2} - \sqrt[3]{(x+2)^2}$ .

## **Варіант 7**

Таблиця 3.9.10

#### **Звіт**

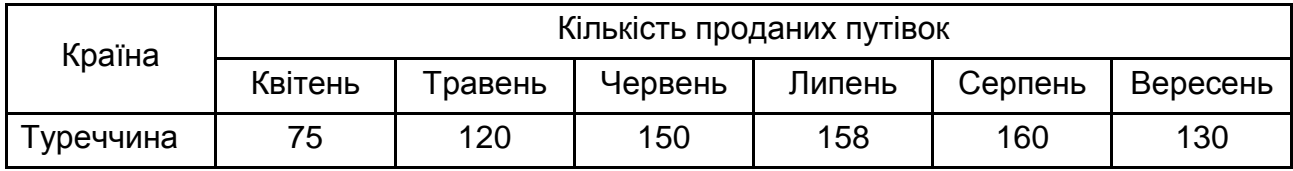

Знайдіть:

1. Середню кількість путівок у кожну країну за півріччя.

2. Загальну кількість путівок за місяцями.

3. На яку суму було продано путівок у Туреччину за літо, якщо вартість однієї путівки становить \$650.

4. Побудуйте кільцеві діаграми реалізації путівок у зазначені країни.

5. Побудуйте графік функції:  $\sqrt[3]{(2 + x)^2(x^2 - 4)}$ .

Таблиця 3.9.11

## **Облік видобутку вугілля**

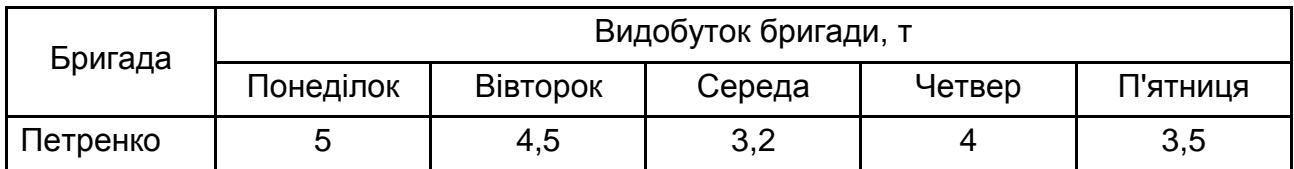

Знайдіть:

1. Сумарний видобуток вугілля всіх бригад за кожен день тижня.

2. Середню кількість вугілля, що добувається кожною з бригад за тиждень.

3. Внесок бригади "Петренко" (у відсотках) у загальний видобуток за кожен день тижня.

4. Побудуйте кругові діаграми щоденного видобутку.

5. Побудуйте графік функції:  $\sqrt[3]{(3+x)x^2}$ .

## **Варіант 9**

## Таблиця 3.9.12

#### **Облік перевезень**

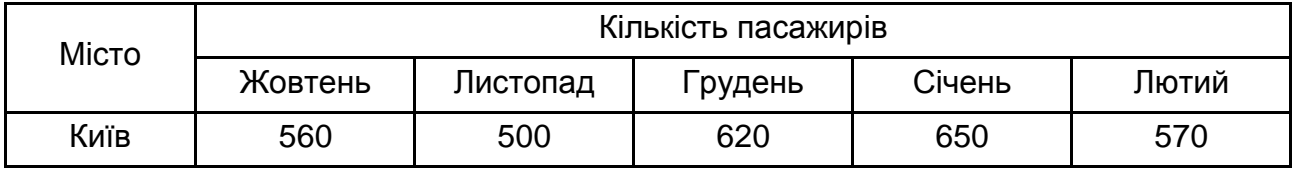

Знайдіть:

1. Загальну кількість пасажирів, перевезених у кожне місто.

2. Вартість проданих квитків у Київ за півріччя (ціна одного квитка – 350 грн).

3. Середню кількість усіх квитків за кожен місяць.

4. Побудуйте гістограму зростання перевезень у зазначені міста.

5. Побудуйте графік функції:  $\sqrt[3]{(x^2-4x+3)^2}$ .

## Таблиця 3.9.13

#### **Облік постачань**

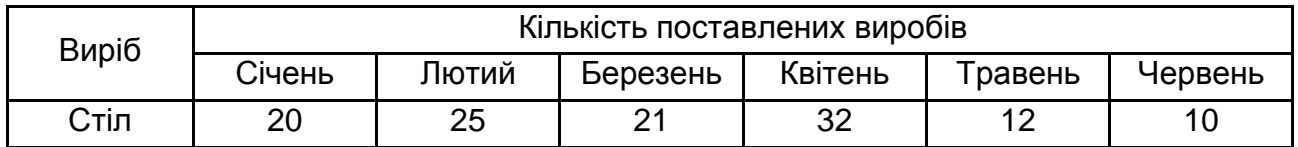

Знайдіть:

1. Середню кількість виробів за півріччя за кожним найменуванням.

2. Загальну кількість усіх виробів за кожен місяць.

3. Відсоток поставок столів від загальної кількості за кожен місяць.

4. Побудуйте кільцеву діаграму щомісячних поставок виробів.

5. Побудуйте графік функції:  $\sqrt[3]{(1+x)(x^2+2x-2)}$ .

#### **Запитання для самоконтролю**

*1. Назвіть основні елементи діаграм у МS Excel.*

*2. Які типи діаграм існують у МS Excel?*

*3. Яким чином змінити тип діаграми в МS Excel?*

*4. Як у діаграмі змінити тип лінії та тип маркера?*

*5. Для чого на графіках використовують лінії тренда? Які способи апроксимації лінії тренда існують у МS Excel?*

*6. Що таке "комбінована діаграма"? У яких випадках застосовують комбіновану діаграму?*

*7. Назвіть додаткові елементи налаштування об'ємних діаграм та поясніть їхнє призначення.*

*8. Які типи міні-діаграм існують у МS Excel?*

*9. Для чого використовуються міні-діаграми в електронних таблицях?*

*10. Які області застосовуються для побудови зведеної діаграми?*

# **Тестові завдання за розділом 3**

*1. Оберіть правильні твердження щодо опису роботи функції =IF(SUM(А1:А3)=30;А10;""):*

а) результат буде дорівнювати значенню в клітинці **А10,** якщо сума в клітинках від **А1** до **А3** дорівнює 30, інакше – результат буде дорівнювати 30;

б) результат буде дорівнювати порожній клітинці, якщо сума в клітинках від **А1** до **А3** не дорівнює 30, інакше – клітинка з результатом буде дорівнювати значенню в клітинці **А10;**

в) результат буде дорівнювати значенню в клітинці **А10,** якщо сума в клітинках від **А1** до **А3** не дорівнює 30, інакше – клітинка із результатом буде порожньою;

г) результат буде дорівнювати нулю, якщо сума в клітинках від **А1** до **А3** дорівнює 30, інакше – результат буде дорівнювати 30.

*2. У клітинку введені символи 1+В1. Як MS Excel сприйме цю інформацію:*

- а) помилка;
- б) формула;
- в) число;
- г) текст?

*3. Про що говорить результат* "*######*" *у клітинці:*

- а) результат обчислення знаходиться на іншому аркуші цієї ж книги;
- б) ширини клітинки не вистачає для відображення результату;
- в) табличному процесору не вистачає пам'яті для виконання обчислень;
- г) результатом обчислення є значення з невизначеним типом даних?

*4. Гістограма найбільш придатна для:*

- а) відображення розподілів;
- б) відображення динаміки зміни даних;
- в) порівняння різних членів групи;
- г) відображення питомих співвідношень різних ознак.

*5. Оберіть формулу, яку потрібно ввести в клітинку С3 та скопіювати на діапазон C3:E5 для вирішення завдання:*

а) =**B\$3**\***C\$2**;

б) =**\$B3**\***\$C2**;

в) =**B\$3**\***\$C2**;

г) =**\$B3**\***C\$2**.

*6. Для того щоб підрахувати максимальну вартість перевезеного кожним водієм вантажу, за допомогою елемента "проміжні підсумки" першою обов'язковою операцією має бути:*

а) фільтрація за полем "Водій";

б) фільтрація за полем "Вартість";

в) сортування за полем "Вартість";

г) сортування за полем "Водій".

*7. Діаграма – це:*

а) результат умовного форматування таблиці;

б) форма графічного подання числових значень;

в) таблиця, що оформлена за допомогою стилів;

г) один із елементів SmartArt.

*8. Що означає формула, записана в одній із клітинок =SUM(Аркуш1!A1:A10;Аркуш2!B1:B11):*

а) сума чисел, що знаходяться в клітинках **А1:А10** Аркуша 1, буде переміщена в клітинки **В1:В11** Аркуша 2;

б) сума чисел, що знаходяться на Аркуші 1 та Аркуші 2;

в) такий запис формули є некоректним;

г) сума чисел, що знаходяться в клітинках **А1:А10** на Аркуші 1 і чисел, що знаходяться в клітинках **В1:В11** на Аркуші 2?

*9. Що відображається в клітинці після запису в ній формули і натискання клавіші Enter:*

а) результат обчислення формули на основі наявних даних;

б) формула, знак рівності та результат обчислення;

в) спеціальні символи, що визначають, що в цій клітинці не прості дані, а формула;

г) пуста клітинка?

*10. У якій формулі міститься помилка:*

- а) =**Н9**\*3;
- б) =**S6**\*1,609/**S4**;
- в) =7**A1**+1;
- г) =1/(1-**F3**\*2+**F5**/3)?

*11. Вираз 2*   $\frac{2}{3}$  (2B2-3D3) в електронній таблиці має вигляд*:* 

а) =5\*(**A2**+**C3**)/(3\*(2\***B2**-3\***D3**));

б) =5\*(**A2**+**C3**)/3\*(2\***B2**-3\***D3**);

в) =5(**A2**+**C3**)/3(2**B2**-3**D3**);

г) =5(**A2**+**C3**)/(3(2**B2**-3**D3**)).

*12. Під час копіювання формули =D\$1 в будь-який бік незмінним залишається значення:*

а) стовпчика;

б) стовпчика та рядка;

в) ані стовпчика, ані рядка;

г) рядка.

*13. Ви побудували таблицю в MS Excel за даними таблиці, а потім оновили ці дані. Як перебудувати діаграму за новими даними:*

а) перебудова виконується автоматично;

б) виконати подвійний клік на діаграмі;

в) виконати одиночний клік на діаграмі;

г) побудувати нову діаграму?

*14. На що вказує перший параметр функції VLOOKUP:*

а) на значення, за яким буде здійснюватися пошук пов'язаної інформації;

б) на значення, яке буде виведено в результаті виконання функції;

в) на діапазон значень, у якому буде здійснюватися пошук пов'язаної інформації;

г) на умову, за якою буде фільтруватися пов'язана інформація?

*15. У клітинку A1 вписано формулу: =B1+\$C1+D\$1+\$E\$1. Оберіть правильне твердження:*

а) посилання на клітинку **Е1** є абсолютним, **В1** – відносним, **С1** та **D1** – змішаним;

б) посилання на клітинку **В1** є абсолютним, **Е1** – відносним, **С1** та **D1** – змішаним;

в) посилання на клітинки **C1** та **D1** є відносними, **В1** – абсолютним, **Е1** – змішаним;

г) посилання на клітинки **C1** та **D1** є абсолютними, **В1** – відносним, **Е1** – змішаним.

# **Розділ 4. Оброблення та аналіз даних у MS Access**

**Метою** розділу є формування у майбутніх фахівців системи компетентностей із питань проектування реляційних баз даних для використання в сфері інформаційно-комунікаційних технологій.

## **Професійні компетентності**

У результаті вивчення навчальної дисципліни студент має: знати:

загальну характеристику систем керування базами даних;

основні моделі даних та концепцію побудови баз даних;

основні поняття реляційних баз даних, конструктивні елементи, типи відношень і основні етапи проектування реляційних баз даних;

можливості застосування програми MS Access для проектування та використання бази даних;

вміти:

використовувати структури даних для збереження й оброблення складних структур інформації (баз даних);

створювати та проектувати концептуальну модель даних певної предметної галузі, забезпечувати цілісність даних у моделі;

створювати базу даних, працювати зі структурою таблиці та даними, редагувати та модифікувати таблиці й дані;

створювати запити для пошуку інформації та модифікації даних у базі даних;

використовувати форми для організації роботи з базою даних;

конструювати та оформлювати звіти для подання результатів пошуку й оброблення інформації.

**Ключові терміни:** структура інформації, структура даних, модель даних, реляційна модель даних, архітектура бази даних, планування бази даних, концептуальне проектування, логічне проектування, фізичне проектування, сутності, відношення, кортеж, атрибут, нормальна форма, нормалізація бази даних, конструктор таблиць, типи даних полів бази даних, запит на вибірку, запит з параметром, модифікуючий запит, форма,

структура форми, звіт, структура звіту, групування в звіті, адміністрування бази даних.

# **Теоретичні відомості**

# **Введення в теорію бази даних**

База даних (БД, database) – сукупність даних, організованих за певними правилами, що передбачають загальні принципи опису, зберігання й маніпулювання даними, незалежна від прикладних програм.

База даних є інформаційною моделлю певної предметної області.

База даних існує в часі й у просторі та має певні стадії свого розвитку:

- 1. Проектування.
- 2. Реалізація.
- 3. Експлуатація.
- 4. Модернізація й розвиток.
- 5. Повна реорганізація.

Схему інформаційної системи, що працює на основі систем керування базами даних (СКБД), наведено на рис. 4.1.

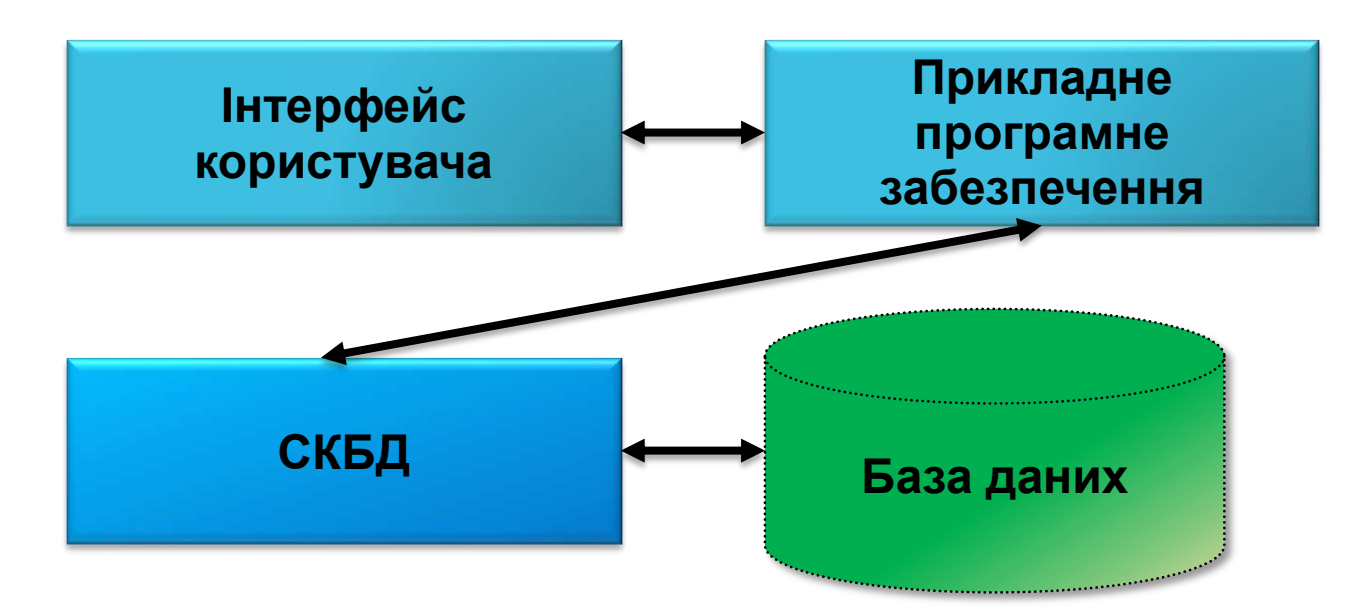

## Рис. 4.1. **Схема інформаційної системи на основі СКБД**

Звертання до баз даних здійснюється за допомогою спеціальних програм – систем керування базами даних.

СКБД – це сукупність програм і мовних засобів, призначених для керування даними в БД, ведення БД і забезпечення взаємодії її із прикладними програмами.

Прикладне програмне забезпечення – це програми для оброблення запитів до БД.

Додатки (інтерфейс користувача) – це програми, за допомогою яких користувачі працюють із базою даних.

З однієї базою даних може працювати безліч різних додатків. Усі додатки можуть працювати паралельно й незалежно один від одного.

Саме СКБД забезпечує роботу безлічі додатків з єдиною базою даних таким чином, щоб:

кожний з додатків виконувався коректно;

 водночас враховувалися всі зміни в базі даних, внесені іншими додатками.

Склад СКБД:

 ядро СКБД. Воно забезпечує організацію введення, оброблення й зберігання даних;

 компоненти – забезпечують налагодження системи, охоплюють засоби тестування;

 утиліти – забезпечують виконання допоміжних функцій (наприклад, ведення журналу статистики роботи системи тощо).

Важливим завданням СКБД є забезпечення незалежності даних.

Практично та сама СКБД може бути використана для зберігання абсолютно різних файлів, які призначені для вирішення різнопланових, не зв'язаних між собою завдань керування.

Функції СКБД:

1. Керування даними:

підготовка даних і їхній контроль;

внесення даних у базу;

- структуризація даних;
- забезпечення цілісності даних;
- забезпечення таємності даних.
- 2. Доступ до даних:
- пошук і селекція даних;

 перетворення даних у форму, зручну для подальшого використання.

- 3. Організація й ведення діалогу з користувачем:
- введення виведення даних;

 видача діагностичних повідомлень про помилки у роботі з БД і т. д.

До сучасних СКБД належать *MS Access, Oracle, MySQL, SQL Server, InterBase, FoxPro.*

## **Трирівнева система організації БД**

Трирівнева система організації БД запропонована американським комітетом зі стандартизації ANSI (American National Standards Institute) та наведена на рис. 4.2.

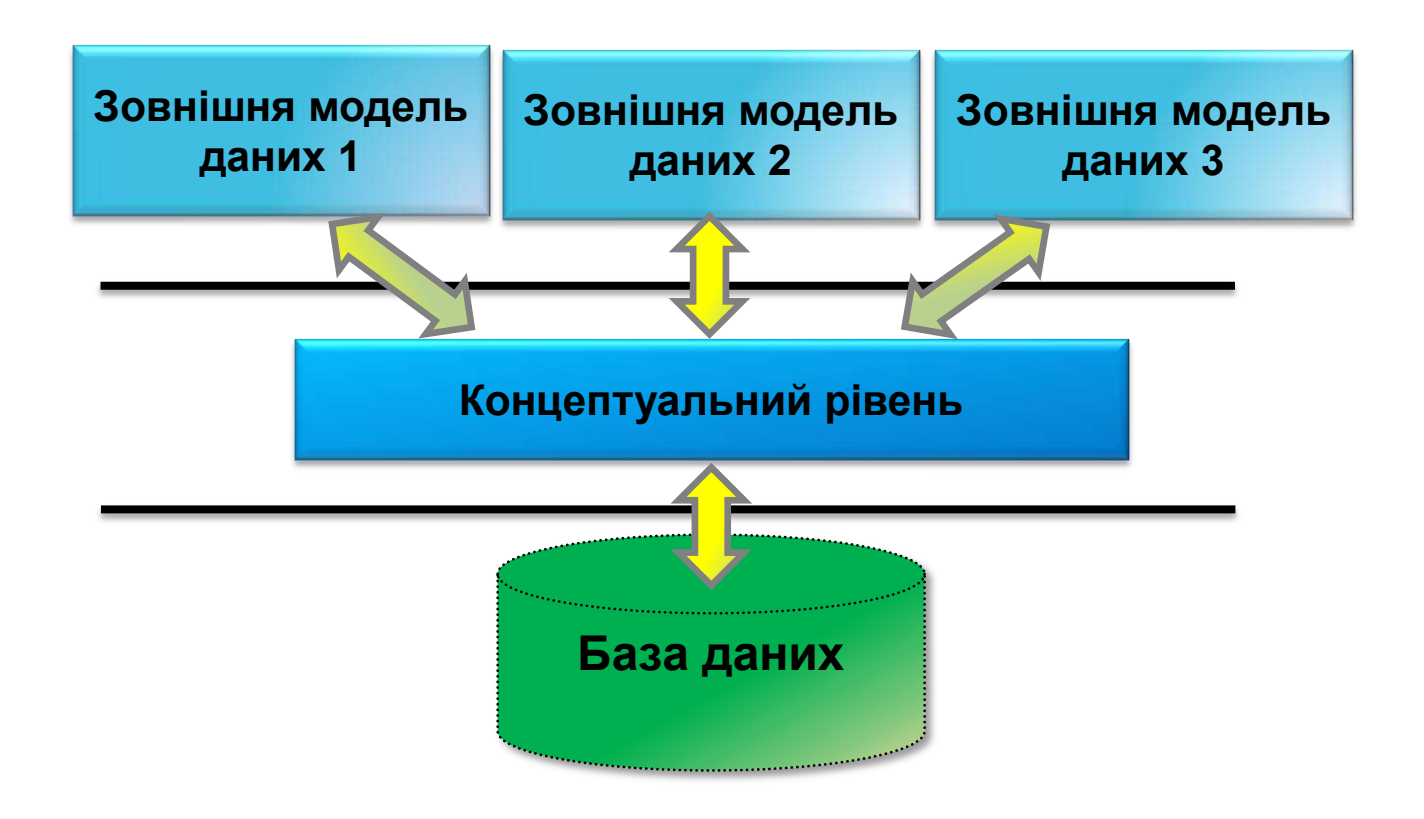

Рис. 4.2. **Трирівнева система організації БД**

**Перший рівень.** Рівень зовнішніх моделей – верхній рівень, де кожна модель має своє "бачення" даних.

Цей рівень визначає точку зору на БД окремих додатків.

Кожний додаток бачить і обробляє тільки ті дані, які необхідні саме цьому додатку.

Наприклад, для БД організації:

 *підсистема розподілу робіт* використовує відомості про кваліфікацію співробітника, але її не цікавлять відомості про оклад, домашню адресу й телефон співробітника;

 у *підсистемі відділу кадрів,* навпаки, саме ці відомості використовуються.

**Другий рівень.** Концептуальний рівень – центральна керівна ланка. На цьому рівні БД подана в найбільш загальному вигляді, який поєднує дані, що використовуються всіма додатками, що працюють із цією БД.

Фактично концептуальний рівень відбиває узагальнену модель предметної області (об'єктів реального світу), для якої створювалася база даних.

Концептуальна модель відбиває тільки істотні, з погляду оброблення, особливості об'єктів реального миру.

**Третій рівень.** Фізичний рівень – безпосередньо дані, що перебувають у файлах або в сторінкових структурах, розташованих на зовнішніх носіях інформації.

Наведена архітектура БД дозволяє забезпечити логічну (між першим та другим рівнями) і фізичну (між другим та третім рівнями) незалежність під час роботи з даними.

Логічна незалежність припускає можливість зміни одного додатка без коректування інших додатків, що працюють із цією ж базою даних.

Фізична незалежність припускає можливість переносу збереженої інформації з одних носіїв на інші під час збереження працездатності всіх додатків, що працюють із цією базою даних.

Одними з основних, у концепції баз даних, є узагальнені категорії "дані" та "модель даних".

Поняття "дані" у концепції баз даних – це набір конкретних значень, параметрів, що характеризують об'єкт, умову, ситуацію або будь-які інші фактори.

Дані не мають певної структури, дані стають інформацією тоді, коли користувач задає їм певну структуру, тобто усвідомлює їхнє змістове значення.

Закономірності й тенденції, наявні в даних, стають відомими завдяки структурі цих даних. Неструктуровані дані мають малу цінність або зовсім її не мають. І, навпаки, структура баз даних дозволяє інтерпретувати дані, що виглядають на перший погляд безглуздими.

#### **Класифікація моделей даних**

Модель даних – це деяка абстракція, яка, будучи застосовна до конкретних даних, дозволяє користувачам і розроблювачам трактувати їх уже як інформацію, тобто відомості, що містять не тільки дані, але й взаємозв'язок між ними.

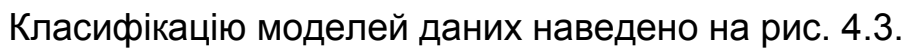

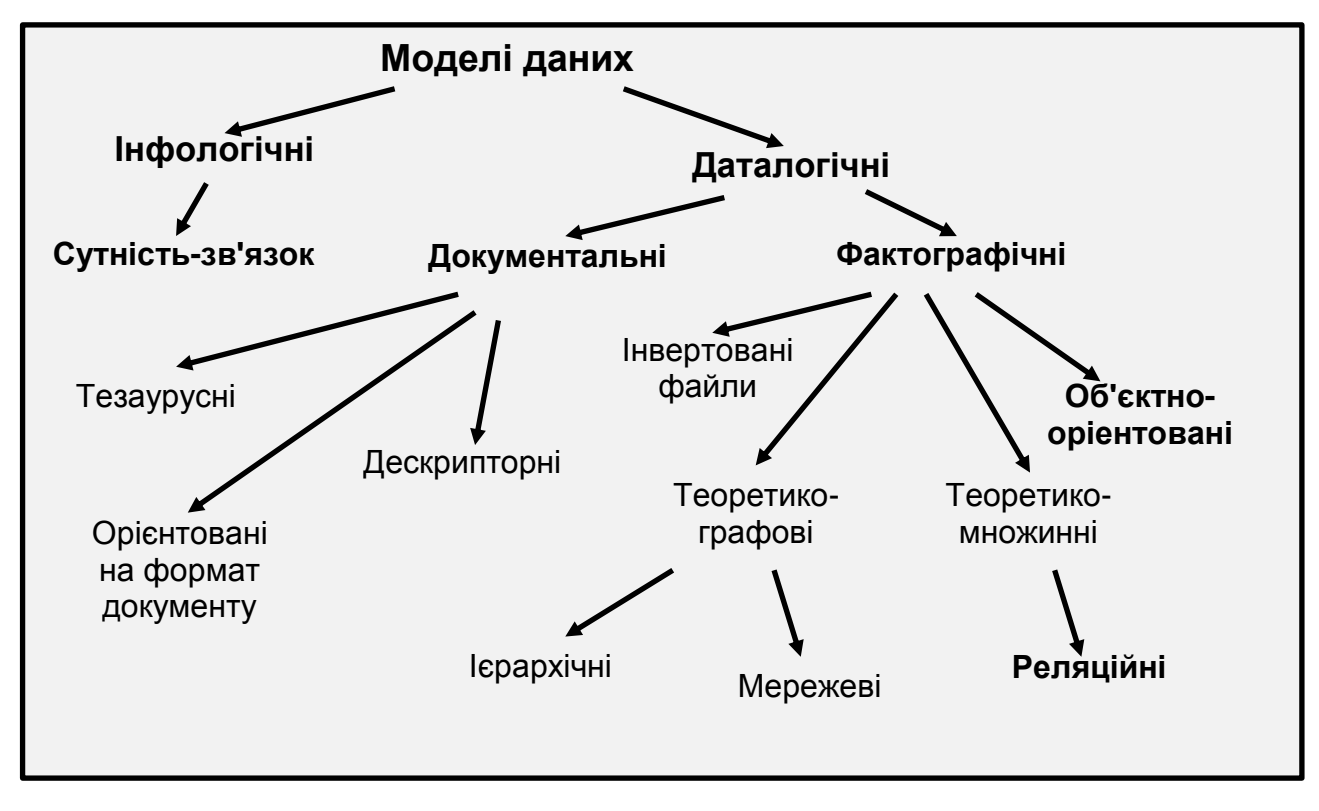

Рис. 4.3. **Класифікація моделей даних**

**Інфологічна модель** – людино-орієнтована модель, повністю незалежна від фізичних параметрів середовища зберігання даних.

Інфологічні моделі даних використовуються на ранніх стадіях проектування для опису структур даних у процесі розроблення додатка, а даталогічні моделі вже підтримуються конкретною СКБД.

**Документальні моделі** даних відповідають уявленню про слабоструктуровану інформацію, орієнтовану в основному на вільні формати документів, текстів природньою мовою.

Моделі, **засновані на мовах розмітки документів,** зв'язані зі стандартною загальною мовою розмітки SGML, мовою HTML і т. п.

**Тезаурусні моделі** засновані на принципі організації словників, містять певні мовні конструкції й принципи їхньої взаємодії в заданій граматиці.

Ці моделі ефективно використовуються в системах-перекладачах, особливо багатомовних перекладачах. Принцип зберігання інформації в цих системах і підкоряється тезаурусним моделям.

**Фактографічні моделі** даних, на відміну від документальних моделей, відповідають уявленню про структуровану інформацію. До таких моделей відносять моделі даних на основі інвертованих списків, теоретико-графові й теоретико-множинні моделі даних, а також об'єктно-орієнтовані моделі даних.

Найпростіша база даних, заснована на застосуванні **інвертованих файлів** – набір файлів, доступ до яких здійснюється за допомогою програм, у яких чітко прописано, у яких позиціях у файлі перебуває необхідна інформація. Недолік – логічна й фізична структура зберігання даних схована в програмі. У міру розширення БД зросте кількість оброблюваних файлів і програм, що приводить до дублювання даних.

#### **Теоретико-графові моделі даних**

**Ієрархічна модель баз даних.** У цій моделі кожний запис БД демонструє конкретну деталь (наприклад, складова частина автомобіля). Ієрархічні бази даних отримали таку назву тому, що мають просту ієрархічну структуру, що дозволяє здійснювати швидкий доступ до даних.

Їхніми недоліками є надмірність даних, тобто їхнє дублювання, і негнучкість структури, що ускладнює модифікацію таких баз даних.

Між записами існують відносини – предок/нащадок, що зв'язують кожну частину з деталями, що входять у неї.

**Мережева модель баз даних.** Поліпшена ієрархічна модель. У цій моделі один запис БД може брати участь у декількох відносинах предок/нащадок.

Як ієрархічна, так і мережева бази даних були інструментами програмістів. Мережева модель розширює ієрархічну модель, дозволяючи групувати зв'язки між записами в безлічі. Зв'язки лише виражають відносини між записами. Як і в ієрархічній моделі, зв'язки ведуть від батьківського запису до дочірнього, але цього разу підтримується множинне спадкування. У мережевих базах даних дублювання мінімальне, але за це доводиться платити складністю структури.

Щоб отримати відповідь на запитання типу "Який товар найбільше часто замовляє компанія "Acme Manufacturing"?", програмістові доводилося писати програму для навігації за базою даних.

Реалізація користувацьких запитів часто затягалася на тижні й місяці, і до моменту появи програми інформація, яку вона надавала, часто виявлялася вже не потрібною.

#### **Об'єктно-орієнтовані моделі даних**

В об'єктно-орієнтованій моделі даних між записами БД і функціями їхнього оброблення встановлюються взаємозв'язки за допомогою механізмів, подібних до відповідних засобів в об'єктно-орієнтованих мовах програмування.

Основними поняттями, використовуваними в об'єктно-орієнтованих моделях даних, є поліморфізм, спадкування й інкапсуляція.

Інкапсуляція обмежує область видимості імені властивості межами того об'єкта, у якому воно визначене.

Спадкування поширює область видимості властивості на всіх нащадків об'єкта.

Поліморфізм означає можливість мати в об'єктах різних типів методи з однаковими іменами.

#### **Теоретико-множинні моделі даних**

У реляційних моделях даних ключовим поняттям є відношення (від англійського слова *relation*). Відношення зручно представляти у формі таблиць, де кожен рядок – кортеж, а кожен стовпець – атрибут.

Перевага – простота, зрозумілість і зручність фізичної реалізації.

Основний недолік – складність опису ієрархічних і мережевих зв'язків.

На сьогодні, крім реляційної моделі, в чистому вигляді СКБД підтримують її розширення, що становлять змішані й доповнені моделі, до таких відносяться постреляційні й багатовимірні моделі.

Проблеми створення СКБД нового покоління викликані такими глобальними факторами:

1. Інтеграції тексту, даних, коду й потоків. В області СКБД основна увага завжди приділялася організації, зберіганню, аналізу й вибірці структурованих даних. Розвиток Інтернету продемонстрував важливість більш складних типів даних: текстів, зображень, темпоральних, аудіоі відеоданих.

2. Інтеграція інформації. В Інтернеті потрібно робити інтеграцію мільйонів інформаційних джерел. У зв'язку із цим існує безліч невирішених проблем: семантична неоднорідність, неповнота й неточність даних, обмеженість доступу до конфіденційних даних.

3. Мультимедійні запити. Обсяг мультимедійних даних (зображення, аудіо, відео) значно зростає. Проблемою є створення простих способів аналізу, узагальнення, пошуку й огляду мультимедійної інформації, що ставиться до деякого об'єкта.

Більшість сучасних баз даних – це **реляційні бази даних** (РБД), побудовані на основі реляційної моделі, розробленої Е. Коддом наприкінці 60-х рр. ХХ століття.

Реляційна модель була спробою спростити структуру БД.

У ній відсутні явні покажчики на предків і нащадків, а всі дані були подані у вигляді простих таблиць, розбитих на рядки й стовпці.

Реляційна модель – це логічна модель даних, яка:

 описує структури даних у вигляді зв'язаних таблиць (які можуть змінюватися в часі);

 відповідає спеціальним правилам, що забезпечують цілісність даних і несуперечність;

 забезпечує виконання таких операцій над даними, як об'єднання, перетинання, різниця, відбір та ін., причому результатом виконання цих операцій також є таблиці.

Реляційна модель структури БД спирається на математичний апарат реляційної алгебри.

Реляційна алгебра – математичний апарат для роботи з відносинами. Кожна операція реляційної алгебри використовує одну або кілька таблиць (відносин) як її операнди і продукується у результаті в нову таблицю, дозволяє "розрізати" або "склеювати" таблиці.

Усі операції реляційної алгебри й практично будь-які їхні комбінації реалізуються мовами маніпулювання даними.

Серед мов маніпулювання даними найпоширенішими є:

SQL (Structured Query Language) – структурована мова запитів;

QBE (Query-By-Example) – запити за зразком.

Ці мови відносяться до мов дуже високого рівня, за допомогою яких користувач указує, які дані необхідно отримати, не уточнюючи процедуру їхнього отримання.

За допомогою єдиного запиту на кожній із цих мов можна з'єднати кілька таблиць у тимчасову таблицю й вирізати з неї необхідні рядки й стовпці (селекція й проекція).

Існують альтернативні варіанти термінів, які поєднують різні категорії об'єктів та наведені в табл. 4.1.

Таблиця 4.1

# **Альтернативні варіанти термінів різних категорій об'єктів**

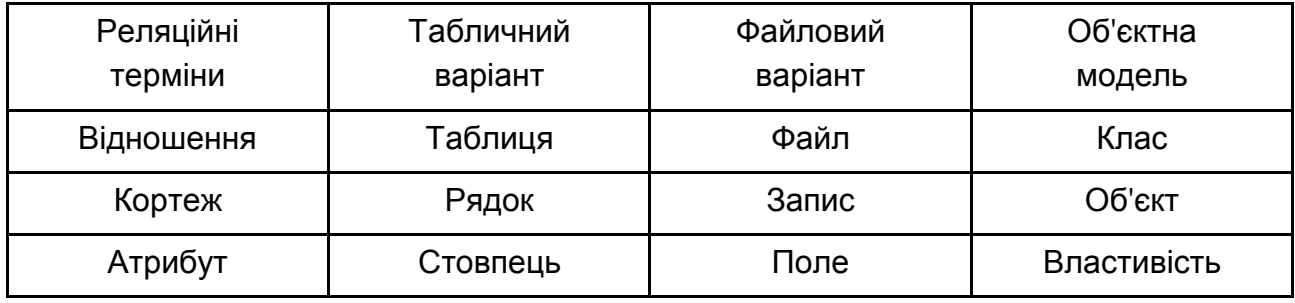

Структура таблиці в реляційній БД визначається її заголовком (іменами полів, із яких вона складається із вказівкою типу даних).

У РБД застосовуються такі типи даних:

- числовий (є кілька форматів);
- грошовий;
- дата й час;
- текстовий (максимальна кількість 255 символів);
- логічний;
- гіперпосилання;

примітка (практично немає обмеження за обсягом тексту);

 вкладення (дозволяє впроваджувати зовнішні об'єкти, наприклад, графічні файли);

лічильник (автоматично генерує код; є не у всіх СКБД).

РБД може складатися з декількох таблиць, кожна з яких має відповідати певним вимогам або нормальним формам (НФ).

У реляційній теорії розглядається шість нормальних форм, але на практиці досить, щоб кожна з таблиць відповідала трьом першим нормальним формам: 1НФ, 2НФ і 3НФ.

Головна мета нормалізації БД – усунення надмірності й дублювання інформації, що скорочує ймовірність появи суперечливих даних, полегшує адміністрування й заощаджує дисковий простір (оперативну пам'ять).

Нормалізація (декомпозиція) – це розбивка таблиці на дві або більше з метою отримання такого проекту (схеми) БД, у якому кожний факт (кожний запис) фіксується лише в одному місці й не повторюється.

Правила нормалізації БД:

1. Поля, значення яких повторюються, мають бути винесені в окремі таблиці.

2. Кожна таблиця повинна мати первинний ключ.

3. У таблиці не має бути даних, що не відносяться до об'єкта.

4. Поля таблиці мають бути незалежні (без обчислень).

Перша НФ (або універсальне відношення) – це така таблиця, де в кожній клітинці кожного поля зберігається тільки одне (атомарне) значення (не список і не безліч значень).

Наприклад, якщо прізвище, ім'я та по батькові співробітника зберігаються в одній клітинці таблиці, то така структура даних не буде задовольняти першу НФ. Якщо ж для кожного елемента імені буде відведено окреме поле: "Прізвище", "Ім'я" та "По батькові", то таке подання буде відповідати першій НФ.

Незважаючи на те, що назви деяких фірм складаються з декількох слів, ці назви атомарні, їх не можна розташовувати у різних полях.

Перша, друга й третя нормальні форми РБД пов'язані з поняттям ключа або первинного ключа.

Первинний ключ (primary key) – одне або кілька полів (стовпців) таблиці, значення яких однозначно визначає весь запис (кожен рядок).

Якщо ключ складається з декількох полів, його називають складовим.

Із визначення первинного ключа випливають його властивості:

1. Ключ унікальний для кожного запису таблиці (тобто в жодному рядку таблиці він не має повторитися).

2. Поле первинного ключа не може бути порожнім (не може мати значення Null).

3. Значення первинного ключа привласнюється під час створення запису й не може бути змінене.

Таблиця перебуває в другій НФ, якщо вона перебуває у першій НФ, і водночас усі її не ключові поля залежать тільки від первинного ключа загалом, а не від якої-небудь його частини.

Таблиця перебуває в третій нормальній формі (3НФ), якщо вона перебуває в першій нормальній формі й водночас її неключові поля не залежать від інших неключових полів, а залежать тільки від первинного ключа (один факт зберігається в одному місці).

Наприклад, із таблиць потрібно вилучити розрахункові стовпці, значення яких можна отримати шляхом яких-небудь маніпуляцій з іншими стовпцями таблиці.

На практиці як первинний ключ до кожної таблиці додають поле із числовим ідентифікатором (номером) запису.

Щоб зберегти цілісність даних, між таблицями має бути встановлена відповідність (зв'язок). Це досягається за допомогою зовнішніх ключів.

Зовнішній ключ – поле підлеглої (дочірньої, робочої) таблиці, у якому зберігаються значення первинного ключа довідкової (батьківської) таблиці з метою організації зв'язків між ними.

Інакше кажучи: зовнішній ключ є посиланням на первинний ключ довідкової (батьківської) таблиці.

СКБД MS Access "стежить" за відносинами, установленими між полями таблиць і не допускає:

 наявності порожніх і повторюваних значень у первинних ключах (приводить до виникнення невизначеності);

 появи в зовнішньому ключі таких значень, яких немає в первинному ключі (приводить до порушення цілісності).

#### **Зв'язки між полями таблиць**

Зв'язки між полями таблиць: **1 – ∞** називаються відношенням типу "*один-до-багатьох*"*.*

Це відбиває той факт, що кожен товар може бути замовлено кілька разів і його код може багаторазово зустрічатися в полі *Замовлення. Код\_Тов*. Це найпоширеніший тип відносин у реляційних базах даних.

Але відношення існує також між товаром та клієнтом, який його замовив (у кожному записі таблиці *Замовлення* є код товару й код клієнта). Між цими даними можливі будь-які комбінації, таке відношення називається "*багато-до-багатьох*": **∞ – ∞**.

Воно існує між полями таблиць, не зв'язаних один із одним безпосередньо.

Ще один тип відносини "*один-до*-*одного*": **1 – 1** використовується рідко, у випадку, коли зв'язуються два первинні ключі різних таблиць.

#### **12 правил Е. Кодда, яким має відповідати реляційна СКБД**

Реляційна СКБД має бути здатна повністю управляти базою даних, використовуючи зв'язки між даними.

Щоб бути реляційною СКБД, система має використовувати винятково свої реляційні можливості для керування базою даних.

1. Явне подання даних.

Інформація має бути подана у вигляді даних, що зберігаються в клітинках. Дані, що зберігаються в клітинках, мають бути атомарні. Порядок рядків у реляційній таблиці не має впливати на зміст даних.

2. Гарантований доступ до даних.

Доступ до даних має бути вільний від двозначності. До кожного елемента даних має бути гарантований доступ за допомогою комбінації імені таблиці, первинного ключа рядка й імені стовпця.

3. Повне оброблення невідомих значень.

Невідомі значення NULL, відмінні від будь-якого відомого значення, мають підтримуватися для всіх типів даних під час виконання будь-яких операцій.

Наприклад, для числових даних невідомі значення не мають розглядатися як нулі, а для символьних даних – як порожні рядки.

4. Доступ до словника даних у термінах реляційної моделі.

Словник даних має зберігатися у формі реляційних таблиць, і СКБД має підтримувати доступ до нього за допомогою стандартних мовних засобів, тих же самих, які використовуються для роботи з реляційними таблицями, що містять користувацькі дані.

5. Повнота підмножини мови.

СКБД має підтримувати хоча б одну реляційну мову, яка має лінійний синтаксис, може використовуватися як інтерактивно, так і в прикладних програмах, підтримує операції визначення даних і подання, маніпулювання даними, обмеження цілісності, керування доступом і транзакціями.

6. Можливість модифікації подання.

Кожне подання має підтримувати всі операції маніпулювання даними, які підтримують реляційні таблиці: операції вибірки, вставки, модифікації й видалення даних.

7. Наявність високорівневих операцій керування даними.

Операції вставки, модифікації й видалення даних мають підтримуватися не тільки щодо одного рядка реляційної таблиці, але й щодо будь-якої безлічі рядків.

8. Фізична незалежність даних.

Додатки не мають залежати від використовуваних способів зберігання даних на носіях від апаратного забезпечення комп'ютерів, на яких перебуває реляційна база даних.

9. Логічна незалежність даних.

Подання даних у додатку не має залежати від структури реляційних таблиць. Якщо в процесі нормалізації одна таблиця розділяється на дві, подання має забезпечити об'єднання цих даних, щоб зміна структури реляційних таблиць не позначалася на роботі додатків.

10. Незалежність контролю цілісності.

Уся інформація, необхідна для підтримки цілісності, має перебувати в словнику даних. Мова для роботи з даними має виконувати перевірку вхідних даних і автоматично підтримувати цілісність даних.

11. Дистрибутивна незалежність.

База даних може бути розподіленою, може перебувати на декількох комп'ютерах, і це не має виявляти впливу на додатки. Також не має виявляти вплив на додатки й перенесення бази даних на інший комп'ютер.

12. Узгодження мовних рівнів.

Якщо використовується мова низького рівня для доступу до даних, то вона не має ігнорувати правила безпеки й правила цілісності, які підтримуються мовою більш високого рівня.

## **Microsoft Access 2010**

Microsoft Access 2010 – система управління базами даних, програма, що входить до складу пакета офісних програм Microsoft Office. Має широкий спектр функцій, охоплюючи зв'язані запити, сортування за різними полями, зв'язок із зовнішніми таблицями і базами даних.

Основними компонентами MS Access є:

- конструктор таблиць;
- конструктор екранних форм;
- конструктор SQL-запитів;
- конструктор звітів.

Основними об'єктами MS Access є таблиці, запити, форми й звіти.

Таблиця – це основний об'єкт бази даних, призначений для збереження даних, документів та інших облікових записів.

Запит – вибирає дані з таблиць згідно з умовами, що задаються.

Форма – відображає дані з таблиць або запитів відповідно до форматів, описаних користувачем. Форма дозволяє переглядати, редагувати та друкувати дані.

Звіт – відображає дані з таблиць або запитів згідно з описаним користувачем форматом та використовується для підготовки даних до друку. У звіті дані редагувати не можна.

У MS Access є можливість створення сторінок доступу до даних (сторінки), можливість автоматизування роботи шляхом створення макросів Access (макроси), а також макросів на мові програмування VBA (створення серії макрокоманд, що виконують певні операції). Макроси використовують для автоматизації часто виконуваних завдань.

Програма MS Access сумісна зі сторонніми джерелами даних:

• електронними таблицями MS Excel;

 SQLite (полегшена реляційна система керування базами даних із безоплатним користуванням);

 MySQL (система керування реляційними базами даних із відкритим кодом);

 PostgreSQL (об'єктно-реляційна система керування базами даних із відкритим кодом);

 Firebird та FirebirdSQL (компактна кросплатформна реляційна система керування базами даних із відкритим кодом);

 Oracle Database (об'єктно-реляційна система керування базами даних від Oracle Corporation);

Paradox (реляційна СКБД компанії Corel).

Сумісність широкого спектра зовнішніх систем керування базами даних із MS Access стала можлива завдяки використанню новітніх мережевих технологій Business Data Connectivity Services (BCS) та Microsoft SharePoint Server 2010.

У ході використання MS Access дані можна зберегти на комп'ютері або опублікувати їх в Інтернеті для відкритого користування базою даних.

За допомогою програми MS Access можна швидко та легко розробляти реляційні бази даних для зберігання та керування будь-якої інформації. Для цього в програмі MS Access передбачені вбудовані шаблони створення баз даних для індивідуального використання, а також передбачена можливість завантаження широкого спектра шаблонів баз даних із вебресурсу корпорації Microsoft.

Під час запуску програми MS Access 2010 відображається подання Microsoft Office Backstage (рис. 4.4), в якому можна отримати дані про поточну базу даних, створити нову базу даних, відкрити наявні бази даних або завантажити шаблони бази даних із веб-сайта Office.com.

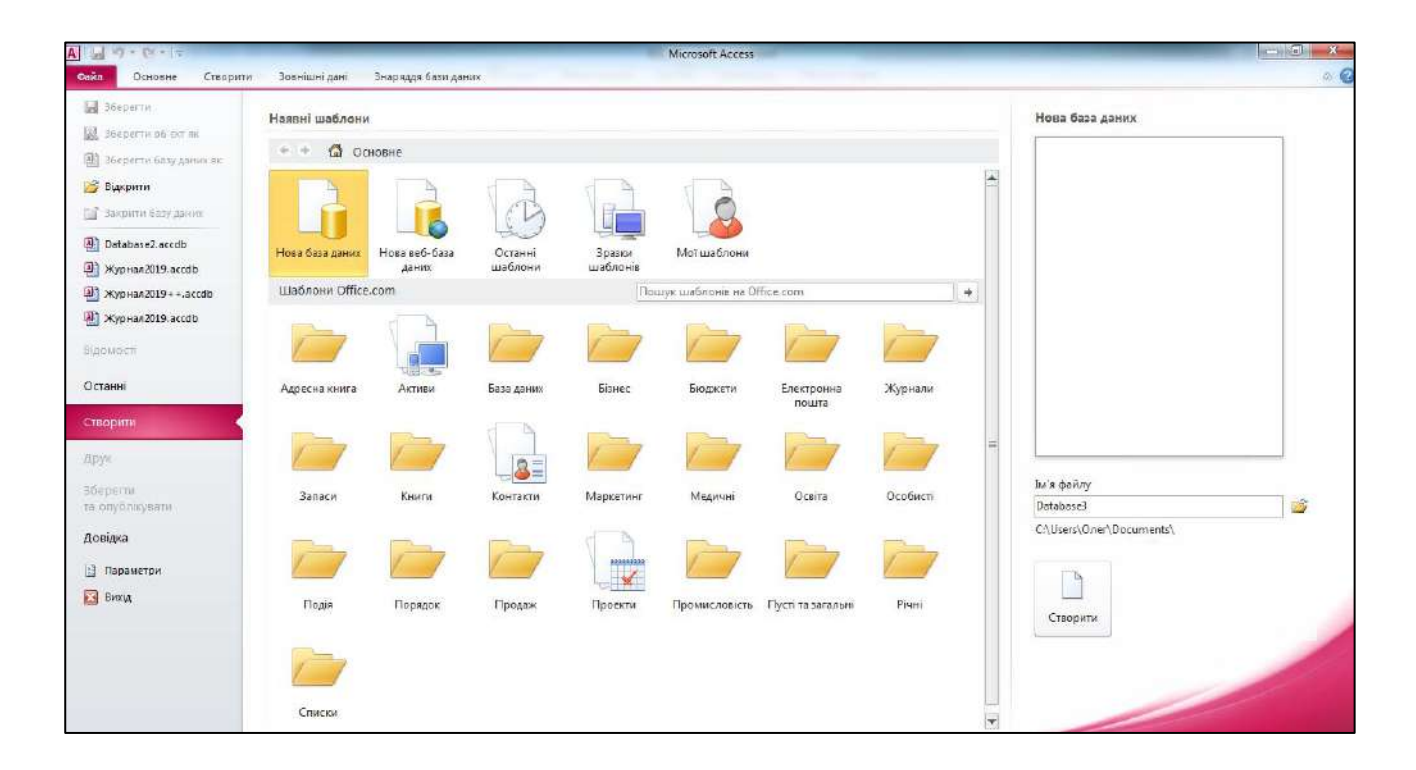

Рис. 4.4. **Подання "Microsoft Office Backstage"**

Подання Microsoft Office Backstage дозволяє публікувати, виконувати резервне копіювання та керувати базою даних.

Під час натискання на кнопку **Параметри** подання Microsoft Office Backstage відкривається вікно настройки параметрів програми MS Access. За допомогою вікна **Параметри Access** є можливість налаштувати роботу з макросами (задавши параметри центру безпеки та конфіденційності), а також переключити режим роботи.

За допомогою вкладки **Настроїти стрічку** та вкладки **Панель швидкого доступу** ви можете додати на стрічку або панель швидкого доступу необхідні для вас команди для набагато швидкого звернення до вибраних команд, настроїти вкладки або створити власні вкладки для персоналізації свого стилю роботи (рис. 4.5).

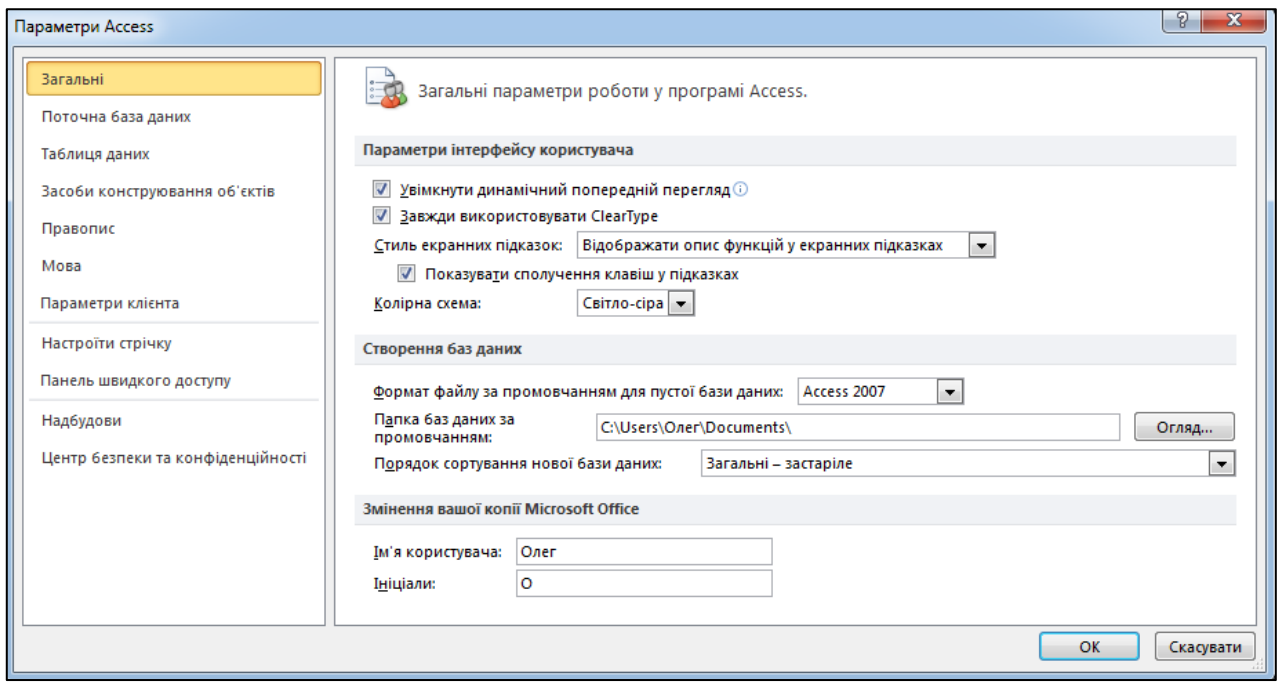

Рис. 4.5. **Персоналізація власного стилю роботи у MS Access**

Інтерфейс програми MS Access 2010 під час запуску наявної бази даних подано на рис. 4.6.

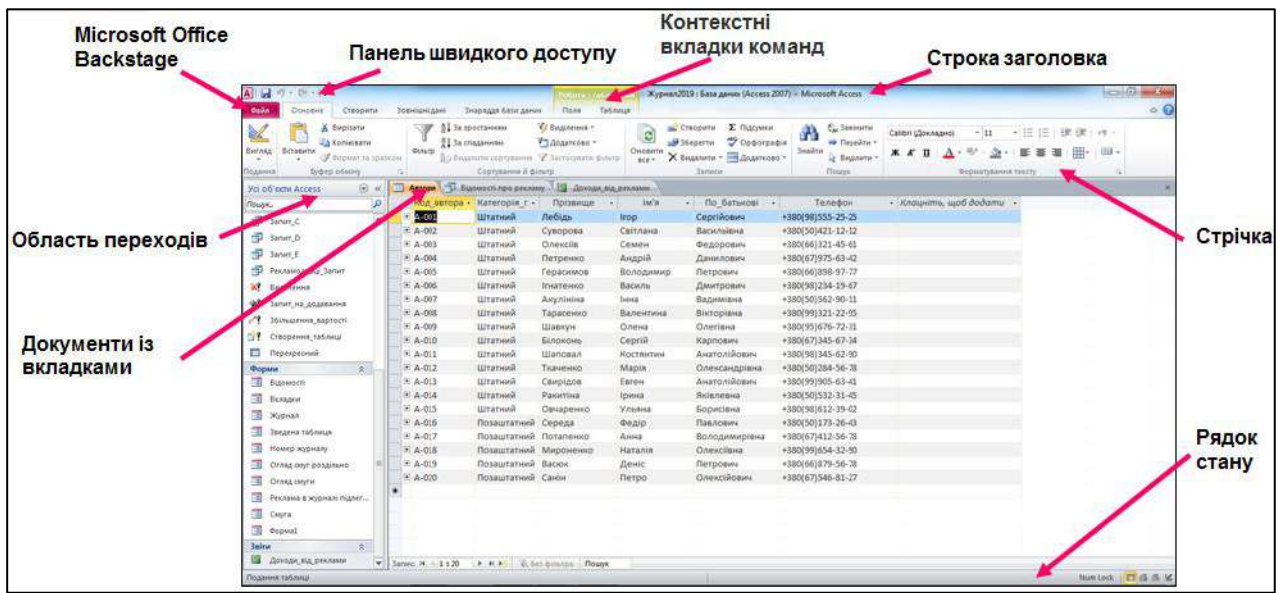

## Рис. 4.6. **Інтерфейс програми MS Access 2010**

Виділяють три основні компоненти інтерфейсу користувача Access:

 на стрічці – це смуги вкладок у верхній частині вікна програми, що містять групи команд;

 подання Backstage – це набір команд, які відображаються на вкладці **Файл** на стрічці;

 область переходів – це області в лівій частині вікна програми Access, що дасть змогу працювати з об'єктами бази даних.

Стрічка є основною заміною меню та панелі інструментів. Вона складається з вкладок, груп та кнопок.

На стрічці відображаються основні вкладки – **Файл, Основне, Створити, Зовнішні дані** та **Знаряддя бази даних** (рис. 4.7). На кожній вкладці споріднені команди, які найчастіше використовуються, поєднані в групи. Кожна команда на стрічці відображається як кнопка та може мати додаткове контекстне меню. Під час роботи з об'єктами Access на стрічці з'являються контекстні вкладки команд, які пов'язані з цими об'єктами. Під час роботи з базою даних стрічка може відображатися у згорнутому або розгорнутому вигляді.

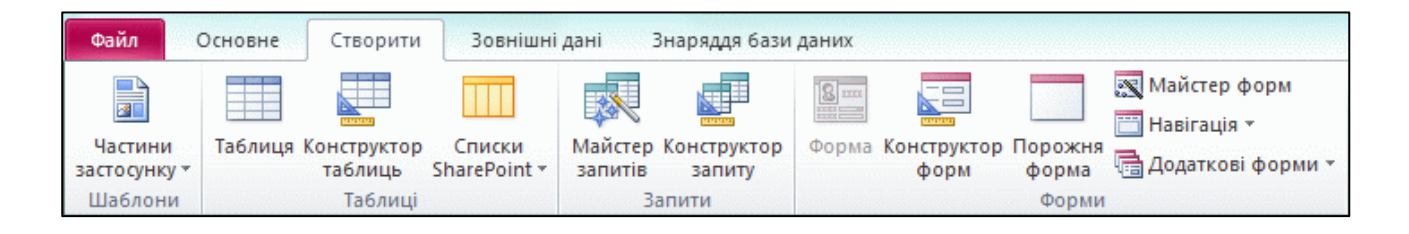

Рис. 4.7. **Основні вкладки стрічки MS Access**

Подання Backstage (вкладка **Файл**) містить команди та відомості, які застосовуються до всієї бази даних.

**Область переходів** дає змогу впорядкувати об'єкти бази даних та є основним способом відкриття або змінення оформлення об'єкта бази даних.

Область переходів упорядкована за категоріями й групами. Можна вибрати різні параметри організації області переходів, а також можна створити власну організацію схеми в області переходів, яка настроюється за допомогою вікна **Параметри переходів.**

За замовчуванням у новій базі даних використовуються всі категорії типів об'єктів, які містять групи різних видів об'єктів бази даних (таблиці, запити, форми, звіти, сторінки, макроси та модулі). В області переходів можна окремо виводити для відображення різні типи об'єктів бази даних або їхні комбінації у вільному порядку.
Для відкриття об'єкта бази даних або застосування команди для об'єкта бази даних клацніть в області переходів на об'єкті правою кнопкою миші та в контекстному меню виберіть пункт меню **Параметри переходів.** Команди в контекстному меню можуть відрізнятися залежно від типу вибраного об'єкта (рис. 4.8).

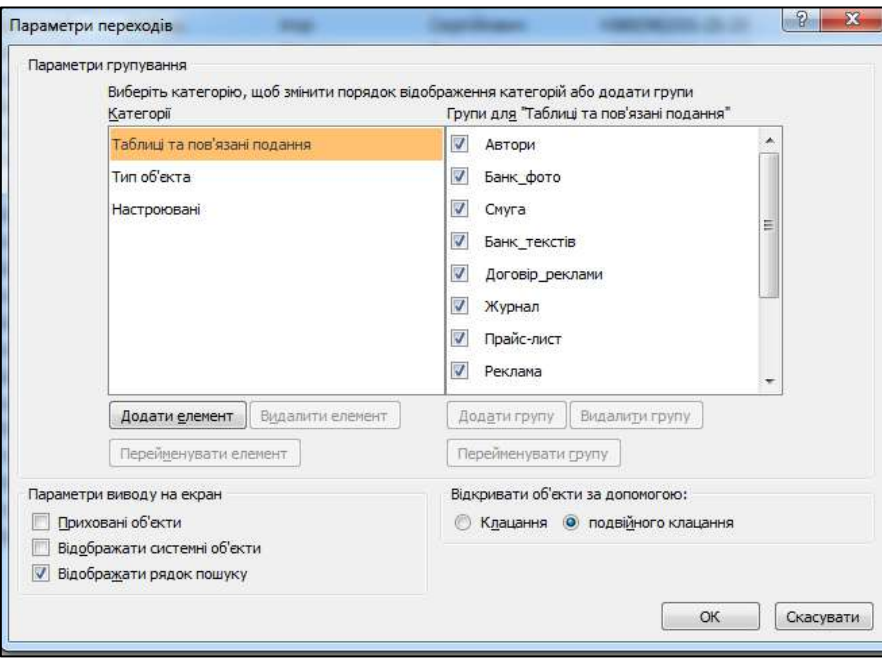

Рис. 4.8. **Визначення параметрів переходів**

Область переходів (рис. 4.9) можна згорнути або можна приховати. Під час відкриття об'єктів у базі даних прихована область переходів буде відображатися автоматично.

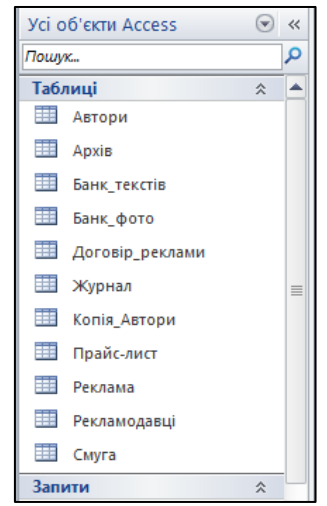

Рис. 4.9. **Область переходів**

Щоб відобразити або приховати область переходів, натисніть кнопку **«** у верхньому правому куті області або натисніть клавішу **F11.** 

**Панель швидкого доступу** (рис. 4.10) – це панель інструментів, суміжна зі стрічкою, на якій за замовчуванням розміщено набір командних кнопок **Зберегти, Скасувати, Повернути.**

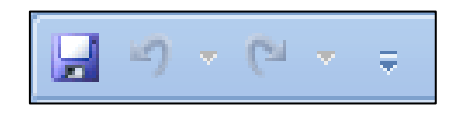

Рис. 4.10. **Панель швидкого доступу**

Можна настроїти панель швидкого доступу, додавши ті чи інші команди, які часто використовуються під час роботи з базою даних. Можна змінити розташування панелі швидкого доступу та змінити її розмір. За замовчуванням панель швидкого доступу має малий розмір та розташована над вкладкою **Файл** стрічки. Збільшуючи розмір панелі швидкого доступу, вона відображається під стрічкою та займає всю ширину інтерфейсу програми.

**Рядок стану** відображається в нижній частині вікна інтерфейсу програми. В рядку стану відображаються повідомлення про стан об'єкта бази даних, властивості підказки, індикатори перебігу тощо. У ході перегляду об'єкта, який підтримує зміну масштабу, в рядку стану відображається вікно масштабування, за допомогою якого можна змінити рівень масштабування об'єкта.

За допомогою елементів керування рядку стану ви можете швидко переходити між різними поданнями об'єкта бази даних. Для різних об'єктів бази даних у рядку стану будуть відображатися різні елементи керування, пов'язані з властивостями цього об'єкта.

## **10. Створення бази даних у MS Access**

**Мета:** навчитися створювати бази даних користувача та проводити нормалізацію бази даних.

**Ключові терміни:** таблиця, конструктор таблиць, типи даних полів бази даних, відношення, первинний ключ, нормалізація бази даних.

## **Теоретичні відомості**

База даних (БД) – це сукупність структур, призначених для зберігання великих обсягів інформації й програмних модулів, що здійснюють керування даними, їхню вибірку, сортування й інші подібні дії. Інформація бази даних зберігається в одній або декількох таблицях. Будь-яка таблиця з даними складається з набору однотипних записів, розташованих один за одним. Записи становлять рядки таблиці, які можна додавати, видаляти або змінювати. Кожний запис є набором іменованих полів або клітинок, які можуть зберігати найрізноманітнішу інформацію. Однотипні поля різних записів утворюють стовпець таблиці.

Записи однієї таблиці можуть містити посилання на дані іншої таблиці, наприклад, у таблиці зі списком товарів можуть зберігатися посилання на довідник виробників товарів із їхніми адресами й іншими реквізитами. Водночас записи, що стосуються різних товарів, можуть указувати на того самого виробника. Така взаємозалежність таблиць називається зв'язком.

Інші модулі бази даних призначені для оброблення інформації, що зберігається в таблицях. За допомогою запитів проводиться вибірка даних, які відповідають певним умовам. Форми використовують для форматування інформації, що вводиться або виводиться з бази даних. Звіти забезпечують виведення (здебільшого, на принтер) оформленого у відповідному порядку списку записів із заголовками, пунктами й підпунктами.

#### **Створення бази даних**

Створивши одну таблицю, ви вже отримуєте повноцінну базу даних. Однак у реальному житті структури баз даних, а, відповідно, й способи їхнього створення, набагато складніші.

## **Створення таблиці в режимі таблиці**

Введення даних у режимі таблиці дуже схоже на роботу з електронною таблицею Microsoft Excel 2010. Ви починаєте заповнювати даними поля таблиці, а структура таблиці будується автоматично. Додаток MS Access задає тип даних для кожного поля залежно від даних, що вводяться. Більше того, в Microsoft Access 2010 є можливість скористатися готовими шаблонами полів. Ця можливість значно спрощує створення таблиці. Наприклад, щоб створити таблицю даних, призначену для зберігання списку людей, з якими ви контактуєте, виконайте такі дії.

1. Відкрийте Microsoft Access, виконавши команду **Пуск / Усі програми / Microsoft Office / Microsoft Access 2010** (рис. 4.10.1).

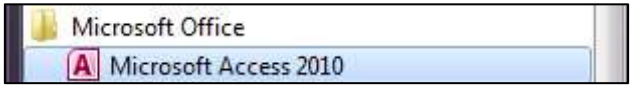

Рис. 4.10.1. **Вкладка Microsoft Access 2010**

Як альтернативний варіант завантаження програми можна використовувати піктограму-кнопку ярлика додатка Microsoft Access, який доцільно створити на робочому столі.

2. У поданні, що з'явилося (Backstage додатка MS Access 2010), клацніть на значок **Нова база даних,** як показано на рис. 4.10.2.

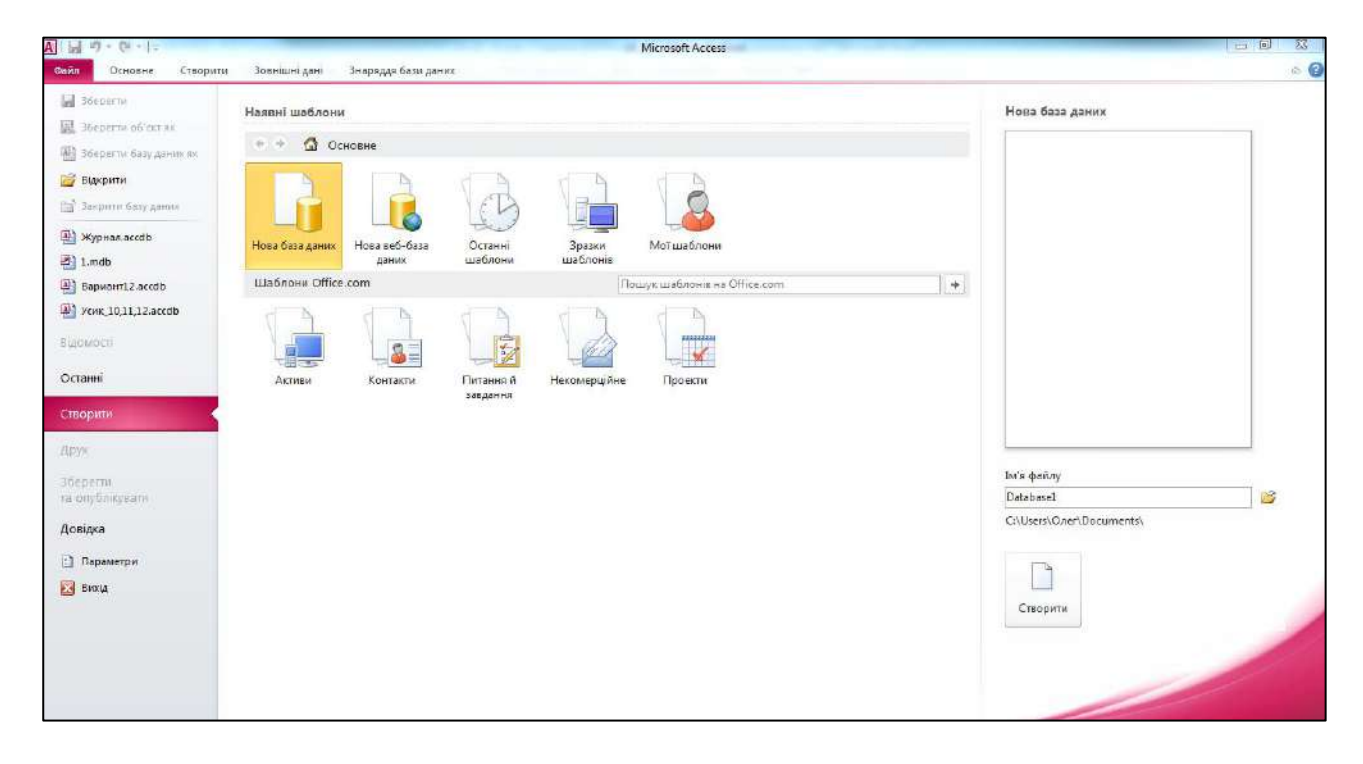

Рис. 4.10.2. **Вікно MS Access 2010**

3. У поле **Ім'я файлу** розділу **Нова база даних** уведіть ім'я бази даних *Журнал*.

4. Клацніть на кнопку **Створити.**

Редактор MS Access відкриє порожню таблицю з іменем *Таблиця1*, водночас курсор буде перебувати в стовпці **Клацніть, щоб додати**, як показано на рис. 4.10.3. Ліворуч від вікна з таблицею розташовується область переходів **Усі об'єкти Access.** У ній відображаються всі об'єкти бази даних, розділені на категорії. Об'єкти в кожній категорії додатково розбиваються на групи. За замовчуванням для нових баз даних у Microsoft Access 2010 створюється категорія **Таблиці.** Ім'я цієї групи ви можете бачити в меню у верхній частині області переходів.

| $x_0 - 6x - 14$<br>A d                                                                                                    |                                                                                                    | Робота в таблицким                                                             | Журнал : База даник (Access 2007) - Microsoft Access                                                                                                    | <b>Secondal</b>          |
|----------------------------------------------------------------------------------------------------|----------------------------------------------------------------------------------------------------|--------------------------------------------------------------------------------|----------------------------------------------------------------------------------------------------|--------------------------|
| Створити<br><b>Pain</b><br>Основне                                                                                                    | Зовнішні дані<br>Знаряддя бази даних                                                                           | Floas<br>Таблиця                                                               |                                                                                                    | $\triangle$ $\heartsuit$ |
| 옳<br>AB 12<br>64<br>Текст Номер Грошова - 1887 - 1888 поля -<br>Вигляд<br>$\rightarrow$<br>Додовання й видаления<br>Тодания                                                                                                    | ВЭ Дата й час<br>The area number<br><b>Z</b> Tax/Hi<br>В Эначения за промовчаетсям<br>Виделити<br>Position can | ab<br>Запнати. Запнаты Параметри.<br>підстановку вираз примітки<br>Бластивості | $\bullet$ 0500 strong<br>$\rightarrow$<br>THE ARTIST<br>÷<br>Форматування: Форматування<br>Ункольне<br>Перевірка<br>型% 00 1% kg<br>- выдексоване керев<br>Flepenipea nons<br>Форматурания |                          |
| $\begin{tabular}{ c c c c } \hline \rule{0pt}{2.5ex} & \rule{0pt}{2.5ex} & \rule{0pt}{2.5$<br>Усі об'єкти Access | Таблиця1                                                                                                    |                                                                                |                                                                                                    | $\times$                 |
| $\mathbf{p}$<br>Пощах                                                                                                    | Ідентифікат - Клацніть, щоб додати -                                                                           |                                                                                |                                                                                                    |                          |
| $\mathbf{x}$<br>Таблиці<br>Ta6xmus1                                                                                                    | (Новий)                                                                                                    |                                                                                |                                                                                                    |                          |
|                                                                                                    |                                                                                                    |                                                                                |                                                                                                    |                          |
|                                                                                                    | - M - C Sex distance nowww<br>Jamno M 1s1                                                                      |                                                                                |                                                                                                    |                          |
| Подання таблиці.                                                                                                    |                                                                                                    |                                                                                |                                                                                                    | Num Lock   ID %          |

Рис. 4.10.3. **Вікно нової бази даних**

Область переходів – це новий засіб у додатку Microsoft Access 2010, який виконує функції навігації за категоріями бази даних. Крім того, область переходів можна використовувати замість кнопкових форм або для створення груп об'єктів, що настроюються, у базі даних.

5. Клацніть на кнопку **Текст** у групі **Додавання й видалення** вкладки **Поля**.

6. У заголовку стовпця таблиці введіть ім'я поля **Ім'я** й клацніть на клавішу **Enter.**

7. У результаті з'явиться контекстне меню (рис. 4.10.4), у якому ми можемо вибрати тип ще одного нового поля. Виберіть у меню пункт **Текст,** після чого введіть назву поля **Код\_автора.**

| A d<br>時→ [3 × ] <del>v</del>                                                                                          |                                            | o6ora a ratimumu                                                                                                    | Журнал: База даних (Access 2007) - Microsoft Access                                                                                                    | ern del a<br>$\mathbf{x}$ |
|----------------------------------------------------------------------------------------------------|--------------------------------------------|----------------------------------------------------------------------------------------------------|----------------------------------------------------------------------------------------------------|---------------------------|
| Файл<br>Основне<br>Створити                                                                                            | Зовнішні дані                              | Знаряддя бази даних<br>Поля<br>Таблиця                                                                                                    |                                                                                                    | $\sim$ $\odot$            |
| Œ<br>12<br>AB<br><b>RA</b><br>Texct Homep Toomosa De Irun nons<br>Вигляд<br>$\sim$<br>Додавання й видаления<br>Падання | <b>ЕС</b> Дата й час<br>Tas/Hi<br>Бидалити | Tat's to ritanno<br>В Значення за промовчанени<br>Positip nana<br><b>Властивості</b>                                                                                                    | $-$ 060s's some<br>$\mathbb{F}$<br>Тип дених:<br>ab<br>Форматування: Форматулання -<br>Унивальне<br>Змінити. Змінити Параметри.<br>Перевірка<br>图 % N0 SS 42<br>Пидексоване:<br>підстановку зироз примітки<br>Перевірка поля<br>Форматування |                           |
| $\odot$ $\alpha$<br><b><i>YG OG'ERTH ACCESS</i></b>                                                                    | Паблиця1                                   |                                                                                                    |                                                                                                    | ×                         |
| $\mathcal{L}$<br>Touyx.                                                                                                |                                            | Ідентифікат - Клацніть, щоб додати -                                                                                                    |                                                                                                    |                           |
| Таблиці<br>交<br>Ta6nvus1                                                                                               | Banue H 1s1                                | (Новий) да Гекст<br>12 Номер<br>пр грошова одиниця<br><b>Вър</b> Дата й час<br>$V = TaK/Hi$<br>Підстановка та зв'язок.<br><b>Да</b> форматований текст<br><b>АВ</b> Примітка<br>В Вкладения<br>Гіперпосилання<br>Обчислюване поле<br>Вставити як поля<br>> N.A. W. Ses plastpa   Rouge |                                                                                                    |                           |
| Подання таблиці                                                                                                    |                                            |                                                                                                    |                                                                                                    | Num Lock   ID %           |

Рис. 4.10.4. **Меню з типами даних для нового поля**

8. Аналогічними діями додайте в нову таблицю поля **Прізвище, По\_батькові, Телефон** і **Тип\_працівника.**

Зверніть увагу, що під час створення нової таблиці MS Access додає в таблицю додаткове ключове поле **Код** (ID), яке відіграє роль унікального ідентифікатора записів.

## **Таблиці**

Таблиця бази даних схожа на аркуш електронної таблиці, але її розміри обмежені. Кількість її рядків на одиницю більша кількості записів (останній порожній рядок призначений для введення нового запису), а кількість стовпців дорівнює кількості полів у записі. Заголовки стовпців таблиці відповідають іменам полів.

1. Клацніть у поле **Код автора** й уведіть буквено-цифрове найменування А-001. Додаток MS Access автоматично додасть у таблицю перший запис, а рядок нового запису зміститься вниз.

2. Уведіть прізвище автора в поле **Прізвище.**

3. Заповніть усі інші поля першого запису.

4. Клацніть у поле **Тип\_працівника** останнього рядка й уведіть дані в поле (штатний). Якщо ви помилилися під час введення, просто клацніть на клітинку з неправильними даними й відредагуйте їх. Стандартні заголовки стовпців часто виявляються незручними, тому MS Access дозволяє замінювати їх.

5. Клацніть на заголовок **Тип\_працівника** правою кнопкою миші й у контекстному меню, що відкрилося, виберіть **команду Перейменувати** стовпець і перейменуйте в **Категорія\_працівника.**

6. Клацніть на заголовок **Категорія\_працівника** й перемістіть покажчик поточного запису після поля **Код\_автора.** Розташуйте поля в таблиці (переміщуючи їх між собою) в такій послідовності: **Код\_автора, Категорія\_працівника, Прізвище, Ім'я, По\_батькові, Телефон.**

7. Зверніть увагу, що ключове поле **Код** автоматично заповнюється деякими числами. Ці числа не обов'язково утворюють послідовність. Єдиною умовою під час створення записів ключового поля **Код** є їхня унікальність. Уміст ключового поля різний для всіх записів таблиці, що дозволяє однозначно ідентифікувати кожен запис. Такі поля (ключові) використовуються для формування зв'язків між таблицями.

8. Клацніть на значок **Закрити** у вікні таблиці. Редактор MS Access запропонує зберегти внесені дані. Клацніть у діалоговому вікні, що з'явилося, на кнопку **Так.**

9. З'явиться вікно **Зберегти як,** у якому можна дати нове ім'я таблиці. Уведіть ім'я **Автори** й клацніть на кнопку **ОК.** У результаті у вашій базі даних з'явиться таблиця з іменем *Автори*.

## **Конструктор таблиць**

Конструктор таблиць призначений для завдання й зміни структури таблиці. За допомогою конструктора можна формувати таблиці будьякого ступеня складності з полями будь-якого типу.

## **Структура таблиці**

Додамо за допомогою конструктора в базу даних ще одну таблицю, призначену для зберігання інформації про світлини. Для цього:

- 1. Перейдіть на вкладку **Створити.**
- 2. У групі **Таблиці** клацніть на кнопку **Конструктор таблиць.**

Відкриється вікно з новою таблицею в режимі конструктора, як показано на рис. 4.10.5. Вікно складається із двох частин. У верхній частині відображається список полів таблиці зі вказаним типом даних та додатковим описом поля, а в нижній – властивості виділеного поля.

| A H リ・ローマ<br>Створити<br>Cainn<br>Основне                                                    |             | Зовнішні двні Внаряддя бази даних   | аблизні знаридді<br>Конструктор       | Журнал : База даних (Access 2007) - Microsoft Access                                                                                                    | $-1$ $\frac{1}{2}$ $\frac{1}{2}$ $\frac{1}{2}$<br>$\circ$ 0                                                                                        |
|----------------------------------------------------------------------------------------------|-------------|-------------------------------------|---------------------------------------|----------------------------------------------------------------------------------------------------|----------------------------------------------------------------------------------------------------|
| H<br>Ê<br>Ключове Конструктор Переврал - 3 минити підстановку<br>Вигляд<br>$\sim$<br>Подання | Знаряддя    | ⇒= Вставити рядки<br>Видолити рядки | 霒<br>Індекси<br>Аркуш<br>властивостей | t<br>畸<br>Перейменування й<br>За язки Залежності<br>Створити<br>макроси даних - видаления макроси<br>о 6 скта<br>Відобращити або приховати Події для полів, записів і таблиць<br>Зв'язки |                                                                                                    |
| $\odot$ a<br><b>YCI OF EKTH ACCESS</b>                                                       |             | П Таблиця1                          |                                       |                                                                                                    | $\propto$                                                                                                    |
| Rouyx.<br>Таблиці                                                                            | $\sim$<br>实 | <b>IM'S NOTS</b>                    | Тип даних                             | Опис                                                                                                    | <b>THE</b>                                                                                                    |
| Автори                                                                                       |             |                                     |                                       |                                                                                                    |                                                                                                    |
|                                                                                              |             |                                     |                                       | Властивості поля                                                                                                    |                                                                                                    |
|                                                                                              |             | Загальні<br>Підстановка             |                                       |                                                                                                    | Ім'я поля може містити не Більше 64<br>символів, включно із пробілами. Натисніть<br>клавилу FI, щоб переглянути розділ довідки<br>про імена полів. |
| Подання конструктора. F6 - Переключения між областями. F1 - Довідка.                         |             |                                     |                                       |                                                                                                    | Num Lock B B B K                                                                                                    |

Рис. 4.10.5. **Конструктор таблиць**

3. Уведіть слово **Код\_фото,** яке буде відігравати роль назви нового поля.

4. Клацніть на стрілку списку, що розкривається, у **клітинці Тип даних** першого рядка списку полів. Тут необхідно вибрати тип поля, який визначає структуру й розмір даних. Виберіть пункт **Текст.**

5. Натисніть клавішу Tab і введіть опис призначення поля: *Код світлини в банку даних*. Такі описи вводити не обов'язково, але їхня наявність допомагає розібратися в структурі таблиці.

6. Клацніть на другу клітинку стовпця **Ім'я поля** й уведіть ім'я **Найменування\_фото.**

7. За замовчуванням полю привласнюється тип *Текст*. Залишіть його без змін.

8. Додайте ще одне поле з іменем **Код\_автора** й типом *Текст*. Тепер потрібно додати індексоване поле й призначити його ключем, що однозначно ідентифікує записи таблиці. Індексовані поля, або індекси, відрізняються від звичайних полів тим, що для них MS Access створює спеціальні списки, що дозволяють виконувати швидке сортування й пошук за вмістом індексованого поля. Таблиця може містити кілька індексів. Ключ – це спеціальний індекс, що ідентифікує записи. Значення такого поля мають бути унікальними. Його наявність не обов'язкова, але ключ так часто використовується, що за його відсутності MS Access нагадує про це й пропонує автоматично додати ключове поле.

9. За активного рядка **Код\_фото** клацніть на кнопку **Ключове поле**  у групі **Знаряддя** на стрічці **Табличні знаряддя.** На кнопці цього рядка з'явиться значок ключа, що показує особливий статус поля.

10. Клацніть на кнопку закриття вікна конструктора.

11. Додаток MS Access видасть запит про необхідність збереження структури таблиці. У відповідь клацніть на кнопку **Так.**

12. У діалоговому вікні, що відкрилося, уведіть ім'я **Банк світлин.**

13. Клацніть на кнопку **ОК.**

## **Практичне виконання роботи**

**Постановка завдання:** побудуйте базу даних для видавництва з підготовки поліграфічного видання ілюстрованого журналу Forboss. Обсяг журналу – 12 смуг основного тексту (6 аркушів) та 4 смуги обкладинки (2 аркуша). Періодичність видання – 1 раз на місяць. Структура журналу – 6 блоків (рубрик): новини, політика, економіка, мода, спорт, мистецтво. У журналі подано різні жанри: репортажі, новини, інтерв'ю й огляди. Вихідні дані для видання подано у вигляді текстових документів, фотографічного матеріалу, відомостей про авторів, рекламних оголошень й відомостей про рекламодавців, а також прайс-лист рекламних послуг і дані про договори з рекламодавцями.

## **Завдання 10.1. Створення таблиць бази даних**

#### **Створення таблиці "Автори"**

Інформація про авторів зберігається в таблиці "Автори", яка має структуру (табл. 4.10.1).

**Код\_автора** – головне (ключове) поле таблиці (зразок формату запису А-001).

## **Структура таблиці "Автори"**

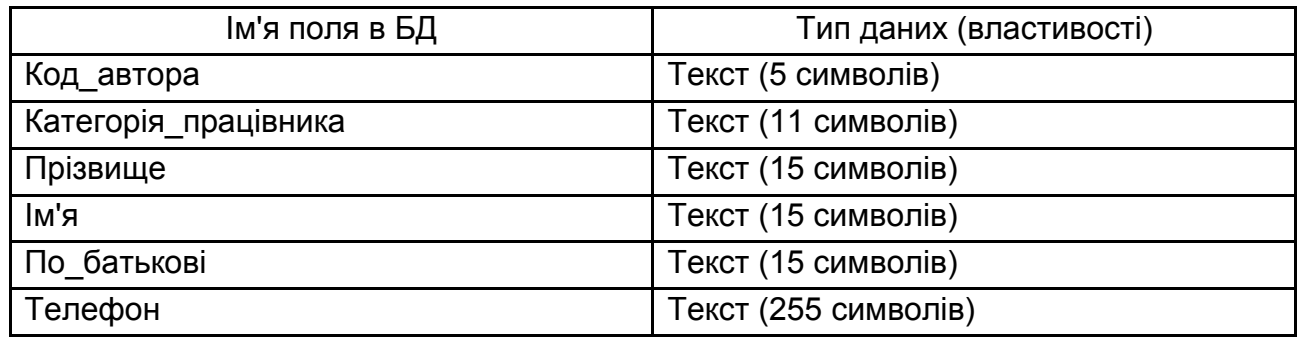

Таблицю "Автори" у режимі **Конструктор** подано на рис. 4.10.6.

| <b>Автори</b><br>m                   |                        |                          |  |  |  |
|--------------------------------------|------------------------|--------------------------|--|--|--|
| клоп к'мі                            | Тип даних              | Опис                     |  |  |  |
| <mark>೪▶</mark> Код_автора           | Текст                  |                          |  |  |  |
| Категорія_працівника                 | Текст                  |                          |  |  |  |
| Прізвище                             | Текст                  |                          |  |  |  |
| R'MI<br>Текст                        |                        |                          |  |  |  |
| По батькові                          | Текст                  |                          |  |  |  |
| Телефон                              | Текст                  |                          |  |  |  |
|                                      |                        |                          |  |  |  |
|                                      |                        |                          |  |  |  |
|                                      |                        |                          |  |  |  |
|                                      |                        |                          |  |  |  |
|                                      |                        |                          |  |  |  |
|                                      |                        |                          |  |  |  |
|                                      |                        |                          |  |  |  |
|                                      |                        |                          |  |  |  |
|                                      |                        |                          |  |  |  |
|                                      |                        | Властивості поля         |  |  |  |
| <b>Загальні</b><br>Підстановка       |                        |                          |  |  |  |
| Розмір поля                          | 5                      | $\blacktriangle$         |  |  |  |
| Формат                               |                        |                          |  |  |  |
| Маска вводу                          |                        |                          |  |  |  |
| Підпис                               |                        |                          |  |  |  |
| Значення за промовчан                |                        |                          |  |  |  |
| Правило перевірки<br>Текст перевірки |                        |                          |  |  |  |
| Обов'язково                          | Hi                     |                          |  |  |  |
| Дозволити нульову дов» Так           |                        |                          |  |  |  |
| Індексовано                          | Так (Без повторень)    |                          |  |  |  |
| Стискання Юнікод                     | Hi                     |                          |  |  |  |
| Режим редактора IME                  | Без елемента керування |                          |  |  |  |
| Режим речення редактс Немає          |                        |                          |  |  |  |
| Смарт-теги                           |                        | $\overline{\phantom{a}}$ |  |  |  |

Рис. 4.10.6. **Таблиця "Автори" у режимі "Конструктор"**

Поле **Категорія**\_**працівника** містить інформацію про працівника видавництва, а саме: *штатний* або *позаштатний* працівник. Для поля **Категорія**\_**працівника** доцільно створити фіксований список, із якого можна вибирати відповідний тип працівника з двох можливих варіантів.

Для створення **фіксованого списку** виконайте такі дії:

1. У конструкторі таблиць клацніть на поле **Категорія**\_**працівника,** у стовпці **Тип даних** виберіть **Майстер підстановок** (рис. 4.10.7), у вікні поставте перемикач **Я самостійно введу потрібні значення** і натисніть на кнопку **Далі.**

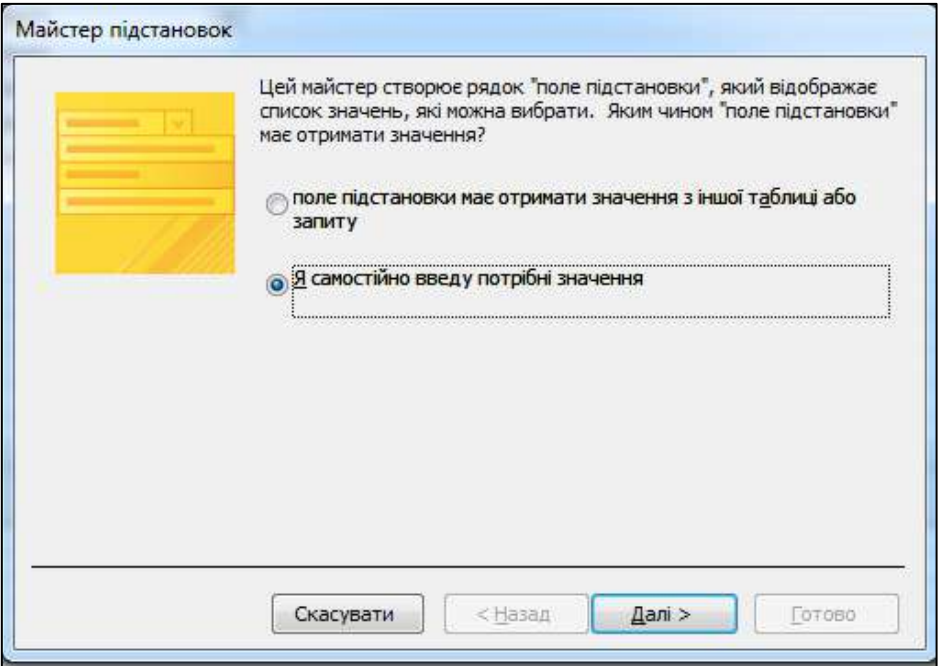

Рис. 4.10.7. **Майстер підстановок. Крок 1**

2. Уведіть значення, які буде містити поле підстановки (*Штатний* або *Позаштатний*) (рис. 4.10.8), натисніть на кнопку **Далі.**

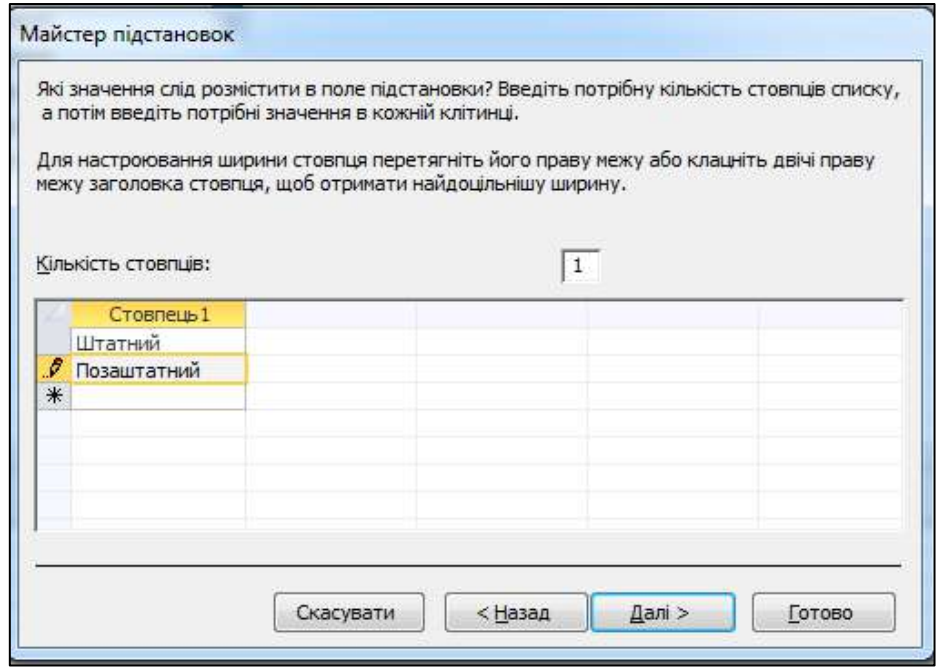

Рис. 4.10.8. **Значення поля підстановки. Крок 2**

3. На наступній вкладці (рис. 4.10.9) встановіть перемикач *Обмежити списком* і натисніть на кнопку **Готово.**

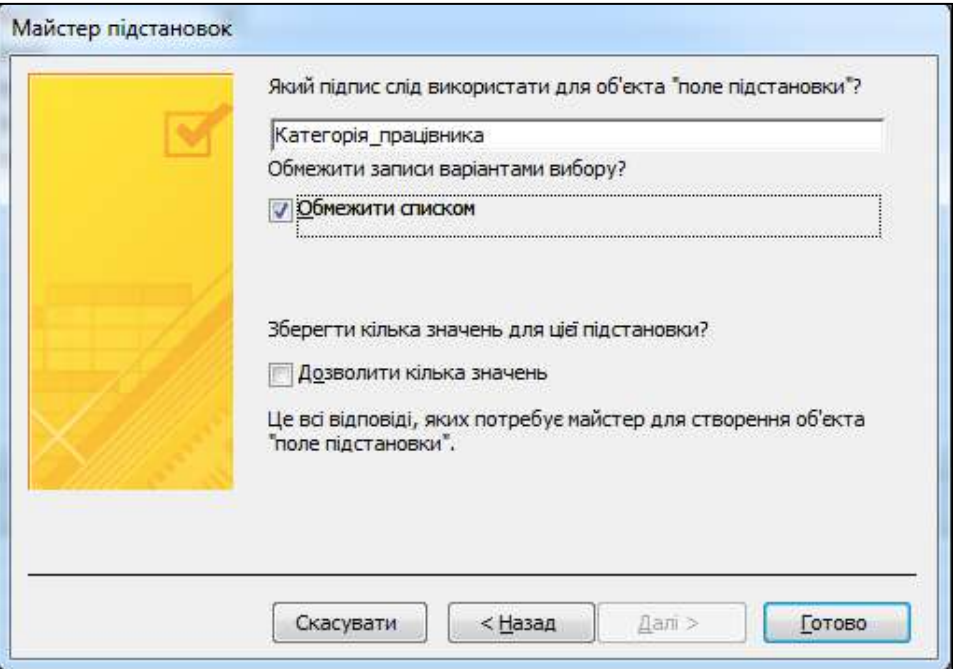

Рис. 4.10.9. **Майстер підстановок. Крок 3**

Після цих дій у поле **Категорія**\_**працівника** можна буде вибрати відповідну категорію, заповнюючи таблицю даними.

#### **Використання властивості поля "Маска вводу"**

У таблиці "Автори" передбачене поле **Телефон**, яке має містити телефон автора. Будь-який номер телефону має встановлений формат типу +38(098)555-25-25, тому доцільно для цього поля використовувати властивість **Маска вводу,** яка дозволяє операторові вводити тільки послідовність цифр номеру телефону в БД, а програма автоматично розташує їх у потрібному форматі.

Маска вводу – це рядок символів, що вказує формат припустимих значень вхідних даних. Маску вводу можна використовувати в полях таблиць або запитів, а також в елементах керування форм і звітів. Маска вводу зберігається у властивостях об'єкта.

Створіть маску вводу для поля **Телефон** таблиці "Автори". Для цього:

4. Клацніть на поле **Телефон,** автоматично в нижній частині екрана відкриється область **Властивості поля**.

5. Клацніть на поле **Маска вводу,** програма запропонує зберегти таблицю. Збережіть таблицю під ім'ям "Автори". У результаті цих дій з'явиться вікно **Майстер масок вводу** (рис. 4.10.10).

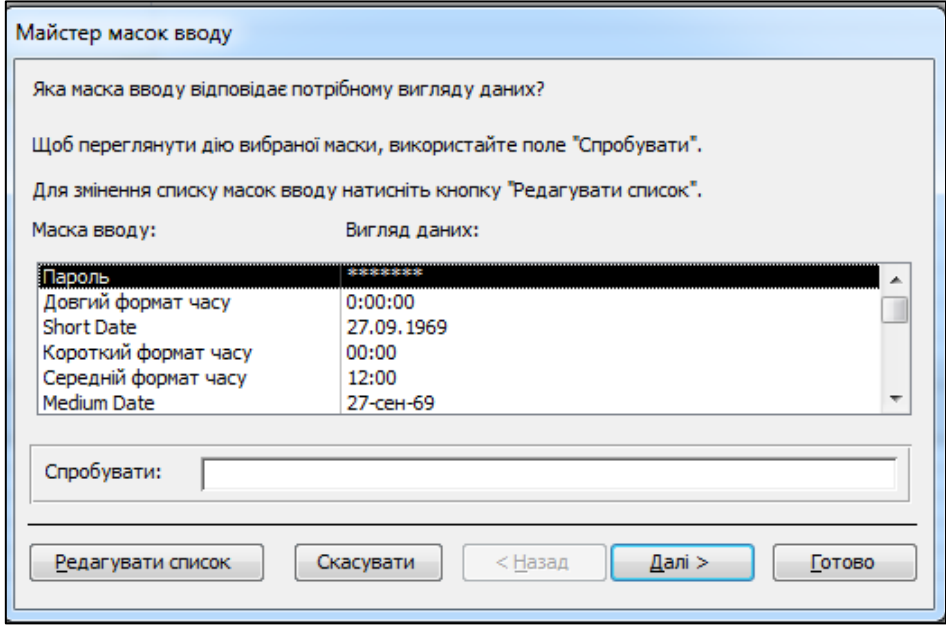

Рис. 4.10.10. **Створення маски вводу. Крок 1**

6. В області **Маска вводу** оберіть **Пароль** і натисніть на кнопку **Редагувати список.** З'явиться вікно **Настроювання майстра маски вводу** (рис. 4.10.11).

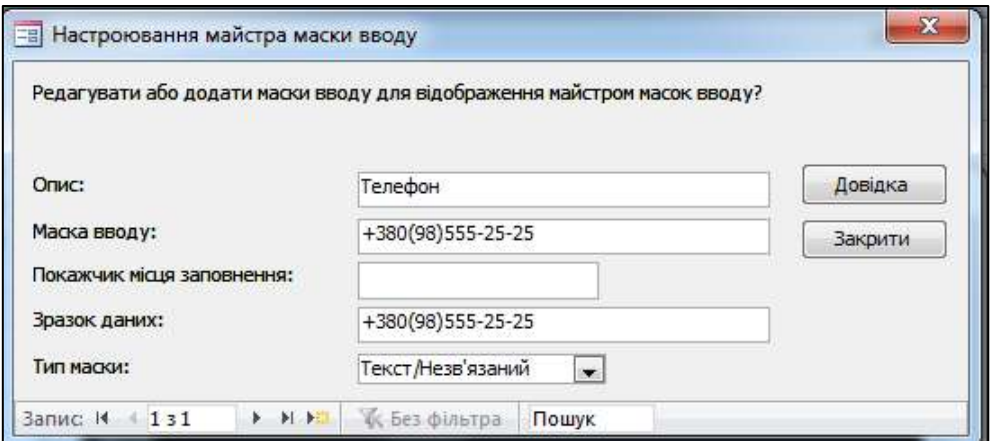

Рис. 4.10.11. **Настроювання маски вводу. Крок 2**

7. Уведіть інформацію у відповідні поля, як подано на рис. 4.10.12. Натисніть на кнопку **Закрити.**

8. У вікні **Майстер масок вводу** виберіть **Телефон** і натисніть на кнопку **Далі.** У наступному вікні майстра масок вводу натисніть **Далі.**

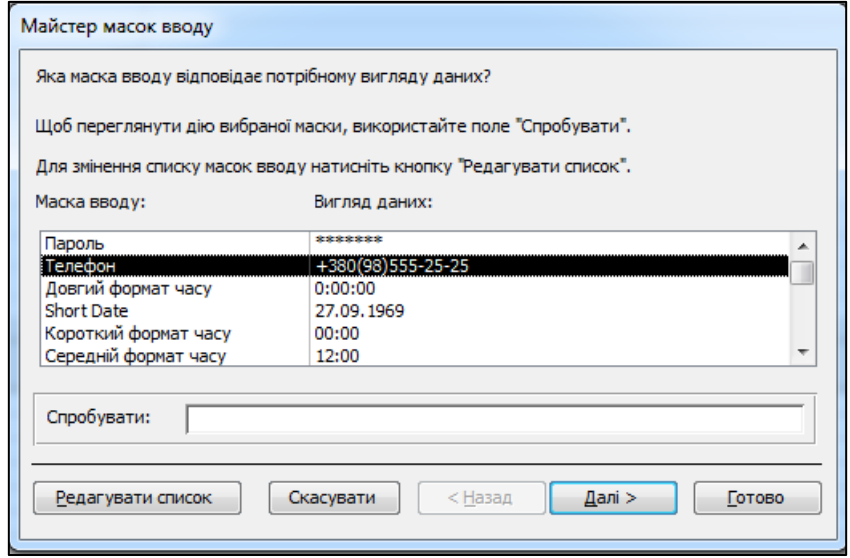

Рис. 4.10.12. **Створення маски вводу. Крок 3**

9. На наступному кроці виберіть кнопку **З такими символами в масці** (рис. 4.10.13). Натисніть на кнопки **Далі / Готово.**

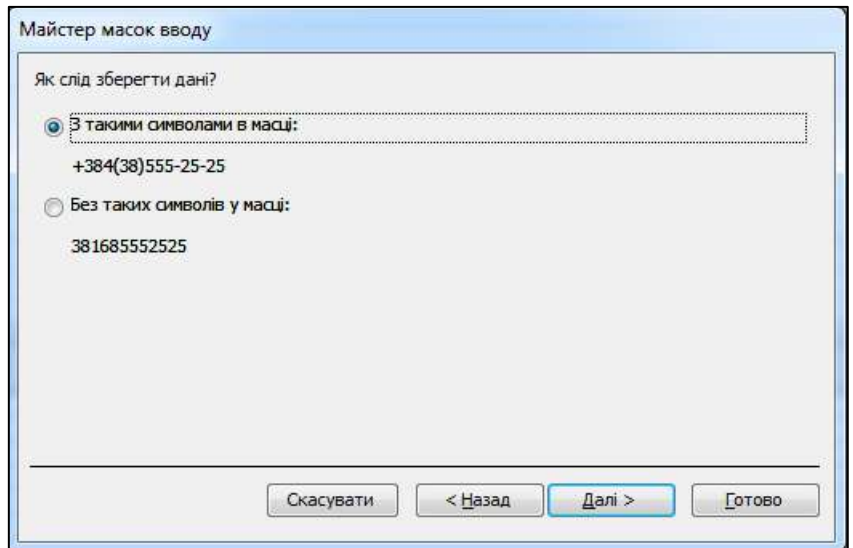

Рис. 4.10.13. **Створення маски вводу. Крок 4**

У результаті цих дій отримаємо готову маску вводу для поля **Телефон** таблиці "Автори" (цю маску ми ще будемо використовувати в інших таблицях).

#### **Створення таблиці "Банк\_фото"**

У таблиці "Банк\_фото" (табл. 4.10.2) зберігаються всі світлини, які використовуються під час створення журналу (смуг журналу).

Таблиця 4.10.2

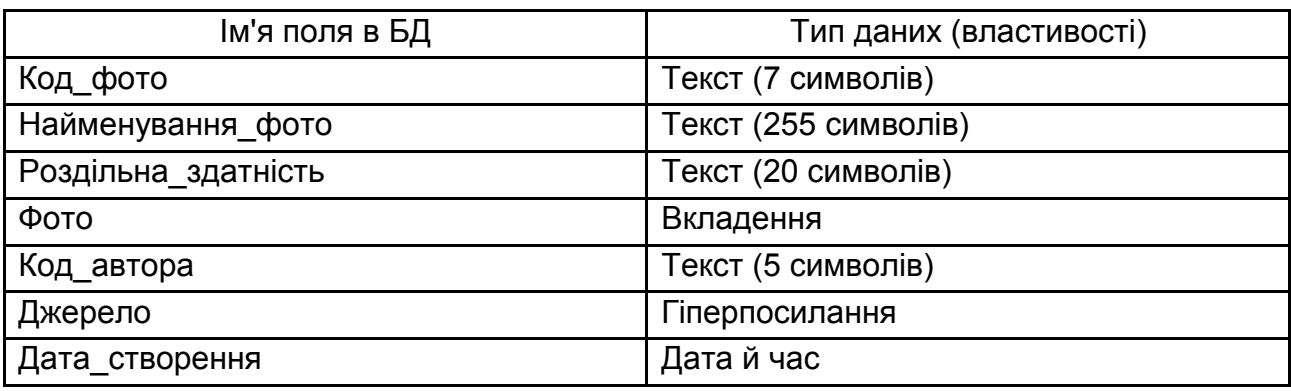

## **Структура таблиці "Банк**\_**фото"**

**Код\_фото** – ключове поле таблиці (формат запису КФ-0001).

Поле **Роздільна\_здатність** використовується для швидкого пошуку світлин з банку за роздільною здатністю світлини у пікселях (наприклад, 300 dpi).

Таблицю "Банк фото" у режимі **Конструктор** подано на рис. 4.10.14.

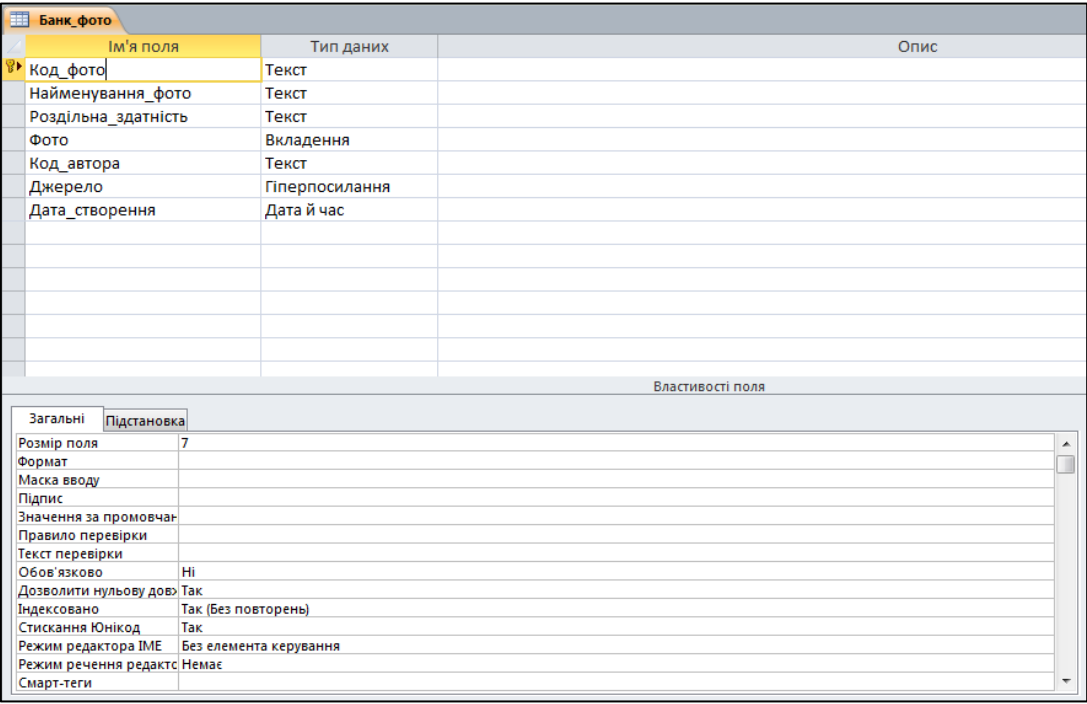

Рис. 4.10.14. **Таблиця "Банк\_фото" у режимі "Конструктор"**

#### **Використання вкладення файлів і зображень у записи БД**

Функція вкладення в MS Access дозволяє додавати файли – зображення, презентації, документи і т. п. – у записи бази даних.

Вкладення можна використовувати для зберігання декількох файлів (у тому числі різних типів) в одному полі. Вкладення дозволяють зберігати дані більш раціонально. У більш ранніх версіях додатка MS Access для зберігання зображень і документів використовувалася технологія OLE. За замовчуванням за допомогою технології OLE створювався растровий еквівалент зображення або документа. Такі растрові файли можуть бути занадто великими – іноді в 10 разів більше, ніж розміри вихідного файлу. Під час перегляду зображення або документа з бази даних за допомогою технології OLE відображалося растрове зображення, а не вихідний файл. Під час використання вкладень – документи й інші файли, що не є зображеннями, відкриваються у відповідних програмах, так що ці файли можна знаходити й редагувати безпосередньо в додатку MS Access.

Крім того, технологія OLE потребує використання програм, так званих OLE-серверів. Наприклад, якщо в базі даних MS Access зберігаються файли зображень у форматі JPEG, на кожному комп'ютері, на якому запущена ця база даних, має працювати окрема програма, зареєстрована як OLE-сервер для зображень JPEG. Навпаки, у MS Access 2010 вкладені файли зберігаються у вихідних форматах без яких-небудь допоміжних перетворень, а для перегляду зображень із бази даних не потрібне додаткове програмне забезпечення.

У MS Access 2010 безпосередньо підтримуються (тобто відображаються за допомогою елемента керування вкладенням без використання додаткового програмного забезпечення) такі формати графічних файлів: BMP (точковий малюнок Windows); RLE; DIB; GIF; JPEG; JPG; JPE; EXIF; PNG; TIFF; TIF; ICON; ICO (значок); WMF (метафайл Windows); EMF (розширений метафайл).

#### **Створення таблиці "Банк\_текстів"**

У таблиці "Банк\_текстів" (табл. 4.10.3) зберігаються текстові документи різних жанрів, які використовуються під час створення журналу (смуг журналу).

**Код\_тексту** – ключове поле таблиці (формат запису КТ-0001).

У поле **Обсяг** буде вводитися статистична інформація про кількість знаків у документі. Розмір поля – довге ціле число.

## **Структура таблиці "Банк\_текстів"**

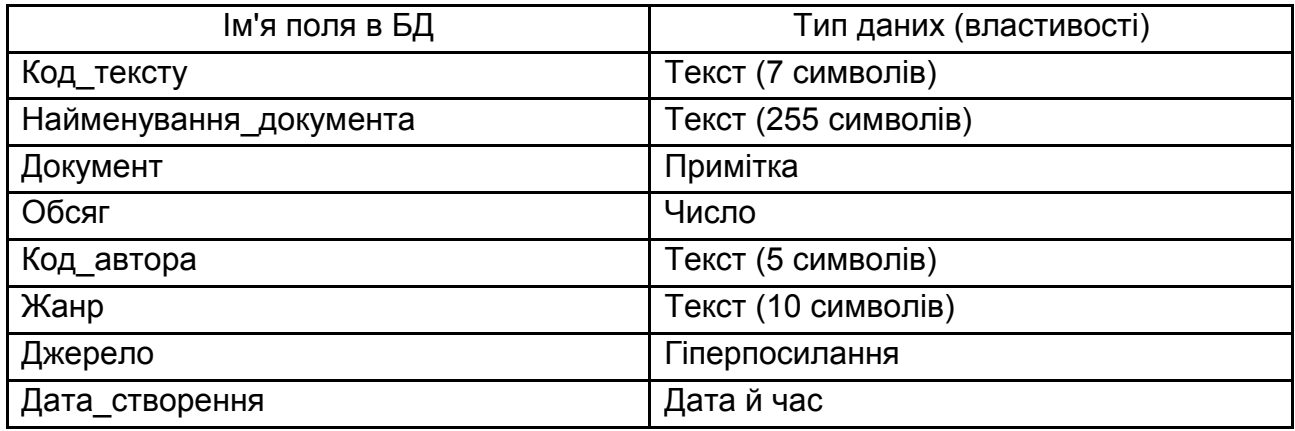

У поле **Жанр** за допомогою майстра підстановки задайте найменування жанрів: **репортаж, новини, інтерв'ю, огляд.**

Таблицю "Банк\_текстів" у режимі **Конструктор** подано на рис. 4.10.15.

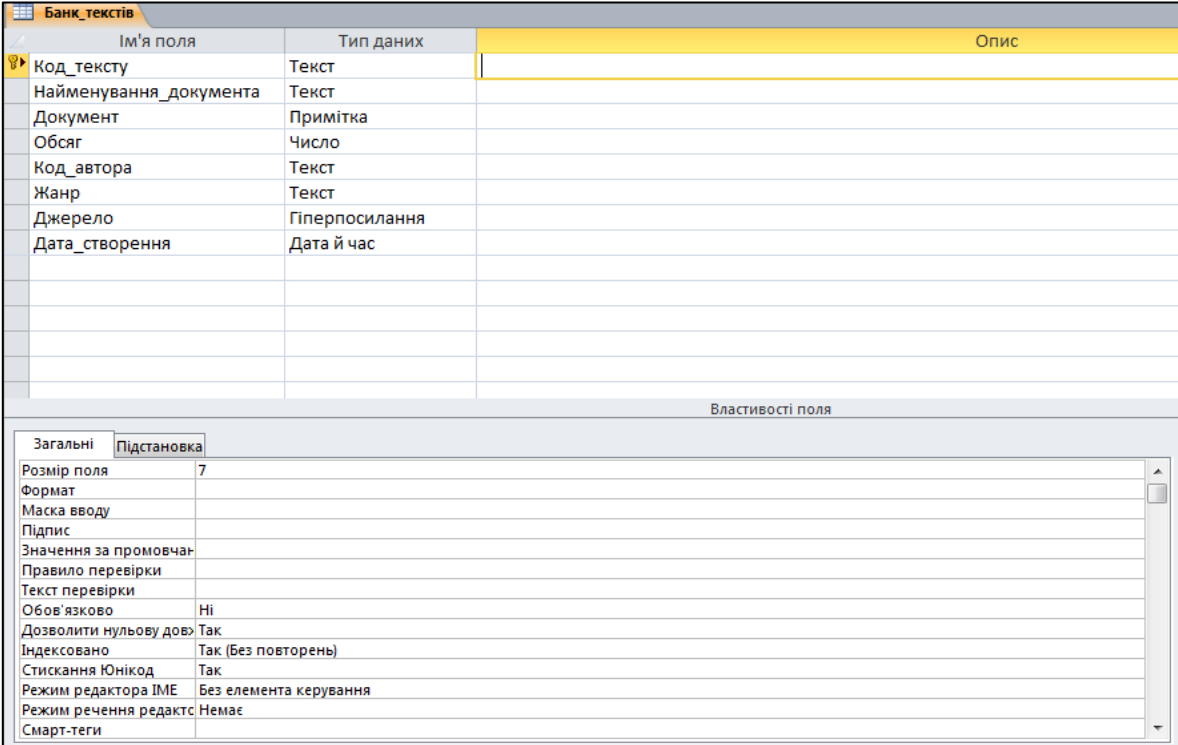

#### Рис. 4.10.15. **Таблиця "Банк\_текстів" у режимі "Конструктор"**

#### **Використання даних типу "Примітка" (MEMO)**

У таблиці "Банк\_текстів" передбачене поле **Документ,** яке буде містити текстові дані великої довжини – тексти публікацій. Для такого поля вибирається тип даних – *Примітка*. Введення даних у це поле можна виконати безпосередньо в таблиці або через область введення, яку можна викликати натисканням клавіш <**Shift**>**+**<**F2**>**.**

Якщо тексти публікацій підготовлені в текстових редакторах, наприклад, Microsoft Word, і зберігаються в окремих файлах, то зручно для цього поля задати тип – *Примітка* і під час введення значень у нього встановити зв'язок з файлами.

### **Створення таблиці "Рекламодавці"**

Крім авторської інформації, журнал містить інформацію рекламного характеру. Реклама може бути подана різними рекламодавцями як у текстовому, так і графічному вигляді. У таблиці "Рекламодавці" (табл. 4.10.4) зберігається інформація про компанію рекламодавця й контактна інформація.

Таблиця 4.10.4

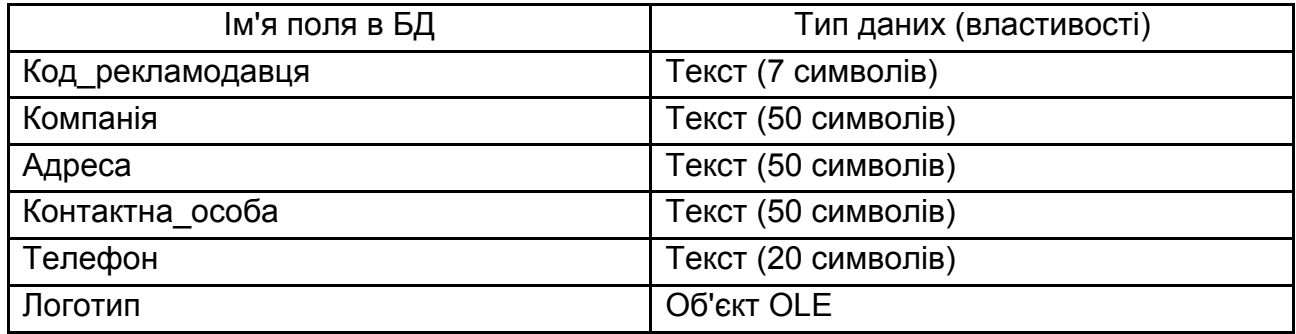

#### **Структура таблиці "Рекламодавці"**

**Код\_рекламодавця** – ключове поле таблиці (зразок формату запису РД-0001).

У полях **Компанія** й **Адреса** зберігається інформація про найменування компанії і юридичну адресу компанії.

Для поля **Телефон** використовуйте вже створену маску вводу.

## **Використання даних типу "Об'єкт OLE"**

У таблиці "Рекламодавці" передбачене поле **Логотип,** яке містить логотип компанії рекламодавця, і може бути використане для верстки журналу. Зображення логотипа зберігається у форматі графічного редактора Paint у файлі з розширенням .BMP. Тип даних такого поля має бути визначений як об'єкт OLE (OLE Object). Розміщення цього об'єкта в полі проводиться на етапі заповнення полів таблиці. Об'єкт може бути впровадженим або зв'язаним.

*Зауваження*. OLE (Object Linking and Embedding – зв'язування й впровадження об'єкта) – це метод передачі інформації у вигляді об'єктів між додатками Windows. Об'єкт OLE є засобом, що дозволяє встановити зв'язок з об'єктами іншого додатка або впровадити об'єкт у базу даних. Об'єктами можуть бути тексти прості й відформатовані, малюнки (.BMP), діаграми, аудіофайли (.WAV), музика у форматі MIDI (музичний інструментальний цифровий інтерфейс), файли анімації (.FLI, .MMM), відеофайли (.AVI), електронні таблиці з інших додатків, що підтримують цей засіб. Додаток MS Access, підтримуючи OLE, повністю інтегрований з іншими додатками пакета Microsoft Office.

Впроваджений об'єкт зберігається у файлі бази даних і завжди є доступним. Подвійним клацанням миші на клітинку, що містить впроваджений об'єкт, відкривається можливість редагування об'єкта засобами додатка, у якому об'єкт був створений.

Зв'язаний об'єкт зберігається у файлі об'єкта. Файл об'єкта можна оновлювати незалежно від бази даних. Останні зміни будуть виведені на екран під час наступного відкриття форми або звіту. У процесі роботи з базою даних також можна переглядати й редагувати об'єкт.

Відредагований зв'язаний об'єкт буде зберігатися у файлі об'єкта, а не у файлі бази даних. Зв'язування об'єкта зручно виконувати в процесі роботи з великими об'єктами, які не бажано долучати у файл бази даних, а також з об'єктами, які використовуються в декількох формах і звітах. Якщо зв'язаний файл об'єкта буде переміщено, то необхідно повторно встановити зв'язок із цим файлом.

## **Створення таблиці "Договір\_реклами"**

Таблиця "Договір реклами" (табл. 4.10.5) містить інформацію про укладання договору між видавництвом і рекламодавцем на розміщення рекламного матеріалу (блоку) в журналі.

**Код\_договору** – ключове поле таблиці (формат запису КД-0001).

Поле **Розмір\_блоку** містить інформацію про величину коефіцієнта пропорційності рекламного блоку й вартості одного стандартного блоку реклами. Розмір поля встановіть **Подвійне значення** (рис. 4.10.16).

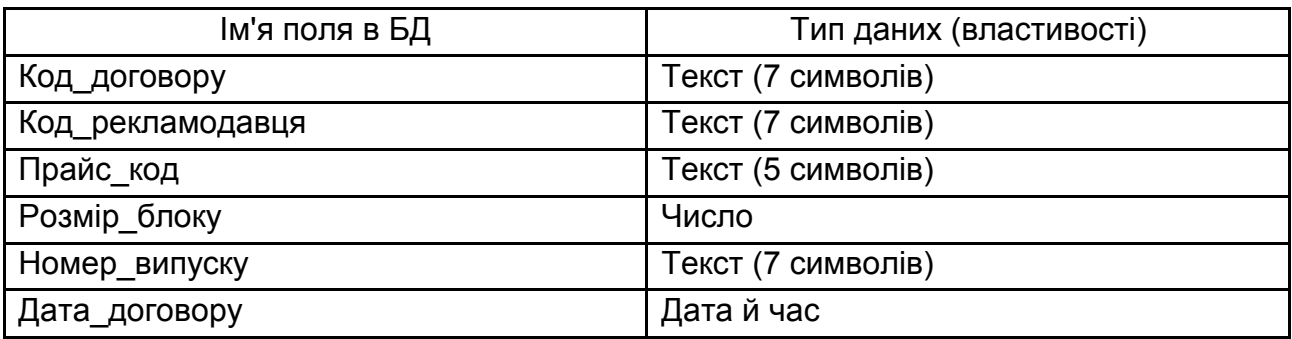

## **Структура таблиці "Договір\_реклами"**

На одній смузі може бути розміщено не більше 10 стандартних блоків із рекламою. Тобто, візьмемо до відома, що максимальний розмір блоку (реклами) може приймати значення не більше 10. Водночас реклама буде займати всю смугу журналу.

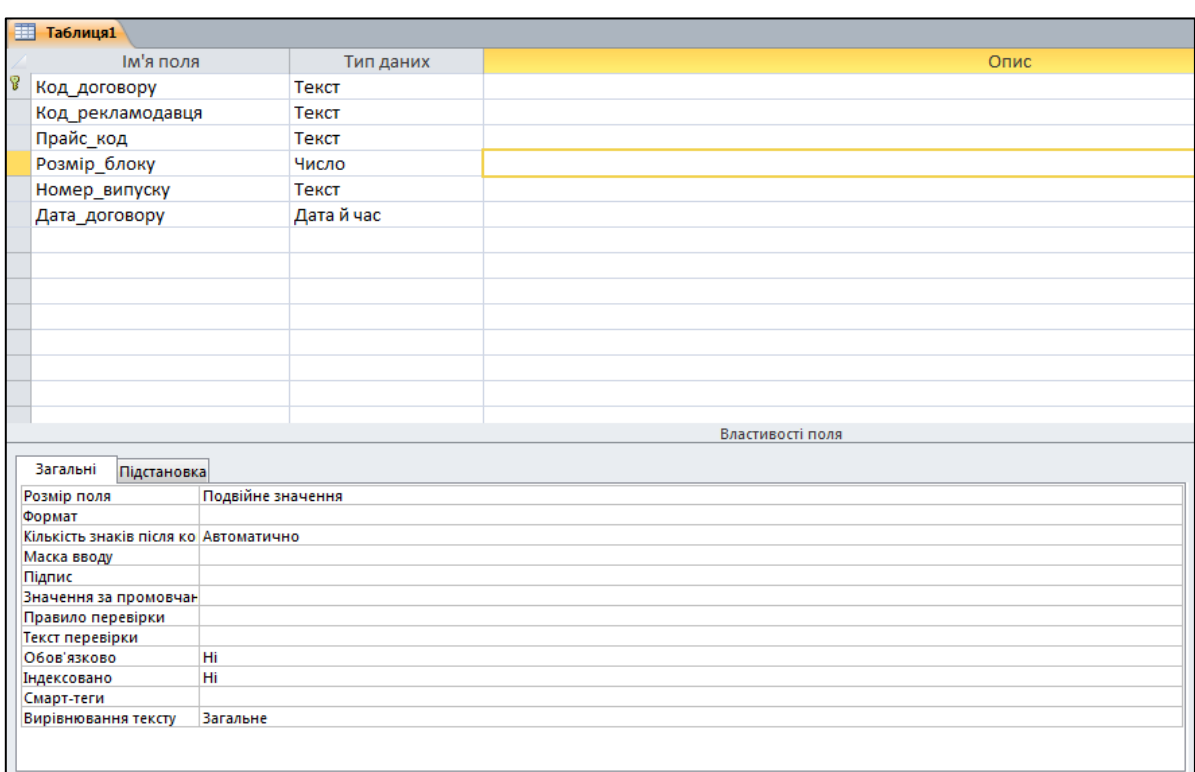

## Рис. 4.10.16. **Таблиця "Договір\_реклами" у режимі "Конструктор"**

Для поля **Номер\_випуску** самостійно створіть маску вводу **Номер** у форматі запису **01-2019**, де 01 – номер журналу, 2019 – рік видання.

## **Створення таблиці "Прайс-лист"**

У таблиці "Прайс-лист" (табл. 4.10.6) зберігається інформація про вартість одного стандартного блоку реклами для кожної зі смуг журналу. За умовою в журналі 12 смуг основної інформації та 4 смуги обкладинки. Найбільша вартість реклами – на першій смузі обкладинки.

Таблиця 4.10.6

## **Структура таблиці "Прайс-лист"**

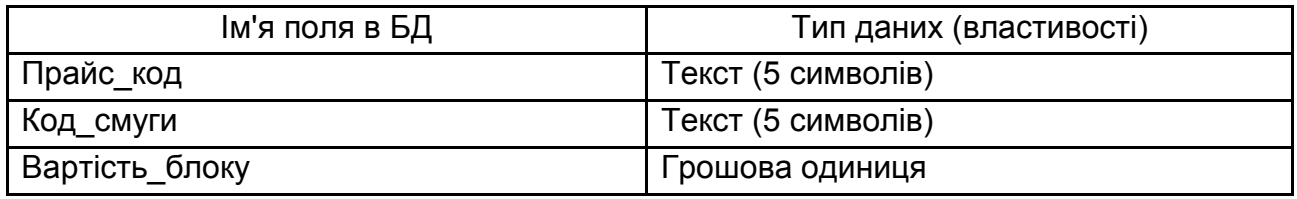

**Прайс\_код** – ключове поле таблиці (формат запису ПР-01).

## **Створення таблиці "Реклама"**

У таблиці "Реклама" (табл. 4.10.7) зберігається інформація про рекламний пакет – текстова рекламна інформація й світлини (малюнки, колажі).

Таблиця 4.10.7

## **Структура таблиці "Реклама"**

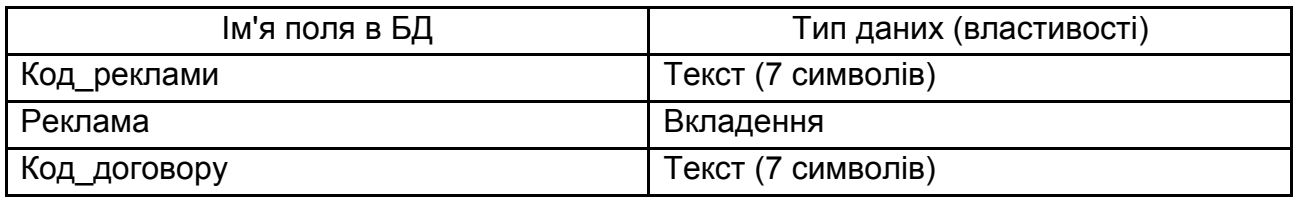

**Код\_реклами** – ключове поле таблиці (формат запису КР-0001).

## **Створення таблиці "Смуга"**

Журнал містить кілька сторінок (смуг журналу) з відповідними рубриками: обкладинка, новини, політика, економіка, мода, спорт і мистецтво. Структуру таблиці "Смуга" подано у табл. 4.10.8.

**Код\_смуги** – ключове поле таблиці (формат запису КС-01).

## **Структура таблиці "Смуга"**

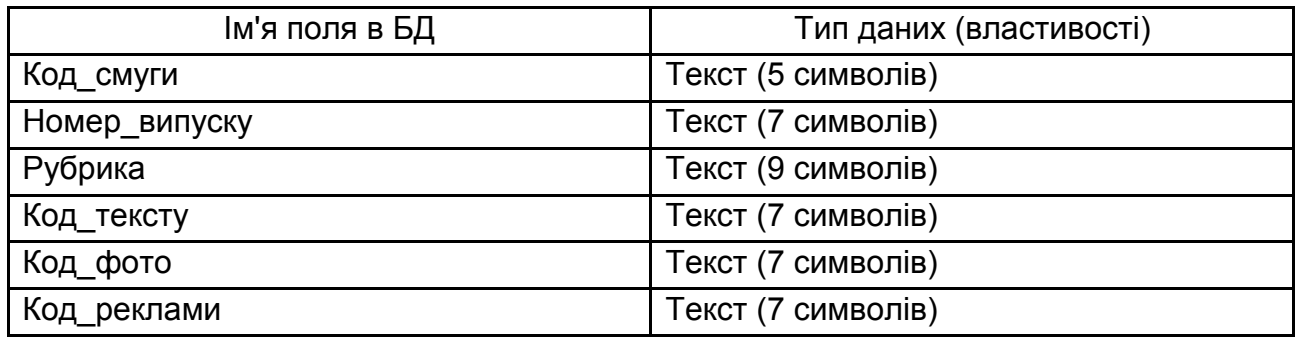

Для поля **Номер\_випуску** використовуйте маску вводу **Номер** для введення значень.

Для поля **Рубрика,** використовуючи майстер підстановок, створіть фіксований список із найменувань рубрик: **новини, політика, економіка, мода, спорт, мистецтво.**

#### **Створення таблиці "Журнал"**

У таблиці "Журнал" (табл. 4.10.9) зберігається інформація про номер випуску, дати підписання випуску до друку й дати виходу у світ, а також дані про редактора та коректора цього випуску.

Таблиця 4.10.9

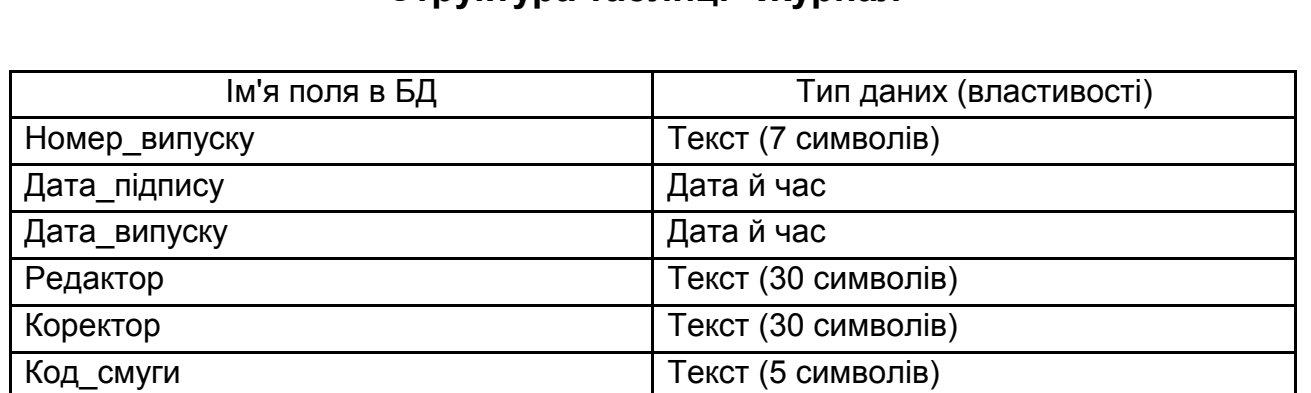

#### **Структура таблиці "Журнал"**

**Номер\_випуску** – ключове поле таблиці. Використовуйте маску вводу **Номер** для введення значень.

#### **Завдання 10.2. Установка обмежень для полів таблиці**

Встановіть обмеження на поля, в які вводять значення, "Розмір\_блоку" таблиці "Договір\_реклами".

1. Передбачається, що розміщена в журналі реклама може приймати значення від 1 до 10 розмірів одного стандартного рекламного блоку. Під час спроби встановити в поле "Розмір блоку" числа, більші ніж 10, необхідно вивести повідомлення *"Розмір блоку не може бути більше однієї смуги"*.

2. Для того щоб вилучити можливість складання договору з нульовими показниками значення рекламного блоку (визначити початкове значення розміру блоку реклами), необхідно автоматично вводити мінімальне значення для рекламного блоку – цифру 1.

Установка обмеження, у якому не використовуються значення інших полів записів, проводиться на рівні поля.

Для встановлення обмежень відкрийте вікно таблиці "Договір\_реклами" у режимі конструктора (рис. 4.10.17).

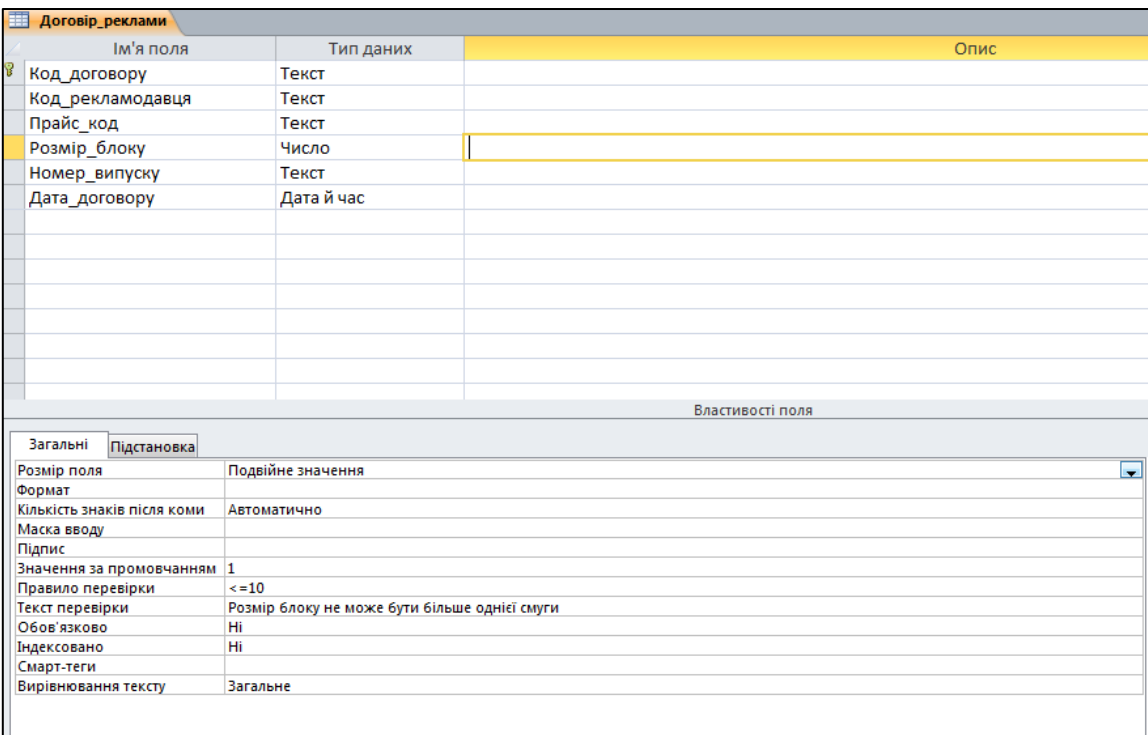

## Рис. 4.10.17. **Умови для поля "Розмір\_блоку"**

Клацніть у рядку поля **Розмір\_блоку,** а потім у вікні **Властивості поля** встановіть обмеження: для властивості **Значення за промовчанням** встановіть цифру **1;** для властивості **Правило перевірки** введіть обмеження **<=10;** для властивості **Текст перевірки** введіть текст *"Розмір блоку не може бути більше однієї смуги"*.

3. Для того щоб зафіксувати зміну властивостей у таблиці "Договір\_реклами", закрийте таблицю та натисніть на кнопку **ОК**.

#### **Завдання 10.3. Створення зв'язків між таблицями**

Між полями таблиці встановлюються зв'язки типу "один-до-багатьох". Схему бази даних зі зв'язками подано на рис. 4.10.18.

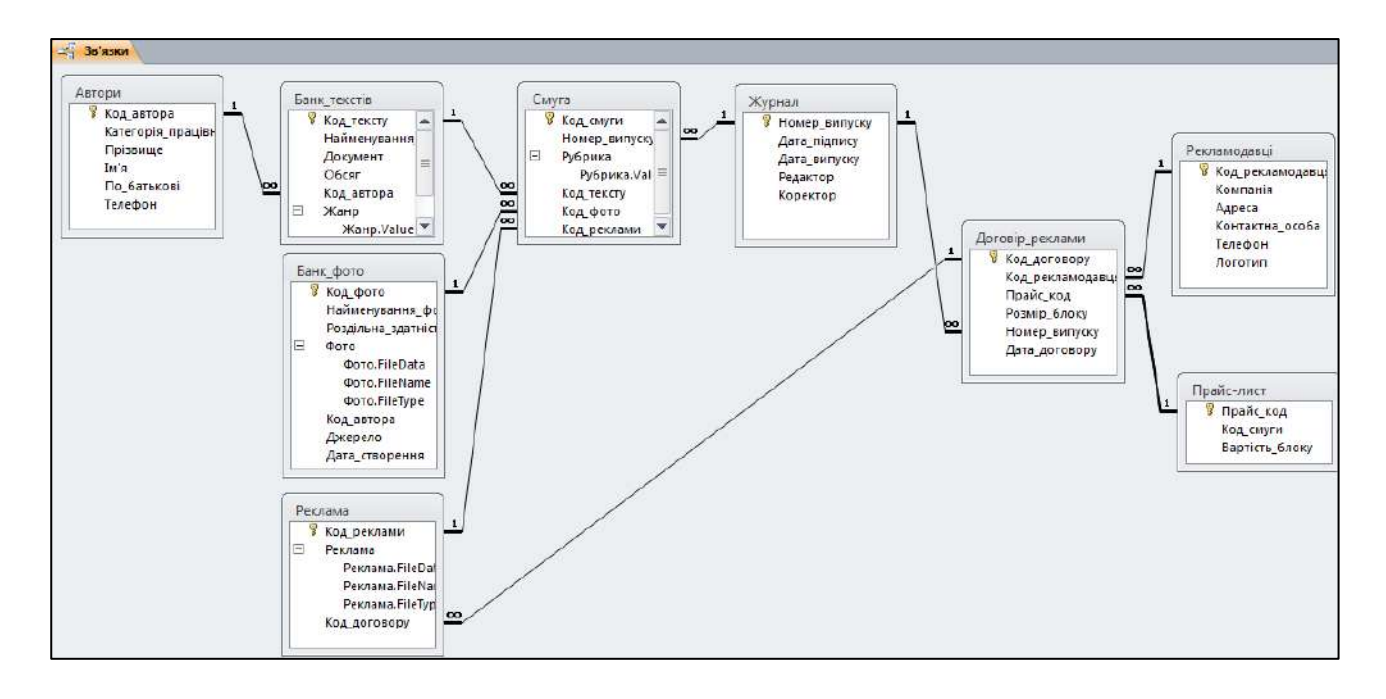

Рис. 4.10.18. **Схема бази даних**

*Зауваження!* Перед початком створення зв'язків між таблицями закрийте всі таблиці.

За активного вікна **База даних** виберіть вкладку **Знаряддя бази даних.** У групі **Зв'язки** натисніть на кнопку **Зв'язки.** У меню **Відображення таблиці,** що з'явилося, на вкладці **Таблиці** виберіть по черзі раніше створені таблиці бази даних і, натискаючи кнопку **Додати,** розмістіть їх у вікні **Зв'язки.** У кінці натисніть кнопку **Закрити.** У результаті у вікні **Зв'язки** будуть подані всі таблиці бази даних "Журнал" зі списками своїх полів (див. рис. 4.10.18).

# **Завдання 10.4. Визначення зв'язків між таблицями схеми даних**

**Визначення зв'язків за простим ключем.** Встановимо зв'язок між таблицями "Автори" і "Банк\_фото" за простим ключем **Код\_автора.**

1. Для цього у вікні **Зв'язки** встановіть курсор миші на ключовому полі **Код\_автора** головної таблиці "Автори" й перетягніть його на поле **Код\_автора** в підлеглій таблиці "Банк\_фото". У вікні **Редагування зв'язків** (рис. 4.10.19), що відкрилося, у рядку *Тип зв'язку* встановіть значення один-до-багатьох. Відзначте параметр **Забезпечення цілісності даних.** Якщо таблиця "Автори" й "Банк\_фото" раніше були заповнені коректними даними, між таблицями буде встановлений зв'язок, позначений на схемі як **1:∞**. Це свідчить про реєстрацію зв'язку типу 1:М із параметром підтримки цілісності. А якщо ні, то з'явиться повідомлення про неможливість установити цей тип відносин.

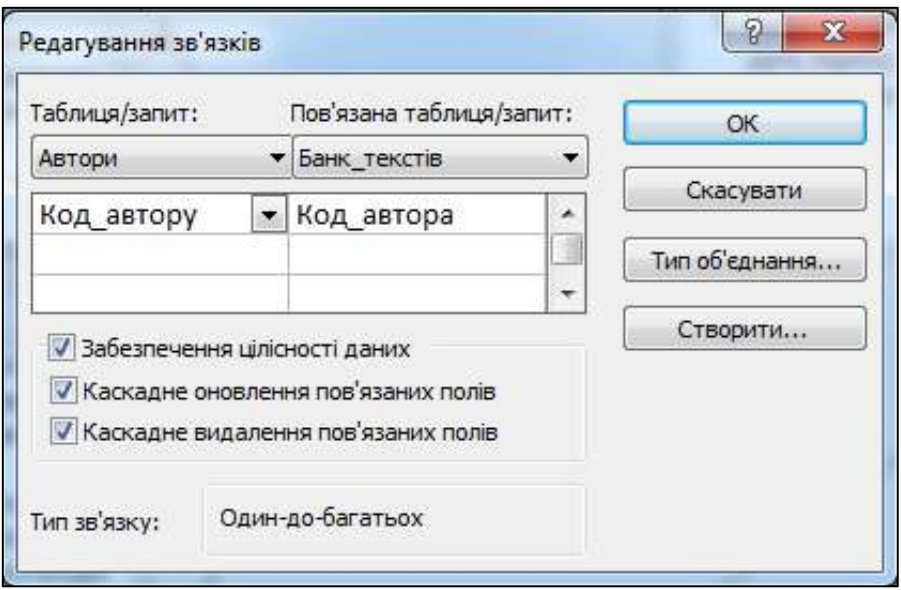

Рис. 4.10.19. **Вікно меню "Редагування зв'язків"**

2. Для забезпечення автоматичного коректування даних у взаємозалежних таблицях встановіть прапорець **Каскадне оновлення пов'язаних полів** і **Каскадне видалення пов'язаних полів.**

3. Аналогічні дії виконуються для побудови зв'язків між іншими таблицями за ключовими полями відповідно до рис. 4.10.18.

4. Після встановлення зв'язків між таблицями натисніть кнопку **Закрити** на стрічці конструктора. Далі можна приступати до заповнення таблиць. У першу чергу заповнюються таблиці "Автори", "Рекламодавці", "Прайс-лист". Далі – таблиці "Банк текстів" і "Банк фото". Наступні таблиці – "Договір реклами", "Реклама" і "Смуга". В останню чергу заповнюється таблиця "Журнал".

5. Заповніть таблиці даними (16 – 20 записів у кожному полі).

## **Індивідуальні завдання**

Варіант завдання обрати згідно з номером студента в журналі.

- 1. Створіть таблиці БД.
- 2. Встановіть відповідні обмеження для полів таблиць.
- 3. Створіть схему БД, установивши зв'язки між таблицями.
- 4. Заповніть таблиці БД початковими даними (5 записів у кожному полі).

## **Тематика баз даних (за варіантами)**

## **1. Готель.**

Ви працюєте в готелі. Вашим завданням є відстеження фінансового аспекту роботи готелю. Ваша діяльність організована таким чином: готель надає номери клієнтам на певний строк. Кожен номер характеризується місткістю, комфортністю (елітний, бізнес, економний) і ціною. Вашими клієнтами є різні особи, про яких ви збираєте офіційну інформацію (прізвище, ім'я, по батькові, номер реєстраційного посвідчення, контактний телефон і деякий коментар). Здавання номера клієнтові проводиться за наявності вільних місць у номерах, що підходять клієнтові за зазначеними раніше параметрами. Під час заселення фіксується дата заселення та час заселення. Під час виїзду з готелю для кожного місця фіксується дата та час звільнення номера.

## **2. Ломбард.**

Ви працюєте в ломбарді. Вашим завданням є відстеження фінансового аспекту роботи ломбарду. Діяльність вашої компанії організована таким чином: до вас звертаються різні особи з метою отримання коштів під заставу певних товарів. У кожного з клієнтів ви фіксуєте прізвище, ім'я, по батькові й інші паспортні дані. Після оцінювання вартості принесеного як заставу товару ви визначаєте суму, яку готові видати на руки клієнтові, а також свої комісійні. Крім того, визначаєте строк повернення грошей. Домовленості з клієнтом фіксуються у вигляді документа, гроші видаються клієнтові, а товар залишається у вас. Якщо в зазначений строк не відбувається повернення суми застави, то товар переходить у власність ломбарду.

## **3. Рекрутингова компанія.**

Ви працюєте в рекрутинговій компанії. Вашим завданням є відстеження фінансового аспекту роботи компанії. Діяльність вашої компанії організована таким чином: компанія знаходить працівників для різних роботодавців і надає інформацію про вакансії фахівцям різних професій та кваліфікацій. У разі звернення до вас клієнта-роботодавця, його офіційні дані (назва організації, вид діяльності, адреса, контактний телефон) фіксуються в базі даних. У разі звернення до вас клієнта-здобувача, його дані (прізвище, ім'я, по батькові, кваліфікація, професія, інші дані) також фіксуються в базі даних. За кожним фактом задоволення інтересів обох сторін складається документ. У документі вказуються здобувач, роботодавець, посада, дата й час складання угоди, а також комісійні (дохід компанії).

#### **4. Нотаріальна контора.**

Ви працюєте в нотаріальній конторі. Вашим завданням є відстеження фінансового аспекту роботи компанії. Діяльність нотаріальної контори організована таким чином: ваша фірма готова надати клієнтові певний комплекс послуг. Для наведення порядку ви формалізували ці послуги, склавши їхній список з описом кожної послуги. Під час звернення до вас клієнта його стандартні дані (назва компанії, вид діяльності, адреса, телефон) фіксуються в базі даних. За кожним фактом надання послуги клієнтові складається документ. У документі вказуються послуга, сума угоди, комісійні (дохід фірми), опис угоди, а також дата та час складання угоди.

## **5. Курси з підвищення кваліфікації.**

Ви працюєте в освітній компанії та займаєтеся організацією курсів підвищення кваліфікації робітників.

У вашому розпорядженні є відомості про сформовані групи слухачів. Групи формуються залежно від спеціальності й відділення. У кожній із них є певна кількість слухачів. Проведення занять забезпечує штат викладачів. Для кожного з них у вас у базі даних зареєстровані стандартні анкетні дані (прізвище, ім'я, по батькові, телефон) і стаж роботи. У результаті розподілу навантаження ви отримуєте інформацію про те, скільки годин занять проводить кожен викладач із відповідними групами. Крім того, зберігаються також відомості про вид проведених занять (лекції, практика), предмети й оплату праці за 1 годину.

#### **6. Вантажні перевезення.**

Ви працюєте в компанії, що займається перевезеннями вантажів. Вашим завданням є відстеження вартості перевезень із урахуванням часу, який проводить водій за кермом.

Ваша компанія здійснює перевезення за різними маршрутами. Для кожного маршруту ви визначили деяку назву, обчислили зразкову відстань і встановили деяку оплату для водія. Інформація про водіїв містить прізвище, ім'я, по батькові, кваліфікацію й стаж роботи. Для проведення розрахунків ви зберігаєте повну інформацію про перевезення (маршрут, водій, дані про вантаж, дати відправлення й прибуття). За фактом деяких перевезень водіям виплачується премія. За перевищення норм часу перебування за кермом передбачено штраф.

#### **7. Облік телефонних переговорів.**

Ви працюєте в комерційній службі компанії стільникового зв'язку. Компанія надає абонентам своєї мережі для виходу на мережі інших операторів. Вашим завданням є відстеження вартості й тривалості переговорів у мережах інших операторів.

Абонентами компанії є юридичні особи, що мають корпоративні телефонні номери та розрахунковий рахунок у банку. Вартість переговорів залежить від регіону й мережі інших операторів, до якої здійснюється дзвінок. Кожен дзвінок абонента автоматично фіксується в базі даних. Водночас запам'ятовуються місце здійснення вихідного виклику, дата, тривалість розмови й час.

#### **8. Облік внутрішніх офісних витрат.**

Ви працюєте в бухгалтерії приватної фірми. Співробітники фірми мають можливість здійснювати дрібні покупки для потреб фірми, надаючи в бухгалтерію товарний чек. Вашим завданням є відстеження внутрішніх офісних витрат.

Ваша фірма складається з відділів. Кожен відділ має назву. У кожному відділі працює певна кількість співробітників. Співробітники можуть здійснювати покупки відповідно до видів витрат. Кожен вид витрат має назву, деякий опис і граничну суму коштів, які можуть бути витрачені за цим видом витрат за місяць. Під час кожної покупки співробітник оформляє документ, де вказує вид витрати, дату, суму й відділ.

#### **9. Бібліотека.**

Ви є керівником приватної бібліотеки. Ваша бібліотека заробляє гроші, видаючи книги напрокат. Вашим завданням є відстеження фінансових показників роботи бібліотеки.

Для кожної книги обліковується її назва, автор та жанр. Залежно від цінності книги визначається вартість застави (сума, внесена клієнтом під час отримання книги напрокат) і вартість прокату (сума, яку клієнт платить під час повернення книги, отримуючи назад заставу). У бібліотеці організована картотека читачів, яка містить стандартні анкетні дані (прізвище, ім'я, по батькові, адреса, телефон). Кожен читач може звертатися в бібліотеку кілька разів. Усі звернення читачів фіксуються, водночас за кожним фактом видачі книги заносяться дані про дату видачі й очікувану дату повернення.

#### **10. Прокат автомобілів.**

Ви є керівником комерційної служби у фірмі, що займається прокатом автомобілів. Вашим завданням є відстеження фінансових показників роботи пункту прокату.

У ваш автопарк входить деяка кількість автомобілів різних марок, вартості та типів. Кожен автомобіль має свою вартість прокату. У пункт прокату звертаються клієнти. Усі клієнти проходять обов'язкову реєстрацію, за якої про них збирається стандартна інформація (прізвище, ім'я, по батькові, адреса, телефон, номер посвідчення водія). Кожен клієнт може звертатися в пункт прокату кілька разів. Усі звернення клієнтів фіксуються, водночас за кожною угодою фіксується дата видачі й очікувана дата повернення автомобіля.

#### **Запитання для самоконтролю**

*1. Для чого використовують програму MS Access?*

*2. Які типи даних використовуються в MS Access?*

*3. Які типи відношень між первинними ключами існують у базі даних?*

*4. У чому полягає процес нормалізації бази даних?*

*5. Що таке "цілісність даних"?*

*6. Які режими використовуються в MS ccess для відображення або створення таблиць у БД?*

*7. На основі яких даних формується схема бази даних?*

*8. Для чого застосовується маска вводу в базі даних?*

*9. Які формати графічних файлів можуть бути додані до бази даних MS ccess?*

*10. Із якою метою застосовують обмеження для полів таблиць*  бази даних MS Access?

# **11. Конструювання запитів у MS Access**

**Мета:** набути практичних навичок із формування й використання запитів різних видів із застосуванням інструментальних засобів MS Access.

**Ключові терміни:** запит на вибірку, запит на створення таблиці, запит на додавання, запит на оновлення, запит на видалення.

## **Теоретичні відомості**

У СКБД MS Access залежно від розв'язуваного завдання може бути створено кілька видів запитів, кожен із яких має свою піктограму:

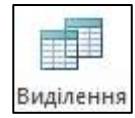

– **запит на вибірку,** що забезпечує вибір даних зі зв'язаних таблиць і таблиць, отриманих під час реалізації інших запитів;

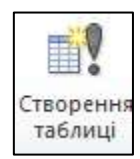

– **запит на створення таблиці,** заснований на запиті на вибірку та забезпечує формування й заповнення нової таблиці;

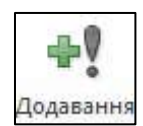

– **запит на додавання,** за допомогою якого записи з таблиці результату запиту додаються в таблиці бази даних;

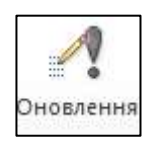

– **запит на оновлення** дозволяє вносити зміни в групу записів, що відбираються за допомогою запиту на вибір;

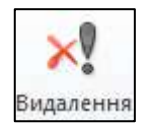

– **запит на видалення** забезпечує вилучення записів з однієї або декількох зв'язаних таблиць.

Для створення запиту необхідно перейти на вкладку стрічки **Створити** й у групі **Запити** вибрати засіб створення запиту – "Конструктор запиту" або "Майстер запитів". "Майстер запитів" дозволяє сформувати один із запитів: "Простий запит", "Перехресний запит", "Пошук повторюваних записів" і "Пошук незв'язаних записів" (рис. 4.11.1).

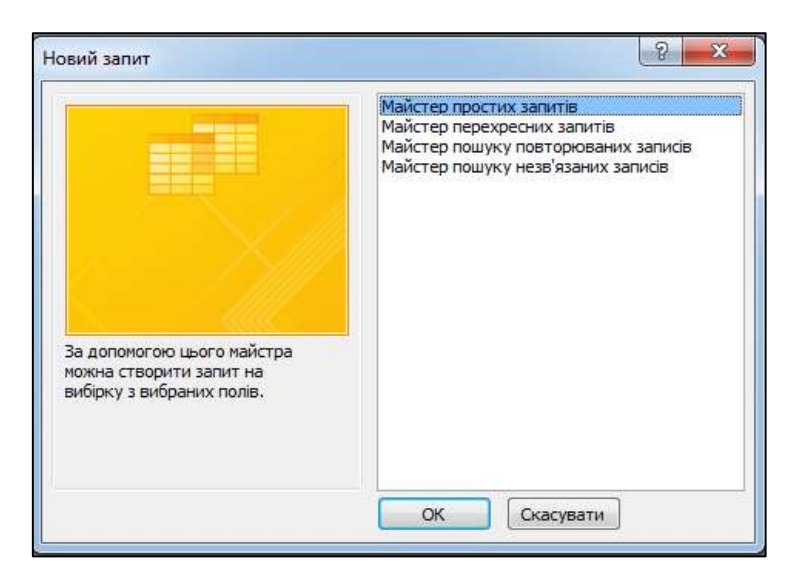

Рис. 4.11.1. **Вікно "Новий запит"**

#### **Створення простих запитів за допомогою "Майстра запитів"**

Послідовність дій під час використання **Майстра запитів** розглянемо на прикладі формування списку фірм замовників реклами з контактними даними представників фірм і номерами телефонів фірм. Команда "Простий запит" активізує вікно "Створення простих запитів" (рис. 4.11.2), за допомогою якого послідовно вибираються зі списку "Таблиці й запити:" потрібні для побудови запиту таблиці та зі списку "Доступні поля:" поля цих таблиць. Найменування компанії, номери телефонів і прізвища контактних осіб вибираємо з вікна "Доступні поля:" для формування запиту й переміщуємо у вікно "Обрані поля:" за допомогою кнопки  $\boxed{\geq}$  (переміщення одного поля) або (переміщення усіх полів одночасно).

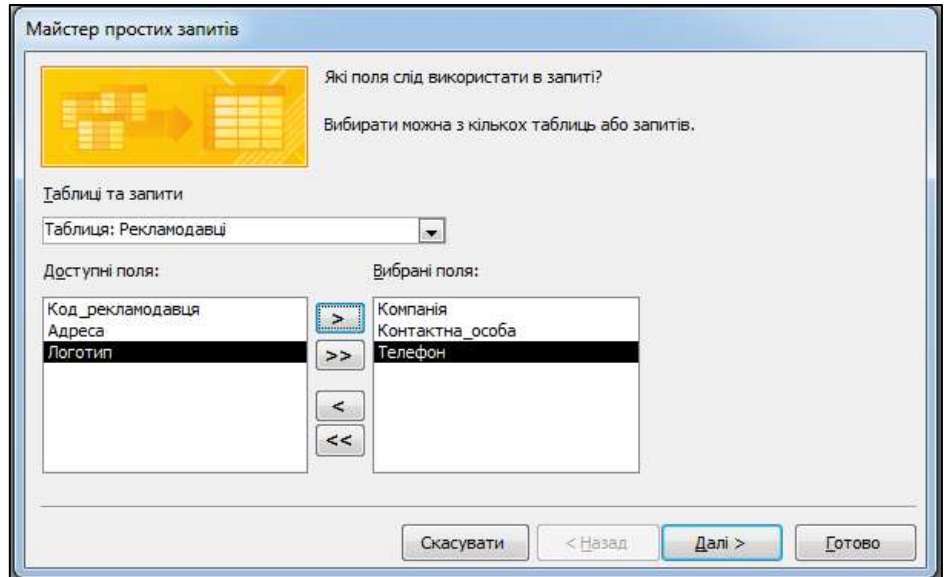

Рис. 4.11.2. **Вікно "Створення простих запитів" (крок 1)**

Після вибору таблиць та їхніх полів клацанням на кнопку **Далі**> активізується чергове вікно "Створення простих запитів" (крок 2), зображене на рис. 4.11.3.

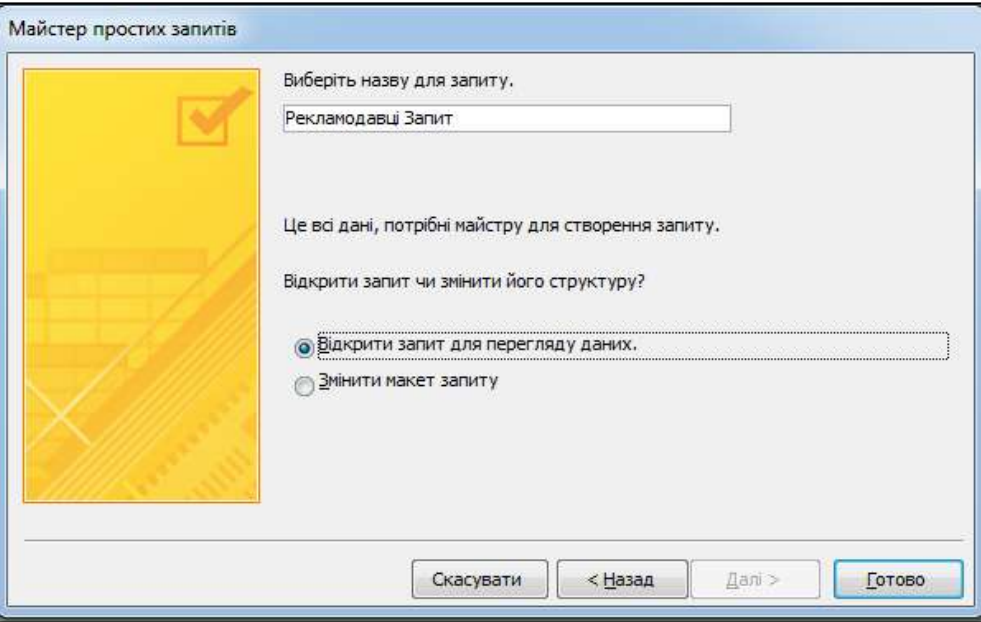

Рис. 4.11.3. **Вікно "Створення простих запитів" (крок 2)**

Після клацання на кнопку **Готово** на екрані з'являється вікно **Рекламодавці Запит** із результатами вибірки (рис. 4.11.4). Під час встановлення вимикача **Змінити макет запиту** забезпечується перехід до **Конструктора запиту** з метою редагування запиту (роботу з **Конструктором запитів** розглянуто далі).

|   | Рекламодавці Запит                   |                   |                   |  |  |  |  |
|---|--------------------------------------|-------------------|-------------------|--|--|--|--|
|   | Компанія<br>÷                        | Контактна особа - | Телефон           |  |  |  |  |
|   | Урбан-Моторс                         | Рудик С. П.       | +38(066)547-89-32 |  |  |  |  |
|   | Висіон+                              | Іваниця А. В.     | +38(095)879-62-14 |  |  |  |  |
|   | FedEx                                | Савченко I. П.    | +38(066)124-56-97 |  |  |  |  |
|   | Інтенсо-блюз                         | Архипов А. А.     | +38(067)147-85-96 |  |  |  |  |
|   | Сегмент                              | Крамарев В. В.    | +38(098)326-58-74 |  |  |  |  |
|   | Труссарді Київ                       | Перельман Я. С.   | +38(067)555-89-89 |  |  |  |  |
|   | Мережа магазинів М'ясо Дорохов В. Ф. |                   | +38(098)333-56-45 |  |  |  |  |
|   | Спотикач                             | Ніконова А.І.     | +38(095)989-89-89 |  |  |  |  |
|   | Ism-group                            | Адріанова І. С.   | +38(098)747-47-47 |  |  |  |  |
|   | Урбан-Солар                          | Загоруйко Л. Р.   | +38(067)231-23-23 |  |  |  |  |
| ⋇ |                                      |                   |                   |  |  |  |  |

Рис. 4.11.4. **Вікно "Рекламодавці: запит на вибірку"**

## **Створення запитів за допомогою Конструктора запитів**

За допомогою **Конструктора запитів** зазвичай створюються запити, коли в них необхідно мати поля, що обчислюються, або коли використовуються дані декількох таблиць або раніше створених запитів.

Для активізації **Конструктора** необхідно обрати вкладку **Створити** та на панелі **Запити** натиснути кнопку **Конструктор запитів.** У вікні **Відображання таблиці** (рис. 4.11.5), що відкривається, на вкладці **Таблиці** виберіть таблиці "Реклама", "Договір\_реклами" та "Рекламодавці", які потрібні для формування запиту, та клацніть на кнопку **Додати.**

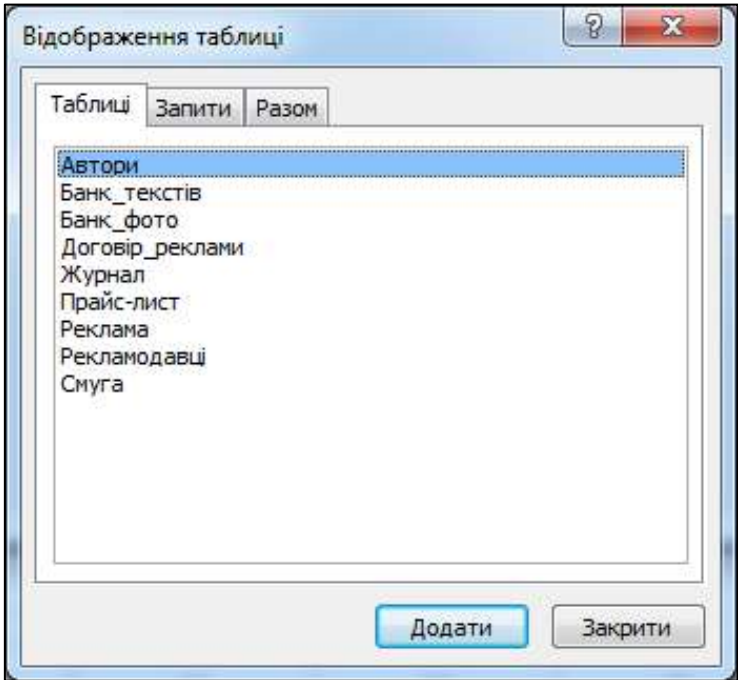

Рис. 4.11.5. **Вікно "Відображання таблиці"**

Після закінчення набору необхідних для запиту таблиць клацніть на кнопку **Закрити** вікна **Відображання таблиць.** На екрані з'явиться нова вкладка на стрічці **Знаряддя для запиту** з вікном **Конструктора запитів Запит1** (рис. 4.11.6).

Вікно **Конструктора запиту** на вибірку розділене на дві частини. Верхня частина вікна містить схему даних запиту, яка містить обрані таблиці зі списками їхніх полів і зв'язки між ними. У цій схемі користувач за потребою може встановити нові зв'язки між таблицями.

Нижня частина вікна є бланком запиту за зразком. Кожен стовпець бланка відноситься до одного поля. Поля можуть використовуватися для включення їх у результат виконання запиту, для сортування за даними поля та для завдання умов відбору. Заповнюючи бланк запиту, необхідно виконати такі дії:

 у рядок **Поле** внесіть імена використовуваних полів із відповідної таблиці верхньої панелі вікна. Для цього у таблиці верхнього вікна виділіть необхідне поле, затисніть ліву кнопку миші та перетягніть поле до нижньої частини бланка запиту. Відпустіть ліву кнопку миші. У рядку **Ім'я таблиці** автоматично відобразиться ім'я тієї таблиці (запиту), з якої обрано поле;

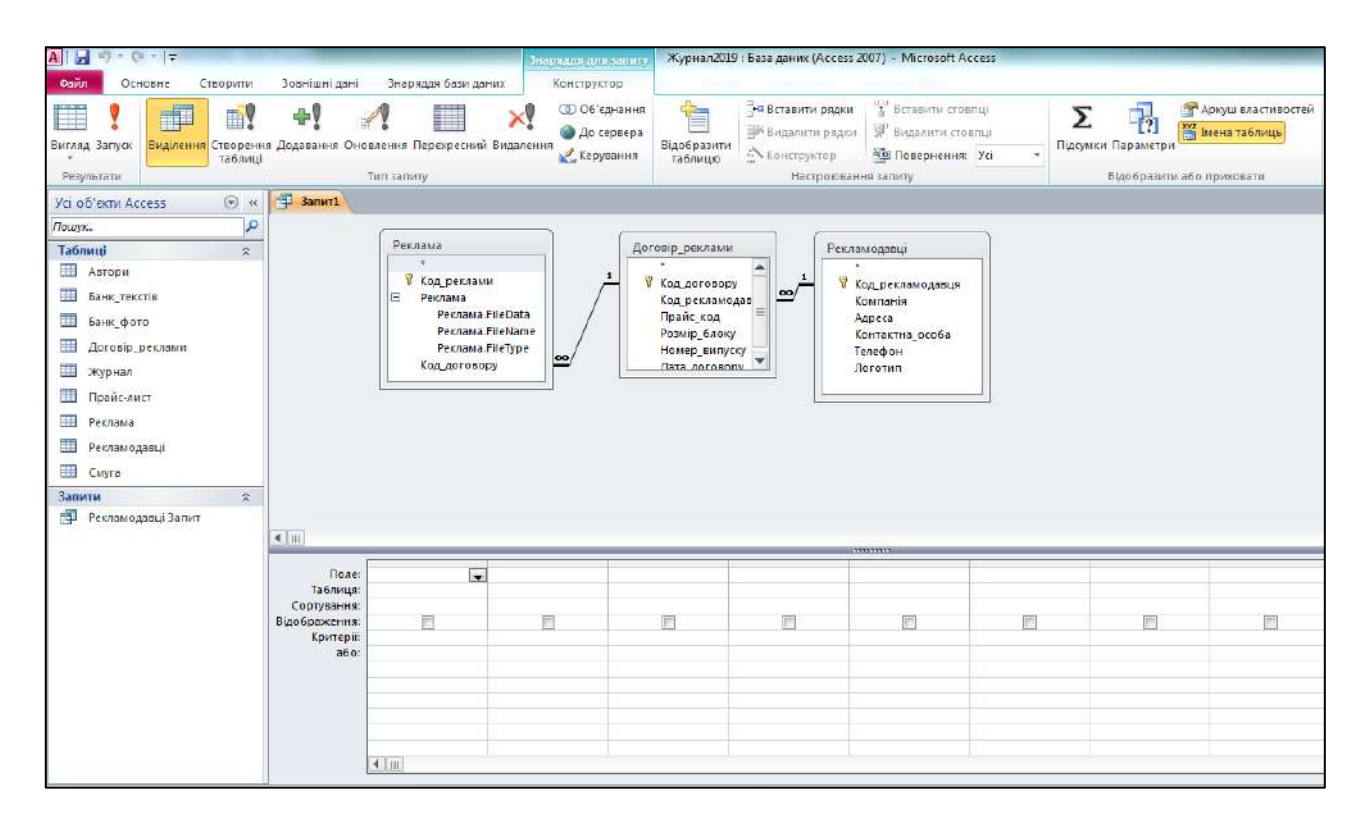

Рис. 4.11.6. **Вікно "Конструктор запитів Запит1"**

 у рядку **Сортування** вкажіть порядок сортування записів у результуючій таблиці ("За зростанням" або "За спаданням"). Результати запитів можуть сортуватися за одним або декількома полями. Порядок сортування визначається порядком знаходження полів у бланку запиту. Якщо не має потреби в сортуванні, то воно відміняється установкою параметра сортування "не відсортовано";

 у рядку **Відображення** встановіть прапорці для тих полів, які будуть відображатися в результуючій таблиці;

 у рядку **Критерії** сформуйте логічні умови (критерії) відбору записів, які можуть містити метасимволи (**\*, #, !, ?** та ін.), а також логічні функції **If** та **And.**

Якщо необхідно видалити декілька полів із бланку запиту, то ці поля необхідно виділити та натиснути на клавішу **Delete.**

Для додавання нових таблиць у схему бланка запиту (полів таблиць) необхідно виконати команду меню **Конструктор** – **Відобразити таблицю.** Для того щоб вилучити таблицю зі схеми бланка запиту, підведіть курсор миші до символу "**\***" угорі таблиці й натисніть клавішу **Delete** або, натиснувши праву кнопку миші, виберіть із контекстного меню команду **Видалити таблицю.**

## **Практичне виконання роботи**

У базі даних "Журнал" побудуйте запити:

#### **Завдання 11.1. Створення запиту на виділення**

**Запит\_А.** Виведіть дані про вартість реклами за договорами, укладеними компаніями-рекламодавцями в січні 2019 року. У запиті мають бути передбачений розрахунки вартості реклами.

1. Для побудови **Запиту\_А** виконайте такі дії:

 перейдіть на вкладку **Створити** та виконайте команду **Запити / Конструктор запитів;**

 на вкладці **Відображення таблиці** виберіть три таблиці: "Рекламодавці", "Договір\_реклами" та "Прайс-лист" і потім натисніть кнопку **Додати** внизу вкладки;

 додайте в бланк запиту поля: **Компанія, Код\_договору, Дата\_договору** та **Номер\_випуску.**

2. Для розрахунку вартості реклами необхідно створити нове обчислювальне поле **Вартість\_реклами,** де буде прописана конструкція:

## **Вартість\_реклами:[Вартість\_блоку]\*[Розмір\_блоку].**

Щоб створити нове обчислювальне поле **Вартість\_реклами,** виконайте такі дії:

 у бланку запиту, у вільне поле вручну із клавіатури введіть найменування нового розрахункового поля – **Вартість\_реклами** й додайте двокрапку (:). Зовнішній вигляд бланка запиту в режимі **Конструктор** наведено на рис. 4.11.7;

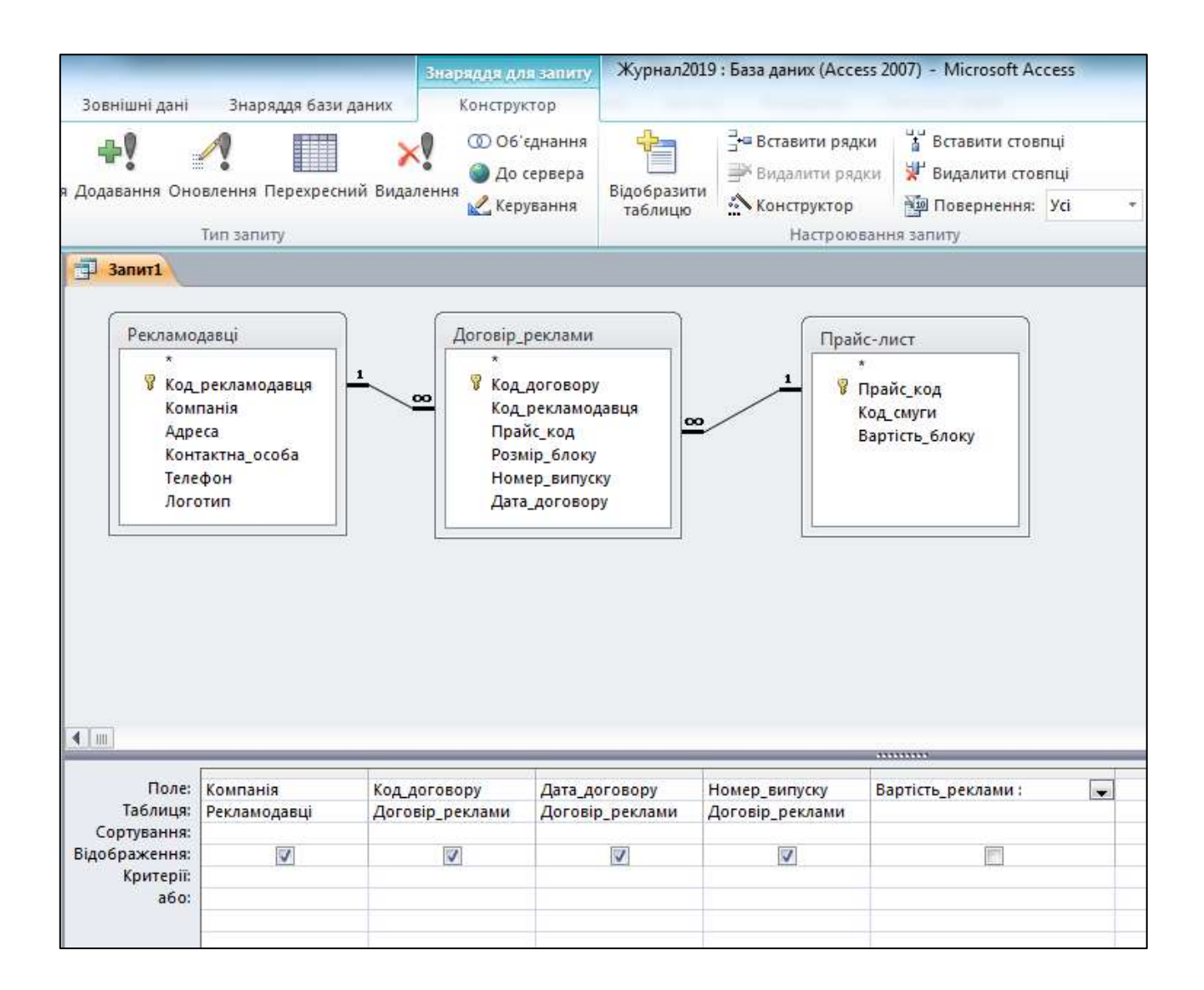

Рис. 4.11.7. **Бланк Запиту\_А**

 для введення конструкції для розрахунку відкрийте конструктор натисканням на клавішу (виконайте команду **Конструктор / Настроювання запиту / Конструктор**);

 у вікні **Побудовник виразів** (рис. 4.11.8) у вікні **Елементи виразів** розкрийте вкладку **Журнал,** далі – вкладку **Таблиці** й виберіть таблицю "Прайс-лист". У вікні **Категорії виразів** будуть відображатися всі поля таблиці "Прайс-лист". Подвійним натисканням лівої клавіші миші виберіть поле **Вартість\_блоку.** Конструкція **[Прайс-лист] ! [Вартість\_блоку]** буде вставлена у вікно побудовника виразів. Введіть оператор множення **\*** і з таблиці **Договір\_реклами** додайте поле **Розмір\_блоку.** Натисніть кнопку **ОК.**
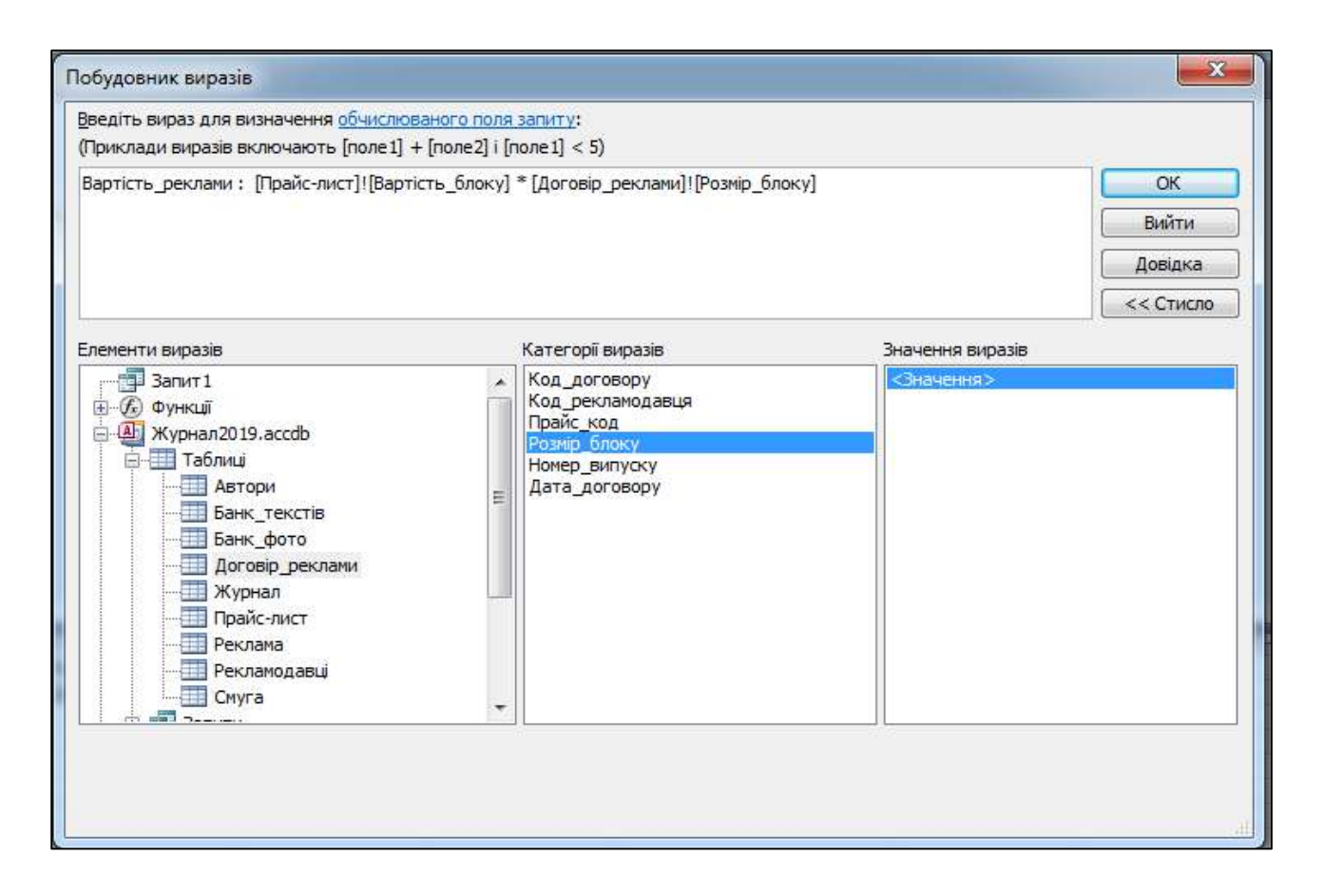

Рис. 4.11.8. **Побудовник виразів**

3. Для встановлення обмежень відбору за датами укладення договорів – **січень 2019 року,** в бланку конструктору запитів у рядку **Критерії** для поля **Дата\_договору** необхідно встановити критерій відбору:

## **Between #01.01.2019# And #31.01.2019#.**

Для побудови цієї умови виконайте такі дії:

 встановіть курсор у рядку **Критерії** в полі **Дата\_договору** та відкрийте конструктор (виконайте команду **Конструктор / Настроювання запиту / Конструктор**);

 у вікні **Побудовник виразів** (рис. 4.11.9) у вікні **Елементи виразів** оберіть **Оператори.** У вікні **Значення виразів** подвійним натисканням лівої кнопки миші виберіть оператор **Between;**

 у конструкцію **Between "Вираз" And "Вираз"** замість елементів **"Вираз"** введіть початкову (**#01.01.2019#**) та кінцеву (**#31.01.2019#**) дати укладення договорів. Натисніть кнопку **ОК.**

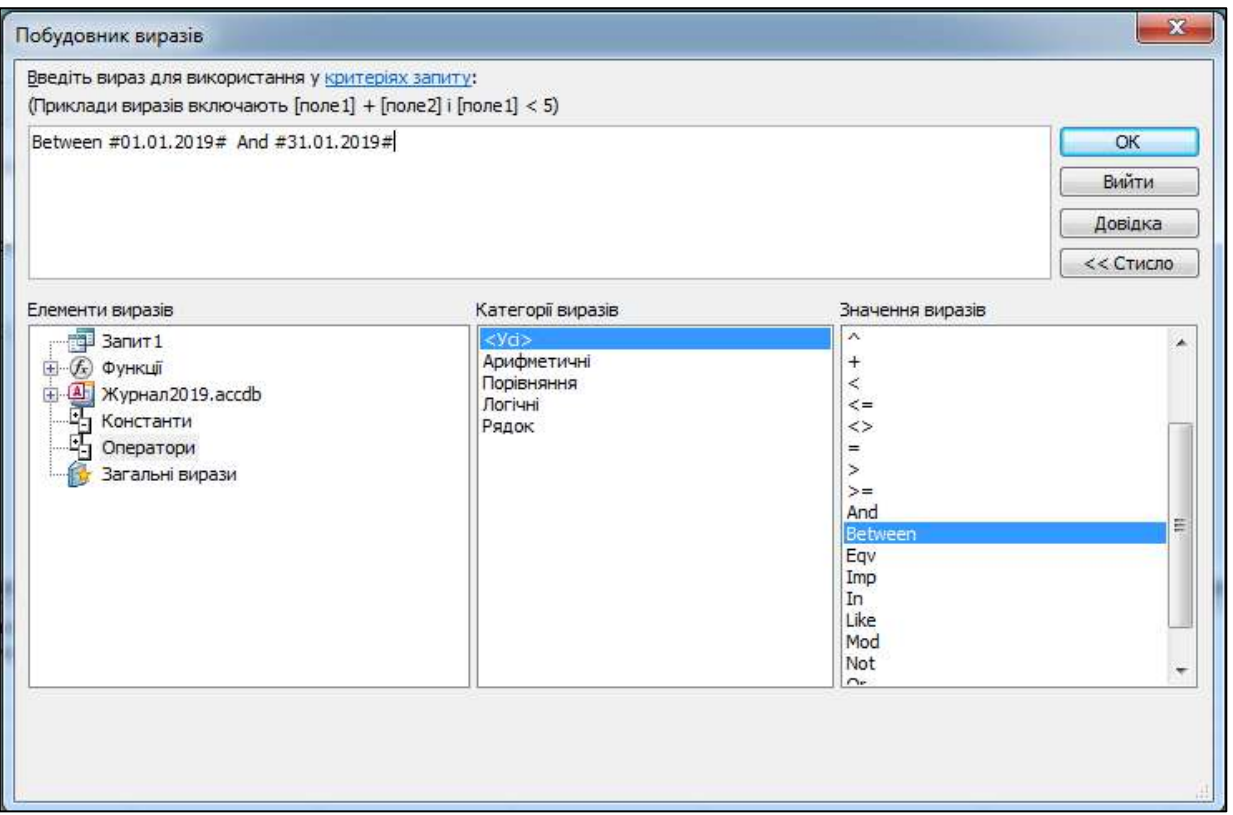

Рис. 4.11.9. **Введення критеріїв відбору**

4. Після формування запиту здійсніть сам запит, натиснувши на кнопку **Запуск** вкладки **Конструктор.** Результат виконання запиту подано на рис. 4.11.10. Збережіть запит під ім'ям **Запит\_А.**

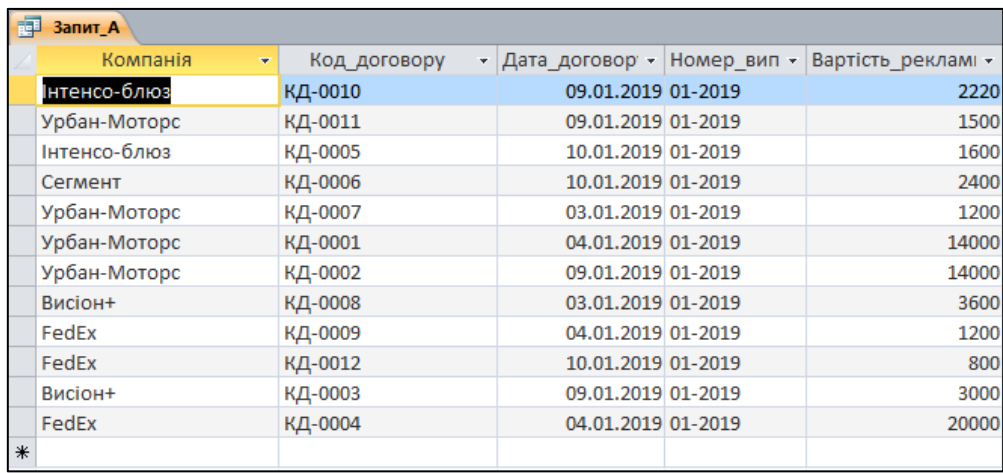

## Рис. 4.11.10. **Результат виконання Запиту\_А**

**Запит\_B.** Виведіть дані про компанії з рекламними договорами вартістю більше 10 000 грн.

У реалізації цього запиту задіяні таблиці: "Прайс-лист", "Рекламодавці" та "Договір реклами".

Реалізацію цього запиту доцільно виконати на підставі **Запиту\_А.** Для цього в навігаційній панелі в об'єктах **Запити** виділіть клацанням лівої кнопки миші **Запит\_А.** Відкрийте правою кнопкою миші контекстне меню й оберіть команду **Копіювати.** Переведіть курсор миші на вільне місце навігаційної панелі та оберіть команду **Вставити.** У меню **Вставлення таблиці,** що з'явиться, ведіть ім'я **Запит\_B.**

Відкрийте **Запит\_В** у режимі конструктора. У рядку **Критерії** для поля **Вартість\_реклами** встановіть значення >=10 000. Виконайте запит.

Конструктор цього запиту наведено на рис. 4.11.11, результат виконання запиту – на рис. 4.11.12.

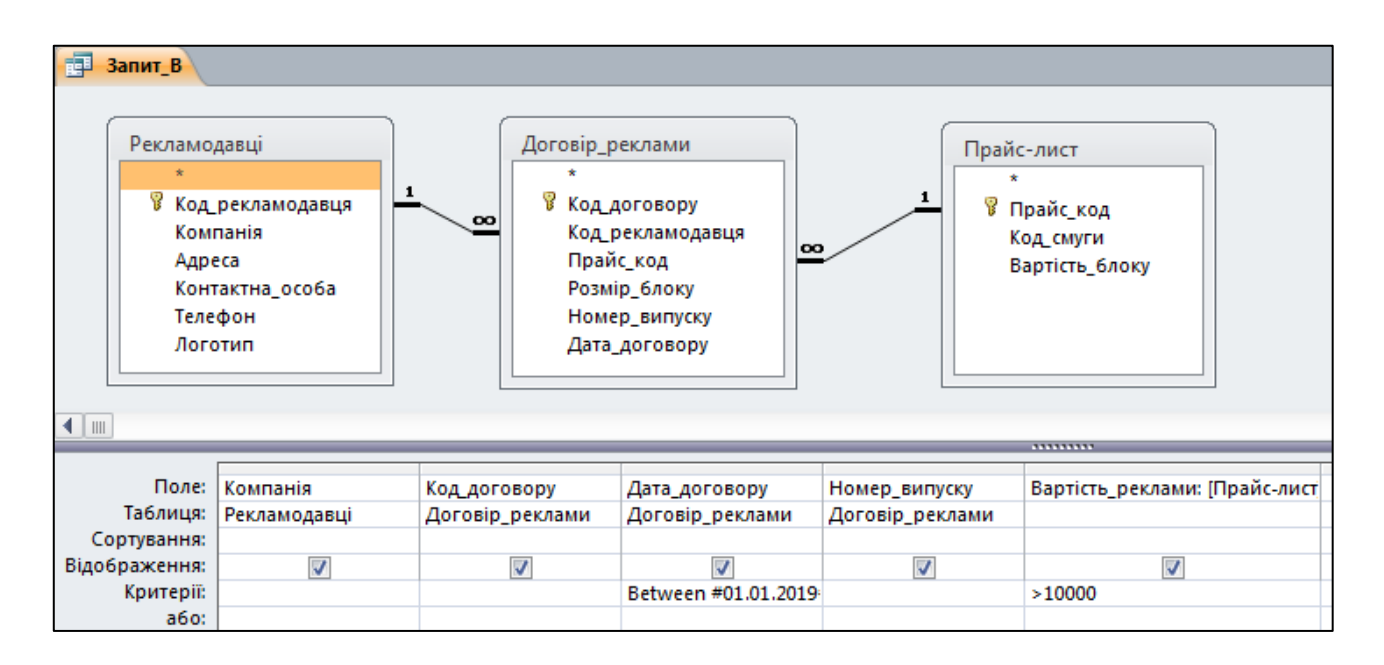

Рис. 4.11.11. **Конструктор Запиту\_В**

| 同<br>Запит В |               |              |                    |  |                                                 |  |  |
|--------------|---------------|--------------|--------------------|--|-------------------------------------------------|--|--|
|              | Компанія<br>÷ | Код договору |                    |  | - Дата договор - Номер вип - Вартість рекламі - |  |  |
|              | Урбан-Моторс  | КД-0001      | 04.01.2019 01-2019 |  | 14000                                           |  |  |
|              | Урбан-Моторс  | КД-0002      | 09.01.2019 01-2019 |  | 14000                                           |  |  |
|              | FedEx         | КД-0004      | 04.01.2019 01-2019 |  | 20000                                           |  |  |

Рис. 4.11.12. **Результат виконання Запиту\_В**

#### **Завдання 11.2. Створення запиту з параметрами**

**Запит\_С.** Виведіть дані про авторів (прізвище, ім'я та по батькові) і текстові матеріали, які були розміщені в рубриці випуску журналу. Рубрика й номер випуску журналу задається користувачем.

Для реалізації цього запиту оберіть чотири таблиці: "Журнал", "Смуга", "Банк\_текстів" та "Автори".

У бланк конструктора запиту обираємо поля: **Номер\_випуску, Рубрика, Найменування\_документу, Прізвище, Ім'я** та **По\_батькові.**

У конструкторі запитів у рядку **Критерії** для поля *Номер\_випуску* встановлюється параметр **[Вкажіть номер випуску],** а для поля *Рубрика* – **[Оберіть рубрику].**

Конструктор цього запиту наведено на рис. 4.11.13.

У ході виконання **Запиту\_С** по черзі з'являються вікна **Введення значення параметра** для вибору номера випуску журналу та рубрики (рис. 4.11.14). Результат виконання запиту наведено на рис. 4.11.15.

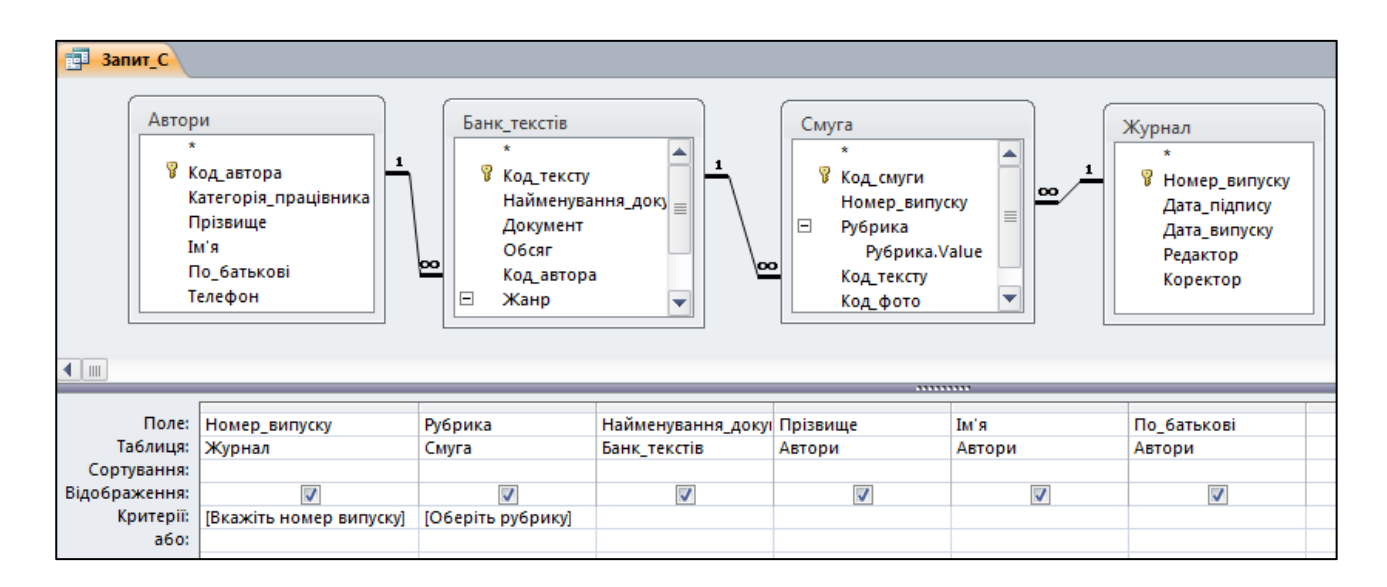

Рис. 4.11.13. **Конструктор запиту з параметром**

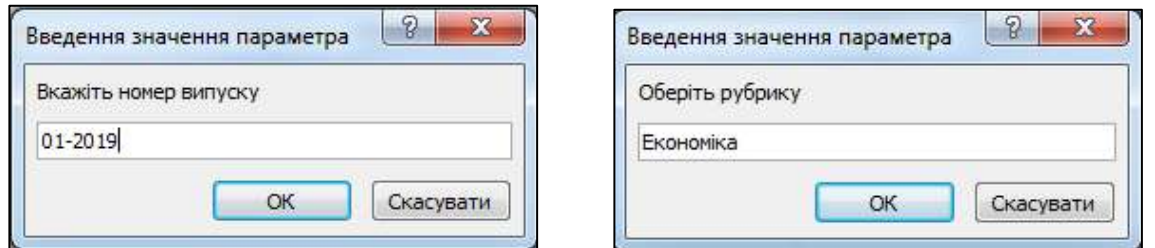

Рис. 4.11.14. **Вікна введення значень параметрів**

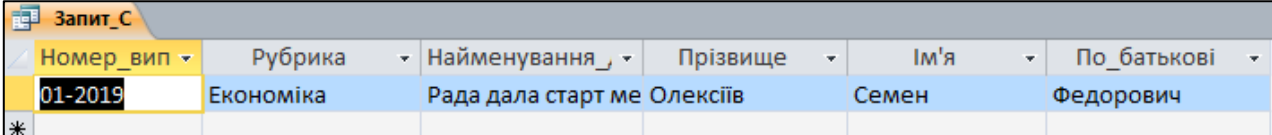

Рис. 4.11.15. **Результат виконання Запиту\_С**

## **Завдання 11.3. Створення підсумкового запиту**

**Запит\_D.** За допомогою статистичних показників визначте обсяги статей у банку текстових документів за кількістю символів: найбільшої статті, найменшої статті, визначте середній обсяг статті.

У реалізації цього запиту бере участь таблиця "Банк текстів".

У конструкторі запитів у рядку **Поле** необхідно встановити за допомогою побудовника виразів конструкції:

**Мінімальний обсяг тексту:Мінімум([Банк\_текстів]![Обсяг]);**

**Максимальний обсяг тексту:Max([Банк\_текстів]![Обсяг]);**

**Середній обсяг тексту:Середнє([Банк\_текстів]![Обсяг]),**

де **Мінімум, Max** та **Середнє** – це вбудовані агрегатні функції SQL.

1. Для введення цих функцій виконайте такі дії:

 встановіть курсор на перше поле конструктора бланку запиту та викличте вікно побудовника виразів;

 у вікні **Побудовника виразів** введіть найменування поля *"Мінімальний обсяг тексту:"* (рис. 4.11.16);

 у вікні **Елементи виразів** оберіть **Вбудовані функції,** а у вікні **Категорії виразів** оберіть **Агрегатні функція SQL.** У вікні **Значення виразів** подвійним натисканням лівої кнопки миші виберіть **Мінімум.**

2. Аналогічними діями введіть конструкції для визначення максимального та середнього значення обсягу статей.

3. На вкладці **Конструктор** у групі **Відобразити або приховати** натисніть кнопку  $\Sigma$  **Підсумки.** У бланку конструктора запиту з'явиться новий рядок **Підсумок.**

У рядку **Підсумок** для всіх полів зі списку, що з'являється, оберіть значення **Вираз.**

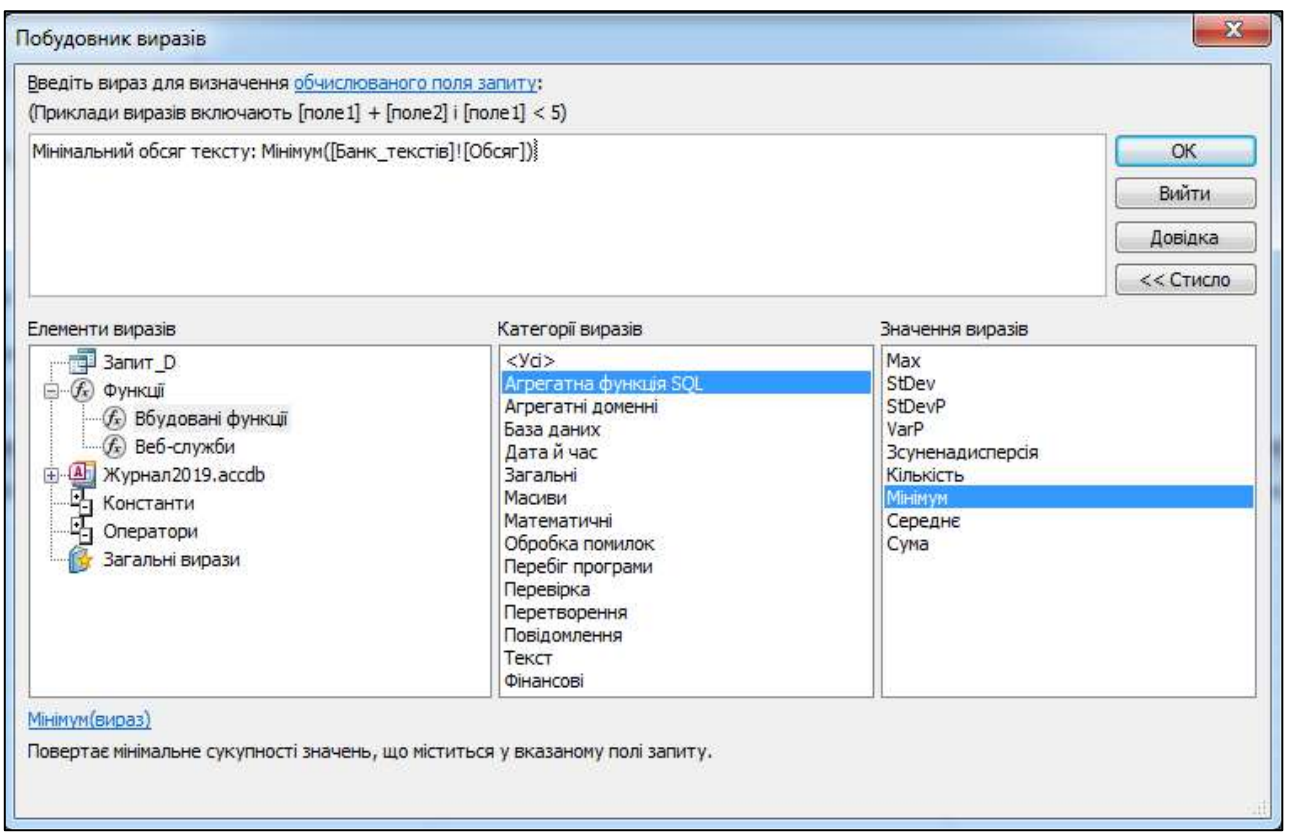

Рис. 4.11.16. **Введення агрегатних функцій SQL**

4. Конструктор цього запиту наведено на рис. 4.11.17, результат виконання запиту – на рис. 4.11.18.

| ÷<br>я Додавання Оновлення Перехресний Видалення<br>Тип запиту<br><b>ВИЗА Запит_D</b>                                                                    | <b>© Об'єднання</b><br><b>До сервера</b><br>Керування     | — Вставити рядки<br>₩ Видалити рядки<br>Відобразити<br>∴ Конструктор<br>таблицю<br>Настроювання запиту | # Вставити стовпці<br>у Видалити стовпці<br><b>МФ Повернення:</b> Усі | <b>ФРАРКУШ ВЛАСТИВОСТЕЙ</b><br>Σ<br>勖<br><b>XYZ</b> Імена таблиць<br>Підсумки Параметри<br>Відобразити або приховати |  |
|----------------------------------------------------------------------------------------------------|-----------------------------------------------------------|----------------------------------------------------------------------------------------------------|-----------------------------------------------------------------------|----------------------------------------------------------------------------------------------------|--|
| Банк текстів<br><b>В</b> Код тексту<br>Найменування документа<br>Документ<br>O6car<br>Код автора<br>Ξ<br>Жанр<br>Жанр.Value<br>Джерело<br>Дата_створення |                                                           |                                                                                                    |                                                                       |                                                                                                    |  |
| $\blacksquare$                                                                                                    |                                                           |                                                                                                    | ,,,,,,,,,                                                             |                                                                                                    |  |
| Поле:<br>Таблиця:<br>Підсумок:<br>Вираз                                                                                                    | Мінімальний обсяг тексту: Мінімум([Банк_текстів]![Обсяг]) |                                                                                                    | Максимальний обсяг тексту: Мах([Банк_текстів]![Обсяг])                | Середній обсяг тексту: Середнє([Банк_текстів]![Обсяг])<br>Вираз<br>$\blacksquare$                                    |  |
| Сортування:<br>Відображення:<br>Критерії:                                                                                                    | $\overline{\mathcal{A}}$                                  |                                                                                                    | $\overline{\mathbf{v}}$                                               | $\overline{\mathbf{v}}$                                                                                              |  |

Рис. 4.11.17. **Конструктор підсумкового запиту**

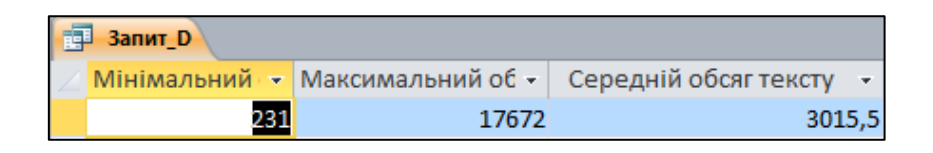

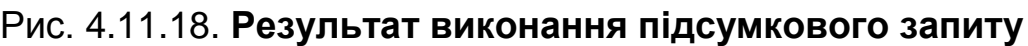

# **Завдання 11.4. Побудова запиту на виділення на підставі допоміжного запиту**

**Запит\_Е.** Розрахуйте кількість укладених договорів із розміщення реклами в журналі за період від 01.01.2019 до 31.01.2019 р., а також отриману журналом суму від розміщення реклами за цими договорами.

Для реалізації цього запиту необхідно створити допоміжний запит, у якому будуть відібрані дані про укладені договори з реклами за період від 01.01.2019 до 31.01.2019 р.

1. Допоміжний запит побудуємо на підставі **Запиту\_А.** Для цього виконайте такі дії:

 зробіть копію **Запиту\_А** та збережіть копію під ім'ям **Допоміжний\_запит;**

- **відкрийте Допоміжний запит** у вигляді конструктора;
- видаліть із запиту поля **Компанія** та **Номер випуску;**

 видаліть із запиту таблицю "Рекламодавці". Для цього встановіть курсор миші на таблиці "Рекламодавці" та натисніть праву кнопку миші. Із контекстного меню оберіть команду **Видалити таблицю.**

Конструктор цього запиту наведено на рис. 4.11.19, результат виконання запиту – на рис. 4.11.20. Збережіть допоміжний запит.

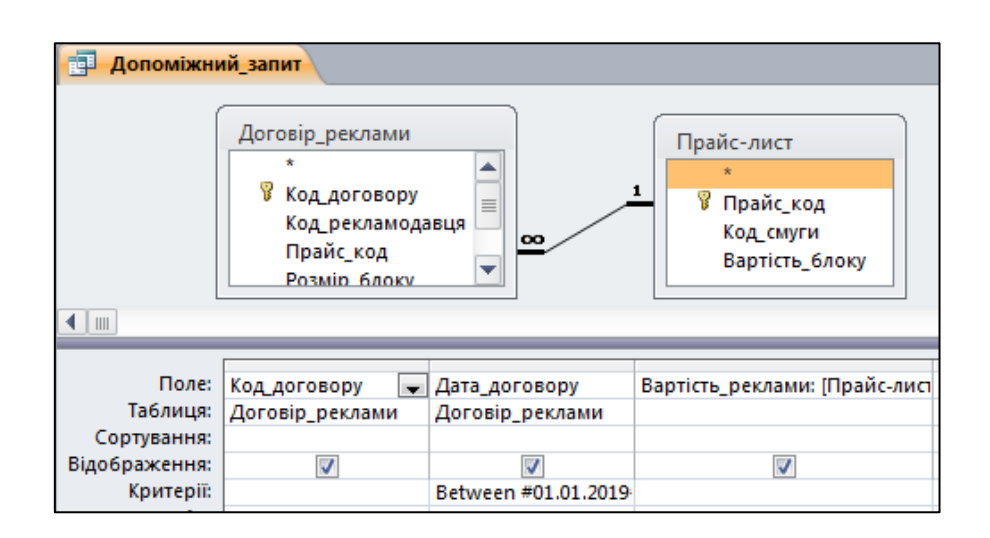

Рис. 4.11.19. **Конструктор допоміжного запиту**

| Допоміжний_запит   |                 |                                              |  |  |  |  |
|--------------------|-----------------|----------------------------------------------|--|--|--|--|
| Код договору<br>¥, | Дата_договору - | Вартість_реклами<br>$\overline{\phantom{a}}$ |  |  |  |  |
| КД-0010            | 09.01.2019      | 2220                                         |  |  |  |  |
| КД-0011            | 09.01.2019      | 1500                                         |  |  |  |  |
| КД-0005            | 10.01.2019      | 1600                                         |  |  |  |  |
| КД-0006            | 10.01.2019      | 2400                                         |  |  |  |  |
| КД-0007            | 03.01.2019      | 1200                                         |  |  |  |  |
| КД-0001            | 04.01.2019      | 14000                                        |  |  |  |  |
| КД-0002            | 09.01.2019      | 14000                                        |  |  |  |  |
| КД-0008            | 03.01.2019      | 3600                                         |  |  |  |  |
| КД-0009            | 04.01.2019      | 1200                                         |  |  |  |  |
| КД-0012            | 10.01.2019      | 800                                          |  |  |  |  |
| КД-0003            | 09.01.2019      | 3000                                         |  |  |  |  |
| КД-0004            | 04.01.2019      | 20000                                        |  |  |  |  |

Рис. 4.11.20. **Результат виконання допоміжного запиту**

2. Відкрийте конструктор запиту та у вікні **Відображення таблиці** на вкладці **Запити** оберіть **Допоміжний\_запит** (рис. 4.11.21).

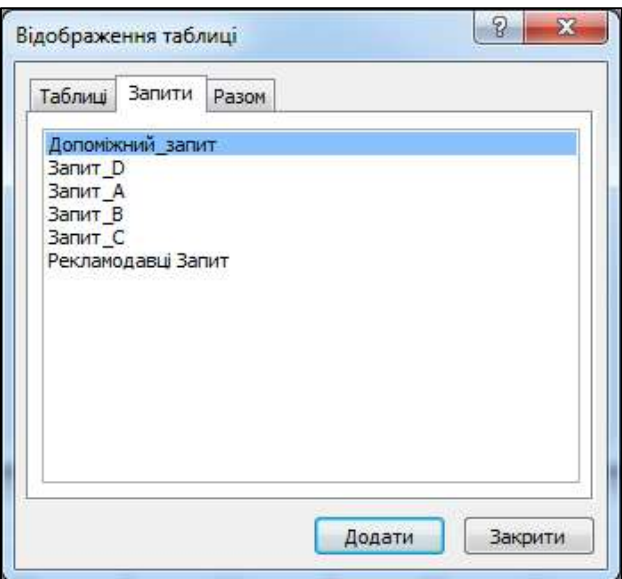

Рис. 4.11.21. **Вибір запиту**

3. На вкладці **Конструктор** у групі **Відобразити або приховати** натисніть кнопку **Підсумки.** У бланку конструктора запиту з'явиться новий рядок **Підсумок.**

4. У бланку конструктора запитів створіть поле **Прибуток від реклами: Вартість\_реклами.** У рядку **Підсумки** виберіть агрегатну функцію **Сума.**

5. У друге поле бланку конструктора створіть поле: **Кількість договорів: Код\_договору.** У рядку **Підсумки** виберіть агрегатну функцію **Кількість.**

Конструктор цього запиту наведено на рис. 4.11.22, результат виконання запиту – на рис. 4.11.23.

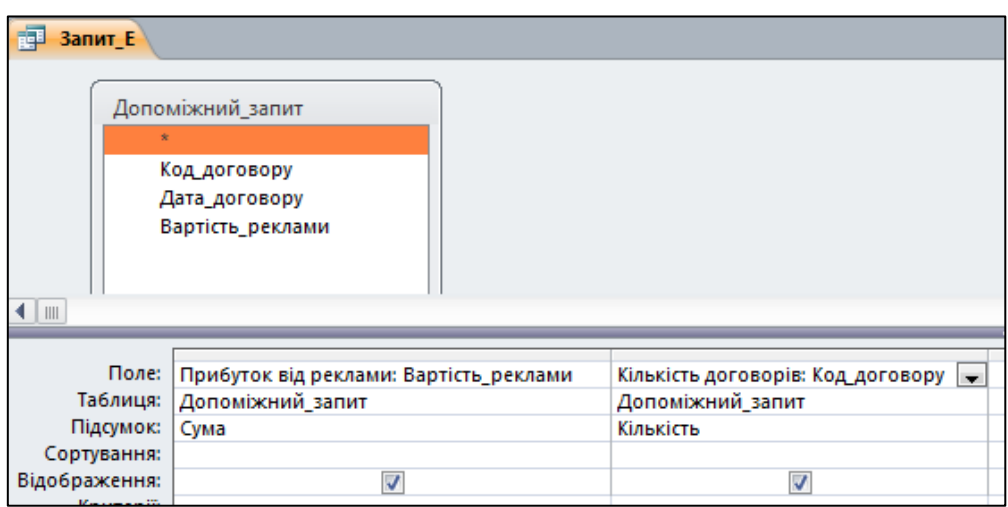

## Рис. 4.11.22. **Конструктор Запиту\_Е**

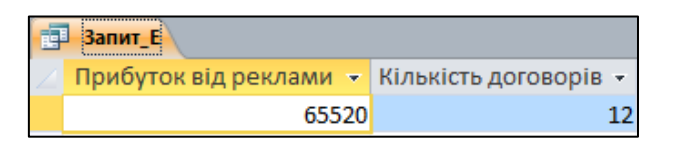

Рис. 4.11.23. **Результат виконання Запиту\_Е**

# **Завдання 11.5. Створення нової таблиці за допомогою даних інших таблиць**

Запит на створення таблиці використовується для збереження результату запиту в створеній новій таблиці й відрізняється від запиту на виділення тим, що забезпечує внесення нової таблиці до складу таблиць поточної бази даних або експортування таблиці в іншу базу даних.

Створимо таблицю "Архів", долучивши до неї відомості про укладені договори на рекламу за заданий місяць.

Для конструювання запиту на створення таблиці необхідно попередньо створити запит на виділення або викликати в режимі конструктора раніше створений запит.

1. Для створення таблиці використаємо наявний **Запит\_А.** Зробіть копію **Запиту\_А** та відкрийте його в режимі конструктора.

2. Для введення змін у **Копії Запиту\_А** виконайте такі дії:

у полі **Дата\_договору** введіть сортування **За зростанням;**

 у рядку **Критерії** поля **Дата\_договору** за допомогою побудовника виразів введіть конструкцію з параметром, використовуючи вбудовану функцію категорії **Дата й час** – **CDate** (рис. 4.11.24):

# **Between CDate([Уведіть початок періоду]) And CDate [Уведіть закінчення періоду]).**

| 中                                                                    | Копія Запит А                                                                                     |                                 |                                                                                                    |                                  |                                          |  |
|----------------------------------------------------------------------|---------------------------------------------------------------------------------------------------|---------------------------------|----------------------------------------------------------------------------------------------------|----------------------------------|------------------------------------------|--|
| $\blacksquare$                                                       | Рекламодавці<br>В Код рекламодавця<br>Компанія<br>Адреса<br>Контактна_особа<br>Телефон<br>Логотип |                                 | Договір_реклами<br>Прайс-лист<br>У Код договору<br><sup>8</sup> Прайс_код<br>Код_рекламодавця<br>Код_смуги<br>$\infty$<br>Прайс_код<br>Вартість_блоку<br>Розмір_блоку<br>Номер_випуску<br>Дата_договору |                                  |                                          |  |
|                                                                      |                                                                                                   |                                 |                                                                                                    |                                  |                                          |  |
| Таблиця:                                                             | Поле: Компанія<br><b>Рекламодавці</b>                                                             | Код договору<br>Договір_реклами | Дата_договору<br>Договір_реклами                                                                                                    | Номер_випуску<br>Договір_реклами | Вартість_реклами: [Прайс-лист]![Вартість |  |
| Сортування:                                                          |                                                                                                   |                                 | За зростанням                                                                                                    |                                  |                                          |  |
| $\overline{\mathbf{v}}$<br>$\overline{\mathcal{A}}$<br>Відображення: |                                                                                                   |                                 |                                                                                                    | $\overline{\mathcal{A}}$         | $\overline{\mathsf{v}}$                  |  |
| Критерії:                                                            | Between CDate([Уведіть початок періоду]) And CDate([Уведіть закінчення періоду])                  |                                 |                                                                                                    |                                  |                                          |  |

Рис. 4.11.24. **Конструктор "Копії Запиту\_А" зі змінами**

3. Перевірте виконання запиту, натиснувши кнопку **Запуск.** У **Вікна введення значень параметрів** введіть початкову дату 01.01.2019 та дату закінчення періоду – 31.01.2019.

4. Відкрийте запит у режимі конструктора й оберіть тип запиту **Створення таблиці** (меню **Конструктор** група **Тип запиту**). Клацання на кнопку **Створення таблиці** викликає діалогове вікно **Створити таблицю** (рис. 4.11.25).

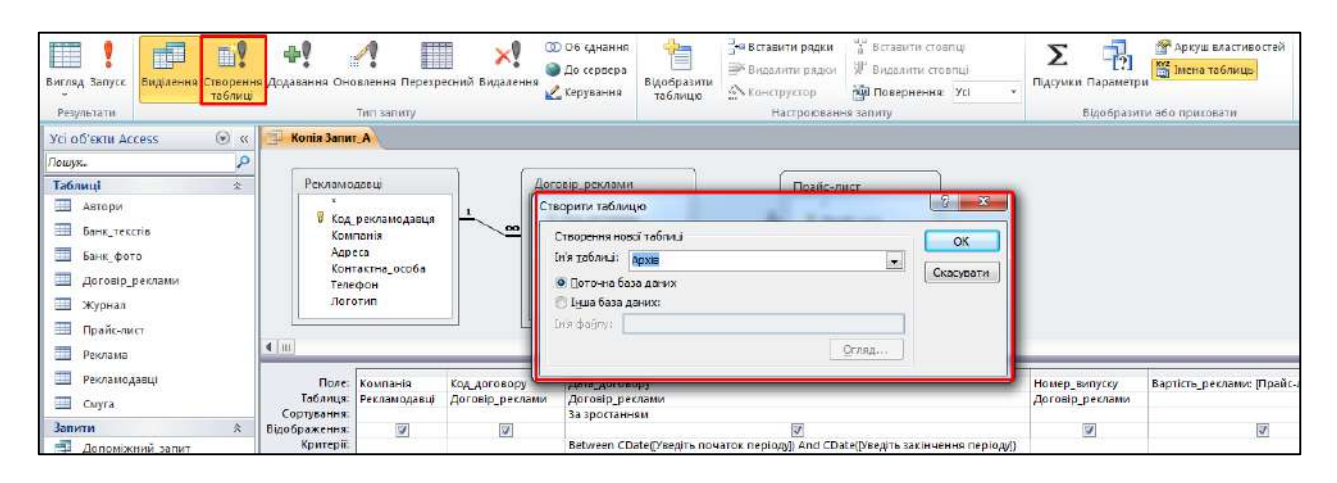

Рис. 4.11.25. **Конструктор запиту на створення таблиці**

5. У вікно **Ім'я таблиці** введіть ім'я нової таблиці "Архів" і клацніть на кнопку **ОК.**

Створена таблиця може бути внесена в список таблиць поточної бази даних або експортована в іншу базу, ім'я якої вказується в нижньому вікні.

6. Після визначення імені нової таблиці запустіть запит на виконання клацанням на кнопку **Запуск.**

Після запуску запиту на створення таблиці з'явиться вікно попередження про додавання записів у створювану таблицю (рис. 4.11.26). Натисніть кнопку **Так** і процес створення нової таблиці буде завершений. Серед об'єктів MS Access **Таблиці** з'явитися нова таблиця "Архів". Відобразіть таблицю "Архів" у вигляді таблиці та перевірте заповнення таблиці. Збережіть запит під ім'ям **Створення\_таблиці.**

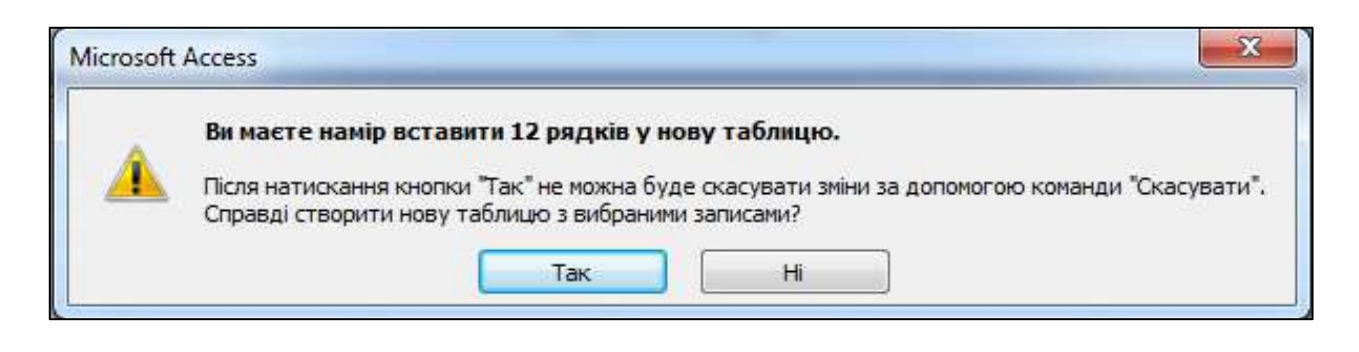

Рис. 4.11.26. **Діалогове вікно попередження під час створення таблиці**

#### **Завдання 11.6. Запит на оновлення даних**

Запит на оновлення даних забезпечує зміну вибраних записів у таблицях.

Послідовність конструювання запиту цього типу розглянемо на прикладі запиту на оновлення для збільшення ціни реклами на першій смузі журналу на 11 %.

1. Для побудови запиту на оновлення даних попередньо необхідно створити запит на виділення полів із таблиці "Прайс-лист". У запиті задіємо поля **Код\_смуги** та **Вартість\_блоку** (рис. 4.11.27).

2. Для відбору необхідної смуги журналу для поля **Код\_полоси** в бланку конструктора запитів задамо в рядку **Критерії** параметри відбору: **[Уведіть код смуги].**

3. Перевірте запит шляхом його запуску на виконання.

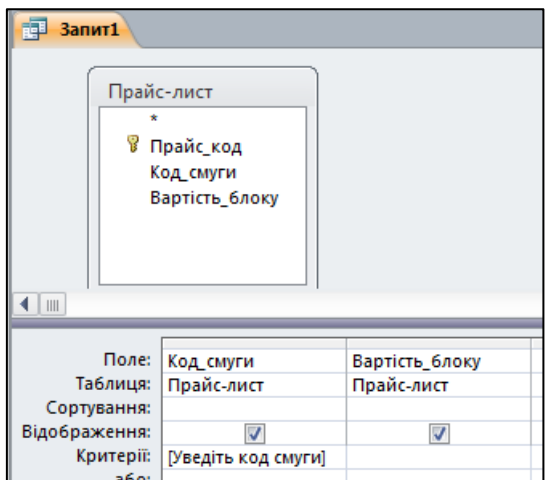

#### Рис. 4.11.27. **Запит на оновлення даних (попереднє виділення)**

4. Перейдіть у режим конструктора й змініть тип запиту, вибравши запит на оновлення, шляхом натискання кнопки **Оновлення** в групі **Тип запиту** (рис. 4.11.28).

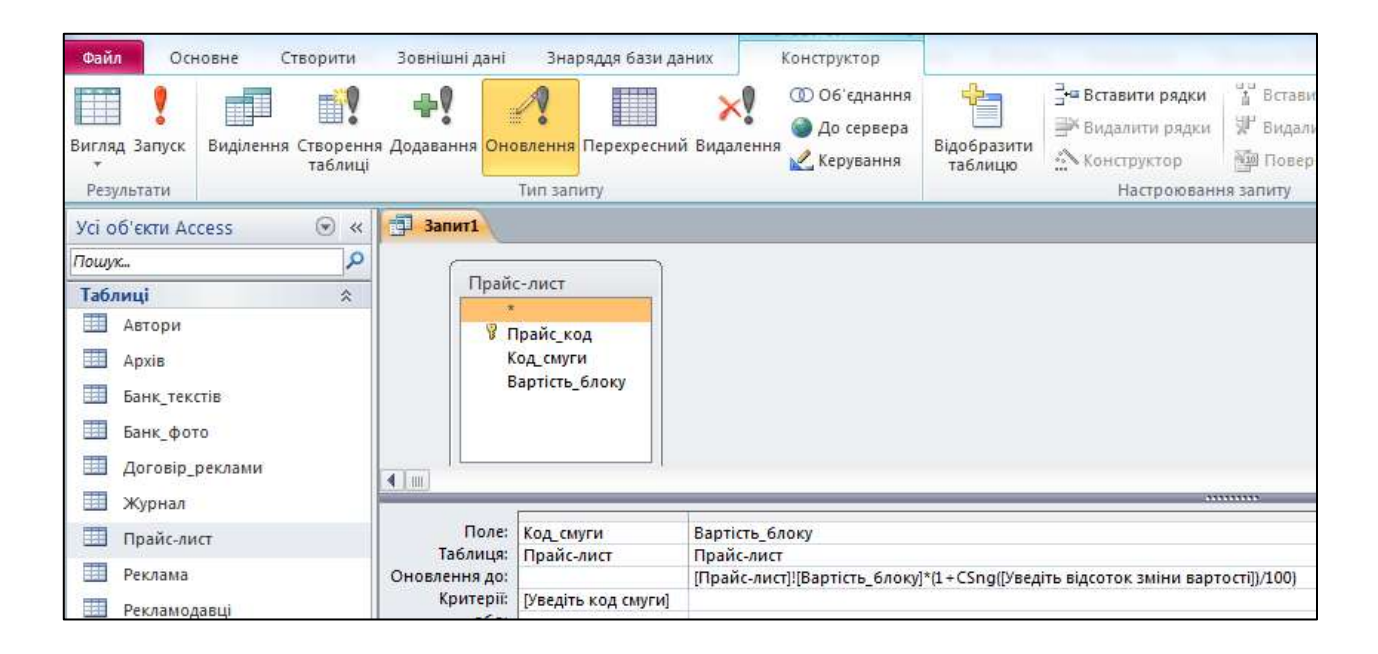

Рис. 4.11.28. **Запит на оновлення "Збільшення вартості"**

У рядку бланка запиту **Оновлення до,** що з'явився, в полі **Вартість\_блоку** уведіть конструкцію за допомогою **Побудовника виразів:**

## **[Прайс-лист]![Вартість\_блоку]\*(1+Csng([Уведіть відсоток зміни вартості])/100).**

5. Виконайте запит. Під час запуску на виконання такого запиту з параметрами на екрані послідовно відображаються вікна для введення відповідних параметрів (рис. 4.11.29).

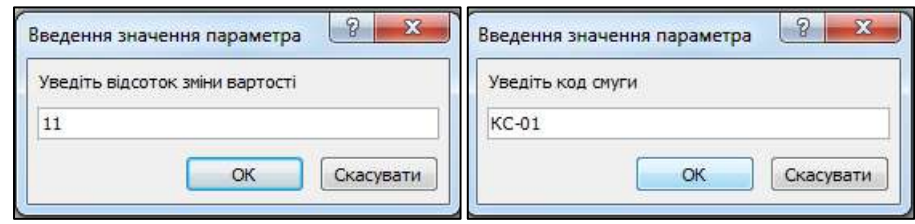

## Рис. 4.11.29. **Вікна для введення параметрів запиту на оновлення**

6. Після введення параметрів з'явитися вікно попередження про оновлення записів (рис. 4.11.30). Натисніть кнопку **Так** і процес оновлення буде завершений. Збережіть запит під іменем **Збільшення вартості.**

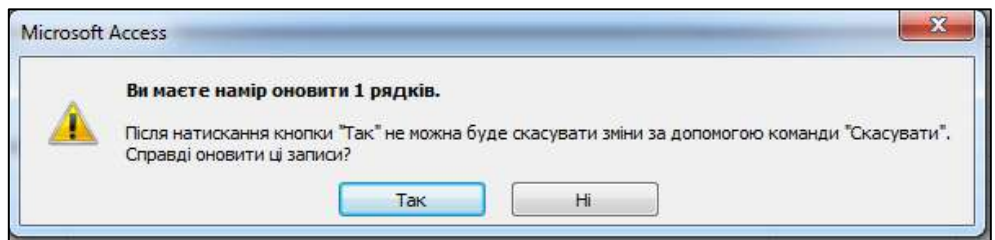

Рис. 4.11.30. **Діалогове вікно попередження про оновлення**

7. Перевірте результат виконання запиту.

Сконструйований запит може бути багаторазово використаний на оновлення ціни будь-якої смуги журналу на різну величину відсотків.

# **Завдання 11.7. Запит на додавання**

Такий запит забезпечує додавання однієї або декількох записів, що відповідають умовам відбору, у кінець однієї або декількох таблиць. Для конструювання запиту необхідно створити запит на виділення для вихідної таблиці.

Додамо в таблицю "Архів" записи про укладені договори на рекламу за інший період.

Поля запиту на оновлення мають відповідати полям таблиці, яка доповнюється записами.

Для додавання в таблицю "Архів" нових записів доцільно використовувати запит **Створення\_таблиці.**

1. Зробіть копію запиту **Створення\_таблиці** та змініть назву запиту на **Запит\_на\_додавання.**

2. Відкрийте **Запит\_на\_додавання** у вигляді **Конструктора** та змініть вид запиту, натиснувши кнопку **Додавання** в групі **Тип запиту.** У діалоговому вікні, що з'явилося (рис. 4.11.31), вводимо ім'я таблиці, у яку слід додати запис ("Архів") та натисніть кнопку **ОК.**

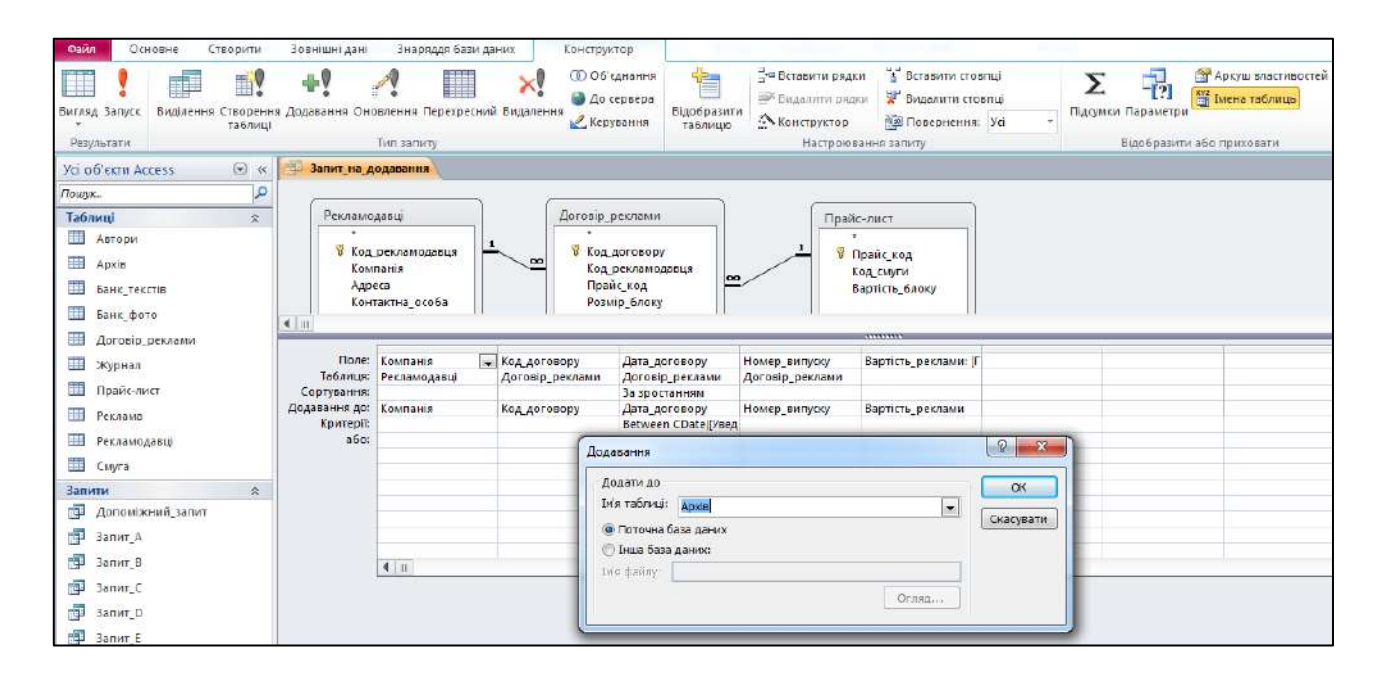

Рис. 4.11.31. **Запит на додавання**

3. Виконайте запит, натиснувши кнопку **Запуск.** У **Вікна введення значень параметрів** введіть дати нового періоду – початкову дату 01.02.2019 та дату закінчення періоду 28.02.2019.

4. У діалоговому вікні попередження про додавання (рис. 4.11.32) натисніть кнопку **Так** і процес додавання записів у таблицю "Архів" буде завершений.

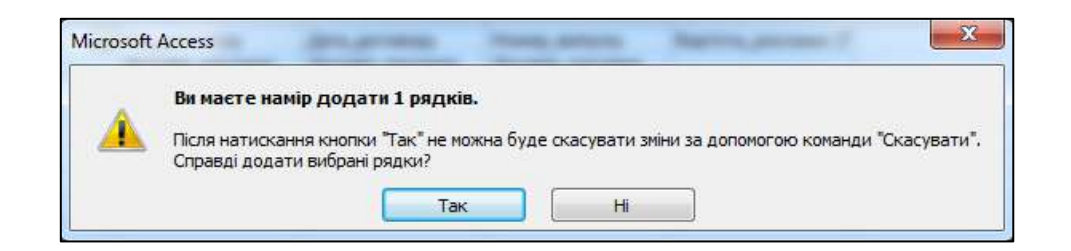

Рис. 4.11.32. **Вікно попередження в процесі додавання записів**

5. Перевірте результат виконання запиту, відкривши таблицю "Архів" для перегляду. Відомості, що додаються, записуються в таблицю наприкінці наявних у ній записів.

#### **Завдання 11.8. Запит на видалення**

Такий запит дозволяє видаляти записи з однієї або декількох зв'язаних таблиць. Видалення записів із декількох зв'язаних таблиць можливо в тому випадку, коли під час визначення схеми даних у діалоговому вікні **Редагування зв'язків** встановлений режим каскадного видалення пов'язаних полів (рис. 4.11.33).

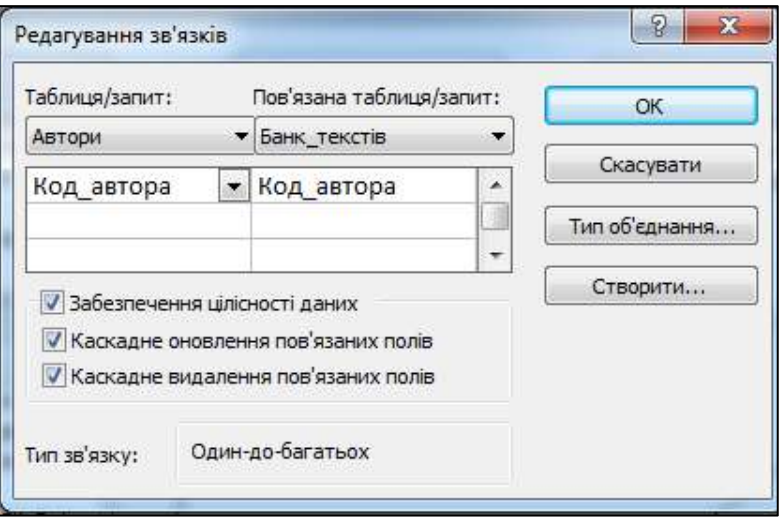

Рис. 4.11.33. **Діалогове вікно "Редагування зв'язків"**

1. Для виконання завдання створіть копію таблиці "Автори". Збережіть її під ім'ям "Копія\_Автори" та в діалоговому вікні **Вставлення таблиці** оберіть опцію **Структура та дані** (рис. 4.11.34).

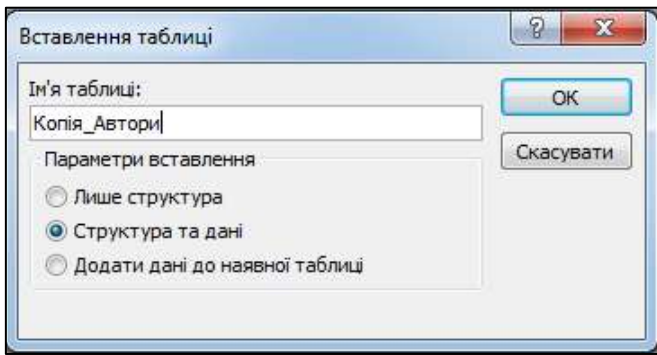

Рис. 4.11.34. **Діалогове вікно "Вставлення таблиці"**

2. Відкрийте конструктор запитів та додайте таблицю "Копія\_Автори". Створіть запит на виділення та в поля бланка конструктора додайте всі поля таблиці "Копія\_Автори" (якщо ви плануєте видаляти всі записи полів таблиці, то достатньо в бланк конструктора додати тільки одне поле таблиці зі значком "**\***").

3. Встановіть тип запиту **Видалення.** У бланку конструктора запитів з'явиться рядок **Видалення,** у який за необхідністю можна ввести умови виділення записів на видалення (це може бути параметр). Ми будемо видаляти всі записи таблиці повністю, тому в рядок **Видалення** не вносимо жодних змін (рис. 4.11.35).

| <b>Файл</b><br>Основне<br>Створити                                                                                      | Зовнішні дані                               | Знаряддя бази даних                                                                               | Конструктор                                   |                             |                                                                                      |                                                                      |                                         |                          |
|----------------------------------------------------------------------------------------------------|---------------------------------------------|---------------------------------------------------------------------------------------------------|-----------------------------------------------|-----------------------------|--------------------------------------------------------------------------------------|----------------------------------------------------------------------|-----------------------------------------|--------------------------|
| <b>THE</b><br>EV.<br>n.<br>Вигляд Запуск<br>таблиці<br>Результати                                                       | ÷y                                          | $\times$<br>Виділення Створення Додавання Оновлення Перехресний Видалення<br>Тип запиту           | <b>ФО6 єднання</b><br>До сервера<br>Керування | 窄<br>Відобразити<br>таблицю | = Вставити рядки<br>- Видалити рядки<br><b>«Х</b> Конструктор<br>Настроювання запиту | Ŧ<br>Вставити стовпці<br>₩ Бидалиги стовпці<br><b>ВШ Повернения:</b> | w                                       | Σ<br>Підсумі             |
| $\odot$<br>Усі об'єкти Access<br>$\ll$                                                                                  | 諢<br><b>Запит1</b>                          |                                                                                                   |                                               |                             |                                                                                      |                                                                      |                                         |                          |
| ٩<br>Пошук                                                                                                    |                                             |                                                                                                   |                                               |                             |                                                                                      |                                                                      |                                         |                          |
| Таблиці<br>仌<br>崋<br>Автори<br>用<br>Apxis<br>噩<br>Банк текстів<br>壷<br>Банк фото<br>噩<br>Договір_реклами<br>噩<br>Журнал | Копія Автори<br>и я                         | Код автора<br>Категорія працівника<br>Прізвище<br>По батькові<br>Телефон                          |                                               |                             |                                                                                      |                                                                      |                                         |                          |
| 噩<br>Копія Автори                                                                                                    | $\blacksquare$                              |                                                                                                   |                                               |                             |                                                                                      | <b>ARTISTSTS</b>                                                     |                                         |                          |
| 躣<br>Прайс-лист<br>專<br>Реклама<br>Рекламодавці                                                                         | Поле:<br>Таблиця:<br>Видаления:<br>Voutanii | Код автора<br>Категорія працівник<br>Копія Автори<br>Копія Автори<br>Розташування<br>Розташування | Прізвище<br>Копія Автори<br>Розгашування      |                             | Ім'я<br>Копія Автори<br>Розташування                                                 | По батькові<br>Копія Автори<br>Розташування                          | Телефон<br>Копія Автори<br>Розташування | $\overline{\phantom{a}}$ |

Рис. 4.11.35. **Запит на видалення**

4. Запустіть запит на виконання. У вікні попередження (рис. 4.11.36) буде зазначена кількість записів, що віддаляються. Натискання кнопки **Так** призводить до необоротних процесів видалення записів із таблиці й завершує виконання запиту на видалення.

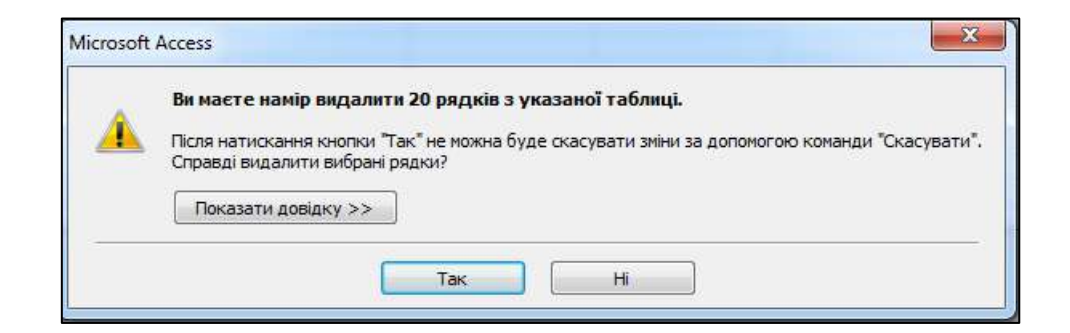

Рис. 4.11.36. **Діалогове вікно попередження про видалення**

5. Перевірте виконання запиту. Відкрийте таблицю "Копія\_Автори". Збережіть запит під ім'ям **Видалення.**

#### **Завдання 11.9. Перехресний запит**

Цей запит є окремим типом запитів (він аналогічний зведеній таблиці в MS Excel). У перехресному запиті угруповання вихідних записів здійснюється за рядками і стовпцями, на перетинанні яких перебуває яке-небудь підсумкове значення – звідси і його назва.

Перед створенням перехресного запиту доцільно створити макет таблиці, у якому:

 лівий стовпець утворює заголовки рядків зі значень **одного поля** зв'язаних таблиць;

 верхній рядок утворює заголовки стовпців зі значень **іншого поля** зв'язаних таблиць;

 на перетинанні рядків і стовпців відображаються **підсумкові значення** (функція сума, мінімум, максимум, кількість і т. д.), що обчислюються за даними третього поля.

Для створення такого запиту необхідно сконструювати запит на вибірку (рис. 4.11.37).

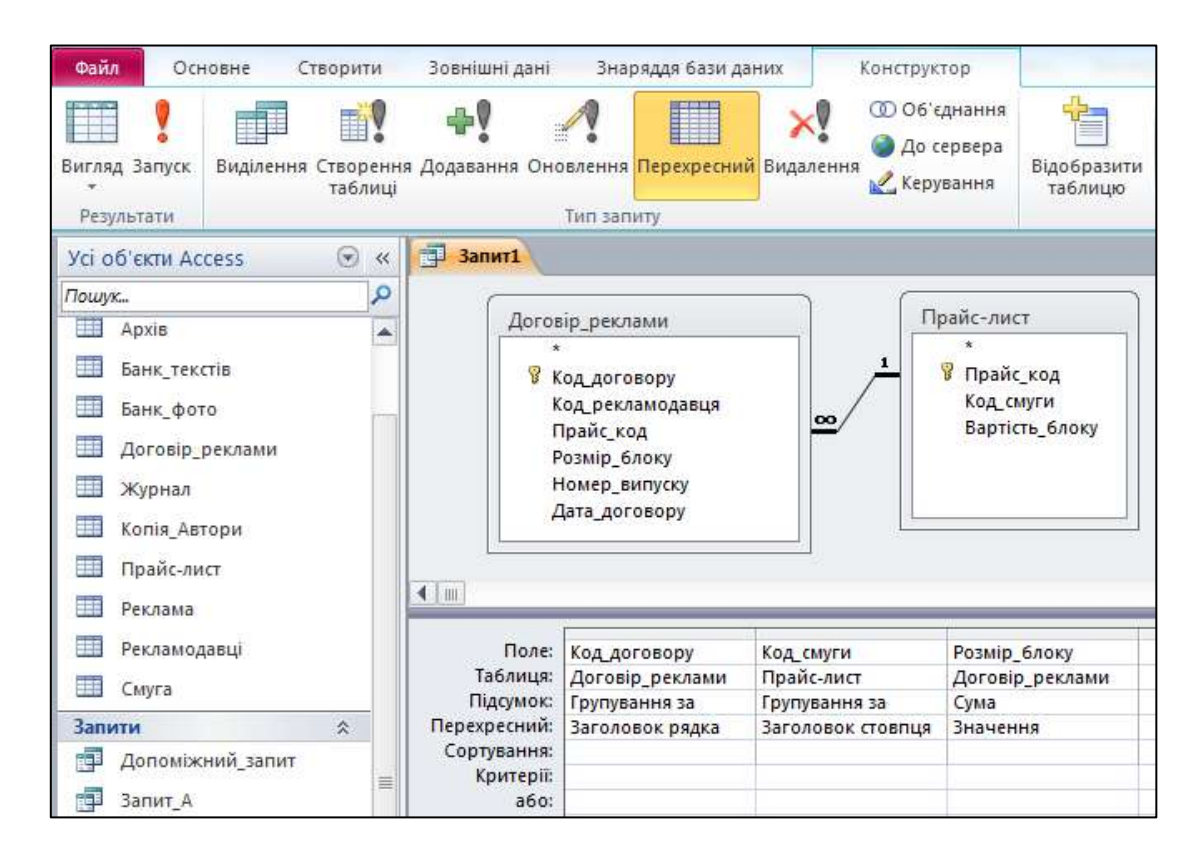

Рис. 4.11.37. **Бланк запиту на вибірку (для перехресного запиту)**

#### Результат виконання перехресного запиту наведено на рис. 4.11.38.

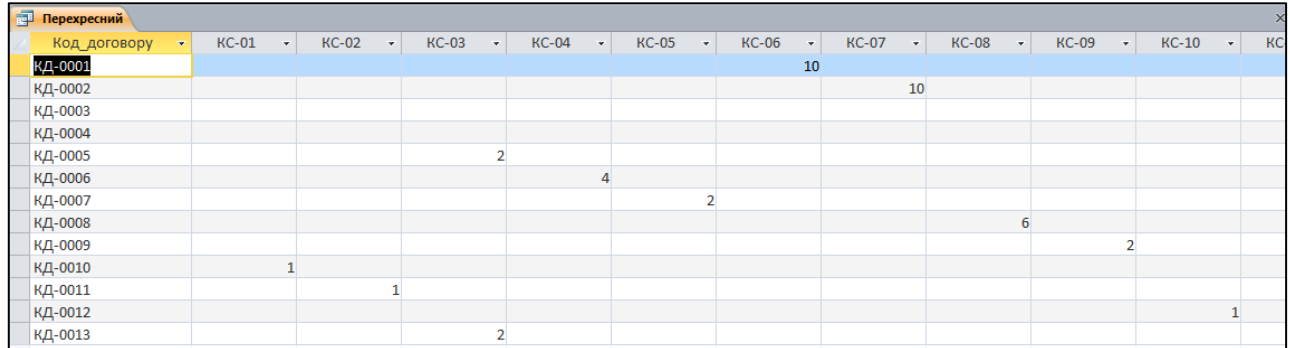

#### Рис. 4.11.38. **Результат виконання перехресного запиту**

Збережіть запит під іменем **Перехресний.**

#### **Індивідуальні завдання**

На підставі даних БД побудуйте такі запити:

1. Запит з умовами (застосувати 2 – 3 умови в одному запиті до різних полів).

2. Запит із параметром.

3. Запит із розрахунковими полями.

4. Запит із розрахунковим полем і умовою до нього.

5. Запит із розрахунками статистичних даних.

6. Зробіть конструювання запитів на створення нової таблиці.

*Створіть нову таблицю, у яку внесіть договори на рекламу, укла-*

*дені за попередній місяць. У таблицю внесіть такі поля:*

*дата договору;*

*вартість 1 смуги;*

*розмір блоку;*

*сума, отримана від реклами;*

*компанія рекламодавця.*

7. Створіть запит на додавання.

*Додайте в таблицю, створену за п. 6 завдання, дані за поточний місяць.*

8. Створіть перехресний запит зі структурою, обумовленою студентом.

#### **Запитання для самоконтролю**

*1. Які види запитів існують у MS Access?*

*2. Які засоби створення запитів існують у MS Access?*

*3. На підставі яких даних формується запит?*

*4. Із яких основних частин складається вікно конструктора запитів?*

*5. Які рядки входять до бланку конструктора запитів? Надайте їхню стислу характеристику.*

*6. Для чого використовується Побудовник виразів?*

*7. У яких випадках застосовують запит із параметрами?*

*8. За допомогою якого оператора здійснюється встановлення обмежень відбору за датами? Запишіть приклад оператора відбору між двома датами.*

*9. Які агрегатні функції SQL використовуються в MS ccess? Надайте їхню стислу характеристику.*

*10. Для чого використовується запит на додавання?*

# **12. Конструювання форм та звітів бази даних засобами MS Access**

**Мета:** набути практичних навичок зі створення форм та звітів різних видів із застосуванням інструментальних засобів їхнього конструювання.

**Ключові терміни:** форма, головна форма, підлегла форма, зведена таблиця, елементи керування, звіт, діаграми у формах та звітах.

## **Теоретичні відомості**

Основою діалогу користувача з базою даних є форма, конструкція якої визначається користувачем. Водночас вказується, із яких таблиць і вміст яких полів потрібно відображати, які графічні елементи мають бути внесені у форму.

Усі відомості у формі містяться в елементах керування. Елементи керування – це об'єкти форми, які слугують для виведення даних на екран, виконання макрокоманд або оформлення форми. У MS Access існують такі типи елементів керування: текстове поле, підпис, вкладка, кнопка, прапорець, вимикач, поле зі списком, список, кнопка-перемикач, зображення, приєднана рамка об'єкта, вільна рамка об'єкта, набір вкладок, підлегла форма, розрив сторінки, лінія, прямокутник та інші.

Елементи керування можуть бути зв'язаними, без прив'язки або такими, що обчислюються.

**Зв'язаний елемент керування** приєднаний до поля базової таблиці або запиту. Такі елементи керування використовуються для відображення, уведення або відновлення значень у полях таблиць бази даних.

**Елемент керування без прив'язки** – джерела даних не має. Він використовуються для виведення на екран даних, ліній, прямокутників або зображень.

**Елемент керування, що обчислюється,** призначений для розрахунків за допомогою виразів. У вираженні можуть бути застосовані дані з полів базової таблиці або запиту, а також дані іншого елемента керування форми.

Елементи керування форм і звітів подібні між собою, а всі операції однаково застосовуються як до форм, так і до звітів. У форму та звіт

можна додавати різні об'єкти, характеристики яких наведено в табл. 4.12.1. Будь-яка форма або звіт попередньо мають бути спроектовані, а потім сконструйовані засобами MS Access.

Таблиця 4.12.1

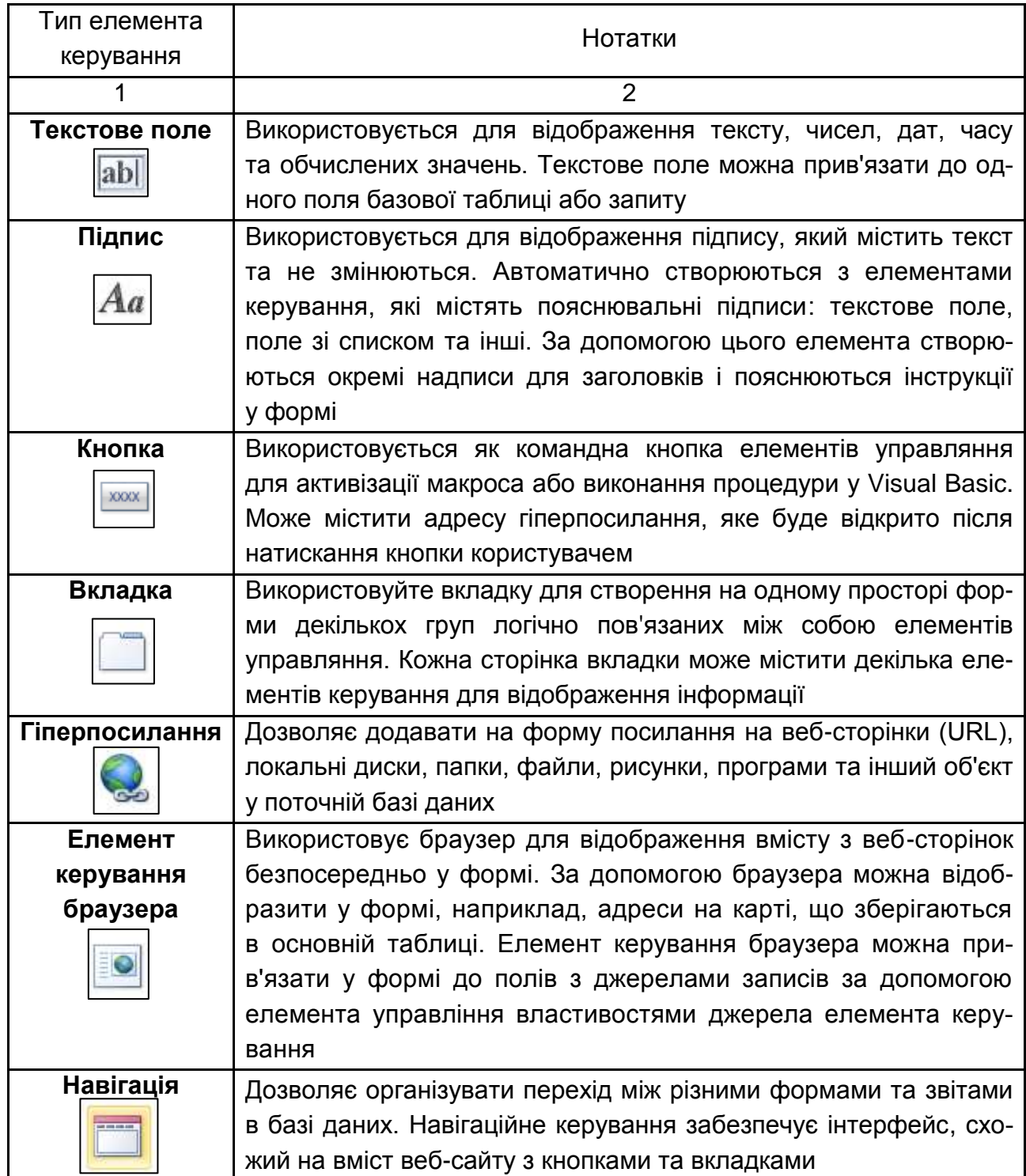

#### **Типи елементів керування**

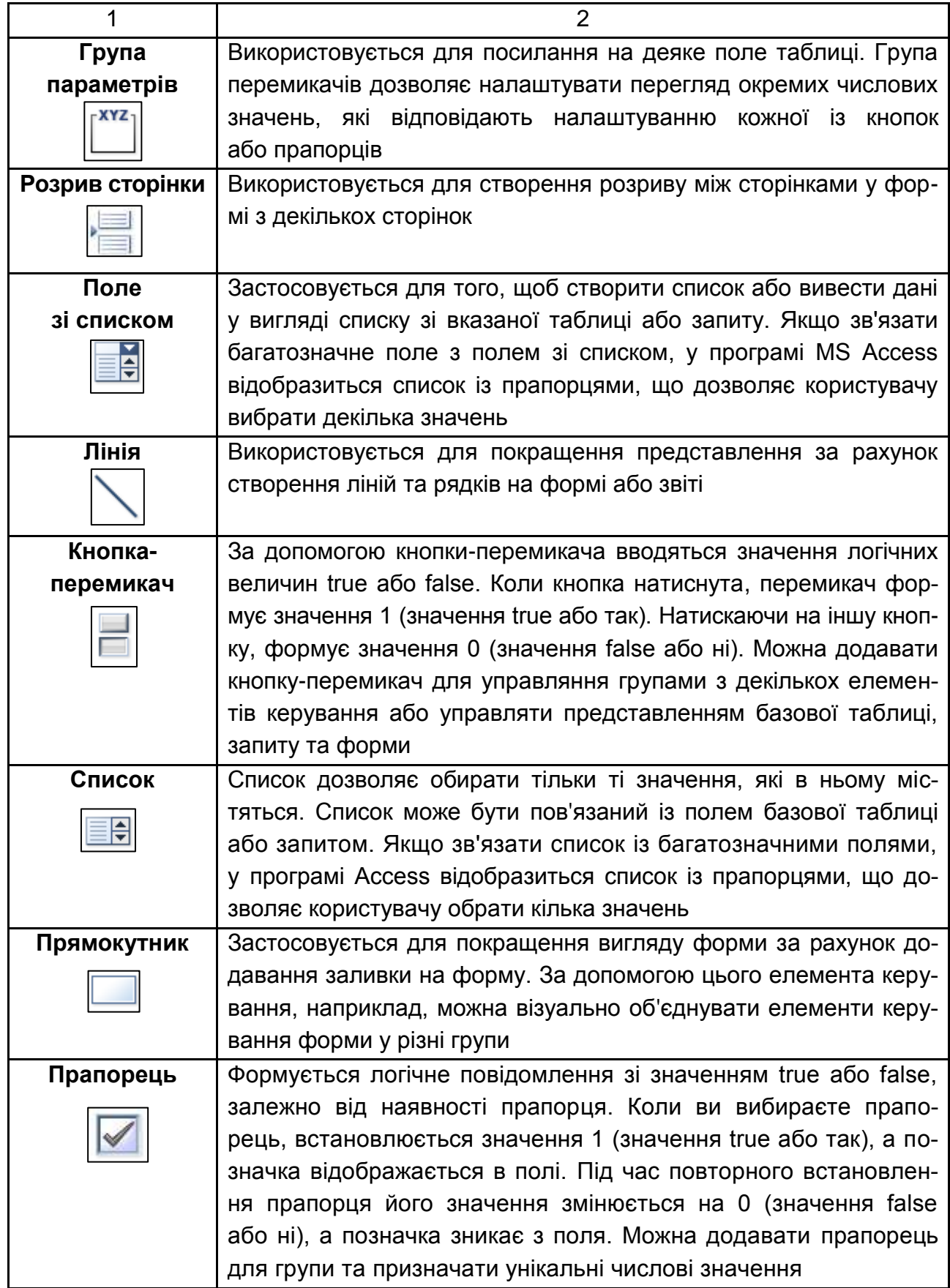

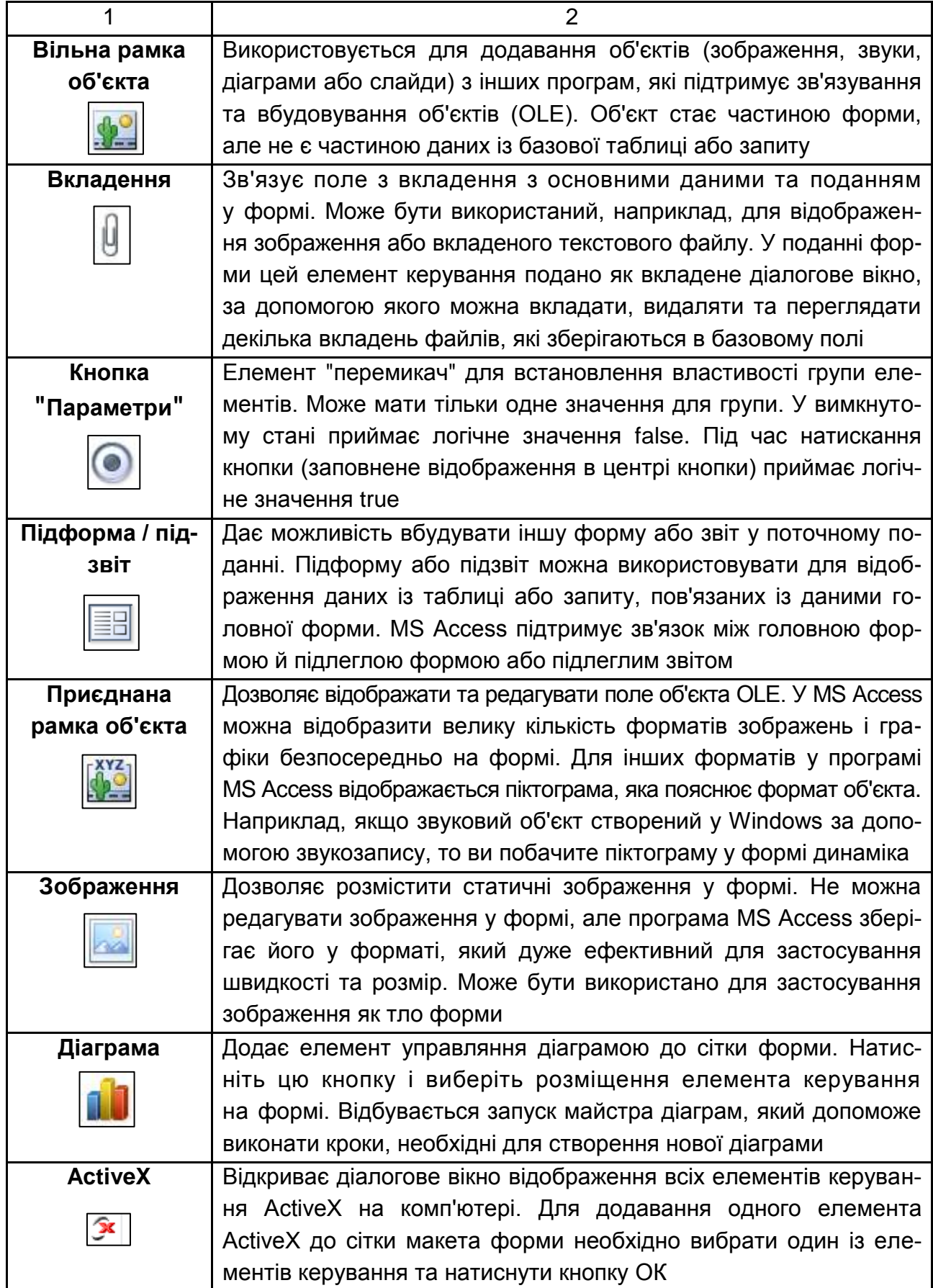

## **Практичне виконання роботи**

**Постановка завдання:** побудуйте комбіновану форму виведення інформації про зміст і вартість реклами для одного номера журналу. На головній формі побудуйте об'ємну гістограму з представленням вартості реклами для кожної смуги випуску журналу. Відображувані на діаграмі дані мають змінюватися залежно від номера випуску, значення якого вибирають із поля зі списком.

#### **Завдання 12.1. Створення головної форми**

1. Для конструювання форми необхідно у вікні бази даних вибрати вкладку **Створити** й у групі **Форми** клацнути на кнопку **Майстер форм.** У вікні **Майстер форм,** що з'явилося, виберіть у списку, що розкривається, таблицю **Журнал** та перенесіть поля **Номер випуску, Дата випуску** й **Редактор** у вікно **Вибрані поля:** і натисніть кнопку **Далі** (рис. 4.12.1).

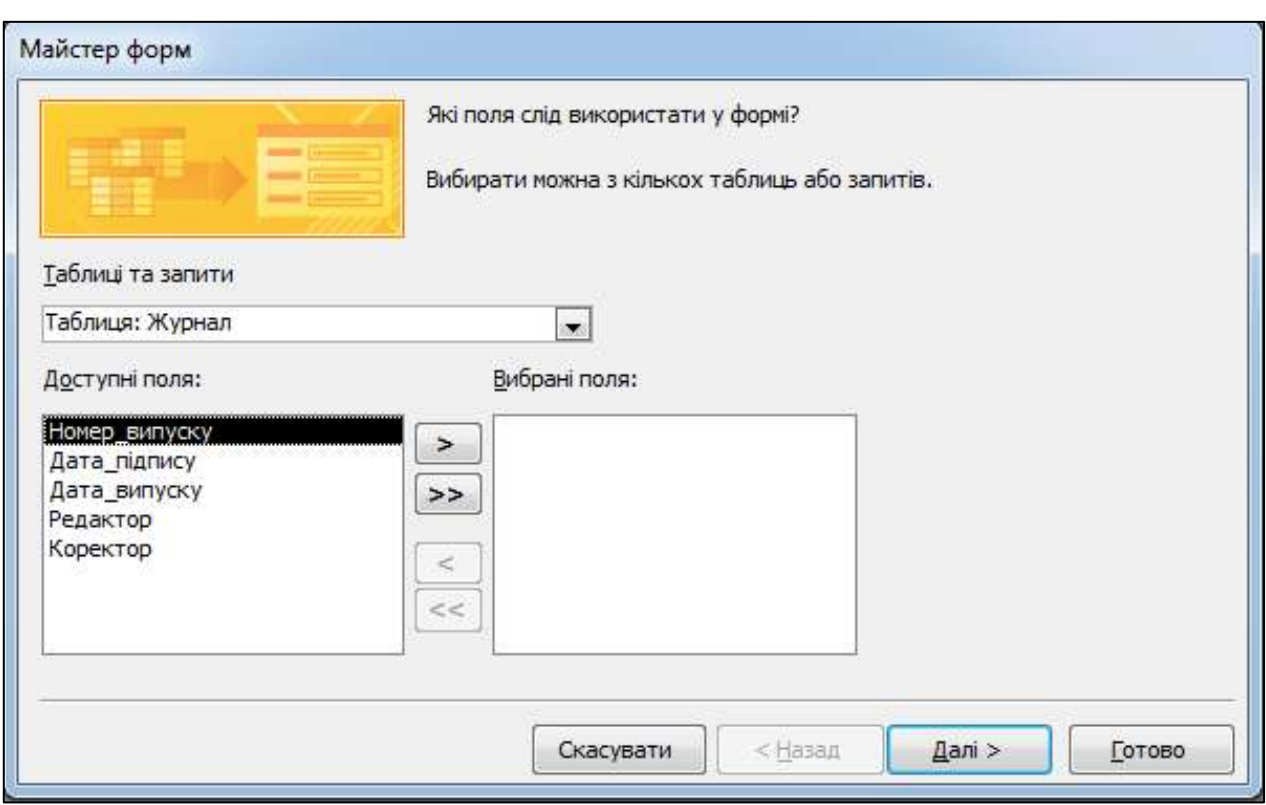

Рис. 4.12.1. **Діалогове вікно "Майстер форм". Крок 1**

2. Виберіть зовнішній вигляд форми – **Стовпцева** та натисніть кнопку **Далі** (рис. 4.12.2).

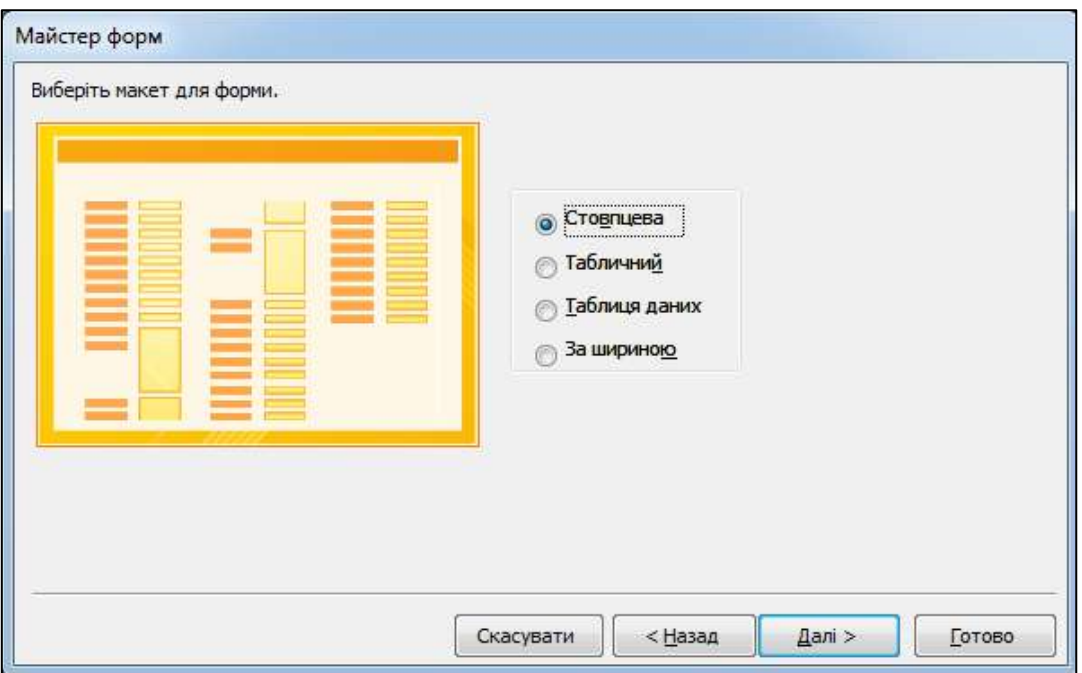

Рис. 4.12.2. **Діалогове вікно "Майстер форм". Крок 2**

3. Задайте ім'я форми **Номер журналу** і натисніть кнопку **Готово** (рис. 4.12.3).

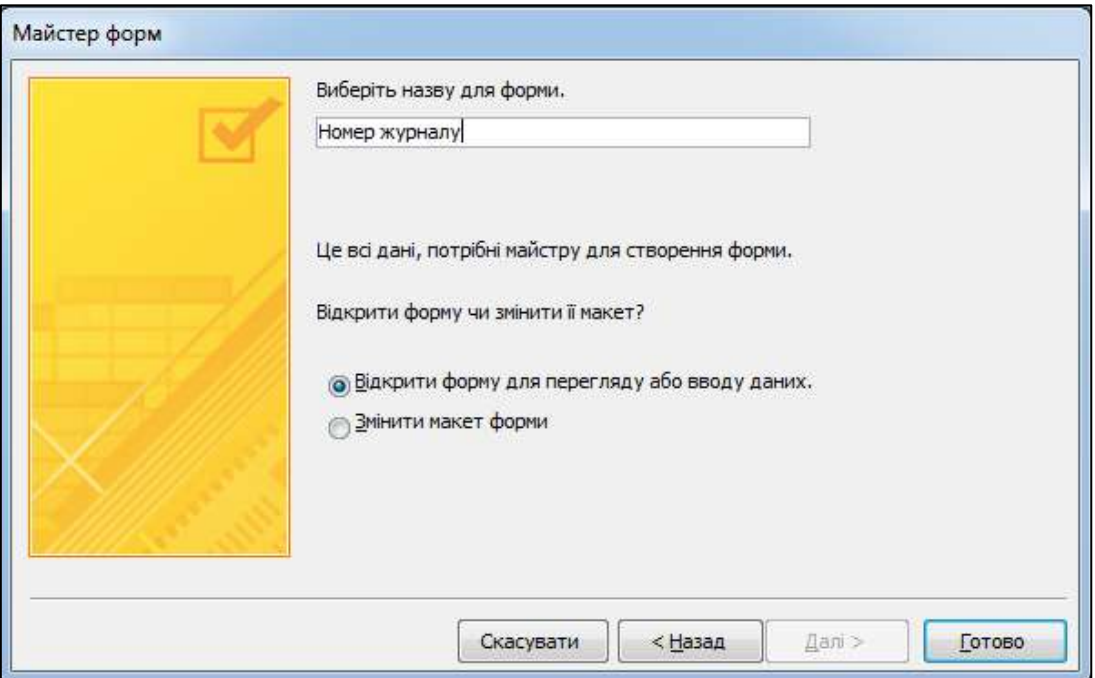

Рис. 4.12.3. **Діалогове вікно "Майстер форм". Крок 3**

Побудовану форму наведено на рис. 4.12.4.

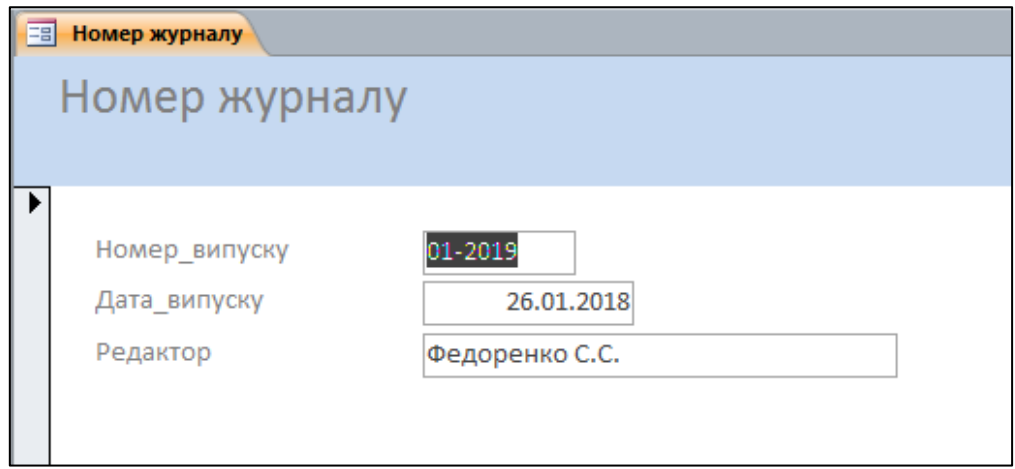

# Рис. 4.12.4. **Головна форма "Номер журналу"**

## **Завдання 12.2. Створення підлеглої форми**

1. Для побудови підлеглої форми необхідно створити запит "Відомості\_ про\_рекламу", у який із таблиці "Прайс-лист" додати поля **Код смуги** й **Вартість блоку,** із таблиці "Договір реклами" – **Код договору, Дата договору, Номер випуску** й **Розмір блоку,** з таблиці "Рекламодавці" – **Компанія,** з таблиці "Реклама" – **Код реклами** й **Реклама,** а також поля, що обчислюються, *–* **Вартість\_Реклами** й **Прибуток.** Конструктор запиту й вікна **Побудовник виразів** для полів, що обчислюються, наведено на рис. 4.12.5 – 4.12.7, відповідно.

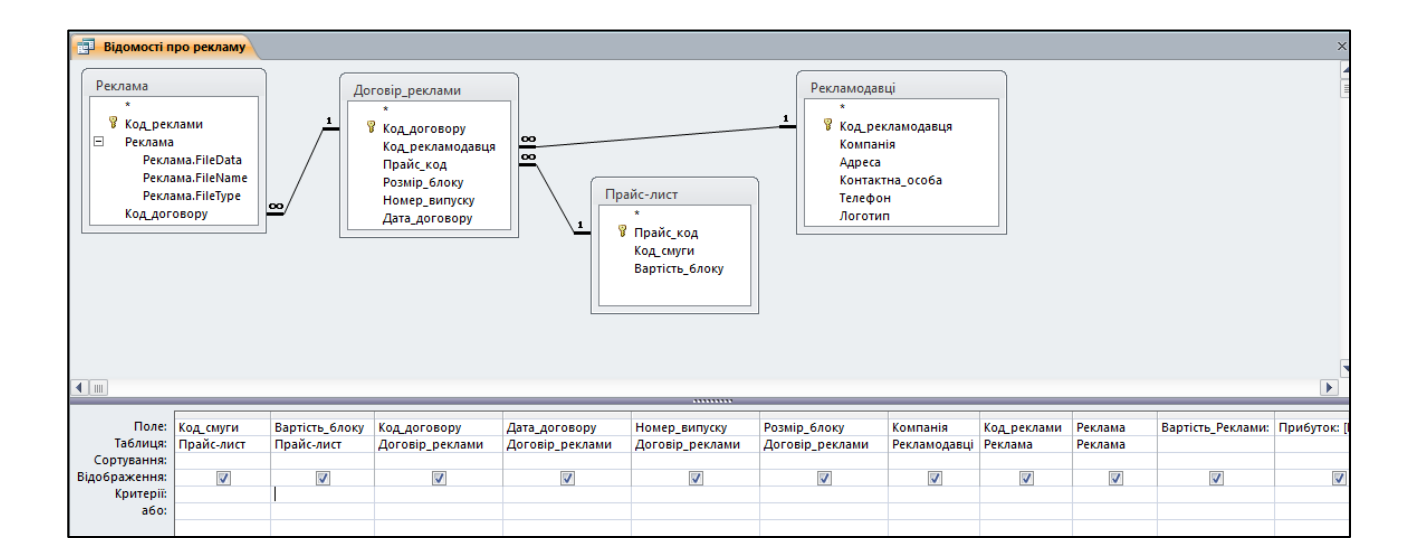

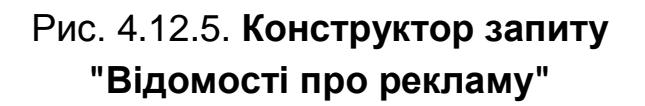

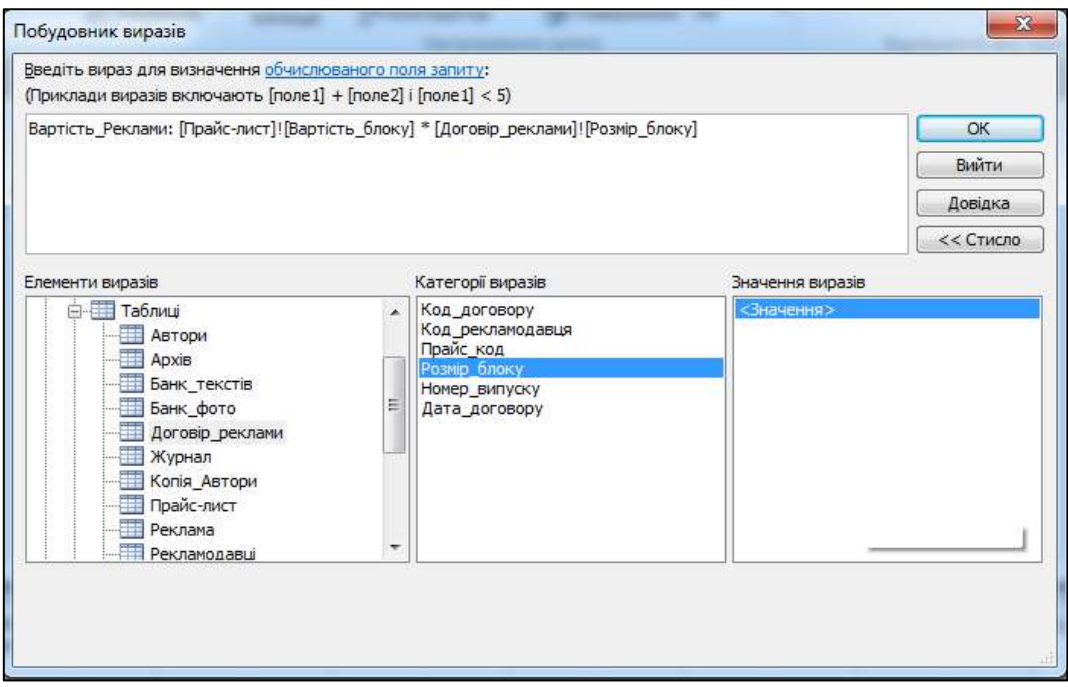

# Рис. 4.12.6. **Вікно "Побудовник виразів" для поля "Вартість\_Реклами"**

2. Створимо **підлеглу форму** за допомогою майстра на підставі побудованого запиту "Відомості про рекламу".

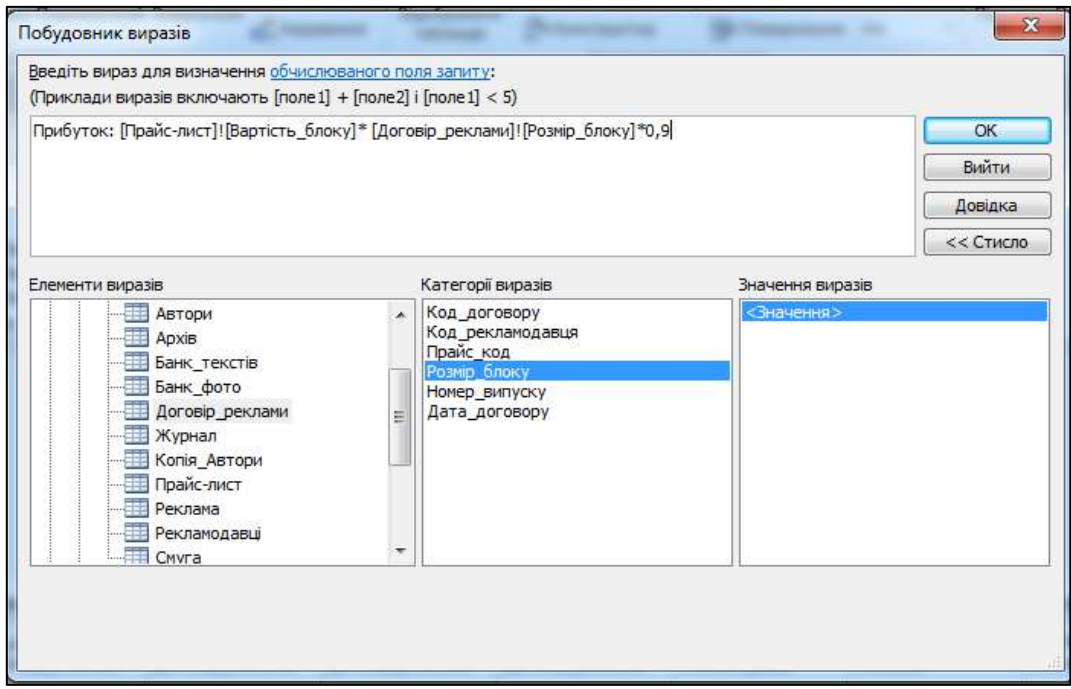

Рис. 4.12.7. **Вікно "Побудовник виразів" для поля "Прибуток"**

На стрічці **Створити** клацніть на кнопку **Майстер форм.** У вікні **Майстер форм,** що з'явилося, виберіть у списку, що розкривається, запит "Відомості\_про\_рекламу" і перенесіть поля: **Код смуги, Код договору, Дата договору, Номер випуску, Код реклами, Реклама** та **Прибуток**  у вікно **Вибрані поля.** Натисніть кнопку **Далі** (рис. 4.12.8).

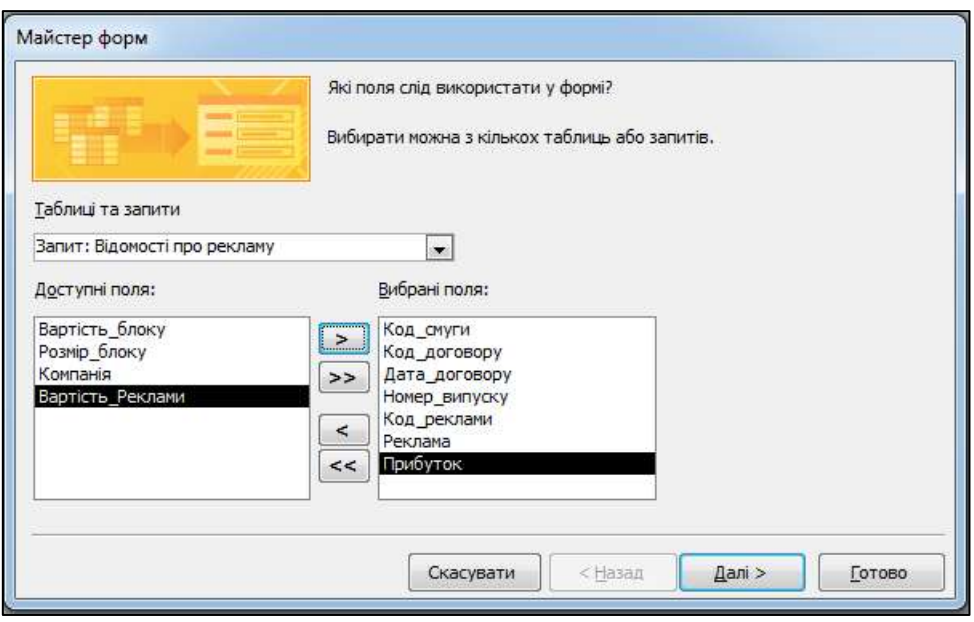

Рис. 4.12.8. **Створення підлеглої форми. Крок 1**

3. Виберіть зовнішній вигляд форми **Табличний** та натисніть кнопку **Далі** (рис. 4.12.9).

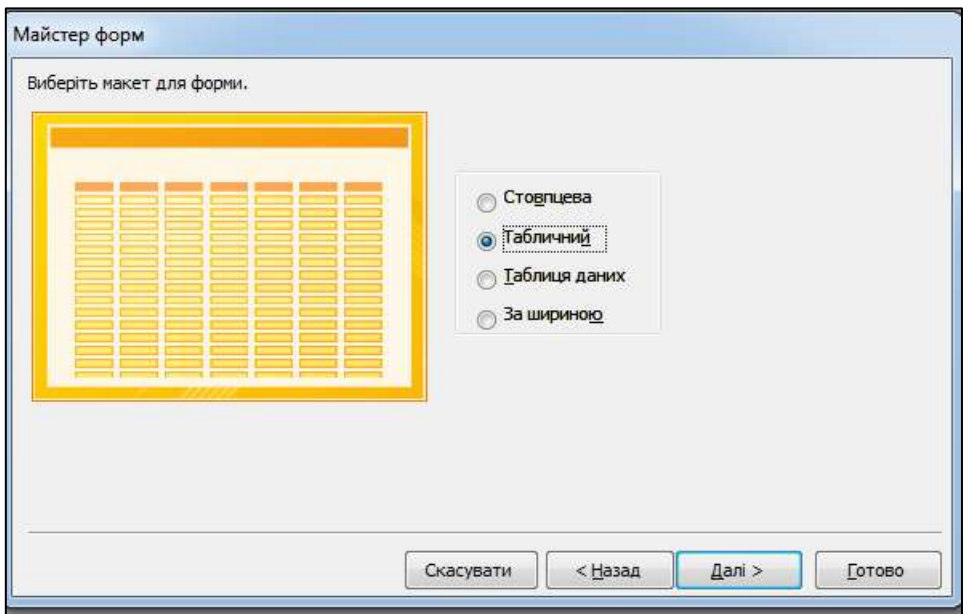

Рис. 4.12.9. **Створення підлеглої форми. Крок 2**

4. Задайте ім'я форми **Реклама в журналі підлегла,** установіть перемикач на **Змінити макет форми** і натисніть **Готово** (рис. 4.12.10).

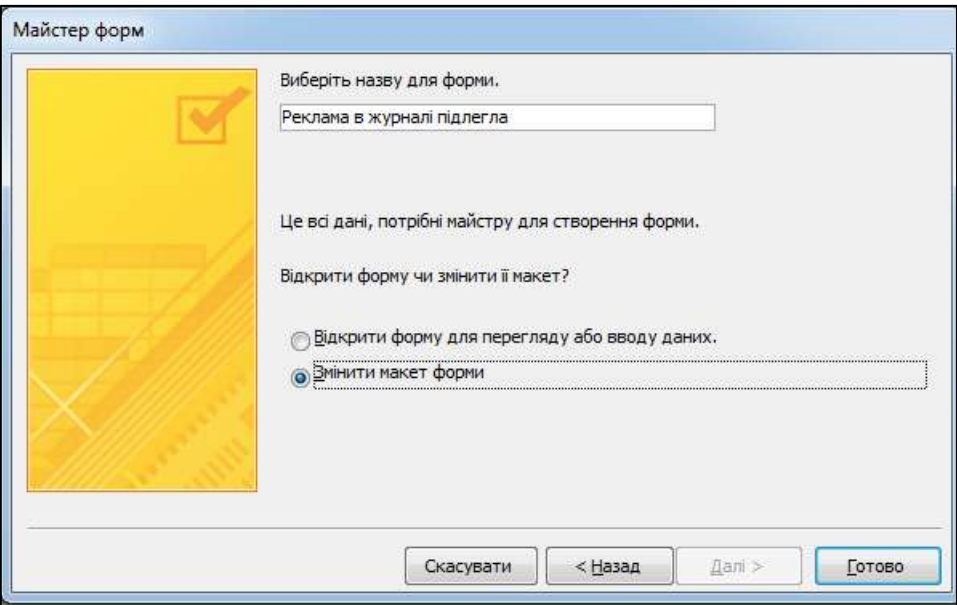

Рис. 4.12.10. **Створення підлеглої форми. Крок 3**

5. У режимі конструктора виділіть поле **Номер випуску** разом із написом (використовуйте клавішу **Ctrl**) і перемістіть його за поле **Прибуток.** Поле **Номер випуску** необхідне для зв'язку з головною формою (рис. 4.12.11).

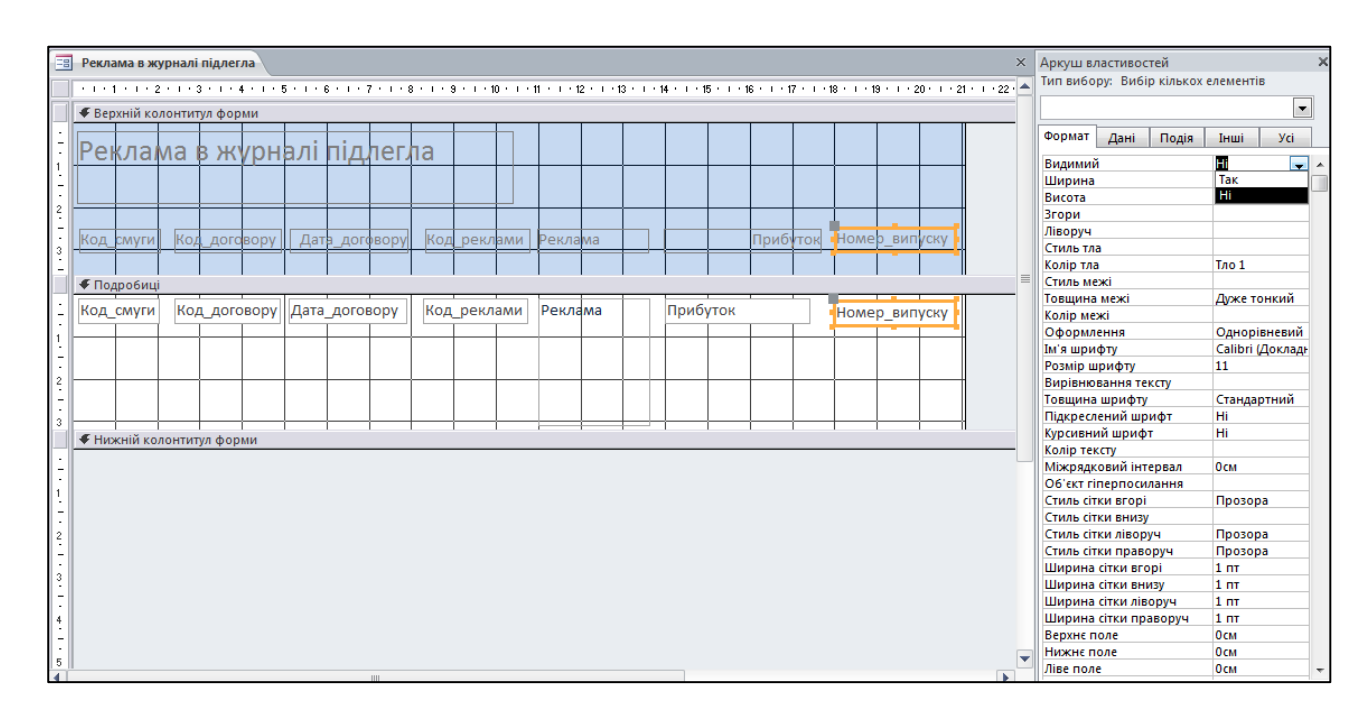

Рис. 4.12.11. **Форма "Реклама в журналі підлегла" у режимі конструктора**

6. На вкладці **Конструктор** у групі **Знаряддя** відкрийте **Аркуш властивостей** (див. рис. 4.12.11) виділеного поля й напису **Номер випуску** і у вкладці **Формат** установіть значення властивості **Видимий** – **Ні.**

7. Збільште ширину полів разом з підписами: "Код договору", "Код смуги", "Дата договору", "Код реклами" і "Прибуток", щоб у них повністю відображалися дані. Щоб визначити потрібний розмір елемента, перейдіть у режим форми, у якому відображаються дані. Форматування змісту полів форми можна виконати за допомогою інструментів, розташованих на вкладці **Формат.** Зміну заголовка форми й області даних можна провести за допомогою інструментів, розташованих на вкладці **Упорядкування.** Відредагований вигляд форми наведено на рис. 4.12.12.

8. Вилучіть заголовок на формі "Реклама в журналі підлегла". Збережіть зроблені зміни й перевірте зовнішній вигляд підлеглої форми в режимі форми.

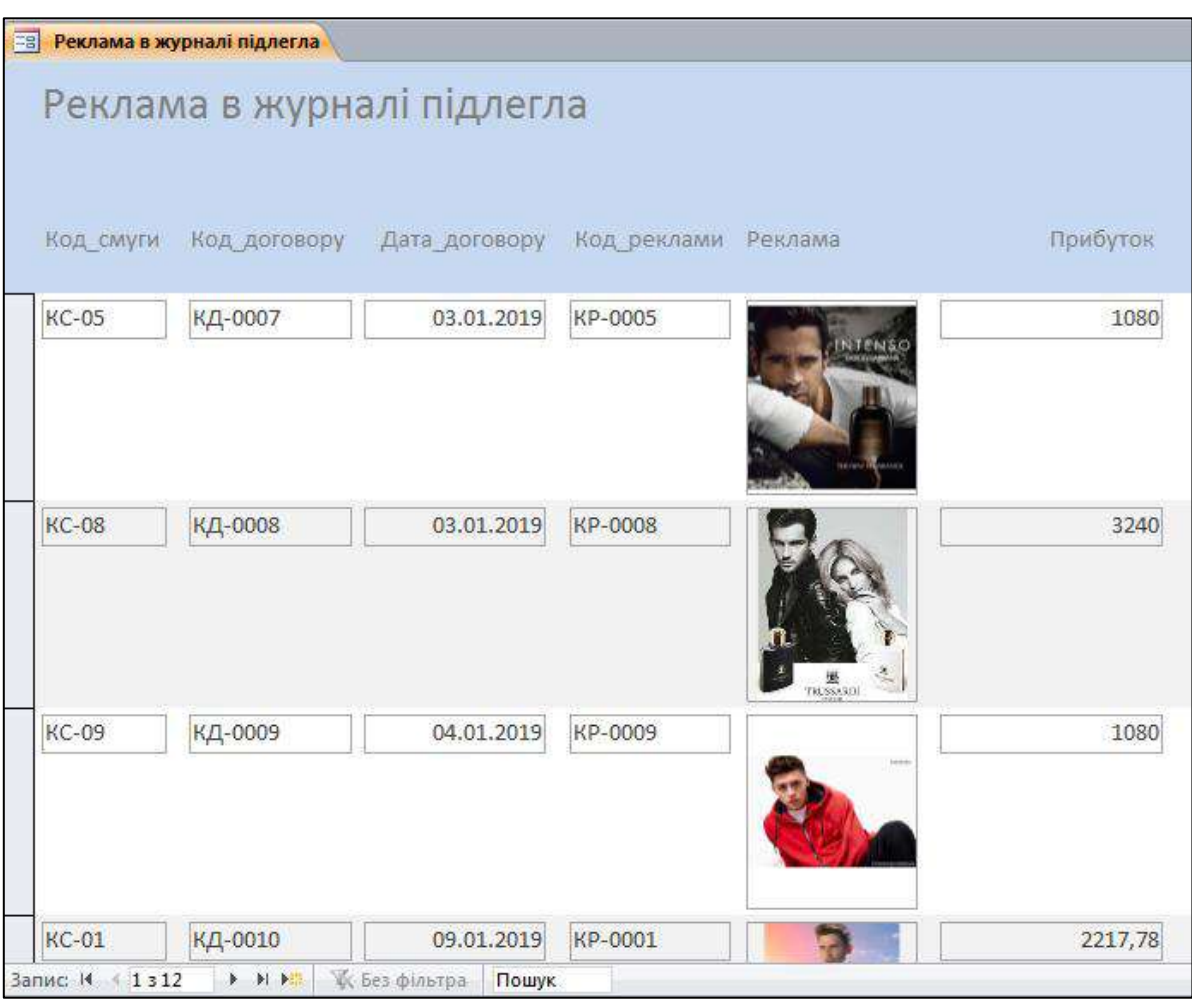

Рис. 4.12.12. **Форма "Реклама в журналі підлегла"**

В області примітки форми додайте поле для обчислення сумарного прибутку від реклами в журналі.

9. Для цього форму переведіть у режим конструктора та встановіть курсор миші на нижній межі області **Нижній колонтитул форми.** Захопіть лівою кнопкою мишки нижню межу області **Нижній колонтитул форми** й перемістіть її вниз приблизно на 2 см (за лінійкою ліворуч).

10. За допомогою панелі **Елементи керування** додайте в область **Нижній колонтитул форми** нове текстове поле, помістивши його під полем **Прибуток.**

11. Змініть текст підпису поля *Текст 16*, увівши слово **Разом.** Клацніть на нове текстове поле (*Без прив'язки*) і відкрийте вікно його властивостей (рис. 4.12.13). У вкладці **Дані** клацніть у рядку **Джерело елементу керування,** а потім на кнопку виклику **Побудовник виразів** (рис. 4.12.13).

| Зовнішні дані<br>Знаряддя бази даних<br>Формат<br>Конструктор<br>Упорядкування                                                                                                    | $\circ$ $\circ$                                                                                                    |
|----------------------------------------------------------------------------------------------------|----------------------------------------------------------------------------------------------------|
| п.<br>В Емблема<br>$\mathbb{R}$<br>圓<br>D=3<br>$Aa \mod 2$ $\blacksquare$<br>$-10$<br> ab <br><b>F</b> Назва<br>Вставити<br>Додати<br>Аркуш<br>Порядок<br>50 Дата й час<br>наявні поля<br>зображення<br>властивостей<br>переходів | <b>图 Підпорядкована форма в новому вікні</b><br>Переглянути код<br>Перетворити макроси форми на код Visual Basic              |
| Елементи керування<br>Колонтитули<br>Знаряддя                                                                                                    |                                                                                                    |
| 噩<br>Реклама в журналі підлегла                                                                                                    | $\pmb{\times}$<br><b>X</b> Аркуш властивостей<br>Тип вибору: Текстове поле<br>$\overline{\phantom{0}}$<br>Текст16             |
| • Верхній колонтитул форми<br>Прибутск<br>Дата договору<br>Код реклами<br>Номер випуску<br>Код смуги<br>Kod<br>Реклама<br>договору<br>◆ Подробиці                                                                                 | Дані<br><b>yci</b><br>Подія<br>Інші<br>Формат<br>$\blacksquare$<br>Джерело елемента керуван<br>Простий текст<br>Формат тексту |
| Реклама<br>Прибуток<br>Код договору<br>Код_смуги<br>Дата_договору<br>Код реклами<br>Номер_випуску                                                                                                    | Маска вводу<br>Значення за промовчанняь<br>Правило перевірки<br>Текст перевірки                                               |
|                                                                                                    | Підстановка фільтрування<br>База даних за пром<br>Увімкнуто<br>Так<br>Hi<br>Заблоковано<br>Смарт-теги                         |
| • Нижній колонтитул форми<br>Pason<br>Без прив'язки                                                                                                    |                                                                                                    |
|                                                                                                    |                                                                                                    |

Рис. 4.12.13. **Створення поля "Разом"**

12. У вікні **Побудовника виразів** виберіть у вікні **Елементи виразів** вид об'єкта **Функції** – **Вбудовані функції,** у вікні **Категорії виразів** – категорію функції (вбудовані функції) **Агрегатна функція SQL,** а у вікні **Значення виразів** натисніть двічі на ім'я функції **Сума** (рис. 4.12.14).

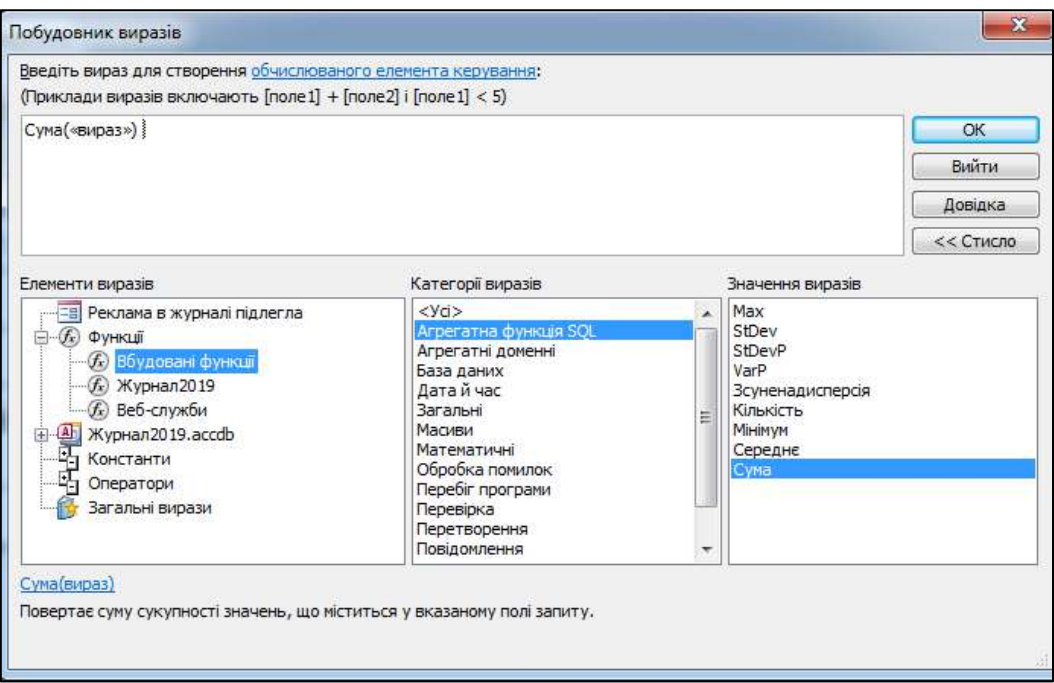

Рис. 4.12.14. **Вікно "Побудовник виразів" для поля "Разом"**

13. Замініть текст "вираз" іменем поля **Прибуток.** Для цього в **Побудовнику виразів** у вікні **Елементи виразів** виберіть форму з іменем **Реклама в журналі підлегла,** клацніть на текст "вираз" для його виділення. У вікні **Категорії виразів** виберіть поле **Прибуток** (рис. 4.12.15).

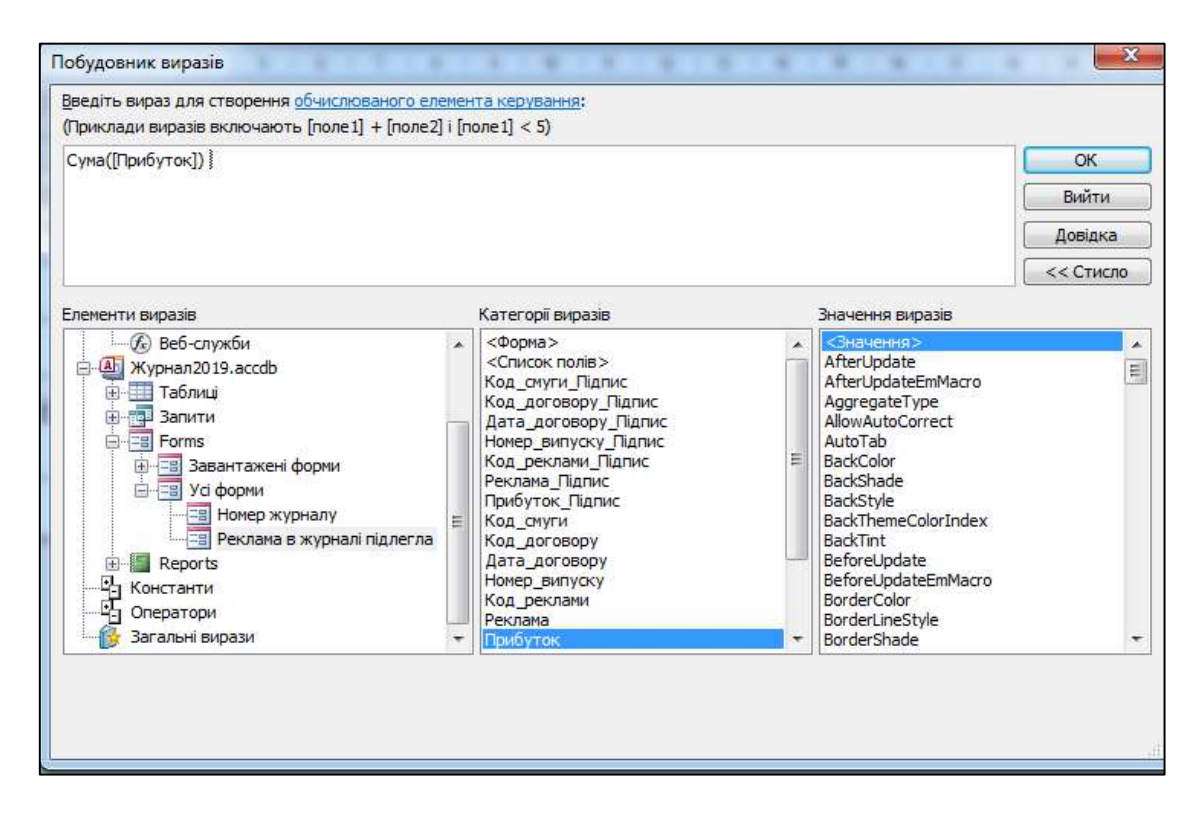

Рис. 4.12.15. **Вікно "Побудовник виразів" поля "Разом"**

14. На вкладці **Формат** вікна властивостей установіть такі значення властивостей:

формат – *стандартний*; кількість знаків після коми – *2*; товщина шрифту – *напівжирний*; колір тексту – *темно-синій*; колір тла – *світло-сірий 1*.

Підлеглу форму в режимі конструктора в остаточному вигляді наведено на рис. 4.12.16.

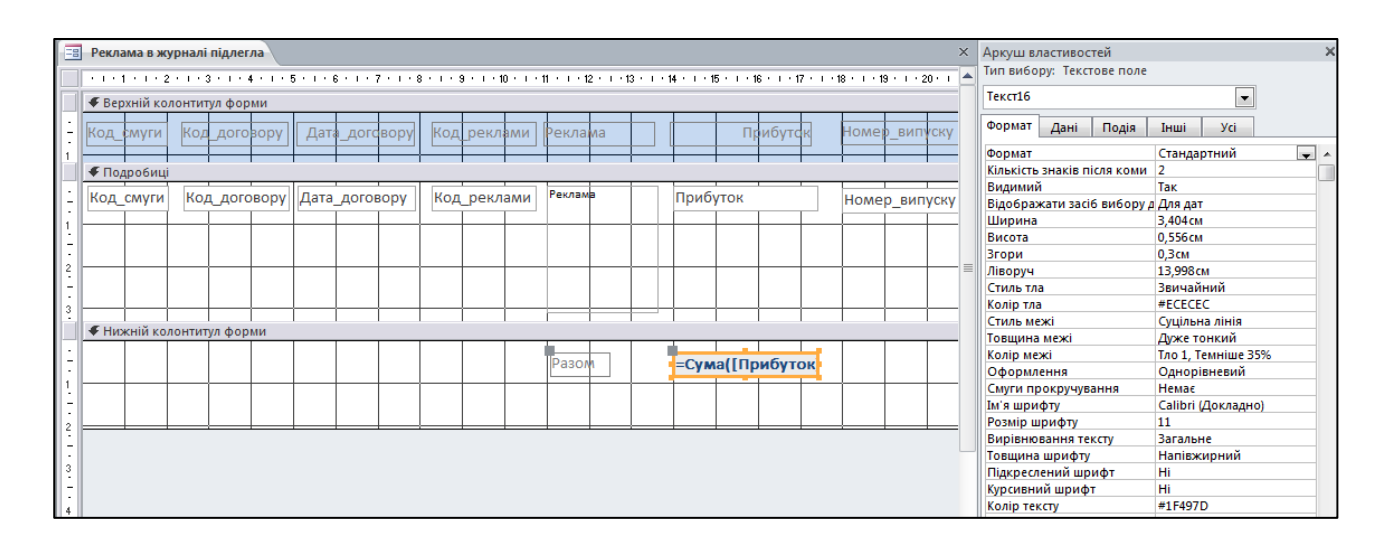

# Рис. 4.12.16. **Форма "Реклама в журналі підлегла" у режимі конструктора**

Збережіть зроблені зміни й ознайомтеся з отриманими результатами, перейшовши в режим форми. Закрийте підлеглу форму.

## **Завдання 12.3. Об'єднання підлеглої форми з головною формою**

Помістіть підлеглу форму **Реклама в журналі підлегла** на головну форму **Номер журналу,** зв'язавши їх за допомогою поля *Номер випуску*.

1. Для цього відкрийте головну форму **Номер випуску** у режимі конструктора й збільште розмір вікна **Подробиці,** щоб можна було в це вікно вмістити підлеглу форму.

2. У вікні навігації **Усі об'єкти MS Access** у розділі **Форми** виберіть форму **Реклама в журналі підлегла** натисканням лівої кнопки мишки й перетягніть підлеглу форму у вікно форми **Номер випуску.**

3. Вилучіть із заголовка підлеглої форми слово "підлегла". Отриману об'єднану форму в режимі конструктора наведено на рис. 4.12.17.

Перевірте роботу форми. Відкрийте форму **Номер випуску** у режимі форми й перегляньте, яка реклама розміщена на смугах журналу, та реквізити договору на рекламу – код договору й дата укладання договору. Збережіть об'єднану форму.

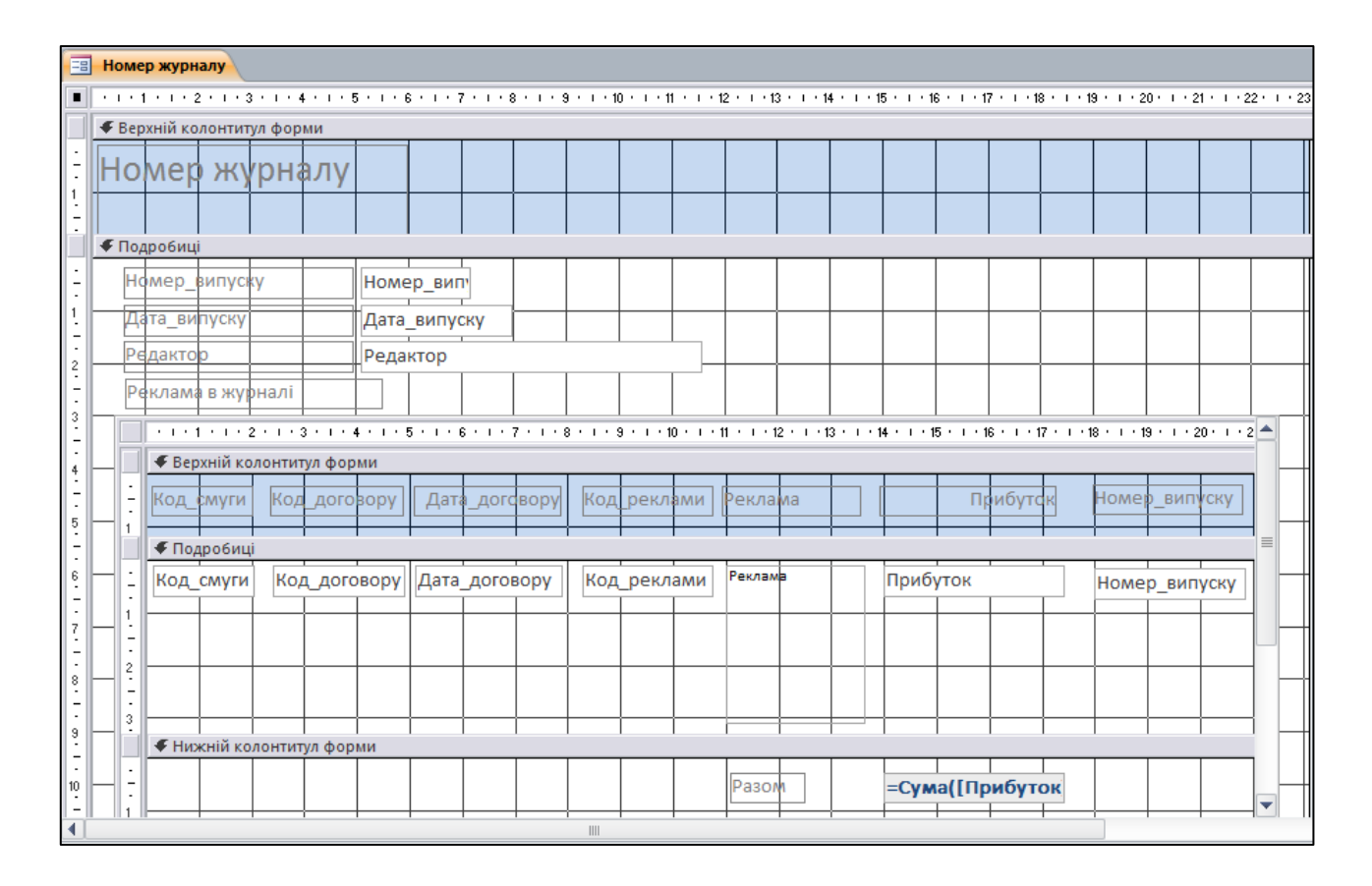

Рис. 4.12.17. **Об'єднана форма в режимі конструктора**

## **Завдання 12.4. Застосування елементів керування у формі**

Для перегляду інформації про рекламу, яка розміщена в різних номерах журналу, створимо на головній формі перехід між номерами журналу за допомогою елемента керування **Поле зі списком.**

Для цього виконайте такі дії:

1. У режимі **Конструктор** вилучіть із головної форми поле **Номер випуску** разом із написом.

2. На вкладці **Конструктор** у розділі **Елементи керування** клацніть на кнопку **Поле зі списком.**

3. Перемістіть маркер миші на головну форму в те місце, де раніше було поле **Номер випуску,** і клацніть лівою кнопкою миші.

4. У вікні **Майстер полів зі списком,** що з'явилося, виберіть перемикач **Шукати запит у формі на основі значення, вибраного мною в елементі "Поле зі списком"** (рис. 4.12.18). Клацніть на кнопку **Далі.**

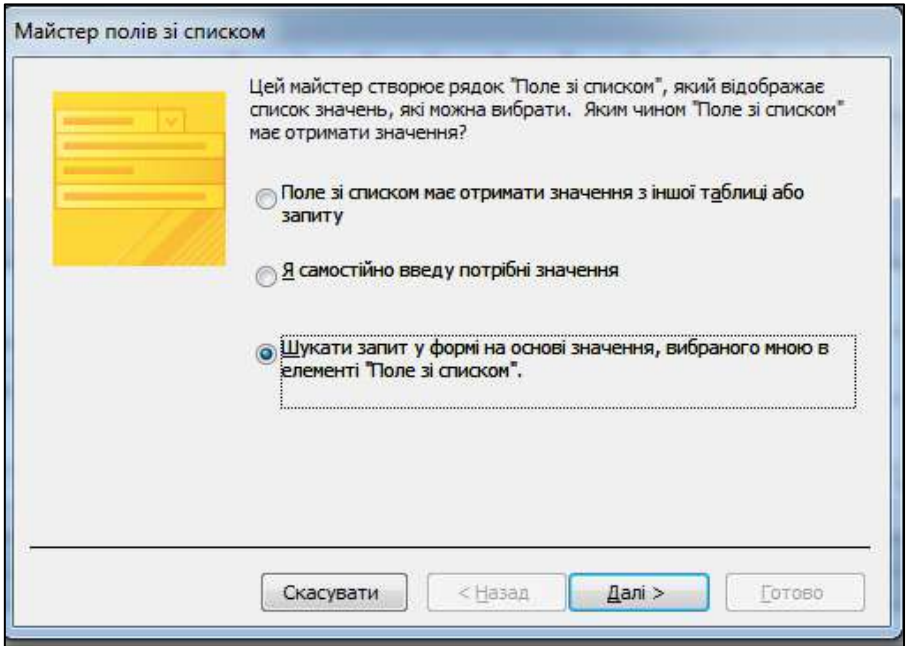

Рис. 4.12.18. **Вікно майстра створення полів зі списком. Крок 1**

5. У другому вікні майстра виберіть поле **Номер випуску** й клацніть на кнопку **Далі** (рис. 4.12.19).

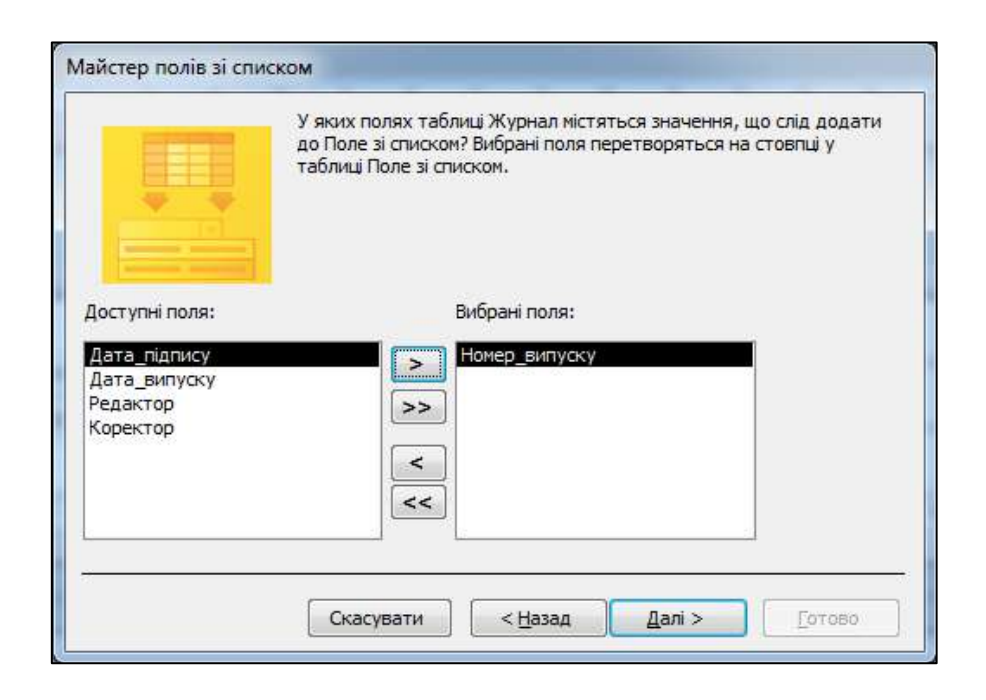

Рис. 4.12.19. **Вікно майстра створення поля зі списком. Крок 2**

6. У наступному вікні погодьтеся з установками параметрів і клацніть на кнопку **Далі** (рис. 4.12.20).

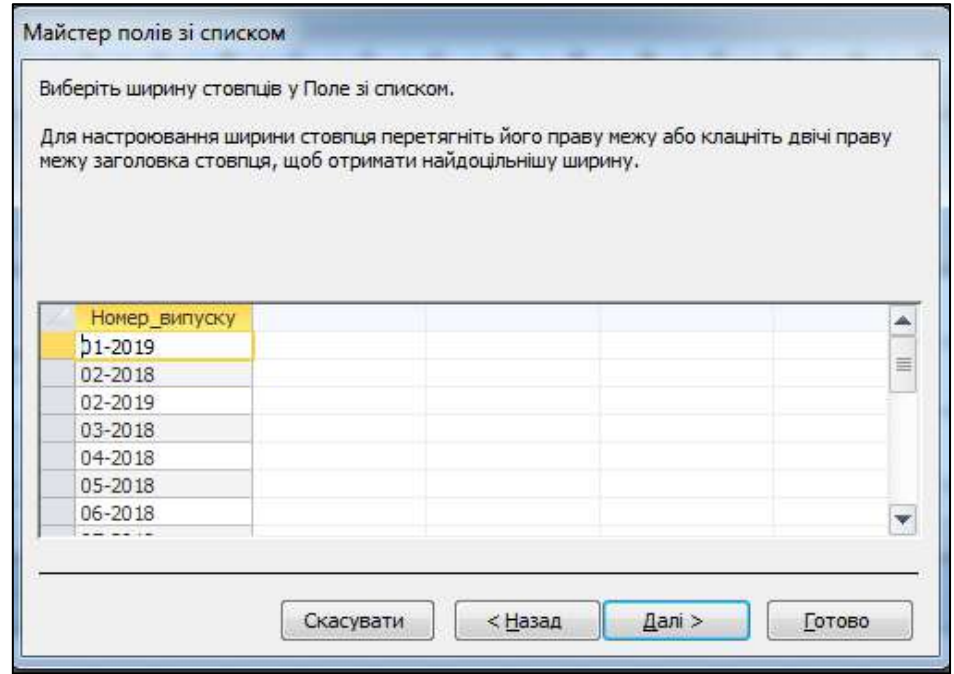

Рис. 4.12.20. **Вікно майстра створення поля зі списком. Крок 3**

7. В останньому вікні погодьтеся з іменем **Номер випуску** і клацніть на кнопку **Готово** (рис. 4.12.21).

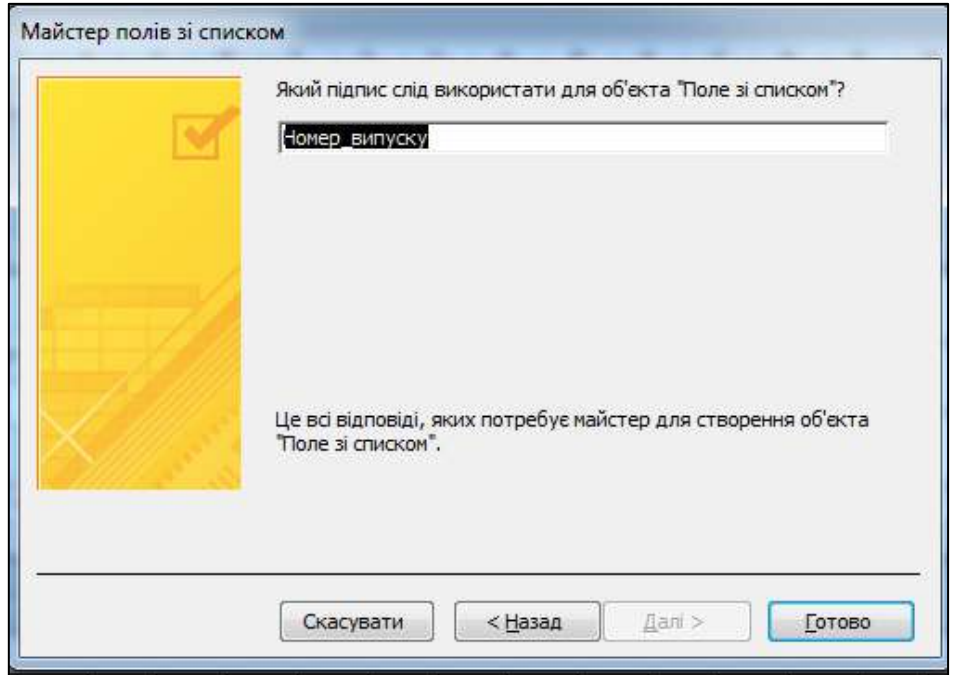

Рис. 4.12.21. **Вікно майстра створення поля зі списком. Крок 4**
8. Відкоригуйте положення створеного напису (**Номер випуску**) і поля (**Без прив'язки**) у конструкторі форми. На рис. 4.12.22 наведено форму **Номер журналу** у режимі конструктора. На ній додано поле зі списком для вибору номера випуску журналу.

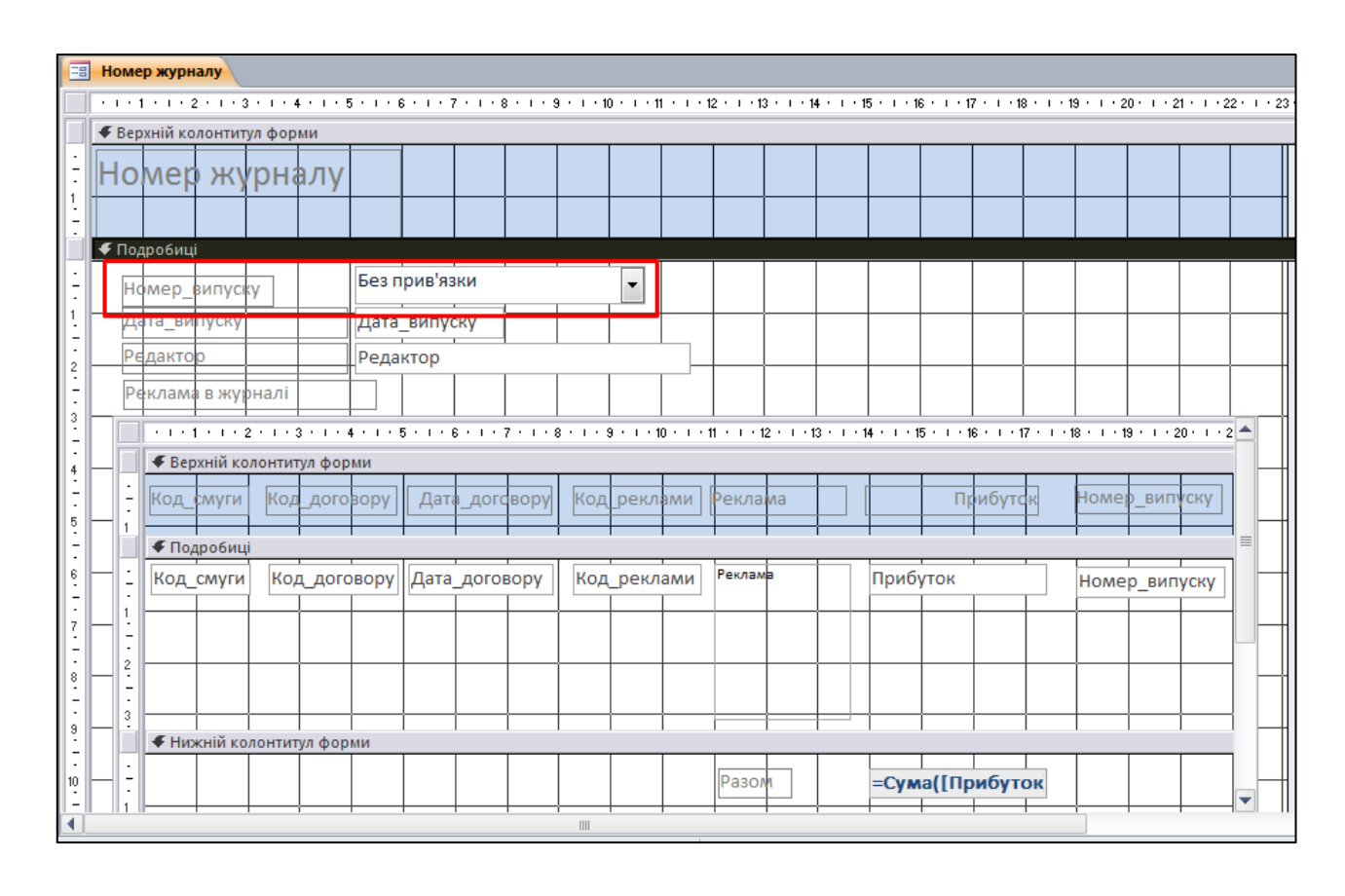

Рис. 4.12.22. **Форма "Номер журналу" у режимі конструктора**

#### **Завдання 12.5. Створення форм за допомогою Конструктора**

Недоліком форм, створюваних майстром, є те, що вони одноманітні й не містять пояснювальних написів. Щоб прикрасити форму й розташувати поля більш зручним образом, слід скористатися конструктором форм, який дозволяє змінювати взаємне розташування та масштабувати елементи форми, зв'язувати їх із джерелом даних і надбудовувати будьякі інші параметри форми.

1. Створимо за допомогою конструктора форму для таблиці "Прайслист". На вкладці **Створення** в групі **Форми** клацніть на кнопку **Конструктор форм.**

У вікні конструктора відображається порожня форма з сіткою розмітки, а також вертикальна й горизонтальна лінійки, що допомагають позиціонувати об'єкти (рис. 4.12.23).

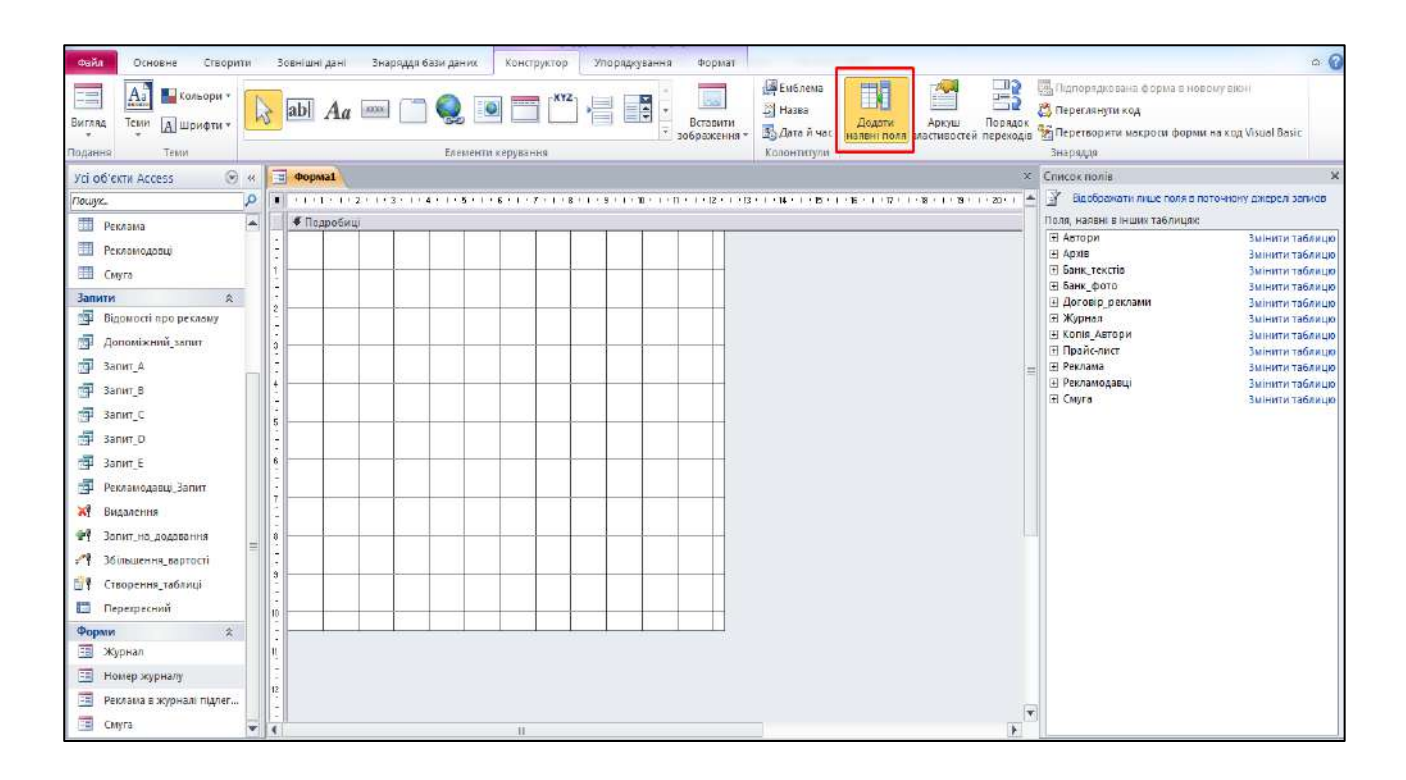

Рис. 4.12.23. **Конструктор форм** 

2. Клацніть на кнопку **Конструктор / Знаряддя / Додати наявні поля** (див. рис. 4.12.23), щоб у правій частині вікна MS Access з'явилася область завдань **Список полів,** що допомагає додавати у форму поля. Усі необхідні елементи керування розташовані в групі **Елементи керування** вкладки **Конструктор** контекстних інструментів конструктора форм.

3. В області **Список полів** клацніть поруч із рядком **Смуга** на значок "плюс". Додайте у форму три області введення для трьох полів таблиці **Смуга.**

4. Наведіть курсор мишки на поле **Код смуги** в області **Список полів,** натисніть ліву кнопку миші і перетягніть це поле в область форми. У формі буде створений елемент управління типу **Текстове поле.**

5. Виконайте аналогічну операцію для полів **Номер випуску** та **Рубрика,** розташувавши поля приблизно так, як показано на рис. 4.12.24.

Будь-який об'єкт форми можна виділити клацанням миші, водночас довкола нього з'являється габаритна рамка з бічними й кутовими маркерами масштабування об'єкта. У лівому верхньому куті об'єкта з'являється великий квадратний маркер, "ухопившись" за який мишею можна перетаскувати цей об'єкт у межах форми.

| ab <br>P               | <b>YOOO</b><br>Aa |           | $\bigcirc$ of $\blacksquare$<br>Елементи керування | 信能            | Вставити<br>зображення » | Емблема<br>Hassa<br>50 Дата й час<br>Колонтитули | <b>BI</b><br>Додати | E,<br>Аркуш<br>Порядок                                                                                        | Полорядкована форма в новому вікні<br>Переглянути код<br>наявні поля властивостей переходів У Перетворити макроси форми на код Visual Basic<br>Знаряддя |                                                                                             |
|------------------------|-------------------|-----------|----------------------------------------------------|---------------|--------------------------|--------------------------------------------------|---------------------|----------------------------------------------------------------------------------------------------|----------------------------------------------------------------------------------------------------|---------------------------------------------------------------------------------------------|
| <b>Dopma1</b>          |                   |           |                                                    |               |                          |                                                  |                     |                                                                                                    | <b>X</b> Список полів                                                                                                    |                                                                                             |
|                        | • Подробиці       |           |                                                    |               |                          |                                                  |                     | יו מ2 יוים הוא יורים יורים יורים וישריו ימרים ולהיו למיוחד שיווים יורים יורים יורים יורים ויוקריו ליורים יורי | У Відображати лише поля в поточному джерелі записів<br>Поля, наявні для цього подання:                                                                  |                                                                                             |
|                        | Код смуги         | Код_смуги |                                                    | Номер випуску |                          | Номер_випуску                                    |                     |                                                                                                    | $\Xi$ Chiyra<br>Код_смуги<br>Номер_випуску                                                                                                    | Змінити таблицю                                                                             |
|                        |                   |           |                                                    |               |                          |                                                  |                     |                                                                                                    | □ Рубрика<br>Рубрика Value                                                                                                    |                                                                                             |
|                        | Рубрика           | Рубрика   | $\overline{\phantom{a}}$                           |               |                          |                                                  |                     |                                                                                                    | Код_тексту<br>Код фото<br><b>Код_реклами</b>                                                                                                    |                                                                                             |
|                        |                   |           |                                                    |               |                          |                                                  |                     | Ξ                                                                                                    |                                                                                                    |                                                                                             |
|                        |                   |           |                                                    |               |                          |                                                  |                     |                                                                                                    |                                                                                                    |                                                                                             |
|                        |                   |           |                                                    |               |                          |                                                  |                     |                                                                                                    | Поля, наявні в пов'язаних таблицях:                                                                                                    |                                                                                             |
|                        |                   |           |                                                    |               |                          |                                                  |                     |                                                                                                    | <b>Е Банк текстів</b><br>⊞ Банк_фото<br>E <i><b>Kypnan</b></i><br><b>Е Реклама</b>                                                                      | Змінити таблицю<br>Змінити таблицю<br>Змінити таблицю<br>Змінити таблицю                    |
|                        |                   |           |                                                    |               |                          |                                                  |                     |                                                                                                    | Поля, наявні в інших таблицях:                                                                                                    |                                                                                             |
| 10                     |                   |           |                                                    |               |                          |                                                  |                     |                                                                                                    | <b>E</b> Автори                                                                                                    | Змінити таблицю                                                                             |
| I tr<br>$\frac{12}{1}$ |                   |           |                                                    |               |                          |                                                  |                     |                                                                                                    | E Apxin<br>⊞ Договір_реклами<br>F Konis Автори<br>⊞ Прайс-лист<br><b>Е Рекламодавці</b>                                                                 | Змінити таблицю<br>Змінити таблицю<br>Змінити таблицю<br>Змінити таблицю<br>Змінити таблицю |
| $\blacktriangleleft$   |                   |           | <b>HE</b>                                          |               |                          |                                                  |                     | $\rightarrow$<br>b.                                                                                           |                                                                                                    |                                                                                             |

Рис. 4.12.24. **Додавання полів у форму**

6. Із таблиці "Банк текстів" додайте поле **Документ,** із таблиці "Банк фото" – поле **Фото,** а з таблиці "Реклама" – поле **Реклама.**

Розташуєте поля так, як наведено на рис. 4.12.25.

| $\boxed{\equiv}$ Form1                     |                      |               |  |  |  |  |  |  |  |  |
|--------------------------------------------|----------------------|---------------|--|--|--|--|--|--|--|--|
| ◆ Область данных                           |                      |               |  |  |  |  |  |  |  |  |
| Код полосы<br>Код_полосы                   | Номер_выпуска        | Номер_выпуска |  |  |  |  |  |  |  |  |
|                                            |                      |               |  |  |  |  |  |  |  |  |
| Рубрика<br>Рубрика<br>$\blacktriangledown$ | Документ<br>Документ |               |  |  |  |  |  |  |  |  |
|                                            |                      |               |  |  |  |  |  |  |  |  |
| Реклама<br>Реклама                         |                      |               |  |  |  |  |  |  |  |  |
|                                            |                      |               |  |  |  |  |  |  |  |  |
|                                            |                      |               |  |  |  |  |  |  |  |  |
|                                            | <b>OOTO</b><br>Фото  |               |  |  |  |  |  |  |  |  |
|                                            |                      |               |  |  |  |  |  |  |  |  |
|                                            |                      |               |  |  |  |  |  |  |  |  |
|                                            |                      |               |  |  |  |  |  |  |  |  |
|                                            |                      |               |  |  |  |  |  |  |  |  |
|                                            |                      |               |  |  |  |  |  |  |  |  |

Рис. 4.12.25. **Поля в "Конструктор форми"**

7. Закрийте вікно форми. У діалоговому вікні, що з'явилося, уведіть як ім'я нової форми *–* **Огляд смуги** й клацніть на кнопку **ОК.** У результаті буде створена форма **Огляд смуги,** яка з'явиться в області навігації.

#### **Завдання 12.6. Застосування елементів керування у формі**

Додавання у форму незв'язаних елементів керування проводиться за допомогою інструментів панелі **Елементів керування.** Для цього необхідно клацнути на кнопку цього елемента, розташованого на панелі інструментів, а потім клацнути на тому місці, де має бути розташований верхній лівий кут цього елемента керування.

Під час відкриття конструктора форм на стрічці з'являються дві вкладки групи контекстних інструментів конструктора форм **Конструктор** і **Формат** (див. рис. 4.12.23). За допомогою вкладки **Конструктор** у форму можна додавати різні об'єкти керування формою.

Щоб за допомогою панелі елементів додати у форму елементи керування, виконайте такі кроки:

1. Клацніть на кнопку **Прямокутник** у групі **Елементи керування** вкладки **Конструктор** (рис. 4.12.26).

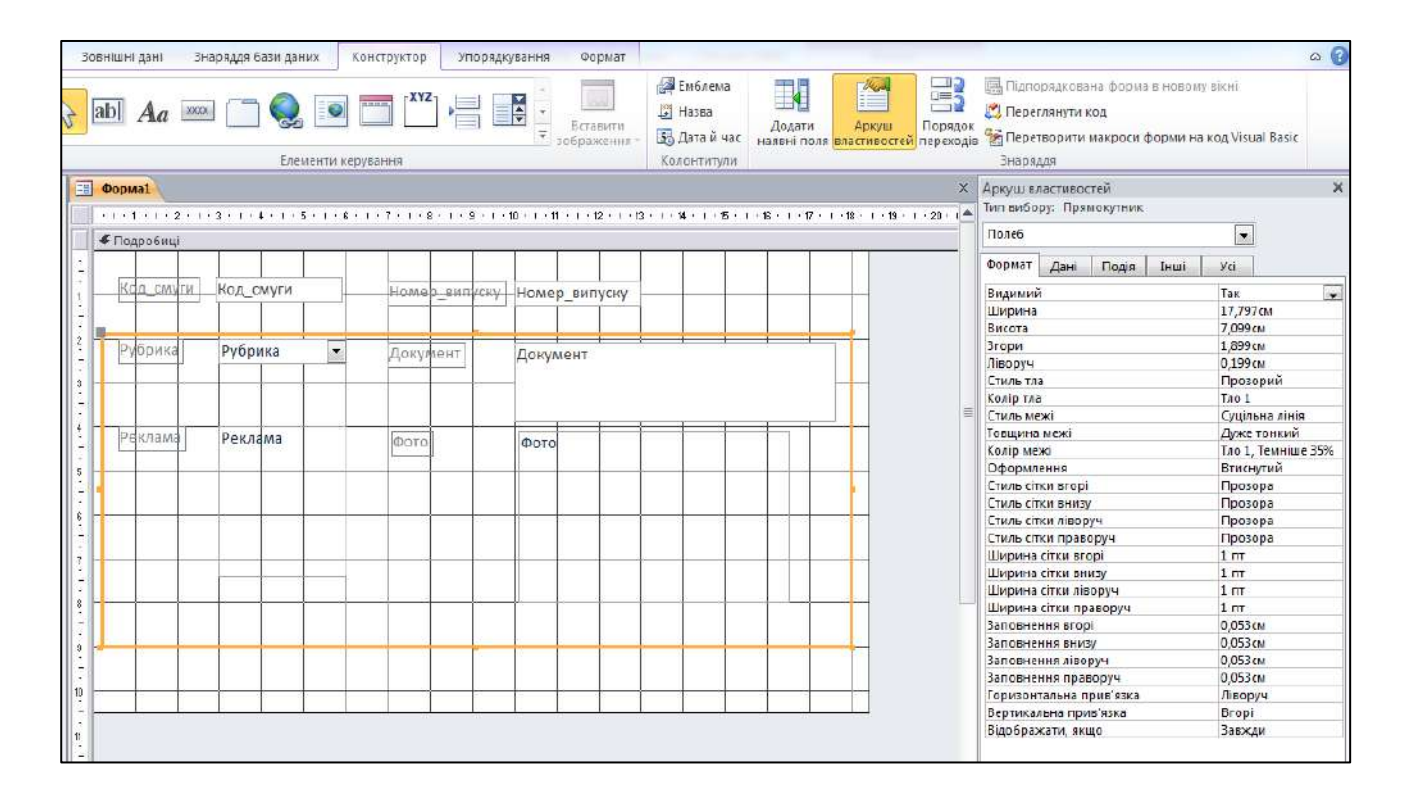

Рис. 4.12.26. **Додавання елементів керування у форму**

2. Розтягніть мишею діагональ прямокутника так, щоб він оточив усі елементи форми, крім полів **Код смуги** й **Номер випуску** (див. рис. 4.12.26).

3. На вкладці **Конструктор** клацніть на кнопку **Аркуш властивостей** та на вкладці Формат у рядку **Ширина межі** встановіть ширину межі в 4 пт. У рядку **Колір межі** у палітрі, що розкривається, виберіть темно-синій колір.

4. Клацніть на кнопку **Зображення** у групі **Елементи керування** вкладки **Конструктор.**

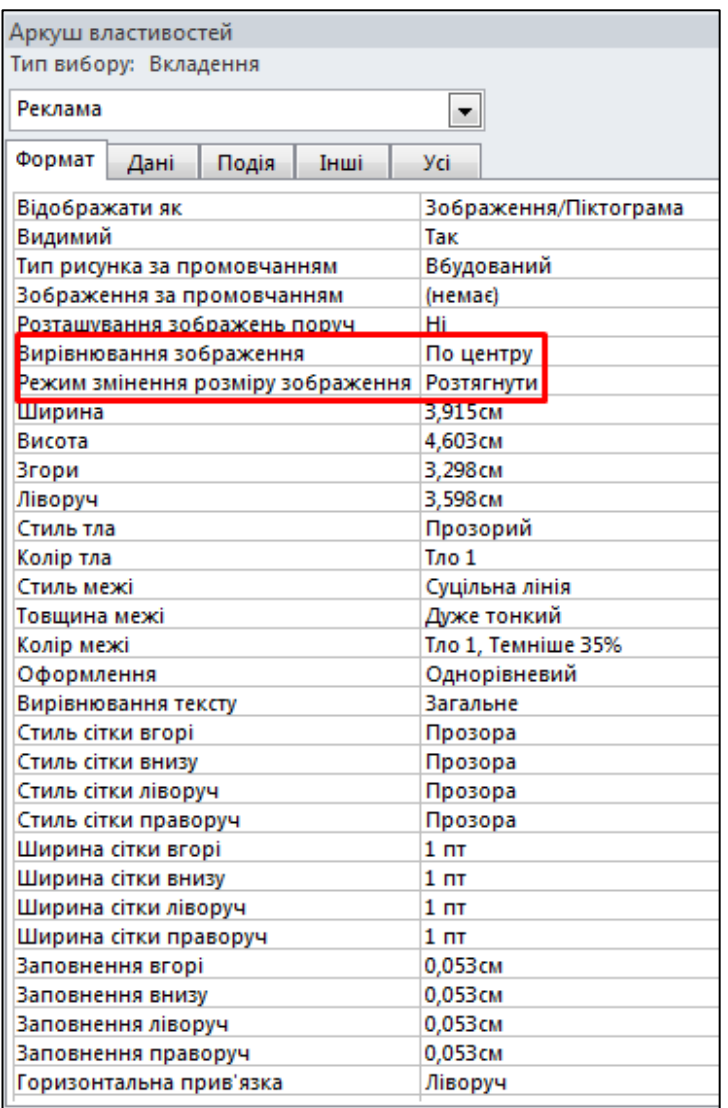

Клацніть мишкою в *Області даних* форми й у **Вікні властивостей** на вкладці **Форма** установіть *Колір тла* з палітри як *Темно-бірюзовий,*  **Акцент 5.** 

Для поля **Документ** установіть *Колір тла* – *Аквамарин 1*.

5. Клацніть на поле **Реклама** правою кнопкою миші й виберіть у контекстному меню команду **Властивості.** Праворуч від вікна конструктора форм відкриється область завдань **Аркуш властивостей.**

У списку **Режим змінення розміру зображення** вкладки **Формат** вікна аркуша властивостей виберіть пункт **Розтягнути,** як показано на рис. 4.12.27. У результаті зображення реклами буде розтягуватися або стискуватися разом із рам-

#### Рис. 4.12.27. **Властивості зображення**

кою елемента, підбудовуючись під її розміри. Вирівнювання рисунка встановіть *По центру*.

6. Для поля **Фото,** розмір зображення задайте *Збільшити*. У результаті зроблених змін форма **Огляд смуги** буде мати вигляд, як наведено на рис. 4.12.28.

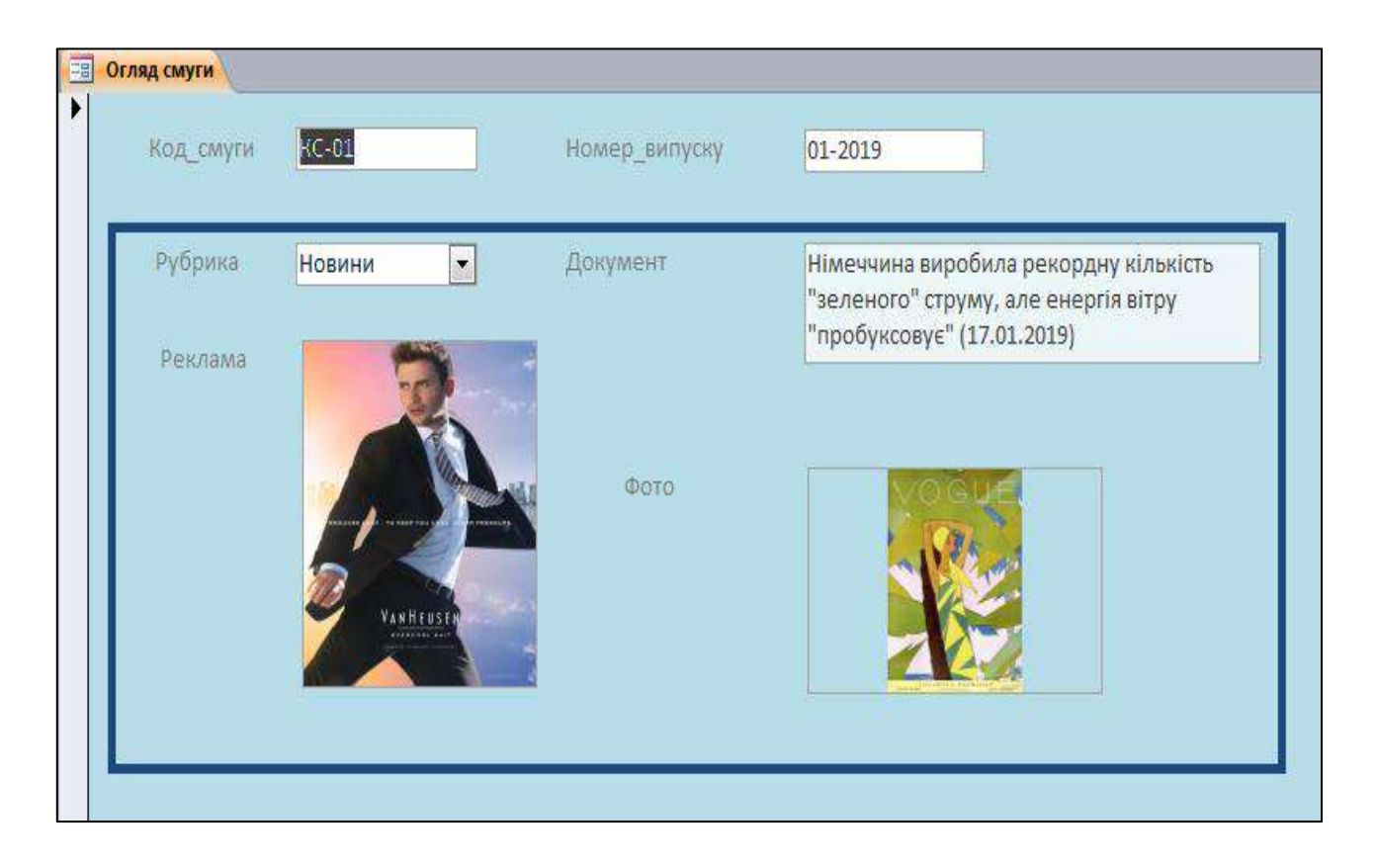

Рис. 4.12.28. **Форма "Огляд смуги"**

7. Перетворимо створену форму **Огляд смуги** для створення можливості перегляду вмісту всіх смуг журналу. Для цього:

 закрийте форму **Огляд смуги** та на панелі навігації виділіть її за допомогою мишки;

 перейдіть на стрічку **Створити** й у розділі **Форми** виберіть із меню **Додаткові форми** – *Розділити форму*.

На рис. 4.12.29 подано створену форму. Подвійне клацання мишки в нижньому вікні форми в полі **Код смуги** дозволяє відслідковувати зміст матеріалів у верхньому вікні форми.

За необхідності, зовнішній вигляд форми можна змінити в режимі **Конструктор.**

8. Збережіть створену форму під іменем *Огляд смуг роздільно*.

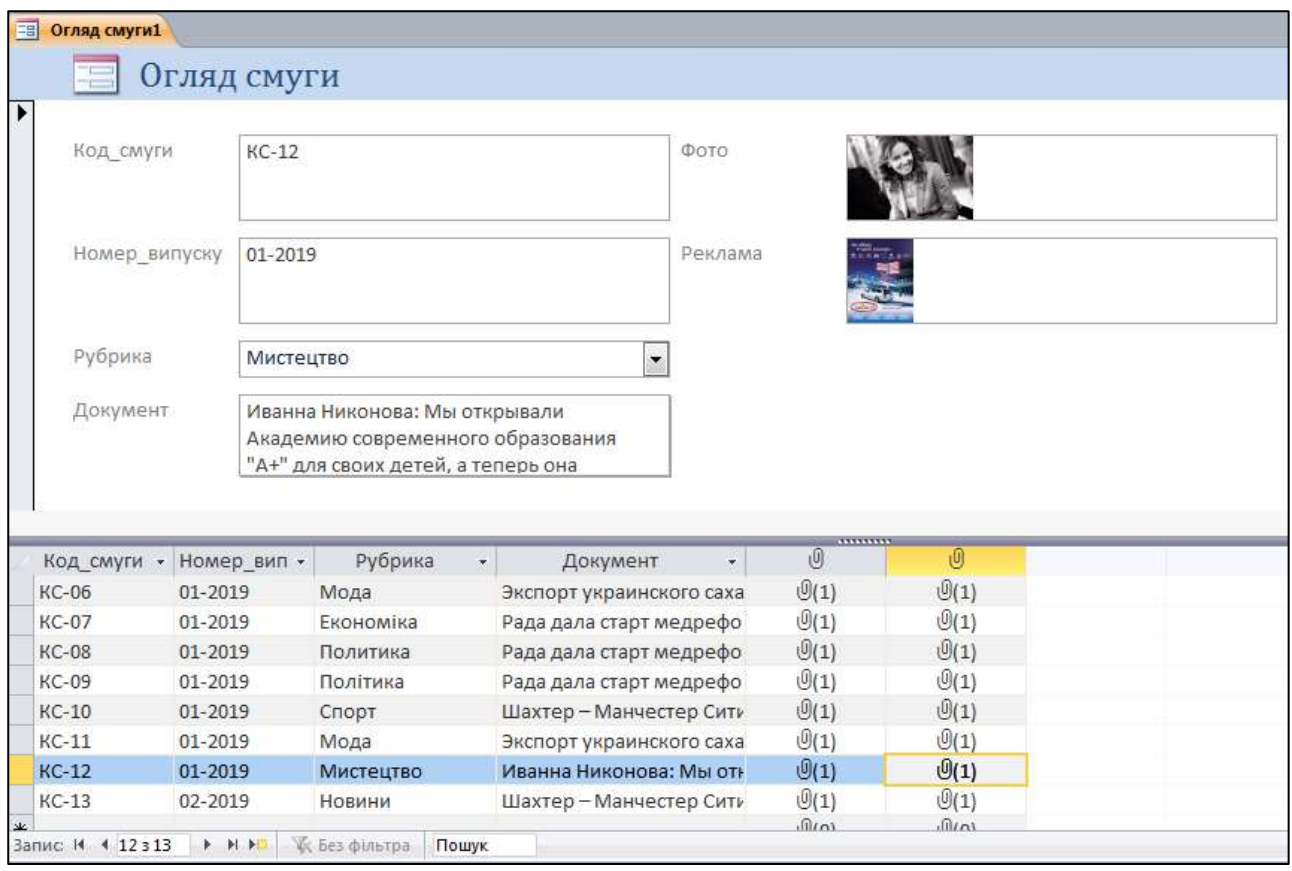

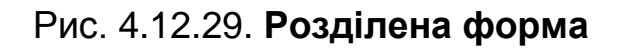

#### **Завдання 12.7. Конструювання багатосторінкових форм**

Засоби MS Access дозволяють конструювати багатосторінкові форми, які містять декілька вкладок. Кожна вкладка може містити різні елементи керування форми. Якщо багатосторінкова форма створюється за даними декількох таблиць бази даних, то попередньо має бути сконструйований запит на вибірку, який стане основою її створення.

Для конструювання багатосторінкової форми необхідно клацнути на кнопку **Вкладка,** яка розташована на панелі **Елементи керування** вкладки **Конструктор,** а потім клацнути на тому місці форми, де має перебувати верхній лівий кут елемента керування, і зробити "буксирування" покажчика миші в нижній правий кут передбачуваного елемента керування. Це визначить розмір елемента керування.

Надалі на кожну із двох вкладок слід додати потрібні для неї елементи керування, використовуючи списки полів таблиці й кнопки панелей інструментів. Наприклад, на рис. 4.12.30 наведено форму з двох сторінок за активної вкладки **Номер журналу.**

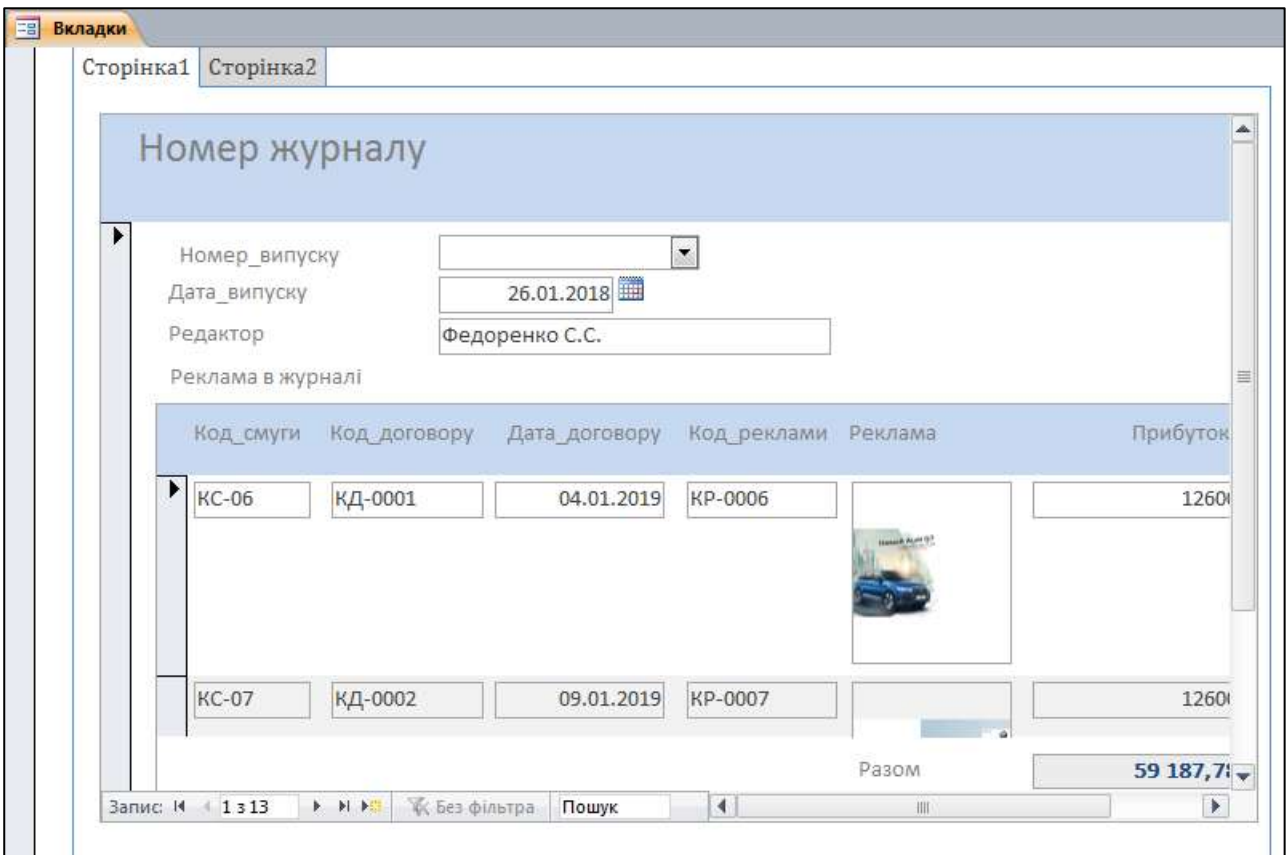

#### Рис. 4.12.30. **Багатосторінкова форма (вкладка "Номер журналу")**

1. Створіть багатосторінкову форму за допомогою **Конструктора форм** і на першу вкладку помістіть форму *Номер журналу,* а на другу – *Огляд смуги*.

2. Для додавання в багатосторінкову форму додаткових вкладок потрібно в режимі **Конструктора** вибрати вкладку, за якою має бути створена нова вкладка, і викликати контекстно-залежне меню, натиснувши праву кнопку миші на вкладці (рис. 4.12.31). За допомогою цього меню можна не тільки додавати нові вкладки, але й видаляти або змінювати порядок їхнього розташування тощо.

Для зміни заголовка вкладки необхідно клацнути на нього та натиснути праву кнопку миші. У вікні, що відкриється, обрати **Властивості** та перейти на вкладку **Аркуш властивостей** і в рядку **Підпис** увести нове ім'я вкладки – **Номер журналу** (рис. 4.12.32). За допомогою елементів вікна **Аркуш властивостей** можуть бути встановлені інші властивості вкладок багатосторінкової форми.

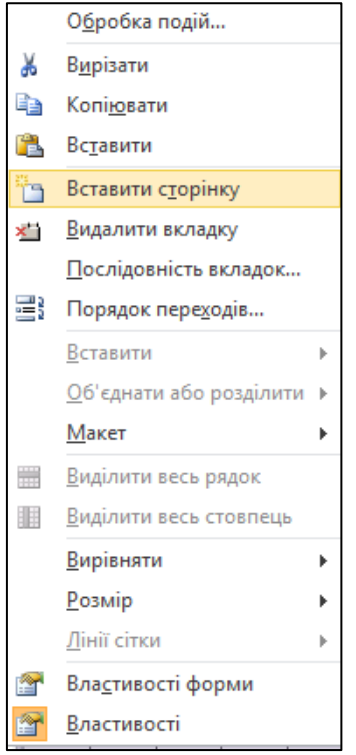

Рис. 4.12.31. **Меню для роботи з багатосторінковими формами**

| Аркуш властивостей              |               |  |  |  |  |
|---------------------------------|---------------|--|--|--|--|
| Тип вибору: Сторінка            |               |  |  |  |  |
| Сторінка1                       |               |  |  |  |  |
| Формат<br>Подія<br>Дані<br>Інші | <b>Yci</b>    |  |  |  |  |
| Підпис                          | Номер журналу |  |  |  |  |
| <u>нидекс сгорники</u>          | σ             |  |  |  |  |
| Видимий                         | Tak           |  |  |  |  |
| Тип зображення                  | Вбудований    |  |  |  |  |
| Рисунок                         | (немає)       |  |  |  |  |
| Ширина                          | 19,524см      |  |  |  |  |
| Висота                          | 13,307см      |  |  |  |  |
| Згори                           | 1,455cm       |  |  |  |  |
| Ліворуч                         | 0,767см       |  |  |  |  |

Рис. 4.12.32. **Вкладка "Формат" вікна "Аркуш властивостей"**

- 3. Надайте другій вкладці багатосторінкової форми ім'я *Смуга*.
- 4. Збережіть створену форму під іменем *Вкладка*.

#### **Завдання 12.8. Побудова гістограми у формі**

Для додавання гістограми на головну форму необхідно виконати такі дії:

1. Відкрийте головну форму **Номер журналу** у режимі конструктора та збільште розмір вікна й області даних для розміщення діаграми (нижче від підлеглої форми).

2. У вкладці **Конструктор** на панелі **Елементи керування** виберіть кнопку **Діаграма** і намалюйте мишею прямокутник на головній формі в тому місці, де має розташовуватися діаграма. Далі запуститься майстер діаграм.

3. У першому вікні **Майстер діаграм** клацніть на перемикач **Запити** і виберіть запит "Відомості про рекламу", на базі якого будується діаграма (рис. 4.12.33). Натисніть кнопку **Далі.**

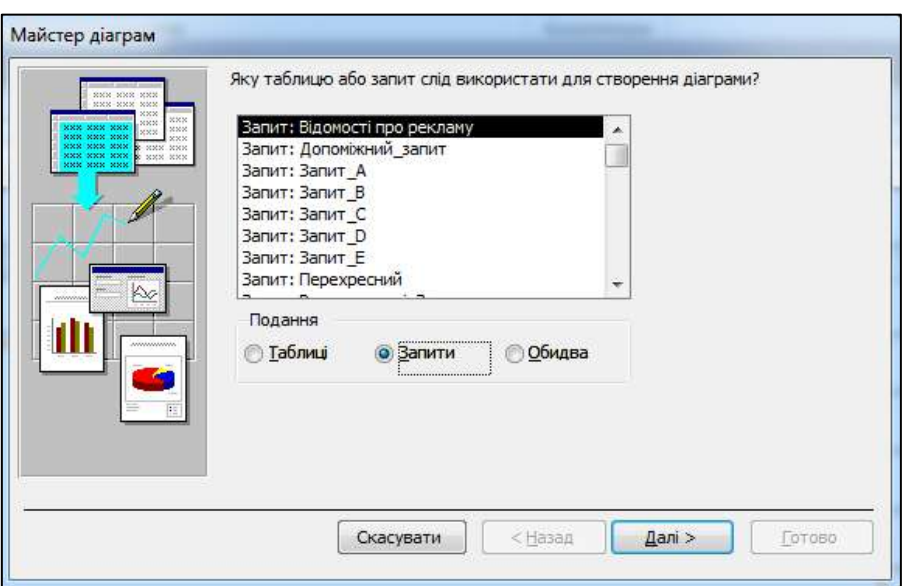

Рис. 4.12.33. **Вікно майстра створення діаграми. Крок 1**

4. У другому вікні майстра виберіть поля **Код смуги** й **Прибуток,** дані яких відображаються на діаграмі (рис. 4.12.34). Натисніть кнопку **Далі.**

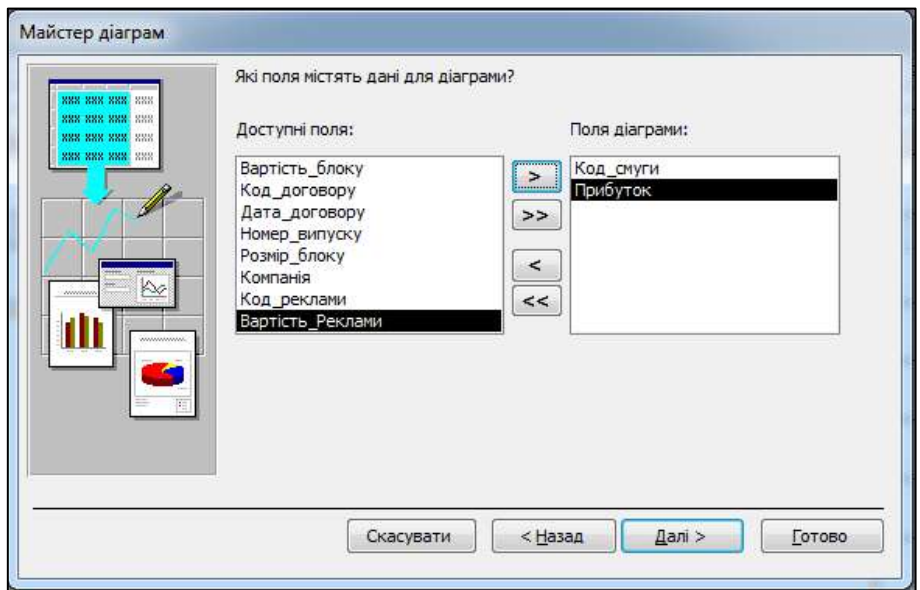

Рис. 4.12.34. **Вікно майстра створення діаграми. Крок 2**

5. У третьому вікні майстра виберіть тип діаграми – **Об'ємна стовпчаста гістограма** (рис. 4.12.35). Натисніть кнопку **Далі.**

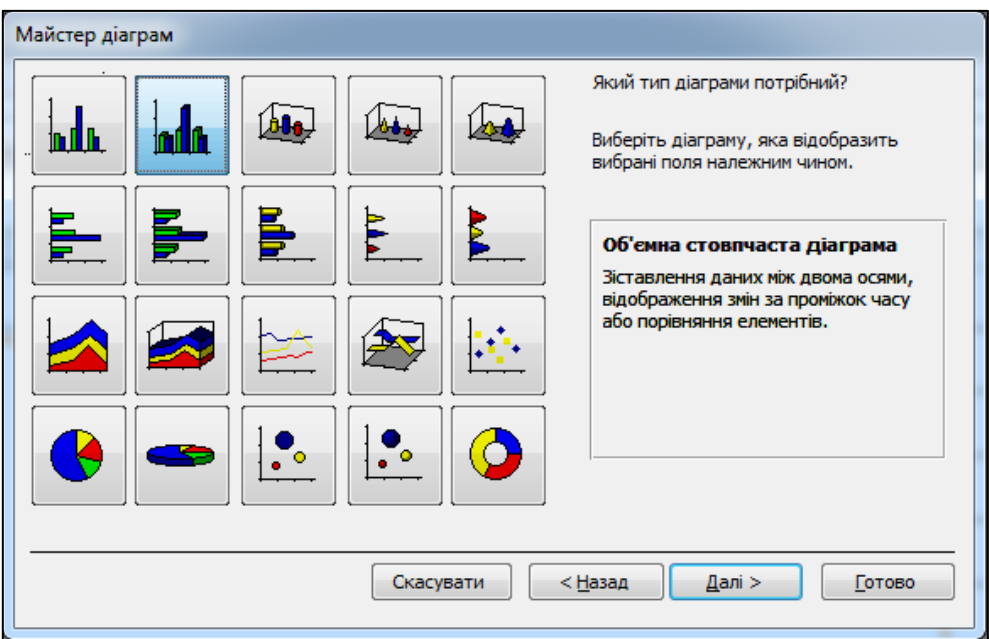

Рис. 4.12.35. **Вікно майстра створення діаграми. Крок 3**

6. У четвертому вікні майстра можна змінювати дані, які відображаються на діаграмі. У нашому випадку досить натиснути кнопку **Далі** (рис. 4.12.36).

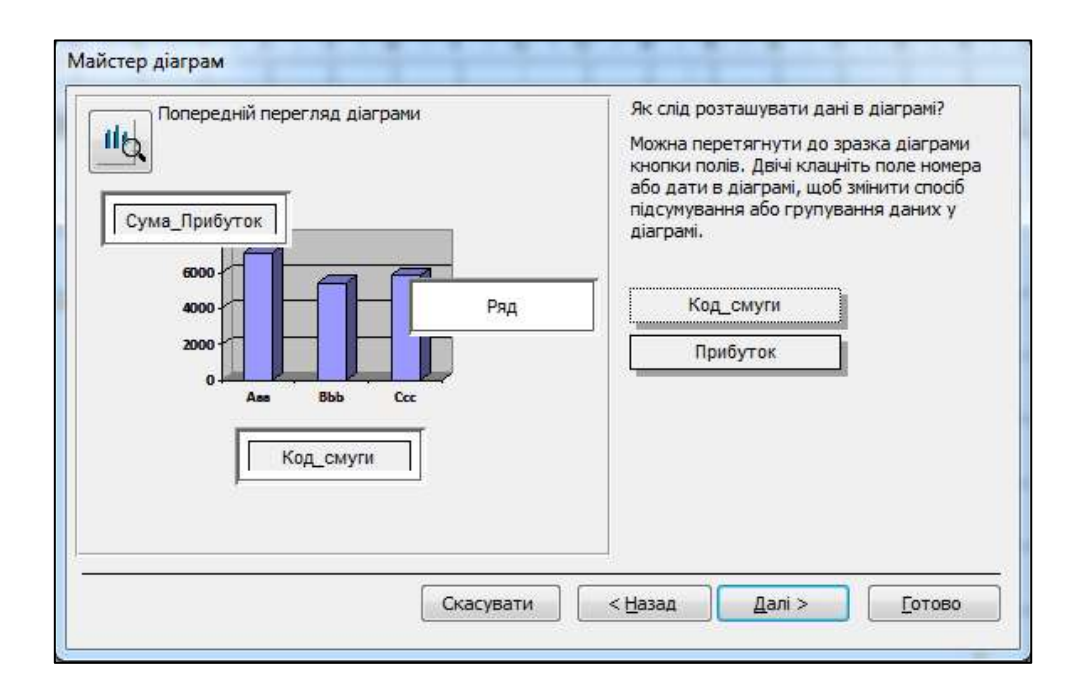

Рис. 4.12.36. **Вікно майстра створення діаграми. Крок 4**

7. У п'ятому вікні майстра можна вибрати поля зв'язку головної форми з діаграмою. У нашому випадку майстер автоматично вибрав поле **Номер випуску,** тому досить натиснути кнопку **Далі** (рис. 4.12.37).

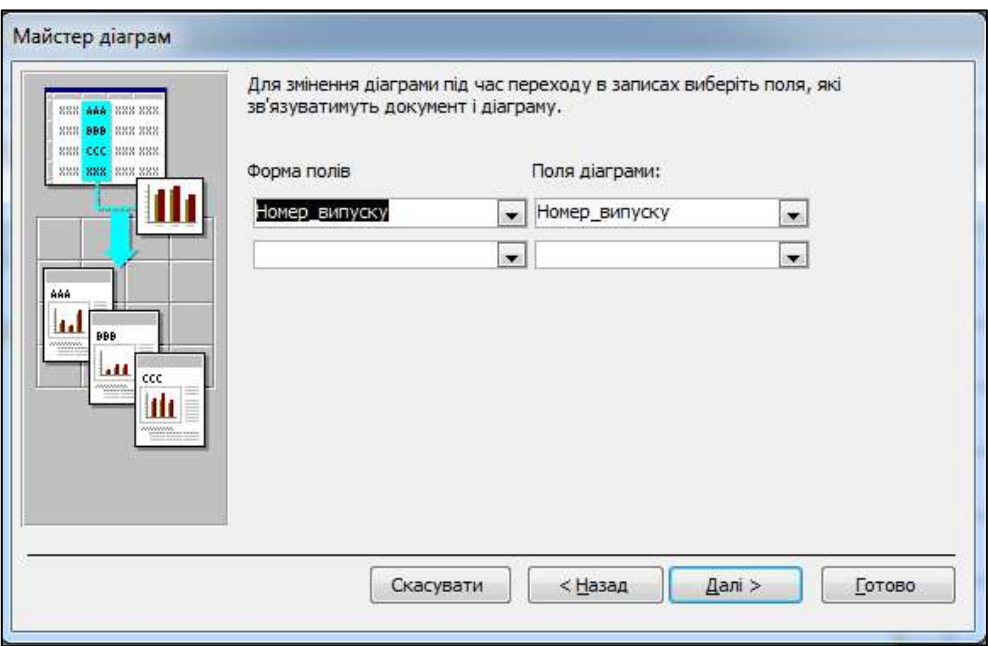

Рис. 4.12.37. **Вікно майстра створення діаграми. Крок 5**

8. В останньому вікні майстра введіть назву діаграми, наприклад, *Прибутки від реклами* та натисніть кнопку **Готово** (рис. 4.12.38).

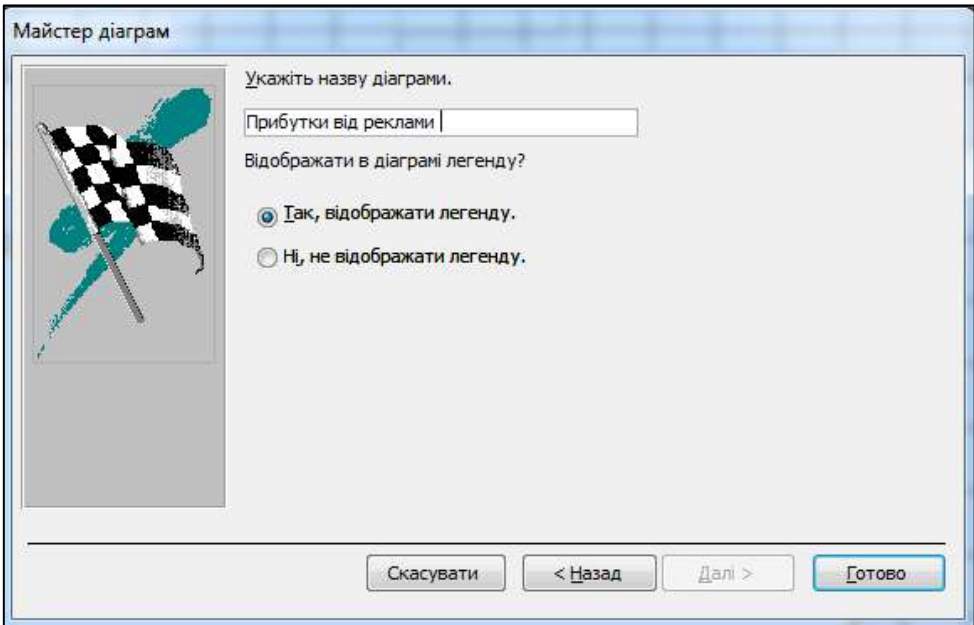

Рис. 4.12.38. **Вікно майстра створення діаграми. Крок 6**

Отриману форму з діаграмою в режимі конструктора наведено на рис. 4.12.39.

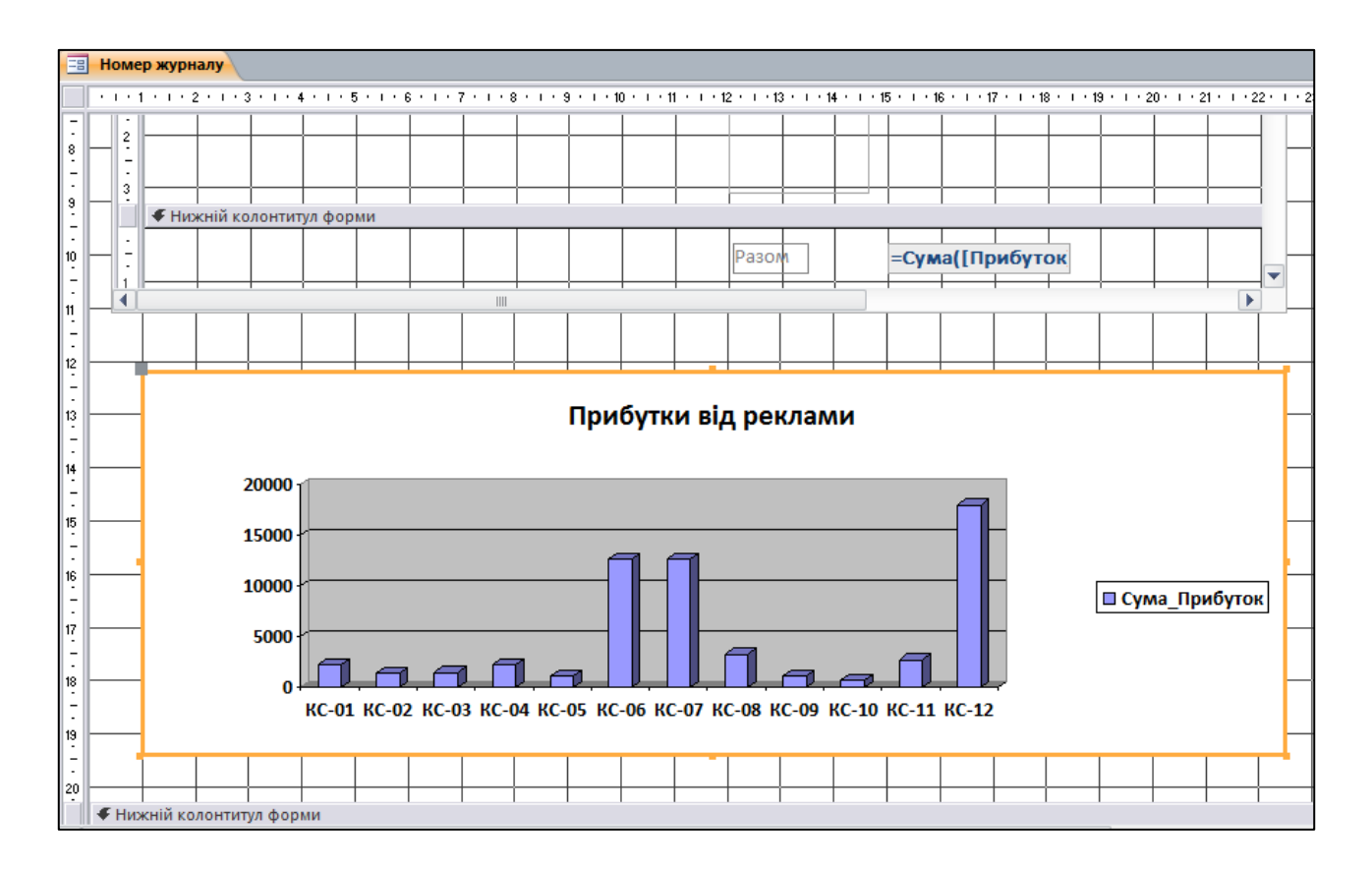

Рис. 4.12.39. **Форма з діаграмою в режимі конструктора**

9. Перейдіть у режим форми й перевірте роботу діаграми, вибираючи в поле зі списком на головній формі різні номери випуску журналу. Збережіть зроблені зміни у формі.

*Примітка.* Під час переходу в режим відображення форми в легенді діаграми відображаються коди смуг замість стандартних імен *Схід, Захід, Північ*.

10. Додайте на діаграму вертикальні лінії сітки й перемістіть легенду вниз діаграми. Змініть колір стовпців діаграми за своїм уподобанням.

Для цього перейдіть у режим конструктора форми й двічі клацніть на діаграму. Поруч із формою з'явиться таблиця з даними діаграми, які можна змінювати. Меню й панель інструментів вікна MS Access зміняться відповідними об'єктами Microsoft Graph Chart. За функціональним призначенням вони дуже схожі на панель керування діаграмою в MS Excel.

11. У меню **Діаграма** виберіть команду **Параметри діаграми** (рис. 4.12.40).

У вкладці **Підписи даних** установіть прапорець **Значення,** а у вкладці **Легенда** у групі **Розташування** виберіть перемикач "внизу". Потім натисніть на кнопку **ОК.**

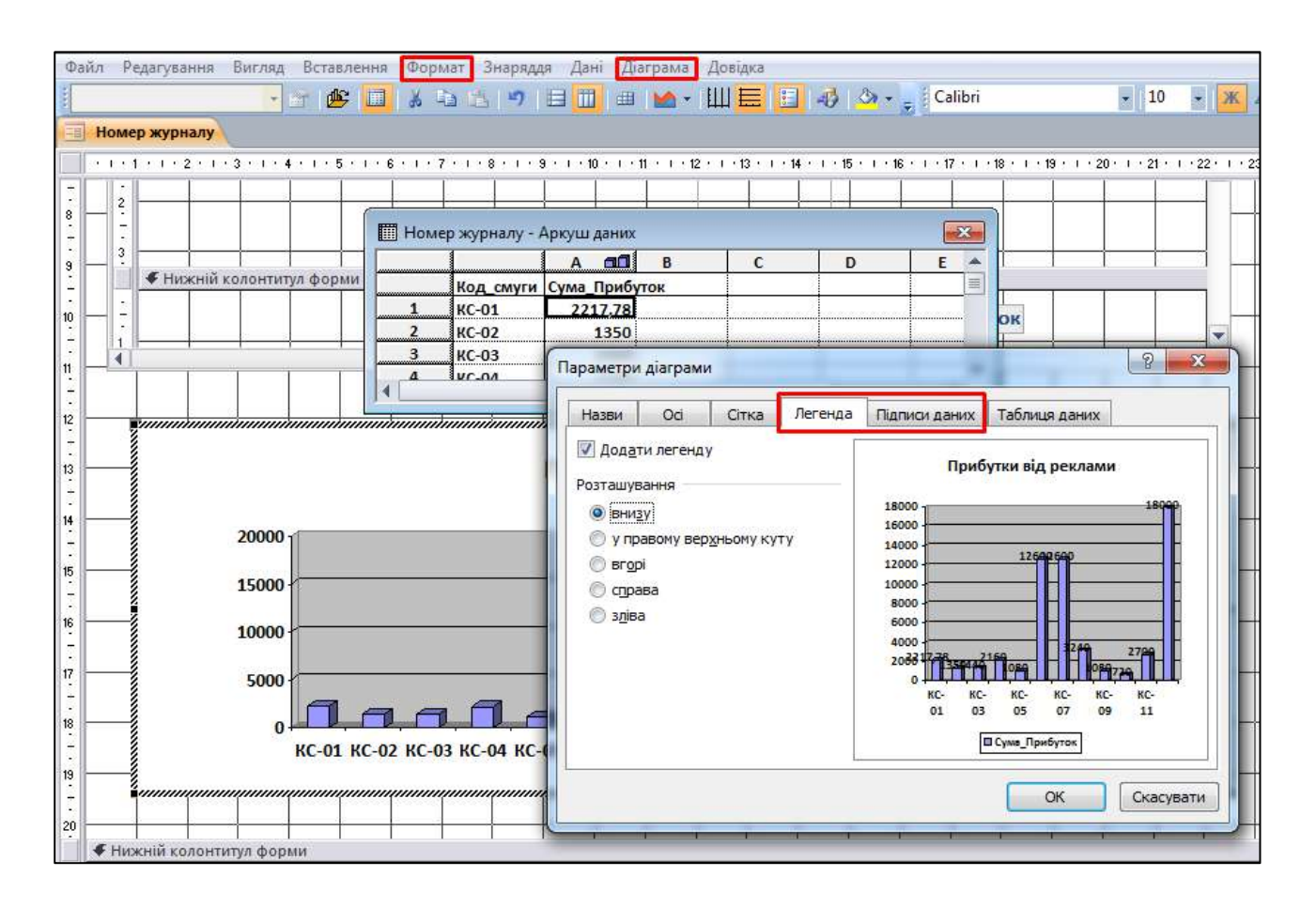

Рис. 4.12.40. **Редагування діаграми**

12. Виділіть область побудови діаграми та перейдіть у меню **Формат** і виберіть команду **Виділення стінки.** У вікні **Формат стінок** виберіть колір заливки та колір межі області побудови діаграми за своїм уподобанням. Потім натисніть кнопку **ОК.**

13. Виділіть ряд даних на діаграмі та перейдіть у меню **Формат,** виберіть команду **Виділений ряд.** У вікні **Формат ряду даних** виберіть колір заливки та колір рамки ряду даних діаграми за своїм уподобанням та натисніть кнопку **ОК.**

14. Для виділення кольором одного із показників ряду даних виділіть цей елемент із ряду даних діаграми і у меню **Формат** і виберіть команду **Виділений елемент даних.** У вікні **Формат елементу даних** виберіть колір заливки та колір рамки елементу даних діаграми за своїм уподобанням та натисніть кнопку **ОК.**

Для того щоб вийти з режиму редагування діаграми, клацніть на будь-яке вільне місце форми.

15. Збережіть змінену форму й перейдіть у режим відображення форми. Зовнішній вигляд діаграми у формі наведено на рис. 4.12.41. Перевірте роботу форми.

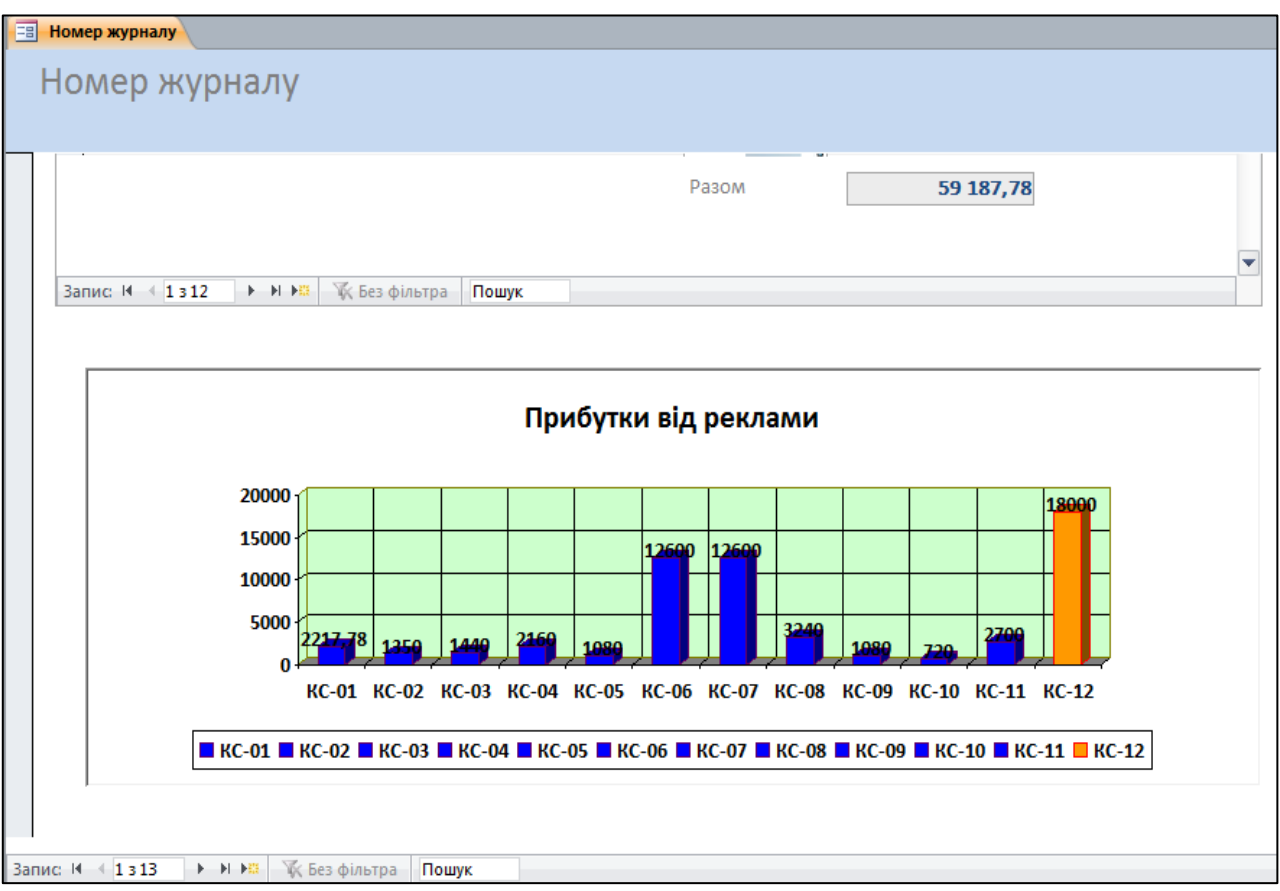

Рис. 4.12.41. **Діаграма у формі**

#### **Завдання 12.9. Створення зведеної таблиці**

Створіть зведену таблицю, у якій відображаються поля **Дата договору, Код договору, Код реклами, Код смуги, Прибуток** і **Номер випуску.**

Для цього перейдіть в область навігації й виберіть створений раніше запит "Відомості про рекламу", на підставі якого буде будуватися зведена таблиця.

1. На панелі інструментів вкладки **Створити** клацніть на кнопку **Додаткові форми** і в списку, що розкривається, виберіть пункт **Зведена таблиця.**

З'явиться вікно побудови зведеної таблиці разом із вікном списку полів (рис. 4.12.42).

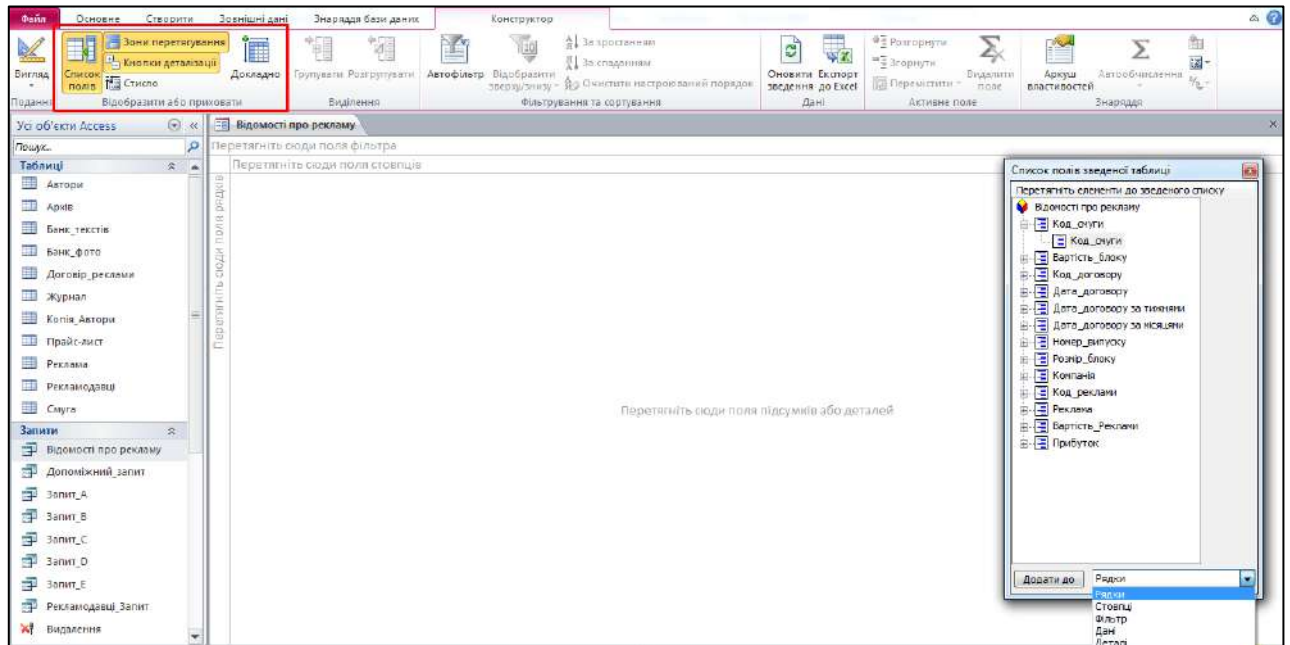

#### Рис. 4.12.42. **Конструктор зведеної таблиці разом із вікном списку полів**

2. Додавання полів відбувається за допомогою вікна **Список полів зведеної таблиці** (див. рис. 4.12.42). У рядки додаються поля: **Код договору** й **Код реклами.** У стовпці додаються поля: **Дата договору** й **Код смуги.** У дані додається поле **Прибуток,** а в деталі – **Номер випуску.**

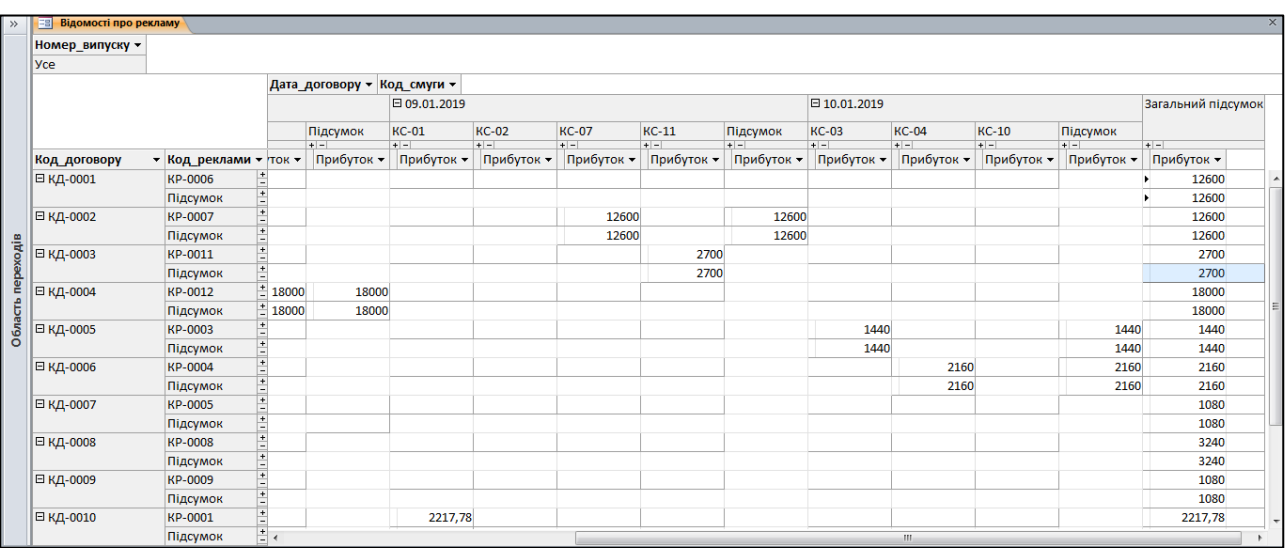

Отриману зведену таблицю наведено на рис. 4.12.43.

#### Рис. 4.12.43. **Зведена таблиця**

У зведеній таблиці відображаються докладні дані про кожен договір, про прибуток від реклами за кожним договором з об'єднанням реклами за смугами і підведенням підсумків про прибутки від реклами.

3. Збережіть зведену таблицю, клацнувши на кнопку **Зберегти**, і введіть ім'я *Підсумки*. Закрийте вікно зведеної таблиці.

#### **Завдання 12.10. Створення звітів**

Побудуйте звіт, у якому буде подана повна інформація про рекламу, розміщену в журналі (код договору про рекламу, дані про рекламодавця, дата укладання договору, номер журналу, смуга для розміщення реклами, вартість реклами й прибуток від реклами). Звіт має містити загальну вартість реклами й сумарний прибуток від розміщення реклами в журналі.

1. Створіть звіт за допомогою майстра (рис. 4.12.44). Для виклику майстра звітів виконайте команду: **Створити / Звіти / Майстер звітів.**

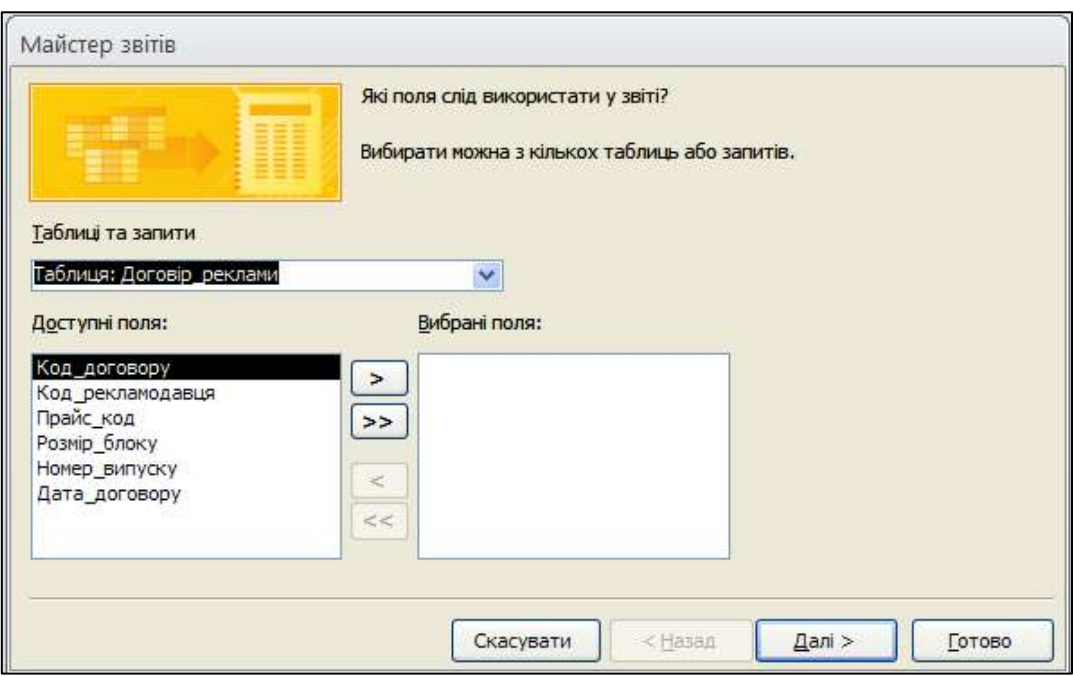

Рис. 4.12.44. **Створення звіту за допомогою майстра**

Звіт містить дані з різних таблиць ("Договір реклами", "Прайс-лист", "Реклама", "Рекламодавці"). У вікні **Таблиці та запити** оберіть потрібну таблицю, а з вікна **Доступні поля** перемістіть необхідні за умовами поля у вікно **Вибрані поля** за допомогою кнопок між полями (рис. 4.12.45). Із таблиці "Договір реклами" виберіть поля: **Код договору, Розмір блоку, Номер випуску** та **Дата договору.** Із таблиці "Прайс-лист" виберіть поля:

**Код смуги** та **Вартість одного блоку.** Із таблиці "Рекламодавці" – поле **Компанія.** Із таблиці "Реклама" – поле **Реклама.** Натисніть кнопку **Далі.**

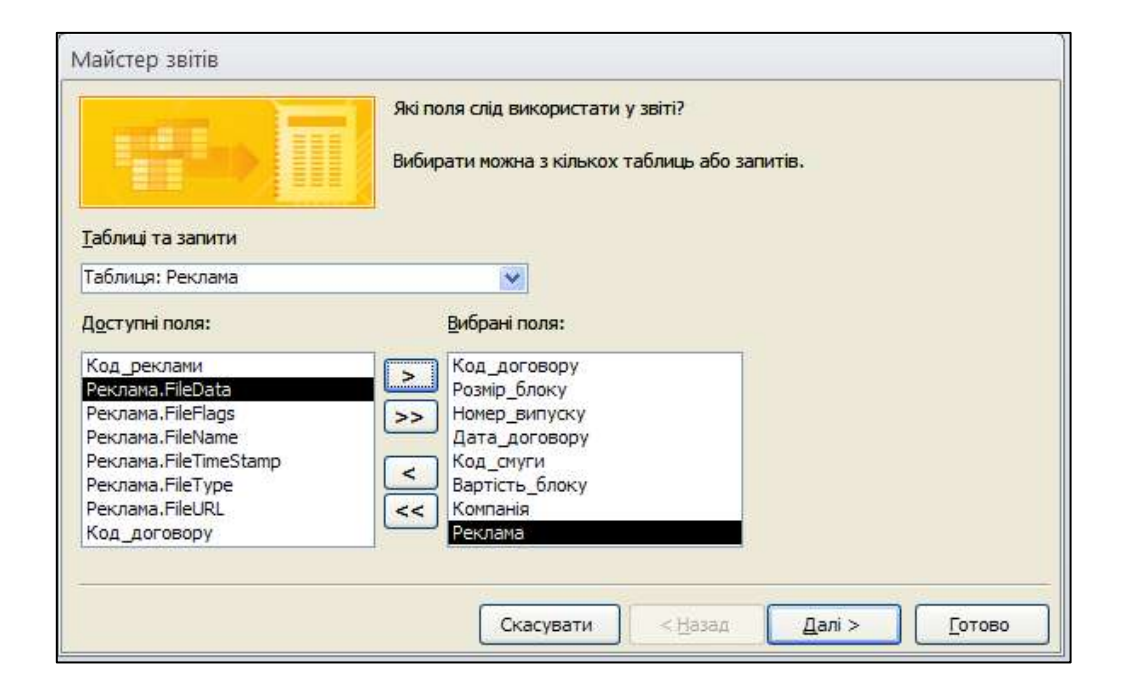

Рис. 4.12.45. **Вибір даних з різних таблиць**

2. У наступному вікні майстра звітів (рис. 4.12.46) визначають вид подання даних. У вікні **Яким чином переглядати дані?** оберіть **за Договір\_реклами.**

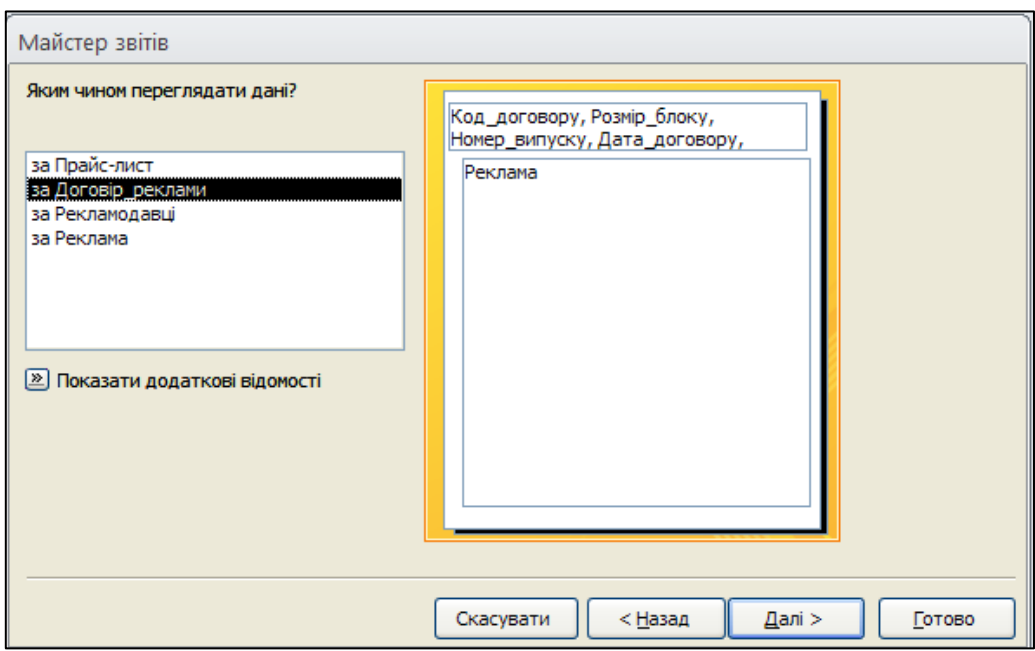

Рис. 4.12.46. **Вибір послідовності перегляду**

3. У наступному вікні майстра (рис. 4.12.47) додайте рівні угруповання. Для цього у вікні **Додати рівні угруповання?** оберіть **Номер випуску** та натисніть кнопку переміщення праворуч. Натисніть кнопку **Далі.**

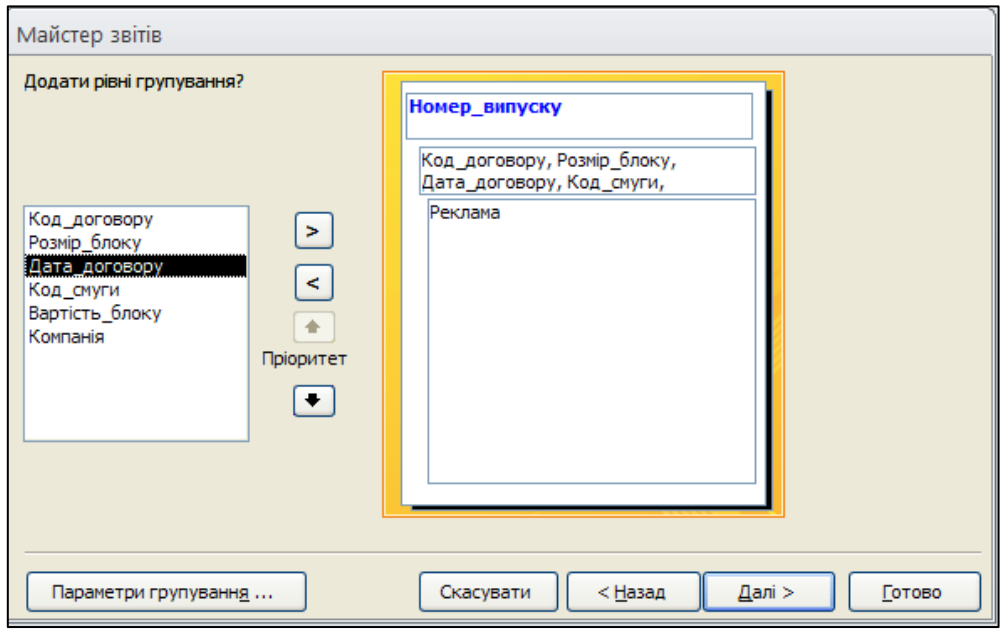

Рис. 4.12.47. **Вибір рівня угруповання**

4. У наступному вікні виберіть вид макета для звіту – **Блок** (рис. 4.12.48) та вкажіть **Альбомну** орієнтацію сторінки звіту. Натисніть кнопку **Далі**.

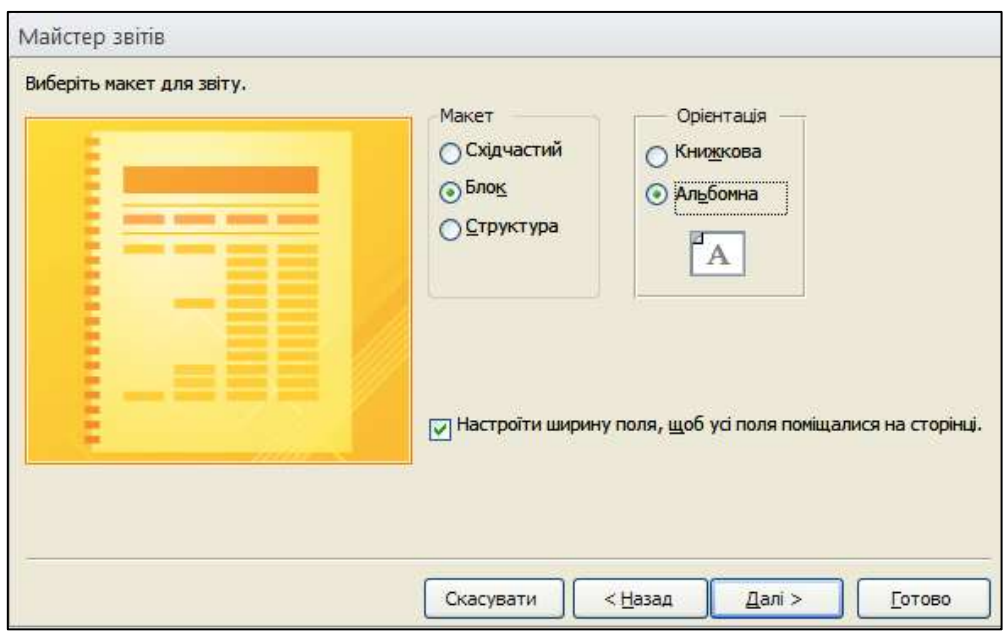

Рис. 4.12.48. **Вибір макета для звіту**

5. У вікні **Виберіть назву звіту** введіть назву **Доходи\_від\_реклами.** Оскільки звіт повинен мати розрахункові поля для обчислення вартості реклами та прибутку від реклами, то на останньому етапі створення звіту виберіть пункт **Змінити макет звіту** для того, щоб мати змогу створити необхідні розрахункові поля (рис. 4.12.49). Натисніть кнопку **Готово.**

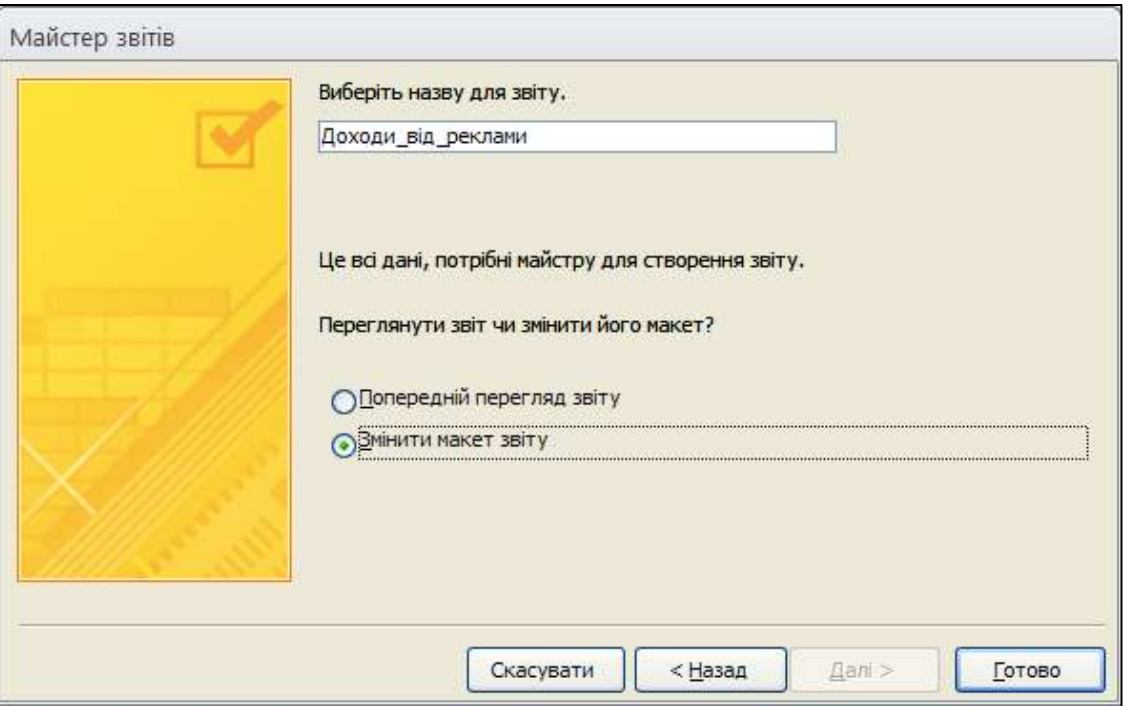

Рис. 4.12.49. **Вибір назви звіту в макеті**

Після завершення роботи майстра звітів отримуємо звіт у вигляді конструктора.

#### **Завдання 12.11. Зміна макета звіту**

Під час виведення інформації про помилку в перевищенні ширини звіту зайдіть на вкладку **Параметри сторінки** та виберіть альбомне розташування аркуша й укажіть розмір аркуша А3 (рис. 4.12.50).

1. У розділі **Заголовок звіту** змініть заголовок на *Звіт про рекламу*.

2. У розділ **Верхній колонтитул** за допомогою **Елемента керування Підпис** (вкладка **Конструктор**), додайте два підписи **Вартість** і **Прибуток.**

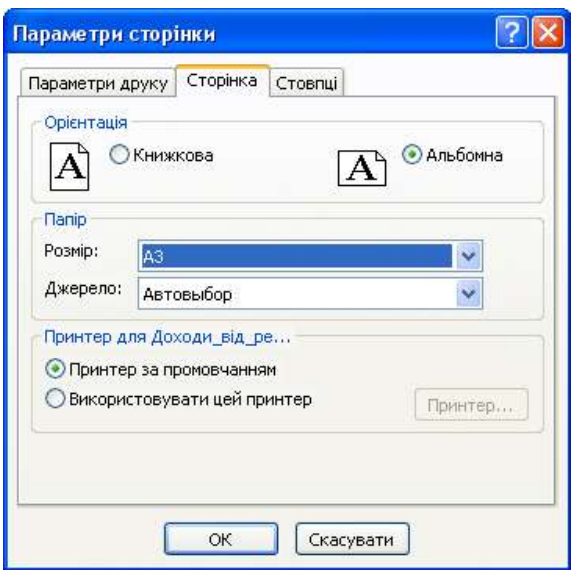

Рис. 4.12.50. **Визначення параметрів сторінки звіту**

3. Додамо у звіт два поля для обчислення вартості реклами та прибутку від реклами. Для цього додайте у розділ **Подробиці** два нових текстових поля. Підписи текстових полів видаліть. Розташуйте додані поля під підписами *Вартість* і *Прибуток* верхнього колонтитула. У поле для обчислення вартості введіть формулу за допомогою **Побудовника виразів** (на вкладці **Конструктор** натисніть на кнопку **Аркуш властивості** та на вкладці **Дані** в стовпці **Джерело елемента керування** натисніть кнопку виклику **Побудовника виразів**):

## **=[Вартість\_блоку]\*[Розмір\_блоку].**

У поле для обчислення прибутку введіть формулу:

## **=[Вартість\_блоку]\*[Розмір\_блоку]\*0,9.**

4. Додамо два поля для розрахунку вартості та прибутку від реклами за весь випуск журналу. Для цього у розділ **Нижній колонтитул звіту** додайте два нових текстових поля. Для першого текстового поля у його підпис внесіть назву **Разом.** Підпис другого поля видаліть. У текстові поля ведіть формули:

> **=SUM([Вартість\_блоку]\*[Розмір\_блоку]); =SUM([Вартість\_блоку]\*[Розмір\_блоку]\*0,9).**

5. Змініть формат розрахункових полів та підпису першого поля. Задайте формат відображення чисел у розрахункових полях **Стандартний.** Розмір шрифту полів збільште на 1 пт. порівняно з основним текстом звіту. Задайте напівжирне накреслення шрифту та задайте колір тла за вашим уподобанням.

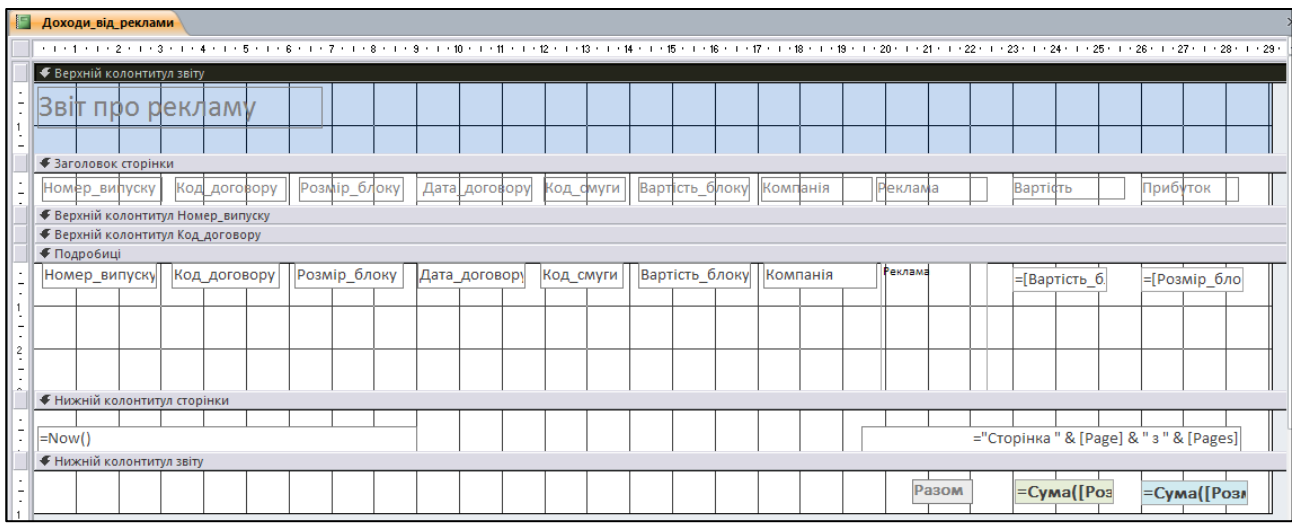

Макет звіту наведено на рис. 4.12.51.

Рис. 4.12.51. **Звіт у поданні "Конструктор"**

Вигляд звіту в режимі **Подання звіту** наведено на рис. 4.12.52.

| Доходи від реклами |              |                |                         |              |                         |              |                       |          |          |
|--------------------|--------------|----------------|-------------------------|--------------|-------------------------|--------------|-----------------------|----------|----------|
| Звіт про рекламу   |              |                |                         |              |                         |              |                       |          |          |
| Номер_випуску      | Код договору | Розмір блоку   | Дата договору Код смуги |              | Вартість блоку Компанія |              | Реклама               | Вартість | Прибуток |
| 01-2019            | КД-0010      | 1              | 09.01.2019              | KC-01        | 2464,2                  | Інтенсо-блюз |                       | 2464,2   | 2217,78  |
| 01-2019            | КД-0011      | $\mathbf{1}$   | 09.01.2019              | KC-02        | 1500                    | Урбан-Моторс | saahkaakuun           | 1500     | 1350     |
| 01-2019            | КД-0005      | $\overline{2}$ | 10.01.2019              | KC-03        | 800                     | Інтенсо-блюз | <b>ARSOLUT HOMAGE</b> | 1600     | 1440     |
| $01 - 2019$        | КД-000б      | $\overline{4}$ | 10.01.2019              | <b>KC-04</b> | 600                     | Cerment      |                       | 2400     | 2160     |

Рис. 4.12.52. **Звіт у режимі "Подання звіту"**

6. Додайте у звіт номери сторінок. Нумерацію сторінок зробіть внизу сторінки з вирівнюванням по правому краю.

7. Додайте дату й час у сконструйований звіт.

#### **Завдання 12.12. Угруповання й сортування**

У режимі конструктора натисніть кнопку **Угруповання та сортування** на стрічці **Конструктор.** У вікні **Групування, сортування й підсумок,** що з'явилося, додайте на першому рівні угруповання за **Кодом смуги.**

Для другого рівня оберіть групування за **Датою договору.**

Додайте третій рівень і оберіть сортування за **Вартістю блоку** від максимальної ціни до мінімальної ціни.

Налаштування угруповання та сортування наведено на рис. 4.12.53.

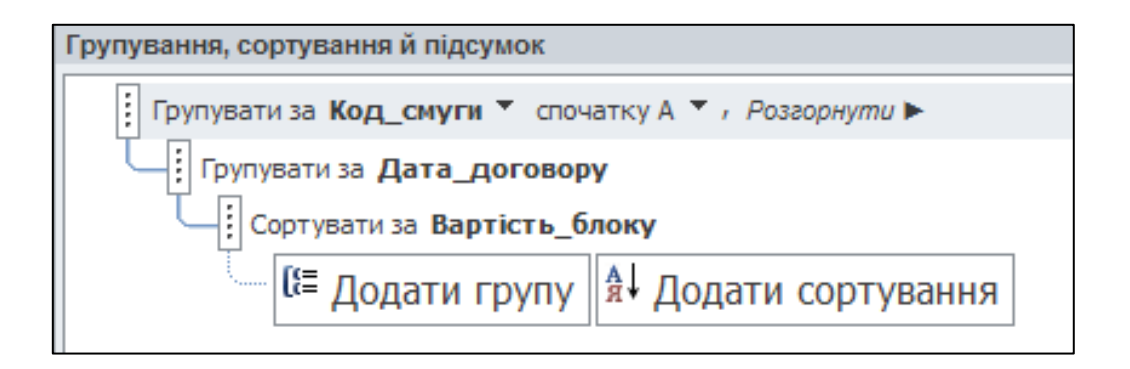

Рис. 4.12.53. **Угруповання й сортування у звіті**

Збережіть звіт. Закрийте базу даних.

#### **Завдання 12.13. Установлення пароля бази даних**

Запустіть додаток Microsoft Office Access 2010 і відкрийте файл із базою даних (Журнал) з монопольним доступом (рис. 4.12.54).

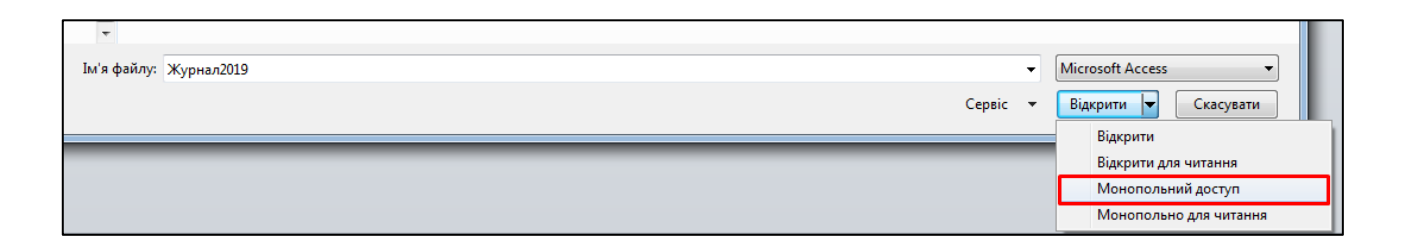

Рис. 4.12.54. **Відкриття БД із монопольним доступом**

1. Для цього виконайте команду **Файл / Відкрити,** у діалоговому вікні відкриття файла клацніть на стрілку праворуч від кнопки **Відкрити** та виберіть рядок **Монопольний доступ** (див. рис. 4.12.54).

Пароль бази даних установлюється й віддаляється в Microsoft Office Access 2010 за допомогою діалогового вікна **Шифрувати паролем.** Це діалогове вікно відображаються, якщо на вкладці **Файл** у групі **Шифрувати паролем** клацнути кнопку **Шифрувати паролем**

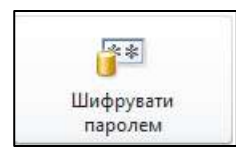

.

2. У діалоговому вікні **Установлення пароля бази даних** у поле **Пароль** уведіть значення пароля **11111**. У поле **Підтвердження** повторно введіть пароль **11111** (рис. 4.12.55).

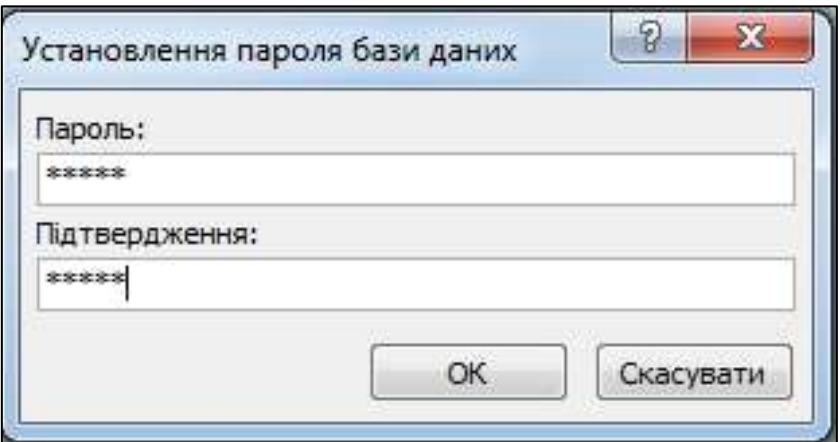

Рис. 4.12.55. **Вікно "Установлення пароля бази даних"**

*Примітка.* Важливо пам'ятати свій пароль. Якщо ви забули пароль, навіть корпорація Майкрософт не зможе його відновити. Записуйте паролі й зберігайте в безпечному місці окремо від даних, для захисту яких вони використовуються.

3. Закрийте базу даних. У разі чергового відкриття бази даних з'явиться додаткове вікно для введення пароля (рис. 4.12.56). Уведіть пароль **11111** і натисніть клавішу **ОК.** Ви отримаєте доступ до бази даних, відкриття бази даних без уведення пароля буде неможливо.

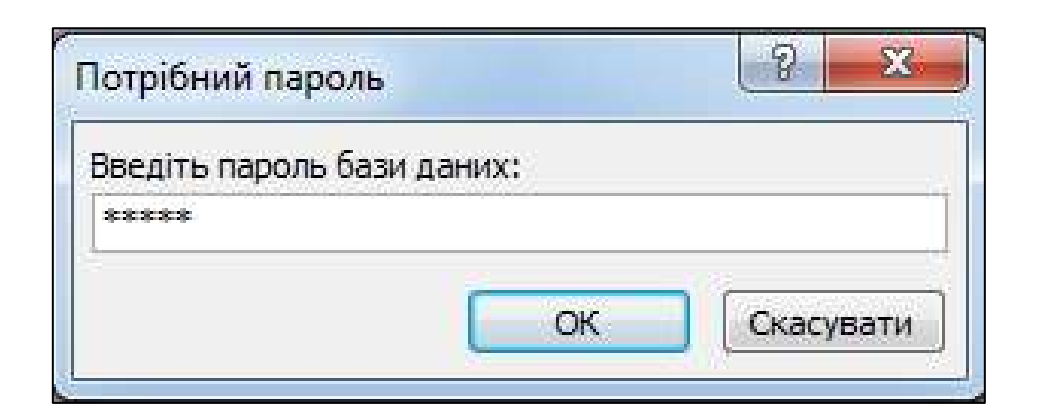

Рис. 4.12.56. **Вікно введення пароля бази даних**

4. Якщо необхідно зняти пароль із БД, то відкрийте файл БД у монопольному режимі та виконайте команду **Файл / Відомості / Розшифрувати базу даних,** і в поле **Пароль** (рис. 4.12.57) уведіть поточний пароль (**11111**), потім натисніть клавішу **ОК.** Пароль буде вилучений із БД.

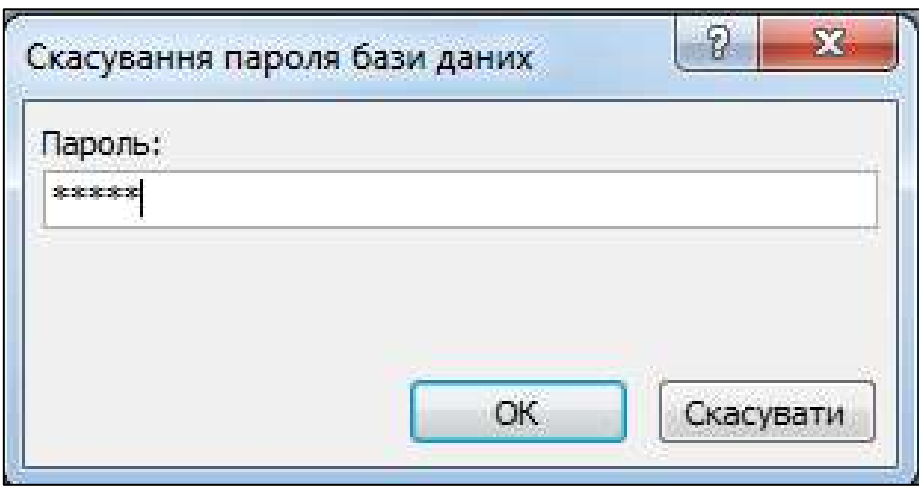

Рис. 4.12.57. **Вікно "Скасування пароля бази даних"**

5. Кнопку **Шифрувати паролем** можна додати на стрічку MS Access. Для цього на вкладці **Файл** виберіть **Параметри.** У вікні **Параметри Access** оберіть **Настроїти стрічку** (рис. 4.12.58). У списку праворуч вибираємо **Знаряддя бази даних** і натискаємо на кнопку **Додати групу.** У лівому списку вибираємо **Установити пароль бази даних…** і натискаємо кнопку **Додати.**

У результаті вікно діалогу має змінитися так, як показано на рис. 4.12.59. У правій колонці **Основні вкладки** встановлюємо прапорець на вкладці **Робота з базами даних** і натискаємо кнопку **ОК** унизу вікна.

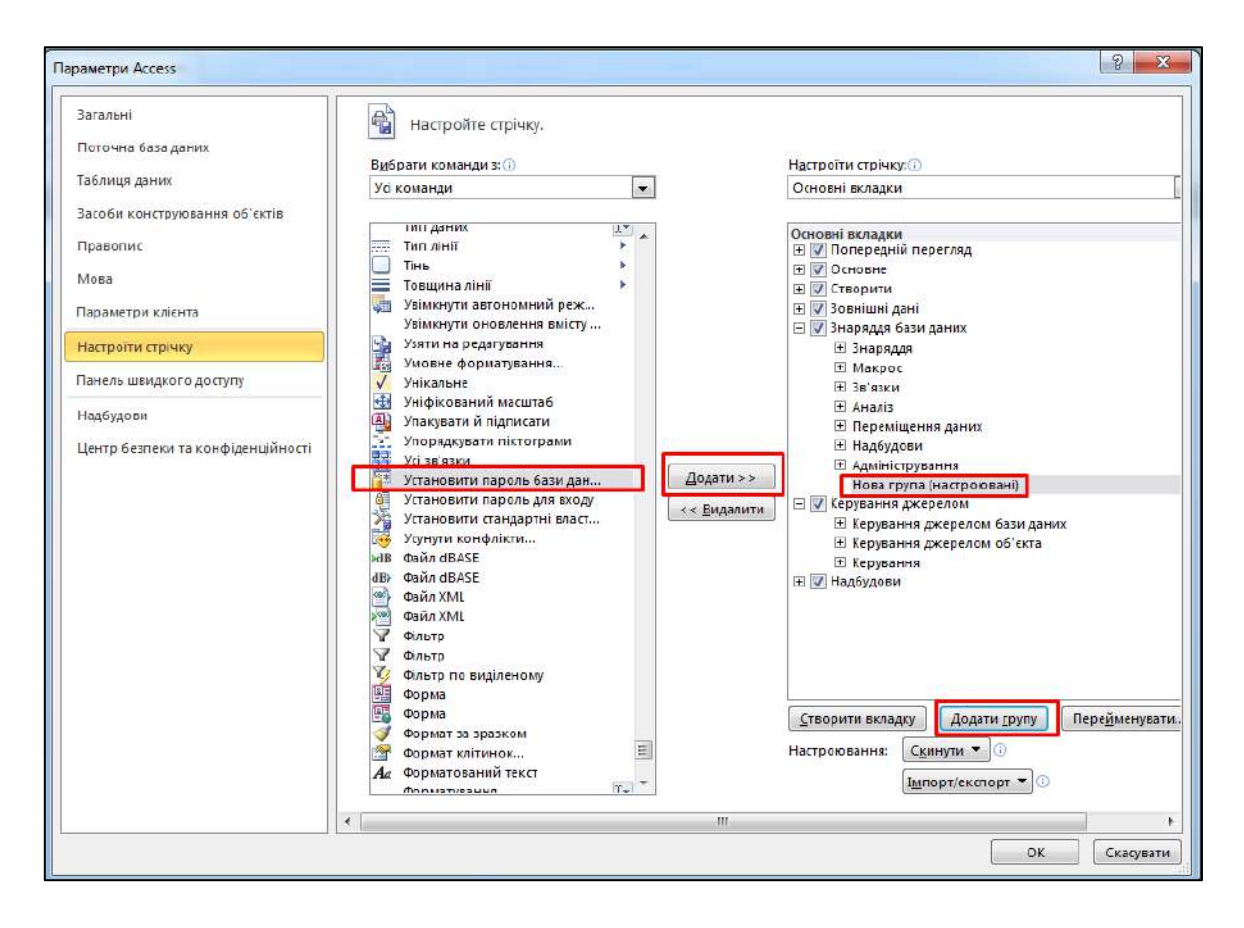

Рис. 4.12.58. **Додавання кнопки на стрічку**

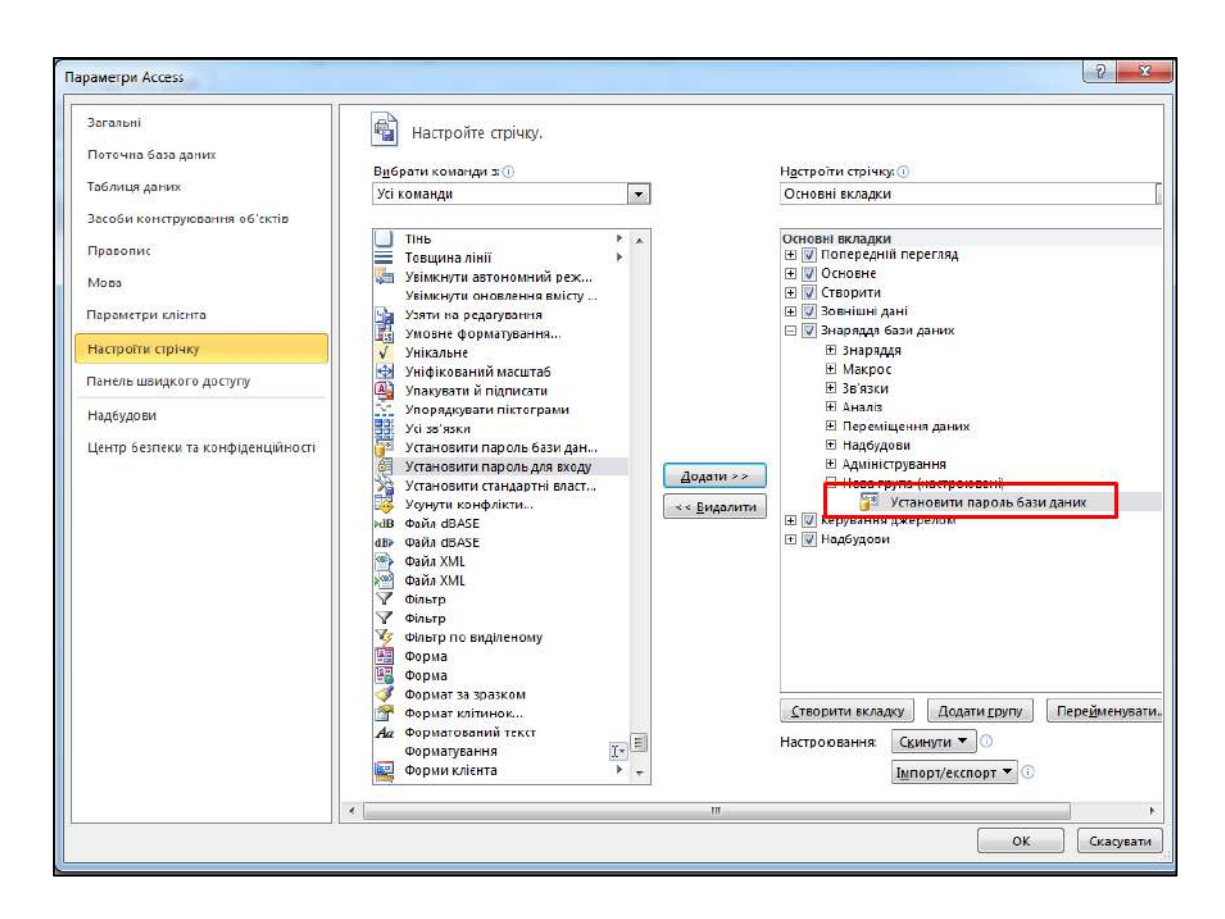

Рис. 4.12.59. **Додавання кнопки на стрічку (продовження)**

Тепер на стрічці **Знаряддя бази даних** у групі **Нова група** буде відображатися кнопка **Зашифрувати паролем** (рис. 4.12.60).

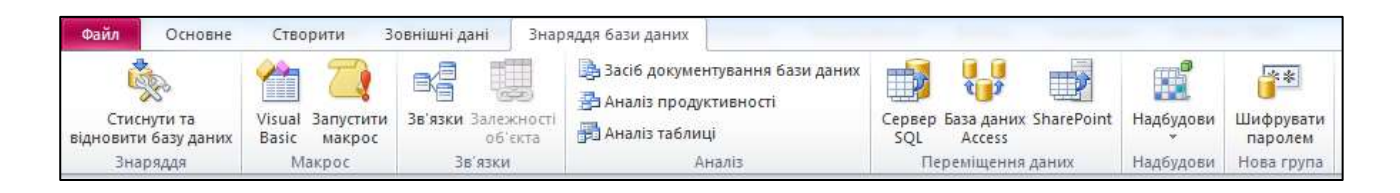

#### Рис. 4.12.60. **Кнопка "Шифрувати паролем на стрічці"**

*Примітка.* Кнопка, відображувана в групі, залежить від того, чи зашифрована база даних. Якщо база даних зашифрована, у групі відображається команда **Розшифрувати базу даних.**

6. Збережіть базу даних.

#### **Індивідуальні завдання**

<span id="page-242-0"></span>1. Створіть форми для заповнення всіх таблиць (обов'язково має бути присутня одна форма головна–підлегла з полем, що обчислюється).

2. Створіть багатосторінкову форму для відображення банку фото, банку тексту й реклами на різних вкладках. Задайте імена вкладкам.

3. Створіть форму для аналізу даних, на яку помістіть відповідну діаграму.

4. Створіть зведену таблицю для аналізу даних.

5. Створіть комбіновану форму зі зведеними таблицями й діаграмами для аналізу даних.

#### **Запитання для самоконтролю**

<span id="page-242-1"></span>*1. Для чого використовуються звіти в MS ccess?*

*2. Для чого використовуються форми в MS ccess?*

*3. Які типи форм існують у MS Access?*

*4. Які елементи керування застосовуються в MS ccess?*

*5. Поясніть різницю в застосуванні зв'язаного елемента керування та елемента керування без прив'язки.*

*6. Що таке "зведена таблиця у MS ccess"? Для чого використовують зведену таблицю?*

## **Тестові завдання за розділом 4**

<span id="page-243-0"></span>*1. Ключовим полем таблиці в СКБД називають:*

а) рядок таблиці, що містить інформацію;

б) стовпець таблиці, що містить інформацію;

в) сукупність полів таблиці, які однозначно визначають кожен рядок таблиці;

г) сукупність таблиць, що містять унікальну інформацію.

*2. База даних – це:*

а) сукупність взаємопов'язаних даних, організованих за певними правилами, що передбачають загальні принципи опису, зберігання й оброблення даних;

б) комп'ютерна програма, що дозволяє в деякій предметній області робити висновки, зіставні з висновками людини-експерта;

в) програмне забезпечення, яке керує зберіганням і обробленням даних;

г) сукупність табличних даних.

*3. Із чого складається електронна таблиця MS ccess:*

а) із сукупності клітинок;

б) із сукупності рядків і клітинок;

в) із сукупності стовпців і рядків;

г) із сукупності рядків?

*4. З об'єктами якого типу працює MS Access:*

- а) множина;
- б) таблиці;
- в) відомості;
- г) параметри?
- *5. Форма в MS Access – це вид подання даних:*
- а) під час виведення на друк;
- б) під час обчислення;
- в) під час проектування бази даних;
- г) на жорсткому диску.

*6. Поле для обчислення в MS Access – це:*

а) поле, значення якого є функцією від значень даних інших полів;

б) поле з постійним значенням;

в) поле, значення якого взято з інших папок;

г) поле, імпортоване з іншої бази даних.

*7. Яка модель баз даних використовується в MS Access:*

- а) системна модель;
- б) незалежна модель;
- в) рангова модель;
- г) реляційна модель?

*8. Який тип поля використовується в MS ccess для зберігання рисунків і світлин:*

а) примітка;

- б) OLE;
- в) гіперпосилання;
- г) обчислюване поле?

*9. Для чого використовується режим "Конструктор" у MS Access:*

- а) для проектування та редагування макета об'єкта;
- б) для створення файлів;
- в) для перегляду вмісту таблиці;
- г) для збереження таблиці?

*10. Який вид запиту необхідно створити в MS ccess, коли необхідно декілька разів виконувати цей запит за різних умов відбору:*

а) запит на вибірку;

б) запит із параметрами;

- в) перехресний запит;
- г) запит, що повторюється?
- *11. Запит – це:*

а) об'єкт БД, який використовується для вибірки інформації з однієї або декількох таблиць або для виконання певних дій із даними;

б) об'єкт БД, який забезпечує взаємодію користувача і комп'ютера;

в) програмне забезпечення, яке управляє зберіганням і оброблення даних;

г) інтерфейс, що підтримує наповнення і маніпулювання даними.

*12. Запити можна створювати за допомогою:*

а) майстра конструкторів;

б) майстра запитів або конструктора запиту;

в) конструктора запитів;

г) майстра умов запитів.

*13. Які символи підстановки не використовують під час створення запитів:*

а) "**\***";

б) "**<>**";

в) "**!**";

г) "**;**"?

*14. Які запити не відносяться до модифікуючих:*

а) запит на вибірку;

б) запит на створення таблиць;

в) запит на видалення;

г) запит на оновлення?

*15. Елементи управління – це:*

а) об'єкти форми, які слугують для виведення даних на екран;

б) об'єкти форми, які слугують для виведення даних на екран, виконання макрокоманд або оформлення форми;

в) об'єкти форми, які слугують для редагування даних на екрані, виконання макрокоманд або оформлення форми;

г) об'єкти форми, які слугують для редагування даних на екрані.

## **Відповіді до тестових завдань**

### **Відповіді до тестових завдань за розділом 3**

<span id="page-246-0"></span>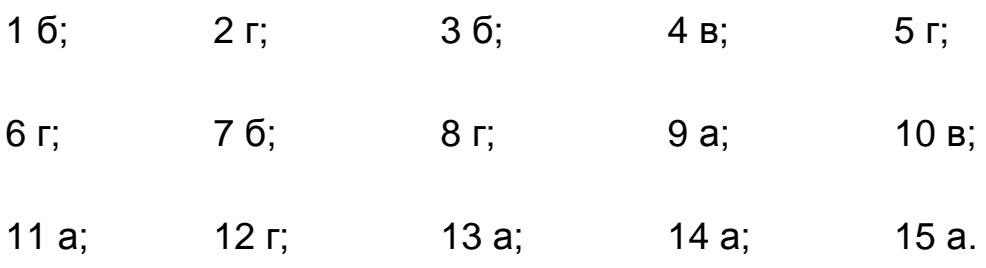

#### **Відповіді до тестових завдань за розділом 4**

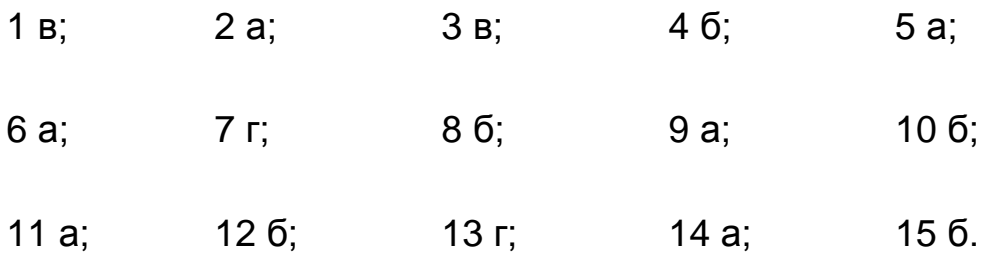

## **Рекомендована література**

<span id="page-247-0"></span>1. Бекаревич Ю. Б. Самоучитель Access 2010 / Ю. Б. Бекаревич, Н. П. Пушкина. – Санкт-Петербург : БХВ-Петербург, 2011. – 432 с.

2. Волков В. Б. Понятийный самоучитель Excel 2010 / В. Б. Волков. – Санкт-Петербург : Питер, 2010. – 256 с.

3. Гурвиц Г. А. Microsoft Access 2010. Разработка приложений на реальном примере / Г. А. Гурвиц. – Санкт-Петербург : БХВ-Петербург, 2010. – 496 с.

4. Сенков А. Access 2010. Учебный курс / А. Сенков. – Санкт-Петербург : Питер, 2010. – 288 с.

5. Стоцкий Ю. А. Microsoft Office 2010. Самоучитель / Ю. А. Стоцкий, А. А. Васильев, И. С. Телина. – Санкт-Петербург : Питер, 2011. – 432 с. : ил.

6. Уокенбах Дж. Microsoft Excel 2010. Библия пользователя / Дж. Уокенбах ; пер с англ. – Москва : ООО "И. Д. Вильямс", 2011. – 912 с.

## **Зміст**

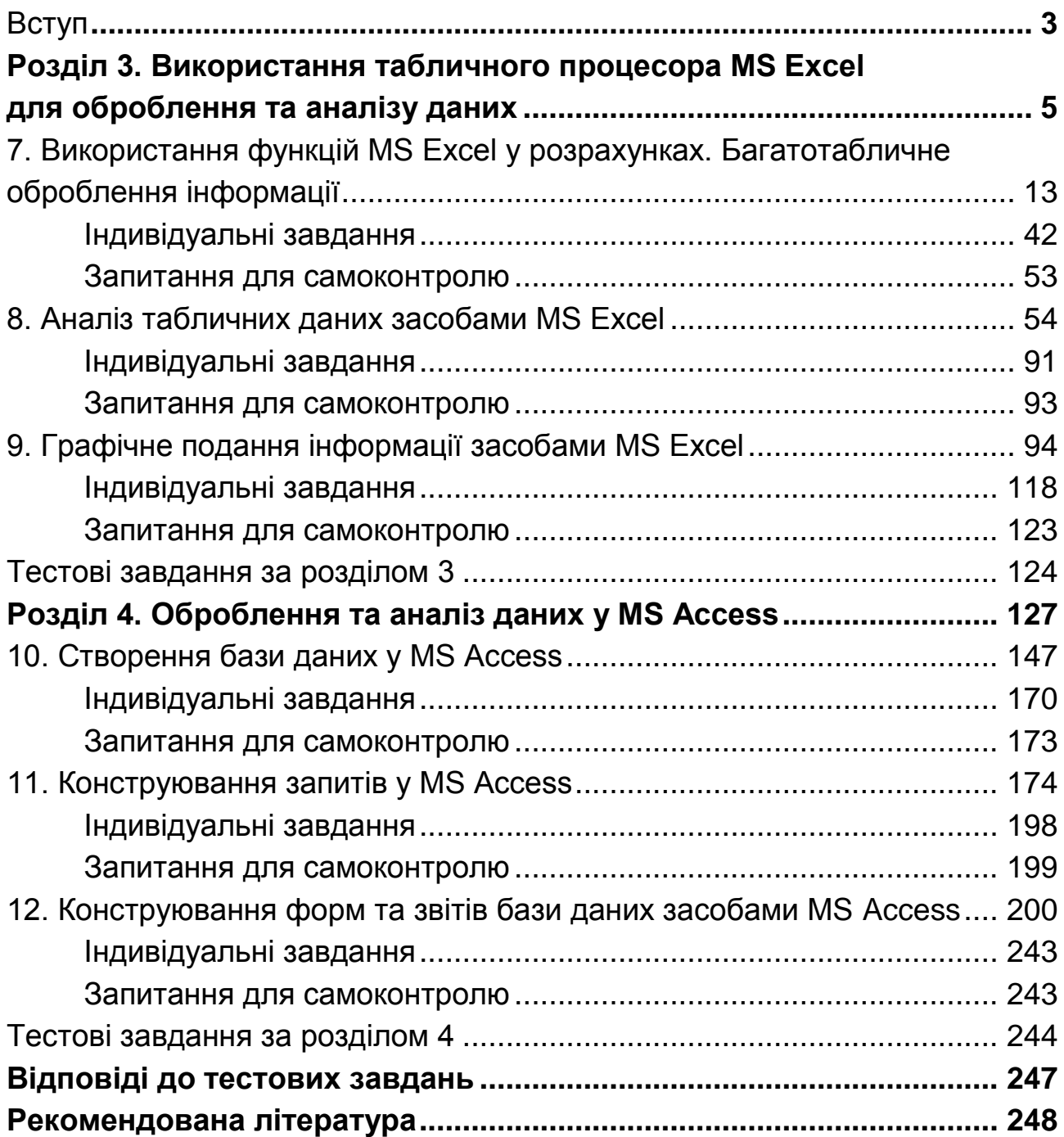

НАВЧАЛЬНЕ ВИДАННЯ

**Удовенко** Сергій Григорович **Тесленко** Олег Володимирович **Затхей** Володимир Анатолійович та ін.

# **ІНФОРМАТИКА В СФЕРІ КОМУНІКАЦІЙ**

## **Навчально-практичний посібник У 3-х частинах**

**Частина 2. Обробка та аналіз даних**

### *За загальною редакцією д-ра техн. наук, професора С. Г. Удовенка*

*Самостійне електронне текстове мережеве видання*

Відповідальний за видання *С. Г. Удовенко*

Відповідальний редактор *М. М. Оленич*

Редактор *В. Ю. Степаненко*

Коректор *В. Ю. Степаненко*

План 2019 р. Поз. № 17-ЕНП. Обсяг 250 с.

Видавець і виготовлювач – ХНЕУ ім. С. Кузнеця, 61166, м. Харків, просп. Науки, 9-А

*Свідоцтво про внесення суб'єкта видавничої справи до Державного реєстру ДК № 4853 від 20.02.2015 р.*